# **SQream DB**

*Release 4.1*

**SQream Documentation**

**Apr 25, 2024**

# **CONTENTS:**

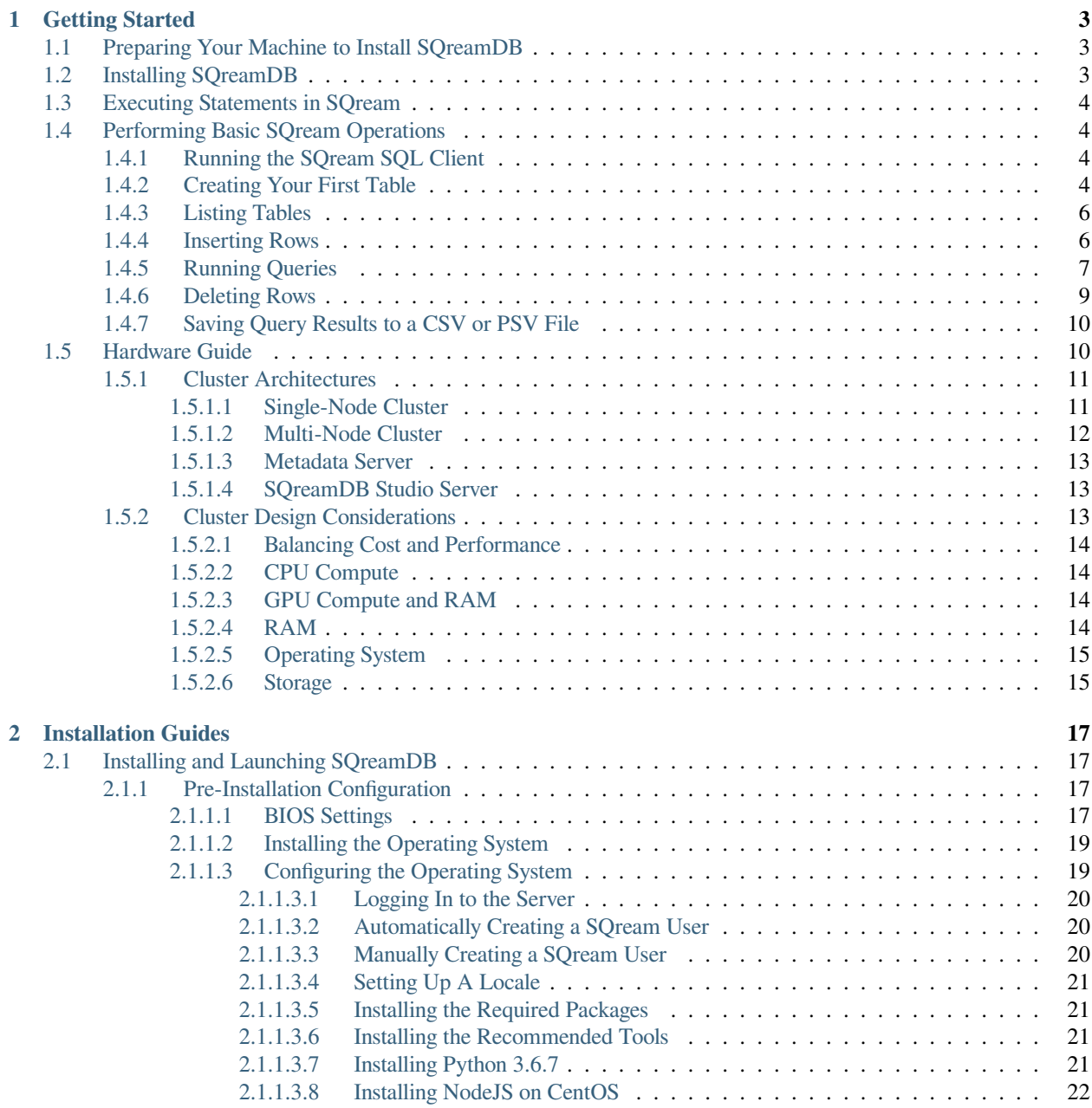

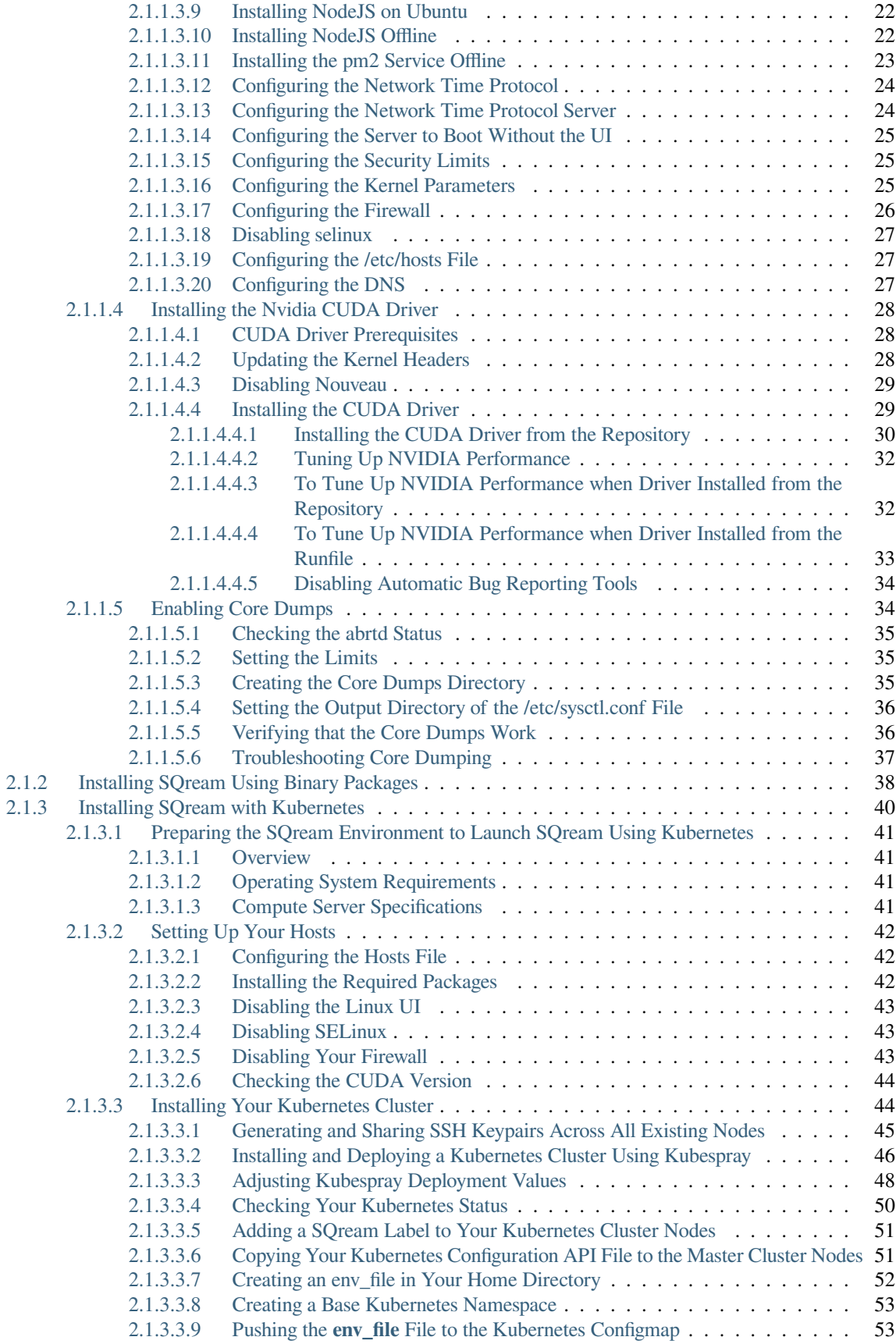

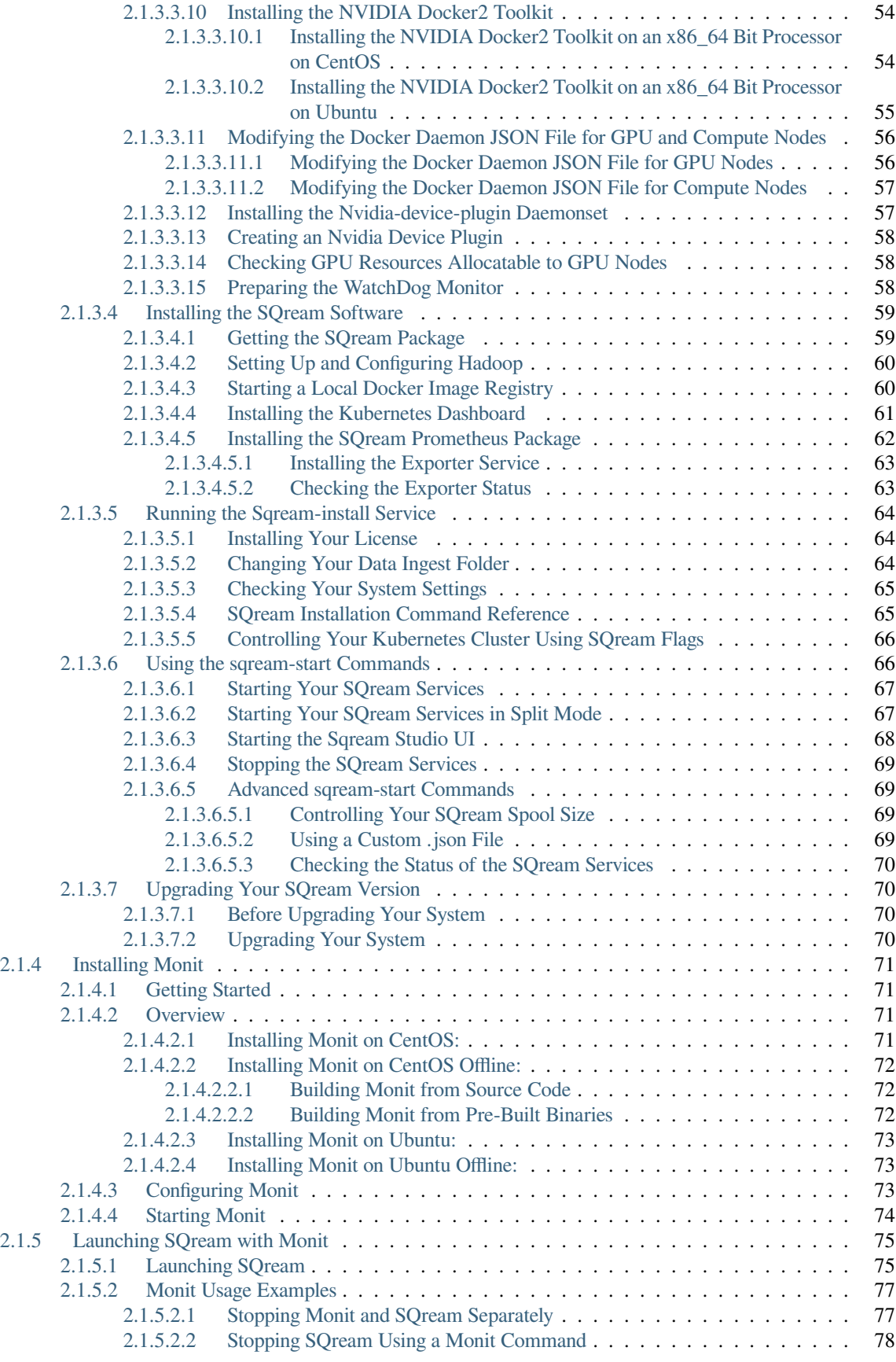

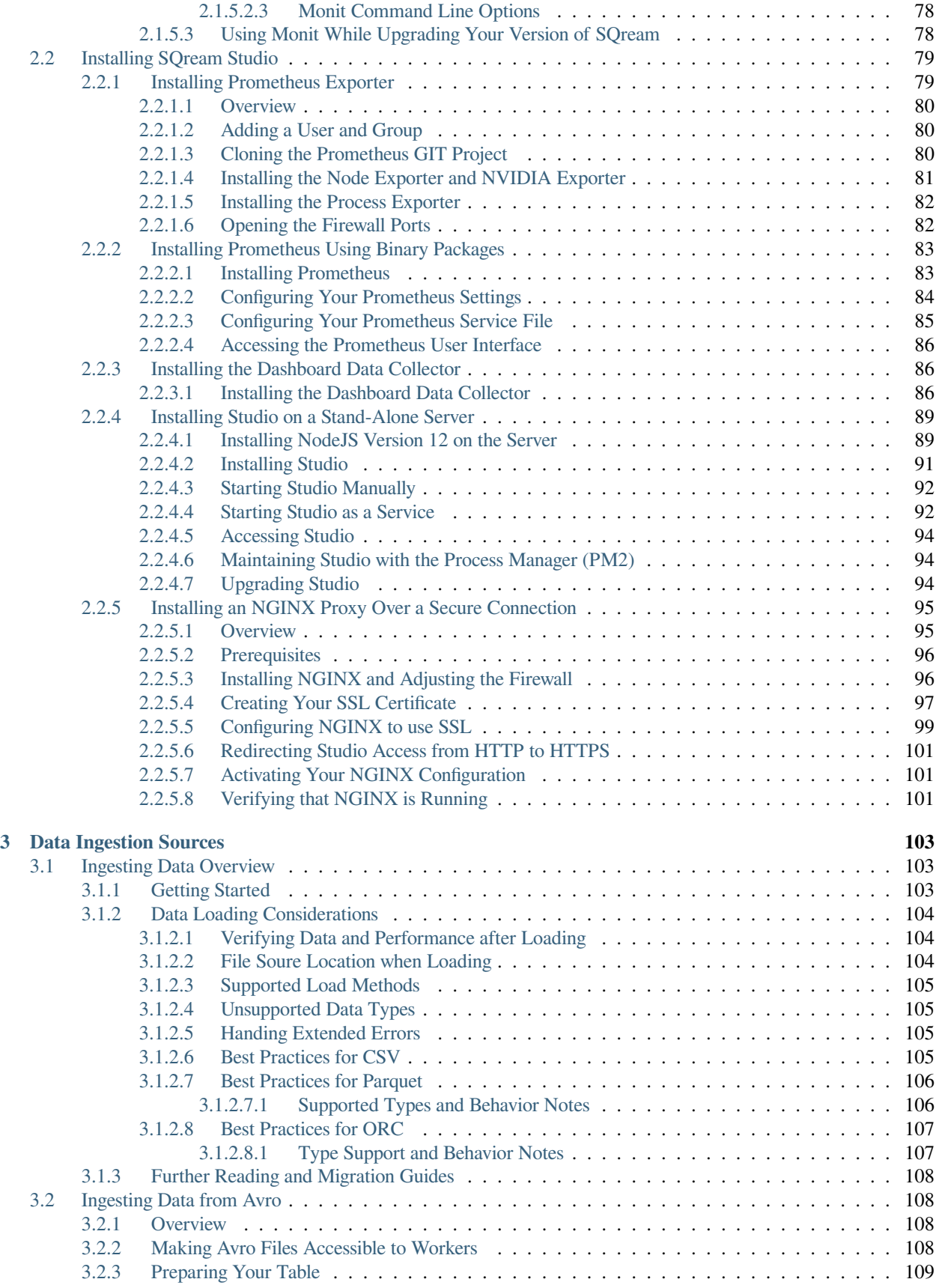

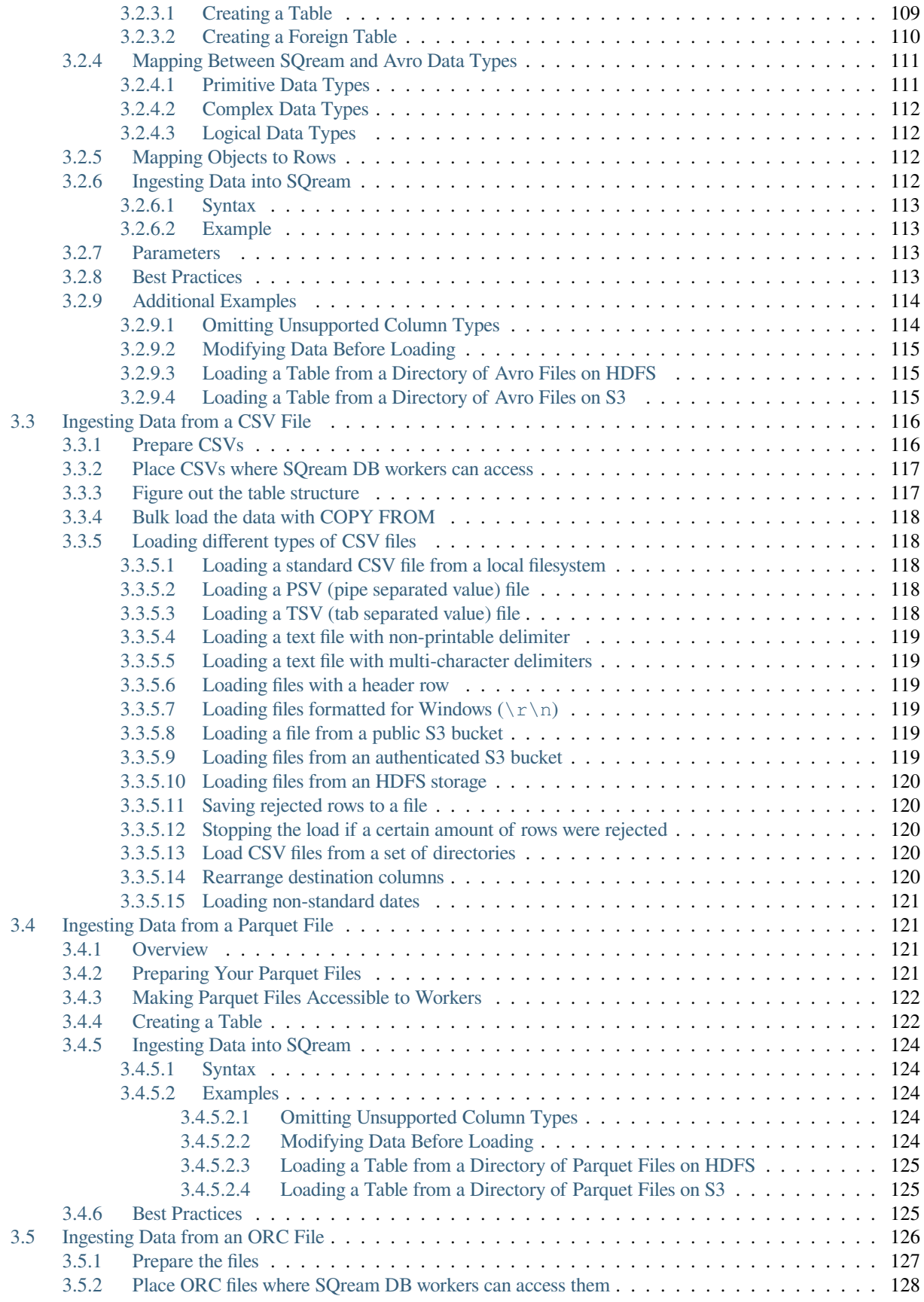

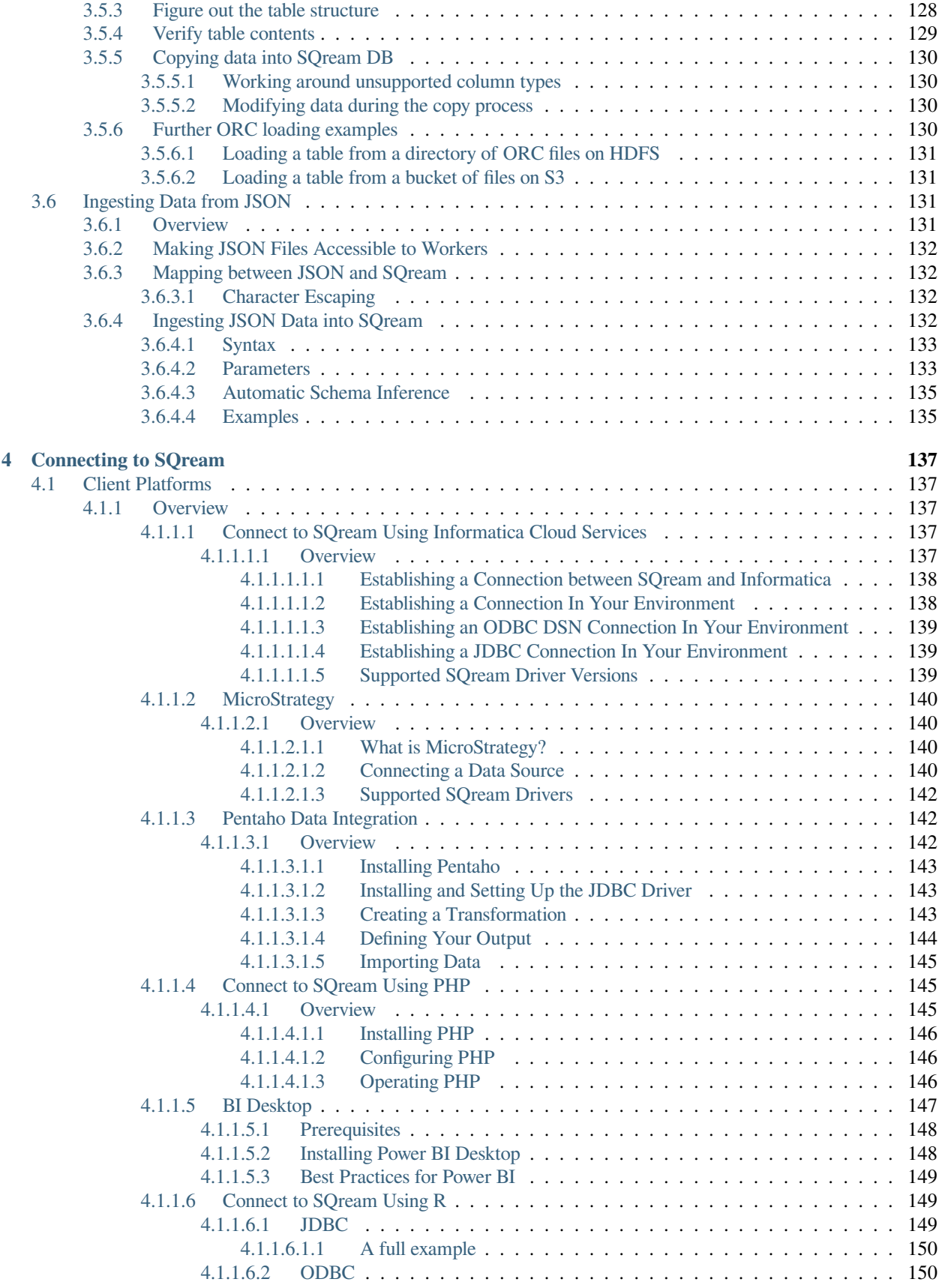

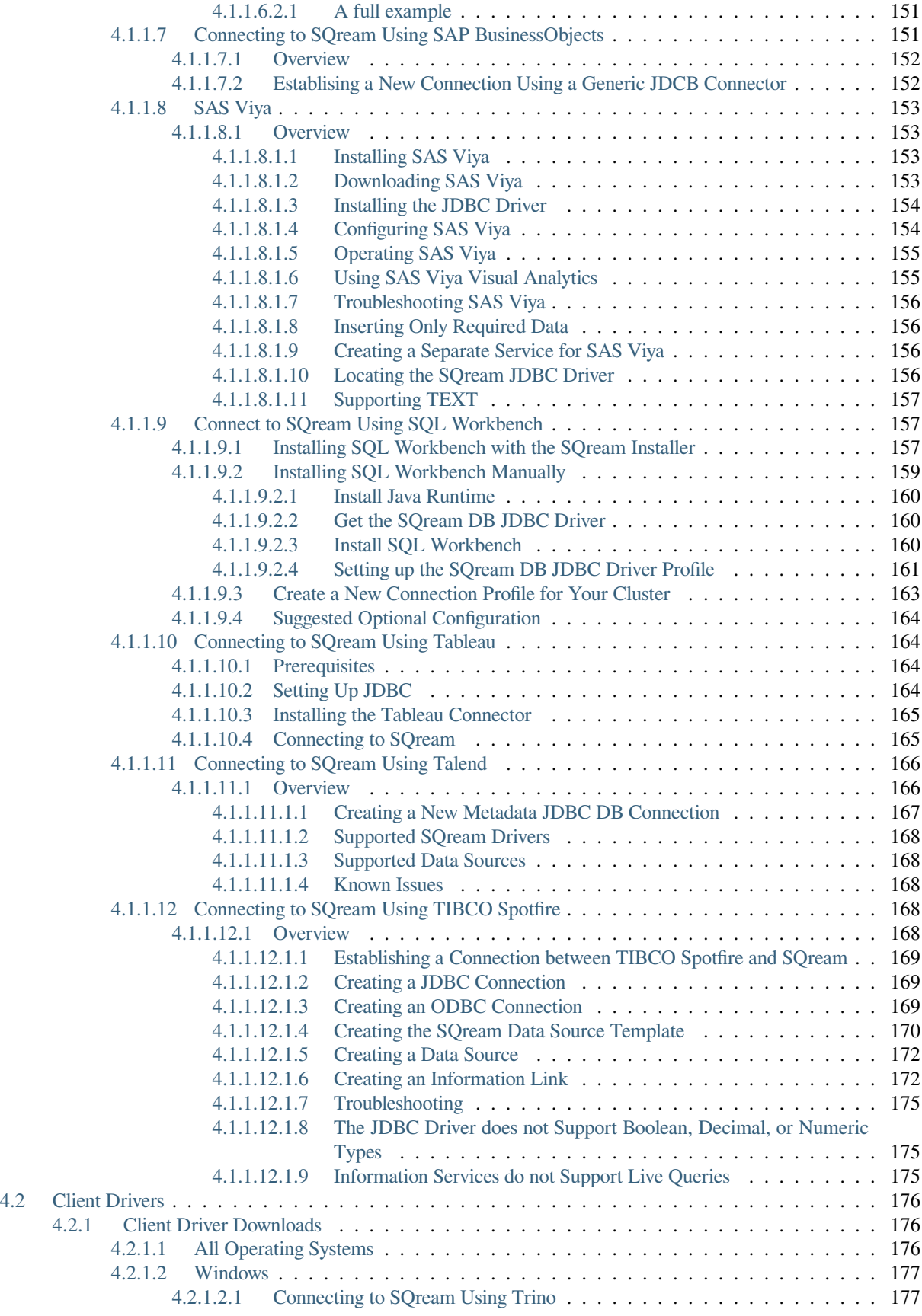

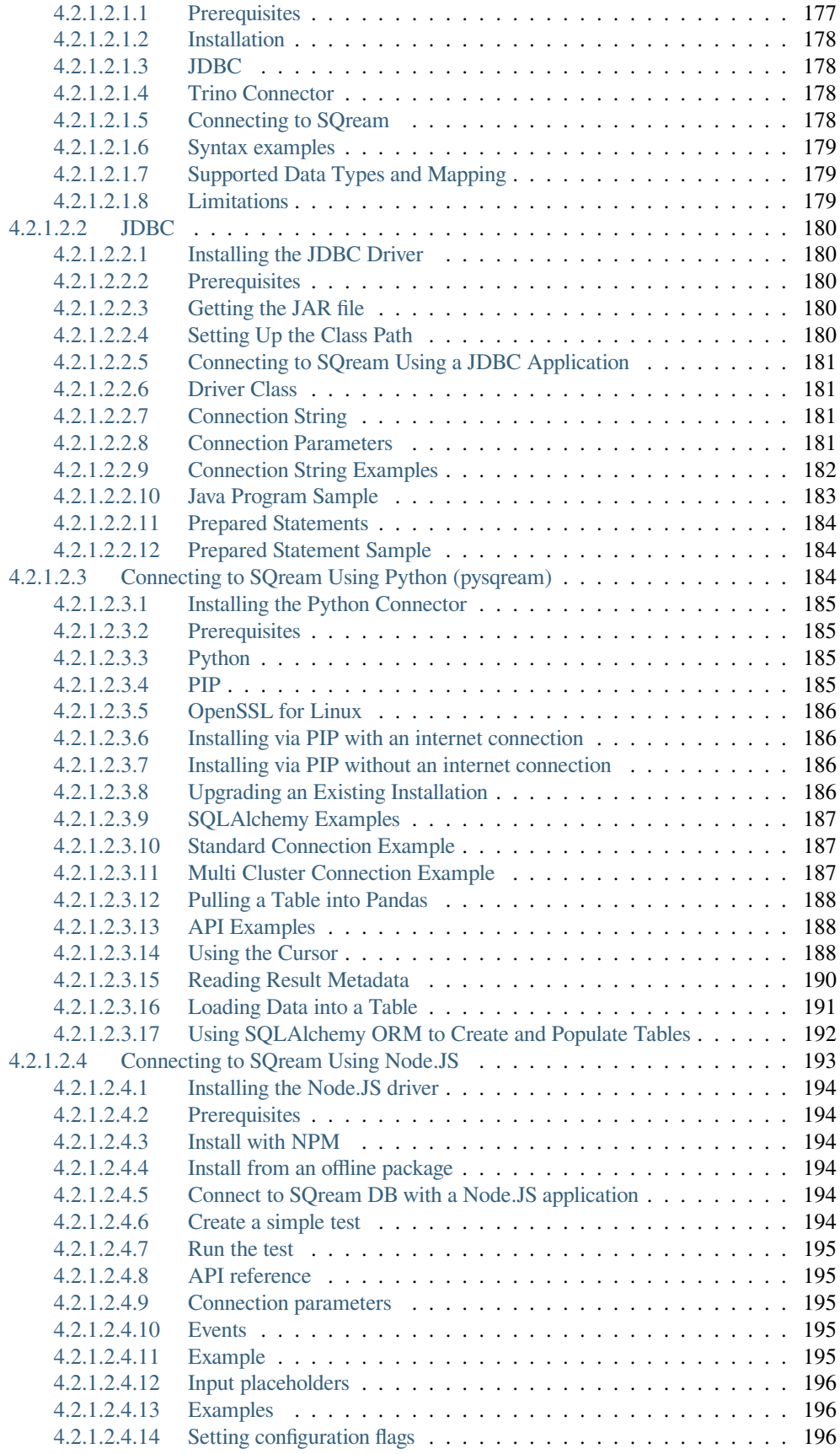

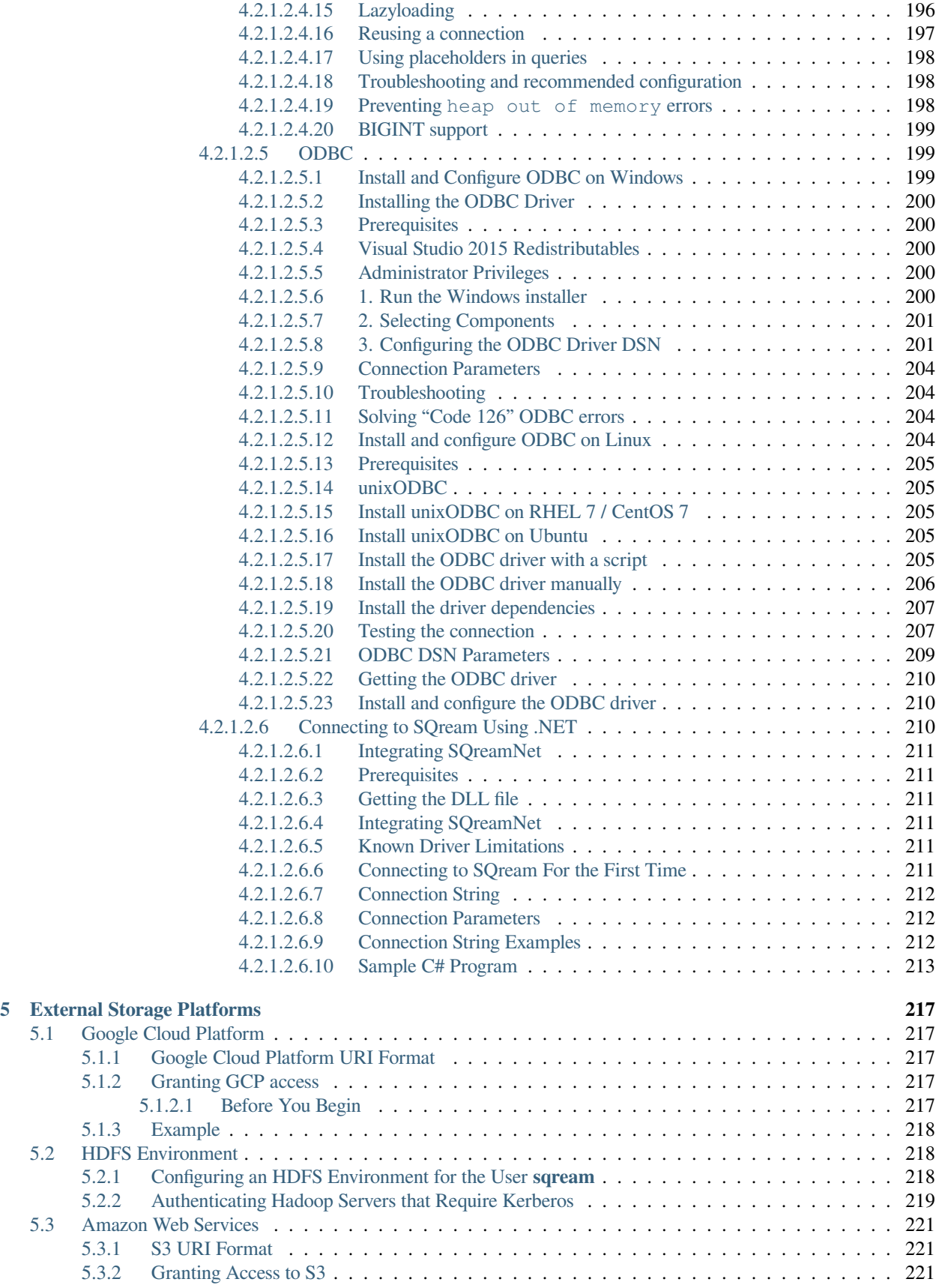

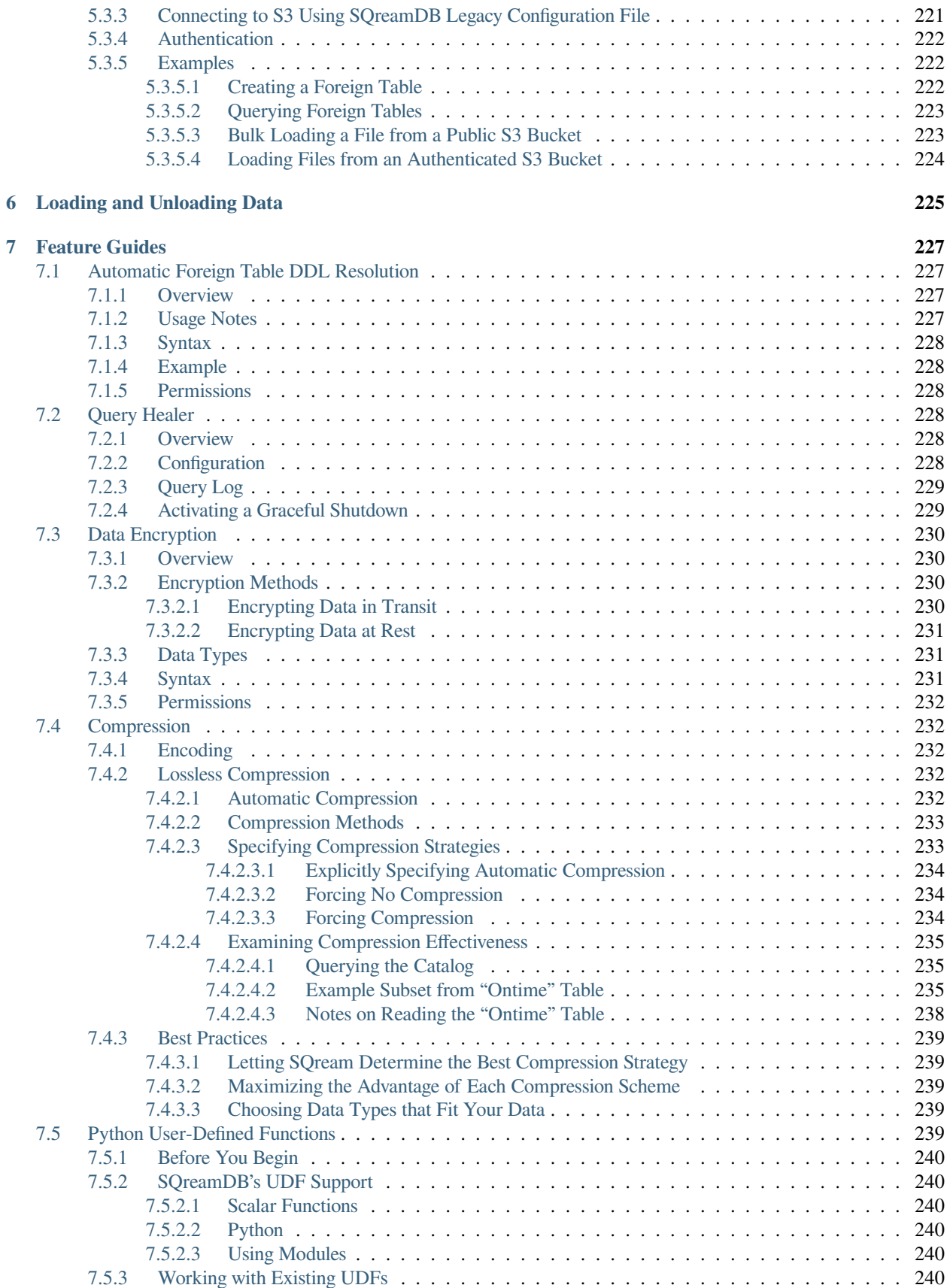

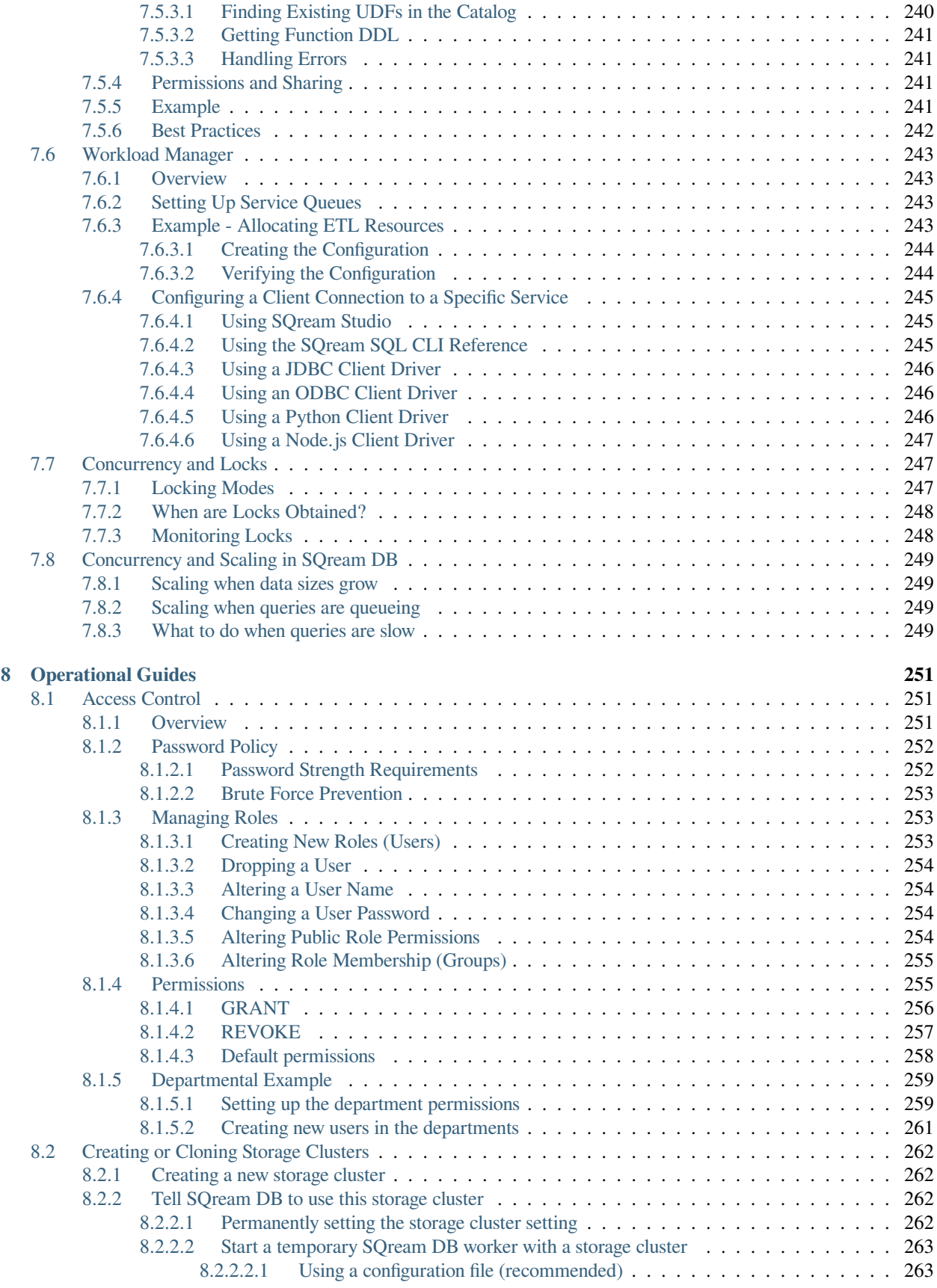

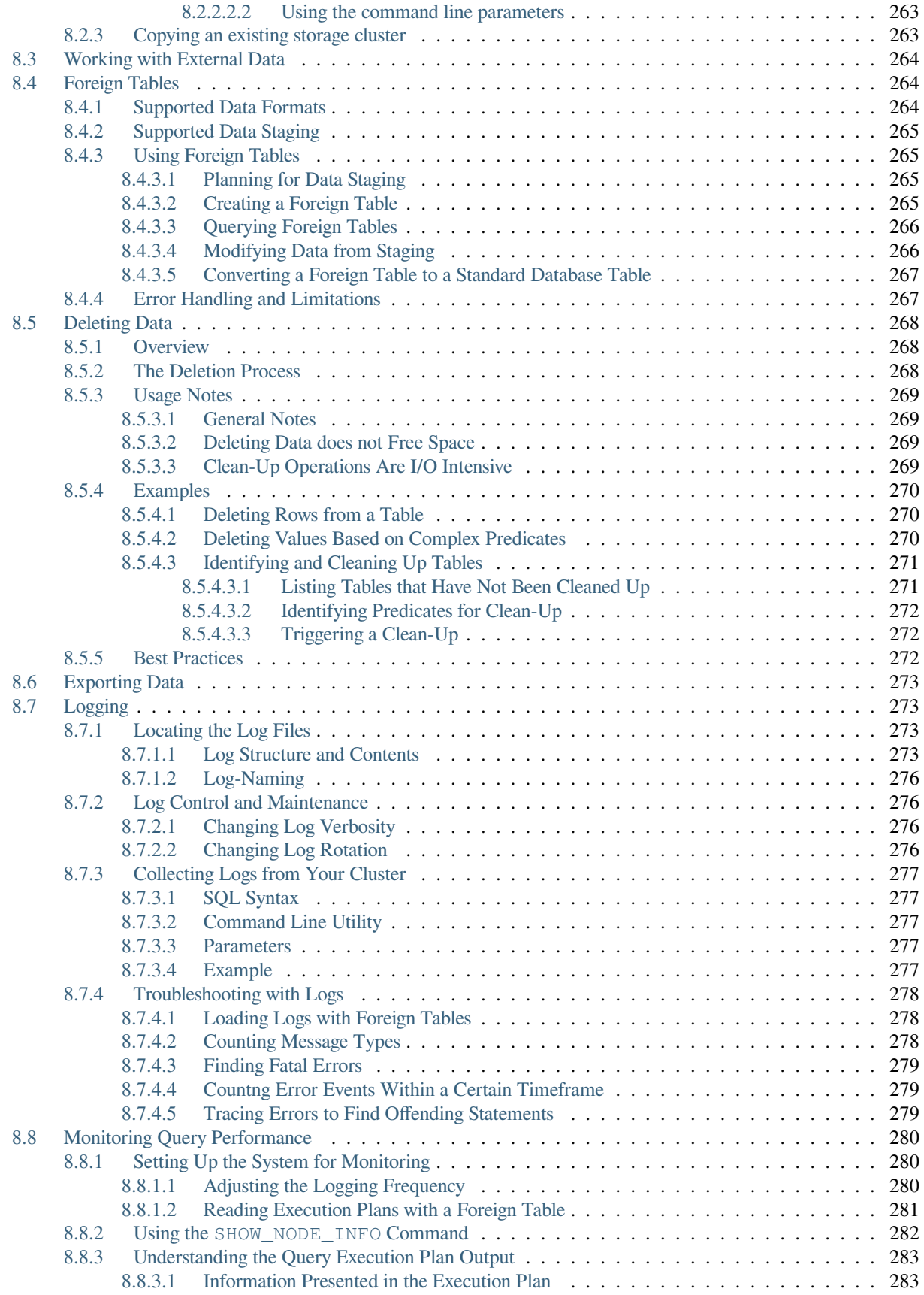

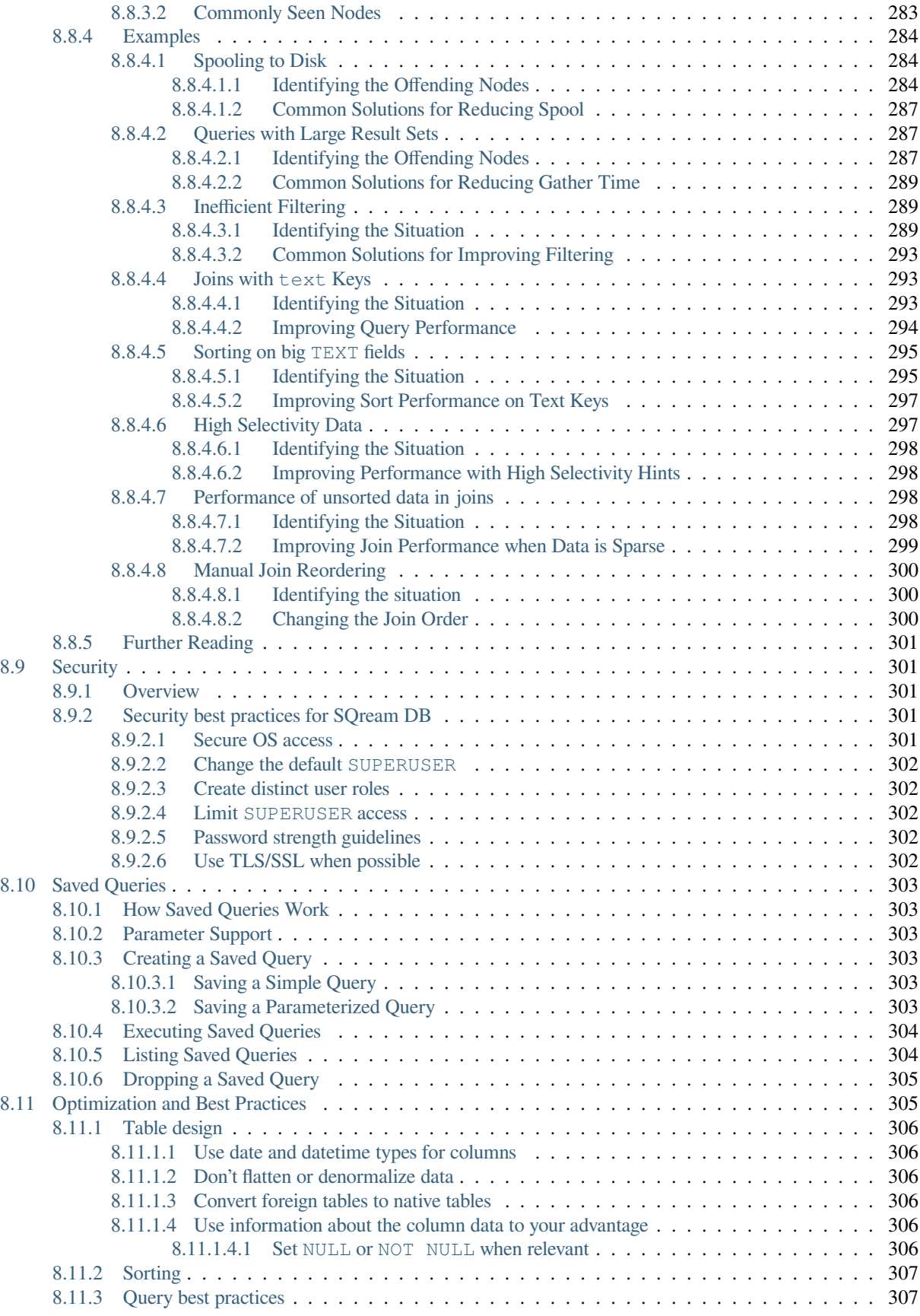

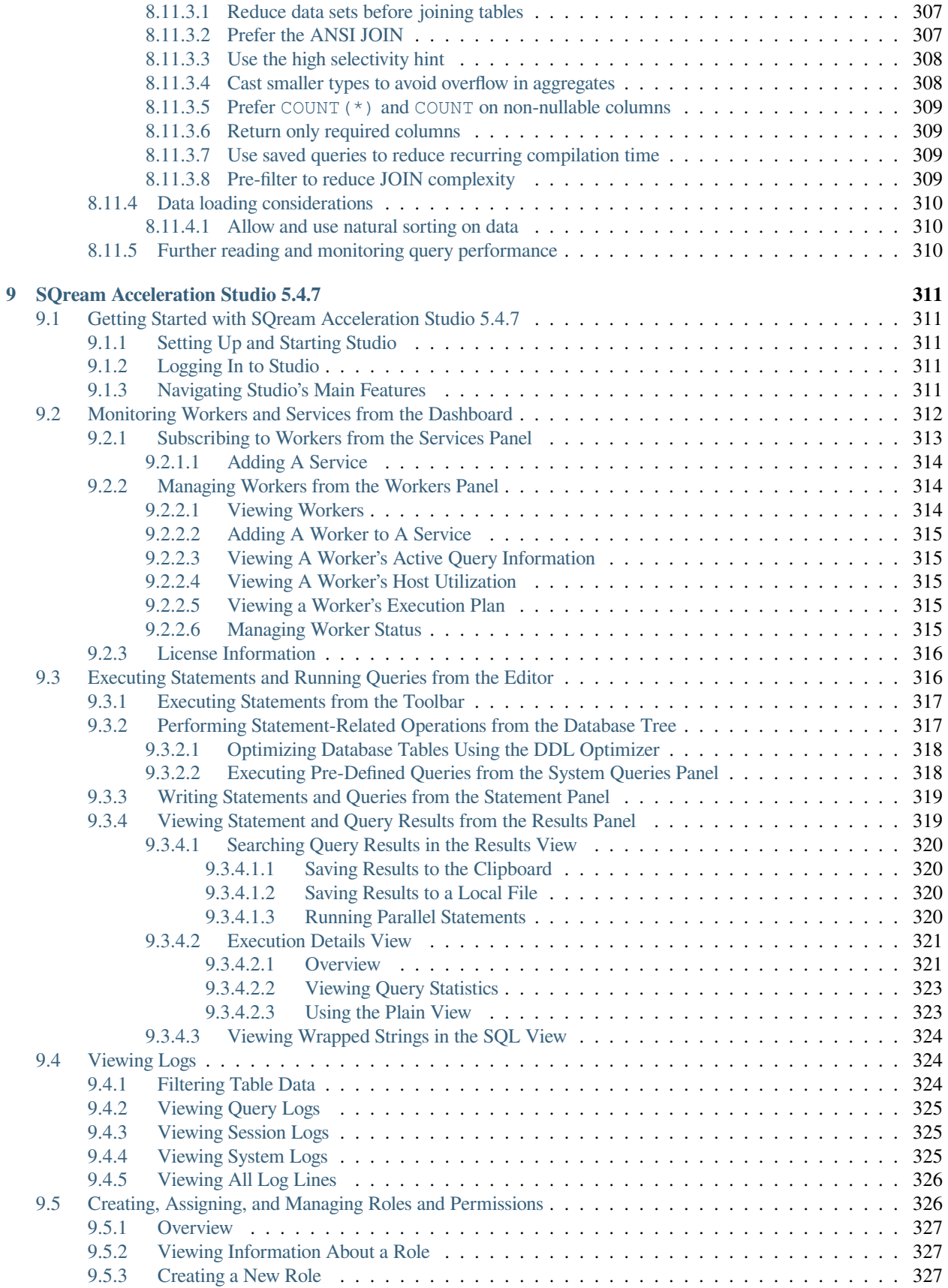

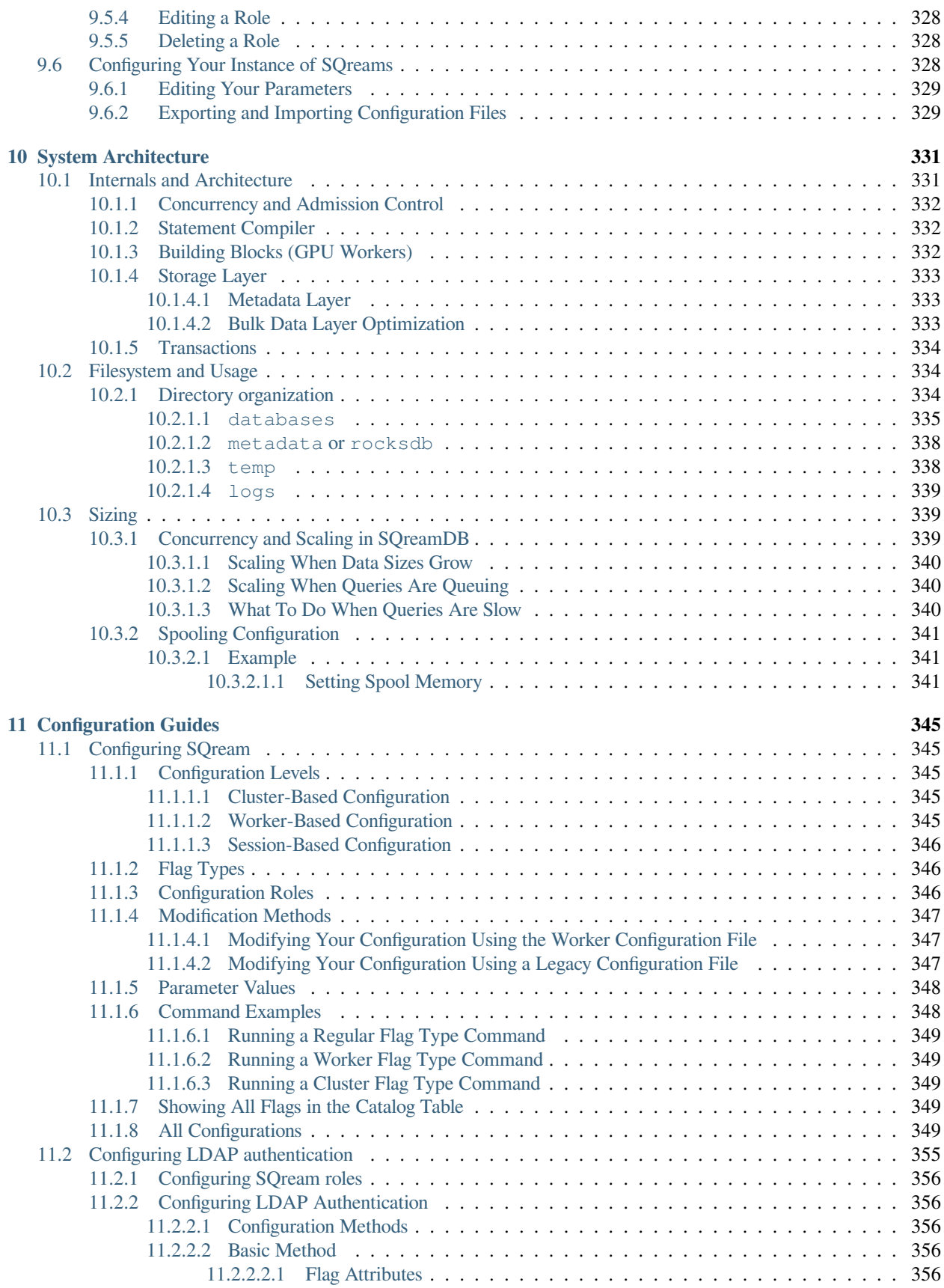

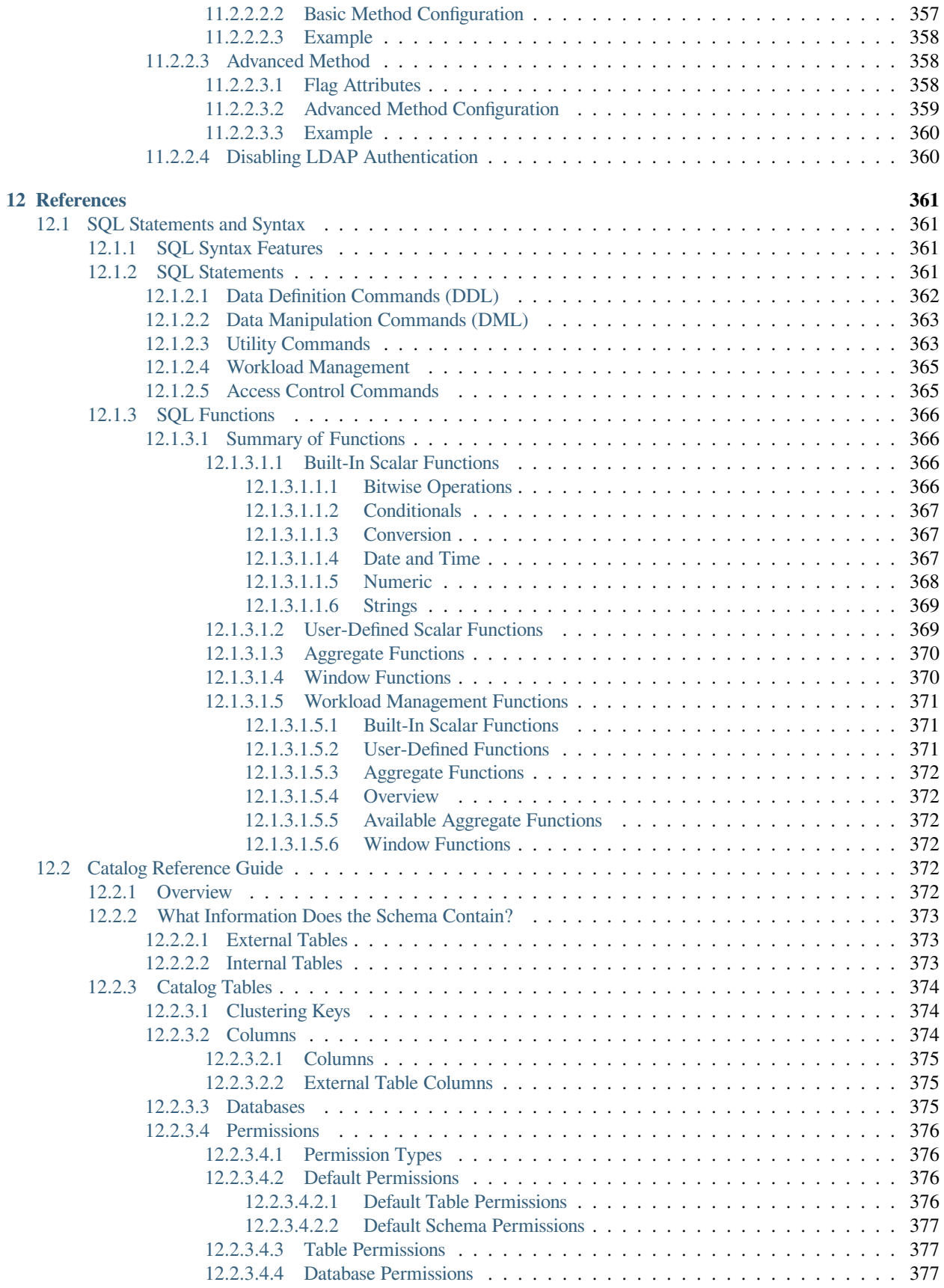

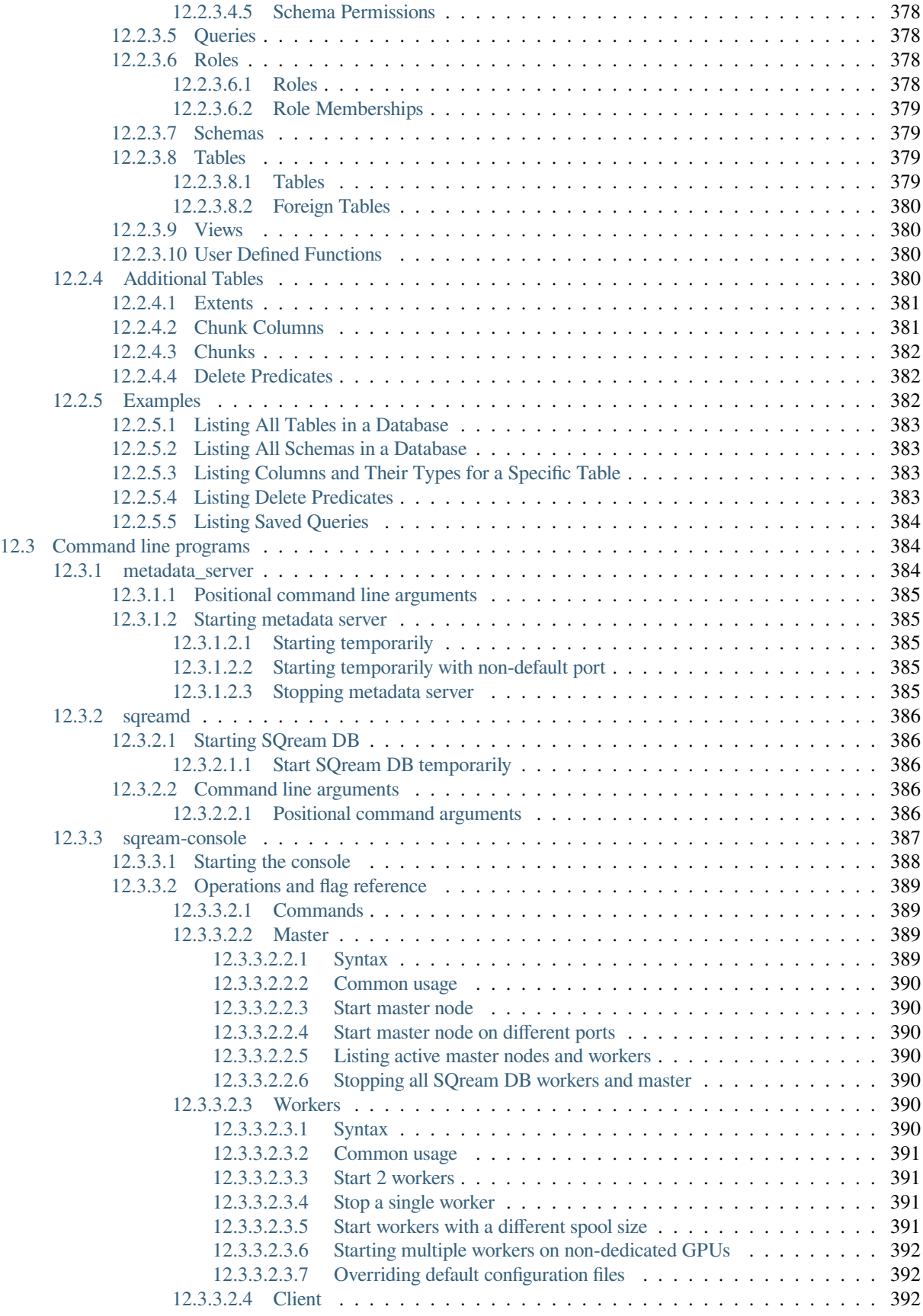

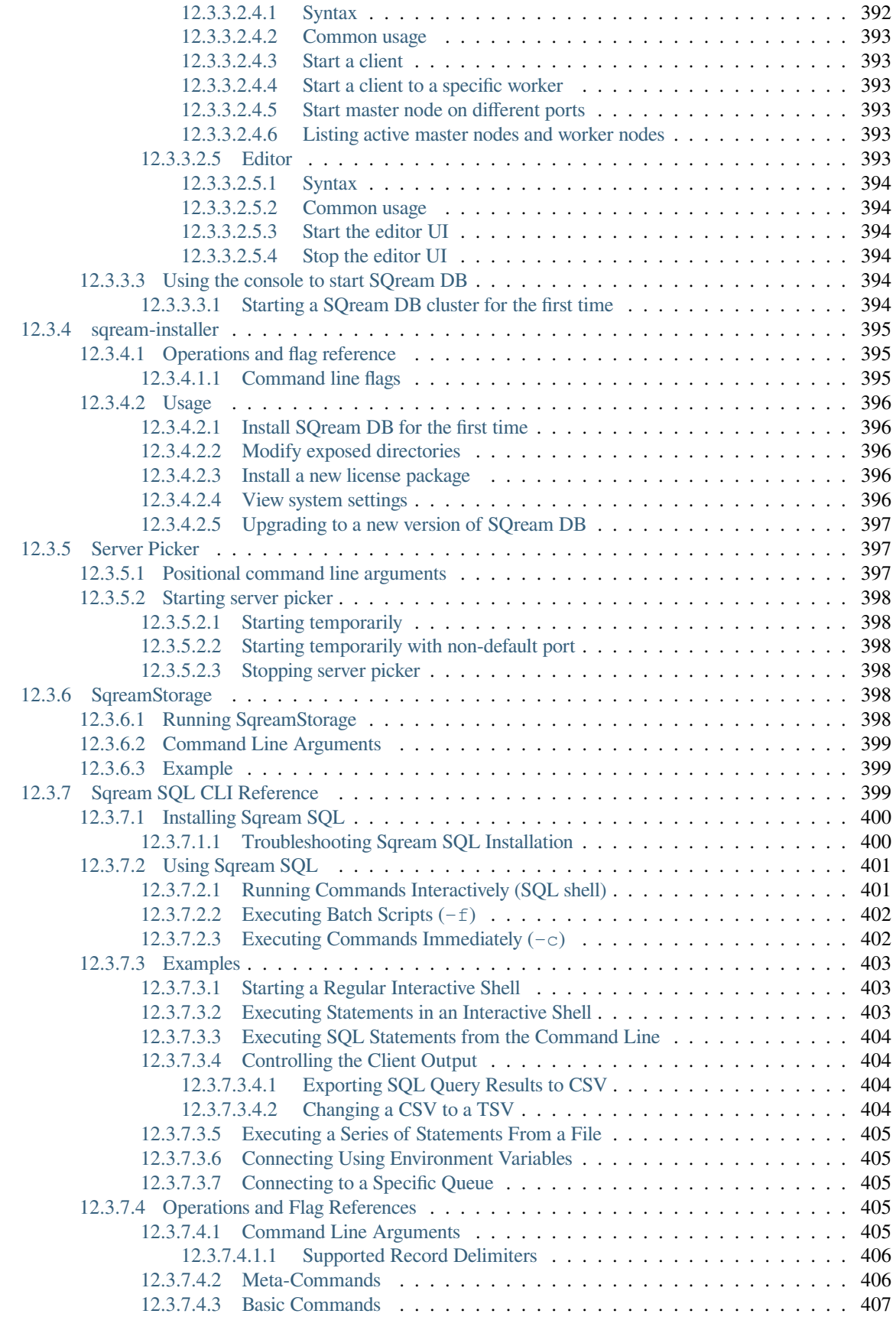

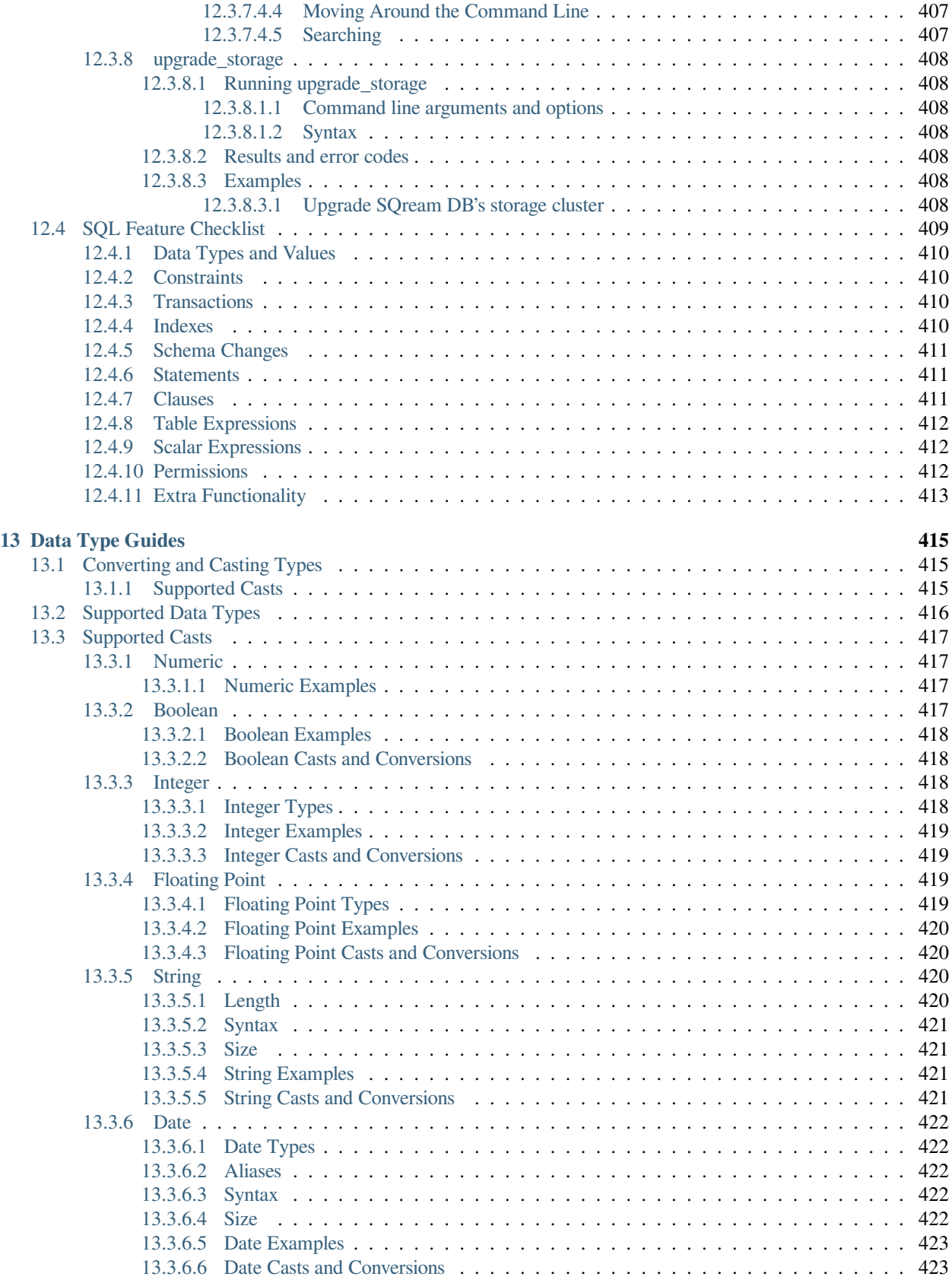

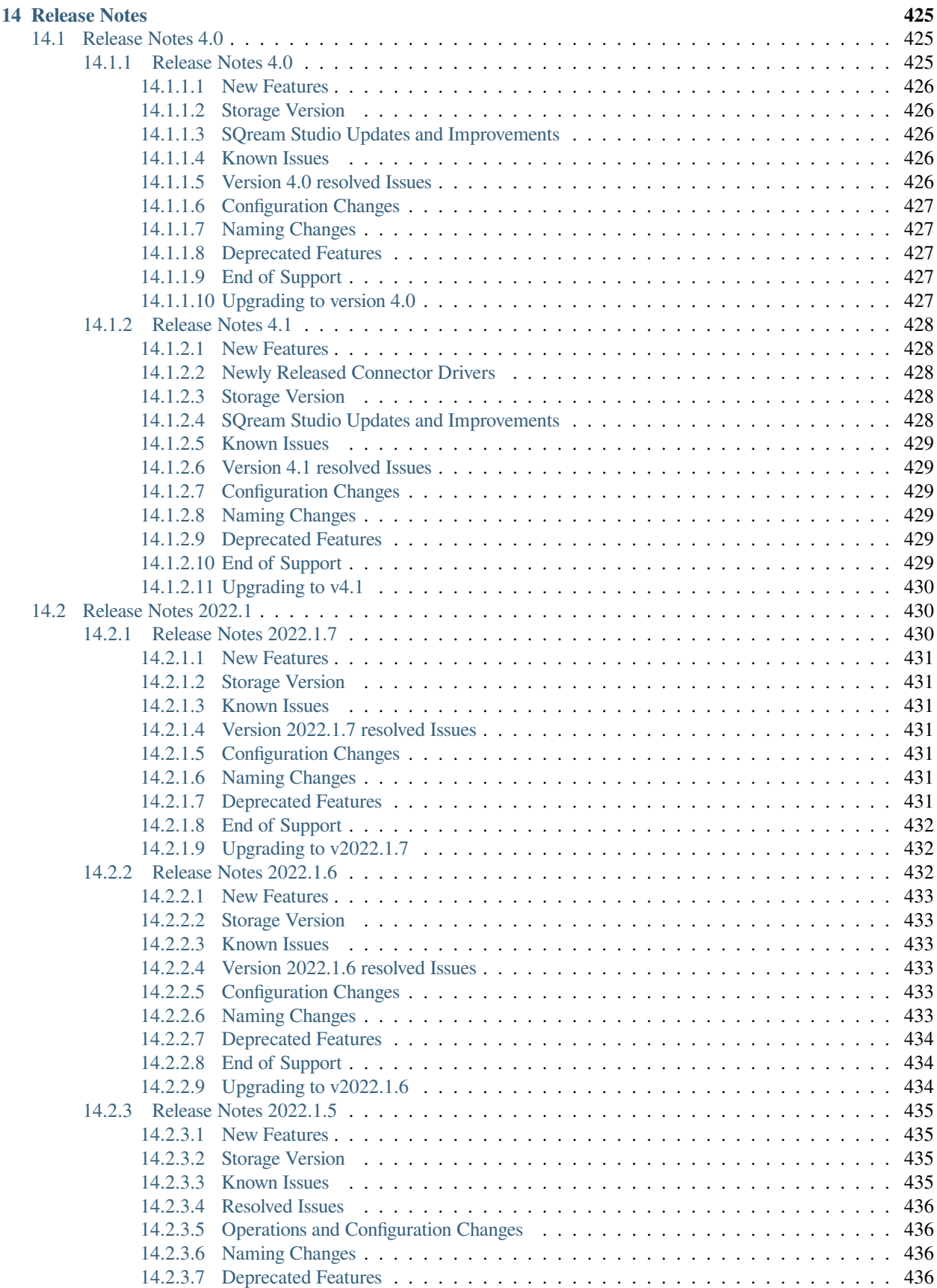

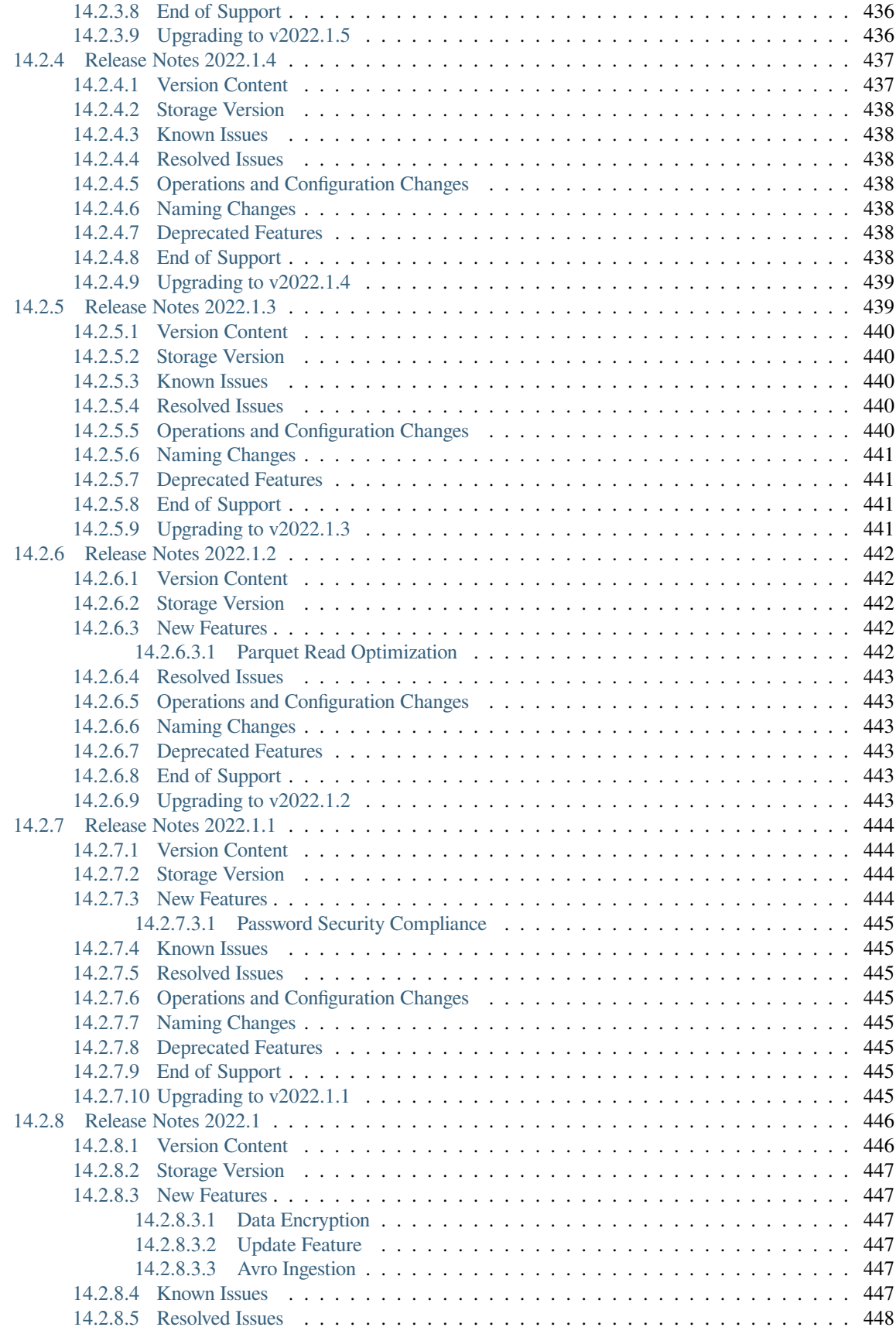

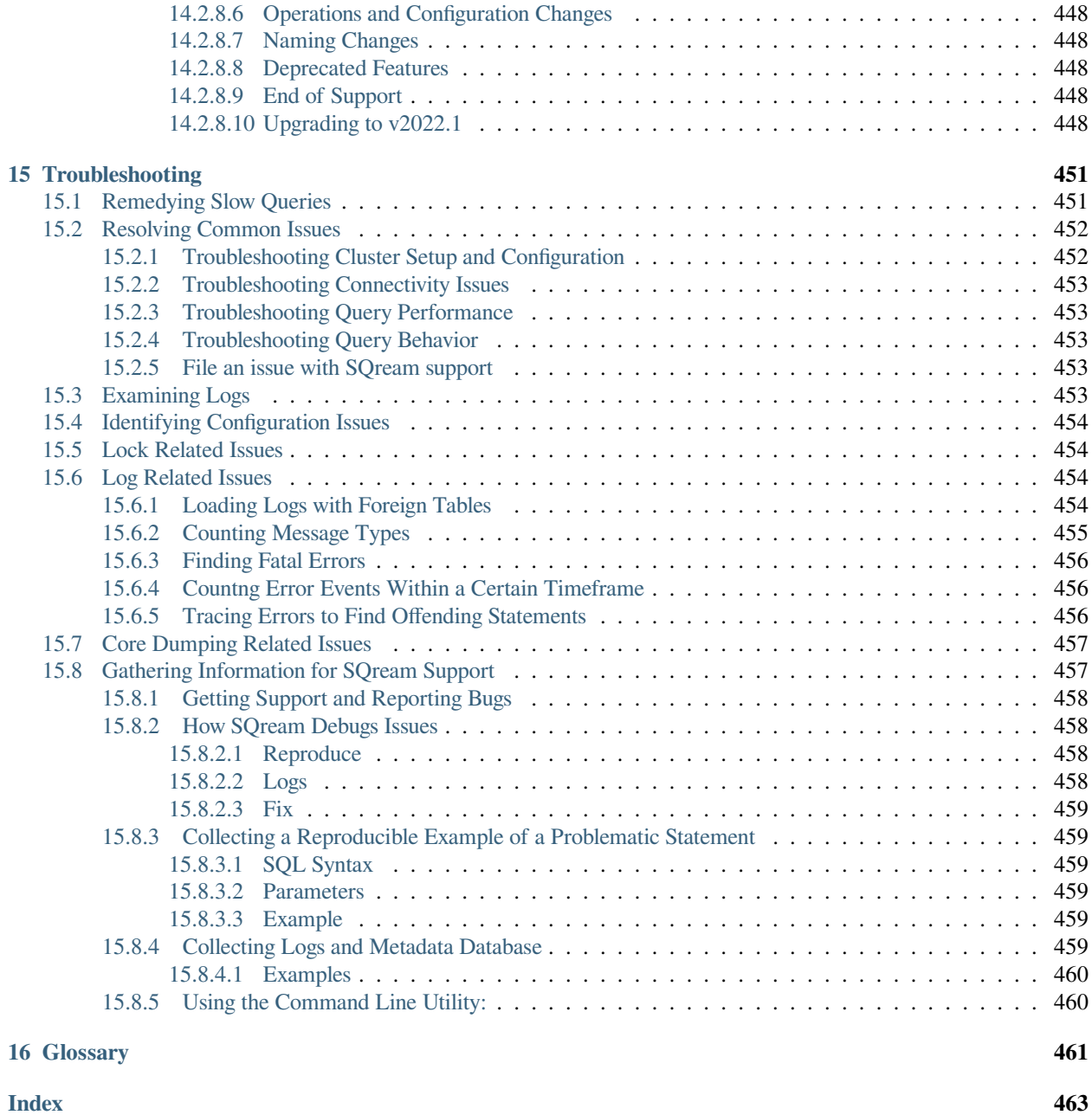

SQream DB is a columnar analytic SQL database management system. SQream DB supports regular SQL including *[a](#page-432-0) [substantial amount of ANSI SQL](#page-432-0)*, uses serializable transactions, and *[scales horizontally](#page-272-0)* for concurrent statements. Even a *[basic SQream DB machine](#page-33-1)* can support tens to hundreds of terabytes of data. SQream DB easily plugs in to third-party tools like Tableau comes with standard SQL client drivers, including *[JDBC](#page-203-0)*, *[ODBC](#page-222-1)*, and *[Python DB-API](#page-207-2)*.

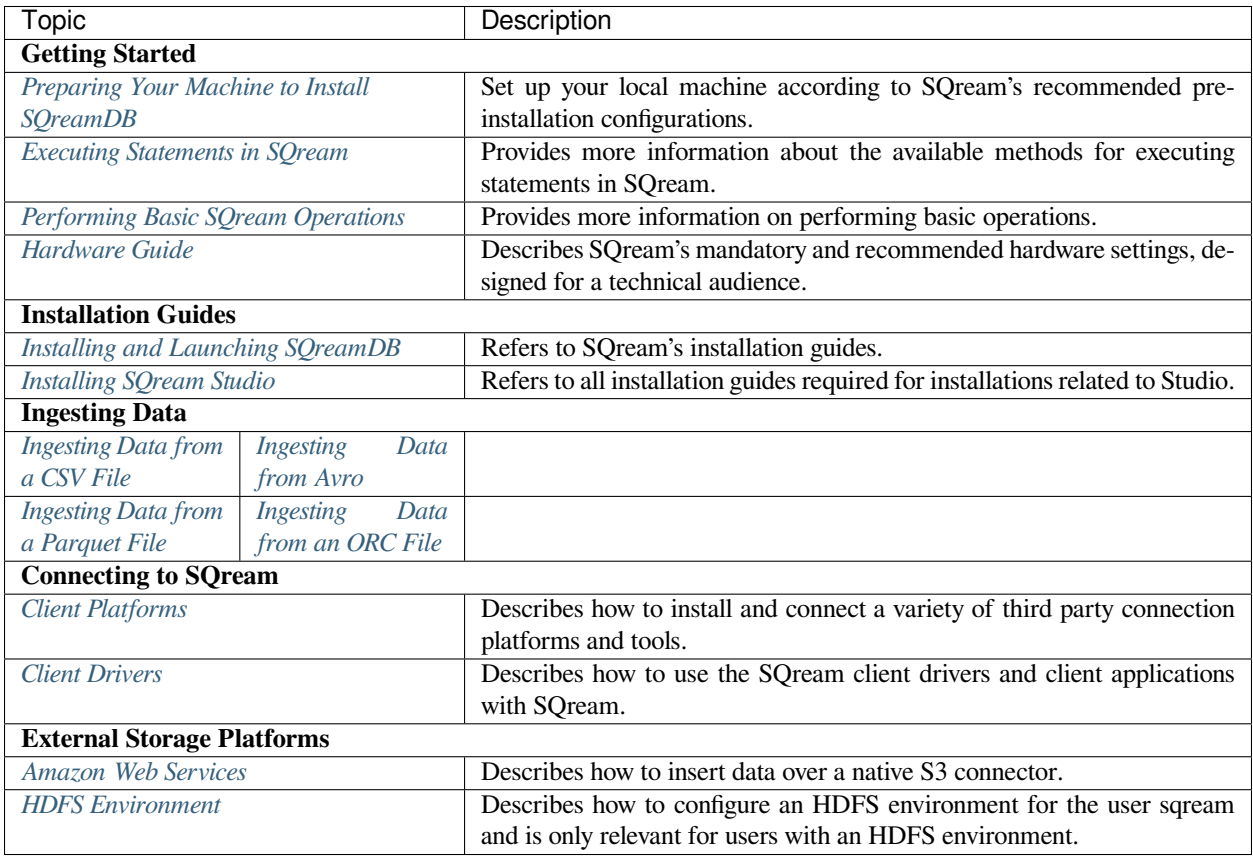

### **Need help?**

If you couldn't find what you're looking for, we're always happy to help. Visit [SQream's support portal](https://sqream.atlassian.net/servicedesk/) for additional support.

### **CHAPTER**

# **ONE**

# **GETTING STARTED**

<span id="page-26-0"></span>The **Getting Started** page describes the following things you need to start using SQream:

# <span id="page-26-1"></span>**1.1 Preparing Your Machine to Install SQreamDB**

To prepare your machine to install SQream, do the following:

- Set up your local machine according to SQream's recommended pre-installation configurations.
- Verify you have an NVIDIA-capable server, either on-premise or on supported cloud platforms:
	- **–** Red Hat Enterprise Linux v7.x
	- **–** CentOS v7.x
	- **–** Amazon Linux 7
- Verify that you have the following:
	- **–** An NVIDIA GPU SQream recommends using a Tesla GPU.
	- **–** An SSH connection to your server.
	- **–** SUDO permissions for installation and configuration purposes.
	- **–** A SQream license Contact [support@sqream.com](mailto:support@sqream.com) or your SQream account manager for your license key.

For more information, see the following:

- *[Pre-Installation Configuration](#page-40-2)*
- *[Hardware Guide](#page-33-1)*

# <span id="page-26-2"></span>**1.2 Installing SQreamDB**

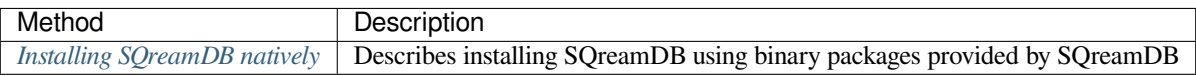

# <span id="page-27-0"></span>**1.3 Executing Statements in SQream**

You can execute statements in SQream using one of the following tools:

- [SQream SQL CLI](https://docs.sqream.com/en/latest/reference/cli/sqream_sql.html) a command line interface
- [SQream Acceleration Studio](https://docs.sqream.com/en/latest/sqream_studio_5.4.3/index.html) an intuitive and easy-to-use interface.

# <span id="page-27-1"></span>**1.4 Performing Basic SQream Operations**

After installing SQream you can perform the operations described on this page:

# <span id="page-27-2"></span>**1.4.1 Running the SQream SQL Client**

The following example shows how to run the SQream SQL client:

```
$ sqream sql --port=5000 --username=rhendricks -d master
Password:
Interactive client mode
To quit, use ^D or \q.
master=> _
```
Running the SQream SQL client prompts you to provide your password. Use the username and password that you have set up, or your DBA has provided.

**Tip:**

- You can exit the shell by typing  $\qquad q$  or  $Ctr1-d$ .
- A new SQream cluster contains a database named *master,* which is the database used in the examples on this page.

### <span id="page-27-3"></span>**1.4.2 Creating Your First Table**

The **Creating Your First Table** section describes the following:

- *[Creating a table](#page-27-4)*
- *[Replacing a table](#page-28-0)*
- *[Listing a CREATE TABLE statement](#page-28-1)*
- *[Dropping a table](#page-28-2)*

#### <span id="page-27-4"></span>**Creating a Table**

The CREATE TABLE syntax is used to create your first table. This table includes a table name and column specifications, as shown in the following example:

```
CREATE TABLE cool_animals (
  id INT NOT NULL,
   name TEXT(20),
```
(continues on next page)

(continued from previous page)

weight INT );

For more information on creating a table, see create\_table.

#### <span id="page-28-0"></span>**Replacing a Table**

You can drop an existing table and create a new one by adding the OR REPLACE parameter after the CREATE keyword, as shown in the following example:

```
CREATE OR REPLACE TABLE cool_animals (
   id INT NOT NULL,
   name TEXT(20),
   weight INT
);
```
#### <span id="page-28-1"></span>**Listing a CREATE TABLE Statement**

You can list the full, verbose CREATE TABLE statement for a table by using the **GET DDL** function with the table name as shown in the following example:

```
test=> SELECT GET_DDL('cool_animals');
create table "public"."cool_animals" (
"id" int not null,
"name" text(20),
"weight" int
);
```
**Note:**

- SQream DB identifier names such as table names and column names are not case sensitive. SQreamDB lowercases all identifiers by default. If you want to maintain case, enclose the identifiers with double-quotes.
- SQream DB places all tables in the *public* schema, unless another schema is created and specified as part of the table name.

For information on listing a CREATE TABLE statement, see get\_ddl.

#### <span id="page-28-2"></span>**Dropping a Table**

When you have finished working with your table, you can drop the table to remove it table and its content, as shown in the following example:

```
test=> DROP TABLE cool animals;
```
executed

For more information on dropping tables, see drop\_table.

### <span id="page-29-0"></span>**1.4.3 Listing Tables**

To see the tables in the current database you can query the catalog, as shown in the following example:

```
test=> SELECT table_name FROM sqream_catalog.tables;
cool_animals
```
1 rows

### <span id="page-29-1"></span>**1.4.4 Inserting Rows**

The **Inserting Rows** section describes the following:

- *[Inserting basic rows](#page-29-2)*
- *[Changing value order](#page-29-3)*
- *[Inserting multiple rows](#page-29-4)*
- *[Omitting columns](#page-29-5)*

#### <span id="page-29-2"></span>**Inserting Basic Rows**

You can insert basic rows into a table using the **INSERT** statement. The inserted statement includes the table name, an optional list of column names, and column values listed in the same order as the column names, as shown in the following example:

```
test=> INSERT INTO cool_animals VALUES (1, 'Dog', 7);
```
executed

#### <span id="page-29-3"></span>**Changing Value Order**

You can change the order of values by specifying the column order, as shown in the following example:

```
test=> INSERT INTO cool_animals(weight, id, name) VALUES (3, 2, 'Possum');
```
executed

#### <span id="page-29-4"></span>**Inserting Multiple Rows**

You can insert multiple rows using the INSERT statement by using sets of parentheses separated by commas, as shown in the following example:

```
test=> INSERT INTO cool_animals VALUES
      (3, 'Cat', 5) ,
      (4, 'Elephant', 6500) ,
      (5, 'Rhinoceros', 2100);
executed
```
**Note:** You can load large data sets using bulk loading methods instead. For more information, see inserting\_data.

#### <span id="page-29-5"></span>**Omitting Columns**

Omitting columns that have a default values (including default NULL values) uses the default value, as shown in the following example:

```
test=> INSERT INTO cool_animals (id) VALUES (6);
```
executed

```
test=> INSERT INTO cool_animals (id) VALUES (6);
executed
test=> SELECT * FROM cool_animals;
1,Dog ,7
2, Possum , 3<br>3, Cat , 5
3, Cat , 5<br>4, Elephant , 6500
4, Elephant
5, Rhinoceros , 2100
6, \overline{\N}, \overline{\N}6 rows
```
**Note:** Null row values are represented as  $\setminus N$ 

For more information on inserting rows, see insert.

For more information on default values, see default value.

### <span id="page-30-0"></span>**1.4.5 Running Queries**

The **Running Queries** section describes the following:

- *[Running basic queries](#page-30-1)*
- *[Outputting all columns](#page-30-2)*
- *[Outputting shorthand table values](#page-31-0)*
- *[Filtering results](#page-31-1)*
- *[Sorting results](#page-31-2)*
- *[Filtering null rows](#page-31-3)*

#### <span id="page-30-1"></span>**Running Basic Queries**

You can run a basic query using the SELECT keyword, followed by a list of columns and values to be returned, and the table to get the data from, as shown in the following example:

```
test=> SELECT id, name, weight FROM cool_animals;
1,Dog ,7
2,Possum ,3
3, Cat , 5<br>4, Elephant , 6500
4, Elephant
5, Rhinoceros , 2100
6, \aleph N, \aleph N6 rows
```
For more information on the SELECT keyword, see select.

#### <span id="page-30-2"></span>**To Output All Columns**

```
test=> SELECT * FROM cool_animals;
1,Dog ,7
2,Possum ,3
3, Cat <br>4, Elephant (5500)
4, Elephant
5, Rhinoceros , 2100
6, \aleph N, \aleph N6 rows
```
You can output all columns without specifying them using the star operator  $\star$ , as shown in the following example:

#### <span id="page-31-0"></span>**Outputting Shorthand Table Values**

You can output the number of values in a table without getting the full result set by using the COUNT statement:

```
test=> SELECT COUNT(*) FROM cool_animals;
6
1 row
```
#### <span id="page-31-1"></span>**Filtering Results**

You can filter results by adding a WHERE clause and specifying the filter condition, as shown in the following example:

```
test=> SELECT id, name, weight FROM cool_animals WHERE weight > 1000;
4,Elephant ,6500
5,Rhinoceros ,2100
2 rows
```
#### <span id="page-31-2"></span>**Sorting Results**

You can sort results by adding an ORDER BY clause and specifying ascending (ASC) or descending (DESC) order, as shown in the following example:

```
test=> SELECT * FROM cool_animals ORDER BY weight DESC;
4, Elephant ,6500<br>5, Rhinoceros ,2100
5, Rhinoceros
1,Dog ,7
3,Cat, 52,Possum ,3
6, \overline{\N}, \overline{\N}6 rows
```
#### <span id="page-31-3"></span>**Filtering Null Rows**

You can filter null rows by adding an IS NOT NULL filter, as shown in the following example:

```
test=> SELECT * FROM cool_animals WHERE weight IS NOT NULL ORDER BY weight DESC;<br>4, Elephant (6500
4, Elephant
5, Rhinoceros , 2100<br>1, Dog , 7
1, Dog \overline{2}3,Cat, 52,Possum ,3
5 rows
```
For more information, see the following:

- Outputting the number of values in a table without getting the full result set  $COUNT(*)$ .
- Filtering results WHERE
- Sorting results ORDER BY
- Filtering rows IS NOT NULL

#### <span id="page-32-0"></span>**1.4.6 Deleting Rows**

The **Deleting Rows** section describes the following:

- *[Deleting selected rows](#page-32-1)*
- *[Deleting all rows](#page-32-2)*

#### <span id="page-32-1"></span>**Deleting Selected Rows**

You can delete rows in a table selectively using the DELETE command. You must include a table name and *WHERE* clause to specify the rows to delete, as shown in the following example:

```
test=> DELETE FROM cool_animals WHERE weight is null;
executed
master=> SELECT * FROM cool_animals;
1, Dog 5, 7<br>2, Possum 5, 3
2, Possum
3, \text{Cat} , 54,Elephant ,6500
5, Rhinoceros , 2100
5 rows
```
#### <span id="page-32-2"></span>**Deleting All Rows**

You can delete all rows in a table using the TRUNCATE command followed by the table name, as shown in the following example:

```
test=> TRUNCATE TABLE cool_animals;
```
executed

**Note:** While truncate deletes data from disk immediately, delete does not physically remove the deleted rows.

For more information, see the following:

- Deleting selected rows DELETE
- Deleting all rows TRUNCATE

# <span id="page-33-0"></span>**1.4.7 Saving Query Results to a CSV or PSV File**

You can save query results to a CSV or PSV file using the sqream sql command from a CLI client. This saves your query results to the selected delimited file format, as shown in the following example:

```
$ sqream sql --username=mjordan --database=nba --host=localhost --port=5000 -c
,→"SELECT * FROM nba LIMIT 5" --results-only --delimiter='|' > nba.psv
$ cat nba.psv
Avery Bradley |Boston Celtics |0|PG|25|6-2 |180|Texas
,→|7730337
Jae Crowder |Boston Celtics |99|SF|25|6-6 |235|Marquette
,→ |6796117
John Holland |Boston Celtics |30|SG|27|6-5 |205|Boston University
,→ |\N
R.J. Hunter |Boston Celtics |28|SG|22|6-5 |185|Georgia State
,→ |1148640
Jonas Jerebko |Boston Celtics |8|PF|29|6-10|231|\N|5000000
```
For more output options, see *[Controlling the Client Output](#page-427-1)*.

#### **What's next?**

- Explore all of SQream DB's *[SQL Syntax](#page-384-2)*.
- See the full *[SQream SQL CLI reference](#page-422-2)*.
- Connect a third party tool to start analyzing data.

For more information on other basic SQream operations, see the following:

- [Creating a Database](https://docs.sqream.com/en/v2022.1/reference/sql/sql_statements/ddl_commands/create_database.html)
- *[Data Ingestion Sources](#page-126-0)*

# <span id="page-33-1"></span>**1.5 Hardware Guide**

The **Hardware Guide** describes the SQreamDB reference architecture, emphasizing the benefits to the technical audience, and provides guidance for end-users on selecting the right configuration for a SQreamDB installation.

#### **Need help?**

This page is intended as a "reference" to suggested hardware. However, different workloads require different solution sizes. SQreamDB's experienced customer support has the experience to advise on these matters to ensure the best experience.

Visit [SQreamDB's support portal](https://sqream.atlassian.net/servicedesk/customer/portals) for additional support.

- *[Cluster Architectures](#page-34-0)*
	- **–** *[Single-Node Cluster](#page-34-1)*
	- **–** *[Multi-Node Cluster](#page-35-0)*
	- **–** *[Metadata Server](#page-36-0)*
	- **–** *[SQreamDB Studio Server](#page-36-1)*

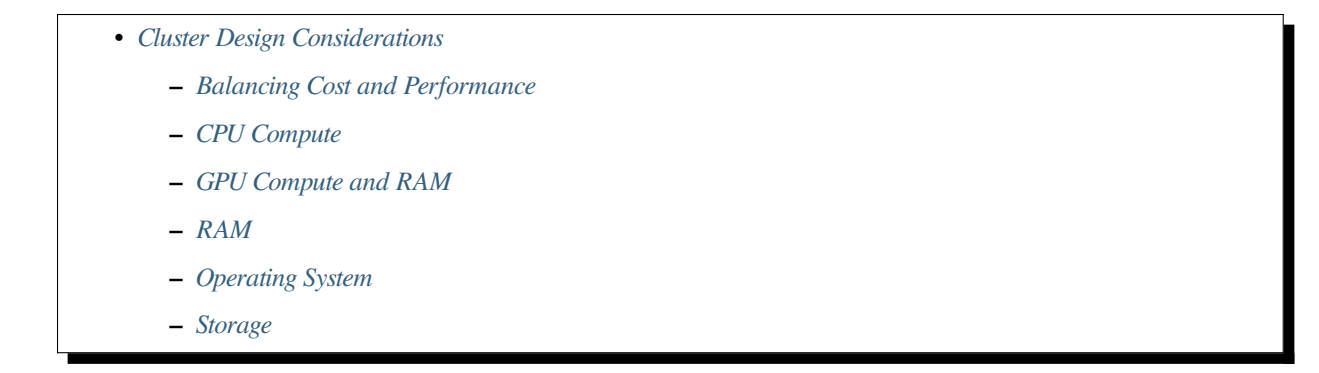

# <span id="page-34-0"></span>**1.5.1 Cluster Architectures**

SQreamDB recommends rackmount servers by server manufacturers Dell, Lenovo, HP, Cisco, Supermicro, IBM, and others.

A typical SQreamDB cluster includes one or more nodes, consisting of:

- Two-socket enterprise processors, such as Intel® Xeon® Gold processors or the IBM® POWER9 processors, providing the high performance required for compute-bound database workloads.
- NVIDIA Tesla GPU accelerators, with up to 5,120 CUDA and Tensor cores, running on PCIe or fast NVLINK busses, delivering high core count, and high-throughput performance on massive datasets.
- High density chassis design, offering between 2 and 4 GPUs in a 1U, 2U, or 3U package, for best-in-class performance per cm<sup>2</sup>.

#### <span id="page-34-1"></span>**1.5.1.1 Single-Node Cluster**

A single-node SQreamDB cluster can handle between 1 and 8 concurrent users, with up to 1PB of data storage (when connected via NAS).

An average single-node cluster can be a rackmount server or workstation, containing the following components:

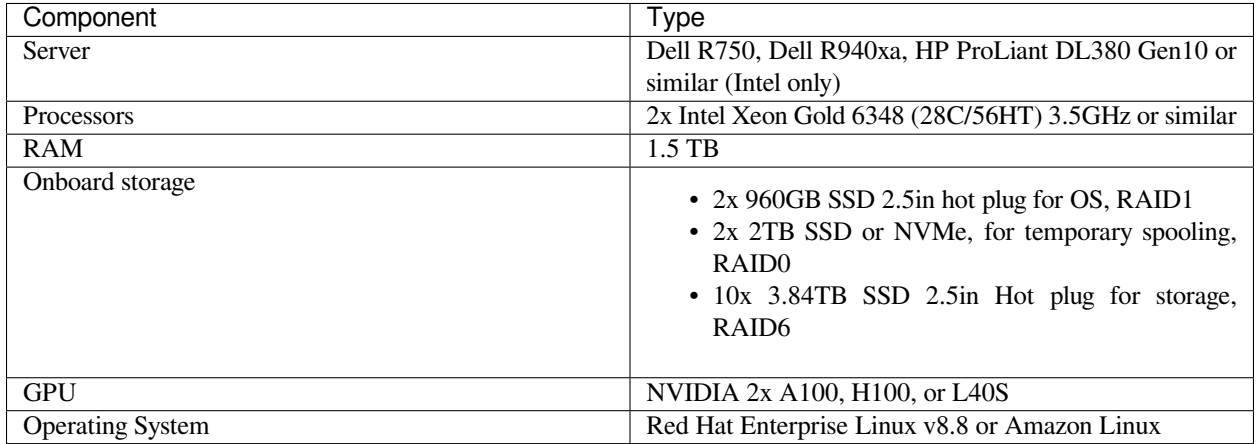

**Note:** If you are using internal storage, your volumes must be formatted as xfs.

In this system configuration, SQreamDB can store about 100TB of raw data (assuming an average compression ratio and ~30TB of usable raw storage).

If a NAS is used, the 10x SSD drives can be omitted, but SQreamDB recommends 2TB of local spool space on SSD or NVMe drives.

#### <span id="page-35-0"></span>**1.5.1.2 Multi-Node Cluster**

Multi-node clusters can handle any number of concurrent users. A typical SQreamDB cluster relies on a minimum of two GPU-enabled servers and shared storage connected over a network fabric, such as InfiniBand EDR, 40GbE, or 100GbE.

The **Multi-Node Cluster Examples** section describes the following specifications:

The following table shows SQreamDB's recommended hardware specifications:

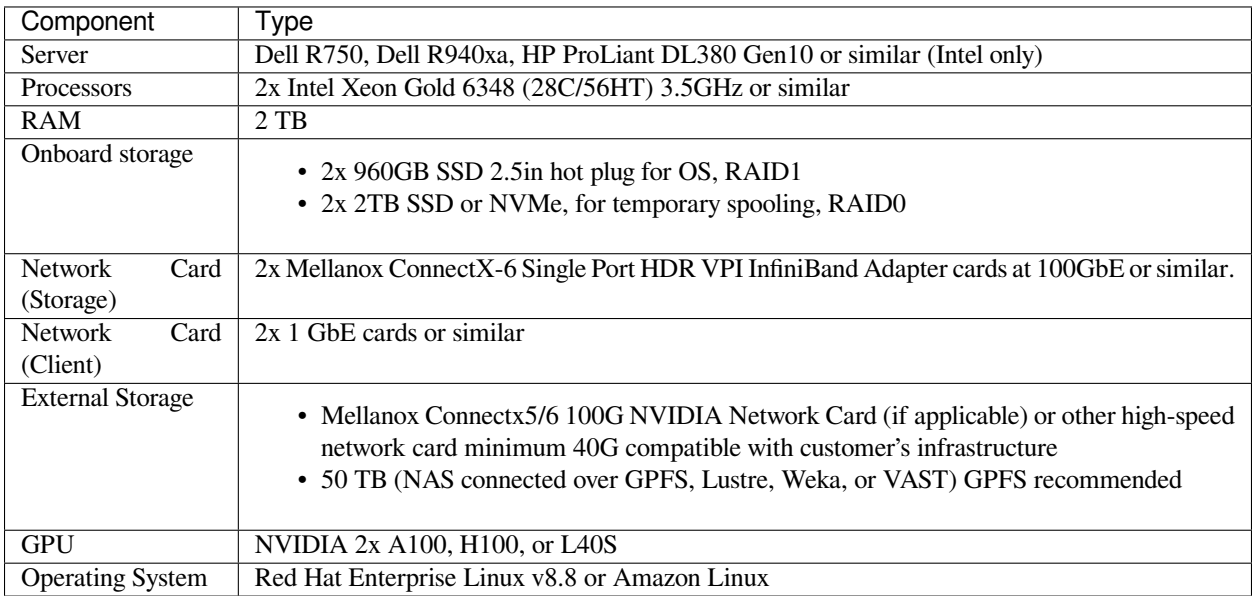
## **1.5.1.3 Metadata Server**

The following table shows SQreamDB's recommended metadata server specifications:

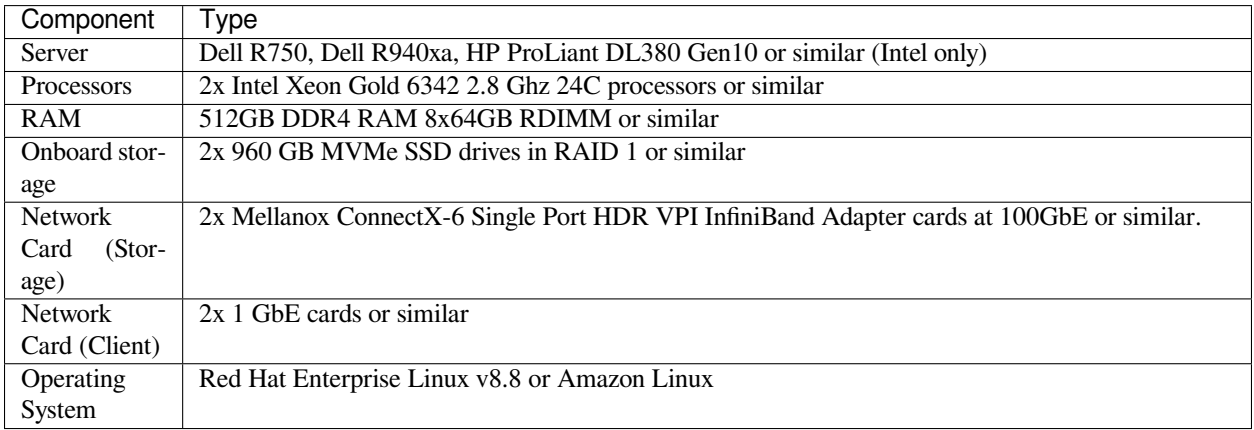

**Note:** With a NAS connected over GPFS, Lustre, Weka, or VAST, each SQreamDB worker can read data at 5GB/s or more.

### **1.5.1.4 SQreamDB Studio Server**

The following table shows SQreamDB's recommended Studio server specifications:

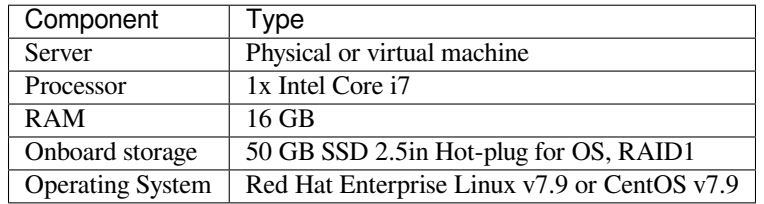

# **1.5.2 Cluster Design Considerations**

This section describes the following cluster design considerations:

- In a SQreamDB installation, the storage and computing are logically separated. While they may reside on the same machine in a standalone installation, they may also reside on different hosts, providing additional flexibility and scalability.
- SQreamDB uses all resources in a machine, including CPU, RAM, and GPU to deliver the best performance. At least 256GB of RAM per physical GPU is recommended.
- Local disk space is required for good temporary spooling performance, particularly when performing intensive operations exceeding the available RAM, such as sorting. SQreamDB recommends an SSD or NVMe drive in RAID0 configuration with about twice the RAM size available for temporary storage. This can be shared with the operating system drive if necessary.

• When using NAS devices, SQreamDB recommends approximately 5GB/s of burst throughput from storage per GPU.

## **1.5.2.1 Balancing Cost and Performance**

Prior to designing and deploying a SQreamDB cluster, a number of important factors must be considered.

The **Balancing Cost and Performance** section provides a breakdown of deployment details to ensure that this installation exceeds or meets the stated requirements. The rationale provided includes the necessary information for modifying configurations to suit the customer use-case scenario, as shown in the following table:

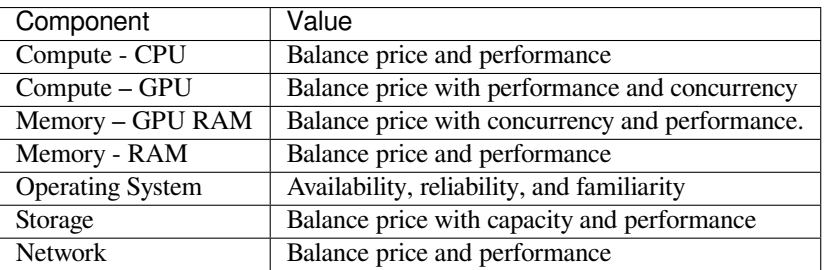

## **1.5.2.2 CPU Compute**

SQreamDB relies on multi-core Intel Gold Xeon processors or IBM POWER9 processors and recommends a dual-socket machine populated with CPUs with 18C/36HT or better. While a higher core count may not necessarily affect query performance, more cores will enable higher concurrency and better load performance.

## **1.5.2.3 GPU Compute and RAM**

The NVIDIA Tesla range of high-throughput GPU accelerators provides the best performance for enterprise environments. Most cards have ECC memory, which is crucial for delivering correct results every time. SQreamDB recommends the NVIDIA Tesla A100 80GB GPU for the best performance and highest concurrent user support.

GPU RAM, sometimes called GRAM or VRAM, is used for processing queries. It is possible to select GPUs with less RAM. However, the smaller GPU RAM results in reduced concurrency, as the GPU RAM is used extensively in operations like JOINs, ORDER BY, GROUP BY, and all SQL transforms.

## **1.5.2.4 RAM**

SQreamDB requires using **Error-Correcting Code memory (ECC)**, standard on most enterprise servers. Large amounts of memory are required for improved performance for heavy external operations, such as sorting and joining.

SQreamDB recommends at least 256GB of RAM per GPU on your machine.

## **1.5.2.5 Operating System**

SQreamDB can run on the following 64-bit Linux operating systems:

- Red Hat Enterprise Linux (RHEL) v7.9
- CentOS v7.9
- Amazon Linux 2018.03

## **1.5.2.6 Storage**

For clustered scale-out installations, SQreamDB relies on NAS storage. For stand-alone installations, SQreamDB relies on redundant disk configurations, such as RAID 5, 6, or 10. These RAID configurations replicate blocks of data between disks to avoid data loss or system unavailability.

SQreamDB recommends using enterprise-grade SAS SSD or NVMe drives. For a 32-user configuration, the number of GPUs should roughly match the number of users. SQreamDB recommends 1 Tesla A100 / H100 or L40S GPU per 2 users, for full, uninterrupted dedicated access.

## **CHAPTER**

**TWO**

# **INSTALLATION GUIDES**

Before you get started using SQream, consider your business needs and available resources. SQream was designed to run in a number of environments, and to be installed using different methods depending on your requirements. This determines which installation method to use.

The **Installation Guides** section describes the following installation guide sets:

# **2.1 Installing and Launching SQreamDB**

The **Installing and Launching SQream** page includes the following installation guides:

## **2.1.1 Pre-Installation Configuration**

Before installing SQreamDB, it is essential that you tune your system for better performance and stability.

#### • *[BIOS Settings](#page-40-0)*

- *[Installing the Operating System](#page-42-0)*
- *[Configuring the Operating System](#page-42-1)*
- *[Installing the Nvidia CUDA Driver](#page-51-0)*
- *[Enabling Core Dumps](#page-57-0)*

### <span id="page-40-0"></span>**2.1.1.1 BIOS Settings**

The first step when setting your pre-installation configurations is to use the BIOS settings.

The BIOS settings may have a variety of names, or may not exist on your system. Each system vendor has a different set of settings and variables. It is safe to skip any and all of the configuration steps, but this may impact performance.

If any doubt arises, consult the documentation for your server or your hardware vendor for the correct way to apply the settings.

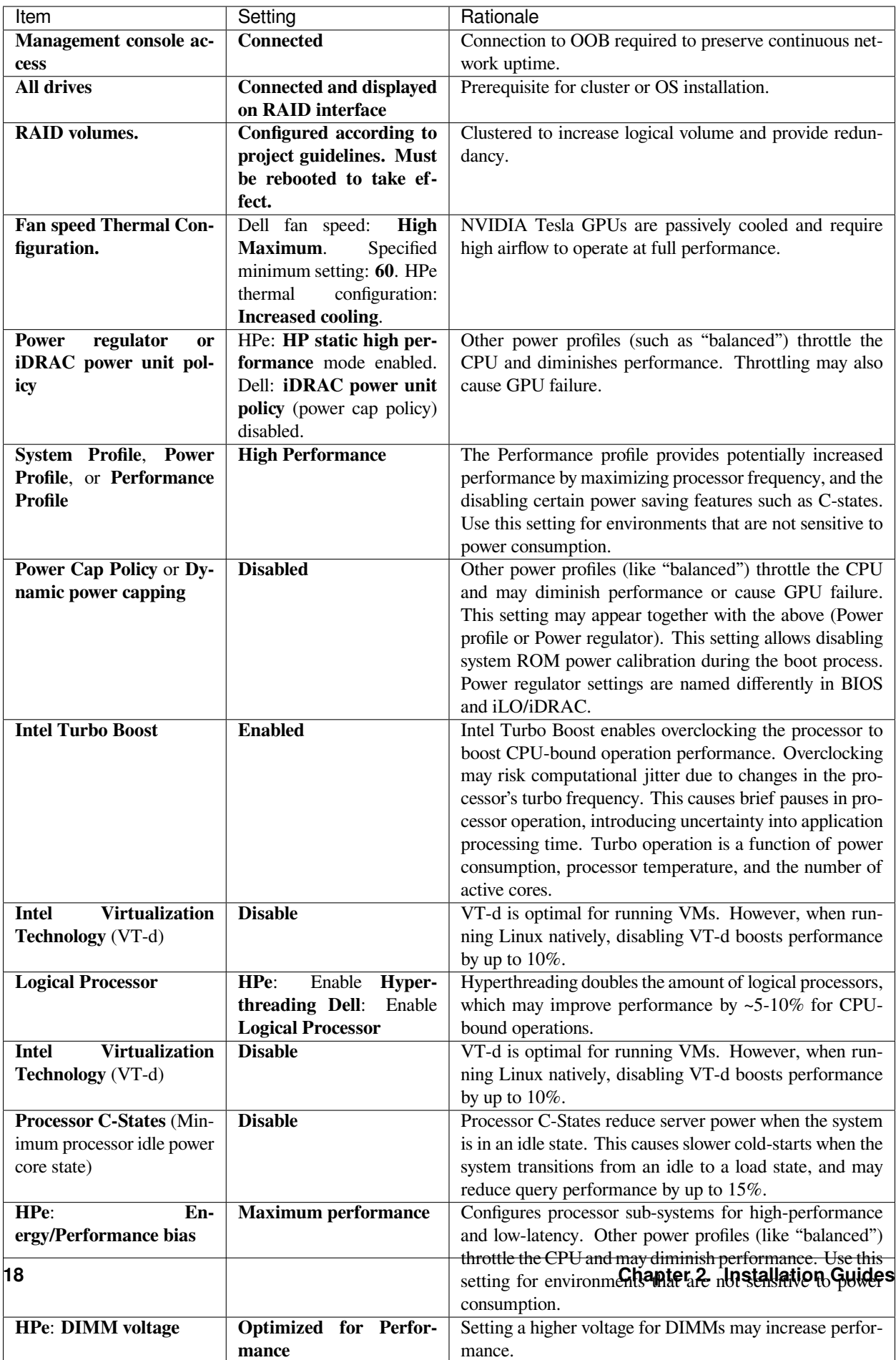

## <span id="page-42-0"></span>**2.1.1.2 Installing the Operating System**

Once the BIOS settings have been set, you must install the operating system. Either the CentOS (versions 7.6-7.9) or RHEL (versions 7.6-7.9) must be installed before installing the SQream database, by either the customer or a SQream representative.

### **To install the operating system:**

- 1. Select a language (English recommended).
- 2. From **Software Selection**, select **Minimal**.
- 3. Select the **Development Tools** group checkbox.
- 4. Continue the installation.
- 5. Set up the necessary drives and users as per the installation process.

Using Debugging Tools is recommended for future problem-solving if necessary.

Selecting the **Development Tools** group installs the following tools:

- autoconf
- automake
- binutils
- bison
- flex
- gcc
- gcc-c++
- gettext
- libtool
- make
- patch
- pkgconfig
- redhat-rpm-config
- rpm-build
- rpm-sign

The root user is created and the OS shell is booted up.

## <span id="page-42-1"></span>**2.1.1.3 Configuring the Operating System**

Once you've installted your operation system, you can configure it. When configuring the operating system, several basic settings related to creating a new server are required. Configuring these as part of your basic set-up increases your server's security and usability.

### **2.1.1.3.1 Logging In to the Server**

You can log in to the server using the server's IP address and password for the **root** user. The server's IP address and **root** user were created while installing the operating system above.

### **2.1.1.3.2 Automatically Creating a SQream User**

#### **To automatically create a SQream user:**

1. If a SQream user was created during installation, verify that the same ID is used on every server:

\$ sudo id sqream

The ID **1000** is used on each server in the following example:

\$ uid=1000(sqream) gid=1000(sqream) groups=1000(sqream)

2. If the ID's are different, delete the SQream user and SQream group from both servers:

\$ sudo userdel sqream

3. Recreate it using the same ID:

\$ sudo rm /var/spool/mail/sqream

#### **2.1.1.3.3 Manually Creating a SQream User**

#### **To manually create a SQream user:**

SQream enables you to manually create users. This section shows you how to manually create a user with the UID **1111**. You cannot manually create during the operating system installation procedure.

1. Add a user with an identical UID on all cluster nodes:

\$ useradd -u 1111 sqream

2. Add the user **sqream** to the **wheel** group.

\$ sudo usermod -aG wheel sqream

You can remove the SQream user from the **wheel** group when the installation and configuration are complete:

\$ passwd sqream

3. Log out and log back in as **sqream**.

**Note:** If you deleted the **sqream** user and recreated it with different ID, to avoid permission errors, you must change its ownership to /home/sqream.

4. Change the **sqream** user's ownership to /home/sqream:

```
$ sudo chown -R sqream:sqream /home/sqream
```
### **2.1.1.3.4 Setting Up A Locale**

SQream enables you to set up a locale. In this example, the locale used is your own location.

#### **To set up a locale:**

1. Set the language of the locale:

\$ sudo localectl set-locale LANG=en\_US.UTF-8

2. Set the time stamp (time and date) of the locale:

\$ sudo timedatectl set-timezone Asia/Jerusalem

If needed, you can run the **timedatectl list-timezones** command to see your current time-zone.

### **2.1.1.3.5 Installing the Required Packages**

You can install the required packages by running the following command:

```
$ sudo yum install ntp pciutils monit zlib-devel openssl-devel kernel-devel-$(uname -
,→r) kernel-headers-$(uname -r) gcc net-tools wget jq
```
### **2.1.1.3.6 Installing the Recommended Tools**

You can install the recommended tools by running the following command:

```
$ sudo yum install bash-completion.noarch vim-enhanced vim-common net-tools iotop␣
,→htop psmisc screen xfsprogs wget yum-utils deltarpm dos2unix
```
#### **2.1.1.3.7 Installing Python 3.6.7**

1. Download the Python 3.6.7 source code tarball file from the following URL into the **/home/sqream** directory:

\$ wget https://www.python.org/ftp/python/3.6.7/Python-3.6.7.tar.xz

2. Extract the Python 3.6.7 source code into your current directory:

\$ tar -xf Python-3.6.7.tar.xz

3. Navigate to the Python 3.6.7 directory:

```
$ cd Python-3.6.7
```
4. Run the **./configure** script:

\$ ./configure

5. Build the software:

 $$$  make  $-j30$ 

6. Install the software:

```
$ sudo make install
```
7. Verify that Python 3.6.7 has been installed:

```
$ python3
```
## **2.1.1.3.8 Installing NodeJS on CentOS**

#### **To install the node.js on CentOS:**

1. Download the [setup\\_12.x file](https://rpm.nodesource.com/setup_12.x) as a root user logged in shell:

\$ curl -sL https://rpm.nodesource.com/setup\_12.x | sudo bash -

2. Clear the YUM cache and update the local metadata:

\$ sudo yum clean all && sudo yum makecache fast

3. Install the **node.js** file:

\$ sudo yum install -y nodejs

4. Install npm and make it available for all users:

\$ sudo npm install pm2 -g

### **2.1.1.3.9 Installing NodeJS on Ubuntu**

#### **To install the node.js file on Ubuntu:**

1. Download the [setup\\_12.x file](https://deb.nodesource.com/setup_12.x) as a root user logged in shell:

\$ curl -sL https://rpm.nodesource.com/setup\_12.x | sudo bash -

2. Install the node.js file:

\$ sudo apt-get install -y nodejs

3. Install npm and make it available for all users:

\$ sudo npm install pm2 -g

#### **2.1.1.3.10 Installing NodeJS Offline**

#### **To install NodeJS Offline**

1. Download the NodeJS source code tarball file from the following URL into the **/home/sqream** directory:

\$ wget https://nodejs.org/dist/v12.13.0/node-v12.13.0-linux-x64.tar.xz

2. Move the node-v12.13.0-linux-x64 file to the */usr/local* directory.

\$ sudo mv node-v12.13.0-linux-x64 /usr/local

3. Navigate to the */usr/bin/* directory:

```
$ cd /usr/bin
```
4. Create a symbolic link to the */local/node-v12.13.0-linux-x64/bin/node node* directory:

\$ sudo ln -s ../local/node-v12.13.0-linux-x64/bin/node node

5. Create a symbolic link to the */local/node-v12.13.0-linux-x64/bin/npm npm* directory:

\$ sudo ln -s ../local/node-v12.13.0-linux-x64/bin/npm npm

6. Create a symbolic link to the */local/node-v12.13.0-linux-x64/bin/npx npx* directory:

\$ sudo ln -s ../local/node-v12.13.0-linux-x64/bin/npx npx

7. Verify that the node versions for the above are correct:

\$ node --version

#### **2.1.1.3.11 Installing the pm2 Service Offline**

#### **To install the pm2 Service Offline**

- 1. On a machine with internet access, install the following:
	- nodejs
	- npm
	- pm2
- 2. Extract the pm2 module to the correct directory:

```
$ cd /usr/local/node-v12.13.0-linux-x64/lib/node_modules
$ tar -czvf pm2_x86.tar.gz pm2
```
- 3. Copy the **pm2\_x86.tar.gz** file to a server without access to the internet and extract it.
- 4. Move the **pm2** folder to the */usr/local/node-v12.13.0-linux-x64/lib/node\_modules* directory:

```
$ sudo mv pm2 /usr/local/node-v12.13.0-linux-x64/lib/node_modules
```
5. Navigate back to the */usr/bin* directory:

```
$ cd /usr/bin again
```
6. Create a symbolink to the **pm2** service:

```
$ sudo ln -s /usr/local/node-v12.22.3-linux-x64/lib/node_modules/pm2/bin/pm2␣
,→pm2
```
7. Verify that installation was successful:

\$ pm2 list

**Note:** This must be done as a **sqream** user, and not as a **sudo** user.

8. Verify that the node version is correct:

```
$ node -v
```
#### **2.1.1.3.12 Configuring the Network Time Protocol**

This section describes how to configure your **Network Time Protocol (NTP)**.

If you don't have internet access, see [Configure NTP Client to Synchronize with NTP Server](https://www.thegeekstuff.com/2014/06/linux-ntp-server-client/).

#### **To configure your NTP:**

1. Install the NTP file.

\$ sudo yum install ntp

2. Enable the **ntpd** program.

\$ sudo systemctl enable ntpd

3. Start the **ntdp** program.

\$ sudo systemctl start ntpd

4. Print a list of peers known to the server and a summary of their states.

\$ sudo ntpq -p

#### **2.1.1.3.13 Configuring the Network Time Protocol Server**

If your organization has an NTP server, you can configure it.

#### **To configure your NTP server:**

1. Output your NTP server address and append /etc/ntpd.conf to the outuput.

\$ echo -e "\nserver <your NTP server address>\n" | sudo tee -a /etc/ntp.conf

2. Restart the service.

\$ sudo systemctl restart ntpd

3. Check that synchronization is enabled:

\$ sudo timedatectl

Checking that synchronization is enabled generates the following output:

```
$ Local time: Sat 2019-10-12 17:26:13 EDT
Universal time: Sat 2019-10-12 21:26:13 UTC
      RTC time: Sat 2019-10-12 21:26:13
     Time zone: America/New_York (EDT, -0400)
   NTP enabled: yes
NTP synchronized: yes
RTC in local TZ: no
   DST active: yes
Last DST change: DST began at
                Sun 2019-03-10 01:59:59 EST
                Sun 2019-03-10 03:00:00 EDT
Next DST change: DST ends (the clock jumps one hour backwards) at
                Sun 2019-11-03 01:59:59 EDT
                 Sun 2019-11-03 01:00:00 EST
```
### **2.1.1.3.14 Configuring the Server to Boot Without the UI**

You can configure your server to boot without a UI in cases when it is not required (recommended) by running the following command:

\$ sudo systemctl set-default multi-user.target

Running this command activates the **NO-UI** server mode.

#### **2.1.1.3.15 Configuring the Security Limits**

The security limits refers to the number of open files, processes, etc.

You can configure the security limits by running the **echo -e** command as a root user logged in shell:

```
$ sudo bash
```

```
$ echo -e "sqream soft nproc 1000000\nsqream hard nproc 1000000\nsqream soft nofile
,→1000000\nsqream hard nofile 1000000\nsqream soft core unlimited\nsqream hard core␣
,→unlimited" >> /etc/security/limits.conf
```
#### **2.1.1.3.16 Configuring the Kernel Parameters**

#### **To configure the kernel parameters:**

1. Insert a new line after each kernel parameter:

```
$ echo -e "vm.dirty_background_ratio = 5 \n vm.dirty_ratio = 10 \n vm.swappiness␣
,→= 10 \n vm.vfs_cache_pressure = 200 \n vm.zone_reclaim_mode = 0 \n" >> /etc/
,→sysctl.conf
```
**Note:** In the past, the **vm.zone\_reclaim\_mode** parameter was set to **7.** In the latest Sqream version, the vm.zone reclaim mode parameter must be set to  $\bf{0}$ . If it is not set to  $\bf{0}$ , when a numa node runs out of memory, the system will get stuck and will be unable to pull memory from other numa nodes.

2. Check the maximum value of the **fs.file**.

```
$ sysctl -n fs.file-max
```
3. If the maximum value of the **fs.file** is smaller than **2097152**, run the following command:

\$ echo "fs.file-max=2097152" >> /etc/sysctl.conf

**IP4 forward** must be enabled for Docker and K8s installation only.

4. Run the following command:

\$ sudo echo "net.ipv4.ip\_forward = 1" >> /etc/sysctl.conf

5. Reboot your system:

\$ sudo reboot

### **2.1.1.3.17 Configuring the Firewall**

The example in this section shows the open ports for four sqreamd sessions. If more than four are required, open the required ports as needed. Port 8080 in the example below is a new UI port.

#### **To configure the firewall:**

1. Start the service and enable FirewallID on boot:

\$ systemctl start firewalld

2. Add the following ports to the permanent firewall:

```
$ firewall-cmd --zone=public --permanent --add-port=8080/tcp
$ firewall-cmd --zone=public --permanent --add-port=3105/tcp
$ firewall-cmd --zone=public --permanent --add-port=3108/tcp
$ firewall-cmd --zone=public --permanent --add-port=5000-5003/tcp
$ firewall-cmd --zone=public --permanent --add-port=5100-5103/tcp
$ firewall-cmd --permanent --list-all
```
3. Reload the firewall:

\$ firewall-cmd --reload

4. Enable FirewallID on boot:

```
$ systemctl enable firewalld
```
If you do not need the firewall, you can disable it:

```
$ sudo systemctl disable firewalld
```
### **2.1.1.3.18 Disabling selinux**

#### **To disable selinux:**

1. Show the status of **selinux**:

```
$ sudo sestatus
```
2. If the output is not **disabled**, edit the **/etc/selinux/config** file:

```
$ sudo vim /etc/selinux/config
```
### 3. Change **SELINUX=enforcing** to **SELINUX=disabled**.

The above changes will only take effect after rebooting the server.

You can disable selinux immediately after rebooting the server by running the following command:

\$ sudo setenforce 0

## **2.1.1.3.19 Configuring the /etc/hosts File**

#### **To configure the /etc/hosts file:**

1. Edit the **/etc/hosts** file:

sudo vim /etc/hosts

2. Call your local host:

```
$ 127.0.0.1 localhost
$ <server1 ip> <server_name>
$ <server2 ip> <server_name>
```
## **2.1.1.3.20 Configuring the DNS**

#### **To configure the DNS:**

1. Run the **ifconfig** commasnd to check your NIC name. In the following example, **eth0** is the NIC name:

```
$ sudo vim /etc/sysconfig/network-scripts/ifcfg-eth0
```
2. Replace the DNS lines from the example above with your own DNS addresses :

```
$ DNS1="4.4.4.4"$ DNS2="8.8.8.8"
```
## <span id="page-51-0"></span>**2.1.1.4 Installing the Nvidia CUDA Driver**

After configuring your operating system, you must install the Nvidia CUDA driver.

**Warning:** If your UI runs on the server, the server must be stopped before installing the CUDA drivers.

#### **2.1.1.4.1 CUDA Driver Prerequisites**

1. Verify that the NVIDIA card has been installed and is detected by the system:

```
$ lspci | grep -i nvidia
```
2. Check which version of gcc has been installed:

```
$ gcc --version
```
- 3. If gcc has not been installed, install it for one of the following operating systems:
	- On RHEL/CentOS:

\$ sudo yum install -y gcc

• On Ubuntu:

\$ sudo apt-get install gcc

### **2.1.1.4.2 Updating the Kernel Headers**

#### **To update the kernel headers:**

- 1. Update the kernel headers on one of the following operating systems:
	- On RHEL/CentOS:

\$ sudo yum install kernel-devel-\$(uname -r) kernel-headers-\$(uname -r)

• On Ubuntu:

```
$ sudo apt-get install linux-headers-$(uname -r)
```
- 2. Install **wget** one of the following operating systems:
	- On RHEL/CentOS:

\$ sudo yum install wget

• On Ubuntu:

\$ sudo apt-get install wget

## **2.1.1.4.3 Disabling Nouveau**

You can disable Nouveau, which is the default driver.

### **To disable Nouveau:**

1. Check if the Nouveau driver has been loaded:

\$ lsmod | grep nouveau

If the Nouveau driver has been loaded, the command above generates output.

2. Blacklist the Nouveau drivers to disable them:

```
$ cat <<EOF | sudo tee /etc/modprobe.d/blacklist-nouveau.conf
 blacklist nouveau
 options nouveau modeset=0
 EOF
```
- 3. Regenerate the kernel **initramfs** directory set:
- 1. Modify the **initramfs** directory set:
	- \$ sudo dracut --force
- 2. Reboot the server:

\$ sudo reboot

### **2.1.1.4.4 Installing the CUDA Driver**

This section describes how to install the CUDA driver.

**Note:** The version of the driver installed on the customer's server must be equal or higher than the driver included in the Sqream release package. Contact a Sqream customer service representative to identify the correct version to install.

The **Installing the CUDA Driver** section describes the following:

- *[Installing the CUDA Driver from the Repository](#page-53-0)*
- *[Tuning Up NVIDIA Performance](#page-55-0)*
- *[Disabling Automatic Bug Reporting Tools](#page-57-1)*

### <span id="page-53-0"></span>**2.1.1.4.4.1 Installing the CUDA Driver from the Repository**

Installing the CUDA driver from the Repository is the recommended installation method.

**Warning:** For A100 GPU and other A series GPUs, you must install the **cuda 11.4.3 driver**. The version of the driver installed on the customer server must be equal to or higher than the one used to build the SQream package. For questions related to which driver to install, contact SQream Customer Support.

#### **To install the CUDA driver from the Repository:**

- 1. Install the CUDA dependencies for one of the following operating systems:
	- For RHEL:

```
$ sudo rpm -Uvh http://dl.fedoraproject.org/pub/epel/epel-release-latest-7.
,→noarch.rpm
```
• For CentOS:

```
$ sudo yum install epel-release
```
2. Install the CUDA dependencies from the **epel** repository:

```
$ sudo yum install dkms libvdpau
```
Installing the CUDA depedendencies from the **epel** repository is only required for installing **runfile**.

- 3. Download and install the required local repository:
	- **Intel CUDA 10.1 for RHEL7**:

```
$ wget http://developer.download.nvidia.com/compute/cuda/10.1/Prod/
,→local_installers/cuda-repo-rhel7-10-1-local-10.1.243-418.87.00-1.0-1.
,→x86_64.rpm
$ sudo yum localinstall cuda-repo-rhel7-10-1-local-10.1.243-418.87.00-
,→1.0-1.x86_64.rpm
```
• **Intel - 11.4.3 repository**:

```
$ wget https://developer.download.nvidia.com/compute/cuda/11.4.3/local_
,→installers/cuda-repo-rhel7-11-4-local-11.4.3_470.82.01-1.x86_64.rpm
$ sudo yum localinstall cuda-repo-rhel7-11-4-local-11.4.3 470.82.01-1.
,→x86_64.rpm
```
• **IBM Power9 - CUDA 10.1 for RHEL7**:

```
$ wget https://developer.download.nvidia.com/compute/cuda/10.1/Prod/
,→local_installers/cuda-repo-rhel7-10-1-local-10.1.243-418.87.00-1.0-1.
,→ppc64le.rpm
$ sudo yum localinstall cuda-repo-rhel7-10-1-local-10.1.243-418.87.00-
,→1.0-1.ppc64le.rpm
```
**Warning:** For Power9 with V100 GPUs, you must install the **CUDA 10.1** driver.

4. Install the CUDA drivers:

a. Clear the YUM cache:

\$ sudo yum clean all

b. Install the most current DKMS (Dynamic Kernel Module Support) NVIDIA driver:

\$ sudo yum -y install nvidia-driver-latest-dkms

5. Verify that the installation was successful:

```
$ nvidia-smi
```
**Note:** If you do not have access to internet, you can set up a local repository offline.

You can prepare the CUDA driver offline from a server connected to the CUDA repo by running the following commands as a *root* user:

6. Query all the packages installed in your system, and verify that cuda-repo has been installed:

\$ rpm -qa |grep cuda-repo

7. Navigate to the correct repository:

\$ cd /etc/yum.repos.d/

8. List in long format and print lines matching a pattern for the cuda file:

\$ ls -l |grep cuda

The following is an example of the correct output:

\$ cuda-10-1-local.repo

9. Edit the **/etc/yum.repos.d/cuda-10-1-local.repo** file:

```
$ vim /etc/yum.repos.d/cuda-10-1-local.repo
```
The following is an example of the correct output:

\$ name=cuda-10-1-local

10. Clone the repository to a location where it can be copied from:

```
$ reposync -g -l -m --repoid=cuda-10-1-local --download_path=/var/cuda-repo-
,→10.1-local
```
11. Copy the repository to the installation server and create the repository:

\$ createrepo -g comps.xml /var/cuda-repo-10.1-local

12. Add a repo configuration file in **/etc/yum.repos.d/** by editing the **/etc/yum.repos.d/cuda-10.1-local.repo** repository:

```
$ [cuda-10.1-local]
$ name=cuda-10.1-local
$ baseurl=file:///var/cuda-repo-10.1-local
```
(continues on next page)

(continued from previous page)

```
$ enabled=1
$ gpgcheck=1
$ gpgkey=file:///var/cuda-repo-10-1-local/7fa2af80.pub
```
13. Install the CUDA drivers by installing the most current DKMS (Dynamic Kernel Module Support) NVIDIA driver as a root user logged in shell:

\$ sudo yum -y install nvidia-driver-latest-dkms

#### <span id="page-55-0"></span>**2.1.1.4.4.2 Tuning Up NVIDIA Performance**

This section describes how to tune up NVIDIA performance.

**Note:** The procedures in this section are relevant to Intel only.

- *[To Tune Up NVIDIA Performance when Driver Installed from the Repository](#page-55-1)*
- *[To Tune Up NVIDIA Performance when Driver Installed from the Runfile](#page-56-0)*

### <span id="page-55-1"></span>**2.1.1.4.4.3 To Tune Up NVIDIA Performance when Driver Installed from the Repository**

#### **To tune up NVIDIA performance when the driver was installed from the repository:**

1. Check the service status:

\$ sudo systemctl status nvidia-persistenced

If the service exists, it will be stopped be default.

2. Start the service:

\$ sudo systemctl start nvidia-persistenced

3. Verify that no errors have occurred:

\$ sudo systemctl status nvidia-persistenced

4. Enable the service to start up on boot:

\$ sudo systemctl enable nvidia-persistenced

5. For **V100/A100**, add the following lines:

\$ nvidia-persistenced

**Note:** The following are mandatory for IBM:

```
$ sudo systemctl start nvidia-persistenced
$ sudo systemctl enable nvidia-persistenced
```
6. Reboot the server and run the **NVIDIA System Management Interface (NVIDIA SMI)**:

\$ nvidia-smi

**Note:** Setting up the NVIDIA POWER9 CUDA driver includes additional set-up requirements. The NVIDIA POWER9 CUDA driver will not function properly if the additional set-up requirements are not followed. See [POWER9 Setup](https://docs.nvidia.com/cuda/cuda-installation-guide-linux/index.html#power9-setup) for the additional set-up requirements.

### <span id="page-56-0"></span>**2.1.1.4.4.4 To Tune Up NVIDIA Performance when Driver Installed from the Runfile**

#### **To tune up NVIDIA performance when the driver was installed from the runfile:**

1. Change the permissions on the **rc.local** file to **executable**:

\$ sudo chmod +x /etc/rc.local

2. Edit the **/etc/yum.repos.d/cuda-10-1-local.repo** file:

\$ sudo vim /etc/rc.local

- 3. Add the following lines:
	- **For V100/A100**:

\$ nvidia-persistenced

• **For IBM (mandatory)**:

```
$ sudo systemctl start nvidia-persistenced
$ sudo systemctl enable nvidia-persistenced
```
• **For K80**:

```
$ nvidia-persistenced
$ nvidia-smi -pm 1
$ nvidia-smi -acp 0
$ nvidia-smi --auto-boost-permission=0
$ nvidia-smi --auto-boost-default=0
```
4. Reboot the server and run the **NVIDIA System Management Interface (NVIDIA SMI)**:

\$ nvidia-smi

**Note:** Setting up the NVIDIA POWER9 CUDA driver includes additional set-up requirements. The NVIDIA POWER9 CUDA driver will not function properly if the additional set-up requirements are not followed. See [POWER9 Setup](https://docs.nvidia.com/cuda/cuda-installation-guide-linux/index.html#power9-setup) for the additional set-up requirements.

## <span id="page-57-1"></span>**2.1.1.4.4.5 Disabling Automatic Bug Reporting Tools**

**To disable automatic bug reporting tools:**

1. Run the following **abort** commands:

```
$ for i in abrt-ccpp.service abrtd.service abrt-oops.service abrt-pstoreoops.
,→service abrt-vmcore.service abrt-xorg.service ; do sudo systemctl disable $i;␣
,→sudo systemctl stop $i; done
```
The server is ready for the SQream software installation.

- 2. Run the following checks:
	- a. Check the OS release:

\$ cat /etc/os-release

b. Verify that a SQream user exists and has the same ID on all cluster member services:

\$ id sqream

c. Verify that the storage is mounted:

\$ mount

d. Verify that the driver has been installed correctly:

\$ nvidia-smi

e. Check the maximum value of the **fs.file**:

\$ sysctl -n fs.file-max

f. Run the following command as a SQream user:

\$ ulimit -c -u -n

The following shows the desired output:

```
$ core file size (blocks, -c) unlimited
$ max user processes (-u) 1000000
$ open files (-n) 1000000
```
### <span id="page-57-0"></span>**2.1.1.5 Enabling Core Dumps**

After installing the Nvidia CUDA driver, you can enable your core dumps. While SQream recommends enabling your core dumps, it is optional.

The **Enabling Core Dumps** section describes the following:

- *[Checking the abrtd Status](#page-58-0)*
- *[Setting the Limits](#page-58-1)*
- *[Creating the Core Dumps Directory](#page-58-2)*
- *[Setting the Output Directory of the /etc/sysctl.conf File](#page-59-0)*
- *[Verifying that the Core Dumps Work](#page-59-1)*
- *[Troubleshooting Core Dumping](#page-60-0)*

## <span id="page-58-0"></span>**2.1.1.5.1 Checking the abrtd Status**

### **To check the abrtd status:**

1. Check if **abrtd** is running:

\$ sudo ps -ef |grep abrt

2. If **abrtd** is running, stop it:

```
$ sudo service abrtd stop
$ sudo chkconfig abrt-ccpp off
\frac{1}{2} sudo chkconfig abrt-oops off
$ sudo chkconfig abrt-vmcore off
$ sudo chkconfig abrt-xorg off
$ sudo chkconfig abrtd off
```
### <span id="page-58-1"></span>**2.1.1.5.2 Setting the Limits**

### **To set the limits:**

1. Set the limits:

\$ ulimit -c

2. If the output is **0**, add the following lines to the **limits.conf** file (/etc/security):

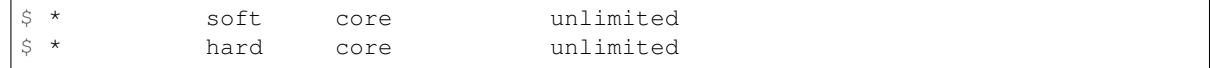

3. Log out and log in to apply the limit changes.

### <span id="page-58-2"></span>**2.1.1.5.3 Creating the Core Dumps Directory**

#### **To set the core dumps directory:**

1. Make the **/tmp/core\_dumps** directory:

\$ mkdir /tmp/core\_dumps

2. Set the ownership of the **/tmp/core\_dumps** directory:

\$ sudo chown sqream.sqream /tmp/core\_dumps

3. Grant read, write, and execute permissions to all users:

\$ sudo chmod -R 777 /tmp/core\_dumps

**Warning:** Because the core dump file may be the size of total RAM on the server, verify that you have sufficient disk space. In the example above, the core dump is configured to the */tmp/core\_dumps* directory. You must replace path according to your own environment and disk space.

### <span id="page-59-0"></span>**2.1.1.5.4 Setting the Output Directory of the /etc/sysctl.conf File**

### **To set the output directory of the /etc/sysctl.conf file:**

1. Edit the **/etc/sysctl.conf** file:

\$ sudo vim /etc/sysctl.conf

2. Add the following to the bottom of the file:

```
$ kernel.core_uses_pid = 1
$ kernel.core_pattern = /<tmp/core_dumps>/core-%e-%s-%u-%g-%p-%t
$fs.suid_dumpable = 2
```
3. To apply the changes without rebooting the server, run the following:

```
$ sudo sysctl -p
```
4. Check that the core output directory points to the following:

```
$ sudo cat /proc/sys/kernel/core_pattern
```
The following shows the correct generated output:

```
$ /tmp/core_dumps/core-%e-%s-%u-%g-%p-%t
```
5. Verify that the core dumping works:

```
$ select abort_server();
```
## <span id="page-59-1"></span>**2.1.1.5.5 Verifying that the Core Dumps Work**

You can verify that the core dumps work only after installing and running SQream. This causes the server to crash and a new core.xxx file to be included in the folder that is written in **/etc/sysctl.conf**

#### **To verify that the core dumps work:**

- 1. Stop and restart all SQream services.
- 2. Connect to SQream with ClientCmd and run the following command:

```
$ select abort_server();
```
## <span id="page-60-0"></span>**2.1.1.5.6 Troubleshooting Core Dumping**

This section describes the troubleshooting procedure to be followed if all parameters have been configured correctly, but the cores have not been created.

### **To troubleshoot core dumping:**

- 1. Reboot the server.
- 2. Verify that you have folder permissions:

```
$ sudo chmod -R 777 /tmp/core_dumps
```
3. Verify that the limits have been set correctly:

```
$ ulimit -c
```
If all parameters have been configured correctly, the correct output is:

```
$ core file size (blocks, -c) unlimited
$ open files (-n) 1000000
```
4. If all parameters have been configured correctly, but running **ulimit -c** outputs **0**, run the following:

\$ sudo vim /etc/profile

5. Search for line and tag it with the **hash** symbol:

```
$ ulimit -S -c 0 > /dev/null 2>&1
```
- 6. Log out and log in.
- 7. Run the ulimit -c command:

```
$ ulimit -c command
```
- 8. If the line is not found in **/etc/profile** directory, do the following:
	- a. Run the following command:

\$ sudo vim /etc/init.d/functions

b. Search for the following:

```
$ ulimit -S -c ${DAEMON_COREFILE_LIMIT:-0} >/dev/null 2>&1
```
c. If the line is found, tag it with the **hash** symbol and reboot the server.

# **2.1.2 Installing SQream Using Binary Packages**

This procedure describes how to install SQream using Binary packages and must be done on all servers.

#### **To install SQream using Binary packages:**

1. Copy the SQream package to the **/home/sqream** directory for the current version:

\$ tar -xf sqream-db-v<2020.2>.tar.gz

2. Append the version number to the name of the SQream folder. The version number in the following example is **v2020.2**:

```
mv sqream sqream-db-v<2020.2>
```
3. Move the new version of the SQream folder to the **/usr/local/** directory:

\$ sudo mv sqream-db-v<2020.2> /usr/local/

4. Change the ownership of the folder to **sqream folder**:

\$ sudo chown -R sqream:sqream /usr/local/sqream-db-v<2020.2>

5. Navigate to the **/usr/local/** directory and create a symbolic link to SQream:

```
$ cd /usr/local
$ sudo ln -s sqream-db-v<2020.2> sqream
```
6. Verify that the symbolic link that you created points to the folder that you created:

```
$ 1s -1
```
7. Verify that the symbolic link that you created points to the folder that you created:

\$ sqream -> sqream-db-v<2020.2>

8. Create the SQream configuration file destination folders and set their ownership to **sqream**:

```
$ sudo mkdir /etc/sqream
$ sudo chown -R sqream:sqream /etc/sqream
```
9. Create the SQream service log destination folders and set their ownership to **sqream**:

```
$ sudo mkdir /var/log/sqream
$ sudo chown -R sqream:sqream /var/log/sqream
```
10. Navigate to the **/usr/local/** directory and copy the SQream configuration files from them:

```
$ cd /usr/local/sqream/etc/
$ cp * /etc/sqream
```
The configuration files are **service configuration files**, and the JSON files are **SQream configuration files**, for a total of four files. The number of SQream configuration files and JSON files must be identical.

**Note:** Verify that the JSON files have been configured correctly and that all required flags have been set to the correct values.

In each JSON file, the following parameters **must be updated**:

- instanceId
- machineIP
- metadataServerIp
- spoolMemoryGB
- limitQueryMemoryGB
- gpu
- port
- ssl\_port

See how to configure the Spool Memory and Limit Query Memory.

Note the following:

- The value of the **metadataServerIp** parameter must point to the IP that the metadata is running on.
- The value of the **machineIP** parameter must point to the IP of your local machine.

It would be same on server running metadataserver and different on other server nodes.

11. **Optional** - To run additional SQream services, copy the required configuration files and create additional JSON files:

```
$ cp sqream2_config.json sqream3_config.json
$ vim sqream3_config.json
```
**Note:** A unique **instanceID** must be used in each JSON file. IN the example above, the instanceID **sqream\_2** is changed to **sqream\_3**.

12. **Optional** - If you created additional services in **Step 11**, verify that you have also created their additional configuration files:

```
$ cp sqream2-service.conf sqream3-service.conf
$ vim sqream3-service.conf
```
- 13. For each SQream service configuration file, do the following:
	- 1. Change the **SERVICE\_NAME=sqream2** value to **SERVICE\_NAME=sqream3**.
	- 2. Change **LOGFILE=/var/log/sqream/sqream2.log** to **LOGFILE=/var/log/sqream/sqream3.log**.

Note: If you are running SQream on more than one server, you must configure the serverpicker and metadatserver services to start on only one of the servers. If **metadataserver** is running on the first server, the metadataServerIP value in the second server's /etc/sqream/sqream1\_config.json file must point to the IP of the server on which the metadataserver service is running.

- 14. Set up **servicepicker**:
	- 1. Do the following:

\$ vim /etc/sqream/server\_picker.conf

2. Change the IP **127.0.0.1** to the IP of the server that the **metadataserver** service is running on.

- 3. Change the **CLUSTER** to the value of the cluster path.
- 15. Set up your service files:

```
$ cd /usr/local/sqream/service/
$ cp sqream2.service sqream3.service
$ vim sqream3.service
```
16. Increment each **EnvironmentFile=/etc/sqream/sqream2-service.conf** configuration file for each SQream service file, as shown below:

```
$ EnvironmentFile=/etc/sqream/sqream<3>-service.conf
```
17. Copy and register your service files into systemd:

```
$ sudo cp metadataserver.service /usr/lib/systemd/system/
$ sudo cp serverpicker.service /usr/lib/systemd/system/
$ sudo cp sqream*.service /usr/lib/systemd/system/
```
18. Verify that your service files have been copied into systemd:

```
$ ls -l /usr/lib/systemd/system/sqream*
$ ls -l /usr/lib/systemd/system/metadataserver.service
$ ls -l /usr/lib/systemd/system/serverpicker.service
$ sudo systemctl daemon-reload
```
19. Copy the license into the **/etc/license** directory:

\$ cp license.enc /etc/sqream/

If you have an HDFS environment, see *[Configuring an HDFS Environment for the User sqream](#page-241-0)*.

## **2.1.3 Installing SQream with Kubernetes**

**Kubernetes**, also known as **k8s**, is a portable open source platform that automates Linux container operations. Kubernetes supports outsourcing data centers to public cloud service providers or can be scaled for web hosting. SQream uses Kubernetes as an orchestration and recovery solution.

The **Installing SQream with Kubernetes** guide describes the following:

- *[Preparing the SQream Environment to Launch SQream Using Kubernetes](#page-64-0)*
- *[Setting Up Your Hosts](#page-65-0)*
- *[Installing Your Kubernetes Cluster](#page-67-0)*
- *[Installing the SQream Software](#page-82-0)*
- *[Running the Sqream-install Service](#page-87-0)*
- *[Using the sqream-start Commands](#page-89-0)*
- *[Upgrading Your SQream Version](#page-93-0)*

## <span id="page-64-0"></span>**2.1.3.1 Preparing the SQream Environment to Launch SQream Using Kubernetes**

The **Preparing the SQream environment to Launch SQream Using Kubernetes** section describes the following:

- *[Overview](#page-64-1)*
- *[Operating System Requirements](#page-64-2)*
- *[Compute Server Specifications](#page-64-3)*

### <span id="page-64-1"></span>**2.1.3.1.1 Overview**

A minimum of three servers is required for preparing the SQream environment using Kubernetes.

Kubernetes uses clusters, which are sets of nodes running containterized applications. A cluster consists of at least two GPU nodes and one additional server without GPU to act as the quorum manager.

Each server must have the following IP addresses:

- An IP address located in the management network.
- An additional IP address from the same subnet to function as a floating IP.

All servers must be mounted in the same shared storage folder.

The following list shows the server host name format requirements:

- A maximum of 253 characters.
- Only lowercase alphanumeric characters, such as  $-$  or  $\ldots$
- Starts and ends with alphanumeric characters.

Go back to *[Preparing the SQream Environment to Launch SQream Using Kubernetes](#page-64-0)*

### <span id="page-64-2"></span>**2.1.3.1.2 Operating System Requirements**

The required operating system is a version of x86 CentOS/RHEL between 7.6 and 7.9. Regarding PPC64le, the required version is RHEL 7.6.

Go back to *[Preparing the SQream Environment to Launch SQream Using Kubernetes](#page-64-0)*

### <span id="page-64-3"></span>**2.1.3.1.3 Compute Server Specifications**

Installing SQream with Kubernetes includes the following compute server specifications:

- **CPU:** 4 cores
- **RAM:** 16GB
- **HD:** 500GB

Go back to *[Preparing the SQream Environment to Launch SQream Using Kubernetes](#page-64-0)*

## <span id="page-65-0"></span>**2.1.3.2 Setting Up Your Hosts**

SQream requires you to set up your hosts. Setting up your hosts requires the following:

- *[Configuring the Hosts File](#page-65-1)*
- *[Installing the Required Packages](#page-65-2)*
- *[Disabling the Linux UI](#page-66-0)*
- *[Disabling SELinux](#page-66-1)*
- *[Disabling Your Firewall](#page-66-2)*
- *[Checking the CUDA Version](#page-67-1)*

### <span id="page-65-1"></span>**2.1.3.2.1 Configuring the Hosts File**

#### **To configure the /etc/hosts file:**

1. Edit the **/etc/hosts** file:

\$ sudo vim /etc/hosts

2. Call your local host:

```
$ 127.0.0.1 localhost
$ <server ip> <server_name>
```
#### <span id="page-65-2"></span>**2.1.3.2.2 Installing the Required Packages**

The first step in setting up your hosts is to install the required packages.

#### **To install the required packages:**

- 1. Run the following command based on your operating system:
	- RHEL:

```
$ sudo yum -y install https://dl.fedoraproject.org/pub/epel/epel-release-
,→latest-7.noarch.rpm
```
• CentOS:

```
$ sudo yum install epel-release
$ sudo yum install pciutils openssl-devel python36 python36-pip kernel-
,→devel-$(uname -r) kernel-headers-$(uname -r) gcc jq net-tools ntp
```
2. Verify that that the required packages were successfully installed. The following is the correct output:

```
ntpq --version
jq --version
python3 --version
pip3 --version
rpm -qa |grep kernel-devel-$(uname -r)
```
(continues on next page)

(continued from previous page)

```
rpm -qa |grep kernel-headers-$(uname -r)
gcc --version
```
3. Enable the **ntpd (Network Time Protocol daemon)** program on all servers:

```
$ sudo systemctl start ntpd
$ sudo systemctl enable ntpd
$ sudo systemctl status ntpd
$ sudo ntpq -p
```
Go back to *[Setting Up Your Hosts](#page-65-0)*

#### <span id="page-66-0"></span>**2.1.3.2.3 Disabling the Linux UI**

After installing the required packages, you must disable the Linux UI if it has been installed.

You can disable Linux by running the following command:

\$ sudo systemctl set-default multi-user.target

Go back to *[Setting Up Your Hosts](#page-65-0)*

### <span id="page-66-1"></span>**2.1.3.2.4 Disabling SELinux**

After disabling the Linux UI you must disable SELinux.

#### **To disable SELinux:**

1. Run the following command:

```
$ sed -i -e s/enforcing/disabled/g /etc/selinux/config
$ sudo reboot
```
2. Reboot the system as a root user:

\$ sudo reboot

Go back to *[Setting Up Your Hosts](#page-65-0)*

#### <span id="page-66-2"></span>**2.1.3.2.5 Disabling Your Firewall**

After disabling SELinux, you must disable your firewall by running the following commands:

```
$ sudo systemctl stop firewalld
$ sudo systemctl disable firewalld
```
Go back to *[Setting Up Your Hosts](#page-65-0)*

### <span id="page-67-1"></span>**2.1.3.2.6 Checking the CUDA Version**

After completing all of the steps above, you must check the CUDA version.

#### **To check the CUDA version:**

1. Check the CUDA version:

\$ nvidia-smi

The following is an example of the correct output:

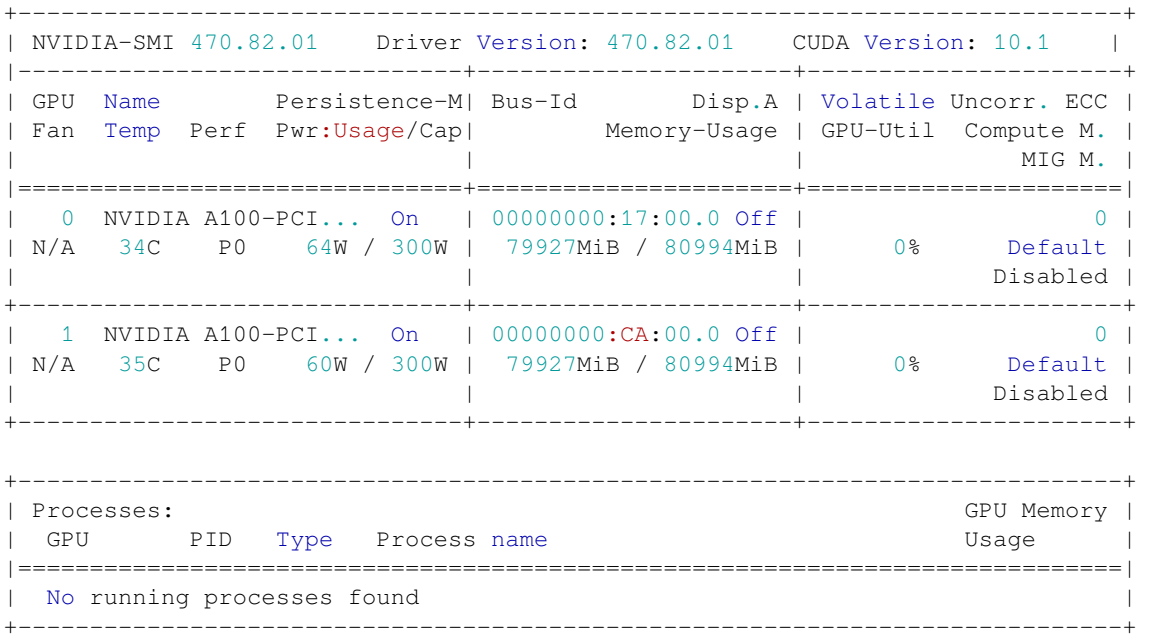

In the above output, the CUDA version is **10.1**.

If the above output is not generated, CUDA has not been installed. To install CUDA, see installing-the-cuda-driver.

Go back to *[Setting Up Your Hosts](#page-65-0)*

#### <span id="page-67-0"></span>**2.1.3.3 Installing Your Kubernetes Cluster**

After setting up your hosts, you must install your Kubernetes cluster. The Kubernetes and SQream software must be installed from the management host, and can be installed on any server in the cluster.

Installing your Kubernetes cluster requires the following:

- *[Generating and Sharing SSH Keypairs Across All Existing Nodes](#page-68-0)*
- *[Installing and Deploying a Kubernetes Cluster Using Kubespray](#page-69-0)*
- *[Adjusting Kubespray Deployment Values](#page-71-0)*
- *[Checking Your Kubernetes Status](#page-73-0)*
- *[Adding a SQream Label to Your Kubernetes Cluster Nodes](#page-74-0)*
- *[Copying Your Kubernetes Configuration API File to the Master Cluster Nodes](#page-74-1)*
- *[Creating an env\\_file in Your Home Directory](#page-75-0)*
- *[Creating a Base Kubernetes Namespace](#page-76-0)*
- *Pushing the env\_file [File to the Kubernetes Configmap](#page-76-1)*
- *[Installing the NVIDIA Docker2 Toolkit](#page-77-0)*
- *[Modifying the Docker Daemon JSON File for GPU and Compute Nodes](#page-79-0)*
- *[Installing the Nvidia-device-plugin Daemonset](#page-80-0)*
- *[Creating an Nvidia Device Plugin](#page-81-0)*
- *[Checking GPU Resources Allocatable to GPU Nodes](#page-81-1)*
- *[Preparing the WatchDog Monitor](#page-81-2)*

### <span id="page-68-0"></span>**2.1.3.3.1 Generating and Sharing SSH Keypairs Across All Existing Nodes**

You can generate and share SSH keypairs across all existing nodes. Sharing SSH keypairs across all nodes enables passwordless access from the management server to all nodes in the cluster. All nodes in the cluster require passwordless access.

**Note:** You must generate and share an SSH keypair across all nodes even if you are installing the Kubernetes cluster on a single host.

#### **To generate and share an SSH keypair:**

1. Switch to root user access:

\$ sudo su -

2. Generate an RSA key pair:

\$ ssh-keygen

The following is an example of the correct output:

```
$ ssh-keygen
$ Generating public/private rsa key pair.
$ Enter file in which to save the key (/root/.ssh/id_rsa):
$ Created directory '/root/.ssh'.
$ Enter passphrase (empty for no passphrase):
$ Enter same passphrase again:
$ Your identification has been saved in /root/.ssh/id_rsa.
$ Your public key has been saved in /root/.ssh/id_rsa.pub.
$ The key fingerprint is:
$ SHA256:xxxxxxxxxxxxxxdsdsdffggtt66gfgfg root@localhost.localdomain
$ The key's randomart image is:
$ +---[RSA 2048] --- +$ | =*. |
$ | .o |
$ | ..o o|
$ | . . .00 +.
$ | = S = ... \circ o|$ | B + *....
```
(continues on next page)

(continued from previous page)

 $$ |$  0 \* \*..0 .+| \$ | o \* oo.E.o|  $$ |$  . . . + . . B . + o | \$ +----[SHA256]-----+

The generated file is /root/.ssh/id\_rsa.pub.

3. Copy the public key to all servers in the cluster, including the one that you are running on.

\$ ssh-copy-id -i ~/.ssh/id\_rsa.pub root@remote-host

4. Replace the remote host with your host IP address.

Go back to *[Installing Your Kubernetes Cluster](#page-67-0)*

## <span id="page-69-0"></span>**2.1.3.3.2 Installing and Deploying a Kubernetes Cluster Using Kubespray**

SQream uses the Kubespray software package to install and deploy Kubernetes clusters.

#### **To install and deploy a Kubernetes cluster using Kubespray:**

- 1. Clone Kubernetes:
	- 1. Clone the **kubespray.git** repository:

\$ git clone https://github.com/kubernetes-incubator/kubespray.git

2. Nagivate to the **kubespray** directory:

\$ cd kubespray

3. Install the **requirements.txt** configuration file:

\$ pip3 install -r requirements.txt

- 2. Create your SQream inventory directory:
	- 1. Run the following command:

\$ cp -rp inventory/sample inventory/sqream

2. Replace the **<cluster node IP>** with the defined cluster node IP address(es).

\$ declare -a IPS=(<host>, <cluster node IP address>)

For example, the following replaces 192.168.0.93 with 192.168.0.92:

\$ declare -a IPS=(host-93,192.168.0.93 host-92,192.168.0.92)

#### **Note the following:**

- Running a declare requires defining a pair (host name and cluster node IP address), as shown in the above example.
- You can define more than one pair.
- 3. When the reboot is complete, switch back to the root user:

\$ sudo su -

4. Navigate to **root/kubespray**:

\$ cd /root/kubespray

5. Copy inventory/sample as inventory/sqream:

\$ cp -rfp inventory/sample inventory/sqream

6. Update the Ansible inventory file with the inventory builder:

\$ declare -a IPS=(<hostname1>,<IP1> <hostname2>,<IP2> <hostname3>,<IP3>)

7. In the **kubespray hosts.yml** file, set the node IP's:

```
$ CONFIG_FILE=inventory/sqream/hosts.yml python3 contrib/inventory_builder/
,→inventory.py ${IPS[@]}
```
If you do not set a specific hostname in declare, the server hostnames will change to node1, node2, etc. To maintain specific hostnames, run declare as in the following example:

```
$ declare -a IPS=(eks-rhl-1,192.168.5.81 eks-rhl-2,192.168.5.82 eks-rhl-3,192.168.
,→5.83)
```
Note that the declare must contain pairs (hostname,ip).

- 8. Verify that the following have been done:
	- That the **hosts.yml** file is configured correctly.
	- That all children are included with their relevant nodes.

You can save your current server hostname by replacing  $\langle \text{node} X \rangle$  with your server hostname.

9. Generate the content output of the **hosts.yml** file. Make sure to include the file's directory:

```
$ cat inventory/sqream/hosts.yml
```
The hostname can be lowercase and contain – or . only, and must be aligned with the server's hostname.

The following is an example of the correct output. Each host and IP address that you provided in Step 2 should be displayed once:

```
$ all:
$ hosts:
$ node1:
$ ansible_host: 192.168.5.81
$ ip: 192.168.5.81
$ access_ip: 192.168.5.81
$ node2:
$ ansible_host: 192.168.5.82
$ ip: 192.168.5.82
$ access_ip: 192.168.5.82
$ node3:
$ ansible_host: 192.168.5.83
$ ip: 192.168.5.83
$ access_ip: 192.168.5.83
$ children:
```
(continues on next page)

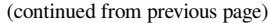

| $\boldsymbol{\mathsf{S}}$ | kube-master:  |
|---------------------------|---------------|
| $\boldsymbol{\mathsf{S}}$ | hosts:        |
| $\boldsymbol{\mathsf{S}}$ | $node1$ :     |
| $\boldsymbol{\mathsf{S}}$ | $node2$ :     |
| $\boldsymbol{\mathsf{S}}$ | node3:        |
| $\boldsymbol{\mathsf{S}}$ | kube-node:    |
| $\boldsymbol{\mathsf{S}}$ | hosts:        |
| $\boldsymbol{\mathsf{S}}$ | node1:        |
| $\boldsymbol{\mathsf{S}}$ | node2:        |
| $\boldsymbol{\mathsf{S}}$ | node3:        |
| $\boldsymbol{\mathsf{S}}$ | etcd:         |
| $\boldsymbol{\mathsf{S}}$ | hosts:        |
| $\boldsymbol{\mathsf{S}}$ | node1:        |
| $\boldsymbol{\mathsf{S}}$ | $node2$ :     |
| $\boldsymbol{\mathsf{S}}$ | node3:        |
| $\boldsymbol{\mathsf{S}}$ | k8s-cluster:  |
| $\boldsymbol{\mathsf{S}}$ | children:     |
| $\boldsymbol{\mathsf{S}}$ | kube-master:  |
| $\boldsymbol{\mathsf{S}}$ | kube-node:    |
| $\boldsymbol{\mathsf{S}}$ | calico-rr:    |
| $\boldsymbol{\mathsf{S}}$ | hosts: $\{\}$ |
|                           |               |

Go back to *[Installing Your Kubernetes Cluster](#page-67-0)*

### <span id="page-71-0"></span>**2.1.3.3.3 Adjusting Kubespray Deployment Values**

After downloading and configuring Kubespray, you can adjust your Kubespray deployment values. A script is used to modify how the Kubernetes cluster is deployed, and you must set the cluster name variable before running this script.

**Note:** The script must be run from the **kubespray** folder.

#### **To adjust Kubespray deployment values:**

1. Add the following export to the local user's **~/.bashrc** file by replacing the <VIP IP> with the user's Virtual IP address:

\$ export VIP\_IP=<VIP IP>

2. Logout, log back in, and verify the following:

\$ echo \$VIP\_IP

3. Make the following replacements to the **kubespray.settings.sh** file:

```
$ cat <<EOF > kubespray_settings.sh
$ sed -i "/cluster_name: cluster.local/c \cluster_name: cluster.local.$cluster_
,→name" inventory/sqream/group_vars/k8s-cluster/k8s-cluster.yml
$ sed -i "/dashboard_enabled/c \dashboard_enabled\: "false"" inventory/sqream/
,→group_vars/k8s-cluster/addons.yml
$ sed -i "/kube_version/c \kube_version\: "v1.18.3"" inventory/sqream/group_
,→vars/k8s-cluster/k8s-cluster.yml
$ sed -i "/metrics_server_enabled/c \metrics_server_enabled\: "true"" inventory/
,→sample/group_vars/k8s-cluster/addons.yml
$ echo 'kube_apiserver_node_port_range: "3000-6000"' >> inventory/sqream/group_
```
(continues on next page)
```
,→vars/k8s-cluster/k8s-cluster.yml
$ echo 'kube_controller_node_monitor_grace_period: 20s' >> inventory/sqream/group_
,→vars/k8s-cluster/k8s-cluster.yml
$ echo 'kube_controller_node_monitor_period: 2s' >> inventory/sqream/group_vars/
,→k8s-cluster/k8s-cluster.yml
$ echo 'kube_controller_pod_eviction_timeout: 30s' >> inventory/sqream/group_vars/
,→k8s-cluster/k8s-cluster.yml
$ echo 'kubelet_status_update_frequency: 4s' >> inventory/sqream/group_vars/k8s-
,→cluster/k8s-cluster.yml
$ echo 'ansible ALL=(ALL) NOPASSWD: ALL' >> /etc/sudoers
$ EOF
```
**Note:** In most cases, the Docker data resides on the system disk. Because Docker requires a high volume of data (images, containers, volumes, etc.), you can change the default Docker data location to prevent the system disk from running out of space.

4. *Optional* - Change the default Docker data location:

```
$ sed -i "/docker_daemon_graph/c \docker_daemon_graph\: "</path/to/desired/
,→location>"" inventory/sqream/group_vars/all/docker.yml
```
5. Make the **kubespray\_settings.sh** file executable for your user:

\$ chmod u+x kubespray\_settings.sh && ./kubespray\_settings.sh

6. Run the following script:

```
$ ./kubespray_settings.sh
```
7. Run a playbook on the **inventory/sqream/hosts.yml cluster.yml** file:

\$ ansible-playbook -i inventory/sqream/hosts.yml cluster.yml -v

The Kubespray installation takes approximately 10 - 15 minutes.

The following is an example of the correct output:

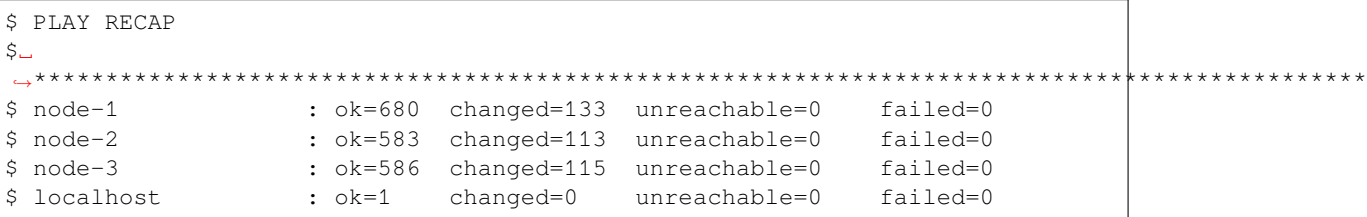

In the event that the output is incorrect, or a failure occurred during the installation, please contact a SQream customer support representative.

Go back to *[Installing Your Kubernetes Cluster](#page-67-0)*.

# **2.1.3.3.4 Checking Your Kubernetes Status**

After adjusting your Kubespray deployment values, you must check your Kubernetes status.

#### **To check your Kuberetes status:**

1. Check the status of the node:

\$ kubectl get nodes

The following is an example of the correct output:

```
$ NAME STATUS ROLES AGE VERSION
$ eks-rhl-1 Ready control-plane,master 29m v1.21.1
$ eks-rhl-2 Ready control-plane,master 29m v1.21.1
$ eks-rhl-3 Ready <none> 28m v1.21.1
```
2. Check the status of the pod:

```
$ kubectl get pods --all-namespaces
```
The following is an example of the correct output:

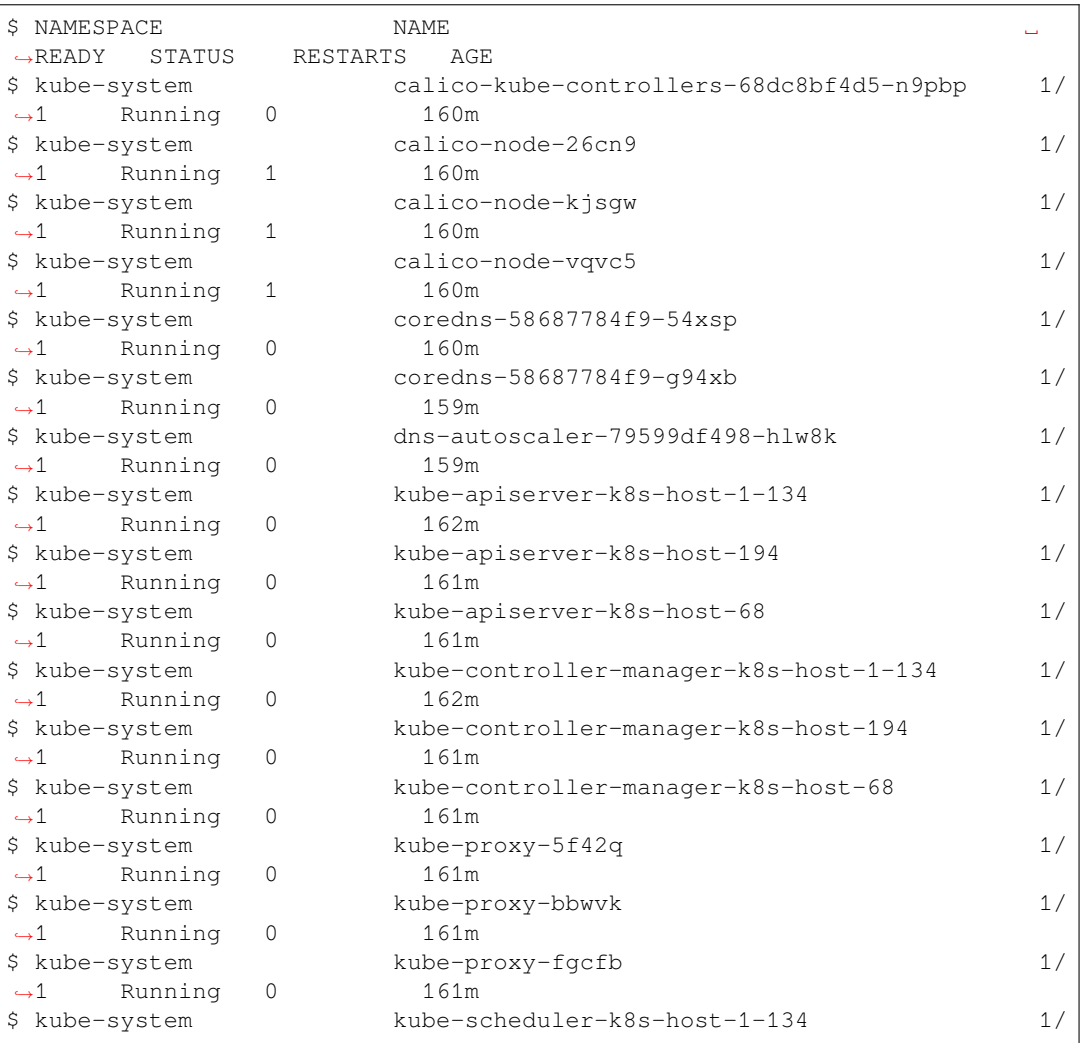

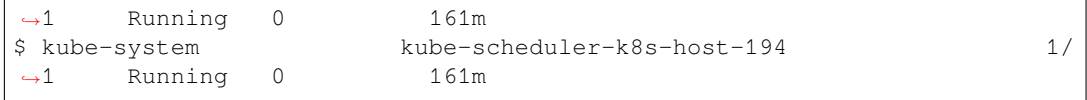

Go back to *[Installing Your Kubernetes Cluster](#page-67-0)*

## **2.1.3.3.5 Adding a SQream Label to Your Kubernetes Cluster Nodes**

After checking your Kubernetes status, you must add a SQream label on your Kubernetes cluster nodes.

#### **To add a SQream label on your Kubernetes cluster nodes:**

1. Get the cluster node list:

\$ kubectl get nodes

The following is an example of the correct output:

```
$ NAME STATUS ROLES AGE VERSION
$ eks-rhl-1 Ready control-plane,master 29m v1.21.1
$ eks-rhl-2 Ready control-plane,master 29m v1.21.1
$ eks-rhl-3 Ready <none> 28m v1.21.1
```
2. Set the node label, change the node-name to the node NAME(s) in the above example:

\$ kubectl label nodes <node-name> cluster=sqream

The following is an example of the correct output:

```
$ [root@edk-rhl-1 kubespray]# kubectl label nodes eks-rhl-1 cluster=sqream
$ node/eks-rhl-1 labeled
$ [root@edk-rhl-1 kubespray]# kubectl label nodes eks-rhl-2 cluster=sqream
$ node/eks-rhl-2 labeled
$ [root@edk-rhl-1 kubespray]# kubectl label nodes eks-rhl-3 cluster=sqream
$ node/eks-rhl-3 labeled
```
Go back to *[Installing Your Kubernetes Cluster](#page-67-0)*

## **2.1.3.3.6 Copying Your Kubernetes Configuration API File to the Master Cluster Nodes**

After adding a SQream label on your Kubernetes cluster nodes, you must copy your Kubernetes configuration API file to your Master cluster nodes.

When the Kubernetes cluster installation is complete, an API configuration file is automatically created in the **.kube** folder of the root user. This file enables the **kubectl** command access Kubernetes' internal API service. Following this step lets you run **kubectl** commands from any node in the cluster.

**Warning:** You must perform this on the management server only!

#### **To copy your Kubernetes configuration API file to your Master cluster nodes:**

1. Create the **.kube** folder in the **local user** directory:

\$ mkdir /home/<local user>/.kube

2. Copy the configuration file from the root user directory to the <local user> directory:

\$ sudo cp /root/.kube/config /home/<local user>/.kube

3. Change the file owner from **root user** to the <local user>:

\$ sudo chown <local user>.<local user> /home/<local user>/.kube/config

4. Create the **.kube** folder in the other nodes located in the <local user> directory:

\$ ssh <local user>@<node name> mkdir .kube

5. Copy the configuration file from the management node to the other nodes:

```
$ scp /home/<local user>/.kube/config <local user>@<node name>:/home/<local user>/
,→.kube/
```
6. Under local user on each server you copied **.kube** to, run the following command:

\$ sudo usermod -aG docker \$USER

This grants the local user the necessary permissions to run Docker commands.

Go back to *[Installing Your Kubernetes Cluster](#page-67-0)*

#### **2.1.3.3.7 Creating an env\_file in Your Home Directory**

After copying your Kubernetes configuration API file to your Master cluster nodes, you must create an **env\_file** in your home directory, and must set the VIP address as a variable.

**Warning:** You must perform this on the management server only!

#### **To create an env\_file for local users in the user's home directory:**

1. Set a variable that includes the VIP IP address:

\$ export VIP IP=<VIP IP>

**Note:** If you use Kerberos, replace the KRB5\_SERVER value with the IP address of your Kerberos server.

2. Do one of the following:

• For local users:

\$ mkdir /home/\$USER/.sqream

3. Make the following replacements to the **kubespray.settings.sh** file, verifying that the KRB5\_SERVER parameter is set to your server IP:

\$ cat <<EOF > /home/\$USER/.sqream/env\_file SQREAM\_K8S\_VIP=\$VIP\_IP SQREAM\_ADMIN\_UI\_PORT=8080 SQREAM\_DASHBOARD\_DATA\_COLLECTOR\_PORT=8100 SQREAM\_DATABASE\_NAME=master SQREAM\_K8S\_ADMIN\_UI=sqream-admin-ui SQREAM\_K8S\_DASHBOARD\_DATA\_COLLECTOR=dashboard-data-collector SQREAM\_K8S\_METADATA=sqream-metadata SQREAM\_K8S\_NAMESPACE=sqream SQREAM\_K8S\_PICKER=sqream-picker SQREAM\_K8S\_PROMETHEUS=prometheus SQREAM\_K8S\_REGISTRY\_PORT=6000 SQREAM\_METADATA\_PORT=3105 SQREAM\_PICKER\_PORT=3108 SQREAM\_PROMETHEUS\_PORT=9090 SQREAM\_SPOOL\_MEMORY\_RATIO=0.25 SQREAM\_WORKER\_0\_PORT=5000 KRB5CCNAME=FILE:/tmp/tgt KRB5\_SERVER=kdc.sq.com:<server IP>1 KRB5\_CONFIG\_DIR=\${ \$ SQREAM\_MOUNT\_DIR}/krb5 KRB5\_CONFIG\_FILE=\${KRB5\_CONFIG\_DIR}/krb5.conf HADOOP\_CONFIG\_DIR=\${ \$ SQREAM\_MOUNT\_DIR}/hadoop HADOOP\_CORE\_XML=\${HADOOP\_CONFIG\_DIR}/core-site.xml HADOOP\_HDFS\_XML=\${HADOOP\_CONFIG\_DIR}/hdfs-site.xml EOF

Go back to *[Installing Your Kubernetes Cluster](#page-67-0)*

## **2.1.3.3.8 Creating a Base Kubernetes Namespace**

After creating an env\_file in the user's home directory, you must create a base Kubernetes namespace.

You can create a Kubernetes namespace by running the following command:

\$ kubectl create namespace sqream-init

The following is an example of the correct output:

\$ namespace/sqream-init created

Go back to *[Installing Your Kubernetes Cluster](#page-67-0)*

## **2.1.3.3.9 Pushing the env\_file File to the Kubernetes Configmap**

After creating a base Kubernetes namespace, you must push the **env\_file** to the Kubernetes configmap. You must push the **env\_file** file to the Kubernetes **configmap** in the **sqream-init** namespace.

This is done by running the following command:

```
$ kubectl create configmap sqream-init -n sqream-init --from-env-file=/home/$USER/.
,→sqream/env_file
```
The following is an example of the correct output:

\$ configmap/sqream-init created

Go back to *[Installing Your Kubernetes Cluster](#page-67-0)*

## **2.1.3.3.10 Installing the NVIDIA Docker2 Toolkit**

After pushing the **env\_file** file to the Kubernetes configmap, you must install the NVIDIA Docker2 Toolkit. The **NVIDIA Docker2 Toolkit** lets users build and run GPU-accelerated Docker containers, and must be run only on GPU servers. The NVIDIA Docker2 Toolkit includes a container runtime library and utilities that automatically configure containers to leverage NVIDIA GPUs.

## **2.1.3.3.10.1 Installing the NVIDIA Docker2 Toolkit on an x86\_64 Bit Processor on CentOS**

#### **To install the NVIDIA Docker2 Toolkit on an x86\_64 bit processor on CentOS:**

1. Add the repository for your distribution:

```
$ distribution=$(. /etc/os-release;echo $ID$VERSION_ID)
$ curl -s -L https://nvidia.github.io/nvidia-docker/$distribution/nvidia-docker.
,→repo | \
$ sudo tee /etc/yum.repos.d/nvidia-docker.repo
```
2. Install the **nvidia-docker2** package and reload the Docker daemon configuration:

```
$ sudo yum install nvidia-docker2
$ sudo pkill -SIGHUP dockerd
```
3. Verify that the **nvidia-docker2** package has been installed correctly:

```
$ docker run --runtime=nvidia --rm nvidia/cuda:10.1.3-base-centos7 nvidia-smi
```
The following is an example of the correct output:

```
docker run --runtime=nvidia --rm nvidia/cuda:10.1.3-base-centos7 nvidia-smi
Unable to find image 'nvidia/cuda:10.1.3-base-centos7' locally
10.1.3-base-centos7: Pulling from nvidia/cuda
d519e2592276: Pull complete
d22d2dfcfa9c: Pull complete
b3afe92c540b: Pull complete
13a10df09dc1: Pull complete
4f0bc36a7e1d: Pull complete
cd710321007d: Pull complete
Digest: sha256:635629544b2a2be3781246fdddc55cc1a7d8b352e2ef205ba6122b8404a52123
Status: Downloaded newer image for nvidia/cuda:10.1.3-base-centos7
Sun Feb 14 13:27:58 2021
+-----------------------------------------------------------------------------+
| NVIDIA-SMI 470.82.01 Driver Version: 470.82.01 CUDA Version: 10.1 |
                  |-------------------------------+----------------------+----------------------+
| GPU Name Persistence-M| Bus-Id Disp.A | Volatile Uncorr. ECC |
| Fan Temp Perf Pwr:Usage/Cap| Memory-Usage | GPU-Util Compute M. |
                            | | | MIG M. |
|===============================+======================+======================|
| 0 NVIDIA A100-PCI... On | 00000000:17:00.0 Off | 0 |
| N/A 34C P0 64W / 300W | 79927MiB / 80994MiB | 0% Default |
```
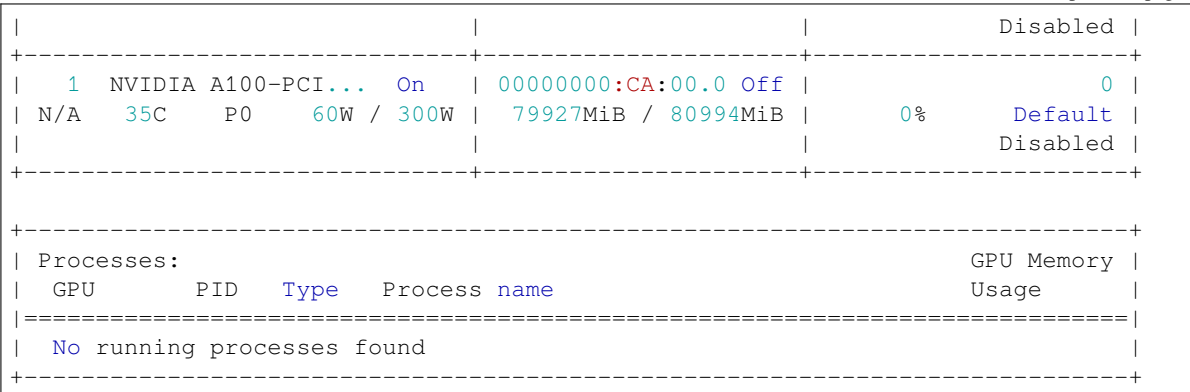

For more information on installing the NVIDIA Docker2 Toolkit on an x86\_64 Bit Processor on CentOS, see [NVIDIA](https://github.com/NVIDIA/nvidia-docker/wiki/Installation-(version-2.0)#centos-distributions-1) [Docker Installation - CentOS distributions](https://github.com/NVIDIA/nvidia-docker/wiki/Installation-(version-2.0)#centos-distributions-1)

## **2.1.3.3.10.2 Installing the NVIDIA Docker2 Toolkit on an x86\_64 Bit Processor on Ubuntu**

#### **To install the NVIDIA Docker2 Toolkit on an x86\_64 bit processor on Ubuntu:**

1. Add the repository for your distribution:

```
$ curl -s -L https://nvidia.github.io/nvidia-docker/gpgkey | \
$ sudo apt-key add -
$ distribution=$(. /etc/os-release;echo $ID$VERSION_ID)
$ curl -s -L https://nvidia.github.io/nvidia-docker/$distribution/nvidia-docker.
,→list | \
$ sudo tee /etc/apt/sources.list.d/nvidia-docker.list
$ sudo apt-get update
```
2. Install the **nvidia-docker2** package and reload the Docker daemon configuration:

```
$ sudo apt-get install nvidia-docker2
$ sudo pkill -SIGHUP dockerd
```
3. Verify that the nvidia-docker2 package has been installed correctly:

```
$ docker run --runtime=nvidia --rm nvidia/cuda nvidia-smi
```
For more information on installing the NVIDIA Docker2 Toolkit on an x86\_64 Bit Processor on Ubuntu, see [NVIDIA](https://github.com/NVIDIA/nvidia-docker/wiki/Installation-(version-2.0)#ubuntu-distributions-1) [Docker Installation - Ubuntu distributions](https://github.com/NVIDIA/nvidia-docker/wiki/Installation-(version-2.0)#ubuntu-distributions-1)

Go back to *[Installing Your Kubernetes Cluster](#page-67-0)*

## **2.1.3.3.11 Modifying the Docker Daemon JSON File for GPU and Compute Nodes**

After installing the NVIDIA Docker2 toolkit, you must modify the Docker daemon JSON file for GPU and Compute nodes.

## **2.1.3.3.11.1 Modifying the Docker Daemon JSON File for GPU Nodes**

#### **To modify the Docker daemon JSON file for GPU nodes:**

1. Enable GPU and set HTTP access to the local Kubernetes Docker registry.

**Note:** The Docker daemon JSON file must be modified on all GPU nodes.

**Note:** Contact your IT department for a virtual IP.

- 2. Replace the VIP address with your assigned VIP address.
- 3. Connect as a root user:
	- \$ sudo -i
- 4. Set a variable that includes the VIP address:

\$ export VIP\_IP=<VIP IP>

5. Replace the <VIP IP> with the VIP address:

```
$ cat <<EOF > /etc/docker/daemon.json
$ \left\{ \right.$ "insecure-registries": ["$VIP_IP:6000"],
$ "default-runtime": "nvidia",
$ "runtimes": {
$ "nvidia": {
$ "path": "nvidia-container-runtime",
$ "runtimeArgs": []
\begin{array}{cccc}\n\texttt{S} & & & \texttt{B} \\
\texttt{S} & & & \texttt{B}\n\end{array}\begin{array}{cc} \text{S} & \text{ } \\ \end{array}$ }
$ EOF
```
6. Apply the changes and restart Docker:

\$ systemctl daemon-reload && systemctl restart docker

7. Exit the root user:

\$ exit

Go back to *[Installing Your Kubernetes Cluster](#page-67-0)*

## **2.1.3.3.11.2 Modifying the Docker Daemon JSON File for Compute Nodes**

You must follow this procedure only if you have a Compute node.

#### **To modify the Docker daemon JSON file for Compute nodes:**

1. Switch to a root user:

\$ sudo -i

2. Set a variable that includes a VIP address.

**Note:** Contact your IT department for a virtual IP.

3. Replace the VIP address with your assigned VIP address.

```
$ cat <<EOF > /etc/docker/daemon.json
$ \{$ "insecure-registries": ["$VIP_IP:6000"]
$ }
$ EOF
```
4. Restart the services:

\$ systemctl daemon-reload && systemctl restart docker

5. Exit the root user:

\$ exit

Go back to *[Installing Your Kubernetes Cluster](#page-67-0)*

## **2.1.3.3.12 Installing the Nvidia-device-plugin Daemonset**

After modifying the Docker daemon JSON file for GPU or Compute Nodes, you must installing the Nvidia-device-plugin daemonset. The Nvidia-device-plugin daemonset is only relevant to GPU nodes.

#### **To install the Nvidia-device-plugin daemonset:**

1. Set nvidia.com/gpu to true on all GPU nodes:

\$ kubectl label nodes <GPU node name> nvidia.com/gpu=true

2. Replace the *<GPU node name>* with your GPU node name:

For a complete list of GPU node names, run the kubectl get nodes command.

The following is an example of the correct output:

```
$ [root@eks-rhl-1 ~]# kubectl label nodes eks-rhl-1 nvidia.com/gpu=true
$ node/eks-rhl-1 labeled
$ [root@eks-rhl-1 ~]# kubectl label nodes eks-rhl-2 nvidia.com/gpu=true
$ node/eks-rhl-2 labeled
$ [root@eks-rhl-1 ~]# kubectl label nodes eks-rhl-3 nvidia.com/gpu=true
$ node/eks-rhl-3 labeled
```
Go back to *[Installing Your Kubernetes Cluster](#page-67-0)*

## **2.1.3.3.13 Creating an Nvidia Device Plugin**

After installing the Nvidia-device-plugin daemonset, you must create an Nvidia-device-plugin. You can create an Nvidiadevice-plugin by running the following command

```
$ kubectl create -f https://raw.githubusercontent.com/NVIDIA/k8s-device-plugin/1.0.0-
,→beta6/nvidia-device-plugin.yml
```
If needed, you can check the status of the Nvidia-device-plugin-daemonset pod status:

\$ kubectl get pods -n kube-system -o wide | grep nvidia-device-plugin

The following is an example of the correct output:

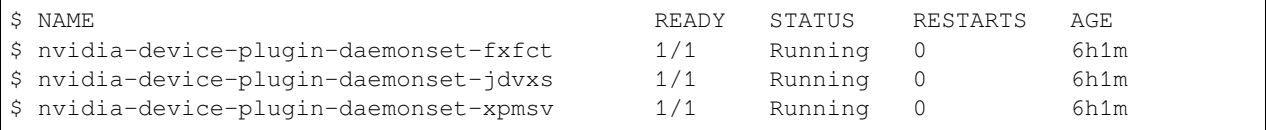

Go back to *[Installing Your Kubernetes Cluster](#page-67-0)*

## **2.1.3.3.14 Checking GPU Resources Allocatable to GPU Nodes**

After creating an Nvidia Device Plugin, you must check the GPU resources alloctable to the GPU nodes. Each GPU node has records, such as  $nvidia.com/gpu:$  <#>. The # indicates the number of allocatable, or available, GPUs in each node.

You can output a description of allocatable resources by running the following command:

\$ kubectl describe node | grep -i -A 7 -B 2 allocatable:

The following is an example of the correct output:

```
$ Allocatable:
$ cpu: 3800m
$ ephemeral-storage: 94999346224
$ hugepages-1Gi: 0
$ hugepages-2Mi: 0
$ memory: 15605496Ki
$ nvidia.com/gpu: 1
$ pods: 110
```
Go back to *[Installing Your Kubernetes Cluster](#page-67-0)*

## **2.1.3.3.15 Preparing the WatchDog Monitor**

SQream's deployment includes installing two watchdog services. These services monitor Kuberenetes management and the server's storage network.

You can enable the storage watchdogs by adding entries in the **/etc/hosts** file on each server:

```
$ <address 1> k8s-node1.storage
$ <address 2> k8s-node2.storage
$ <address 3> k8s-node3.storage
```
The following is an example of the correct syntax:

```
$ 10.0.0.1 k8s-node1.storage
$ 10.0.0.2 k8s-node2.storage
$ 10.0.0.3 k8s-node3.storage
```
Go back to *[Installing Your Kubernetes Cluster](#page-67-0)*

## <span id="page-82-1"></span>**2.1.3.4 Installing the SQream Software**

Once you've prepared the SQream environment for launching it using Kubernetes, you can begin installing the SQream software.

The **Installing the SQream Software** section describes the following:

- *[Getting the SQream Package](#page-82-0)*
- *[Setting Up and Configuring Hadoop](#page-83-0)*
- *[Starting a Local Docker Image Registry](#page-83-1)*
- *[Installing the Kubernetes Dashboard](#page-84-0)*
- *[Installing the SQream Prometheus Package](#page-85-0)*

#### <span id="page-82-0"></span>**2.1.3.4.1 Getting the SQream Package**

The first step in installing the SQream software is getting the SQream package. Please contact the SQream Support team to get the **sqream\_k8s-nnn-DBnnn-COnnn-SDnnn-<arch>.tar.gz** tarball file.

This file includes the following values:

- **sqream** k8s-<nnn> the SQream installer version.
- **DB<nnn>** the SQreamDB version.
- **CO<nmn>** the SQream console version.
- **SD<nmn>** the SQream Acceleration Studio version.
- **arch** the server architecture.

You can extract the contents of the tarball by running the following command:

```
$ tar -xvf sqream_k8s-1.0.15-DB2020.1.0.2-SD0.7.3-x86_64.tar.gz
$ cd sqream_k8s-1.0.15-DB2020.1.0.2-SD0.7.3-x86_64
$ ls
```
Extracting the contents of the tarball file generates a new folder with the same name as the tarball file.

The following shows the output of the extracted file:

```
drwxrwxr-x. 2 sqream sqream 22 Jan 27 11:39 license
lrwxrwxrwx. 1 sqream sqream 49 Jan 27 11:39 sqream -> .sqream/sqream-sql-v2020.3.1_
,→stable.x86_64/sqream
-rwxrwxr-x. 1 sqream sqream 9465 Jan 27 11:39 sqream-install
-rwxrwxr-x. 1 sqream sqream 12444 Jan 27 11:39 sqream-start
```
Go back to *[Installing Your SQream Software](#page-82-1)*

## <span id="page-83-0"></span>**2.1.3.4.2 Setting Up and Configuring Hadoop**

After getting the SQream package, you can set up and configure Hadoop by configuring the **keytab** and **krb5.conf** files.

**Note:** You only need to configure the **keytab** and **krb5.conf** files if you use Hadoop with Kerberos authentication.

#### **To set up and configure Hadoop:**

- 1. Contact IT for the **keytab** and **krb5.conf** files.
- 2. Copy both files into the respective empty **.hadoop/** and **.krb5/** directories:

```
$ cp hdfs.keytab krb5.conf .krb5/
$ cp core-site.xml hdfs-site.xml .hadoop/
```
The SQream installer automatically copies the above files during the installation process.

Go back to *[Installing Your SQream Software](#page-82-1)*

## <span id="page-83-1"></span>**2.1.3.4.3 Starting a Local Docker Image Registry**

After getting the SQream package, or (optionally) setting up and configuring Hadoop, you must start a local Docker image registry. Because Kubernetes is based on Docker, you must start the local Docker image registry on the host's shared folder. This allows all hosts to pull the SQream Docker images.

#### **To start a local Docker image registry:**

1. Create a Docker registry folder:

\$ mkdir <shared path>/docker-registry/

2. Set the docker\_path for the Docker registry folder:

\$ export docker\_path=<path>

3. Apply the **docker-registry** service to the cluster:

\$ cat .k8s/admin/docker\_registry.yaml | envsubst | kubectl create -f -

The following is an example of the correct output:

```
namespace/sqream-docker-registry created
configmap/sqream-docker-registry-config created
deployment.apps/sqream-docker-registry created
service/sqream-docker-registry created
```
4. Check the pod status of the **docker-registry** service:

\$ kubectl get pods -n sqream-docker-registry

The following is an example of the correct output:

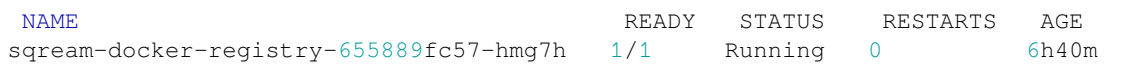

Go back to *[Installing Your SQream Software](#page-82-1)*

## <span id="page-84-0"></span>**2.1.3.4.4 Installing the Kubernetes Dashboard**

After starting a local Docker image registry, you must install the Kubernetes dashboard. The Kubernetes dashboard lets you see the Kubernetes cluster, nodes, services, and pod status.

#### **To install the Kubernetes dashboard:**

1. Apply the **k8s-dashboard** service to the cluster:

```
$ kubectl apply -f https://raw.githubusercontent.com/kubernetes/dashboard/v2.0.0/
,→aio/deploy/recommended.yaml
```
The following is an example of the correct output:

```
namespace/kubernetes-dashboard created
serviceaccount/kubernetes-dashboard created
service/kubernetes-dashboard created
secret/kubernetes-dashboard-certs created
secret/kubernetes-dashboard-csrf created
secret/kubernetes-dashboard-key-holder created
configmap/kubernetes-dashboard-settings created
role.rbac.authorization.k8s.io/kubernetes-dashboard created
clusterrole.rbac.authorization.k8s.io/kubernetes-dashboard created
rolebinding.rbac.authorization.k8s.io/kubernetes-dashboard created
clusterrolebinding.rbac.authorization.k8s.io/kubernetes-dashboard created
deployment.apps/kubernetes-dashboard created
service/dashboard-metrics-scraper created
deployment.apps/dashboard-metrics-scraper created
```
2. Grant the user external access to the Kubernetes dashboard:

```
$ cat .k8s/admin/kubernetes-dashboard-svc-metallb.yaml | envsubst | kubectl␣
,→create -f -
```
The following is an example of the correct output:

```
service/kubernetes-dashboard-nodeport created
```
3. Create the cluster-admin-sa.yaml file:

\$ kubectl create -f .k8s/admin/cluster-admin-sa.yaml

The following is an example of the correct output:

```
clusterrolebinding.rbac.authorization.k8s.io/cluster-admin-sa-cluster-admin␣
,→created
```
4. Check the pod status of the **K8s-dashboard** service:

\$ kubectl get pods -n kubernetes-dashboard

The following is an example of the correct output:

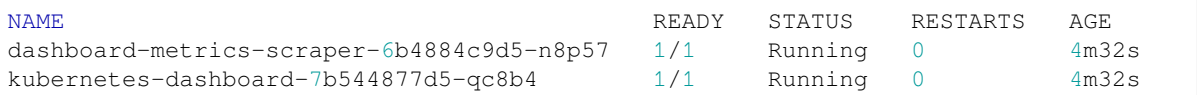

5. Obtain the **k8s-dashboard** access token:

\$ kubectl -n kube-system describe secrets cluster-admin-sa-token

The following is an example of the correct output:

```
Name: cluster-admin-sa-token-rbl9p
Namespace: kube-system
Labels: <none>
Annotations: kubernetes.io/service-account.name: cluster-admin-sa
             kubernetes.io/service-account.uid: 81866d6d-8ef3-4805-840d-
,→58618235f68d
Type: kubernetes.io/service-account-token
Data
====
ca.crt: 1025 bytes
namespace: 11 bytes
token: ␣
,→eyJhbGciOiJSUzI1NiIsImtpZCI6IjRMV09qVzFabjhId09oamQzZGFFNmZBeEFzOHp3SlJOZWdtVm5lVTdtSW8ifQ.
→eyJpc3MiOiJrdWJlcm5ldGVzL3NlcnZpY2VhY2NvdW50Iiwia3ViZXJuZXRlcy5pby9zZXJ2aWNlYWNjb3VudC9uYW1lc3
,→mNhp8JMr5y3hQ44QrvRDCMueyjSHSrmqZcoV00ZC7iBzNUqh3n-fB99CvC_
,→GR15ys43jnfsz0tdsTy7VtSc9hm5ENBI-tQ_mwT1Zc7zJrEtgFiA0o_
,→eyfYZOARdhdyFEJg84bzkIxJFPKkBWb4iPWU1Xb7RibuMCjNTarZMZbqzKYfQEcMZWJ5UmfUqp-
,→HahZZR4BNbjSWybs7t6RWdcQZt6sO_rRCDrOeEJlqKKjx4-5jFZB8Du_
,→0kKmnw2YJmmSCEOXrpQCyXIiZJpX08HyDDYfFp8IGzm61arB8HDA9dN_
,→xoWvuz4Cj8klUtTzL9effJJPjHJlZXcEqQc9hE3jw
```
- 6. Navigate to https://<VIP address>:5999.
- 7. Select the **Token** radio button, paste the token from the previous command output, and click **Sign in**.

The Kubernetes dashboard is displayed.

Go back to *[Installing Your SQream Software](#page-82-1)*

## <span id="page-85-0"></span>**2.1.3.4.5 Installing the SQream Prometheus Package**

After installing the Kubernetes dashboard, you must install the SQream Prometheus package. To properly monitor the host and GPU statistics the **exporter service** must be installed on each Kubernetes cluster node.

This section describes how to install the following:

- **node\_exporter** collects host data, such as CPU memory usage.
- **nvidia\_exporter** collects GPU utilization data.

**Note:** The steps in this section must be done on **all** cluster nodes.

To install the **sqream-prometheus** package, you must do the following:

- 1. *[Install the exporter service](#page-86-0)*
- 2. *[Check the exporter service](#page-86-1)*

Go back to *[Installing Your SQream Software](#page-82-1)*

## <span id="page-86-0"></span>**2.1.3.4.5.1 Installing the Exporter Service**

#### **To install the exporter service:**

1. Create a user and group that will be used to run the exporter services:

```
$ sudo groupadd --system prometheus && sudo useradd -s /sbin/nologin --system -g␣
,→prometheus prometheus
```
2. Extract the **sqream\_exporters\_prometheus.0.1.tar.gz** file:

```
$ cd .prometheus
$ tar -xf sqream_exporters_prometheus.0.1.tar.gz
```
3. Copy the exporter software files to the **/usr/bin** directory:

```
$ cd sqream exporters prometheus.0.1
```

```
$ sudo cp node_exporter/node_exporter /usr/bin/
```

```
$ sudo cp nvidia_exporter/nvidia_exporter /usr/bin/
```
#### 4. Copy the exporters service file to the **/etc/systemd/system/** directory:

```
$ sudo cp services/node_exporter.service /etc/systemd/system/
$ sudo cp services/nvidia_exporter.service /etc/systemd/system/
```
#### 5. Set the permission and group of the service files:

```
$ sudo chown prometheus:prometheus /usr/bin/node_exporter
```

```
$ sudo chmod u+x /usr/bin/node_exporter
```

```
$ sudo chown prometheus:prometheus /usr/bin/nvidia_exporter
```

```
$ sudo chmod u+x /usr/bin/nvidia_exporter
```
#### 6. Reload the services:

\$ sudo systemctl daemon-reload

- 7. Start both services and set them to start when the server is booted up:
	- Node\_exporter:

\$ sudo systemctl start node\_exporter && sudo systemctl enable node\_exporter

• Nvidia\_exporter:

```
$ sudo systemctl start nvidia_exporter && sudo systemctl enable nvidia_
,→exporter
```
#### <span id="page-86-1"></span>**2.1.3.4.5.2 Checking the Exporter Status**

After installing the **exporter** service, you must check its status.

You can check the exporter status by running the following command:

\$ sudo systemctl status node\_exporter && sudo systemctl status nvidia\_exporter

Go back to *[Installing Your SQream Software](#page-82-1)*

## <span id="page-87-2"></span>**2.1.3.5 Running the Sqream-install Service**

The **Running the Sqream-install Service** section describes the following:

- *[Installing Your License](#page-87-0)*
- *[Changing Your Data Ingest Folder](#page-87-1)*
- *[Checking Your System Settings](#page-88-0)*
- *[SQream Installation Command Reference](#page-88-1)*
- *[Controlling Your Kubernetes Cluster Using SQream Flags](#page-89-0)*

## <span id="page-87-0"></span>**2.1.3.5.1 Installing Your License**

After install the SQream Prometheus package, you must install your license.

#### **To install your license:**

1. Copy your license package to the sqream **/license** folder.

**Note:** You do not need to untar the license package after copying it to the **/license** folder because the installer script does it automatically.

The following flags are **mandatory** during your first run:

\$ sudo ./sqream-install -i -k -m <path to sqream cluster>

**Note:** If you cannot run the script with **sudo**, verify that you have the right permission (**rwx** for the user) on the relevant directories (config, log, volume, and data-in directories).

Go back to *[Running the SQream\\_install Service](#page-87-2)*.

## <span id="page-87-1"></span>**2.1.3.5.2 Changing Your Data Ingest Folder**

After installing your license, you must change your data ingest folder.

You can change your data ingest folder by running the following command:

\$ sudo ./sqream-install -d /media/nfs/sqream/data\_in

Go back to *[Running the SQream\\_install Service](#page-87-2)*.

# <span id="page-88-0"></span>**2.1.3.5.3 Checking Your System Settings**

After changing your data ingest folder, you must check your system settings.

The following command shows you all the variables that your SQream system is running with:

\$ ./sqream-install -s

After optionally checking your system settings, you can use the **sqream-start** application to control your Kubernetes cluster.

Go back to *[Running the SQream\\_install Service](#page-87-2)*.

# <span id="page-88-1"></span>**2.1.3.5.4 SQream Installation Command Reference**

If needed, you can use the **sqream-install** flag reference for any needed flags by typing:

\$ ./sqream-install --help

The following shows the **sqream–install** flag descriptions:

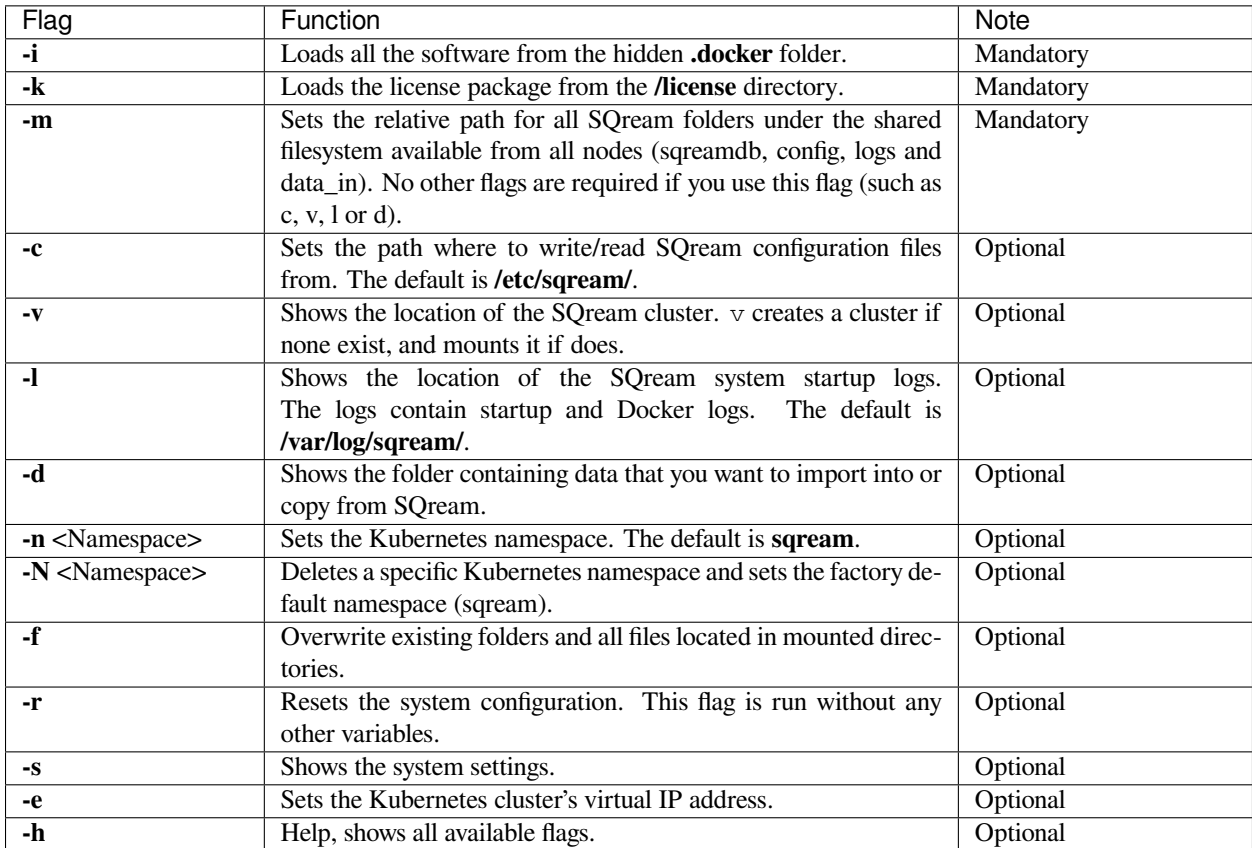

Go back to *[Running the SQream\\_install Service](#page-87-2)*.

# <span id="page-89-0"></span>**2.1.3.5.5 Controlling Your Kubernetes Cluster Using SQream Flags**

You can control your Kubernetes cluster using SQream flags.

The following command shows you the available Kubernetes cluster control options:

\$ ./sqream-start -h

The following describes the **sqream-start** flags:

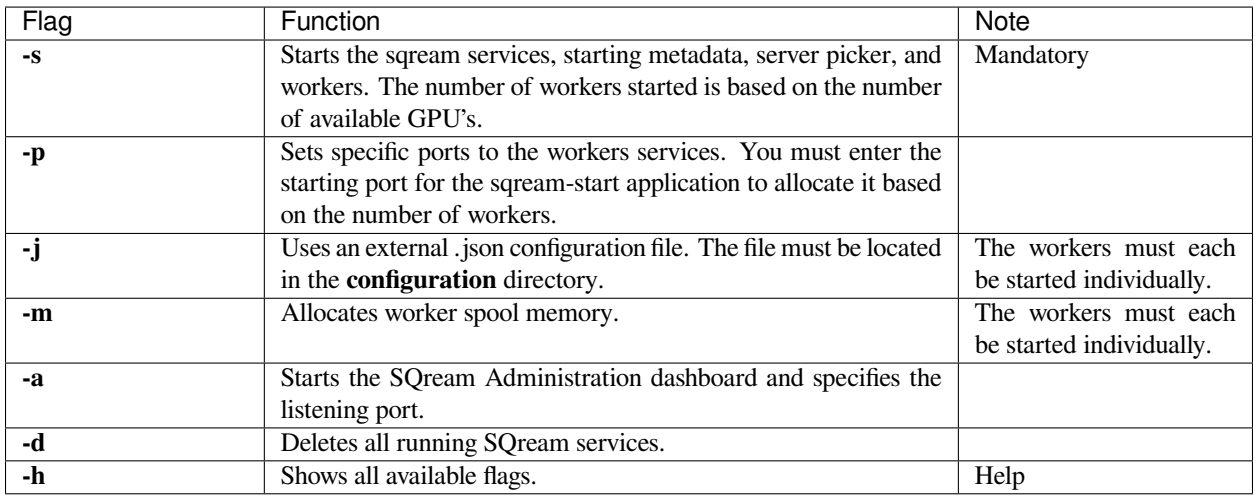

Go back to *[Running the SQream\\_install Service](#page-87-2)*.

# <span id="page-89-1"></span>**2.1.3.6 Using the sqream-start Commands**

In addition to controlling your Kubernetes cluster using SQream flags, you can control it using **sqream-start** commands.

The **Using the sqream-start Commands** section describes the following:

- *[Starting Your SQream Services](#page-90-0)*
- *[Starting Your SQream Services in Split Mode](#page-90-1)*
- *[Starting the Sqream Studio UI](#page-91-0)*
- *[Stopping the SQream Services](#page-92-0)*
- *[Advanced sqream-start Commands](#page-92-1)*

## <span id="page-90-0"></span>**2.1.3.6.1 Starting Your SQream Services**

You can run the **sqream-start** command with the -s flag to start SQream services on all available GPU's:

\$ sudo ./sqream-start -s

This command starts the SQream metadata, server picker, and sqream workers on all available GPU's in the cluster.

The following is an example of the correct output:

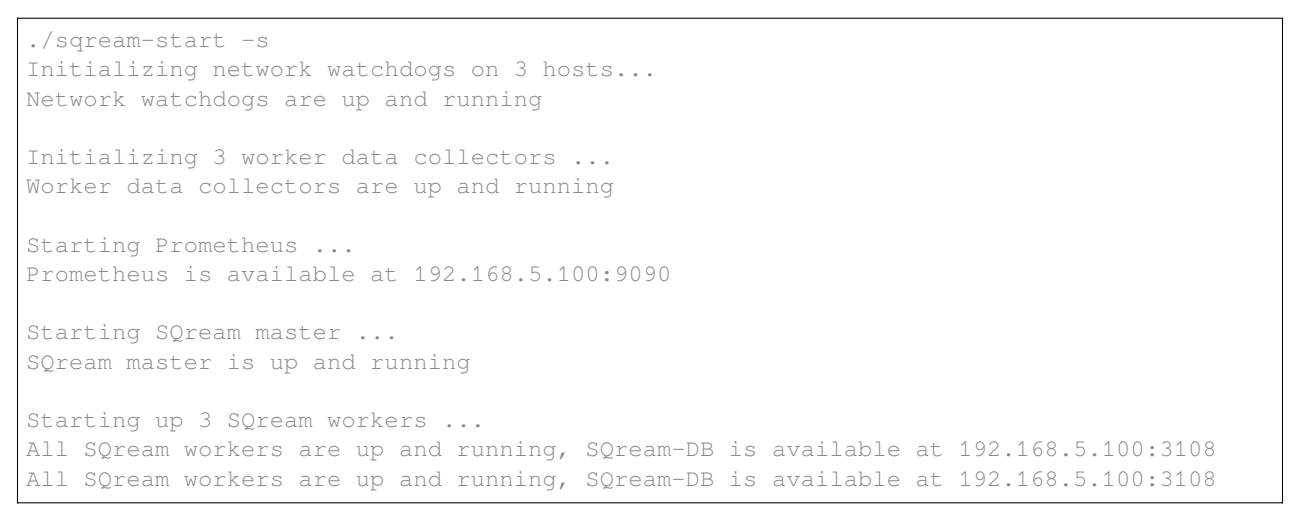

Go back to *[Using the SQream-start Commands](#page-89-1)*.

## <span id="page-90-1"></span>**2.1.3.6.2 Starting Your SQream Services in Split Mode**

Starting SQream services in split mode refers to running multiple SQream workers on a single GPU. You can do this by running the **sqream-start** command with the **-s** and **-z** flags. In addition, you can define the amount of hosts to run the multiple workers on. In the example below, the command defines to run the multiple workers on three hosts.

#### **To start SQream services in split mode:**

1. Run the following command:

\$ ./sqream-start -s -z 3

This command starts the SQream metadata, server picker, and sqream workers on a single GPU for three hosts:

The following is an example of the correct output:

```
Initializing network watchdogs on 3 hosts...
Network watchdogs are up and running
Initializing 3 worker data collectors ...
Worker data collectors are up and running
Starting Prometheus ...
Prometheus is available at 192.168.5.101:9090
Starting SQream master ...
SQream master is up and running
```

```
Starting up 9 SQream workers over <#> available GPUs ...
All SQream workers are up and running, SQream-DB is available at 192.168.5.101:3108
```
2. Verify all pods are properly running in k8s cluster (**STATUS** column):

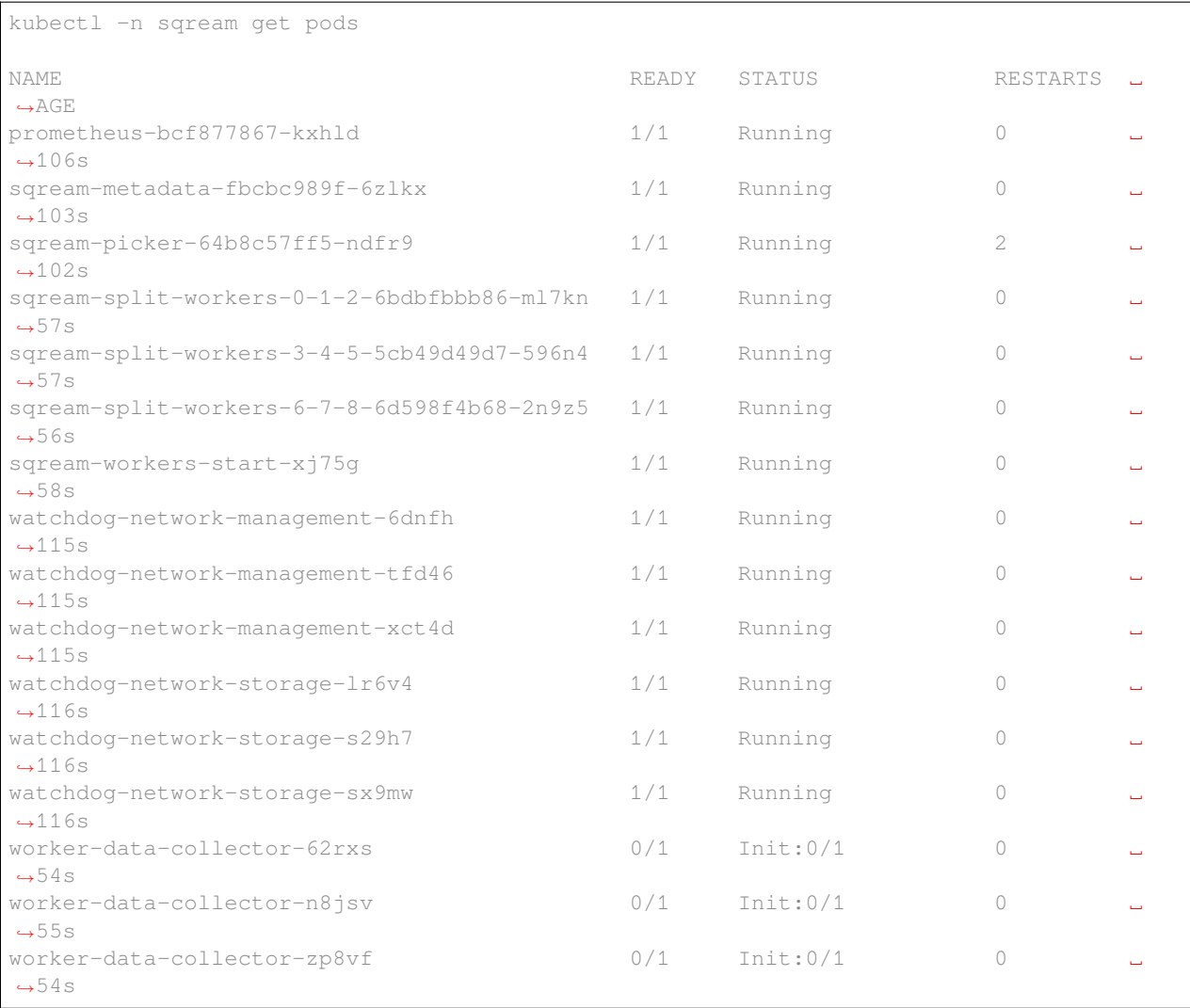

Go back to *[Using the SQream-start Commands](#page-89-1)*.

# <span id="page-91-0"></span>**2.1.3.6.3 Starting the Sqream Studio UI**

You can run the following command the to start the SQream Studio UI (Editor and Dashboard):

\$ ./sqream-start -a

The following is an example of the correct output:

```
$ ./sqream-start -a
Please enter USERNAME:
sqream
```

```
Please enter PASSWORD:
******
Please enter port value or press ENTER to keep 8080:
Starting up SQream Admin UI...
SQream admin ui is available at 192.168.5.100:8080
```
Go back to *[Using the SQream-start Commands](#page-89-1)*.

## <span id="page-92-0"></span>**2.1.3.6.4 Stopping the SQream Services**

You can run the following command to stop all SQream services:

\$ ./sqream-start -d

The following is an example of the correct output:

```
$ ./sqream-start -d
$ Cleaning all SQream services in sqream namespace ...
$ All SQream service removed from sqream namespace
```
Go back to *[Using the SQream-start Commands](#page-89-1)*.

#### <span id="page-92-1"></span>**2.1.3.6.5 Advanced sqream-start Commands**

#### **2.1.3.6.5.1 Controlling Your SQream Spool Size**

If you do not specify the SQream spool size, the console automatically distributes the available RAM between all running workers.

You can define a specific spool size by running the following command:

\$ ./sqream-start -s -m 4

#### **2.1.3.6.5.2 Using a Custom .json File**

You have the option of using your own .json file for your own custom configurations. Your .json file must be placed within the path mounted in the installation. SQream recommends placing your .json file in the **configuration** folder.

The SQream console does not validate the integrity of external .json files.

You can use the following command (using the j flag) to set the full path of your .json file to the configuration file:

\$ ./sqream-start -s -f <full path>.json

This command starts one worker with an external configuration file.

**Note:** The configuration file must be available in the shared configuration folder.

## **2.1.3.6.5.3 Checking the Status of the SQream Services**

You can show all running SQream services by running the following command:

\$ kubectl get pods -n <namespace> -o wide

This command shows all running services in the cluster and which nodes they are running in.

Go back to *[Using the SQream-start Commands](#page-89-1)*.

## **2.1.3.7 Upgrading Your SQream Version**

The **Upgrading Your SQream Version** section describes the following:

- *[Before Upgrading Your System](#page-93-0)*
- *[Upgrading Your System](#page-93-1)*

## <span id="page-93-0"></span>**2.1.3.7.1 Before Upgrading Your System**

Before upgrading your system you must do the following:

- 1. Contact [SQream Support](https://sqream.atlassian.net/servicedesk/customer/portal/2/group/8/create/26) for a new SQream package tarball file.
- 2. Set a maintenance window.

**Note:** You must stop the system while upgrading it.

## <span id="page-93-1"></span>**2.1.3.7.2 Upgrading Your System**

After completing the steps in **Before Upgrading Your System** above, you can upgrade your system.

#### **To upgrade your system:**

1. Extract the contents of the tarball file that you received from SQream support. Make sure to extract the contents to the same directory as in *[Getting the SQream Package](#page-82-0)* and for the same user:

```
$ tar -xvf sqream_installer-2.0.5-DB2019.2.1-CO1.6.3-ED3.0.0-x86_64/
$ cd sqream_installer-2.0.5-DB2019.2.1-CO1.6.3-ED3.0.0-x86_64/
```
2. Start the upgrade process run the following command:

```
./sqream-install -i
```
The upgrade process checks if the SQream services are running and will prompt you to stop them.

- 3. Do one of the following:
	- Stop the upgrade by writing No.
	- Continue the upgrade by writing Yes.

If you continue upgrading, all running SQream workers (master and editor) are stopped. When all services have been stopped, the new version is loaded.

**Note:** SQream periodically upgrades its metadata structure. If an upgrade version includes an upgraded metadata service, an approval request message is displayed. This approval is required to finish the upgrade process. Because SQream supports only specific metadata versions, all SQream services must be upgraded at the same time.

4. When SQream has successfully upgraded, load the SQream console and restart your services.

For questions, contact [SQream Support.](https://sqream.atlassian.net/servicedesk/customer/portal/2/group/8/create/26)

# <span id="page-94-2"></span>**2.1.4 Installing Monit**

## **2.1.4.1 Getting Started**

Before installing SQream with Monit, verify that you have followed the required recommended pre-installation configurations.

The procedures in the **Installing Monit** guide must be performed on each SQream cluster node.

## <span id="page-94-1"></span>**2.1.4.2 Overview**

Monit is a free open source supervision utility for managing and monitoring Unix and Linux. Monit lets you view system status directly from the command line or from a native HTTP web server. Monit can be used to conduct automatic maintenance and repair, such as executing meaningful causal actions in error situations.

SQream uses Monit as a watchdog utility, but you can use any other utility that provides the same or similar functionality.

The **Installing Monit** procedures describes how to install, configure, and start Monit.

You can install Monit in one of the following ways:

- *[Installing Monit on CentOS](#page-94-0)*
- *[Installing Monit on CentOS offline](#page-95-0)*
- *[Installing Monit on Ubuntu](#page-96-0)*
- *[Installing Monit on Ubuntu offline](#page-96-1)*

## <span id="page-94-0"></span>**2.1.4.2.1 Installing Monit on CentOS:**

#### **To install Monit on CentOS:**

1. Install Monit as a superuser on CentOS:

```
$ sudo yum install monit
```
## <span id="page-95-0"></span>**2.1.4.2.2 Installing Monit on CentOS Offline:**

Installing Monit on CentOS offline can be done in either of the following ways:

- *[Building Monit from Source Code](#page-95-1)*
- *[Building Monit from Pre-Built Binaries](#page-95-2)*

## <span id="page-95-1"></span>**2.1.4.2.2.1 Building Monit from Source Code**

## **To build Monit from source code:**

1. Copy the Monit package for the current version:

\$ tar zxvf monit-<x.y.z>.tar.gz

The value  $x \cdot y \cdot z$  denotes the version numbers.

2. Navigate to the directory where you want to store the package:

```
$ cd monit-x.y.z
```
3. Configure the files in the package:

\$ ./configure (use ./configure --help to view available options)

4. Build and install the package:

\$ make && make install

The following are the default storage directories:

- The Monit package: **/usr/local/bin/**
- The **monit.1 man-file**: **/usr/local/man/man1/**
- 5. **Optional** To change the above default location(s), use the **–prefix** option to ./configure.
- 6. **Optional** Create an RPM package for CentOS directly from the source code:

\$ rpmbuild -tb monit-x.y.z.tar.gz

#### <span id="page-95-2"></span>**2.1.4.2.2.2 Building Monit from Pre-Built Binaries**

#### **To build Monit from pre-built binaries:**

1. Copy the Monit package for the current version:

\$ tar zxvf monit-x.y.z-linux-x64.tar.gz

The value  $x \cdot y \cdot z$  denotes the version numbers.

- 2. Navigate to the directory where you want to store the package:
- 3. Copy the **bin/monit** and **/usr/local/bin/** directories:

\$ cp bin/monit /usr/local/bin/

4. Copy the **conf/monitrc** and **/etc/** directories:

\$ cp conf/monitrc /etc/

For examples of pre-built Monit binarties, see Download Precompiled Binaries.

*[Back to top](#page-94-1)*

## <span id="page-96-0"></span>**2.1.4.2.3 Installing Monit on Ubuntu:**

## **To install Monit on Ubuntu:**

1. Install Monit as a superuser on Ubuntu:

\$ sudo apt-get install monit

*[Back to top](#page-94-1)*

## <span id="page-96-1"></span>**2.1.4.2.4 Installing Monit on Ubuntu Offline:**

You can install Monit on Ubuntu when you do not have an internet connection.

#### **To install Monit on Ubuntu offline:**

1. Compress the required file:

\$ tar zxvf monit-<x.y.z>-linux-x64.tar.gz

**NOTICE:** *<x.y.z>* denotes the version number.

2. Navigate to the directory where you want to save the file:

\$ cd monit-x.y.z

3. Copy the **bin/monit** directory into the **/usr/local/bin/** directory:

```
$ cp bin/monit /usr/local/bin/
```
4. Copy the **conf/monitrc** directory into the **/etc/** directory:

\$ cp conf/monitrc /etc/

*[Back to top](#page-94-1)*

## **2.1.4.3 Configuring Monit**

When the installation is complete, you can configure Monit. You configure Monit by modifying the Monit configuration file, called **monitrc**. This file contains blocks for each service that you want to monitor.

The following is an example of a service block:

```
$ #SQREAM1-START
$ check process sqream1 with pidfile /var/run/sqream1.pid
$ start program = "/usr/bin/systemctl start sqream1"
$ stop program = "/usr/bin/systemctl stop sqream1"
$ #SQREAM1-END
```
For example, if you have 16 services, you can configure this block by copying the entire block 15 times and modifying all service names as required, as shown below:

```
$ #SQREAM2-START
$ check process sqream2 with pidfile /var/run/sqream2.pid
$ start program = "/usr/bin/systemctl start sqream2"
$ stop program = "/usr/bin/systemctl stop sqream2"
$ #SQREAM2-END
```
For servers that don't run the **metadataserver** and **serverpicker** commands, you can use the block example above, but comment out the related commands, as shown below:

```
$ #METADATASERVER-START
$ #check process metadataserver with pidfile /var/run/metadataserver.pid
$ #start program = "/usr/bin/systemctl start metadataserver"
$ #stop program = "/usr/bin/systemctl stop metadataserver"
$ #METADATASERVER-END
```
#### **To configure Monit:**

- 1. Copy the required block for each required service.
- 2. Modify all service names in the block.
- 3. Copy the configured **monitrc** file to the **/etc/monit.d/** directory:

\$ cp monitrc /etc/monit.d/

4. Set file permissions to **600** (full read and write access):

\$ sudo chmod 600 /etc/monit.d/monitrc

5. Reload the system to activate the current configurations:

\$ sudo systemctl daemon-reload

6. **Optional** - Navigate to the **/etc/sqream** directory and create a symbolic link to the **monitrc** file:

```
$ cd /etc/sqream
$ sudo ln -s /etc/monit.d/monitrc monitrc
```
#### **2.1.4.4 Starting Monit**

After configuring Monit, you can start it.

#### **To start Monit:**

1. Start Monit as a super user:

\$ sudo systemctl start monit

2. View Monit's service status:

\$ sudo systemctl status monit

3. If Monit is functioning correctly, enable the Monit service to start on boot:

sudo systemctl enable monit

# **2.1.5 Launching SQream with Monit**

This procedure describes how to launch SQream using Monit.

## **2.1.5.1 Launching SQream**

After doing the following, you can launch SQream according to the instructions on this page.

- 1. *[Installing Monit](#page-94-2)*
- 2. *[Installing SQream with Binary](#page-61-0)*

The following is an example of a working monitrc file configured to monitor the **\*metadataserver** and **serverpicker** commands, and **four sqreamd services**. The **monitrc** configuration file is located in the **conf/monitrc** directory.

Note that the **monitrc** in the following example is configured for eight sqreamd services, but that only the first four are enabled:

```
$ set daemon 5 # check services at 30 seconds intervals
$ set logfile syslog
\boldsymbol{\mathsf{S}}$ set httpd port 2812 and
$ use address localhost # only accept connection from localhost
$ allow localhost # allow localhost to connect to the server and
$ allow admin:monit # require user 'admin' with password 'monit'
\varsigma$ ##set mailserver smtp.gmail.com port 587
$ ## using tlsv12
$ #METADATASERVER-START
$ check process metadataserver with pidfile /var/run/metadataserver.pid
$ start program = "/usr/bin/systemctl start metadataserver"
$ stop program = "/usr/bin/systemctl stop metadataserver"
$ #METADATASERVER-END
$ # alert user@domain.com on {nonexist, timeout}
$ # with mail-format {
$ # from: Monit@$HOST
$ # subject: metadataserver $EVENT - $ACTION
$ # message: This is an automate mail, sent from monit.
$ # }
$ #SERVERPICKER-START
$ check process serverpicker with pidfile /var/run/serverpicker.pid
$ start program = "/usr/bin/systemctl start serverpicker"
$ stop program = "/usr/bin/systemctl stop serverpicker"
$ #SERVERPICKER-END
$ # alert user@domain.com on {nonexist, timeout}
$ # with mail-format {
$ # from: Monit@$HOST
$ # subject: serverpicker $EVENT - $ACTION
$ # message: This is an automate mail, sent␣
,→from monit.
$ #
$ #
$ #SQREAM1-START
$ check process sqream1 with pidfile /var/run/sqream1.pid
```

```
$ start program = "/usr/bin/systemctl start sqream1"
$ stop program = "/usr/bin/systemctl stop sqream1"
$ #SQREAM1-END
$ # alert user@domain.com on {nonexist, timeout}
$ # with mail-format {
$ # from: Monit@$HOST
$ # subject: sqream1 $EVENT - $ACTION
$ # message: This is an automate mail, sent from monit.
$ # }
$ #SQREAM2-START
$ check process sqream2 with pidfile /var/run/sqream2.pid
$ start program = "/usr/bin/systemctl start sqream2"
$ #SQREAM2-END
$ # alert user@domain.com on {nonexist, timeout}
$ # with mail-format {
$ # from: Monit@$HOST
$ # subject: sqream1 $EVENT - $ACTION
$ # message: This is an automate mail, sent from monit.
$ # }
$ #SQREAM3-START
$ check process sqream3 with pidfile /var/run/sqream3.pid
$ start program = "/usr/bin/systemctl start sqream3"
$ stop program = "/usr/bin/systemctl stop sqream3"
$ #SQREAM3-END
$ # alert user@domain.com on {nonexist, timeout}
$ # with mail-format {
$ # from: Monit@$HOST
$ # subject: sqream2 $EVENT - $ACTION
$ # message: This is an automate mail, sent from monit.
$ # }
$ #SQREAM4-START
$ check process sqream4 with pidfile /var/run/sqream4.pid
$ start program = "/usr/bin/systemctl start sqream4"
$ stop program = "/usr/bin/systemctl stop sqream4"
$ #SQREAM4-END
$ # alert user@domain.com on {nonexist, timeout}
$ # with mail-format {
$ # from: Monit@$HOST
$ # subject: sqream2 $EVENT - $ACTION
$ # message: This is an automate mail, sent from monit.
$ # }
$ #
$ #SQREAM5-START
$ #check process sqream5 with pidfile /var/run/sqream5.pid
$ #start program = "/usr/bin/systemctl start sqream5"
$ #stop program = "/usr/bin/systemctl stop sqream5"
$ #SQREAM5-END
$ # alert user@domain.com on {nonexist, timeout}
$ # with mail-format {
$ # from: Monit@$HOST
$ # subject: sqream2 $EVENT - $ACTION
$ # message: This is an automate mail, sent from monit.
$ # }
$ #
$ #SQREAM6-START
$ #check process sqream6 with pidfile /var/run/sqream6.pid
$ #start program = "/usr/bin/systemctl start sqream6"
```

```
$ #stop program = "/usr/bin/systemctl stop sqream6"
$ #SQREAM6-END
$ # alert user@domain.com on {nonexist, timeout}
$ # with mail-format {
$ # from: Monit@$HOST
$ # subject: sqream2 $EVENT - $ACTION
$ # message: This is an automate mail, sent from monit.
$ # }
$ #
$ #SQREAM7-START
$ #check process sqream7 with pidfile /var/run/sqream7.pid
$ #start program = "/usr/bin/systemctl start sqream7"
$ #stop program = "/usr/bin/systemctl stop sqream7"
$ #SQREAM7-END
$ # with mail-format {
$ # from: Monit@$HOST
$ # subject: sqream2 $EVENT - $ACTION
$ # message: This is an automate mail, sent from monit.
$ # }
$ #
$ #SQREAM8-START
$ #check process sqream8 with pidfile /var/run/sqream8.pid
$ #start program = "/usr/bin/systemctl start sqream8"
$ #stop program = "/usr/bin/systemctl stop sqream8"
$ #SQREAM8-END
$ # alert user@domain.com on {nonexist, timeout}
$ # with mail-format {
$ # from: Monit@$HOST
$ # subject: sqream2 $EVENT - $ACTION
$ # message: This is an automate mail, sent from monit.
$ # }
```
## **2.1.5.2 Monit Usage Examples**

This section shows examples of two methods for stopping the **sqream3** service use Monit's command syntax:

- *[Stopping Monit and SQream separately](#page-100-0)*
- *[Stopping SQream using a Monit command](#page-101-0)*

## <span id="page-100-0"></span>**2.1.5.2.1 Stopping Monit and SQream Separately**

You can stop the Monit service and SQream separately as follows:

```
$ sudo systemctl stop monit
$ sudo systemctl stop sqream3
```
You can restart Monit as follows:

\$ sudo systemctl start monit

Restarting Monit automatically restarts the SQream services.

## <span id="page-101-0"></span>**2.1.5.2.2 Stopping SQream Using a Monit Command**

You can stop SQream using a Monit command as follows:

\$ sudo monit stop sqream3

This command stops SQream only (and not Monit).

You can restart SQream as follows:

\$ sudo monit start sqream3

## **2.1.5.2.3 Monit Command Line Options**

The **Monit Command Line Options** section describes some of the most commonly used Monit command options.

You can show the command line options by running:

\$ monit --help

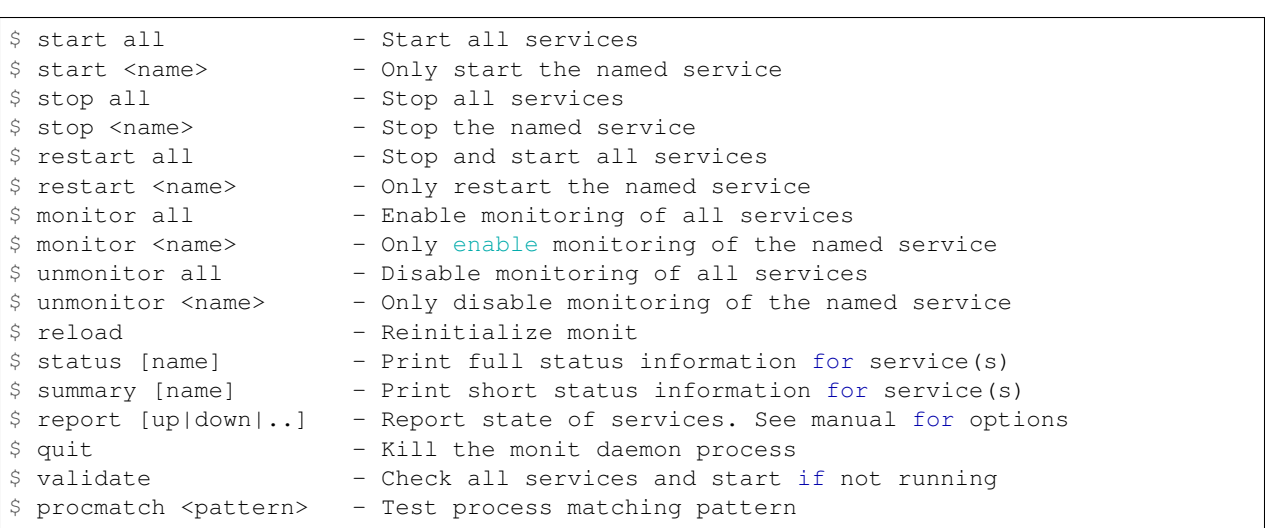

## **2.1.5.3 Using Monit While Upgrading Your Version of SQream**

While upgrading your version of SQream, you can use Monit to avoid conflicts (such as service start). This is done by pausing or stopping all running services while you manually upgrade SQream. When you finish successfully upgrading SQream, you can use Monit to restart all SQream services

#### **To use Monit while upgrading your version of SQream:**

1. Stop all actively running SQream services:

\$ sudo monit stop all

2. Verify that SQream has stopped listening on ports **500X**, **510X**, and **310X**:

```
$ sudo netstat -nltp #to make sure sqream stopped listening on 500X, 510X and␣
,→310X ports.
```
The example below shows the old version  $\sigma$  sqream-db-v2020.2 being replaced with the new version sqream-db-v2025.200.

```
$ cd /home/sqream
$ mkdir tempfolder
$ mv sqream-db-v2025.200.tar.gz tempfolder/
$ tar -xf sqream-db-v2025.200.tar.gz
$ sudo mv sqream /usr/local/sqream-db-v2025.200
$ cd /usr/local
$ sudo chown -R sqream:sqream sqream-db-v2025.200
$ sudo rm sqream #This only should remove symlink
$ sudo ln -s sqream-db-v2025.200 sqream #this will create new symlink named
,→"sqream" pointing to new version
$ 1s -1
```
The symbolic SQream link should point to the real folder:

\$ sqream -> sqream-db-v2025.200

4. Restart the SQream services:

\$ sudo monit start all

5. Verify that the latest version has been installed:

\$ SELECT SHOW\_VERSION();

The correct version is output.

6. Restart the UI:

\$ pm2 start all

# **2.2 Installing SQream Studio**

The **Installing SQream Studio** page incudes the following installation guides:

# **2.2.1 Installing Prometheus Exporter**

The **Installing Prometheus Exporters** guide includes the following sections:

```
• Overview
```
- *[Adding a User and Group](#page-103-1)*
- *[Cloning the Prometheus GIT Project](#page-103-2)*
- *[Installing the Node Exporter and NVIDIA Exporter](#page-104-0)*
- *[Installing the Process Exporter](#page-105-0)*
- *[Opening the Firewall Ports](#page-105-1)*

## <span id="page-103-0"></span>**2.2.1.1 Overview**

The **Prometheus** exporter is an open-source systems monitoring and alerting toolkit. It is used for collecting metrics from an operating system and exporting them to a graphic user interface.

The Installing Prometheus Exporters guide describes how to installing the following exporters:

- The **Node\_exporter** the basic exporter used for displaying server metrics, such as CPU and memory.
- The **Nvidia\_exporter** shows Nvidia GPU metrics.
- The **process\_exporter** shows data belonging to the server's running processes.

For information about more exporters, see [Exporters and Integration](https://prometheus.io/docs/instrumenting/exporters/)

## <span id="page-103-1"></span>**2.2.1.2 Adding a User and Group**

Adding a user and group determines who can run processes.

You can add users with the following command:

\$ sudo groupadd --system prometheus

You can add groups with the following command:

\$ sudo useradd -s /sbin/nologin --system -g prometheus prometheus

## <span id="page-103-2"></span>**2.2.1.3 Cloning the Prometheus GIT Project**

After adding a user and group you must clone the Prometheus GIT project.

You can clone the Prometheus GIT project with the following command:

\$ git clone http://gitlab.sq.l/IT/promethues.git prometheus

**Note:** If you experience difficulties cloning the Prometheus GIT project or receive an error, contact your IT department.

The following shows the result of cloning your Prometheus GIT project:

```
$ prometheus/
$ ├── node_exporter
$ │ └── node_exporter
$ ├── nvidia_exporter
$ │ └── nvidia_exporter
$ ├── process_exporter
$ │ └── process-exporter_0.5.0_linux_amd64.rpm
$ ├── README.md
$ └── services
$ ├── node_exporter.service
$ └── nvidia_exporter.service
```
## <span id="page-104-0"></span>**2.2.1.4 Installing the Node Exporter and NVIDIA Exporter**

After cloning the Prometheus GIT project you must install the **node\_exporter** and **NVIDIA\_exporter**.

#### **To install the node\_exporter and NVIDIA\_exporter:**

1. Navigate to the cloned folder:

\$ cd prometheus

#### 2. Copy **node\_exporter** and **nvidia\_exporter** to **/usr/bin/**.

```
$ sudo cp node_exporter/node_exporter /usr/bin/
$ sudo cp nvidia_exporter/nvidia_exporter /usr/bin/
```
#### 3. Copy the **services** files to the services folder:

```
$ sudo cp services/node_exporter.service /etc/systemd/system/
$ sudo cp services/nvidia_exporter.service /etc/systemd/system/
```
#### 4. Reload the services so that they can be run:

\$ sudo systemctl daemon-reload

#### 5. Set the permissions and group for both service files:

```
$ sudo chown prometheus:prometheus /usr/bin/node_exporter
$ sudo chmod u+x /usr/bin/node_exporter
$ sudo chown prometheus:prometheus /usr/bin/nvidia_exporter
```
\$ sudo chmod u+x /usr/bin/nvidia\_exporter

#### 6. Start both services:

\$ sudo systemctl start node\_exporter && sudo systemctl enable node\_exporter

#### 7. Set both services to start automatically when the server is booted up:

\$ sudo systemctl start nvidia\_exporter && sudo systemctl enable nvidia\_exporter

#### 8. Verify that the server's status is **active (running)**:

\$ sudo systemctl status node\_exporter && sudo systemctl status nvidia\_exporter

The following is the correct output:

```
$ ● node_exporter.service - Node Exporter
$ Loaded: loaded (/etc/systemd/system/node_exporter.service; enabled; vendor␣
,→preset: disabled)
$ Active: active (running) since Wed 2019-12-11 12:28:31 IST; 1 months 5 days
,→ago
$ Main PID: 28378 (node_exporter)
$ CGroup: /system.slice/node_exporter.service
\hat{S}$ ● nvidia_exporter.service - Nvidia Exporter
$ Loaded: loaded (/etc/systemd/system/nvidia_exporter.service; enabled; vendor␣
,→preset: disabled)
$ Active: active (running) since Wed 2020-01-22 13:40:11 IST; 31min ago
$ Main PID: 1886 (nvidia_exporter)
```

```
$ CGroup: /system.slice/nvidia_exporter.service
$ └─1886 /usr/bin/nvidia_exporter
```
## <span id="page-105-0"></span>**2.2.1.5 Installing the Process Exporter**

After installing the **node\_exporter** and **Nvidia\_exporter** you must install the **process\_exporter**.

#### **To install the process\_exporter:**

1. Do one of the following:

- For **CentOS**, run sudo rpm -i process\_exporter/process-exporter\_0.5. 0\_linux\_amd64.rpm.
- For **Ubuntu**, run sudo dpkg -i process\_exporter/process-exporter\_0.6. 0\_linux\_amd64.deb.
- 2. Verify that the process\_exporter is running:

\$ sudo systemctl status process-exporter

3. Set the process\_exporter to start automatically when the server is booted up:

```
$ sudo systemctl enable process-exporter
```
## <span id="page-105-1"></span>**2.2.1.6 Opening the Firewall Ports**

After installing the **process\_exporter** you must open the firewall ports for the following services:

- **node\_exporter** port: 9100
- **nvidia\_exporter** port: 9445
- **process-exporter** port: 9256

**Note:** This procedure is only relevant if your firwall is running.

#### **To open the firewall ports:**

1. Run the following command:

\$ sudo firewall-cmd --zone=public --add-port=<PORT NUMBER>/tcp --permanent

2. Reload the firewall:

\$ sudo firewall-cmd --reload

3. Verify that the changes have taken effect.

# <span id="page-106-1"></span>**2.2.2 Installing Prometheus Using Binary Packages**

Prometheus is an application used for event monitoring and alerting.

- *[Installing Prometheus](#page-106-0)*
- *[Configuring Your Prometheus Settings](#page-107-0)*
- *[Configuring Your Prometheus Service File](#page-108-0)*
- *[Accessing the Prometheus User Interface](#page-109-0)*

## <span id="page-106-0"></span>**2.2.2.1 Installing Prometheus**

You must install Prometheus before installing the Dashboard Data Collector.

#### **To install Prometheus:**

- 1. Verify the following:
	- 1. That you have **sudo** access to your Linux server.
	- 2. That your server has access to the internet (for downloading the Prometheus binary package).
	- 3. That your firewall rules are opened for accessing Prometheus Port 9090.
- 2. Navigate to the Prometheus [Download](https://prometheus.io/download/) page and download the **prometheus-2.32.0-rc.1.linux-amd64.tar.gz** package.

#### 3. Do the following:

1. Download the source using the curl command:

\$ curl -LO url -LO https://github.com/prometheus/prometheus/releases/download/ *,→*v2.22.0/prometheus-2.22.0.linux-amd64.tar.gz

2. Extract the file contents:

\$ tar -xvf prometheus-2.22.0.linux-amd64.tar.gz

3. Rename the extracted folder **prometheus-files**:

\$ mv prometheus-2.22.0.linux-amd64 prometheus-files

#### 4. Create a Prometheus user:

\$ sudo useradd --no-create-home --shell /bin/false prometheus

#### 5. Create your required directories:

```
$ sudo mkdir /etc/prometheus
$ sudo mkdir /var/lib/prometheus
```
#### 6. Set the Prometheus user as the owner of your required directories:

```
$ sudo chown prometheus:prometheus /etc/prometheus
```

```
$ sudo chown prometheus:prometheus /var/lib/prometheus
```
7. Copy the Prometheus and Promtool binary packages from the **prometheus-files** folder to **/usr/local/bin**:

\$ sudo cp prometheus-files/prometheus /usr/local/bin/ \$ sudo cp prometheus-files/promtool /usr/local/bin/

8. Change the ownership to the prometheus user:

```
$ sudo chown prometheus:prometheus /usr/local/bin/prometheus
$ sudo chown prometheus:prometheus /usr/local/bin/promtool
```
9. Move the **consoles** and **consoles\_libraries** directories from **prometheus-files** folder to **/etc/prometheus** folder:

```
$ sudo cp -r prometheus-files/consoles /etc/prometheus
   $ sudo cp -r prometheus-files/console_libraries /etc/prometheus
```
10. Change the ownership to the prometheus user:

```
$ sudo chown -R prometheus:prometheus /etc/prometheus/consoles
 sudo chown -R prometheus: prometheus /etc/prometheus/console_libraries
```
For more information on installing the Dashboard Data Collector, see *[Installing the Dashboard Data Collector](#page-109-1)*.

Back to *[Installing Prometheus Using Binary Packages](#page-106-1)*

## <span id="page-107-0"></span>**2.2.2.2 Configuring Your Prometheus Settings**

After installing Prometheus you must configure your Prometheus settings. You must perform all Prometheus configurations in the **/etc/prometheus/prometheus.yml** file.

**To configure your Prometheus settings:**

1. Create your **prometheus.yml** file:

\$ sudo vi /etc/prometheus/prometheus.yml

2. Copy the contents below into your prometheus.yml file:

```
$ #node_exporter port : 9100
$ #nvidia_exporter port: 9445
$ #process-exporter port: 9256
\varsigma$ global:
$ scrape_interval: 10s
\mathbb S$ scrape_configs:
$ - job_name: 'prometheus'
$ scrape_interval: 5s
$ static_configs:
$ - targets:
$ - <prometheus server IP>:9090
$ - job_name: 'processes'
$ scrape_interval: 5s
$ static_configs:
$ - targets:
$ - <process exporters iP>:9256
$ - <another process exporters iP>:9256
$ - job_name: 'nvidia'
$ scrape_interval: 5s
```
```
$ static_configs:
$ - targets:
$ - <nvidia exporter IP>:9445
$ - <another nvidia exporter IP>:9445
$ - job_name: 'nodes'
$ scrape_interval: 5s
$ static_configs:
$ - targets:
$ - <node exporter IP>:9100
$ - <another node exporter IP>:9100
```
3. Change the ownership of the file to the prometheus user:

\$ sudo chown prometheus:prometheus /etc/prometheus/prometheus.yml

Back to *[Installing Prometheus Using Binary Packages](#page-106-0)*

### **2.2.2.3 Configuring Your Prometheus Service File**

After configuring your Prometheus settings you must configure your Prometheus service file.

#### **To configure your Prometheus service file**:

1. Create your **prometheus.yml** file:

\$ sudo vi /etc/systemd/system/prometheus.service

2. Copy the contents below into your prometheus service file:

```
$ [Unit]
$ Description=Prometheus
$ Wants=network-online.target
$ After=network-online.target
$
$ [Service]
$ User=prometheus
$ Group=prometheus
$ Type=simple
$ ExecStart=/usr/local/bin/prometheus \
$ --config.file /etc/prometheus/prometheus.yml \
$ --storage.tsdb.path /var/lib/prometheus/ \
$ --web.console.templates=/etc/prometheus/consoles \
$ --web.console.libraries=/etc/prometheus/console_libraries
$
$ [Install]
$ WantedBy=multi-user.target
```
3. Register the prometheus service by reloading the **systemd** service:

\$ sudo systemctl daemon-reload

4. Start the prometheus service:

\$ sudo systemctl start prometheus

5. Check the status of the prometheus service:

\$ sudo systemctl status prometheus

If the status is active (running), you have configured your Prometheus service file correctly.

Back to *[Installing Prometheus Using Binary Packages](#page-106-0)*

### **2.2.2.4 Accessing the Prometheus User Interface**

After configuring your Prometheus service file, you can access the Prometheus user interface.

You can access the Prometheus user interface by running the following command:

\$ http://<prometheus-ip>:9090/graph

Once the Prometheus user interface is displayed, go to the **Query** tab and query metrics.

## **2.2.3 Installing the Dashboard Data Collector**

#### **2.2.3.1 Installing the Dashboard Data Collector**

After accessing the Prometheus user interface, you can install the **Dashboard Data Collector**. You must install the Dashboard Data Collector to enable the Dashboard in Studio.

**Note:** Before installing the Dashboard Data collector, verify that Prometheus has been installed and configured for the cluster.

How to install Prometheus from tarball - **Comment - this needs to be its own page.**

#### **To install the Dashboard Data Collector:**

- 1. Store the Data Collector Package obtained from [SQream Artifactory.](http://artifactory.host-98.sq.l/artifactory/dashboard/data_collector/tarball)
- 2. Extract and rename the package:

```
$ tar -xvf dashboard-data-collector-0.5.2.tar.gz
$ mv package dashboard-data-collector
```
3. Change your directory to the location of the package folder:

```
cd dashboard-data-collector
```
4. Set up the data collection by modifying the SQream and Data Collector IPs, ports, user name, and password according to the cluster:

```
$ npm run setup -- \
$ --host=127.0.0.1 \
$ --port=3108 \
$ --database=master \
$ --is-cluster=true \
$ --service=sqream \
$ --dashboard-user=sqream \
$ --dashboard-password=sqream \
$ --prometheus-url=http://127.0.0.1:9090/api/v1/query
```
5. Debug the Data Collector: (**Comment** - *using the npm project manager*).

```
$ npm start
```
A json file is generated in the log, as shown below:

```
$ 1$ "machines": [
\begin{matrix} \updownarrow & \downarrow \\ \downarrow & \downarrow \end{matrix}$ "machineId": "dd4af489615",
$ "name": "Server 0",
$ "location": "192.168.4.94",
$ "totalMemory": 31.19140625,
$ "gpus": [
\begin{matrix} \n\text{S} & \text{I} & \text{I} & \text{$ "gpuId": "GPU-b17575ec-eeba-3e0e-99cd-963967e5ee3f",
$ "machineId": "dd4af489615",
$ "name": "GPU 0",
$ "totalMemory": 3.9453125<br>$ }
                \}\sin \theta,
$ "workers": [
\updownarrow$ "workerId": "sqream_01",
$ "gpuId": "",
$ "name": "sqream_01"
\begin{array}{ccc}\n\updownarrow & & & \updownarrow \\
\updownarrow & & & \downarrow \\
\downarrow & & & \downarrow \\
\end{array}\frac{1}{2},
$ "storageWrite": 0,
$ "storageRead": 0,
$ "freeStorage": 0
\begin{array}{ccc}\n\updownarrow & & \updownarrow, \\
\updownarrow & & & \updownarrow, \\
\updownarrow & & & \updownarrow\n\end{array}\{$ "machineId": "704ec607174",
$ "name": "Server 1",
$ "location": "192.168.4.95",
$ "totalMemory": 31.19140625,
$ "gpus": [
\begin{matrix} \updownarrow \\ \downarrow \end{matrix} \qquad \qquad \begin{matrix} \updownarrow \\ \downarrow \end{matrix}$ "gpuId": "GPU-8777c14f-7611-517a-e9c7-f42eeb21700b",
$ "machineId": "704ec607174",
$ "name": "GPU 0",
$ "totalMemory": 3.9453125
\begin{matrix} \updownarrow & \downarrow \\ \downarrow & \downarrow \\ \downarrow & \downarrow \end{matrix}$\mathbb{S}$ ] ,
$ "workers": [
\begin{matrix} \updownarrow \\ \downarrow \end{matrix} \qquad \qquad \begin{matrix} \updownarrow \\ \downarrow \end{matrix}$ "workerId": "sqream_02",
$ "gpuId": "",
$ "name": "sqream_02"
\updownarrow\sin \theta,
$ "storageWrite": 0,
$ "storageRead": 0,
$ "freeStorage": 0
\begin{array}{ccc}\n\updownarrow & & \downarrow \\
\downarrow & & \downarrow \\
\downarrow & & \downarrow\n\end{array}\uparrow ],
$ "clusterStatus": true,
```

```
$ "storageStatus": {
$ "dataStorage": 49.9755859375,
$ "totalDiskUsage": 52.49829018075231,
$ "storageDetails": {
$ "data": 0,
$ "freeData": 23.7392578125,
$ "tempData": 0,
$ "deletedData": 0,
$ "other": 26.236328125
$ \qquad \},
$ "avgThroughput": {
$ "read": 0,
$ "write": 0
$ \qquad \},
$ "location": "/"
$ \ \} ,
$ "queues": [
\begin{matrix} \xi & \quad & \xi \end{matrix}$ "queueId": "sqream",
$ "name": "sqream",
$ "workerIds": [
$ "sqream_01",
$ "sqream_02"
\updownarrow \updownarrow$\mathbb{S}$ }
$ \quad 1, \quad$ "queries": [],
$ "collected": true,
$ "lastCollect": "2021-11-17T12:46:31.601Z"
\left.\begin{matrix} \zeta & \cdot \end{matrix}\right\}
```
**Note:** Verify that all machines and workers are correctly registered.

- 6. Press **CTRL + C** to stop npm start (**Comment** *It may be better to refer to it as the npm project manager*).
- 7. Start the Data Collector with the pm2 service:

\$ pm2 start ./index.js --name=dashboard-data-collector

8. Add the following parameter to the SQream Studio setup defined in *[Step 4](#page-114-0)* in **Installing Studio** below.

```
-data-collector-url=http://127.0.0.1:8100/api/dashboard/data
```
Back to *[Installing Studio on a Stand-Alone Server](#page-112-0)*

## <span id="page-112-0"></span>**2.2.4 Installing Studio on a Stand-Alone Server**

A stand-alone server is a server that does not run SQream based on binary files.

The Installing Studio on a Stand-Alone Server guide includes the following sections:

- *[Installing NodeJS Version 12 on the Server](#page-112-1)*
- *[Installing Studio](#page-114-1)*
- *[Starting Studio Manually](#page-115-0)*
- *[Starting Studio as a Service](#page-115-1)*
- *[Accessing Studio](#page-117-0)*
- *[Maintaining Studio with the Process Manager \(PM2\)](#page-117-1)*
- *[Upgrading Studio](#page-117-2)*

### <span id="page-112-1"></span>**2.2.4.1 Installing NodeJS Version 12 on the Server**

Before installing Studio you must install NodeJS version 12 on the server.

### **To install NodeJS version 12 on the server:**

1. Check if a version of NodeJS older than version *12.<x.x>* has been installed on the target server.

\$ node -v

The following is the output if a version of NodeJS has already been installed on the target server:

bash: /usr/bin/node: No such file or directory

- 2. If a version of NodeJS older than *12.<x.x>* has been installed, remove it as follows:
	- On CentOS:

```
$ sudo yum remove -y nodejs
```
• On Ubuntu:

\$ sudo apt remove -y nodejs

- 3. If you have not installed NodeJS version 12, run the following commands:
	- On CentOS:

```
$ curl -sL https://rpm.nodesource.com/setup_12.x | sudo bash -
$ sudo yum clean all && sudo yum makecache fast
$ sudo yum install -y nodejs
```
• On Ubuntu:

```
$ curl -sL https://deb.nodesource.com/setup_12.x | sudo -E bash -
$ sudo apt-get install -y nodejs
```
The following output is displayed if your installation has completed successfully:

```
Transaction Summary
==============================================================================================================================
Install 1 Package
Total download size: 22 M
Installed size: 67 M
Downloading packages:
warning: /var/cache/yum/x86_64/7/nodesource/packages/nodejs-12.22.1-
,→1nodesource.x86_64.rpm: Header V4 RSA/SHA512 Signature, key ID 34fa74dd:␣
,→NOKEY
Public key for nodejs-12.22.1-1nodesource.x86_64.rpm is not installed
nodejs-12.22.1-1nodesource.x86_64.rpm ␣
,→ | 22 MB 00:00:02
Retrieving key from file:///etc/pki/rpm-gpg/NODESOURCE-GPG-SIGNING-KEY-EL
Importing GPG key 0x34FA74DD:
Userid : "NodeSource <gpg-rpm@nodesource.com>"
Fingerprint: 2e55 207a 95d9 944b 0cc9 3261 5ddb e8d4 34fa 74dd
Package : nodesource-release-el7-1.noarch (installed)
From : /etc/pki/rpm-gpg/NODESOURCE-GPG-SIGNING-KEY-EL
Running transaction check
Running transaction test
Transaction test succeeded
Running transaction
Warning: RPMDB altered outside of yum.
 Installing : 2:nodejs-12.22.1-1nodesource.x86_64
,→ 1/1
 Verifying : 2:nodejs-12.22.1-1nodesource.x86_64
,→ 1/1
Installed:
 nodejs.x86_64 2:12.22.1-1nodesource
Complete!
```
4. Confirm the Node version.

\$ node -v

The following is an example of the correct output:

v12.22.1

5. Install Prometheus using binary packages.

For more information on installing Prometheus using binary packages, see *[Installing Prometheus Using Binary](#page-106-0) [Packages](#page-106-0)*.

Back to *[Installing Studio on a Stand-Alone Server](#page-112-0)*

### <span id="page-114-1"></span>**2.2.4.2 Installing Studio**

After installing the Dashboard Data Collector, you can install Studio.

#### **To install Studio:**

- 1. Copy the SQream Studio package from SQream Artifactory into the target server. For access to the Sqream Studio package, contact [SQream Support.](https://sqream.atlassian.net/servicedesk/customer/portal/2/group/8/create/26)
- 2. Extract the package:

\$ tar -xvf sqream-acceleration-studio-<version number>.x86\_64.tar.gz

3. Navigate to the new package folder.

\$ cd sqream-admin

<span id="page-114-0"></span>4. Build the configuration file to set up Sqream Studio. You can use IP address **127.0.0.1** on a single server.

```
$ npm run setup -- -y --host=<SQreamD IP> --port=3108 --data-collector-url=http://
,→<data collector IP address>:8100/api/dashboard/data
```
The above command creates the **sqream-admin-config.json** configuration file in the **sqream-admin** folder and shows the following output:

Config generated successfully. Run `npm start` to start the app.

For more information about the available set-up arguments, see Set-Up Arguments.

- 5. To access Studio over a secure connection, in your configuration file do the following:
	- 1. Change your port value to **3109**.
	- 2. Change your ssl flag value to **true**.

{

The following is an example of the correctly modified configuration file:

```
"debugSqream": false,
"webHost": "localhost",
"webPort": 8080,
"webSslPort": 8443,
"logsDirectory": "",
"clusterType": "standalone",
"dataCollectorUrl": "",
"connections": [
  {
    "host": "127.0.0.1",
   "port":3109,
   "isCluster": true,
   "name": "default",
    "service": "sqream",
    "ssl":true,
    "networkTimeout": 60000,
    "connectionTimeout": 3000
  }
```
- ] }
- 5. If you have installed Studio on a server where SQream is already installed, move the **sqream-admin-config.json** file to **/etc/sqream/**:

\$ mv sqream-admin-config.json /etc/sqream

Back to *[Installing Studio on a Stand-Alone Server](#page-112-0)*

### <span id="page-115-0"></span>**2.2.4.3 Starting Studio Manually**

You can start Studio manually by running the following command:

```
$ cd /home/sqream/sqream-admin
$ NODE_ENV=production pm2 start ./server/build/main.js --name=sqream-studio -- start
```
### The following output is displayed:

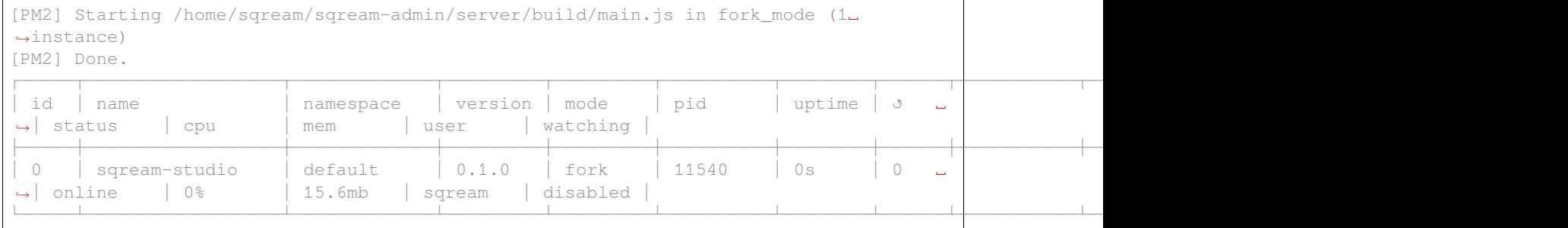

### <span id="page-115-1"></span>**2.2.4.4 Starting Studio as a Service**

Sqream uses the **Process Manager (PM2)** to maintain Studio.

#### **To start Studio as a service:**

1. Run the following command:

\$ sudo npm install -g pm2

2. Verify that the PM2 has been installed successfully.

\$ pm2 list

The following is the output:

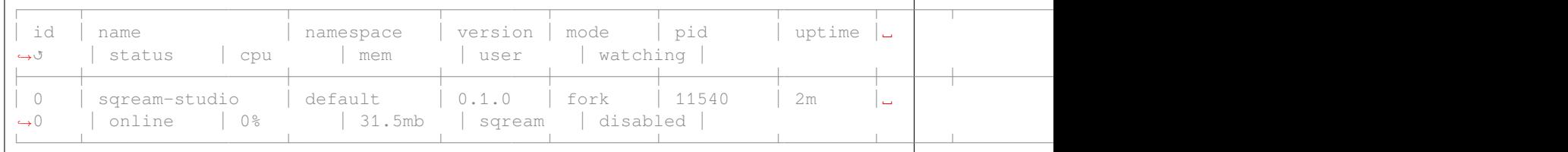

2. Start the service with PM2:

• If the **sqream-admin-config.json** file is located in **/etc/sqream/**, run the following command:

```
$ cd /home/sqream/sqream-admin
$ NODE_ENV=production pm2 start ./server/build/main.js --name=sqream-studio --
,→ start --config-location=/etc/sqream/sqream-admin-config.json
```
• If the **sqream-admin-config.json** file is not located in **/etc/sqream/**, run the following command:

```
$ cd /home/sqream/sqream-admin
$ NODE_ENV=production pm2 start ./server/build/main.js --name=sqream-studio --
,→ start
```
3. Verify that Studio is running.

```
$ netstat -nltp
```
4. Verify that SQream\_studio is listening on port 8080, as shown below:

```
(Not all processes could be identified, non-owned process info
will not be shown, you would have to be root to see it all.)
Active Internet connections (only servers)
Proto Recv-Q Send-Q Local Address Foreign Address State
,→PID/Program name
tcp 0 0 0.0.0.0:22 0.0.0.0:* LISTEN<br>tcp 0 0 127.0.0.1:25 0.0.0.0:* LISTEN
tcp 0 0 127.0.0.1:25 0.0.0.0:* LISTEN
tcp6 0 0 :::8080 :::* LISTEN LISTEN
,→11540/sqream-studio
tcp6 0 0 :::22 :::* LISTEN
tcp6 0 0 ::1:25 :::* LISTEN -
```
- 5. Verify the following:
	- 1. That you can access Studio from your browser (http://<IP\_Address>:8080).
	- 2. That you can log in to SQream.
- 6. Save the configuration to run on boot.

\$ pm2 startup

The following is an example of the output:

```
$ sudo env PATH=$PATH:/usr/bin /usr/lib/node_modules/pm2/bin/pm2 startup systemd -
,→u sqream --hp /home/sqream
```
- 7. Copy and paste the output above and run it.
- 8. Save the configuration.

\$ pm2 save

Back to *[Installing Studio on a Stand-Alone Server](#page-112-0)*

### <span id="page-117-0"></span>**2.2.4.5 Accessing Studio**

The Studio page is available on port 8080: http://<server ip>:8080.

If port 8080 is blocked by the server firewall, you can unblock it by running the following command:

```
$ firewall-cmd --zone=public --add-port=8080/tcp --permanent
$ firewall-cmd --reload
```
Back to *[Installing Studio on a Stand-Alone Server](#page-112-0)*

### <span id="page-117-1"></span>**2.2.4.6 Maintaining Studio with the Process Manager (PM2)**

Sqream uses the **Process Manager (PM2)** to maintain Studio.

You can use PM2 to do one of the following:

- To check the PM2 service status: pm2 list
- To restart the PM2 service: pm2 reload sqream-studio
- To see the PM2 service logs: pm2 logs sqream-studio

Back to *[Installing Studio on a Stand-Alone Server](#page-112-0)*

### <span id="page-117-2"></span>**2.2.4.7 Upgrading Studio**

To upgrade Studio you need to stop the version that you currently have.

### **To stop the current version of Studio:**

1. List the process name:

\$ pm2 list

The process name is displayed.

<process name>

2. Run the following command with the process name:

\$ pm2 stop <process name>

3. If only one process is running, run the following command:

\$ pm2 stop all

4. Change the name of the current **sqream-admin** folder to the old version.

```
$ mv sqream-admin sqream-admin-<old_version>
```
5. Extract the new Studio version.

```
$ tar -xf sqream-acceleration-studio-<version>tar.gz
```
6. Rebuild the configuration file. You can use IP address **127.0.0.1** on a single server.

\$ npm run setup -- -y --host=<SQreamD IP> --port=3108

The above command creates the **sqream-admin-config.json** configuration file in the **sqream\_admin** folder.

- 7. Copy the **sqream-admin-config.json** configuration file to **/etc/sqream/** to overwrite the old configuration file.
- 8. Start PM2.

\$ pm2 start all

Back to *[Installing Studio on a Stand-Alone Server](#page-112-0)*

## **2.2.5 Installing an NGINX Proxy Over a Secure Connection**

Configuring your NGINX server to use a strong encryption for client connections provides you with secure servers requests, preventing outside parties from gaining access to your traffic.

The **Installing an NGINX Proxy Over a Secure Connection** page describes the following:

- *[Overview](#page-118-0)*
- *[Prerequisites](#page-119-0)*
- *[Installing NGINX and Adjusting the Firewall](#page-119-1)*
- *[Creating Your SSL Certificate](#page-120-0)*
- *[Configuring NGINX to use SSL](#page-122-0)*
- *[Redirecting Studio Access from HTTP to HTTPS](#page-124-0)*
- *[Activating Your NGINX Configuration](#page-124-1)*
- *[Verifying that NGINX is Running](#page-124-2)*

#### <span id="page-118-0"></span>**2.2.5.1 Overview**

The Node.js platform that SQream uses with our Studio user interface is susceptible to web exposure. This page describes how to implement HTTPS access on your proxy server to establish a secure connection.

**TLS (Transport Layer Security)**, and its predecessor **SSL (Secure Sockets Layer)**, are standard web protocols used for wrapping normal traffic in a protected, encrypted wrapper. This technology prevents the interception of server-client traffic. It also uses a certificate system for helping users verify the identity of sites they visit. The **Installing an NGINX Proxy Over a Secure Connection** guide describes how to set up a self-signed SSL certificate for use with an NGINX web server on a CentOS 7 server.

**Note:** A self-signed certificate encrypts communication between your server and any clients. However, because it is not signed by trusted certificate authorities included with web browsers, you cannot use the certificate to automatically validate the identity of your server.

A self-signed certificate may be appropriate if your domain name is not associated with your server, and in cases where your encrypted web interface is not user-facing. If you do have a domain name, using a CA-signed certificate is generally preferrable.

For more information on setting up a free trusted certificate, see [How To Secure Nginx with Let's Encrypt on CentOS 7.](https://www.digitalocean.com/community/tutorials/how-to-secure-nginx-with-let-s-encrypt-on-centos-7)

### <span id="page-119-0"></span>**2.2.5.2 Prerequisites**

The following prerequisites are required for installing an NGINX proxy over a secure connection:

- Super user privileges
- A domain name to create a certificate for

### <span id="page-119-1"></span>**2.2.5.3 Installing NGINX and Adjusting the Firewall**

After verifying that you have the above preriquisites, you must verify that the NGINX web server has been installed on your machine.

Though NGINX is not available in the default CentOS repositories, it is available from the **EPEL (Extra Packages for Enterprise Linux)** repository.

#### **To install NGINX and adjust the firewall:**

1. Enable the EPEL repository to enable server access to the NGINX package:

\$ sudo yum install epel-release

2. Install NGINX:

\$ sudo yum install nginx

3. Start the NGINX service:

```
$ sudo systemctl start nginx
```
4. Verify that the service is running:

\$ systemctl status nginx

The following is an example of the correct output:

```
Output● nginx.service - The nginx HTTP and reverse proxy server
   Loaded: loaded (/usr/lib/systemd/system/nginx.service; disabled; vendor␣
,→preset: disabled)
   Active: active (running) since Fri 2017-01-06 17:27:50 UTC; 28s ago
. . .
Jan 06 17:27:50 centos-512mb-nyc3-01 systemd[1]: Started The nginx HTTP and␣
,→reverse proxy server.
```
5. Enable NGINX to start when your server boots up:

\$ sudo systemctl enable nginx

- 6. Verify that access to **ports 80 and 443** are not blocked by a firewall.
- 7. Do one of the following:
	- If you are not using a firewall, skip to *[Creating Your SSL Certificate](#page-120-0)*.

• If you have a running firewall, open ports 80 and 443:

```
$ sudo firewall-cmd --add-service=http
$ sudo firewall-cmd --add-service=https
$ sudo firewall-cmd --runtime-to-permanent
```
8. If you have a running **iptables firewall**, for a basic rule set, add HTTP and HTTPS access:

```
$ sudo iptables -I INPUT -p tcp -m tcp --dport 80 -j ACCEPT
$ sudo iptables -I INPUT -p tcp -m tcp --dport 443 -j ACCEPT
```
**Note:** The commands in Step 8 above are highly dependent on your current rule set.

9. Verify that you can access the default NGINX page from a web browser.

### <span id="page-120-0"></span>**2.2.5.4 Creating Your SSL Certificate**

After installing NGINX and adjusting your firewall, you must create your SSL certificate.

TLS/SSL combines public certificates with private keys. The SSL key, kept private on your server, is used to encrypt content sent to clients, while the SSL certificate is publicly shared with anyone requesting content. In addition, the SSL certificate can be used to decrypt the content signed by the associated SSL key. Your public certificate is located in the **/etc/ssl/certs** directory on your server.

This section describes how to create your **/etc/ssl/private directory**, used for storing your private key file. Because the privacy of this key is essential for security, the permissions must be locked down to prevent unauthorized access:

#### **To create your SSL certificate:**

1. Set the following permissions to **private**:

```
$ sudo mkdir /etc/ssl/private
$ sudo chmod 700 /etc/ssl/private
```
2. Create a self-signed key and certificate pair with OpenSSL with the following command:

```
$ sudo openssl req -x509 -nodes -days 365 -newkey rsa:2048 -keyout /etc/ssl/
,→private/nginx-selfsigned.key -out /etc/ssl/certs/nginx-selfsigned.crt
```
The following list describes the elements in the command above:

- **openssl** The basic command line tool used for creating and managing OpenSSL certificates, keys, and other files.
- **req** A subcommand for using the X.509 **Certificate Signing Request (CSR)** management. A public key infrastructure standard, SSL and TLS adhere X.509 key and certificate management regulations.
- **-x509** Used for modifying the previous subcommand by overriding the default functionality of generating a certificate signing request with making a self-signed certificate.
- **-nodes** Sets **OpenSSL** to skip the option of securing our certificate with a passphrase, letting NGINX read the file without user intervention when the server is activated. If you don't use **-nodes** you must enter your passphrase after every restart.
- **-days 365** Sets the certificate's validation duration to one year.
- **-newkey rsa:2048** Simultaneously generates a new certificate and new key. Because the key required to sign the certificate was not created in the previous step, it must be created along with the certificate. The **rsa:2048** generates an RSA 2048 bits long.
- **-keyout** Determines the location of the generated private key file.
- **-out** Determines the location of the certificate.

After creating a self-signed key and certificate pair with OpenSSL, a series of prompts about your server is presented to correctly embed the information you provided in the certificate.

3. Provide the information requested by the prompts.

The most important piece of information is the **Common Name**, which is either the server **FQDN** or **your** name. You must enter the domain name associated with your server or your server's public IP address.

The following is an example of a filled out set of prompts:

```
OutputCountry Name (2 letter code) [AU]:US
State or Province Name (full name) [Some-State]:New York
Locality Name (eg, city) []:New York City
Organization Name (eg, company) [Internet Widgits Pty Ltd]:Bouncy Castles, Inc.
Organizational Unit Name (eg, section) []:Ministry of Water Slides
Common Name (e.g. server FQDN or YOUR name) []:server_IP_address
Email Address []:admin@your_domain.com
```
Both files you create are stored in their own subdirectories of the **/etc/ssl** directory.

Although SQream uses OpenSSL, in addition we recommend creating a strong **Diffie-Hellman** group, used for negotiating **Perfect Forward Secrecy** with clients.

4. Create a strong Diffie-Hellman group:

\$ sudo openssl dhparam -out /etc/ssl/certs/dhparam.pem 2048

Creating a Diffie-Hellman group takes a few minutes, which is stored as the **dhparam.pem** file in the **/etc/ssl/certs** directory. This file can use in the configuration.

### <span id="page-122-0"></span>**2.2.5.5 Configuring NGINX to use SSL**

After creating your SSL certificate, you must configure NGINX to use SSL.

The default CentOS NGINX configuration is fairly unstructured, with the default HTTP server block located in the main configuration file. NGINX checks for files ending in **.conf** in the **/etc/nginx/conf.d** directory for additional configuration.

SQream creates a new file in the **/etc/nginx/conf.d** directory to configure a server block. This block serves content using the certificate files we generated. In addition, the default server block can be optionally configured to redirect HTTP requests to HTTPS.

**Note:** The example on this page uses the IP address **127.0.0.1**, which you should replace with your machine's IP address.

### **To configure NGINX to use SSL:**

1. Create and open a file called **ssl.conf** in the **/etc/nginx/conf.d** directory:

\$ sudo vi /etc/nginx/conf.d/ssl.conf

- 2. In the file you created in Step 1 above, open a server block:
	- 1. Listen to **port 443**, which is the TLS/SSL default port.
	- 2. Set the server\_name to the server's domain name or IP address you used as the Common Name when generating your certificate.
	- 3. Use the ssl\_certificate, ssl\_certificate\_key, and ssl\_dhparam directives to set the location of the SSL files you generated, as shown in the **/etc/nginx/conf.d/ssl.conf** file below:

```
upstream ui {
       server 127.0.0.1:8080;
   }
server {
   listen 443 http2 ssl;
   listen [::]:443 http2 ssl;
   server_name nginx.sq.l;
   ssl_certificate /etc/ssl/certs/nginx-selfsigned.crt;
   ssl_certificate_key /etc/ssl/private/nginx-selfsigned.key;
   ssl_dhparam /etc/ssl/certs/dhparam.pem;
root /usr/share/nginx/html;
# location / {
# }
 location / {
       proxy_pass http://ui;
      proxy_set_header X-Forwarded-Proto https;
      proxy_set_header X-Forwarded-For $proxy_add_x_forwarded_for;
      proxy_set_header <br> X-Real-IP $remote_addr;
       proxy_set_header Host $host;
             add_header Front-End-Https on;
       add_header X-Cache-Status $upstream_cache_status;
```

```
proxy_cache off;
      proxy_cache_revalidate off;
      proxy_cache_min_uses 1;
      proxy_cache_valid 200 302 1h;<br>proxy_cache_valid 200 302 1h;
      proxy_cache_valid 404 3s;
      proxy_cache_use_stale error timeout invalid_header updating http_500␣
,→http_502 http_503 http_504;
      proxy_no_cache $cookie_nocache $arg_nocache $arg_comment
,→$http_pragma $http_authorization;
      proxy_redirect default;
      proxy_max_temp_file_size 0;
      proxy_connect_timeout 90;
      proxy_send_timeout 90;
      proxy_read_timeout 90;
      proxy_buffer_size 4k;
      proxy_buffering on;
      proxy_buffers 4 32k;
      proxy_busy_buffers_size 64k;
      proxy_temp_file_write_size 64k;
      proxy_intercept_errors on;
      proxy_set_header Upgrade $http_upgrade;
      proxy_set_header Connection "upgrade";
   }
   error_page 404 /404.html;
   location = /404.html}
   error_page 500 502 503 504 /50x.html;
   location = /50x.html {
   }
}
```
4. Open and modify the **nginx.conf** file located in the **/etc/nginx/conf.d** directory as follows:

\$ sudo vi /etc/nginx/conf.d/nginx.conf

```
server {
   listen 80;
   listen [::]:80;
   server_name _;
   root /usr/share/nginx/html;
   # Load configuration files for the default server block.
   include /etc/nginx/default.d/*.conf;
   error_page 404 /404.html;
   location = /404.html}
   error_page 500 502 503 504 /50x.html;
   location = /50x.html {
   }
}
```
### <span id="page-124-0"></span>**2.2.5.6 Redirecting Studio Access from HTTP to HTTPS**

After configuring NGINX to use SSL, you must redirect Studio access from HTTP to HTTPS.

According to your current configuration, NGINX responds with encrypted content for requests on port 443, but with **unencrypted** content for requests on **port 80**. This means that our site offers encryption, but does not enforce its usage. This may be fine for some use cases, but it is usually better to require encryption. This is especially important when confidential data like passwords may be transferred between the browser and the server.

The default NGINX configuration file allows us to easily add directives to the default port 80 server block by adding files in the /etc/nginx/default.d directory.

#### **To create a redirect from HTTP to HTTPS:**

1. Create a new file called **ssl-redirect.conf** and open it for editing:

```
$ sudo vi /etc/nginx/default.d/ssl-redirect.conf
```
2. Copy and paste this line:

```
$ return 301 https://$host$request_uri:8080/;
```
### <span id="page-124-1"></span>**2.2.5.7 Activating Your NGINX Configuration**

After redirecting from HTTP to HTTPs, you must restart NGINX to activate your new configuration.

#### **To activate your NGINX configuration:**

1. Verify that your files contain no syntax errors:

```
$ sudo nginx -t
```
The following output is generated if your files contain no syntax errors:

```
nginx: the configuration file /etc/nginx/nginx.conf syntax is ok
nginx: configuration file /etc/nginx/nginx.conf test is successful
```
2. Restart NGINX to activate your configuration:

\$ sudo systemctl restart nginx

### <span id="page-124-2"></span>**2.2.5.8 Verifying that NGINX is Running**

After activating your NGINX configuration, you must verify that NGINX is running correctly.

#### **To verify that NGINX is running correctly:**

1. Check that the service is up and running:

\$ systemctl status nginx

The following is an example of the correct output:

```
Output● nginx.service - The nginx HTTP and reverse proxy server
  Loaded: loaded (/usr/lib/systemd/system/nginx.service; disabled; vendor.
,→preset: disabled)
  Active: active (running) since Fri 2017-01-06 17:27:50 UTC; 28s ago
```

```
. . .
Jan 06 17:27:50 centos-512mb-nyc3-01 systemd[1]: Started The nginx HTTP and
,→reverse proxy server.
```
#### 2. Run the following command:

\$ sudo netstat -nltp |grep nginx

The following is an example of the correct output:

```
[sqream@dorb-pc etc]$ sudo netstat -nltp |grep nginx
tcp 0 0 0.0.0.0:80 0.0.0.0:* LISTEN ␣
,→15486/nginx: master
tcp 0 0 0.0.0.0:443 0.0.0.0:* LISTEN ␣
,→15486/nginx: master
tcp6 0 0 :::80 :::* LISTEN ␣
,→15486/nginx: master
tcp6 0 0 :::443 :::* LISTEN <u>L</u>
,→15486/nginx: master
```
## **CHAPTER**

**THREE**

# **DATA INGESTION SOURCES**

The **Data Ingestion Sources** page provides information about the following:

# **3.1 Ingesting Data Overview**

The **Ingesting Data Overview** page provides basic information useful when ingesting data into SQream from a variety of sources and locations, and describes the following:

- *[Getting Started](#page-126-0)*
- *[Data Loading Considerations](#page-127-0)*
- *[Further Reading and Migration Guides](#page-131-0)*

## <span id="page-126-0"></span>**3.1.1 Getting Started**

SQream supports ingesting data using the following methods:

- Executing the INSERT statement using a client driver.
- Executing the COPY FROM statement or ingesting data from foreign tables:
	- **–** Local filesystem and locally mounted network filesystems
	- **–** Ingesting Data using the Amazon S3 object storage service
	- **–** Ingesting Data using an HDFS data storage system

SQream supports loading files from the following formats:

- Text CSV, TSV, and PSV
- Parquet
- ORC
- Avro
- JSON

For more information, see the following:

• Using the INSERT statement - insert

- Using client drivers *[Client drivers](#page-199-0)*
- Using the COPY FROM statement copy\_from
- Using the Amazon S3 object storage service *[Amazon Web Services](#page-244-0)*
- Using the HDFS data storage system *[HDFS Environment](#page-241-0)*
- Loading data from foreign tables *[Foreign Tables](#page-287-0)*

## <span id="page-127-0"></span>**3.1.2 Data Loading Considerations**

The **Data Loading Considerations** section describes the following:

- *[Verifying Data and Performance after Loading](#page-127-1)*
- *[File Soure Location when Loading](#page-127-2)*
- *[Supported Load Methods](#page-128-0)*
- *[Unsupported Data Types](#page-128-1)*
- *[Handing Extended Errors](#page-128-2)*
- *[Best Practices for CSV](#page-128-3)*
- *[Best Practices for Parquet](#page-129-0)*
- *[Best Practices for ORC](#page-130-0)*

### <span id="page-127-1"></span>**3.1.2.1 Verifying Data and Performance after Loading**

Like many RDBMSs, SQream recommends its own set of best practices for table design and query optimization. When using SQream, verify the following:

- That your data is structured as you expect (row counts, data types, formatting, content).
- That your query performance is adequate.
- That you followed the table design best practices (*[Optimization and Best Practices](#page-328-0)*).
- That you've tested and verified that your applications work (such as Tableau).
- That your data types have not been not over-provisioned.

### <span id="page-127-2"></span>**3.1.2.2 File Soure Location when Loading**

While you are loading data, you can use the COPY FROM command to let statements run on any worker. If you are running multiple nodes, verify that all nodes can see the source the same. Loading data from a local file that is only on one node and not on shared storage may cause it to fail. If required, you can also control which node a statement runs on using the Workload Manager).

For more information, see the following:

- copy\_from
- *[Workload Manager](#page-266-0)*

### <span id="page-128-0"></span>**3.1.2.3 Supported Load Methods**

You can use the COPY FROM syntax to load CSV files.

**Note:** The COPY FROM cannot be used for loading data from Parquet and ORC files.

You can use foreign tables to load text files, Parquet, and ORC files, and to transform your data before generating a full table, as described in the following table:

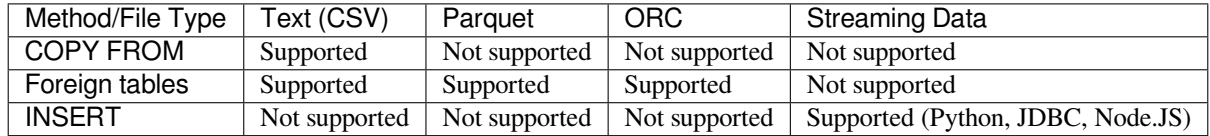

For more information, see the following:

- COPY FROM
- *[Foreign tables](#page-287-0)*
- INSERT

### <span id="page-128-1"></span>**3.1.2.4 Unsupported Data Types**

SQream does not support certain features that are supported by other databases, such as ARRAY, BLOB, ENUM, and SET. You must convert these data types before loading them. For example, you can store ENUM as TEXT.

### <span id="page-128-2"></span>**3.1.2.5 Handing Extended Errors**

While you can use foreign tables to load CSVs, the COPY FROM statement provides more fine-grained error handling options and extended support for non-standard CSVs with multi-character delimiters, alternate timestamp formats, and more.

For more information, see *[foreign tables](#page-287-0)*.

### <span id="page-128-3"></span>**3.1.2.6 Best Practices for CSV**

Text files, such as CSV, rarely conform to [RFC 4180](https://tools.ietf.org/html/rfc4180) , so you may need to make the following modifications:

- Use OFFSET 2 for files containing header rows.
- You can capture failed rows in a log file for later analysis, or skip them. See capturing\_rejected\_rows for information on skipping rejected rows.
- You can modify record delimiters (new lines) using the *[RECORD DELIMITER](#page-142-0)* syntax.
- If the date formats deviate from ISO 8601, refer to the copy\_date\_parsers section for overriding the default parsing.
- *(Optional)* You can quote fields in a CSV using double-quotes (").

**Note:** You must quote any field containing a new line or another double-quote character.

- If a field is quoted, you must double quote any double quote, similar to the **string literals quoting rules**. For example, to encode What are "birds"?, the field should appear as "What are ""birds""?". For more information, see string literals quoting rules.
- Field delimiters do not have to be a displayable ASCII character. For all supported field delimiters, see field delimiters.

## <span id="page-129-0"></span>**3.1.2.7 Best Practices for Parquet**

The following list shows the best practices when ingesting data from Parquet files:

- You must load Parquet files through *[Foreign Tables](#page-287-0)*. Note that the destination table structure must be identical to the number of columns between the source files.
- Parquet files support **predicate pushdown**. When a query is issued over Parquet files, SQream uses row-group metadata to determine which row-groups in a file must be read for a particular query and the row indexes can narrow the search to a particular set of rows.

## **3.1.2.7.1 Supported Types and Behavior Notes**

Unlike the ORC format, the column types should match the data types exactly, as shown in the table below:

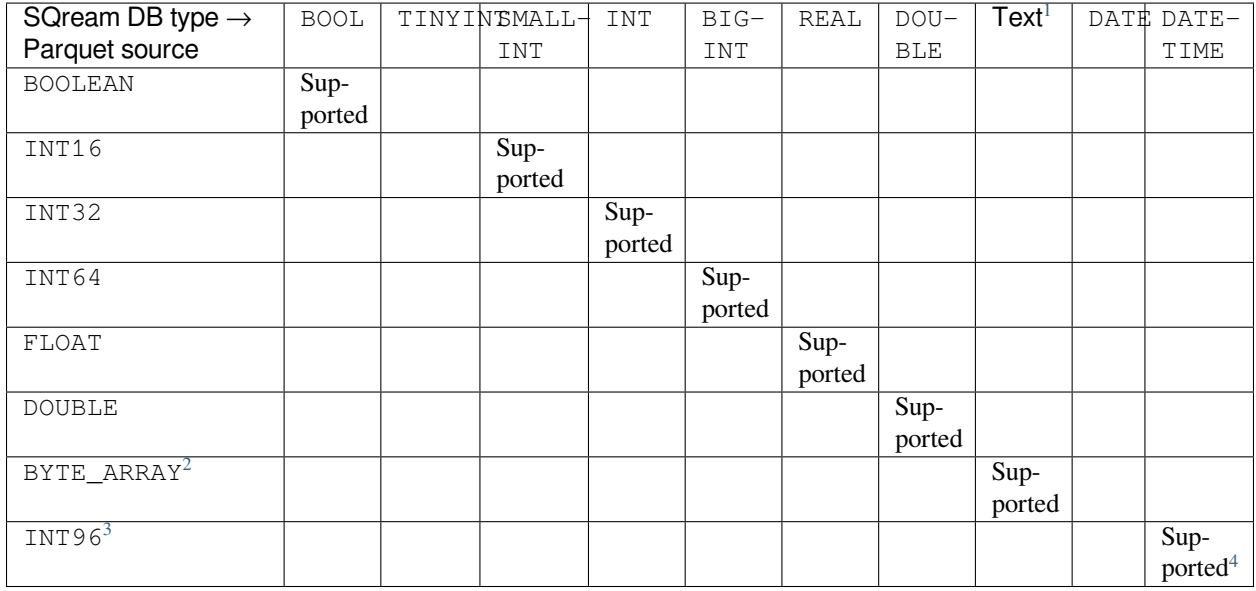

If a Parquet file has an unsupported type, such as enum, uuid, time, json, bson, lists, maps, but the table does not reference this data (i.e., the data does not appear in the SELECT query), the statement will succeed. If the table **does** reference a column, an error will be displayed explaining that the type is not supported, but the column may be omitted.

<span id="page-129-1"></span><sup>1</sup> Text values include TEXT, VARCHAR, and NVARCHAR

<span id="page-129-2"></span><sup>2</sup> With UTF8 annotation

<span id="page-129-3"></span><sup>3</sup> With TIMESTAMP\_NANOS or TIMESTAMP\_MILLIS annotation

<span id="page-129-4"></span><sup>4</sup> Any microseconds will be rounded down to milliseconds.

### <span id="page-130-0"></span>**3.1.2.8 Best Practices for ORC**

The following list shows the best practices when ingesting data from ORC files:

- You must load ORC files through *[Foreign Tables](#page-287-0)*. Note that the destination table structure must be identical to the number of columns between the source files.
- ORC files support **predicate pushdown**. When a query is issued over ORC files, SQream uses ORC metadata to determine which stripes in a file need to be read for a particular query and the row indexes can narrow the search to a particular set of 10,000 rows.

## **3.1.2.8.1 Type Support and Behavior Notes**

You must load ORC files through foreign table. Note that the destination table structure must be identical to the number of columns between the source files.

For more information, see *[Foreign Tables](#page-287-0)*.

The types should match to some extent within the same "class", as shown in the following table:

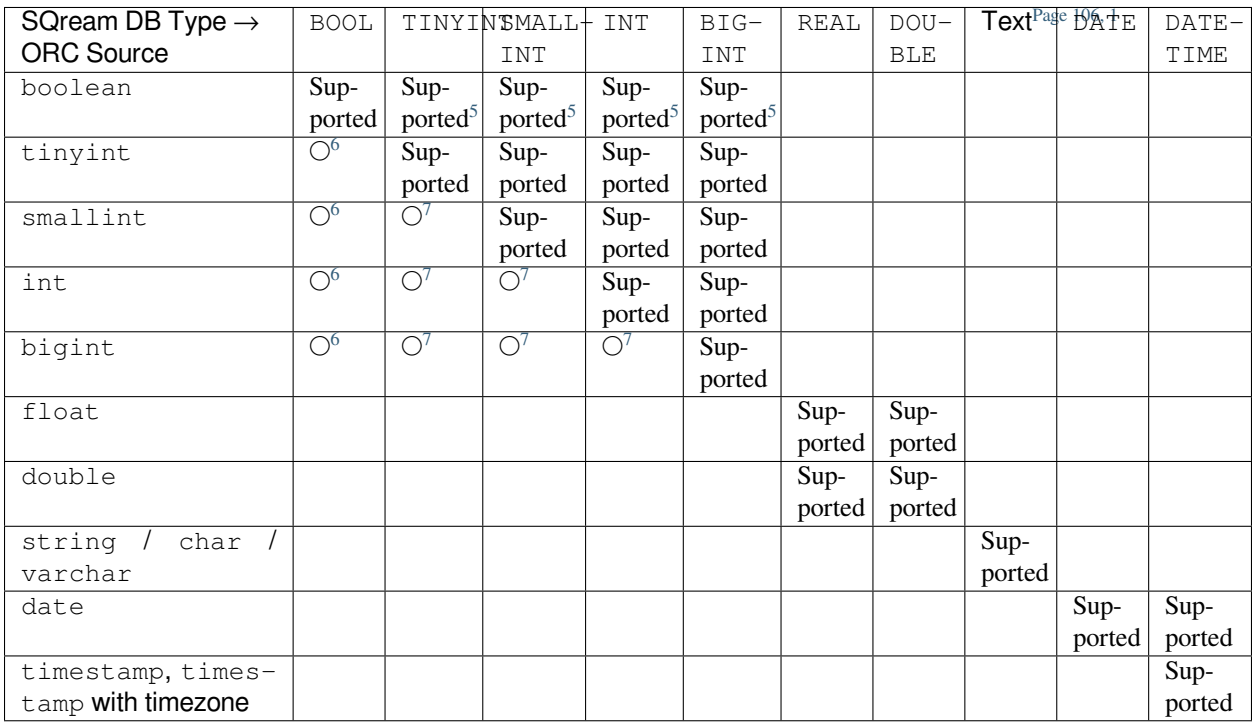

• If an ORC file has an unsupported type like binary, list, map, and union, but the data is not referenced in the table (it does not appear in the SELECT query), the statement will succeed. If the column is referenced, an error will be thrown to the user, explaining that the type is not supported, but the column may be ommited.

<span id="page-130-2"></span><span id="page-130-1"></span><sup>5</sup> Boolean values are cast to 0, 1

<span id="page-130-4"></span><span id="page-130-3"></span><sup>6</sup> Will succeed if all values are 0, 1

<span id="page-130-6"></span><span id="page-130-5"></span><sup>7</sup> Will succeed if all values fit the destination type

## <span id="page-131-0"></span>**3.1.3 Further Reading and Migration Guides**

For more information, see the following:

- copy\_from
- insert
- *[Foreign Tables](#page-287-0)*

# **3.2 Ingesting Data from Avro**

The **Ingesting Data from Avro** page describes ingesting data from Avro into SQream and includes the following:

- *[Overview](#page-131-1)*
- *[Making Avro Files Accessible to Workers](#page-131-2)*
- *[Preparing Your Table](#page-132-0)*
- *[Mapping Between SQream and Avro Data Types](#page-134-0)*
- *[Mapping Objects to Rows](#page-135-0)*
- *[Ingesting Data into SQream](#page-135-1)*
- *[Parameters](#page-136-0)*
- *[Best Practices](#page-136-1)*
- *[Additional Examples](#page-137-0)*

## <span id="page-131-1"></span>**3.2.1 Overview**

**Avro** is a well-known data serialization system that relies on schemas. Due to its flexibility as an efficient data storage method, SQream supports the Avro binary data format as an alternative to JSON. Avro files are represented using the **Object Container File** format, in which the Avro schema is encoded alongside binary data. Multiple files loaded in the same transaction are serialized using the same schema. If they are not serialized using the same schema, an error message is displayed. SQream uses the **.avro** extension for ingested Avro files.

## <span id="page-131-2"></span>**3.2.2 Making Avro Files Accessible to Workers**

To give workers access to files every node must have the same view of the storage being used.

The following apply for Avro files to be accessible to workers:

- For files hosted on NFS, ensure that the mount is accessible from all servers.
- For HDFS, ensure that SQream servers have access to the HDFS name node with the correct **user-id**. For more information, see *[HDFS Environment](#page-241-0)*.
- For S3, ensure network access to the S3 endpoint. For more information, see *[Amazon Web Services](#page-244-0)*.

For more information about restricted worker access, see *[Workload Manager](#page-266-0)*.

## <span id="page-132-0"></span>**3.2.3 Preparing Your Table**

You can build your table structure on both local and foreign tables:

• *[Creating a Table](#page-132-1)*

• *[Creating a Foreign Table](#page-133-0)*

### <span id="page-132-1"></span>**3.2.3.1 Creating a Table**

Before loading data, you must build the CREATE TABLE to correspond with the file structure of the inserted table. The example in this section is based on the source nba.avro table shown below:

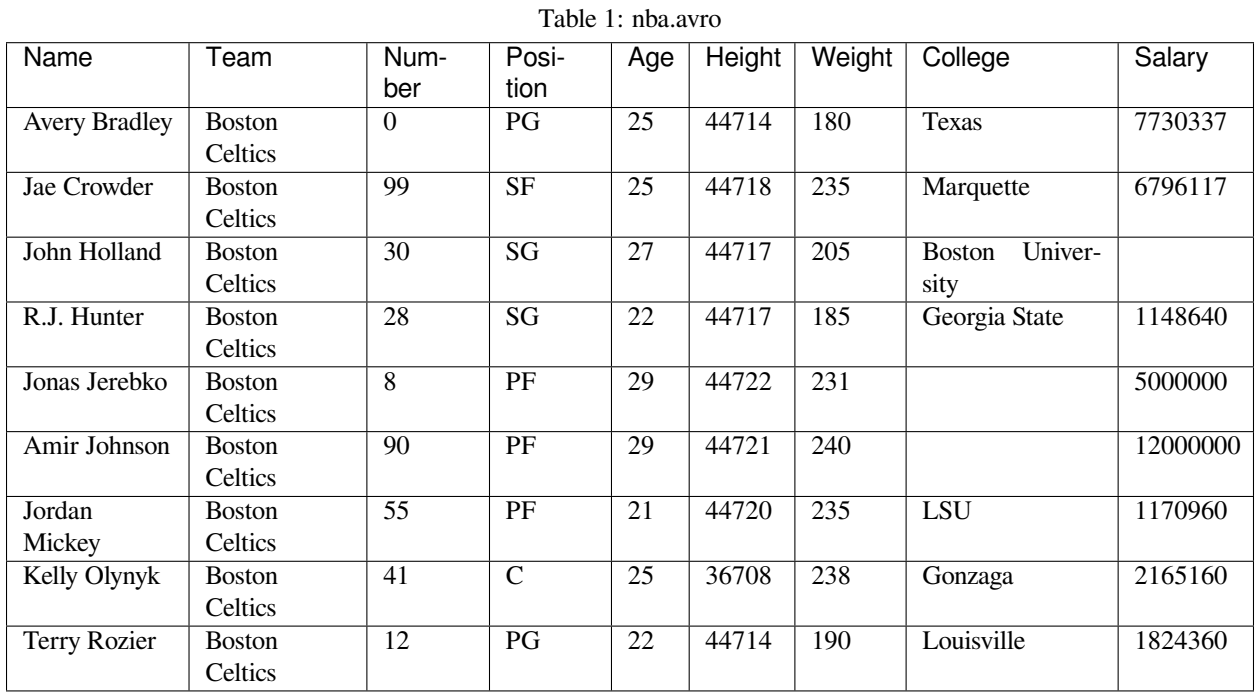

The following example shows the correct file structure used to create the CREATE TABLE statement based on the **nba.avro** table:

```
CREATE TABLE ext_nba
(
    Name TEXT(40),
    Team TEXT(40),
    Number BIGINT,
   Position TEXT(2),
   Age BIGINT,
   Height TEXT(4),
   Weight BIGINT,
   College TEXT(40),
    Salary FLOAT
)
```

```
WRAPPER avro_fdw
OPTIONS
(
  LOCATION = 's3://sqream-demo-data/nba.avro'
);
```
**Tip:** An exact match must exist between the SQream and Avro types. For unsupported column types, you can set the type to any type and exclude it from subsequent queries.

**Note:** The **nba.avro** file is stored on S3 at s3://sqream-demo-data/nba.avro.

## <span id="page-133-0"></span>**3.2.3.2 Creating a Foreign Table**

Before loading data, you must build the CREATE FOREIGN TABLE to correspond with the file structure of the inserted table.

The example in this section is based on the source  $nba$ .  $avr$  table shown below:

| Name                 | Team           | Num-            | Posi-                  | Age | Height | Weight | College                  | Salary   |
|----------------------|----------------|-----------------|------------------------|-----|--------|--------|--------------------------|----------|
|                      |                | ber             | tion                   |     |        |        |                          |          |
| <b>Avery Bradley</b> | <b>Boston</b>  | $\theta$        | PG                     | 25  | 44714  | 180    | Texas                    | 7730337  |
|                      | Celtics        |                 |                        |     |        |        |                          |          |
| Jae Crowder          | <b>Boston</b>  | 99              | $\overline{\text{SF}}$ | 25  | 44718  | 235    | Marquette                | 6796117  |
|                      | Celtics        |                 |                        |     |        |        |                          |          |
| John Holland         | <b>Boston</b>  | $\overline{30}$ | SG                     | 27  | 44717  | 205    | Univer-<br><b>Boston</b> |          |
|                      | Celtics        |                 |                        |     |        |        | sity                     |          |
| R.J. Hunter          | <b>Boston</b>  | $\overline{28}$ | SG                     | 22  | 44717  | 185    | Georgia State            | 1148640  |
|                      | Celtics        |                 |                        |     |        |        |                          |          |
| Jonas Jerebko        | <b>Boston</b>  | 8               | $\overline{PF}$        | 29  | 44722  | 231    |                          | 5000000  |
|                      | Celtics        |                 |                        |     |        |        |                          |          |
| Amir Johnson         | <b>Boston</b>  | 90              | PF                     | 29  | 44721  | 240    |                          | 12000000 |
|                      | Celtics        |                 |                        |     |        |        |                          |          |
| Jordan               | <b>Boston</b>  | $\overline{55}$ | PF                     | 21  | 44720  | 235    | <b>LSU</b>               | 1170960  |
| Mickey               | <b>Celtics</b> |                 |                        |     |        |        |                          |          |
| Kelly Olynyk         | <b>Boston</b>  | 41              | $\mathsf{C}$           | 25  | 36708  | 238    | Gonzaga                  | 2165160  |
|                      | Celtics        |                 |                        |     |        |        |                          |          |
| Terry Rozier         | <b>Boston</b>  | 12              | PG                     | 22  | 44714  | 190    | Louisville               | 1824360  |
|                      | Celtics        |                 |                        |     |        |        |                          |          |

Table 2: nba.avro

The following example shows the correct file structure used to create the CREATE FOREIGN TABLE statement based on the **nba.avro** table:

```
CREATE FOREIGN TABLE ext_nba
(
    Name TEXT(40),
    Team TEXT(40),
```

```
Number BIGINT,
   Position TEXT(2),
   Age BIGINT,<br>Height TEXT(4),
    Height TEXT(4),
    Weight BIGINT,
   College TEXT(40),
   Salary FLOAT
)
WRAPPER avro_fdw
OPTIONS
(
  LOCATION = 's3://sqream-demo-data/nba.avro'
);
```
**Tip:** An exact match must exist between the SQream and Avro types. For unsupported column types, you can set the type to any type and exclude it from subsequent queries.

**Note:** The **nba.avro** file is stored on S3 at s3://sqream-demo-data/nba.avro.

**Note:** The examples in the sections above are identical except for the syntax used to create the tables.

## <span id="page-134-0"></span>**3.2.4 Mapping Between SQream and Avro Data Types**

Mapping between SQream and Avro data types depends on the Avro data type:

- *[Primitive Data Types](#page-134-1)*
- *[Complex Data Types](#page-135-2)*
- *[Logical Data Types](#page-135-3)*

### <span id="page-134-1"></span>**3.2.4.1 Primitive Data Types**

The following table shows the supported **Primitive** data types:

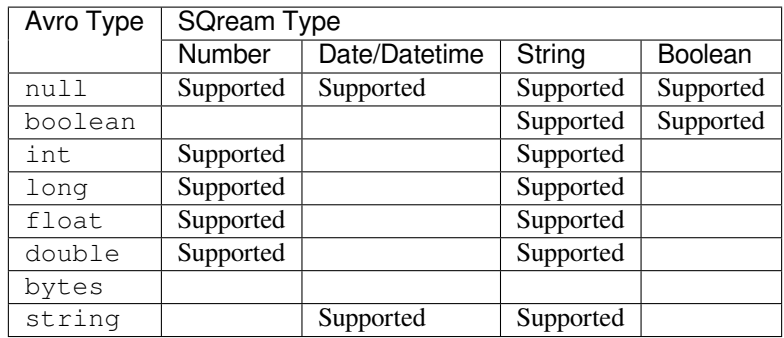

## <span id="page-135-2"></span>**3.2.4.2 Complex Data Types**

The following table shows the supported **Complex** data types:

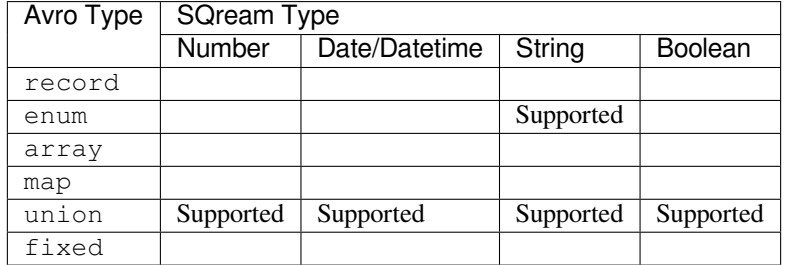

### <span id="page-135-3"></span>**3.2.4.3 Logical Data Types**

The following table shows the supported **Logical** data types:

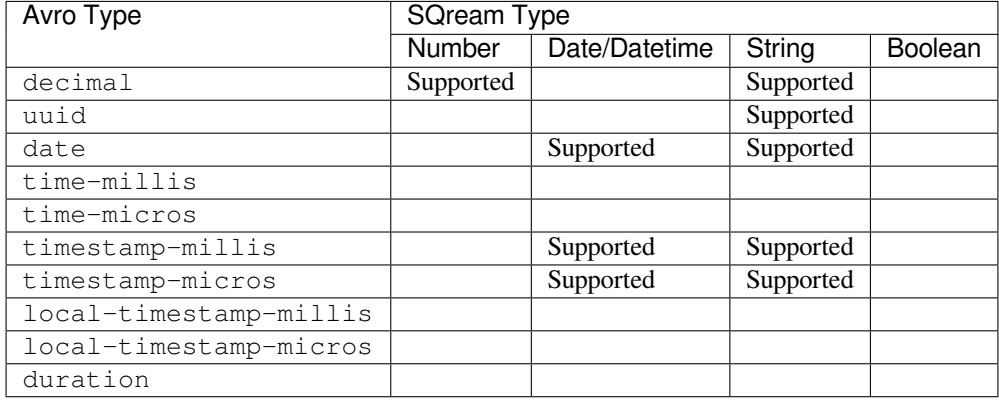

**Note:** Number types include **tinyint**, **smallint**, **int**, **bigint**, **real** and **float**, and **numeric**. String types include **text**.

## <span id="page-135-0"></span>**3.2.5 Mapping Objects to Rows**

When mapping objects to rows, each Avro object or message must contain one record type object corresponding to a single row in SQream. The record fields are associated by name to their target table columns. Additional unmapped fields will be ignored. Note that using the JSONPath option overrides this.

## <span id="page-135-1"></span>**3.2.6 Ingesting Data into SQream**

This section includes the following:

- *[Syntax](#page-136-2)*
- *[Example](#page-136-3)*

### <span id="page-136-2"></span>**3.2.6.1 Syntax**

Before ingesting data into SQream from an Avro file, you must create a table using the following syntax:

```
COPY [schema name.]table_name
 FROM WRAPPER fdw_name
;
```
After creating a table you can ingest data from an Avro file into SQream using the following syntax:

```
avro_fdw
```
### <span id="page-136-3"></span>**3.2.6.2 Example**

The following is an example of creating a table:

```
COPY t
 FROM WRAPPER fdw_name
 OPTIONS
  (
    [ copy_from_option [, ...] ]
 )
;
```
The following is an example of loading data from an Avro file into SQream:

```
WRAPPER avro_fdw
OPTIONS
(
  LOCATION = 's3://sqream-demo-data/nba.avro'
);
```
For more examples, see *[Additional Examples](#page-137-0)*.

## <span id="page-136-0"></span>**3.2.7 Parameters**

The following table shows the Avro parameter:

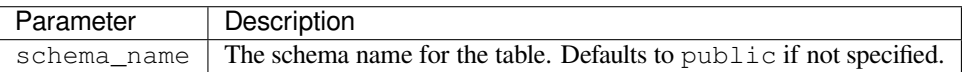

## <span id="page-136-1"></span>**3.2.8 Best Practices**

Because external tables do not automatically verify the file integrity or structure, SQream recommends manually verifying your table output when ingesting Avro files into SQream. This lets you determine if your table output is identical to your originally inserted table.

The following is an example of the output based on the **nba.avro** table:

```
t=> SELECT * FROM ext_nba LIMIT 10;
Name | Team | Number | Position | Age | Height | Weight | College ␣
,→ | Salary
```
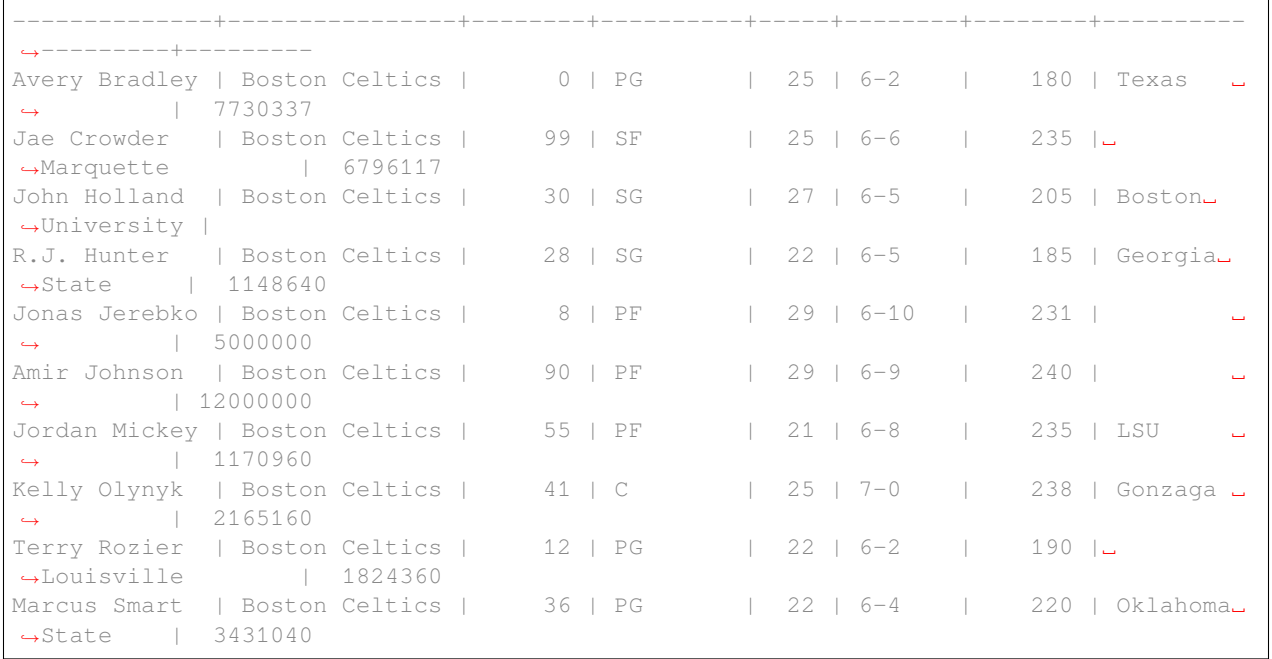

**Note:** If your table output has errors, verify that the structure of the Avro files correctly corresponds to the external table structure that you created.

## <span id="page-137-0"></span>**3.2.9 Additional Examples**

This section includes the following additional examples of loading data into SQream:

- *[Omitting Unsupported Column Types](#page-137-1)*
- *[Modifying Data Before Loading](#page-138-0)*
- *[Loading a Table from a Directory of Avro Files on HDFS](#page-138-1)*
- *[Loading a Table from a Directory of Avro Files on S3](#page-138-2)*

### <span id="page-137-1"></span>**3.2.9.1 Omitting Unsupported Column Types**

When loading data, you can omit columns using the NULL as argument. You can use this argument to omit unsupported columns from queries that access external tables. By omitting them, these columns will not be called and will avoid generating a "type mismatch" error.

In the example below, the Position column is not supported due its type.

```
CREATE TABLE nba AS
  SELECT Name, Team, Number, NULL as Position, Age, Height, Weight, College, Salary␣
,→FROM ext_nba;
```
### <span id="page-138-0"></span>**3.2.9.2 Modifying Data Before Loading**

One of the main reasons for staging data using the EXTERNAL TABLE argument is to examine and modify table contents before loading it into SQream.

For example, we can replace pounds with kilograms using the create\_table\_as statement

In the example below, the Position column is set to the default NULL.

```
CREATE TABLE nba AS
  SELECT name, team, number, NULL as Position, age, height, (weight / 2.205) as␣
,→weight, college, salary
          FROM ext_nba
          ORDER BY weight;
```
### <span id="page-138-1"></span>**3.2.9.3 Loading a Table from a Directory of Avro Files on HDFS**

The following is an example of loading a table from a directory of Avro files on HDFS:

```
CREATE FOREIGN TABLE ext_users
  (id INT NOT NULL, name TEXT(30) NOT NULL, email TEXT(50) NOT NULL)
WRAPPER avro_fdw
OPTIONS
  (
    LOCATION = 'hdfs://hadoop-nn.piedpiper.com/rhendricks/users/*.avro'
 );
CREATE TABLE users AS SELECT * FROM ext_users;
```
For more configuration option examples, navigate to the create\_foreign\_table page and see the **Parameters** table.

### <span id="page-138-2"></span>**3.2.9.4 Loading a Table from a Directory of Avro Files on S3**

The following is an example of loading a table from a directory of Avro files on S3:

```
CREATE FOREIGN TABLE ext_users
  (id INT NOT NULL, name TEXT(30) NOT NULL, email TEXT(50) NOT NULL)
WRAPPER avro_fdw
OPTIONS
  ( LOCATION = 's3://pp-secret-bucket/users/*.avro',
   AWS_ID = 'our_aws_id',
   AWS_SECRET = 'our_aws_secret'
   );
CREATE TABLE users AS SELECT * FROM ext_users;
```
# **3.3 Ingesting Data from a CSV File**

This guide covers ingesting data from CSV files into SQream DB using the copy\_from method.

- *[Prepare CSVs](#page-139-0)*
- *[Place CSVs where SQream DB workers can access](#page-140-0)*
- *[Figure out the table structure](#page-140-1)*
- *[Bulk load the data with COPY FROM](#page-141-0)*
- *[Loading different types of CSV files](#page-141-1)*

## <span id="page-139-0"></span>**3.3.1 Prepare CSVs**

Prepare the source CSVs, with the following requirements:

- Files should be a valid CSV. By default, SQream DB's CSV parser can handle [RFC 4180 standard CSVs](https://tools.ietf.org/html/rfc4180) , but can also be modified to support non-standard CSVs (with multi-character delimiters, unquoted fields, etc).
- Files are UTF-8 or ASCII encoded
- Field delimiter is an ASCII character or characters
- Record delimiter, also known as a new line separator, is a Unix-style newline  $(\n\cdot n)$ , DOS-style newline  $(\n\cdot r \cdot n)$ , or Mac style newline  $(\n\chi r)$ .
- Fields are optionally enclosed by double-quotes, or mandatory quoted if they contain one of the following characters:
	- **–** The record delimiter or field delimiter
	- **–** A double quote character
	- **–** A newline
- If a field is quoted, any double quote that appears must be double-quoted (similar to the string literals quoting rules. For example, to encode What are "birds"?, the field should appear as "What are ""birds""?".

Other modes of escaping are not supported (e.g. 1, "What are \"birds\"?" is not a valid way of escaping CSV values).

- NULL values can be marked in two ways in the CSV:
	- **–** An explicit null marker. For example, col1, \N, col3
	- **–** An empty field delimited by the field delimiter. For example, col1, col3

**Note:** If a text field is quoted but contains no content ("") it is considered an empty text field. It is not considered NULL.

## <span id="page-140-0"></span>**3.3.2 Place CSVs where SQream DB workers can access**

During data load, the copy\_from command can run on any worker (unless explicitly speficied with the *[Workload Manager](#page-266-0)*). It is important that every node has the same view of the storage being used - meaning, every SQream DB worker should have access to the files.

- For files hosted on NFS, ensure that the mount is accessible from all servers.
- For HDFS, ensure that SQream DB servers can access the HDFS name node with the correct user-id. See our *[HDFS Environment](#page-241-0)* guide for more information.
- For S3, ensure network access to the S3 endpoint. See our *[Amazon Web Services](#page-244-0)* guide for more information.

## <span id="page-140-1"></span>**3.3.3 Figure out the table structure**

Prior to loading data, you will need to write out the table structure, so that it matches the file structure.

For example, to import the data from nba.csv, we will first look at the file:

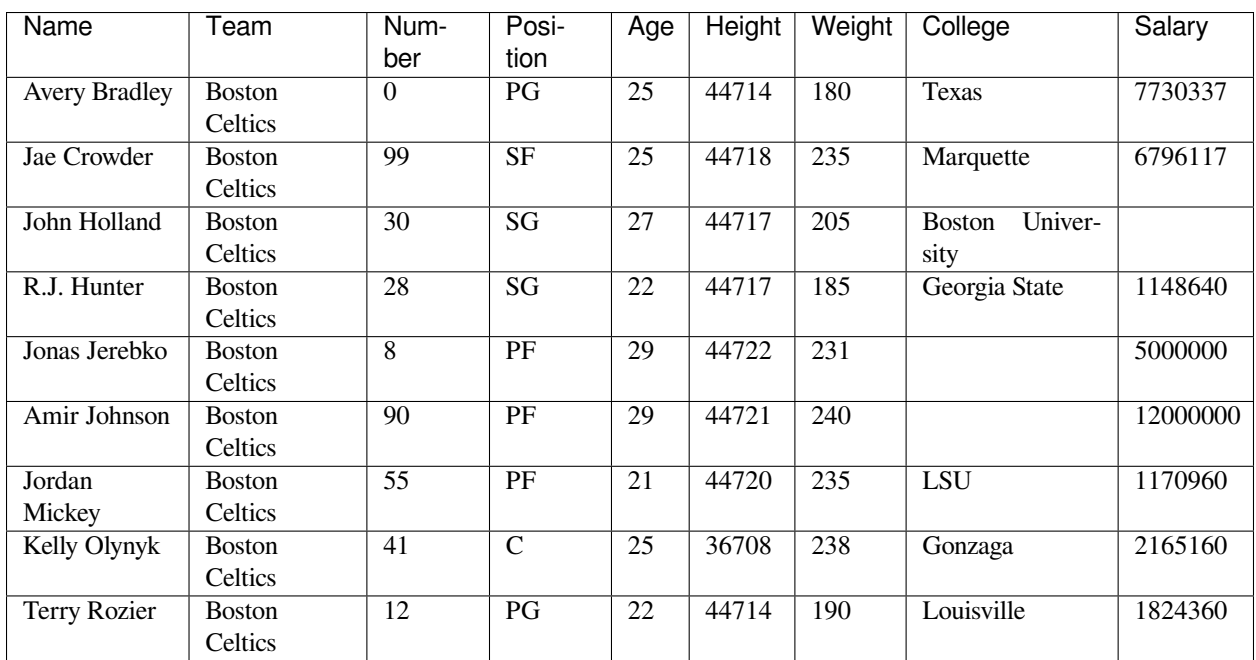

Table 3: nba.csv

- The file format in this case is CSV, and it is stored as an S3 object.
- The first row of the file is a header containing column names.
- The record delimiter was a DOS newline  $(\n\cdot r \cdot n)$ .
- The file is stored on S3, at s3://sqream-demo-data/nba.csv.

We will make note of the file structure to create a matching CREATE TABLE statement.

```
CREATE TABLE nba
(
   Name text(40),
   Team text (40),
   Number tinyint,
```

```
Position text(2),
  Age tinyint,
 Height text(4),
 Weight real,
 College text(40),
  Salary float
);
```
## <span id="page-141-0"></span>**3.3.4 Bulk load the data with COPY FROM**

The CSV is a standard CSV, but with two differences from SQream DB defaults:

- The record delimiter is not a Unix newline  $(\n\cdot n)$ , but a Windows newline  $(\n\cdot r \cdot n)$
- The first row of the file is a header containing column names, which we'll want to skip.

```
COPY nba
  FROM 's3://sqream-demo-data/nba.csv'
  WITH RECORD DELIMITER '\r\n'
       OFFSET 2;
```
Repeat steps 3 and 4 for every CSV file you want to import.

## <span id="page-141-1"></span>**3.3.5 Loading different types of CSV files**

copy\_from contains several configuration options. See more in the COPY FROM elements section.

### **3.3.5.1 Loading a standard CSV file from a local filesystem**

COPY table\_name FROM '/home/rhendricks/file.csv';

## **3.3.5.2 Loading a PSV (pipe separated value) file**

COPY table\_name FROM '/home/rhendricks/file.psv' WITH DELIMITER '|';

## **3.3.5.3 Loading a TSV (tab separated value) file**

COPY table\_name FROM '/home/rhendricks/file.tsv' WITH DELIMITER '\t';

### **3.3.5.4 Loading a text file with non-printable delimiter**

In the file below, the separator is  $DC1$ , which is represented by ASCII 17 decimal or 021 octal.

COPY table\_name FROM 'file.txt' WITH DELIMITER E'\021';

### **3.3.5.5 Loading a text file with multi-character delimiters**

In the file below, the separator is  $\cdot$  |.

```
COPY table_name FROM 'file.txt' WITH DELIMITER '''|';
```
### **3.3.5.6 Loading files with a header row**

Use OFFSET to skip rows.

**Note:** When loading multiple files (e.g. with wildcards), this setting affects each file separately.

COPY table\_name FROM 'filename.psv' WITH DELIMITER '|' OFFSET 2;

### <span id="page-142-0"></span>**3.3.5.7 Loading files formatted for Windows (\r\n)**

COPY table\_name FROM 'filename.psv' WITH DELIMITER '|' RECORD DELIMITER '\r\n';

### **3.3.5.8 Loading a file from a public S3 bucket**

**Note:** The bucket must be publicly available and objects can be listed

COPY nba FROM 's3://sqream-demo-data/nba.csv' WITH OFFSET 2 RECORD DELIMITER '\r\n';

### **3.3.5.9 Loading files from an authenticated S3 bucket**

```
COPY nba FROM 's3://secret-bucket/*.csv' WITH OFFSET 2 RECORD DELIMITER '\r\n' AWS_ID
,→'12345678' AWS_SECRET 'super_secretive_secret';
```
### **3.3.5.10 Loading files from an HDFS storage**

```
COPY nba FROM 'hdfs://hadoop-nn.piedpiper.com/rhendricks/*.csv' WITH OFFSET 2 RECORD␣
,→DELIMITER '\r\n';
```
### **3.3.5.11 Saving rejected rows to a file**

See capturing\_rejected\_rows for more information about the error handling capabilities of COPY FROM.

```
COPY table_name FROM WRAPPER csv_fdw OPTIONS (location = '/tmp/file.psv'
        ,delimiter = '|'
                       ,continue_on_error = True
        ,error_log = '/temp/load_error.log' -- Save error log
        ,rejected_data = '/temp/load_rejected.log' -- Only save rejected rows
       );
```
### **3.3.5.12 Stopping the load if a certain amount of rows were rejected**

```
COPY table_name FROM 'filename.csv' WITH delimiter '|'
            ERROR_LOG '/temp/load_err.log' -- Save error log
            OFFSET 2 -- skip header row
            LIMIT 100 -- Only load 100 rows
            STOP AFTER 5 ERRORS; -- Stop the load if 5 errors reached
```
### **3.3.5.13 Load CSV files from a set of directories**

Use glob patterns (wildcards) to load multiple files to one table.

```
COPY table_name from '/path/to/files/2019_08_*/*.csv';
```
### **3.3.5.14 Rearrange destination columns**

When the source of the files does not match the table structure, tell the COPY command what the order of columns should be

COPY table\_name (fifth, first, third) FROM '/path/to/files/\*.csv';

**Note:** Any column not specified will revert to its default value or NULL value if nullable
## **3.3.5.15 Loading non-standard dates**

If files contain dates not formatted as ISO8601, tell COPY how to parse the column. After parsing, the date will appear as ISO8601 inside SQream DB.

In this example, date\_col1 and date\_col2 in the table are non-standard. date\_col3 is mentioned explicitly, but can be left out. Any column that is not specified is assumed to be ISO8601.

```
COPY table_name FROM '/path/to/files/*.csv' WITH PARSERS 'date_col1=YMD,date_col2=MDY,
,→date_col3=default';
```
**Tip:** The full list of supported date formats can be found under the Supported date formats section of the copy\_from reference.

# **3.4 Ingesting Data from a Parquet File**

This guide covers ingesting data from Parquet files into SQream using *[FOREIGN TABLE](#page-287-0)*, and describes the following;

- *[Overview](#page-144-0)*
- *[Preparing Your Parquet Files](#page-144-1)*
- *[Making Parquet Files Accessible to Workers](#page-145-0)*
- *[Creating a Table](#page-145-1)*
- *[Ingesting Data into SQream](#page-147-0)*
- *[Best Practices](#page-148-0)*

# <span id="page-144-0"></span>**3.4.1 Overview**

SQream supports ingesting data into SQream from Parquet files. However, because it is an open-source column-oriented data storage format, you may want to retain your data on external Parquet files instead of ingesting it into SQream. SQream supports executing queries on external Parquet files.

# <span id="page-144-1"></span>**3.4.2 Preparing Your Parquet Files**

Prepare your source Parquet files according to the requirements described in the following table:

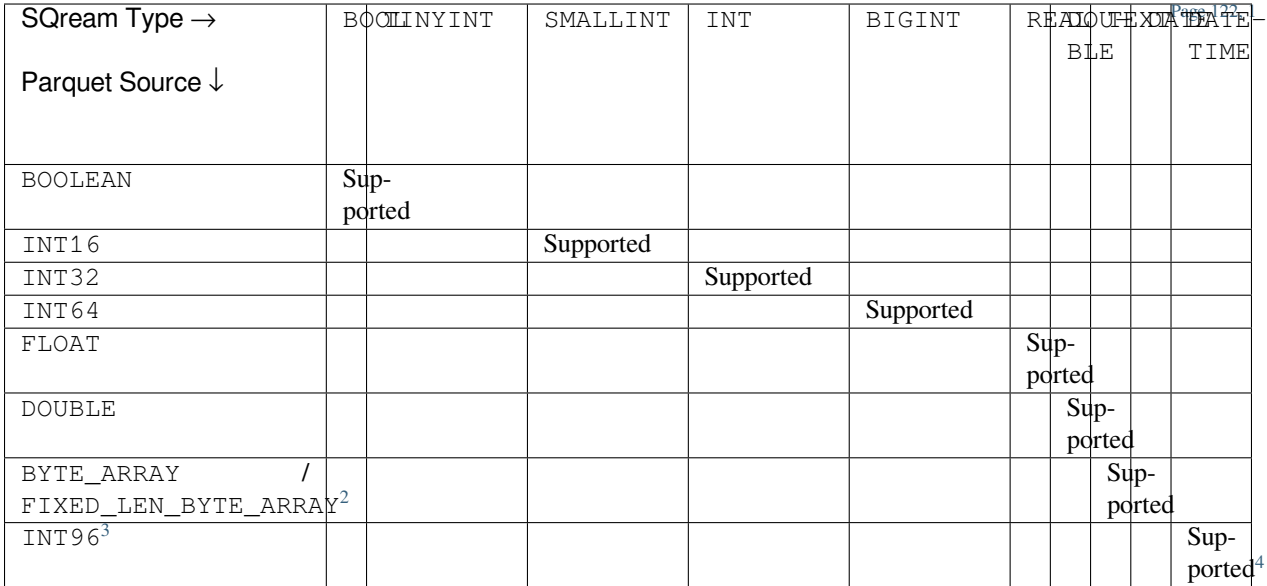

• Your statements will succeed even if your Parquet file contains an unsupported type, such as enum, uuid, time, json, bson, lists, maps, but the data is not referenced in the table (it does not appear in the SELECT query). If the column containing the unsupported type is referenced, an error message is displayed explaining that the type is not supported and that the column may be ommitted. For solutions to this error message, see more information in **Managing Unsupported Column Types** example in the **Example** section.

# <span id="page-145-0"></span>**3.4.3 Making Parquet Files Accessible to Workers**

To give workers access to files every node must have the same view of the storage being used.

- For files hosted on NFS, ensure that the mount is accessible from all servers.
- For HDFS, ensure that SQream servers have access to the HDFS name node with the correct user-id. For more information, see *[HDFS Environment](#page-241-0)* guide for more information.
- For S3, ensure network access to the S3 endpoint. For more information, see *[Amazon Web Services](#page-244-0)* guide for more information.

# <span id="page-145-1"></span>**3.4.4 Creating a Table**

Before loading data, you must build the CREATE TABLE to correspond with the file structure of the inserted table.

The example in this section is based on the source nba.parquet table shown below:

<span id="page-145-2"></span> $\overline{1}$  Text values include TEXT

<span id="page-145-3"></span><sup>2</sup> With UTF8 annotation

<span id="page-145-4"></span><sup>3</sup> With TIMESTAMP\_NANOS or TIMESTAMP\_MILLIS annotation

<span id="page-145-5"></span><sup>4</sup> Any microseconds will be rounded down to milliseconds.

| Name                 | Team          | Num-            | Posi-                  | Age | Height | Weight | College                  | Salary   |
|----------------------|---------------|-----------------|------------------------|-----|--------|--------|--------------------------|----------|
|                      |               | ber             | tion                   |     |        |        |                          |          |
| <b>Avery Bradley</b> | <b>Boston</b> | $\Omega$        | PG                     | 25  | 44714  | 180    | <b>Texas</b>             | 7730337  |
|                      | Celtics       |                 |                        |     |        |        |                          |          |
| Jae Crowder          | <b>Boston</b> | 99              | $\overline{\text{SF}}$ | 25  | 44718  | 235    | Marquette                | 6796117  |
|                      | Celtics       |                 |                        |     |        |        |                          |          |
| John Holland         | <b>Boston</b> | 30              | SG                     | 27  | 44717  | 205    | Univer-<br><b>Boston</b> |          |
|                      | Celtics       |                 |                        |     |        |        | sity                     |          |
| R.J. Hunter          | <b>Boston</b> | 28              | SG                     | 22  | 44717  | 185    | Georgia State            | 1148640  |
|                      | Celtics       |                 |                        |     |        |        |                          |          |
| Jonas Jerebko        | <b>Boston</b> | 8               | PF                     | 29  | 44722  | 231    |                          | 5000000  |
|                      | Celtics       |                 |                        |     |        |        |                          |          |
| Amir Johnson         | <b>Boston</b> | 90              | PF                     | 29  | 44721  | 240    |                          | 12000000 |
|                      | Celtics       |                 |                        |     |        |        |                          |          |
| Jordan               | <b>Boston</b> | $\overline{55}$ | PF                     | 21  | 44720  | 235    | LSU                      | 1170960  |
| Mickey               | Celtics       |                 |                        |     |        |        |                          |          |
| Kelly Olynyk         | <b>Boston</b> | 41              | $\mathcal{C}$          | 25  | 36708  | 238    | Gonzaga                  | 2165160  |
|                      | Celtics       |                 |                        |     |        |        |                          |          |
| Terry Rozier         | <b>Boston</b> | 12              | PG                     | 22  | 44714  | 190    | Louisville               | 1824360  |
|                      | Celtics       |                 |                        |     |        |        |                          |          |

Table 4: nba.parquet

The following example shows the correct file structure used to create the CREATE EXTERNAL TABLE statement based on the nba.parquet table:

```
CREATE FOREIGN TABLE ext_nba
(
    Name TEXT(40),
    Team TEXT(40),
    Number BIGINT,
   Position TEXT(2),
    Age BIGINT,
    Height TEXT(4),
    Weight BIGINT,
    College TEXT(40),
    Salary FLOAT
)
WRAPPER parquet_fdw
OPTIONS
(
  LOCATION = 's3://sqream-demo-data/nba.parquet'
);
```
**Tip:** An exact match must exist between the SQream and Parquet types. For unsupported column types, you can set the type to any type and exclude it from subsequent queries.

**Note:** The **nba.parquet** file is stored on S3 at s3://sqream-demo-data/nba.parquet.

# <span id="page-147-0"></span>**3.4.5 Ingesting Data into SQream**

This section describes the following:

• *[Syntax](#page-147-1)*

• *[Examples](#page-147-2)*

#### <span id="page-147-1"></span>**3.4.5.1 Syntax**

You can use the create\_table\_as statement to load the data into SQream, as shown below:

```
CREATE TABLE nba AS
   SELECT * FROM ext_nba;
```
#### <span id="page-147-2"></span>**3.4.5.2 Examples**

This section describes the following examples:

- *[Omitting Unsupported Column Types](#page-147-3)*
- *[Modifying Data Before Loading](#page-147-4)*
- *[Loading a Table from a Directory of Parquet Files on HDFS](#page-148-1)*
- *[Loading a Table from a Directory of Parquet Files on S3](#page-148-2)*

### <span id="page-147-3"></span>**3.4.5.2.1 Omitting Unsupported Column Types**

When loading data, you can omit columns using the NULL as argument. You can use this argument to omit unsupported columns from queries that access external tables. By omitting them, these columns will not be called and will avoid generating a "type mismatch" error.

In the example below, the Position column is not supported due its type.

```
CREATE TABLE nba AS
  SELECT Name, Team, Number, NULL as Position, Age, Height, Weight, College, Salary␣
,→FROM ext_nba;
```
#### <span id="page-147-4"></span>**3.4.5.2.2 Modifying Data Before Loading**

One of the main reasons for staging data using the EXTERNAL TABLE argument is to examine and modify table contents before loading it into SQream.

For example, we can replace **pounds** with **kilograms** using the CREATE TABLE AS statement.

In the example below, the Position column is set to the default NULL.

```
CREATE TABLE nba AS
  SELECT name, team, number, NULL as position, age, height, (weight / 2.205) as␣
,→weight, college, salary
          FROM ext_nba
          ORDER BY weight;
```
#### <span id="page-148-1"></span>**3.4.5.2.3 Loading a Table from a Directory of Parquet Files on HDFS**

The following is an example of loading a table from a directory of Parquet files on HDFS:

```
CREATE FOREIGN TABLE ext_users
  (id INT NOT NULL, name TEXT(30) NOT NULL, email TEXT(50) NOT NULL)
WRAPPER parquet_fdw
OPTIONS
  \left(LOCATION = 'hdfs://hadoop-nn.piedpiper.com/rhendricks/users/*.parquet'
 );
CREATE TABLE users AS SELECT * FROM ext_users;
```
#### <span id="page-148-2"></span>**3.4.5.2.4 Loading a Table from a Directory of Parquet Files on S3**

The following is an example of loading a table from a directory of Parquet files on S3:

```
CREATE FOREIGN TABLE ext_users
  (id INT NOT NULL, name TEXT(30) NOT NULL, email TEXT(50) NOT NULL)
WRAPPER parquet_fdw
OPTIONS
  ( LOCATION = 's3://pp-secret-bucket/users/*.parquet',
   AWS_ID = 'our_aws_id',
   AWS_SECRET = 'our_aws_secret'
  );
CREATE TABLE users AS SELECT * FROM ext_users;
```
For more configuration option examples, navigate to the create foreign table page and see the **Parameters** table.

# <span id="page-148-0"></span>**3.4.6 Best Practices**

Because external tables do not automatically verify the file integrity or structure, SQream recommends manually verifying your table output when ingesting Parquet files into SQream. This lets you determine if your table output is identical to your originally inserted table.

The following is an example of the output based on the **nba.parquet** table:

```
t=> SELECT * FROM ext_nba LIMIT 10;
Name | Team | Number | Position | Age | Height | Weight | College L
,→ | Salary
                        --------------+----------------+--------+----------+-----+--------+--------+----------
  ,→---------+---------
Avery Bradley | Boston Celtics | 0 | PG | 25 | 6-2 | 180 | Texas L
,→ | 7730337
                                                                        (continues on next page)
```
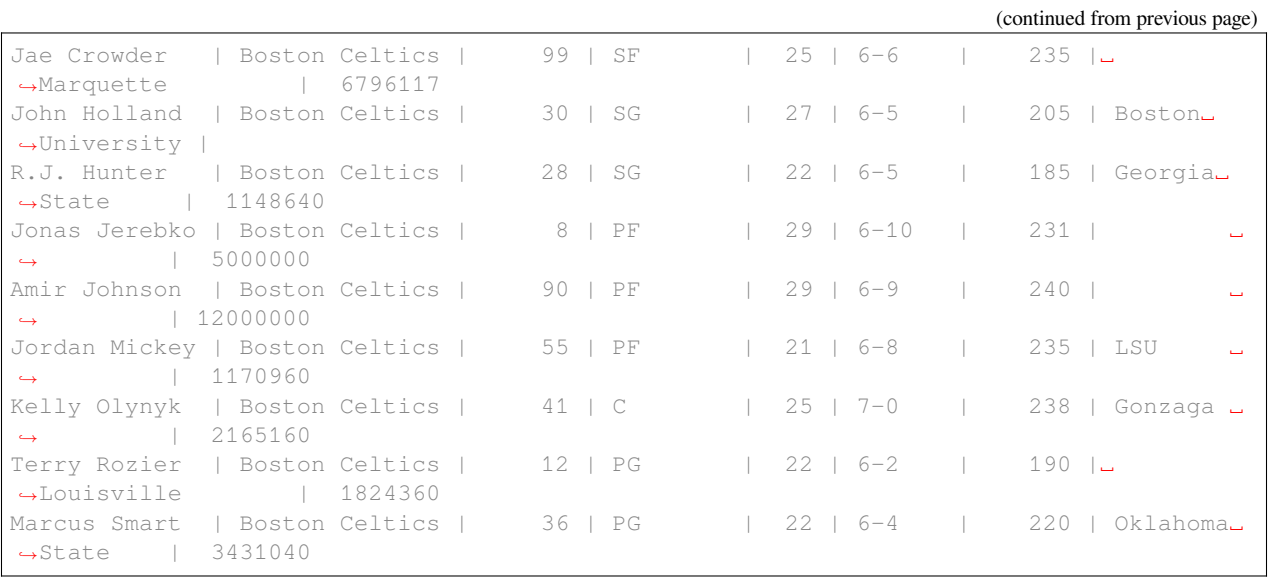

**Note:** If your table output has errors, verify that the structure of the Parquet files correctly corresponds to the external table structure that you created.

# **3.5 Ingesting Data from an ORC File**

- *[Prepare the files](#page-150-0)*
- *[Place ORC files where SQream DB workers can access them](#page-151-0)*
- *[Figure out the table structure](#page-151-1)*
- *[Verify table contents](#page-152-0)*
- *[Copying data into SQream DB](#page-153-0)*
- *[Further ORC loading examples](#page-153-1)*

This guide covers ingesting data from ORC files into SQream DB using FOREIGN TABLE.

# <span id="page-150-0"></span>**3.5.1 Prepare the files**

Prepare the source ORC files, with the following requirements:

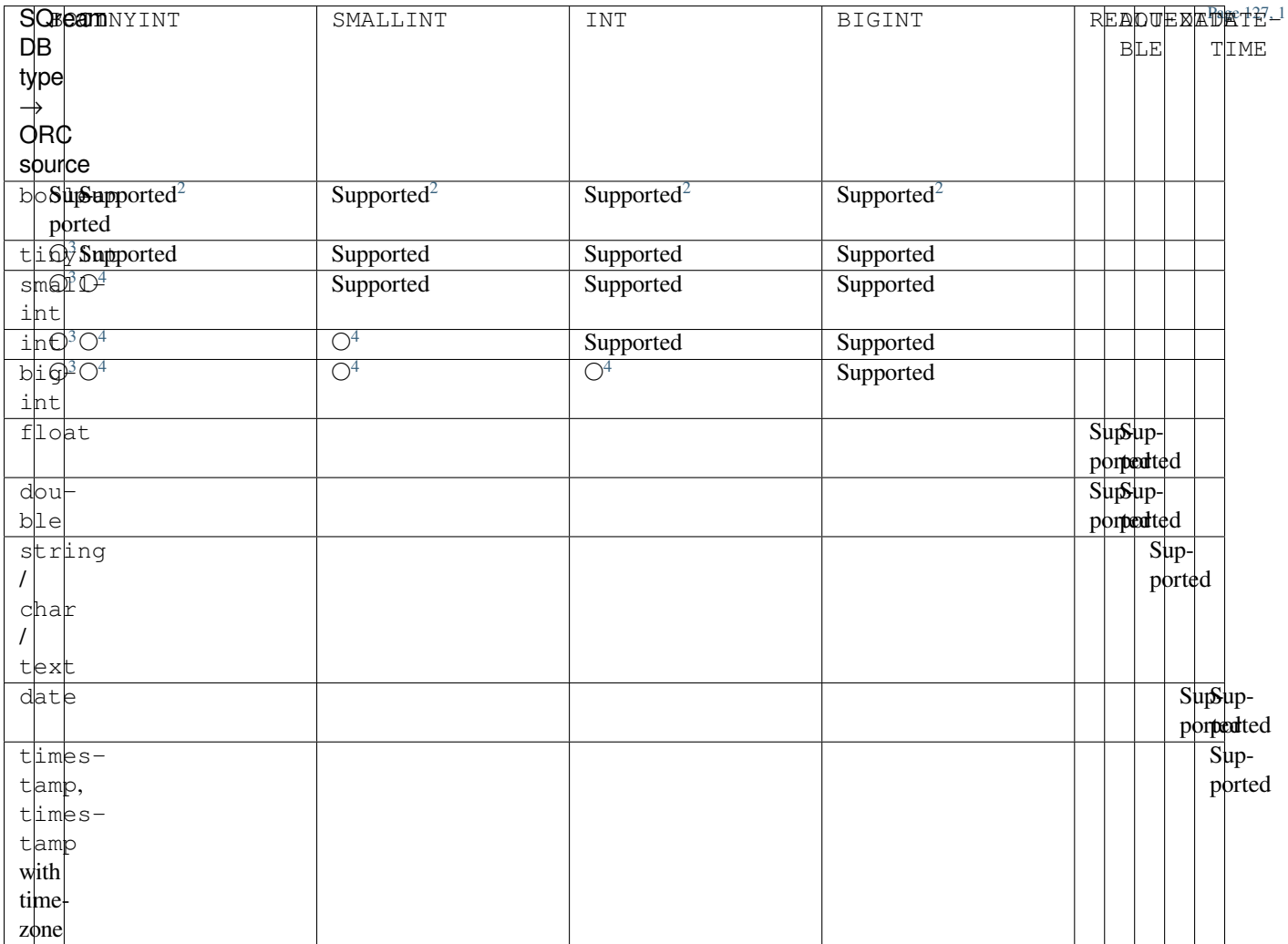

• If an ORC file has an unsupported type like binary, list, map, and union, but the data is not referenced in the table (it does not appear in the SELECT query), the statement will succeed. If the column is referenced, an error will be thrown to the user, explaining that the type is not supported, but the column may be ommited. This can be worked around. See more information in the examples.

<span id="page-150-1"></span> $^1$  Text values include  $\tt{Text}$ 

<span id="page-150-3"></span><span id="page-150-2"></span><sup>2</sup> Boolean values are cast to 0, 1

<span id="page-150-5"></span><span id="page-150-4"></span> $^3$  Will succeed if all values are 0,  $1\,$ 

<span id="page-150-7"></span><span id="page-150-6"></span><sup>4</sup> Will succeed if all values fit the destination type

# <span id="page-151-0"></span>**3.5.2 Place ORC files where SQream DB workers can access them**

Any worker may try to access files (unless explicitly speficied with the *[Workload Manager](#page-266-0)*). It is important that every node has the same view of the storage being used - meaning, every SQream DB worker should have access to the files.

- For files hosted on NFS, ensure that the mount is accessible from all servers.
- For HDFS, ensure that SQream DB servers can access the HDFS name node with the correct user-id. See our *[HDFS Environment](#page-241-0)* guide for more information.
- For S3, ensure network access to the S3 endpoint. See our *[Amazon Web Services](#page-244-0)* guide for more information.

# <span id="page-151-1"></span>**3.5.3 Figure out the table structure**

Prior to loading data, you will need to write out the table structure, so that it matches the file structure.

For example, to import the data from nba.orc, we will first look at the source table:

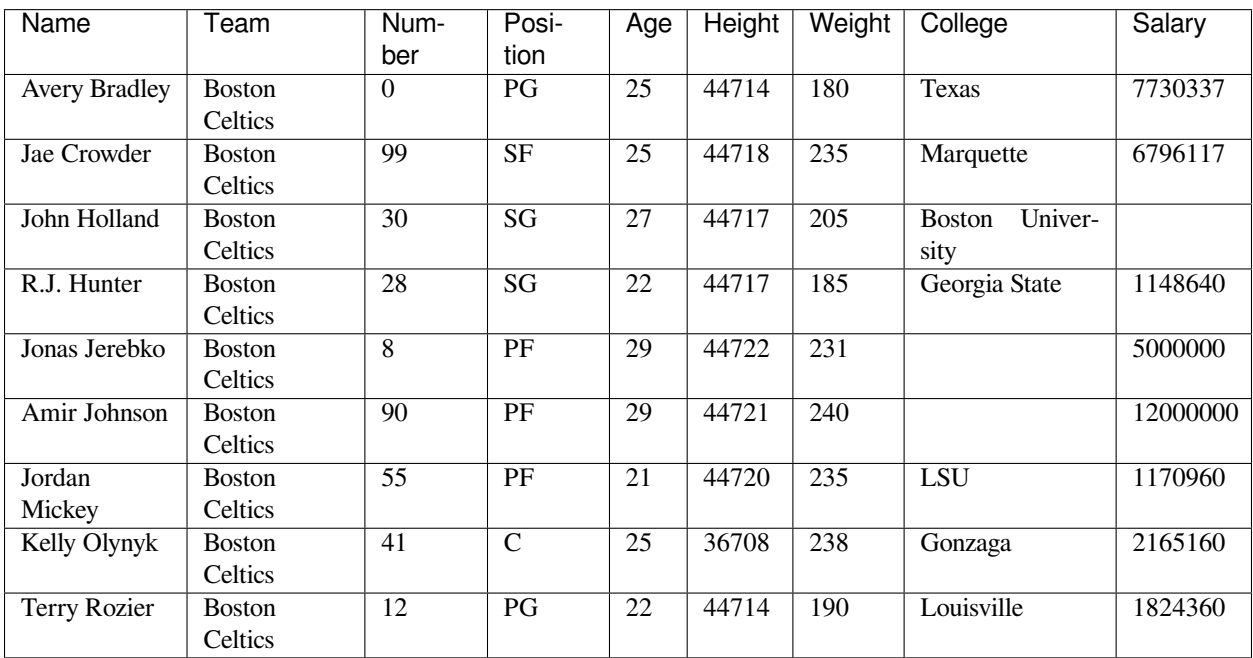

Table 5: nba.orc

• The file is stored on S3, at s3://sqream-demo-data/nba.orc.

We will make note of the file structure to create a matching CREATE FOREIGN TABLE statement.

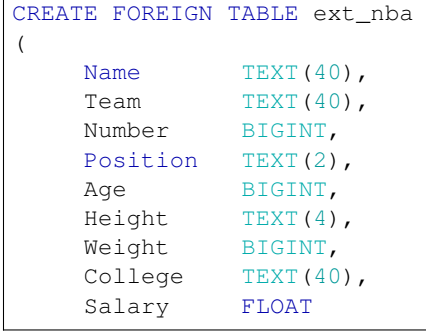

(continues on next page)

(continued from previous page)

```
\lambdaWRAPPER orc_fdw
  OPTIONS
    (
       LOCATION = 's3://sqream-demo-data/nba.orc'
    );
```
**Tip:** Types in SQream DB must match ORC types according to the table above.

If the column type isn't supported, a possible workaround is to set it to any arbitrary type and then exclude it from subsequent queries.

# <span id="page-152-0"></span>**3.5.4 Verify table contents**

External tables do not verify file integrity or structure, so verify that the table definition matches up and contains the correct data.

```
t=> SELECT * FROM ext_nba LIMIT 10;
Name | Team | Number | Position | Age | Height | Weight | College <u>L</u>
,→ | Salary
    --------------+----------------+--------+----------+-----+--------+--------+----------
,→---------+---------
Avery Bradley | Boston Celtics | 0 | PG | 25 | 6-2 | 180 | Texas L
,→ | 7730337
Jae Crowder | Boston Celtics | 99 | SF | 25 | 6-6 | 235 |
,→Marquette | 6796117
John Holland | Boston Celtics | 30 | SG | 27 | 6-5 | 205 | Boston
,→University |
R.J. Hunter | Boston Celtics | 28 | SG | 22 | 6-5 | 185 | Georgia
,→State | 1148640
Jonas Jerebko | Boston Celtics | 8 | PF | 29 | 6-10 | 231 |
,→ | 5000000
Amir Johnson | Boston Celtics | 90 | PF | 29 | 6-9 | 240 |           |
,→ | 12000000
Jordan Mickey | Boston Celtics | 55 | PF | 21 | 6-8 | 235 | LSU |
,→ | 1170960
Kelly Olynyk | Boston Celtics | 41 | C | 25 | 7-0 | 238 | Gonzaga <u>J</u>
,→ | 2165160
Terry Rozier | Boston Celtics | 12 | PG | 22 | 6-2 | 190 |
,→Louisville | 1824360
Marcus Smart | Boston Celtics | 36 | PG | 22 | 6-4 | 220 | Oklahoma
,→State | 3431040
```
If any errors show up at this stage, verify the structure of the ORC files and match them to the external table structure you created.

# <span id="page-153-0"></span>**3.5.5 Copying data into SQream DB**

To load the data into SQream DB, use the create\_table\_as statement:

```
CREATE TABLE nba AS
   SELECT * FROM ext_nba;
```
### **3.5.5.1 Working around unsupported column types**

Suppose you only want to load some of the columns - for example, if one of the columns isn't supported.

By ommitting unsupported columns from queries that access the EXTERNAL TABLE, they will never be called, and will not cause a "type mismatch" error.

For this example, assume that the Position column isn't supported because of its type.

```
CREATE TABLE nba AS
  SELECT Name, Team, Number, NULL as Position, Age, Height, Weight, College, Salary␣
,→FROM ext_nba;
-- We ommitted the unsupported column `Position` from this query, and replaced it␣
,→with a default ``NULL`` value, to maintain the same table structure.
```
### **3.5.5.2 Modifying data during the copy process**

One of the main reasons for staging data with EXTERNAL TABLE is to examine the contents and modify them before loading them.

Assume we are unhappy with weight being in pounds, because we want to use kilograms instead. We can apply the transformation as part of the create\_table\_as statement.

Similar to the previous example, we will also set the Position column as a default NULL.

```
CREATE TABLE nba AS
  SELECT name, team, number, NULL as position, age, height, (weight / 2.205) as␣
,→weight, college, salary
          FROM ext_nba
          ORDER BY weight;
```
# <span id="page-153-1"></span>**3.5.6 Further ORC loading examples**

create\_foreign\_table contains several configuration options. See more in the CREATE FOREIGN TABLE parameters section.

## **3.5.6.1 Loading a table from a directory of ORC files on HDFS**

```
CREATE FOREIGN TABLE ext_users
  (id INT NOT NULL, name TEXT(30) NOT NULL, email TEXT(50) NOT NULL)
WRAPPER orc_fdw
 OPTIONS
    (
      LOCATION = 'hdfs://hadoop-nn.piedpiper.com/rhendricks/users/*.ORC'
    );
CREATE TABLE users AS SELECT * FROM ext_users;
```
**3.5.6.2 Loading a table from a bucket of files on S3**

```
CREATE FOREIGN TABLE ext_users
  (id INT NOT NULL, name TEXT(30) NOT NULL, email TEXT(50) NOT NULL)
WRAPPER orc_fdw
OPTIONS
 ( LOCATION = 's3://pp-secret-bucket/users/*.ORC',
    ANS\_ID = 'our_aws_id',AWS_SECRET = 'our_aws_secret'
  )
;
CREATE TABLE users AS SELECT * FROM ext_users;
```
# **3.6 Ingesting Data from JSON**

- *[Overview](#page-154-0)*
- *[Making JSON Files Accessible to Workers](#page-155-0)*
- *[Mapping between JSON and SQream](#page-155-1)*
- *[Ingesting JSON Data into SQream](#page-155-2)*

# <span id="page-154-0"></span>**3.6.1 Overview**

JSON (Java Script Object Notation) is used both as a file format and as a serialization method. The JSON file format is flexible and is commonly used for dynamic, nested, and semi-structured data representations.

The SQream DB JSON parser supports the [RFC 8259](https://datatracker.ietf.org/doc/html/rfc8259) data interchange format and supports both JSON objects and JSON object arrays.

Only the [JSON Lines](https://jsonlines.org/) data format is supported by SQream.

# <span id="page-155-0"></span>**3.6.2 Making JSON Files Accessible to Workers**

To give workers access to files, every node in your system must have access to the storage being used.

The following are required for JSON files to be accessible to workers:

- For files hosted on NFS, ensure that the mount is accessible from all servers.
- For HDFS, ensure that SQream servers have access to the HDFS NameNode with the correct **user-id**. For more information, see *[HDFS Environment](#page-241-0)*.
- For S3, ensure network access to the S3 endpoint. For more information, see *[Amazon Web Services](#page-244-0)*.

For more information about configuring worker access, see *[Workload Manager](#page-266-0)*.

# <span id="page-155-1"></span>**3.6.3 Mapping between JSON and SQream**

A JSON field consists of a key name and a value.

Key names, which are case sensitive, are mapped to SQream columns. Key names which do not have corresponding SQream table columns are treated as errors by default, unless the IGNORE\_EXTRA\_FIELDS parameter is set to true, in which case these key names will be ignored during the mapping process.

SQream table columns which do not have corresponding JSON fields are automatically set to null as a value.

Values may be one of the following reserved words (lower-case): false, true, or null, or any of the following data types:

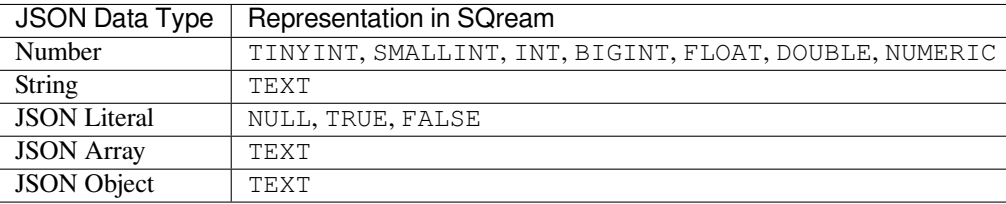

# **3.6.3.1 Character Escaping**

The ASCII 10 character (LF) marks the end of JSON objects. Use  $\n \alpha$  to escape the  $\n \alpha$  character when you do not mean it be a new line.

# <span id="page-155-2"></span>**3.6.4 Ingesting JSON Data into SQream**

### **In this topic:**

- *[Syntax](#page-156-0)*
- *[Parameters](#page-156-1)*
- *[Automatic Schema Inference](#page-158-0)*
- *[Examples](#page-158-1)*

# <span id="page-156-0"></span>**3.6.4.1 Syntax**

To access JSON files, use the json\_fdw with a COPY FROM, COPY TO, or CREATE FOREIGN TABLE statement. The Foreign Data Wrapper (FDW) syntax is:

```
json_fdw [OPTIONS(option=value[,...])]
```
## <span id="page-156-1"></span>**3.6.4.2 Parameters**

The following parameters are supported by  $\text{json\_fdw}$ :

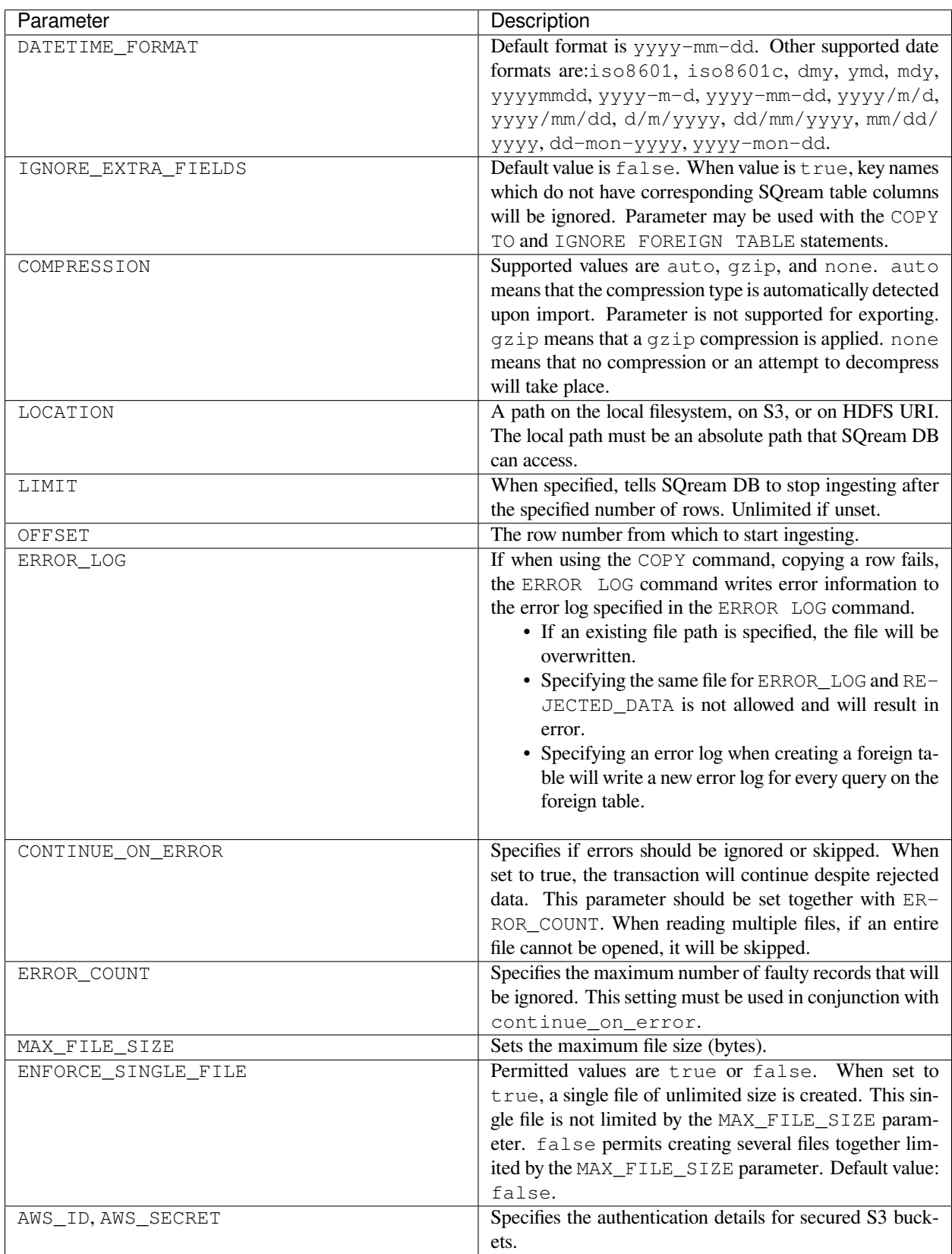

## <span id="page-158-0"></span>**3.6.4.3 Automatic Schema Inference**

You may let SQream DB automatically infer the schema of a foreign table when using  $json_fdw$ .

For more information, follow the *[Automatic Foreign Table DDL Resolution](#page-250-0)* page.

Automatic Schema Inference example:

```
CREATE FOREIGN TABLE t
 WRAPPER json_fdw
 OPTIONS
  (
    location = 'somefile.json'
  )
;
```
### <span id="page-158-1"></span>**3.6.4.4 Examples**

JSON object array:

```
{ "name":"Avery Bradley", "age":25, "position":"PG" }
{ "name":"Jae Crowder", "age":25, "position":"PG" }
{ "name":"John Holland", "age":27, "position":"SG" }
```
JSON objects:

[

```
{ "name":"Avery Bradley", "age":25, "position":"PG" },
{ "name":"Jae Crowder", "age":25, "position":"SF" },
{ "name":"John Holland", "age":27, "position":"SG" }
]
```
Using the COPY FROM statement:

```
COPY t
 FROM WRAPPER json fdw
 OPTIONS
  (
    location = 'somefile.json'
  )
;
```
Note that JSON files generated using the COPY TO statement will store objects, and not object arrays.

```
COPY t
  TO WRAPPER json_fdw
 OPTIONS
  (
    location = 'somefile.json'
  )
;
```
When using the CREATE FOREIGN TABLE statement, make sure that the table schema corresponds with the JSON file structure.

```
CREATE FOREIGN TABLE t
      (
        id int not null
      )
 WRAPPER json_fdw
 OPTIONS
  (
    location = 'somefile.json'
  )
;
```
The following is an example of loading data from a JSON file into SQream:

```
WRAPPER json_fdw
OPTIONS
(
  LOCATION = 'somefile.json'
);
```
**Tip:** An exact match must exist between the SQream and JSON types. For unsupported column types, you can set the type to any type and exclude it from subsequent queries.

For information about database tools and interfaces that SQream supports, see [Third Party Tools.](https://docs.sqream.com/en/v2022.1.1/connecting_to_sqream/index.html)

# **CHAPTER**

# **CONNECTING TO SQREAM**

SQream supports the most common database tools and interfaces, giving you direct access through a variety of drivers, connectors, and visualization tools and utilities. The tools described on this page have been tested and approved for use with SQream.

# **4.1 Client Platforms**

These topics explain how to install and connect a variety of third party tools.

Browse the articles below, in the sidebar, or use the search to find the information you need.

# **4.1.1 Overview**

SQream DB is designed to work with most common database tools and interfaces, allowing you direct access through a variety of drivers, connectors, tools, vizualisers, and utilities.

The tools listed have been tested and approved for use with SQream DB. Most 3<sup>rd</sup> party tools that work through JDBC, ODBC, and Python should work.

If you are looking for a tool that is not listed, SQream and our partners can help. Go to [SQream Support](https://sqream.atlassian.net/servicedesk/customer/portal/2/group/8/create/26) or contact your SQream account manager for more information.

# **4.1.1.1 Connect to SQream Using Informatica Cloud Services**

# **4.1.1.1.1 Overview**

The **Connecting to SQream Using Informatica Cloud Services** page is quick start guide for connecting to SQream using Informatica cloud services.

It describes the following:

- *[Establishing a Connection between SQream and Informatica](#page-161-0)*
- *[Establishing a Connection In Your Environment](#page-161-1)*
	- **–** *[Establishing an ODBC DSN Connection In Your Environment](#page-162-0)*
	- **–** *[Establishing a JDBC Connection In Your Environment](#page-162-1)*
- *[Supported SQream Driver Versions](#page-162-2)*

# <span id="page-161-0"></span>**4.1.1.1.1.1 Establishing a Connection between SQream and Informatica**

The **Establishing a Connection between SQream and Informatica** page describes how to establish a connection between SQream and the Informatica data integration Cloud.

#### **To establish a connection between SQream and the Informatica data integration Cloud:**

- 1. Go to the [Informatica Cloud homepage](https://emw1.dm-em.informaticacloud.com/diUI/products/integrationDesign/main/home).
- 2. Do one of the following:
	- 1. Log in using your credentials.
	- 2. Log in using your SAML Identity Provider.
- 3. From the **Services** window, select **Administrator** or click **Show all services** to show all services.

The SQream dashboard is displayed.

4. In the menu on the left, click **Runtime Environments**.

The **Runtime Environments** panel is displayed.

- 5. Click **Download Secure Agent**.
- 6. When the **Download the Secure Agent** panel is displayed, do the following:
	- 1. Select a platform (Windows 64 or Linux 64).
	- 2. Click **Copy** and save the token on your local hard drive.

The token is used in combination with your user name to authorize the agent to access your account.

7. Click **Download**.

The installation begins.

- 8. When the **Informatica Cloud Secure Agent Setup** panel is displayed, click **Next**.
- 9. Provide your **User Name** and **Install Token** and click **Register**.
- 10. From the Runtime Environments panel, click **New Runtime Environment**.

The **New Secure Agent Group** window is displayed.

11. On the New Secure Agent Group window, click **OK** to connect your Runtime Environment with the running agent.

**Note:** If you do not download Secure Agent, you will not be able to connect your Runtime Environment with the running agent and continue establishing a connection between SQream and the Informatica data integration Cloud.

# <span id="page-161-1"></span>**4.1.1.1.1.2 Establishing a Connection In Your Environment**

#### The **Establishing a Connection In Your Environment** describes the following:

- *[Establishing an ODBC DSN Connection In Your Environment](#page-162-0)*
- *[Establishing a JDBC Connection In Your Environment](#page-162-1)*

# <span id="page-162-0"></span>**4.1.1.1.1.3 Establishing an ODBC DSN Connection In Your Environment**

After establishing a connection between SQream and Informatica you can establish an ODBC DSN connection in your environment.

#### **To establish an ODBC connection in your environment:**

- 1. Click **Add**.
- 2. Click **Configure**.

**Note:** Verify that **Use Server Picker** is selected.

- 3. Click **Test**.
- 4. Verify that the connection has tested successfully.
- 5. Click **Save**.
- 6. Click **Actions** > **Publish**.

## <span id="page-162-1"></span>**4.1.1.1.1.4 Establishing a JDBC Connection In Your Environment**

After establishing a connection between SQream and Informatica you can establish a JDBC connection in your environment.

#### **To establish a JDBC connection in your environment:**

1. Create a new DB connection by clicking **Connections** > **New Connection**.

The **New Connection** window is displayed.

2. In the **JDBC\_IC Connection Properties** section, in the **JDBC Connection URL** field, establish a JDBC connection by providing the correct connection string.

For connection string examples, see *[Connection Strings](#page-203-0)*.

- 3. Click **Test**.
- 4. Verify that the connection has tested successfully.
- 5. Click **Save**.
- 6. Click **Actions** > **Publish**.

### <span id="page-162-2"></span>**4.1.1.1.1.5 Supported SQream Driver Versions**

SQream supports the following SQream driver versions:

- **JDBC** Version 4.3.4 and above.
- **ODBC** Version 4.0.0 and above.

# **4.1.1.2 MicroStrategy**

## <span id="page-163-2"></span>**4.1.1.2.1 Overview**

This document is a Quick Start Guide that describes how to install MicroStrategy and connect a datasource to the MicroStrategy dasbhoard for analysis.

The **Connecting to SQream Using MicroStrategy** page describes the following:

- *[What is MicroStrategy?](#page-163-0)*
- *[Connecting a Data Source](#page-163-1)*
- *[Supported SQream Drivers](#page-165-0)*

## <span id="page-163-0"></span>**4.1.1.2.1.1 What is MicroStrategy?**

MicroStrategy is a Business Intelligence software offering a wide variety of data analytics capabilities. SQream uses the MicroStrategy connector for reading and loading data into SQream.

MicroStrategy provides the following:

- Data discovery
- Advanced analytics
- Data visualization
- Embedded BI
- Banded reports and statements

For more information about Microstrategy, see [MicroStrategy.](https://www.microstrategy.com/)

#### *[Back to Overview](#page-163-2)*

### <span id="page-163-1"></span>**4.1.1.2.1.2 Connecting a Data Source**

- 1. Activate the **MicroStrategy Desktop** app. The app displays the Dossiers panel to the right.
- 2. Download the most current version of the [SQream JDBC driver](https://docs.sqream.com/en/v2022.1/connecting_to_sqream/client_drivers/index.html).
- 3. Click **Dossiers** and **New Dossier**. The **Untitled Dossier** panel is displayed.
- 4. Click **New Data**.
- 5. From the **Data Sources** panel, select **Databases** to access data from tables. The **Select Import Options** panel is displayed.
- 6. Select one of the following:
- Build a Query
- Type a Query
- Select Tables
- 7. Click **Next**.
- 8. In the Data Source panel, do the following:
	- 1. From the **Database** dropdown menu, select **Generic**. The **Host Name**, **Port Number**, and **Database Name** fields are removed from the panel.
	- 2. In the **Version** dropdown menu, verify that **Generic DBMS** is selected.
	- 3. Click **Show Connection String**.
	- 4. Select the **Edit connection string** checkbox.
	- 5. From the **Driver** dropdown menu, select a driver for one of the following connectors:
		- **JDBC** The SQream driver is not integrated with MicroStrategy and does not appear in the dropdown menu. However, to proceed, you must select an item, and in the next step you must specify the path to the SQream driver that you installed on your machine.
		- **ODBC** SQreamDB ODBC
	- 6. In the **Connection String** text box, type the relevant connection string and path to the JDBC jar file using the following syntax:

```
$ jdbc:Sqream://<host and port>/<database name>;user=<username>;password=
,→<password>sqream;[<optional parameters>; ...]
```
The following example shows the correct syntax for the JDBC connector:

```
jdbc;MSTR_JDBC_JAR_FOLDER=C:\path\to\jdbc\folder;DRIVER=<driver>;URL=
→<sup>{jdbc:Sqream://<host and port>/<database name>;user=<username>;password=</sup>
,→<password>;[<optional parameters>; ...];}
```
The following example shows the correct syntax for the ODBC connector:

```
odbc:Driver={SqreamODBCDriver};DSN={SQreamDB ODBC};Server=<Host>;Port=<Port>;
,→Database=<database name>;User=<username>;Password=<password>;Cluster=
,→<boolean>;
```
For more information about the available **connection parameters** and other examples, see *[Connection Pa](#page-203-0)[rameters](#page-203-0)*.

7. In the **User** and **Password** fields, fill out your user name and password.

- 8. In the **Data Source Name** field, type **SQreamDB**.
- 9. Click **Save**. The SQreamDB that you picked in the Data Source panel is displayed.
- 9. In the **Namespace** menu, select a namespace. The tables files are displayed.
- 10. Drag and drop the tables into the panel on the right in your required order.

11. **Recommended** - Click **Prepare Data** to customize your data for analysis.

12. Click **Finish**.

13. From the **Data Access Mode** dialog box, select one of the following:

- Connect Live
- Import as an In-memory Dataset

Your populated dashboard is displayed and is ready for data discovery and analytics.

*[Back to Overview](#page-163-2)*

# <span id="page-165-0"></span>**4.1.1.2.1.3 Supported SQream Drivers**

The following list shows the supported SQream drivers and versions:

- **JDBC** Version 4.3.3 and higher.
- **ODBC** Version 4.0.0.

*[Back to Overview](#page-163-2)*

# **4.1.1.3 Pentaho Data Integration**

# <span id="page-165-1"></span>**4.1.1.3.1 Overview**

This document is a Quick Start Guide that describes how to install Pentaho, create a transformation, and define your output.

The Connecting to SQream Using Pentaho page describes the following:

- *[Installing Pentaho](#page-166-0)*
- *[Installing and setting up the JDBC driver](#page-166-1)*
- *[Creating a transformation](#page-166-2)*
- *[Defining your output](#page-167-0)*
- *[Importing your data](#page-168-0)*

# <span id="page-166-0"></span>**4.1.1.3.1.1 Installing Pentaho**

To install PDI, see the [Pentaho Community Edition \(CE\) Installation Guide](https://www.hitachivantara.com/en-us/pdf/implementation-guide/three-steps-to-install-pentaho-data-integration-ce.pdf).

The **Pentaho Community Edition (CE) Installation Guide** describes how to do the following:

- Downloading the PDI software.
- Installing the **JRE (Java Runtime Environment)** and **JDK (Java Development Kit)**.
- Setting up the JRE and JDK environment variables for PDI.

*[Back to Overview](#page-165-1)*

## <span id="page-166-1"></span>**4.1.1.3.1.2 Installing and Setting Up the JDBC Driver**

After installing Pentaho you must install and set up the JDBC driver. This section explains how to set up the JDBC driver using Pentaho. These instructions use Spoon, the graphical transformation and job designer associated with the PDI suite.

You can install the driver by copying and pasting the SQream JDBC .jar file into your **<directory>/design-tools/dataintegration/lib** directory.

*[Back to Overview](#page-165-1)*

### <span id="page-166-2"></span>**4.1.1.3.1.3 Creating a Transformation**

After installing Pentaho you can create a transformation.

#### **To create a transformation:**

1. Use the CLI to open the PDI client for your operating system (Windows):

\$ spoon.bat

- 2. Open the spoon.bat file from its folder location.
- 3. In the **View** tab, right-click **Transformations** and click **New**.

A new transformation tab is created.

- 4. In the **Design** tab, click **Input** to show its file contents.
- 5. Drag and drop the **CSV file input** item to the new transformation tab that you created.
- 6. Double-click **CSV file input**. The **CSV file input** panel is displayed.
- 7. In the **Step name** field, type a name.
- 8. To the right of the **Filename** field, click **Browse**.
- 9. Select the file that you want to read from and click **OK**.
- 10. In the CSV file input window, click **Get Fields**.
- 11. In the **Sample data** window, enter the number of lines you want to sample and click **OK**. The default setting is **100**.

The tool reads the file and suggests the field name and type.

- 12. In the CSV file input window, click **Preview**.
- 13. In the **Preview size** window, enter the number of rows you want to preview and click **OK**. The default setting is **1000**.
- 14. Verify that the preview data is correct and click **Close**.
- 15. Click **OK** in the **CSV file input** window.

*[Back to Overview](#page-165-1)*

# <span id="page-167-0"></span>**4.1.1.3.1.4 Defining Your Output**

After creating your transformation you must define your output.

#### **To define your output:**

1. In the **Design** tab, click **Output**.

The Output folder is opened.

- 2. Drag and drop **Table output** item to the Transformation window.
- 3. Double-click **Table output** to open the **Table output** dialog box.
- 4. From the **Table output** dialog box, type a **Step name** and click **New** to create a new connection. Your **steps** are the building blocks of a transformation, such as file input or a table output.

The **Database Connection** window is displayed with the **General** tab selected by default.

5. Enter or select the following information in the Database Connection window and click **Test**.

The following table shows and describes the information that you need to fill out in the Database Connection window:

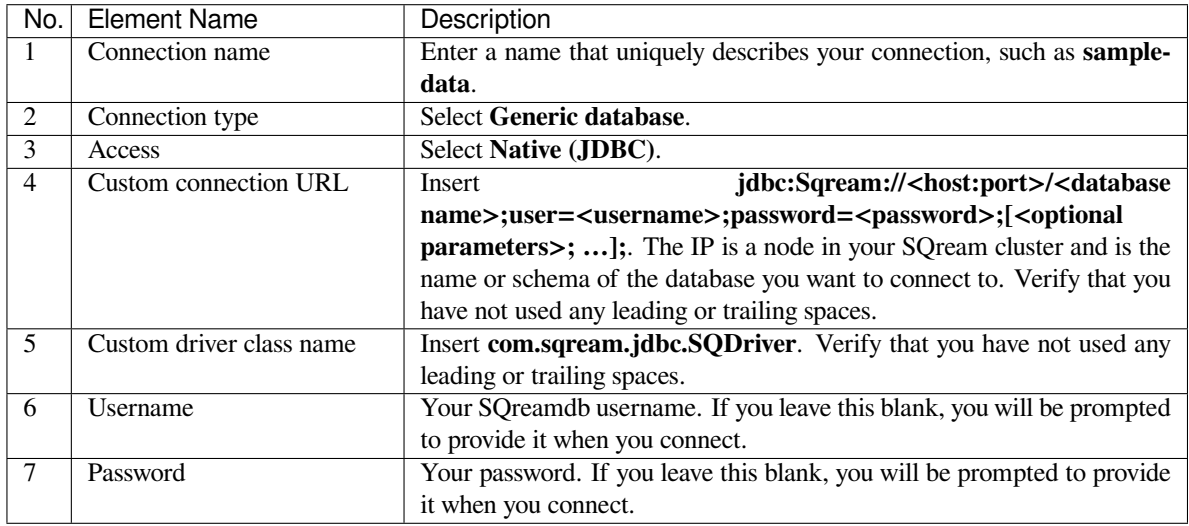

6. Click **OK** in the window above, in the Database Connection window, and Table Output window.

*[Back to Overview](#page-165-1)*

## <span id="page-168-0"></span>**4.1.1.3.1.5 Importing Data**

After defining your output you can begin importing your data.

For more information about backing up users, permissions, or schedules, see [Backup and Restore Pentaho Repositories](https://help.pentaho.com/Documentation/7.0/0P0/Managing_the_Pentaho_Repository/Backup_and_Restore_Pentaho_Repositories)

#### **To import data:**

- 1. Double-click the **Table output** connection that you just created.
- 2. To the right of the **Target schema** field, click **Browse** and select a schema name.
- 3. Click **OK**. The selected schema name is displayed in the **Target schema** field.
- 4. Create a new hop connection between the **CSV file input** and **Table output** steps:
	- 1. On the CSV file input step item, click the **new hop connection** icon.
	- 2. Drag an arrow from the **CSV file input** step item to the **Table output** step item.
	- 3. Release the mouse button. The following options are displayed.
	- 4. Select **Main output of step**.
- 5. Double-click **Table output** to open the **Table output** dialog box.
- 6. In the **Target table** field, define a target table name.
- 7. Click **SQL** to open the **Simple SQL editor.**
- 8. In the **Simple SQL editor**, click **Execute**.

The system processes and displays the results of the SQL statements.

- 9. Close all open dialog boxes.
- 10. Click the play button to execute the transformation.

The **Run Options** dialog box is displayed.

11. Click **Run**.

The **Execution Results** are displayed.

*[Back to Overview](#page-165-1)*

# **4.1.1.4 Connect to SQream Using PHP**

## **4.1.1.4.1 Overview**

PHP is an open source scripting language that executes scripts on servers. The **Connect to PHP** page explains how to connect to a SQream cluster, and describes the following:

- *[Installing PHP](#page-169-0)*
- *[Configuring PHP](#page-169-1)*
- *[Operating PHP](#page-169-2)*

#### <span id="page-169-0"></span>**4.1.1.4.1.1 Installing PHP**

#### **To install PHP:**

- 1. Download the JDBC driver installer from the [SQream Drivers page.](https://docs.sqream.com/en/v2022.1/connecting_to_sqream/client_drivers/index.html)
- 2. Create a DSN.
- 3. Install the **uODBC** extension for your PHP installation.

For more information, navigate to [PHP Documentation](https://www.php.net/manual/en/intro.uodbc.php) and see the topic menu on the right side of the page.

#### <span id="page-169-1"></span>**4.1.1.4.1.2 Configuring PHP**

You can configure PHP in one of the following ways:

- When compiling, configure PHP to enable uODBC using ./configure --with-pdo-odbc=unixODBC, /usr/local.
- Install php-odbc and php-pdo along with PHP using your distribution package manager. SQream recommends a minimum of version 7.1 for the best results.

**Note:** PHP's string size limitations truncates fetched text, which you can override by doing one of the following:

- Increasing the **php.ini** default setting, such as the *odbc.defaultlrl* to **10000**.
- Setting the size limitation in your code before making your connection using **ini\_set("odbc.defaultlrl", "10000");**.
- Setting the size limitation in your code before fetchng your result using **odbc\_longreadlen(\$result, "10000");**.

#### <span id="page-169-2"></span>**4.1.1.4.1.3 Operating PHP**

After configuring PHP, you can test your connection.

#### **To test your connection:**

1. Create a test connection file using the correct parameters for your SQream installation, as shown below:

```
1 <?php // Construct a DSN connection string
2 \left| \text{5dsn } = \text{"SgreenODBC"}; \right| / \text{Create a connection}\frac{1}{3} \sqrt{2} \frac{1}{2} \frac{1}{2} \frac{1}{2} \frac{1}{2} \frac{1}{2} \frac{1}{2} \frac{1}{2} \frac{1}{2} \frac{1}{2} \frac{1}{2} \frac{1}{2} \frac{1}{2} \frac{1}{2} \frac{1}{2} \frac{1}{2} \frac{1}{2} \frac{1}{2} \frac{1}{2} \frac{1}{2} \frac{1}{2} \frac4 \mid if \; (!\; (\text{5conn})) \; \{s echo "Connection to SQream DB via ODBC failed: " . odbc errormsg($conn);
6 |7 \left| \text{Ssgl} = \text{''SELECT show\_version}() \right| // Execute the query
    $rs = odbc\_exec ($conn, $sq];9 while (odbc_fetch_row($rs)) {
_{10} for ($i = 1; $i <= odbc_num_fields($rs); $i++) {
```
(continues on next page)

(continued from previous page)

```
11 echo "Result is " . odbc_result($rs, $i);
12 }
13 \mid \}14 echo "\n";
15 odbc_close($conn); // Finally, close the connection
16 ?>
```
For more information, download the sample PHP example connection file shown above.

The following is an example of a valid DSN line:

```
$dsn = "odbc:Driver={SqreamODBCDriver};Server=192.168.0.5;Port=5000;
,→Database=master;User=rhendricks;Password=super_secret;Service=sqream";
```
2. Run the PHP file either directly with PHP (php test.php) or through a browser.

For more information about supported DSN parameters, see *[ODBC DSN Parameters](#page-231-0)*.

#### **4.1.1.5 BI Desktop**

**Power BI Desktop** lets you connect to SQream and use underlying data as with other data sources in Power BI Desktop.

SQream integrates with Power BI Desktop to do the following:

- Extract and transform your datasets into usable visual models in approximately one minute.
- Use **DAX** functions **(Data Analysis Expressions)** to analyze your datasets.
- Refresh datasets as needed or by using scheduled jobs.

SQream uses Power BI for extracting data sets using the following methods:

- **Direct query** Direct queries let you connect easily with no errors, and refresh Power BI artifacts, such as graphs and reports, in a considerable amount of time in relation to the time taken for queries to run using the *[SQream SQL](#page-422-0) [CLI Reference guide](#page-422-0)*.
- **Import** Lets you extract datasets from remote databases.

The **Connect to SQream Using Power BI** page describes the following:

- *[Prerequisites](#page-171-0)*
- *[Installing Power BI Desktop](#page-171-1)*
- *[Best Practices for Power BI](#page-172-0)*

# <span id="page-171-0"></span>**4.1.1.5.1 Prerequisites**

To connect to SQream, the following must be installed:

- **ODBC data source administrator** 32 or 64, depending on your operating system. For Windows users, the ODBC data source administrator is embedded within the operating system.
- **SQream driver** The SQream application required for interacting with the ODBC according to the configuration specified in the ODBC administrator tool.

## <span id="page-171-1"></span>**4.1.1.5.2 Installing Power BI Desktop**

#### **To install Power BI Desktop:**

- 1. Download [Power BI Desktop 64x](https://powerbi.microsoft.com/en-us/downloads/).
- 2. Download and configure your ODBC driver.

For information about downloading and configuring your ODBC driver, see *[ODBC](#page-222-0)* or contact [SQream Support](https://sqream.atlassian.net/servicedesk/).

- 3. Navigate to **Windows** > **Documents** and create a folder named **Power BI Desktop** with a subfolder named **Custom Connectors**.
- 4. From the Client Drivers page, *[download](#page-199-0)* the **PowerQuery.mez** file.
- 5. Save the PowerQuery.mez file in the **Custom Connectors** folder you created in Step 3.
- 6. Open the Power BI application.
- 7. Navigate to **File** > **Options and Settings** > **Option** > **Security** > **Data Extensions**, and select **(Not Recommended) Allow any extension to load without validation or warning**.
- 8. Restart the Power BI Desktop application.
- 9. From the **Get Data** menu, select **SQream**.
- 10. Click **Connect** and provide the information shown in the following table:

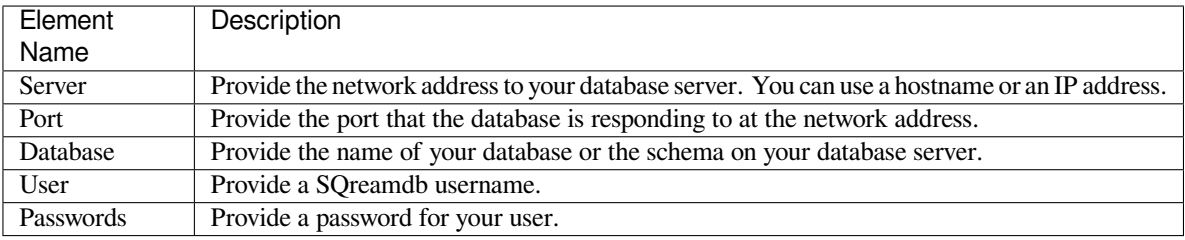

- 11. Under **Data Connectivity mode**, select **DirectQuery mode**.
- 12. Click **Connect**.
- 13. Provide your user name and password and click **Connect**.

### <span id="page-172-0"></span>**4.1.1.5.3 Best Practices for Power BI**

SQream recommends using Power BI in the following ways for acquiring the best performance metrics:

- Creating bar, pie, line, or plot charts when illustrating one or more columns.
- Displaying trends and statuses using visual models.
- Creating a unified view using **PowerQuery** to connect different data sources into a single dashboard.

#### **4.1.1.6 Connect to SQream Using R**

You can use R to interact with a SQream DB cluster.

This tutorial is a guide that will show you how to connect R to SQream DB.

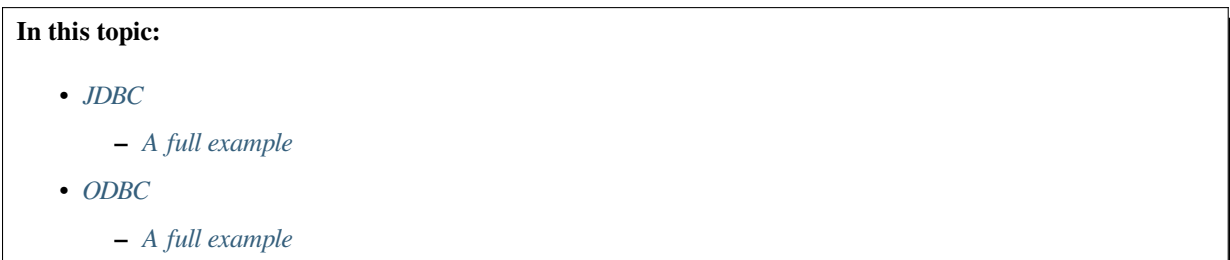

# <span id="page-172-1"></span>**4.1.1.6.1 JDBC**

- 1. Get the *[SQream DB JDBC driver](#page-203-0)*.
- 2. In R, install RJDBC

```
> install.packages("RJDBC")
Installing package into 'C:/Users/r/...'
(as 'lib' is unspecified)
package 'RJDBC' successfully unpacked and MD5 sums checked
```
3. Import the RJDBC library

> library(RJDBC)

4. Set the classpath and initialize the JDBC driver which was previously installed. For example, on Windows:

```
> cp = c("C:\\Program Files\\SQream Technologies\\JDBC Driver\\2020.1-3.2.0\\
,→sqream-jdbc-3.2.jar")
> .jinit(classpath=cp)
> drv <- JDBC("com.sqream.jdbc.SQDriver","C:\\Program Files\\SQream Technologies\\
,→JDBC Driver\\2020.1-3.2.0\\sqream-jdbc-3.2.jar")
```
5. Open a connection with a JDBC connection string and run your first statement

```
> con <- dbConnect (drv, "jdbc: Sqream: //127.0.0.1:3108/master; user=rhendricks;
,→password=Tr0ub4dor&3;cluster=true")
> dbGetQuery(con,"select top 5 * from t")
  xint xtinyint xsmallint xbigint
1 1 82 5067 1
2 2 14 1756 2
3 3 91 22356 3
4 4 84 17232 4
5 5 13 14315 5
```
6. Close the connection

close(con)

## <span id="page-173-0"></span>**4.1.1.6.1.1 A full example**

```
> library(RJDBC)
> cp = c("C:\\Program Files\\SQream Technologies\\JDBC Driver\\2020.1-3.2.0\\sqream-
,→jdbc-3.2.jar")
> .jinit(classpath=cp)
> drv <- JDBC("com.sqream.jdbc.SQDriver","C:\\Program Files\\SQream Technologies\\
,→JDBC Driver\\2020.1-3.2.0\\sqream-jdbc-3.2.jar")
> con <- dbConnect(drv,"jdbc:Sqream://127.0.0.1:3108/master;user=rhendricks;
,→password=Tr0ub4dor&3;cluster=true")
> dbGetQuery(con,"select top 5 * from t")
  xint xtinyint xsmallint xbigint
1 1 82 5067 1
2 2 14 1756 2
3 3 91 22356 3
4 4 84 17232 4
5 5 13 14315 5
 close(con)
```
## <span id="page-173-1"></span>**4.1.1.6.2 ODBC**

- 1. Install the *[SQream DB ODBC driver](#page-222-0)* for your operating system, and create a DSN.
- 2. In R, install RODBC

```
> install.packages("RODBC")
Installing package into 'C:/Users/r/...'
(as 'lib' is unspecified)
package 'RODBC' successfully unpacked and MD5 sums checked
```
#### 3. Import the RODBC library

> library(RODBC)

4. Open a connection handle to an existing DSN (my\_cool\_dsn in this example)

```
> ch <- odbcConnect("my_cool_dsn",believeNRows=F)
```
5. Run your first statement

```
> sqlQuery(ch,"select top 5 * from t")
 xint xtinyint xsmallint xbigint
1 1 82 5067 1
2 2 14 1756 2
3 3 91 22356 3
4 4 84 17232 4
5 5 13 14315 5
```
6. Close the connection

> close(ch)

# <span id="page-174-0"></span>**4.1.1.6.2.1 A full example**

```
> library(RODBC)
> ch <- odbcConnect("my_cool_dsn",believeNRows=F)
> sqlQuery(ch,"select top 5 * from t")
 xint xtinyint xsmallint xbigint
1 1 82 5067 1
2 2 14 1756 2
3 3 91 22356 3
4 4 84 17232 4
5 5 13 14315 5
> close(ch)
```
### **4.1.1.7 Connecting to SQream Using SAP BusinessObjects**

The **Connecting to SQream Using SAP BusinessObjects** guide includes the following sections:

- *[Overview](#page-175-0)*
- *[Establising a New Connection Using a Generic JDCB Connector](#page-175-1)*

# <span id="page-175-0"></span>**4.1.1.7.1 Overview**

The **Connecting to SQream Using SAP BusinessObjects** guide describes the best practices for configuring a connection between SQream and the SAP BusinessObjects BI platform. SAP BO's multi-tier architecture includes both client and server components, and this guide describes integrating SQream with SAP BO's object client tools using a generic JDBC connector. The instructions in this guide are relevant to both the **Universe Design Tool (UDT)** and the **Information Design Tool (IDT)**. This document only covers how to establish a connection using the generic out-of-the-box JDBC connectors, and does not cover related business object products, such as the **Business Objects Data Integrator**.

The **Define a new connection** window below shows the generic JDBC driver, which you can use to establish a new connection to a database.

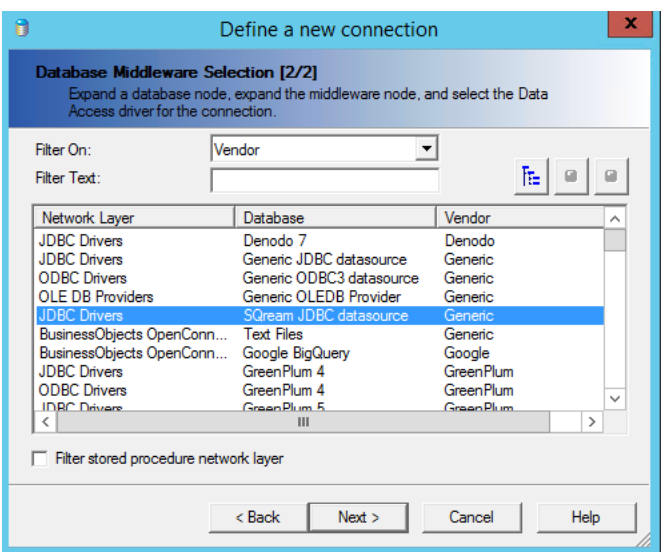

SAP BO also lets you customize the interface to include a SQream data source.

# <span id="page-175-1"></span>**4.1.1.7.2 Establising a New Connection Using a Generic JDCB Connector**

This section shows an example of using a generic JDBC connector to establish a new connection.

#### **To establish a new connection using a generic JDBC connector:**

1. In the fields, provide a user name, password, database URL, and JDBC class.

The following is the correct format for the database URL:

<pre>jdbc:Sqream://<ipaddress>:3108/<nameofdatabase>

SQream recommends quickly testing your connection to SQream by selecting the Generic JDBC data source in the **Define a new connection** window. When you connect using a generic JDBC data source you do not need to modify your configuration files, but are limited to the out-of-the-box settings defined in the default **jdbc.prm** file.

**Note:** Modifying the jdbc.prm file for the generic driver impacts all other databases using the same driver.

For more information, see [Connection String Examples](https://docs.sqream.com/en/v2022.1/connecting_to_sqream/client_drivers/jdbc/index.html#connection-string-examples).

2. (Optonal)If you are using the generic JDBC driver specific to SQream, modify the jdbc.sbo file to include the SQream JDBC driver location by adding the following lines under the Database section of the file:

```
Database Active="Yes" Name="SQream JDBC data source">
<JDBCDriver>
<ClassPath>
<Path>C:\Program Files\SQream Technologies\JDBC Driver\2021.2.0-4.5.3\sqream-jdbc-
,→4.5.3.jar</Path>
</ClassPath>
</Parameter>
<Parameter Name="JDBC Class">
com.sqream.jdbc.SQDriver
</JDBCDriver>
</DataBase>
```
3. Restart the BusinessObjects server.

When the connection is established, **SQream** is listed as a driver selection.

## **4.1.1.8 SAS Viya**

### **4.1.1.8.1 Overview**

SAS Viya is a cloud-enabled analytics engine used for producing useful insights. The **Connect to SQream Using SAS Viya** page describes how to connect to SAS Viya, and describes the following:

- *[Installing SAS Viya](#page-176-0)*
- *[Configuring SAS Viya](#page-177-0)*
- *[Operating SAS Viya](#page-178-0)*
- *[Troubleshooting SAS Viya](#page-179-0)*

### <span id="page-176-0"></span>**4.1.1.8.1.1 Installing SAS Viya**

The **Installing SAS Viya** section describes the following:

- *[Downloading SAS Viya](#page-176-1)*
- *[Installing the JDBC Driver](#page-177-1)*

### <span id="page-176-1"></span>**4.1.1.8.1.2 Downloading SAS Viya**

Integrating with SQream has been tested with SAS Viya v.03.05 and newer.

To download SAS Viya, see [SAS Viya.](https://www.sas.com/en_us/software/viya.html)

# <span id="page-177-1"></span>**4.1.1.8.1.3 Installing the JDBC Driver**

The SQream JDBC driver is required for establishing a connection between SAS Viya and SQream.

#### **To install the JDBC driver:**

- 1. Download the [JDBC driver.](https://docs.sqream.com/en/v2022.1/connecting_to_sqream/client_drivers/jdbc/index.html)
- 2. Unzip the JDBC driver into a location on the SAS Viya server.

SQream recommends creating the directory /opt/sqream on the SAS Viya server.

# <span id="page-177-0"></span>**4.1.1.8.1.4 Configuring SAS Viya**

After installing the JDBC driver, you must configure the JDBC driver from the SAS Studio so that it can be used with SQream Studio.

#### **To configure the JDBC driver from the SAS Studio:**

- 1. Sign in to the SAS Studio.
- 2. From the **New** menu, click **SAS Program**.
- 3. Configure the SQream JDBC connector by adding the following rows:

```
options sastrace='d,d,d,d'
sastraceloc=saslog
nostsuffix
msglevel=i
sql_ip_trace=(note,source)
DEBUG=DBMS_SELECT;
options validvarname=any;
libname sqlib jdbc driver="com.sqream.jdbc.SQDriver"
   classpath="/opt/sqream/sqream-jdbc-4.0.0.jar"
   URL="jdbc:Sqream://sqream-cluster.piedpiper.com:3108/raviga;cluster=true"
   user="rhendricks"
   password="Tr0ub4dor3"
   schema="public"
   PRESERVE_TAB_NAMES=YES
   PRESERVE_COL_NAMES=YES;
```
For more information about writing a connection string, see **Connect to SQream DB with a JDBC Application** and navigate to [Connection String.](https://docs.sqream.com/en/v2022.1/connecting_to_sqream/client_drivers/jdbc/index.html#connection-string-examples)

# <span id="page-178-0"></span>**4.1.1.8.1.5 Operating SAS Viya**

The **Operating SAS Viya** section describes the following:

• *[Using SAS Viya Visual Analytics](#page-178-1)*

## <span id="page-178-1"></span>**4.1.1.8.1.6 Using SAS Viya Visual Analytics**

This section describes how to use SAS Viya Visual Analytics.

#### **To use SAS Viya Visual Analytics:**

- 1. Log in to SAS Viya Visual Analytics using your credentials:
- 2. Click **New Report**.
- 3. Click **Data**.
- 4. Click **Data Sources**.
- 5. Click the **Connect** icon.
- 6. From the **Type** menu, select **Database**.
- 7. Provide the required information and select **Persist this connection beyond the current session**.
- 8. Click **Advanced** and provide the required information.
- 9. Add the following additional parameters by clicking **Add Parameters**:

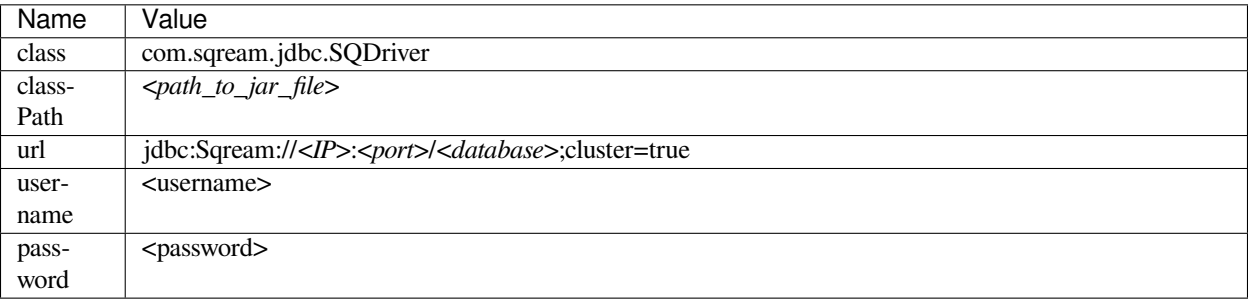

- 10. Click **Test Connection**.
- 11. If the connection is successful, click **Save**.

If your connection is not successful, see *[Troubleshooting SAS Viya](#page-179-0)* below.

# <span id="page-179-0"></span>**4.1.1.8.1.7 Troubleshooting SAS Viya**

The **Best Practices and Troubleshooting** section describes the following best practices and troubleshooting procedures when connecting to SQream using SAS Viya:

- *[Inserting Only Required Data](#page-179-1)*
- *[Creating a Separate Service for SAS Viya](#page-179-2)*
- *[Locating the SQream JDBC Driver](#page-179-3)*
- *[Supporting TEXT](#page-180-0)*

### <span id="page-179-1"></span>**4.1.1.8.1.8 Inserting Only Required Data**

When using SAS Viya, SQream recommends using only data that you need, as described below:

- Insert only the data sources you need into SAS Viya, excluding tables that don't require analysis.
- To increase query performance, add filters before analyzing. Every modification you make while analyzing data queries the SQream database, sometimes several times. Adding filters to the datasource before exploring limits the amount of data analyzed and increases query performance.

### <span id="page-179-2"></span>**4.1.1.8.1.9 Creating a Separate Service for SAS Viya**

SQream recommends creating a separate service for SAS Viya with the DWLM. This reduces the impact that Tableau has on other applications and processes, such as ETL. In addition, this works in conjunction with the load balancer to ensure good performance.

### <span id="page-179-3"></span>**4.1.1.8.1.10 Locating the SQream JDBC Driver**

In some cases, SAS Viya cannot locate the SQream JDBC driver, generating the following error message:

java.lang.ClassNotFoundException: com.sqream.jdbc.SQDriver

#### **To locate the SQream JDBC driver:**

- 1. Verify that you have placed the JDBC driver in a directory that SAS Viya can access.
- 2. Verify that the classpath in your SAS program is correct, and that SAS Viya can access the file that it references.
- 3. Restart SAS Viya.

For more troubleshooting assistance, see the [SQream Support Portal](https://sqream.atlassian.net/servicedesk/customer/portal/2/group/8/create/26).
### **4.1.1.8.1.11 Supporting TEXT**

In SAS Viya versions lower than 4.0, casting TEXT to CHAR changes the size to 1,024, such as when creating a table including a TEXT column. This is resolved by casting TEXT into CHAR when using the JDBC driver.

### **4.1.1.9 Connect to SQream Using SQL Workbench**

You can use SQL Workbench to interact with a SQream DB cluster. SQL Workbench/J is a free SQL query tool, and is designed to run on any JRE-enabled environment.

This tutorial is a guide that will show you how to connect SQL Workbench to SQream DB.

### **In this topic:**

- *[Installing SQL Workbench with the SQream Installer](#page-180-0)*
- *[Installing SQL Workbench Manually](#page-182-0)*
	- **–** *[Install Java Runtime](#page-183-0)*
	- **–** *[Get the SQream DB JDBC Driver](#page-183-1)*
	- **–** *[Install SQL Workbench](#page-183-2)*
	- **–** *[Setting up the SQream DB JDBC Driver Profile](#page-184-0)*
- *[Create a New Connection Profile for Your Cluster](#page-186-0)*
- *[Suggested Optional Configuration](#page-187-0)*

### <span id="page-180-0"></span>**4.1.1.9.1 Installing SQL Workbench with the SQream Installer**

This section applies to Windows only.

SQream DB's driver installer for Windows can install the Java prerequisites and SQL Workbench for you.

- 1. Get the JDBC driver installer available for download from the [SQream Drivers page](http://sqream.com/product/client-drivers). The Windows installer takes care of the Java prerequisites and subsequent configuration.
- 2. Install the driver by following the on-screen instructions in the easy-to-follow installer. By default, the installer does not install SQL Workbench. Make sure to select the item!

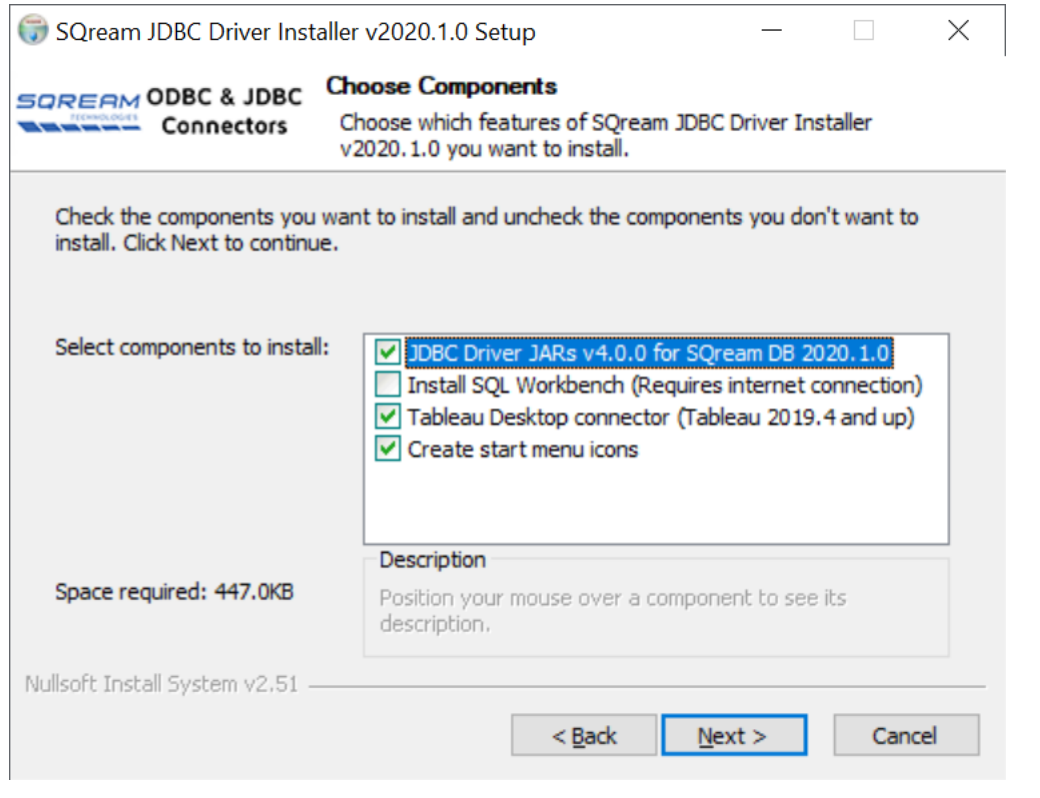

Note: The installer will install SQL Workbench in C:\Program Files\SQream Technologies\ SQLWorkbench by default. You can change this path during the installation.

- 1. Once finished, SQL Workbench is installed and contains the necessary configuration for connecting to SQream DB clusters.
- 2. Start SQL Workbench from the Windows start menu. Be sure to select **SQL Workbench (64)** if you're on 64-bit Windows.

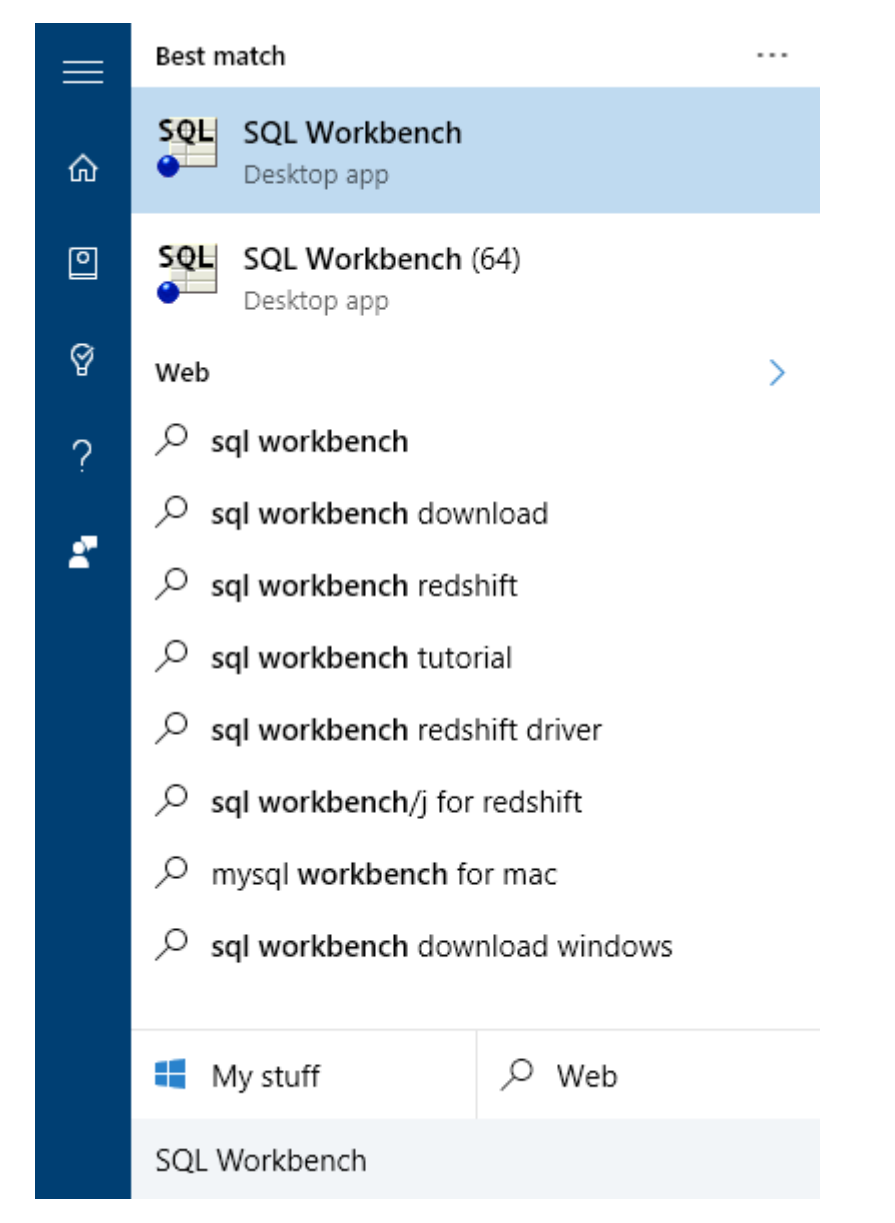

You are now ready to create a profile for your cluster. Continue to *[Creating a new connection profile](#page-186-0)*.

## <span id="page-182-0"></span>**4.1.1.9.2 Installing SQL Workbench Manually**

This section applies to Linux and MacOS only.

### <span id="page-183-0"></span>**4.1.1.9.2.1 Install Java Runtime**

Both SQL Workbench and the SQream DB JDBC driver require Java 1.8 or newer. You can install either Oracle Java or OpenJDK.

#### **Oracle Java**

Download and install Java 8 from Oracle for your platform - <https://www.java.com/en/download/manual.jsp>

#### **OpenJDK**

For Linux and BSD, see <https://openjdk.java.net/install/>

For Windows, SQream recommends Zulu 8 [https://www.azul.com/downloads/zulu-community/?&version=java-8-lts&](https://www.azul.com/downloads/zulu-community/?&version=java-8-lts&architecture=x86-64-bit&package=jdk) [architecture=x86-64-bit&package=jdk](https://www.azul.com/downloads/zulu-community/?&version=java-8-lts&architecture=x86-64-bit&package=jdk)

### <span id="page-183-1"></span>**4.1.1.9.2.2 Get the SQream DB JDBC Driver**

SQream DB's JDBC driver is provided as a zipped JAR file, available for download from the [SQream Drivers page](http://sqream.com/product/client-drivers). Download and extract the JAR file from the zip archive.

### <span id="page-183-2"></span>**4.1.1.9.2.3 Install SQL Workbench**

- 1. Download the latest stable release from <https://www.sql-workbench.eu/downloads.html> . The **Generic package for all systems** is recommended.
- 2. Extract the downloaded ZIP archive into a directory of your choice.
- 3. Start SQL workbench. If you are using 64 bit windows, run SQLWorkbench64.exe instead of SQLWOrkbench.exe.

# <span id="page-184-0"></span>**4.1.1.9.2.4 Setting up the SQream DB JDBC Driver Profile**

1. Define a connection profile - *File ‣ Connect window (Alt+C)*

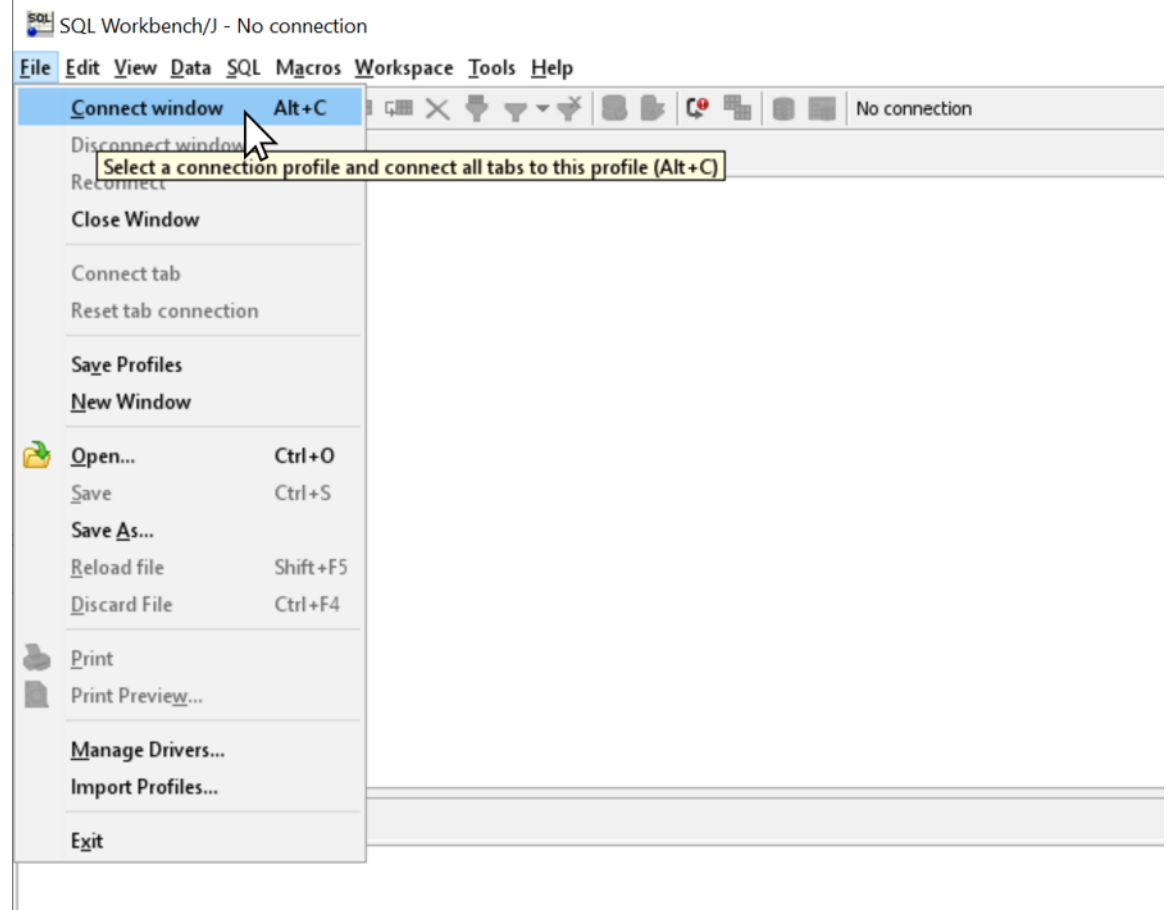

2. Open the drivers management window - *Manage Drivers*

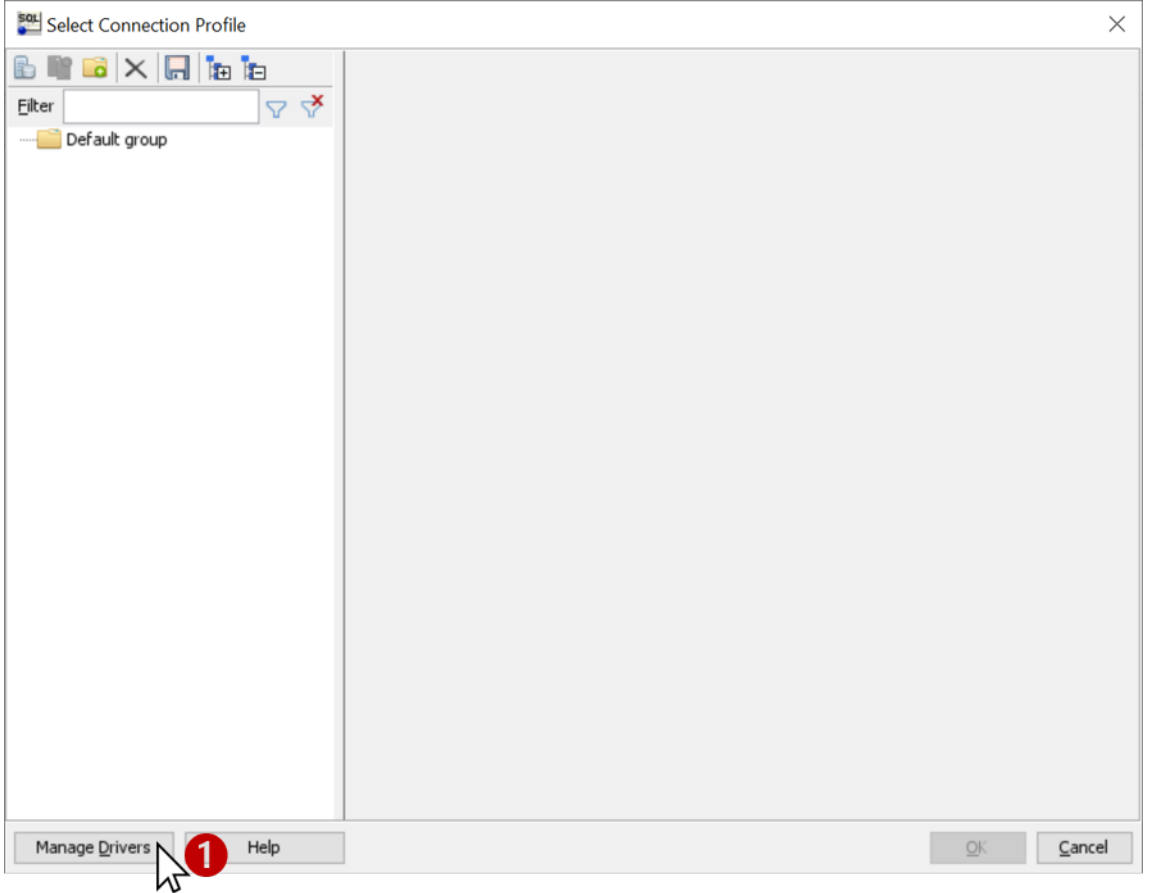

3. Create the SQream DB driver profile

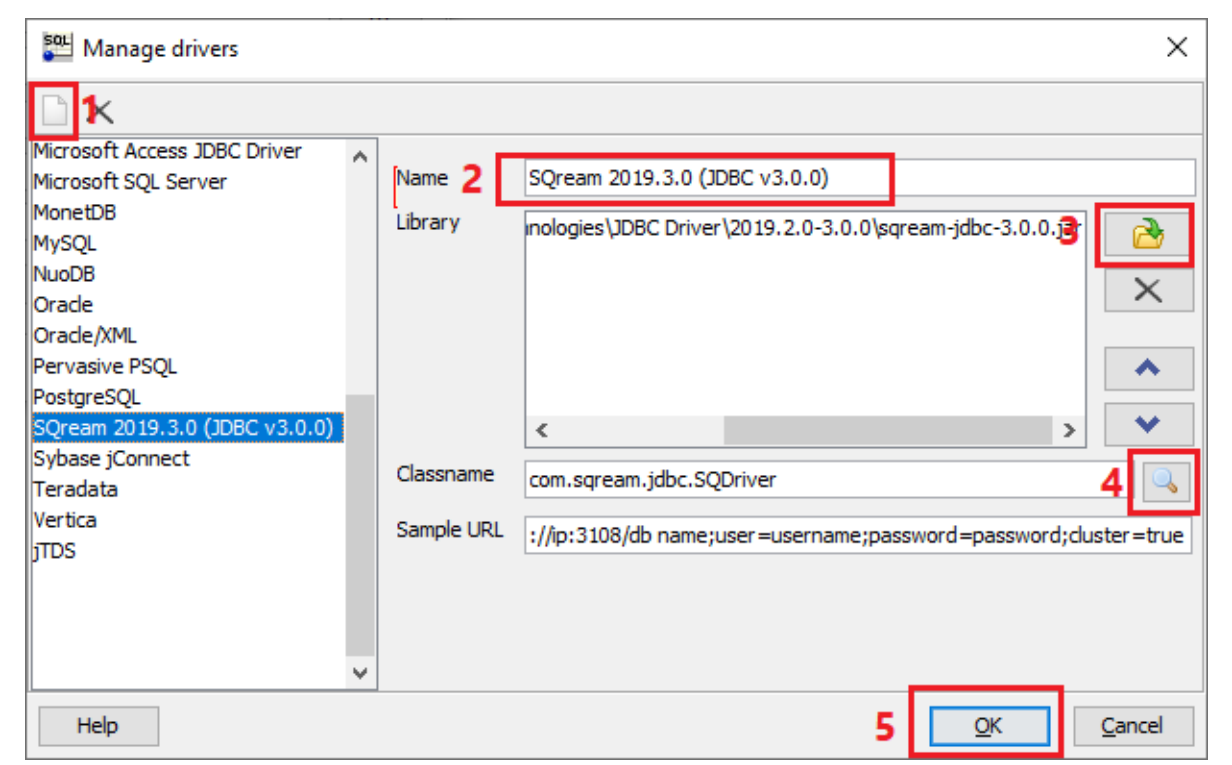

- 1. Click on the Add new driver button ("New" icon)
- 2. Name the driver as you see fit. We recommend calling it SQream DB <version>, where <version> is the version you have installed.
- 3. Add the JDBC drivers from the location where you extracted the SQream DB JDBC JAR.

If you used the SQream installer, the file will be in C:\Program Files\SQream Technologies\ JDBC Driver\

- 4. Click the magnifying glass button to detect the classname automatically. Other details are purely optional
- 5. Click OK to save and return to "new connection screen"

#### <span id="page-186-0"></span>**4.1.1.9.3 Create a New Connection Profile for Your Cluster**

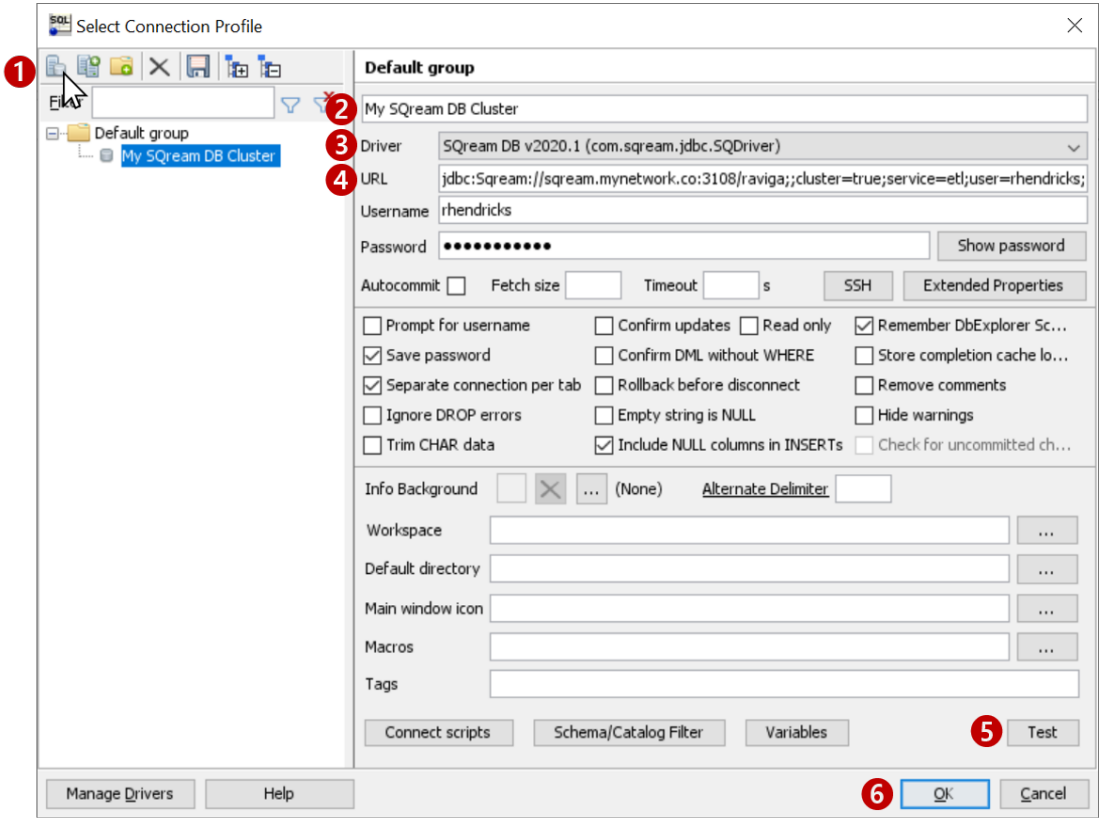

- 1. Create new connection by clicking the New icon (top left)
- 2. Give your connection a descriptive name
- 3. Select the SQream Driver that was created in the previous screen
- 4. Type in your connection string. To find out more about your connection string (URL), see the Connection string documentation.
- 5. Text the connection details
- 6. Click OK to save the connection profile and connect to SQream DB

### <span id="page-187-0"></span>**4.1.1.9.4 Suggested Optional Configuration**

If you installed SQL Workbench manually, you can set a customization to help SQL Workbench show information correctly in the DB Explorer panel.

- 1. Locate your workbench.settings file On Windows, typically: C:\Users\<user name>\.sqlworkbench\ workbench.settings On Linux, \$HOME/.sqlworkbench
- 2. Add the following line at the end of the file:

workbench.db.sqreamdb.schema.retrieve.change.catalog=true

3. Save the file and restart SQL Workbench

### <span id="page-187-3"></span>**4.1.1.10 Connecting to SQream Using Tableau**

SQream's Tableau connector, based on standard JDBC, enables storing and fast querying large volumes of data. This connector is useful for users who want to integrate and analyze data from various sources within the Tableau platform. With the Tableau connector, users can easily connect to databases and cloud applications and perform high-speed queries on large datasets. Additionally, the connector allows for seamless integration with Tableau, enabling users to visualize their data.

SQream supports both Tableau Desktop and Tableau Server on Windows, MacOS, and Linux distributions.

For more information on SQream's integration with Tableau, see [Tableau Connectors](https://extensiongallery.tableau.com/connectors?version=2019.4).

- *[Prerequisites](#page-187-1)*
- *[Setting Up JDBC](#page-187-2)*
- *[Installing the Tableau Connector](#page-188-0)*
- *[Connecting to SQream](#page-188-1)*

### <span id="page-187-1"></span>**4.1.1.10.1 Prerequisites**

It is essential that you have the following installed:

• Tableau version 9.2 or newer

### <span id="page-187-2"></span>**4.1.1.10.2 Setting Up JDBC**

- 1. Download the SQream JDBC Connector *[.jar file](#page-199-0)*.
- 2. Place the JDBC .jar file in the Tableau driver directory.

Based on your operating system, you may find the Tableau driver directory in one of the following locations:

- Tableau Desktop on MacOS: ~/Library/Tableau/Drivers
- Tableau Desktop on Windows: C:\Program Files\Tableau\Drivers
- Tableau on Linux: /opt/tableau/tableau\_driver/jdbc

### <span id="page-188-0"></span>**4.1.1.10.3 Installing the Tableau Connector**

- 1. Download the *[Tableau Connector](#page-199-0)* SQreamDB.taco file.
- 2. Based on the installation method that you used for installing Tableau, place the Tableau Connector SQreamDB. taco file in the Tableau connector directory:

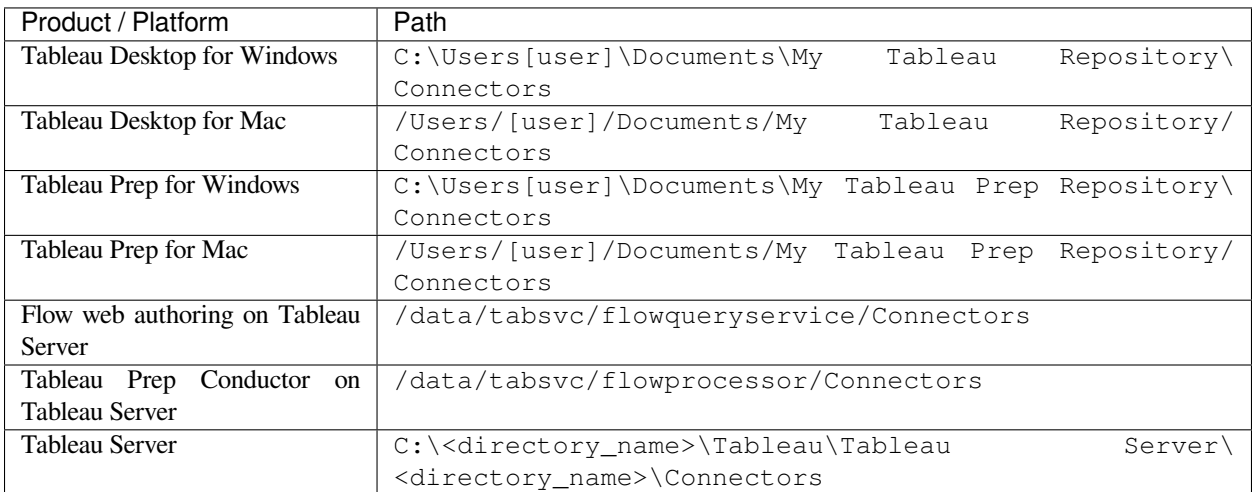

3. Restart Tableau Desktop or Tableau server.

### <span id="page-188-1"></span>**4.1.1.10.4 Connecting to SQream**

- 1. Start Tableau Desktop.
- 2. In the **Connect** menu, under the **To a Server** option , click **More**. Additional connection options are displayed.
- 3. Select **SQream DB by SQream Technologies**.

The connection dialog box is displayed.

4. In the connection dialog box, fill in the following fields:

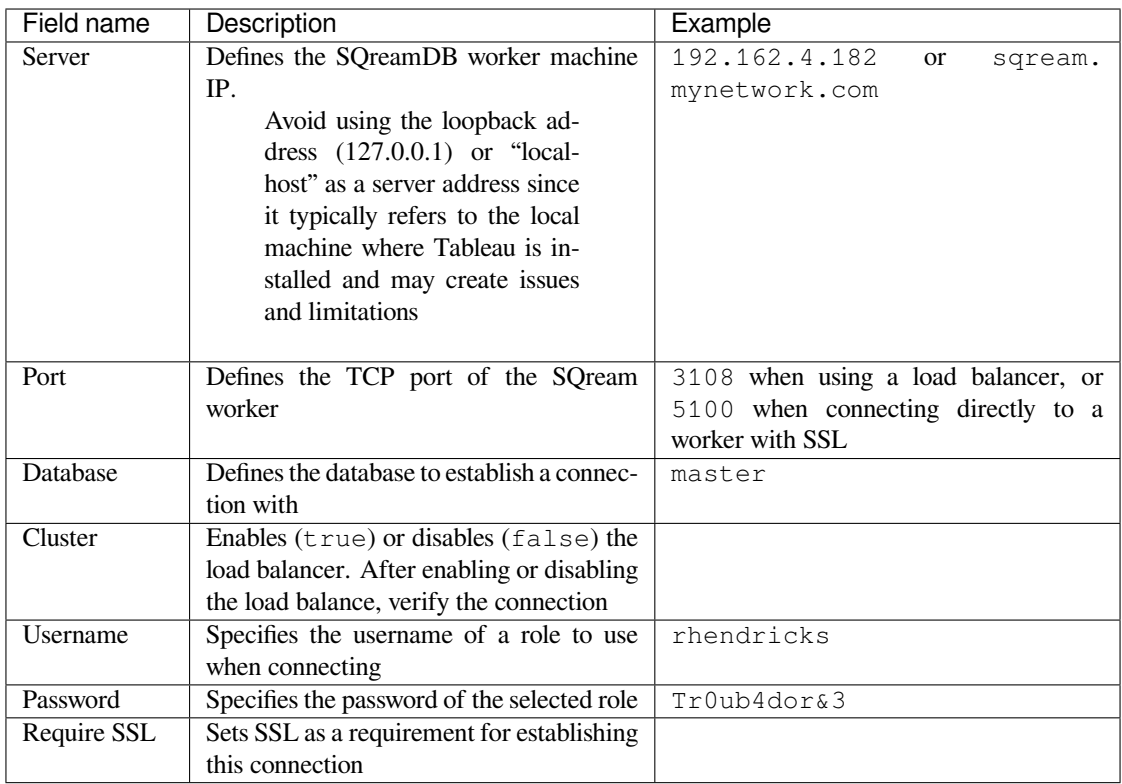

#### 5. Click **Sign In**.

The connection is established, and the data source page is displayed.

# **4.1.1.11 Connecting to SQream Using Talend**

### **4.1.1.11.1 Overview**

This page describes how to use Talend to interact with a SQream cluster. The Talend connector is used for reading data from a SQream cluster and loading data into SQream. In addition, this page provides a viability report on Talend's comptability with SQream for stakeholders.

### The **Connecting to SQream Using Talend** describes the following:

- *[Creating a New Metadata JDBC DB Connection](#page-190-0)*
- *[Supported SQream Drivers](#page-191-0)*
- *[Supported Data Sources](#page-191-1)*
- *[Known Issues](#page-191-2)*

### <span id="page-190-0"></span>**4.1.1.11.1.1 Creating a New Metadata JDBC DB Connection**

#### **To create a new metadata JDBC DB connection:**

- 1. In the **Repository** panel, nagivate to **Metadata** and right-click **Db connections**.
- 2. Select **Create connection**.
- 3. In the **Name** field, type a name.

Note that the name cannot contain spaces.

- 4. In the **Purpose** field, type a purpose and click **Next**. Note that you cannot continue to the next step until you define both a Name and a Purpose.
- 5. In the **DB Type** field, select **JDBC**.
- 6. In the **JDBC URL** field, type the relevant connection string. For connection string examples, see [Connection Strings](https://docs.sqream.com/en/v2022.1/connecting_to_sqream/client_drivers/jdbc/index.html#connection-string-examples).
- 7. In the **Drivers** field, click the **Add** button. The **"newLine"** entry is added.
- 8. One the **"newLine'** entry, click the ellipsis. The **Module** window is displayed.
- 9. From the Module window, select **Artifact repository(local m2/nexus)** and select **Install a new module**.
- 10. Click the ellipsis.

Your hard drive is displayed.

11. Navigate to a **JDBC jar file** (such as **sqream-jdbc-4.5.3.jar**)and click **Open**.

### 12. Click **Detect the module install status**.

13. Click **OK**.

The JDBC that you selected is displayed in the **Driver** field.

- 14. Click **Select class name**.
- 15. Click **Test connection**.

If a driver class is not found (for example, you didn't select a JDBC jar file), the following error message is displayed:

After creating a new metadata JDBC DB connection, you can do the following:

• Use your new metadata connection.

- Drag it to the **job** screen.
- Build Talend components.

For more information on loading data from JSON files to the Talend Open Studio, see [How to Load Data from](https://www.youtube.com/watch?v=qNt9CYZFFqQ&list=PLOr008ImHvfan_fuDr5RVyexpeYJAp9FX&index=6) [JSON Files in Talend.](https://www.youtube.com/watch?v=qNt9CYZFFqQ&list=PLOr008ImHvfan_fuDr5RVyexpeYJAp9FX&index=6)

### <span id="page-191-0"></span>**4.1.1.11.1.2 Supported SQream Drivers**

The following list shows the supported SQream drivers and versions:

- **JDBC** Version 4.3.3 and higher.
- **ODBC** Version 4.0.0. This version requires a Bridge to connect. For more information on the required Bridge, see [Connecting Talend on Windows to an ODBC Database](https://www.easysoft.com/blog/talend.html).

### <span id="page-191-1"></span>**4.1.1.11.1.3 Supported Data Sources**

Talend Cloud connectors let you create reusable connections with a wide variety of systems and environments, such as those shown below. This lets you access and read records of a range of diverse data.

- **Connections:** Connections are environments or systems for storing datasets, including databases, file systems, distributed systems and platforms. Because these systems are reusable, you only need to establish connectivity with them once.
- **Datasets:** Datasets include database tables, file names, topics (Kafka), queues (JMS) and file paths (HDFS). For more information on the complete list of connectors and datasets that Talend supports, see [Introducing Talend](https://help.talend.com/r/vqIZei8ynfi_BaDCg3d~_g/M0qzU1kTnL0bPou7OuxJfw) [Connectors](https://help.talend.com/r/vqIZei8ynfi_BaDCg3d~_g/M0qzU1kTnL0bPou7OuxJfw).

### <span id="page-191-2"></span>**4.1.1.11.1.4 Known Issues**

As of 6/1/2021 schemas were not displayed for tables with identical names.

If you experience issues using Talend, see the [SQream support portal](https://support.sqream.com).

### **4.1.1.12 Connecting to SQream Using TIBCO Spotfire**

#### **4.1.1.12.1 Overview**

The **TIBCO Spotfire** software is an analytics solution that enables visualizing and exploring data through dashboards and advanced analytics.

This document is a Quick Start Guide that describes the following:

- *[Establishing a Connection between TIBCO Spotfire and SQream](#page-192-0)*
- *[Troubleshooting](#page-198-0)*

### <span id="page-192-0"></span>**4.1.1.12.1.1 Establishing a Connection between TIBCO Spotfire and SQream**

TIBCO Spotfire supports the following versions:

- **JDBC driver** Version 4.5.2
- **ODBC driver** Version 4.1.1

SQream supports TIBCO Spotfire version 7.12.0.

The **Establishing a JDBC Connection between TIBCO Spotfire and SQream** section describes the following:

- *[Creating a JDBC Connection](#page-192-1)*
- *[Creating an ODBC Connection](#page-192-2)*
- *[Creating the SQream Data Source Template](#page-193-0)*
- *[Creating a Data Source](#page-195-0)*
- *[Creating an Information Link](#page-195-1)*

### <span id="page-192-1"></span>**4.1.1.12.1.2 Creating a JDBC Connection**

For TIBCO Spotfire to recognize SQream, you must add the correct JDBC jar file to Spotfire's loaded binary folder. The following is an example of a path to the Spotfire loaded binaries folder:  $C:\t{ibco}{ts}\7.12.0\tt{oh.}$ 

For the complete TIBCO Spotfire documentation, see [TIBCO Spotfire® JDBC Data Access Connectivity Details](https://community.tibco.com/wiki/tibco-spotfire-jdbc-data-access-connectivity-details).

### <span id="page-192-2"></span>**4.1.1.12.1.3 Creating an ODBC Connection**

### **To create an ODBC connection**

1. Install and configure ODBC on Windows.

For more information, see *[Install and Configure ODBC on Windows](#page-222-0)*.

- 2. Launch the TIBCO Spotfire application.
- 3. From the **File** menu click **Add Data Tables**.

The **Add Database Tables** window is displayed.

4. Click **Add** and select **Database**.

The **Open Database** window is displayed.

5. In the **Data source type** area, select **ODBC SQream** (Odbc Data Provider) and click **Configure**.

The **Configure Data Source and Connection** window is displayed.

- 6. Select **System or user data source** and from the drop-down menu select the DSN of your data source (SQreamDB).
- 7. Provide your database username and password and click **OK**.

8. In the **Open Database** window, click **OK**.

The **Specify Tables and Columns** window is displayed.

- 9. In the **Specify Tables and Columns** window, select the checkboxes corresponding to the tables and columns that you want to include in your SQL statement.
- 10. In the **Data source name** field, set your data source name and click **OK**.

Your data source is displayed in the **Data tables** area.

11. In the **Add Data Tables** dialog, click **OK** to load the data from your ODBC data source into Spotfire.

**Note:** Verify that you have checked the SQL statement.

#### <span id="page-193-0"></span>**4.1.1.12.1.4 Creating the SQream Data Source Template**

After creating a connection, you can create your SQream data source template.

#### **To create your SQream data source template:**

- 1. Log in to the TIBCO Spotfire Server Configuration Tool.
- 2. From the **Configuration** tab, in the **Configuration Start** menu, click **Data Source Templates**. The **Data Source Templates** list is displayed.
- 3. From the Data Source Templates list do one of the following:
- Override an existing template:
	- 1. In the template text field, select an existing template.
	- 2. Copy and paste your data source template text.
- Create a new template:
	- 1. Click **New**.

The **Add Data Source Template** window is displayed.

- <span id="page-193-1"></span>2. In the **Name** field, define your template name.
- 3. In the **Data Source Template** text field, copy and paste your data source template text.

The following is an example of a data source template:

```
<jdbc-type-settings>
 <type-name>SQream</type-name>
 <driver>com.sqream.jdbc.SQDriver</driver>
 <connection-url-pattern>jdbc:Sqream://&lt;host&gt;:&lt;port&gt;/database;
,→user=sqream;password=sqream;cluster=true</connection-url-pattern>
 <supports-catalogs>true</supports-catalogs>
```
(continues on next page)

(continued from previous page)

```
<supports-schemas>true</supports-schemas>
 <supports-procedures>false</supports-procedures>
 <table-types>TABLE,EXTERNAL_TABLE</table-types>
 <java-to-sql-type-conversions>
  <type-mapping>
     <from>Bool</from>
     <to>Integer</to>
   </type-mapping>
   <type-mapping>
     <from>VARCHAR(2048)</from>
     <to>String</to>
   </type-mapping>
   <type-mapping>
     <from>INT</from>
     <to>Integer</to>
   </type-mapping>
   <type-mapping>
     <from>BIGINT</from>
     <to>LongInteger</to>
   </type-mapping>
   <type-mapping>
     <from>Real</from>
     <to>Real</to>
   </type-mapping>
        <type-mapping>
     <from>Decimal</from>
     <to>Float</to>
   </type-mapping>
    <type-mapping>
     <from>Numeric</from>
     <to>Float</to>
   </type-mapping>
   <type-mapping>
     <from>Date</from>
     <to>DATE</to>
   </type-mapping>
   <type-mapping>
     <from>DateTime</from>
     <to>DateTime</to>
   </type-mapping>
  </java-to-sql-type-conversions>
 <ping-command></ping-command>
</jdbc-type-settings>
```
#### 4. Click **Save configuration**.

5. Close and restart your Spotfire server.

### <span id="page-195-0"></span>**4.1.1.12.1.5 Creating a Data Source**

After creating the SQream data source template, you can create a data source.

#### **To create a data source:**

- 1. Launch the TIBCO Spotfire application.
- 2. From the **Tools** menu, select **Information Designer**. The **Information Designer** window is displayed.
- 3. From the **New** menu, click **Data Source**. The **Data Source** tab is displayed.
- 4. Provide the following information:
	- **Name** define a unique name.
	- **Type** use the same type template name you used while configuring your template. See **Step 3** in *[Creating](#page-193-1) [the SQream Data Source Template](#page-193-1)*.
	- **Connection URL** use the standard JDBC connection string, <ip>:<port>/database.
	- **No. of connections** define a number between **1** and **100**. SQream recommends setting your number of connections to **100**.
	- **Username and Password** define your SQream username and password.

### <span id="page-195-1"></span>**4.1.1.12.1.6 Creating an Information Link**

After creating a data source, you can create an information link.

### **To create an information link**:

1. From the **Tools** menu, select **Information Designer**.

The **Information Designer** window is displayed.

2. From the **New** menu, click **Information Link**.

The **Information link** tab is displayed.

3. From the **Elements** tab, select a column type and click **Add**.

The column type is added to the **Elements** region as a filter.

Note the following:

• You can select procedures from the Elements region.

• You can remove an element by selecting an element and clicking **Remove**.

**Tip:** If the Elements menu is not displayed, you can display it by clicking the **Elements** tab. You can simultaneously select multiple elements by pressing **Ctrl** and making additional selections, and select a range of elements by holding **Shift** and clicking two elements.

- 4. If the elements you select originate from more than one data source table, specify a **Join path**.
- 5. *Optional* In the **Description** region, type the description of the information link.
- 6. *Optional* To filter your data, expand the **Filters** section and do the following:
	- 1. From the **Information Link** region, select the element you added in Step 3 above.
	- 2. Click **Add**.

The **Add Column** window is displayed.

3. From the drop-down list, select a column to add a hard filter to and click **OK**.

The selected column is added to the Filters list.

- 4. Repeat steps 2 and 3 to add filters to additional columns.
- 5. For each column, from the **Filter Type** drop-down list, select **range** or **values**.

**Note:** Filtering by range means entering the upper and lower limits of the desired range. Filtering by values means entering the exact values that you want to include in the returned data, separated by semicolon.

6. In the **Values** field type the desired values separated with semicolons, or set the upper and lower limits in the **Min Value** and **Max Value** fields. Alternatively, you can type ?param\_name in the Values field to use a parameter as the filter for the selected column, where param\_name is the name used to identify the parameter.

**Note:** Because limits are inclusive, setting the lower limit to **1000** includes the value **1000** in the data table.

**Note:** When setting upper and lower limits on **String** type columns, A precedes AA, and a lone letter precedes words beginning with that latter. For example, S\*\* precedes \*\*Smith\*\*, indicating that the name ``Smith will not be present when you select names from D to S. The order of characters is standard ASCII.

For more information on adding filters, see [Adding Hard Filters.](https://docs.tibco.com/pub/spotfire/7.0.1/doc/html/id/id_adding_hard_filters.htm)

- 7. *Optional* To add runtime filtering prompts, expand the **Prompts** section and do the following:
	- 1. Click **Add**.

The **Add Column** window is displayed.

2. From the **Select column** list, select a column to add a prompt to and click **OK**.

The selected column is added to the Prompts list.

- 3. Repeat **Step 1** to add prompts to additional columns.
- 4. Do the following for each column:
	- Make a selection from the **Prompt Type** drop-down list.
	- Select or clear **Mandatory**.
	- *Optional* Set your **Max Selections**.

For more information on adding prompts, see [Adding Prompts.](https://docs.tibco.com/pub/spotfire/7.0.1/doc/html/id/id_adding_prompts.htm)

- 8. *Optional* Expand the **Conditioning** section and specify one of the following conditions:
	- None
	- Distinct
	- Pivot

Note that you can edit the Pivot conditioning by selecting **Pivot** and clicking **Edit**.

- 9. *Optional* Expand the **Parameters** section and define your parameters.
- 10. *Optional* Expand the **Properties** section and define your properties.
- 11. *Optional* Expand the **Caching** section and enable or disable whether your information link can be cached.
- 12. Click **Save**.

The **Save As** window is displayed.

- 13. In the tree, select where you want to save the information link.
- 14. In the **Name** field, type a name and description for the information link.
- 15. Click **Save**.

The new information link is added to the library and can be accessed by other users.

**Tip:** You can test the information link directly by clicking **Open Data**. You can also view and edit the SQL belonging to the information link by clicking **SQL**.

For more information on the Information Link attributes, see [Information Link Tab.](https://docs.tibco.com/pub/spotfire/7.0.1/doc/html/id/id_information_link_tab.htm)

### <span id="page-198-0"></span>**4.1.1.12.1.7 Troubleshooting**

The **Troubleshooting** section describes the following scenarios:

- *[The JDBC Driver does not Support Boolean, Decimal, or Numeric Types](#page-198-1)*
- *[Information Services do not Support Live Queries](#page-198-2)*

### <span id="page-198-1"></span>**4.1.1.12.1.8 The JDBC Driver does not Support Boolean, Decimal, or Numeric Types**

When attempting to load data, the the Boolean, Decimal, or Numeric column types are not supported and generate the following error:

```
Failed to execute query: Unsupported JDBC data type in query result: Bool (HRESULT:.
,→80131500)
```
The error above is resolved by casting the columns as follows:

- Bool columns to INT.
- Decimal and Numeric columns to REAL.

For more information, see the following:

- **Resolving this error** [Details on Change Data Types.](https://docs.tibco.com/pub/sfire-analyst/10.3.2/doc/html/en-US/TIB_sfire-analyst_UsersGuide/data/data_details_on_change_data_type.htm)
- **Supported data types** *[Data Types](#page-439-0)*.

### <span id="page-198-2"></span>**4.1.1.12.1.9 Information Services do not Support Live Queries**

TIBCO Spotfire data connectors support live queries, but no APIs currently exist for creating custom data connectors. This is resolved by creating a customized SQream adapter using TIBCO's **Data Virtualization (TDV)** or the **Spotfire Advanced Services (ADS)**. These can be used from the built-in TDV connector to enable live queries.

This resolution applies to JDBC and ODBC drivers.

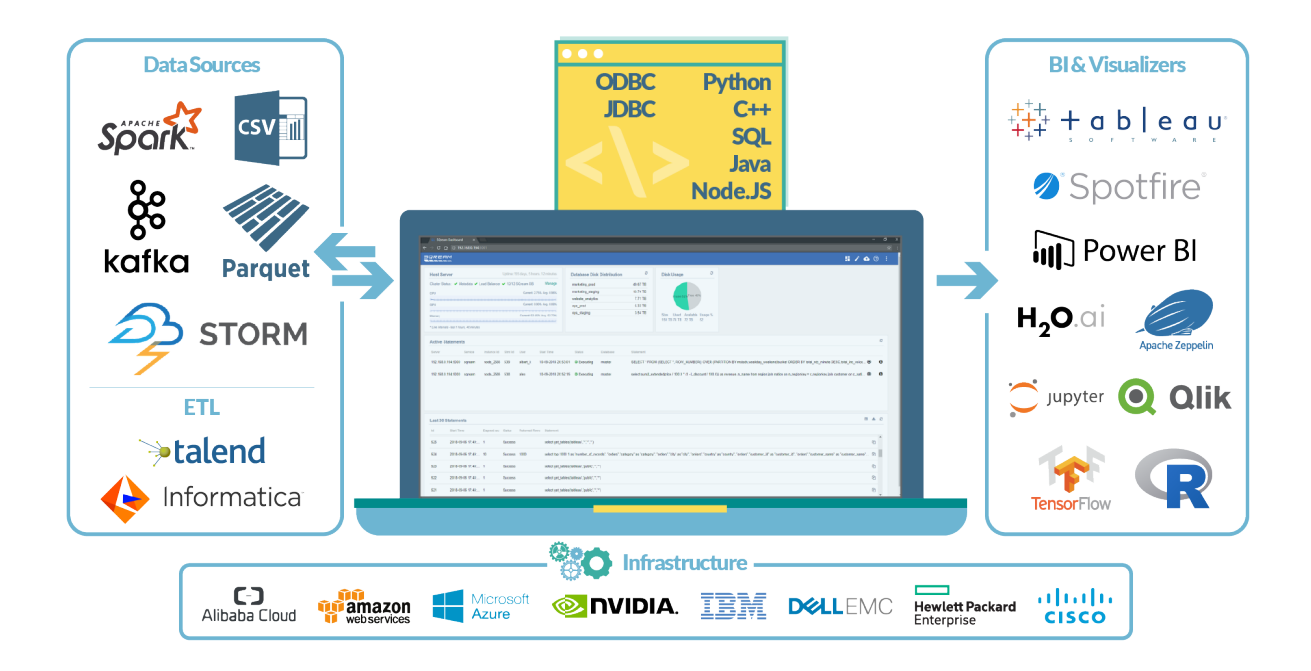

# <span id="page-199-0"></span>**4.2 Client Drivers**

The guides on this page describe how to use the Sqream DB client drivers and client applications with SQream.

# **4.2.1 Client Driver Downloads**

### **4.2.1.1 All Operating Systems**

The following are applicable to all operating systems:

- **JDBC** recommended installation via mvn:
	- **–** [JDBC .jar file](https://sq-ftp-public.s3.amazonaws.com/sqream-jdbc-4.5.9.jar) sqream-jdbc-4.5.9 (.jar)
	- **–** *[JDBC](#page-203-0)*
- **.NET**:
	- **–** [.NET .dll file](https://get.sqream-share.com/share/sIsu8fxv)
	- **–** *[Connecting to SQream Using .NET](#page-233-0)*
- **Spark**:
	- **–** [Spark Connector](https://sq-ftp-public.s3.amazonaws.com/Spark-Sqream-Connector-5.0.0.jar)
	- **–** spark
- **Python** Recommended installation via pip:
	- **–** [Python .tar file](https://github.com/SQream/pysqream/releases/tag/v3.2.5) pysqream v3.2.5 (.tar.gz)
	- **–** *[Connecting to SQream Using Python \(pysqream\)](#page-207-0)*
- **Node.JS** Recommended installation via npm:
	- **–** [Node.JS](https://sq-ftp-public.s3.amazonaws.com/sqream-sqreamdb-4.2.4.tgz) sqream-v4.2.4 (.tar.gz)
	- **–** *[Connecting to SQream Using Node.JS](#page-216-0)*
- **Tableau**:
	- **–** [Tableau connector](https://sq-ftp-public.s3.amazonaws.com/SQreamDB.taco) SQream (.taco)
	- **–** *[Connecting to SQream Using Tableau](#page-187-3)*
- **Power BI**:
	- **–** [Power BI PowerQuery Connector](https://sq-ftp-public.s3.amazonaws.com/SqlODBC__v1.0.mez) SQream (.mez)
	- **–** *[BI Desktop](#page-170-0)*

#### **4.2.1.2 Windows**

The following are applicable to Windows:

• For the **ODBC installer**, please contact your [Sqream representative.](https://sqream.atlassian.net/servicedesk/customer/portal/2)

For more information on installing and configuring ODBC on Windows, see *[Install and configure ODBC on Win](#page-222-0)[dows](#page-222-0)*.

• **Net driver** - [SQream .Net driver v3.0.2](https://sq-ftp-public.s3.amazonaws.com/SqreamNet_net48_3.0.2.zip)

### **4.2.1.2.1 Connecting to SQream Using Trino**

If you are using Trino for distributed SQL query processing and wish to use it to connect to a SQream, follow these instructions.

- *[Prerequisites](#page-200-0)*
- *[Installation](#page-201-0)*
- *[Connecting to SQream](#page-201-1)*
- *[Syntax examples](#page-202-0)*
- *[Supported Data Types and Mapping](#page-202-1)*
- *[Limitations](#page-202-2)*

### <span id="page-200-0"></span>**4.2.1.2.1.1 Prerequisites**

To use Trino with SQream, you must have the following installed:

- SOream version 4.1 or later
- Trino version 403 or later
- Trino Connector xxxx
- JDBC version 4.5.6 or later

### <span id="page-201-0"></span>**4.2.1.2.1.2 Installation**

- *[JDBC](#page-201-2)*
- *[Trino Connector](#page-201-3)*

#### <span id="page-201-2"></span>**4.2.1.2.1.3 JDBC**

In case JDBC is not yet configured, follow the [JDBC Client Drivers page](https://docs.sqream.com/en/v2021.1/third_party_tools/client_drivers/jdbc/index.html) for registration and configuration guidance.

### <span id="page-201-3"></span>**4.2.1.2.1.4 Trino Connector**

The Trino Connector must be installed on each cluster node dedicated to Trino.

- 1. Create a dedicated directory for the Trino Connector.
- 2. Download the *Trino Connector<…>* and extract the content of the ZIP file to the dedicated directory, as shown in the example:

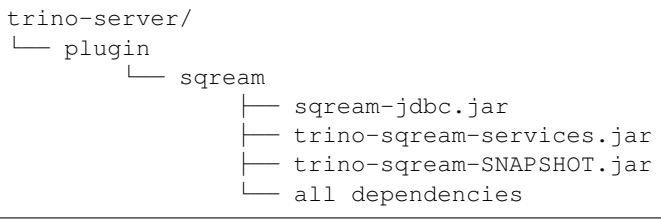

### <span id="page-201-1"></span>**4.2.1.2.1.5 Connecting to SQream**

Trino uses catalogs for referencing stored objects such as tables, databases, and functions. Each Trino catalog may be configured with access to a single SQream database. If you wish Trino to have access to more than one SQream database or server, you must create additional catalogs.

Catalogs may be created using properties files. Start by creating a sqream.properties file and placing it under trino-server/etc/catalog.

The following is an example of a properties file:

```
connector.name=<name>
connection-url=jdbc:Sqream://<host and port>/<database name>;[<optional parameters>; .
,→..]
connection-user=<user>
connection-password=<password>
```
### <span id="page-202-0"></span>**4.2.1.2.1.6 Syntax examples**

The following is an example of the SHOW SCHEMAS FROM statement:

SHOW SCHEMAS FROM sqream;

The following is an example of the SHOW TABLES FROM statement:

SHOW TABLES FROM sqream.public;

The following is an example of the DESCRIBE sqream.public.t statement:

```
DESCRIBE sqream.public.t;
```
### <span id="page-202-1"></span>**4.2.1.2.1.7 Supported Data Types and Mapping**

Use the appropriate Trino data type for executing queries. Upon execution, incompatible data types will be converted by Trino to SQream data types.

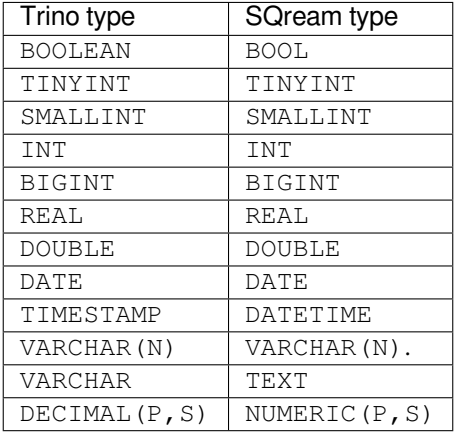

**Note:** VARCHAR is soon to be deprecated and may not be used in SQream DB.

### <span id="page-202-2"></span>**4.2.1.2.1.8 Limitations**

The Trino Connector does not support the following SQL statements:

- GRANT
- REVOKE
- SHOW GRANTSHOW ROLES
- SHOW ROLE GRANTS

### <span id="page-203-0"></span>**4.2.1.2.2 JDBC**

The SQream JDBC driver lets you connect to SQream using many Java applications and tools. This page describes how to write a Java application using the JDBC interface. The JDBC driver requires Java 1.8 or newer.

- *[Installing the JDBC Driver](#page-203-1)*
- *[Connecting to SQream Using a JDBC Application](#page-204-0)*
- *[Prepared Statements](#page-207-1)*

#### <span id="page-203-1"></span>**4.2.1.2.2.1 Installing the JDBC Driver**

The **Installing the JDBC Driver** section describes the following:

- *[Prerequisites](#page-203-2)*
- *[Getting the JAR file](#page-203-3)*
- *[Setting Up the Class Path](#page-203-4)*

#### <span id="page-203-2"></span>**4.2.1.2.2.2 Prerequisites**

The SQream JDBC driver requires Java 1.8 or newer, and SQream recommends using Oracle Java or OpenJDK.:

- **Oracle Java** Download and install [Java 8](https://www.java.com/en/download/manual.jsp) from Oracle for your platform.
- **OpenJDK** Install [OpenJDK](https://openjdk.java.net/install/)
- **Windows** SQream recommends installing [Zulu 8](https://www.azul.com/downloads/zulu-community/?&version=java-8-lts&architecture=x86-64-bit&package=jdk)

#### <span id="page-203-3"></span>**4.2.1.2.2.3 Getting the JAR file**

The SQream JDBC driver is available for download from the *[client drivers download page](#page-199-0)*. This JAR file can be integrated into your Java-based applications or projects.

#### <span id="page-203-4"></span>**4.2.1.2.2.4 Setting Up the Class Path**

To use the driver, you must include the JAR named sqream-jdbc-<version>.jar in the class path, either by inserting it in the CLASSPATH environment variable, or by using flags on the relevant Java command line.

For example, if the JDBC driver has been unzipped to /home/sqream/sqream-jdbc-4.3.0.jar, the following command is used to run application:

```
$ export CLASSPATH=/home/sqream/sqream-jdbc-4.3.0.jar:$CLASSPATH
$ java my_java_app
```
Alternatively, you can pass -classpath to the Java executable file:

\$ java -classpath .:/home/sqream/sqream-jdbc-4.3.0.jar my\_java\_app

### <span id="page-204-0"></span>**4.2.1.2.2.5 Connecting to SQream Using a JDBC Application**

You can connect to SQream using one of the following JDBC applications:

- *[Driver Class](#page-204-1)*
- *[Connection String](#page-204-2)*
- *[Java Program Sample](#page-206-0)*

### <span id="page-204-1"></span>**4.2.1.2.2.6 Driver Class**

Use com.sqream.jdbc.SQDriver as the driver class in the JDBC application.

### <span id="page-204-2"></span>**4.2.1.2.2.7 Connection String**

JDBC drivers rely on a connection string.

The following is the syntax for SQream:

```
jdbc:Sqream://<host and port>/<database name>;user=<username>;password=<password>;[
,→<optional parameters>; ...]
```
### **4.2.1.2.2.8 Connection Parameters**

The following table shows the connection string parameters:

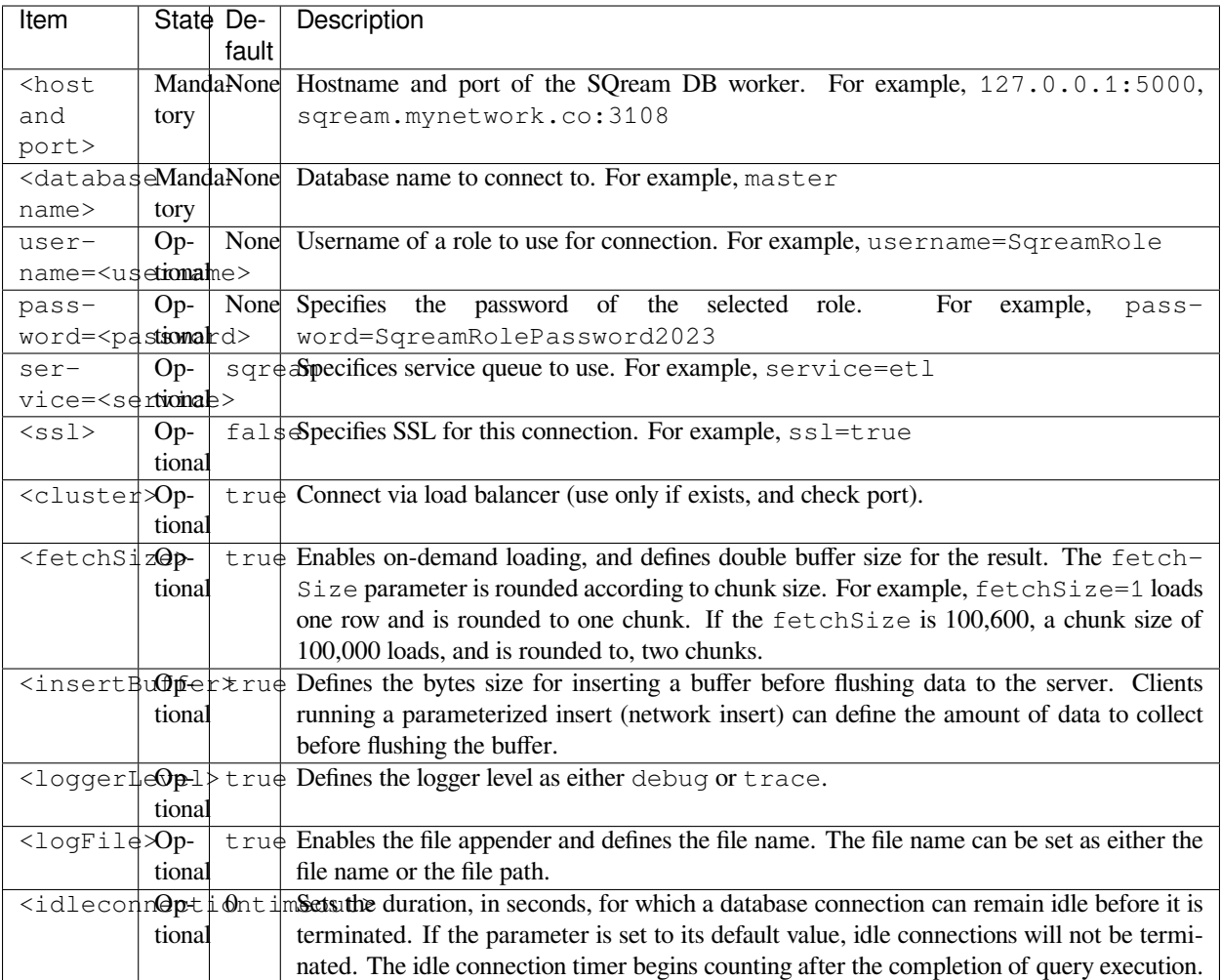

### **4.2.1.2.2.9 Connection String Examples**

The following is an example of a SQream cluster with a load balancer and no service queues (with SSL):

```
jdbc:Sqream://sqream.mynetwork.co:3108/master;user=rhendricks;password=Tr0ub4dor&3;
,→ssl=true;cluster=true
```
The following is a minimal example of a local standalone SQream database:

jdbc:Sqream://127.0.0.1:5000/master;user=rhendricks;password=Tr0ub4dor&3

The following is an example of a SQream cluster with a load balancer and a specific service queue named etl, to the database named raviga

```
jdbc:Sqream://sqream.mynetwork.co:3108/raviga;user=rhendricks;password=Tr0ub4dor&3;
,→cluster=true;service=etl
```
### <span id="page-206-0"></span>**4.2.1.2.2.10 Java Program Sample**

You can download the JDBC Application Sample File below by right-clicking and saving it to your computer.

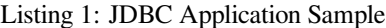

```
1 | import java.sql.Connection;
2 import java.sql.DatabaseMetaData;
3 import java.sql.DriverManager;
4 import java.sql.Statement;
5 import java.sql.ResultSet;
6
7 import java.io.IOException;
8 import java.security.KeyManagementException;
9 import java.security.NoSuchAlgorithmException;
10 import java.sql.SQLException;
11
12
13
14 public class SampleTest {
15
16 // Replace with your connection string
17 static final String url = "jdbc:Sqream://sqream.mynetwork.co:3108/master;
   ,→user=rhendricks;password=Tr0ub4dor&3;ssl=true;cluster=true";
18
19 // Allocate objects for result set and metadata
20 Connection conn = null;
21 Statement stmt = null;22 ResultSet rs = null;
23 DatabaseMetaData dbmeta = null;
24
25 int res = 0;
26
27 public void testJDBC() throws SQLException, IOException {
28
29 // Create a connection
30 conn = DriverManager.getConnection(url, "rhendricks", "Tr0ub4dor&3");
31
32 // Create a table with a single integer column
33 String sql = "CREATE TABLE test (x INT)";
34 stmt = conn.createStatement(); // Prepare the statement
35 Stmt.execute(sql); // Execute the statement
36 stmt.close(); // Close the statement handle
37
38 // Insert some values into the newly created table
39 sql = "INSERT INTO test VALUES (5), (6)";
40 stmt = conn.createStatement();
41 stmt.execute(sql);
42 stmt.close();
43
44 // Get values from the table
45 sql = "SELECT * FROM test";46 stmt = conn.createStatement();
47 \vert rs = stmt.executeQuery(sql);
48 // Fetch all results one-by-one
49 while(rs.next()) {
res = rs.getInt(1);
```
(continues on next page)

57 58

60

63

<sup>68</sup> }

(continued from previous page)

```
51 System.out.println(res); // Print results to screen
52 }
53 rs.close(); // Close the result set
54 stmt.close(); // Close the statement handle
55 conn.close();
56 }
59 public static void main(String[] args) throws SQLException, ␣
   ,→KeyManagementException, NoSuchAlgorithmException, IOException, ␣
   ,→ClassNotFoundException{
61 // Load SQream DB JDBC driver
62 Class.forName("com.sqream.jdbc.SQDriver");
64 // Create test object and run
65 SampleTest test = new SampleTest();
66 test.testJDBC();
67 }
```
### <span id="page-207-1"></span>**4.2.1.2.2.11 Prepared Statements**

Prepared statements, also known as parameterized queries, are a feature of JDBC that enable the use of parameters to optimize query execution, enhance security, and enable query template reuse with different parameter values in Java applications.

### **4.2.1.2.2.12 Prepared Statement Sample**

The following is a Java code snippet employing a JDBC prepared statement object to ingest a batch of one million records into SQreamDB.

You may download the Prepared statement by right-clicking and saving it to your computer.

### <span id="page-207-0"></span>**4.2.1.2.3 Connecting to SQream Using Python (pysqream)**

The current Pysqream connector supports Python version 3.9 and newer. It includes a set of packages that allows Python programs to connect to SQream DB. The base pysqream package conforms to Python DB-API specifications [PEP-249.](https://www.python.org/dev/peps/pep-0249/)

pysqream is a pure Python connector that can be installed with pip on any operating system, including Linux, Windows, and macOS. pysqream-sqlalchemy is a SQLAlchemy dialect for pysqream.

- *[Installing the Python Connector](#page-208-0)*
- *[SQLAlchemy Examples](#page-210-0)*
- *[API Examples](#page-211-0)*

### <span id="page-208-0"></span>**4.2.1.2.3.1 Installing the Python Connector**

### **4.2.1.2.3.2 Prerequisites**

It is essential that you have the following installed:

• *[Python](#page-208-1)*

• *[PIP](#page-208-2)*

• *[OpenSSL for Linux](#page-209-0)*

#### <span id="page-208-1"></span>**4.2.1.2.3.3 Python**

The connector requires Python version 3.9 or newer.

To see your current Python version, run the following command:

```
$ python --version
```
### <span id="page-208-2"></span>**4.2.1.2.3.4 PIP**

The Python connector is installed via pip, the standard package manager for Python, which is used to install, upgrade and manage Python packages (libraries) and their dependencies.

We recommend upgrading to the latest version of  $p$ <sup>i</sup>p before installing.

To verify that you have the latest version, run the following command:

```
$ python3 -m pip install --upgrade pip
Collecting pip
  Downloading https://files.pythonhosted.org/packages/00/b6/
,→9cfa56b4081ad13874b0c6f96af8ce16cfbc1cb06bedf8e9164ce5551ec1/pip-19.3.1-py2.py3-
,→none-any.whl (1.4MB)
         |████████████████████████████████| 1.4MB 1.6MB/s
Installing collected packages: pip
 Found existing installation: pip 19.1.1
       Uninstalling pip-19.1.1:
         Successfully uninstalled pip-19.1.1
Successfully installed pip-19.3.1
```
**Note:**

- On macOS, you may want to use virtualenv to install Python and the connector, to ensure compatibility with the built-in Python environment
- If you encounter an error including SSLError or WARNING: pip is configured with locations that require TLS/SSL, however the ssl module in Python is not available. please be sure to reinstall Python with SSL enabled, or use virtualenv or Anaconda.

#### <span id="page-209-0"></span>**4.2.1.2.3.5 OpenSSL for Linux**

The Python connector relies on OpenSSL for secure connections to SQream DB. Some distributions of Python do not include OpenSSL.

To install OpenSSL on RHEL/CentOS, run the following command:

\$ sudo yum install -y libffi-devel openssl-devel

To install OpenSSL on Ubuntu, run the following command:

```
$ sudo apt-get install libssl-dev libffi-dev -y
```
#### **4.2.1.2.3.6 Installing via PIP with an internet connection**

The Python connector is available via [PyPi](https://pypi.org/project/pysqream/).

To install the connector using pip, it is advisable to use the  $-U$  or  $-\text{user}$  flags instead of sudo, as it ensures packages are installed per user. However, it is worth noting that the connector can only be accessed under the same user.

To install pysqream and pysqream-sqlalchemy with the --user flag, run the following command:

\$ pip3.9 install pysqream pysqream-sqlalchemy --user

pip3 will automatically install all necessary libraries and modules.

#### **4.2.1.2.3.7 Installing via PIP without an internet connection**

- 1. To get the .whl package file, contact you SQream support representative.
- 2. Run the following command:

```
tar -xf pysqream_connector_3.2.5.tar.gz
cd pysqream_connector_3.2.5
#Install all packages with --no-index --find-links .
python3 -m pip install *.whl -U --no-index --find-links .
python3.9 -m pip install pysqream-3.2.5.zip -U --no-index --find-links .
python3.9 -m pip install pysqream-sqlalchemy-0.8.zip -U --no-index --find-links .
```
#### **4.2.1.2.3.8 Upgrading an Existing Installation**

The Python drivers are updated periodically. To upgrade an existing pysqream installation, use pip's -U flag:

\$ pip3.9 install pysqream pysqream-sqlalchemy -U

### <span id="page-210-0"></span>**4.2.1.2.3.9 SQLAlchemy Examples**

SQLAlchemy is an **\*\***Object-Relational Mapper (ORM) for Python. When you install the SQream dialect (pysqream-sqlalchemy) you can use frameworks such as Pandas, TensorFlow, and Alembic to query SQream directly.

This section includes the following examples:

- *[Standard Connection Example](#page-210-1)*
- *[Multi Cluster Connection Example](#page-210-2)*
- *[Pulling a Table into Pandas](#page-211-1)*

#### <span id="page-210-1"></span>**4.2.1.2.3.10 Standard Connection Example**

```
import sqlalchemy as sa
engine_url = "sqream://rhendricks:secret_password@localhost:5000/raviga"
engine = sa.create_engine(engine_url)
res = engine.execute('create or replace table test (ints int, ints2 int)')
res = engine.execute('insert into test (ints, ints2) values (5,1), (6,2)')
res = engine.execute('select * from test')
for item in res:
print(item)
```
#### <span id="page-210-2"></span>**4.2.1.2.3.11 Multi Cluster Connection Example**

The following example is for using a ServerPicker:

```
import sqlalchemy as sa
engine_url = "sqream://rhendricks:secret_password@localhost:5000/raviga"
engine = sa.create_engine(engine_url, connect_args={"clustered": True})
res = engine.execute("create or replace table tab1 (x int);")res = engine.execute('insert into tab1 values (5), (6);')
res = engine.execute('select * from tab1')
for item in res:
                print(item)
```
### <span id="page-211-1"></span>**4.2.1.2.3.12 Pulling a Table into Pandas**

The following example shows how to pull a table in Pandas. This examples uses the URL method to create the connection string:

```
import sqlalchemy as sa
import pandas as pd
    engine_url = "sqream://rhendricks:secret_password@localhost:5000/raviga"
    engine = sa.create_engine(engine_url)
    table_df = pd.read_sql("select * from nba", con=engine)
```
### <span id="page-211-0"></span>**4.2.1.2.3.13 API Examples**

This section includes the following examples:

- *[Using the Cursor](#page-211-2)*
- *[Reading Result Metadata](#page-213-0)*
- *[Loading Data into a Table](#page-214-0)*
- *[Using SQLAlchemy ORM to Create and Populate Tables](#page-215-0)*

### <span id="page-211-2"></span>**4.2.1.2.3.14 Using the Cursor**

The DB-API specification includes several methods for fetching results from the cursor. This sections shows an example using the nba table, which looks as follows:

| Name           | Team          | Num-             | Posi-           | Age  | Height   | Weight | College                  | Salary     |
|----------------|---------------|------------------|-----------------|------|----------|--------|--------------------------|------------|
|                |               | ber              | tion            |      |          |        |                          |            |
| Avery          | <b>Boston</b> | 0.0              | PG              | 25.0 | $6-2$    | 180.0  | Texas                    | 7730337.0  |
| <b>Bradley</b> | Celtics       |                  |                 |      |          |        |                          |            |
| Jae Crowder    | <b>Boston</b> | 99.0             | <b>SF</b>       | 25.0 | $6-6$    | 235.0  | Marquette                | 6796117.0  |
|                | Celtics       |                  |                 |      |          |        |                          |            |
| John Holland   | <b>Boston</b> | 30.0             | SG              | 27.0 | $6 - 5$  | 205.0  | Univer-<br><b>Boston</b> |            |
|                | Celtics       |                  |                 |      |          |        | sity                     |            |
| R.J. Hunter    | <b>Boston</b> | 28.0             | SG              | 22.0 | $6 - 5$  | 185.0  | Georgia State            | 1148640.0  |
|                | Celtics       |                  |                 |      |          |        |                          |            |
| Jonas Jerebko  | <b>Boston</b> | $\overline{8.0}$ | $\overline{PF}$ | 29.0 | $6 - 10$ | 231.0  |                          | 5000000.0  |
|                | Celtics       |                  |                 |      |          |        |                          |            |
| Amir Johnson   | <b>Boston</b> | 90.0             | PF              | 29.0 | $6-9$    | 240.0  |                          | 12000000.0 |
|                | Celtics       |                  |                 |      |          |        |                          |            |
| Jordan         | <b>Boston</b> | 55.0             | PF              | 21.0 | $6 - 8$  | 235.0  | <b>LSU</b>               | 1170960.0  |
| Mickey         | Celtics       |                  |                 |      |          |        |                          |            |
| Kelly Olynyk   | <b>Boston</b> | 41.0             | $\mathsf{C}$    | 25.0 | $7-0$    | 238.0  | Gonzaga                  | 2165160.0  |
|                | Celtics       |                  |                 |      |          |        |                          |            |
| Terry Rozier   | <b>Boston</b> | 12.0             | PG              | 22.0 | $6 - 2$  | 190.0  | Louisville               | 1824360.0  |
|                | Celtics       |                  |                 |      |          |        |                          |            |

Table 1: nba

As before, you must import the library and create a Connection(), followed by execute() on a simple SELECT \* query:

```
import pysqream
con = pysqream.connect(host='127.0.0.1', port=3108, database='master'
                   , username='rhendricks', password='Tr0ub4dor&3'
                   , clustered=True)
cur = con.cursor() # Create a new cursor
# The select statement:
statement = 'SELECT * FROM nba'
cur.execute(statement)
```
When the statement has finished executing, you have a Connection cursor object waiting. A cursor is iterable, meaning that it advances the cursor to the next row when fetched.

You can use fetchone () to fetch one record at a time:

first\_row = cur.fetchone() *# Fetch one row at a time (first row)*

second\_row = cur.fetchone() *# Fetch one row at a time (second row)*

To fetch several rows at a time, use fetchmany():

*# executing `fetchone` twice is equivalent to this form:* third\_and\_fourth\_rows = cur.fetchmany(2)

To fetch all rows at once, use fetchall():

```
# To get all rows at once, use `fetchall`
remaining_rows = cur.fetchall()
```
(continues on next page)

(continued from previous page)

```
cur.close()
```

```
# Close the connection when done
con.close()
```
The following is an example of the contents of the row variables used in our examples:

```
>>> print(first_row)
('Avery Bradley', 'Boston Celtics', 0, 'PG', 25, '6-2', 180, 'Texas', 7730337)
>>> print(second_row)
('Jae Crowder', 'Boston Celtics', 99, 'SF', 25, '6-6', 235, 'Marquette', 6796117)
>>> print(third_and_fourth_rows)
[('John Holland', 'Boston Celtics', 30, 'SG', 27, '6-5', 205, 'Boston University', _
,→None), ('R.J. Hunter', 'Boston Celtics', 28, 'SG', 22, '6-5', 185, 'Georgia State',␣
,→1148640)]
>>> print(remaining_rows)
[('Jonas Jerebko', 'Boston Celtics', 8, 'PF', 29, '6-10', 231, None, 5000000), ('Amir␣
,→Johnson', 'Boston Celtics', 90, 'PF', 29, '6-9', 240, None, 12000000), ('Jordan␣
,→Mickey', 'Boston Celtics', 55, 'PF', 21, '6-8', 235, 'LSU', 1170960), ('Kelly Olynyk
,→', 'Boston Celtics', 41, 'C', 25, '7-0', 238, 'Gonzaga', 2165160),
[\ldots]
```
**Note:** Calling a fetch command after all rows have been fetched will return an empty array ([]).

#### <span id="page-213-0"></span>**4.2.1.2.3.15 Reading Result Metadata**

When you execute a statement, the connection object also contains metadata about the result set, such as **column names**, **types**, etc).

The metadata is stored in the Connection.description object of the cursor:

```
>>> import pysqream
>>> con = pysqream.connect(host='127.0.0.1', port=3108, database='master'
... , username='rhendricks', password='Tr0ub4dor&3'
... , clustered=True)
>>> cur = con.cursor()
>>> statement = 'SELECT * FROM nba'
>>> cur.execute(statement)
<pysqream.dbapi.Connection object at 0x000002EA952139B0>
>>> print(cur.description)
[('Name', 'STRING', 24, 24, None, None, True), ('Team', 'STRING', 22, 22, None, None,␣
,→True), ('Number', 'NUMBER', 1, 1, None, None, True), ('Position', 'STRING', 2, 2,␣
,→None, None, True), ('Age (as of 2018)', 'NUMBER', 1, 1, None, None, True), ('Height
,→', 'STRING', 4, 4, None, None, True), ('Weight', 'NUMBER', 2, 2, None, None, True),␣
,→('College', 'STRING', 21, 21, None, None, True), ('Salary', 'NUMBER', 4, 4, None,␣
,→None, True)]
```
You can fetch a list of column names by iterating over the description list:

```
>>> [ i[0] for i in cur.description ]
['Name', 'Team', 'Number', 'Position', 'Age (as of 2018)', 'Height', 'Weight',
,→'College', 'Salary']
```
#### <span id="page-214-0"></span>**4.2.1.2.3.16 Loading Data into a Table**

This example shows how to load 10,000 rows of dummy data to an instance of SQream.

#### **To load data 10,000 rows of dummy data to an instance of SQream:**

1. Run the following:

```
import pysqream
from datetime import date, datetime
from time import time
con = pysqream.connect(host='127.0.0.1', port=3108, database='master'
                   , username='rhendricks', password='Tr0ub4dor&3'
                   , clustered=True)
                                            , cur = con.cursor()
```
2. Create a table for loading:

```
create = 'create or replace table perf (b bool, t tinyint, sm smallint, i int, bi
,→bigint, f real, d double, s varchar(12), ss text, dt date, dtt datetime)'
cur.execute(create)
```
- 3. Load your data into table using the INSERT command.
- 4. Create dummy data matching the table you created:

```
data = (False, 2, 12, 145, 84124234, 3.141, -4.3, "Marty McFly", u"2202020202020
,→date(2019, 12, 17), datetime(1955, 11, 4, 1, 23, 0, 0))
row_count = 10**4
```
5. Get a new cursor:

```
insert = 'insert into perf values (?,?,?,?,?,?,?,?,?,?,?,?),?')'start = time()cur.executemany(insert, [data] * row_count)
print (f"Total insert time for {row_count} rows: {time() - start} seconds")
```
6. Close this cursor:

cur.close()

7. Verify that the data was inserted correctly:

```
cur = con.cursor()
cur.execute('select count(*) from perf')
result = cur.fetchall() # `fetchall` collects the entire data set
print (f"Count of inserted rows: {result[0][0]}")
```
8. Close the cursor:

cur.close()

9. Close the connection:

con.close()

#### <span id="page-215-0"></span>**4.2.1.2.3.17 Using SQLAlchemy ORM to Create and Populate Tables**

This section shows how to use the ORM to create and populate tables from Python objects.

**To use SQLAlchemy ORM to create and populate tables:**

1. Run the following:

```
import sqlalchemy as sa
import pandas as pd
engine_url = "sqream://rhendricks:secret_password@localhost:5000/raviga"
engine = sa.create_engine(engine_url)
```
2. Build a metadata object and bind it:

```
metadata = sa.MetaData()
metadata.bind = engine
```
3. Create a table in the local metadata:

```
employees = sa.Table(
'employees'
, metadata
, sa.Column('id', sa.Integer)
, sa.Column('name', sa.VARCHAR(32))
, sa.Column('lastname', sa.VARCHAR(32))
, sa.Column('salary', sa.Float)
)
```
The create\_all() function uses the SQream engine object.

4. Create all the defined table objects:

metadata.create\_all(engine)

- 5. Populate your table.
- 6. Build the data rows:

```
insert_data = [ {'id': 1, 'name': 'Richard','lastname': 'Hendricks', 'salary':␣
,→12000.75}
               ,{'id': 3, 'name': 'Bertram', 'lastname': 'Gilfoyle', 'salary':␣
,→8400.0}
               ,{'id': 8, 'name': 'Donald', 'lastname': 'Dunn', 'salary': 6500.
,→40}
              ]
```
7. Build the INSERT command:

ins = employees.insert(insert\_data)

8. Execute the command:
result = engine.execute(ins)

For more information, see the python\_api\_reference\_guide.

# **4.2.1.2.4 Connecting to SQream Using Node.JS**

The SQream DB Node.JS driver allows Javascript applications and tools connect to SQream DB. This tutorial shows you how to write a Node application using the Node.JS interface.

The driver requires Node 10 or newer.

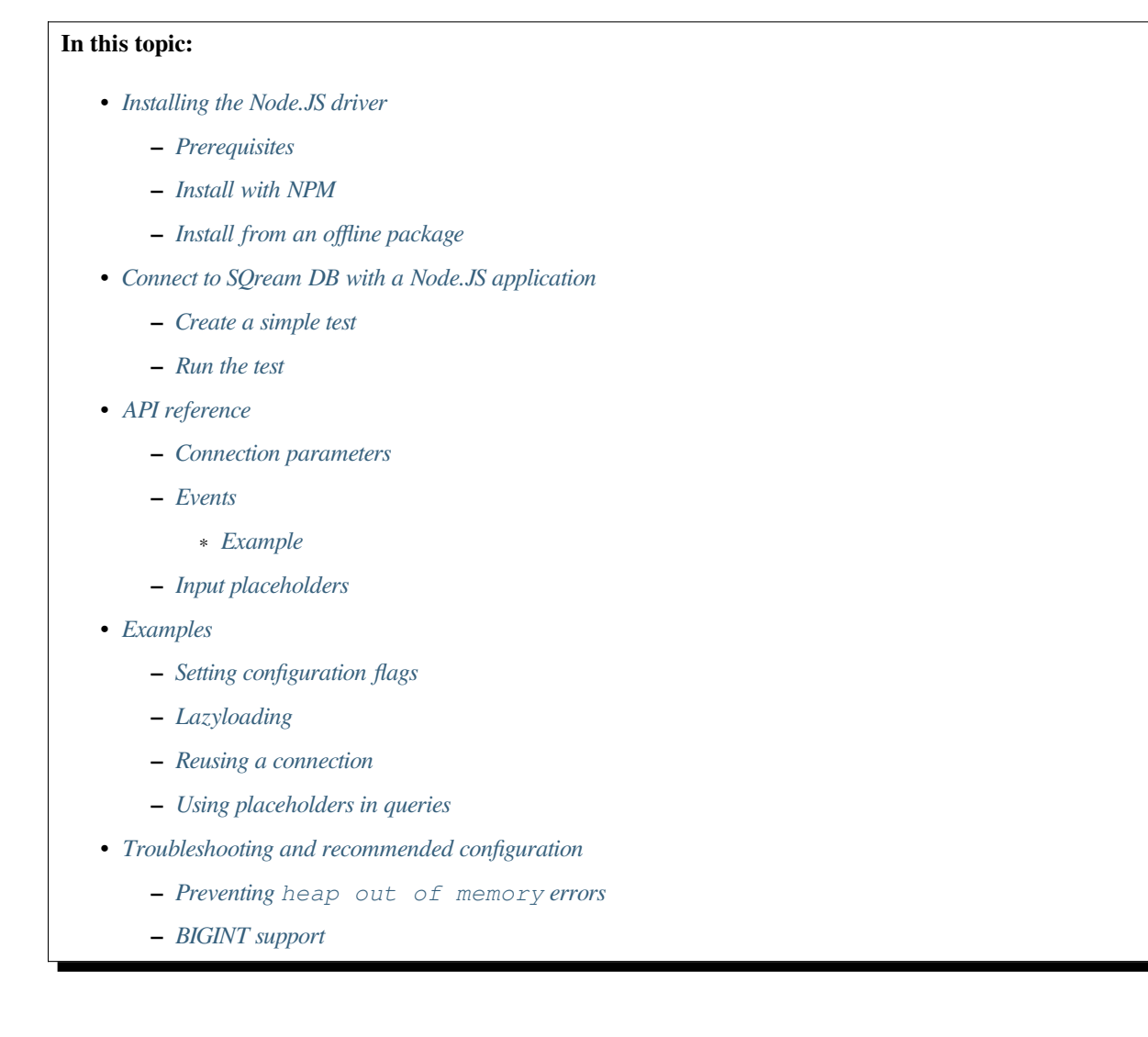

#### <span id="page-217-0"></span>**4.2.1.2.4.1 Installing the Node.JS driver**

#### <span id="page-217-1"></span>**4.2.1.2.4.2 Prerequisites**

• Node.JS 10 or newer. Follow instructions at [nodejs.org](https://nodejs.org/en/download/package-manager/) .

#### <span id="page-217-2"></span>**4.2.1.2.4.3 Install with NPM**

Installing with npm is the easiest and most reliable method. If you need to install the driver in an offline system, see the offline method below.

\$ npm install @sqream/sqreamdb

#### <span id="page-217-3"></span>**4.2.1.2.4.4 Install from an offline package**

The Node driver is provided as a tarball for download from the [SQream Drivers page](http://sqream.com/product/client-drivers) .

After downloading the tarball, use npm to install the offline package.

```
$ sudo npm install sqreamdb-4.0.0.tgz
```
#### <span id="page-217-4"></span>**4.2.1.2.4.5 Connect to SQream DB with a Node.JS application**

#### <span id="page-217-5"></span>**4.2.1.2.4.6 Create a simple test**

Replace the connection parameters with real parameters for a SQream DB installation.

Listing 2: sqreamdb-test.js

```
const Connection = require('@sqream/sqreamdb');
const config = {
 host: 'localhost',
 port: 3109,
 username: 'rhendricks',
 password: 'super_secret_password',
 connectDatabase: 'raviga',
 cluster: true,
 is_ssl: true,
 service: 'sqream'
 };
const query1 = 'SELECT 1 AS test, 2*6 AS "dozen"';
const sqream = new Connection(config);
sqream.execute(query1).then((data) => {
  console.log(data);
}, (err) => {
  console.error(err);
});
```
# <span id="page-218-0"></span>**4.2.1.2.4.7 Run the test**

A successful run should look like this:

```
$ node sqreamdb-test.js
  [ { test: 1, dozen: 12 } ]
```
## <span id="page-218-1"></span>**4.2.1.2.4.8 API reference**

#### <span id="page-218-2"></span>**4.2.1.2.4.9 Connection parameters**

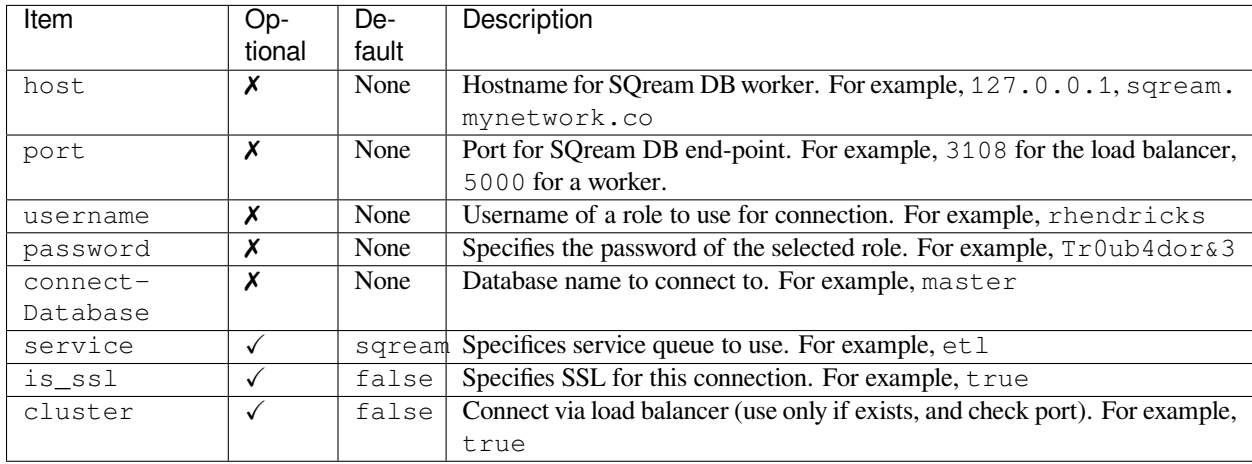

#### <span id="page-218-3"></span>**4.2.1.2.4.10 Events**

The connector handles event returns with an event emitter

#### **getConnectionId**

The getConnectionId event returns the executing connection ID.

#### **getStatementId**

The getStatementId event returns the executing statement ID.

#### **getTypes**

The getTypes event returns the results columns types.

#### <span id="page-218-4"></span>**4.2.1.2.4.11 Example**

```
const myConnection = new Connection(config);
myConnection.runQuery(query1, function (err, data){
 myConnection.events.on('getConnectionId', function(data){
      console.log('getConnectionId', data);
  });
  myConnection.events.on('getStatementId', function(data){
      console.log('getStatementId', data);
```

```
});
 myConnection.events.on('getTypes', function(data){
     console.log('getTypes', data);
 });
});
```
#### <span id="page-219-0"></span>**4.2.1.2.4.12 Input placeholders**

The Node.JS driver can replace parameters in a statement.

Input placeholders allow values like user input to be passed as parameters into queries, with proper escaping.

The valid placeholder formats are provided in the table below.

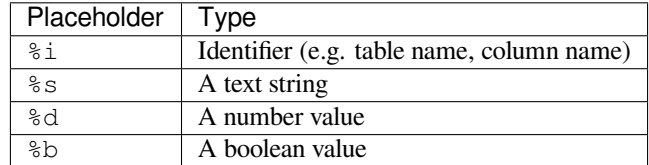

See the *[input placeholders example](#page-221-0)* below.

#### <span id="page-219-1"></span>**4.2.1.2.4.13 Examples**

## <span id="page-219-2"></span>**4.2.1.2.4.14 Setting configuration flags**

SQream DB configuration flags can be set per statement, as a parameter to runQuery.

For example:

```
const setFlag = 'SET showfullexceptioninfo = true;';
const query_string = 'SELECT 1';
const myConnection = new Connection(config);
myConnection.runQuery(query_string, function (err, data){
 console.log(err, data);
}, setFlag);
```
#### <span id="page-219-3"></span>**4.2.1.2.4.15 Lazyloading**

To process rows without keeping them in memory, you can lazyload the rows with an async:

```
const Connection = require('@sqream/sqreamdb');
const config = {
 host: 'localhost',
 port: 3109,
 username: 'rhendricks',
```

```
password: 'super_secret_password',
  connectDatabase: 'raviga',
 cluster: true,
 is_ssl: true,
 service: 'sqream'
  };
const sqream = new Connection(config);
const query = "SELECT * FROM public.a_very_large_table";
(async () \Rightarrow {
 const cursor = await sqream.executeCursor(query);
 let count = 0;
 for await (let rows of cursor.fetchIterator(100)) {
   // fetch rows in chunks of 100
   count += rows.length;
  }
 await cursor.close();
 return count;
) ().then((total) => {
 console.log('Total rows', total);
}, (err) => {
 console.error(err);
});
```
#### <span id="page-220-0"></span>**4.2.1.2.4.16 Reusing a connection**

It is possible to execeute multiple queries with the same connection (although only one query can be executed at a time).

```
const Connection = require('@sqream/sqreamdb');
const config = {
 host: 'localhost',
 port: 3109,
  username: 'rhendricks',
 password: 'super_secret_password',
 connectDatabase: 'raviga',
 cluster: true,
 is_ssl: true,
 service: 'sqream'
 };
const sqream = new Connection(config);
(async () \Rightarrow {
 const conn = await sqream.connect();
 try {
   const res1 = await conn.execute("SELECT 1");
   const res2 = await conn.execute("SELECT 2");
   const res3 = await conn.execute("SELECT 3");
   conn.disconnect();
   return {res1, res2, res3};
  } catch (err) {
```

```
conn.disconnect();
    throw err;
  }
})().then((res) => {
 console.log('Results', res)
}, (err) => {
 console.error(err);
});
```
#### <span id="page-221-0"></span>**4.2.1.2.4.17 Using placeholders in queries**

Input placeholders allow values like user input to be passed as parameters into queries, with proper escaping.

```
const Connection = require('@sqream/sqreamdb');
const config = {
 host: 'localhost',
 port: 3109,
 username: 'rhendricks',
 password: 'super_secret_password',
 connectDatabase: 'raviga',
 cluster: true,
 is_ssl: true,
 service: 'sqream'
 };
const sqream = new Connection(config);
const sql = "SELECT %i FROM public.%i WHERE name = %s AND num > %d AND active = %b";
sqream.execute(sql, "col1", "table2", "john's", 50, true);
```
The query that will run is SELECT col1 FROM public.table2 WHERE name = 'john''s' AND num > 50 AND active = true

#### <span id="page-221-1"></span>**4.2.1.2.4.18 Troubleshooting and recommended configuration**

#### <span id="page-221-2"></span>**4.2.1.2.4.19 Preventing heap out of memory errors**

Some workloads may cause Node.JS to fail with the error:

FATAL ERROR: CALL\_AND\_RETRY\_LAST Allocation failed - JavaScript heap out of memory

To prevent this error, modify the heap size configuration by setting the  $-\text{max-old-space}-\text{size run flag}$ . For example, set the space size to 2GB:

\$ node --max-old-space-size=2048 my-application.js

### <span id="page-222-0"></span>**4.2.1.2.4.20 BIGINT support**

The Node.JS connector supports fetching BIGINT values from SQream DB. However, some applications may encounter an error when trying to serialize those values.

The error that appears is: .. code-block:: none

TypeError: Do not know how to serialize a BigInt

This is because JSON specification do not support BIGINT values, even when supported by Javascript engines.

To resolve this issue, objects with BIGINT values should be converted to string before serializing, and converted back after deserializing.

For example:

```
const rows = [{test: 1n}]
const json = JSON.stringify(rows, , (key, value) =>
 typeof value === 'bigint'
     ? value.toString()
     : value // return everything else unchanged
));
console.log(json); // [{"test": "1"}]
```
### **4.2.1.2.5 ODBC**

#### <span id="page-222-1"></span>**4.2.1.2.5.1 Install and Configure ODBC on Windows**

The ODBC driver for Windows is provided as a self-contained installer.

This tutorial shows you how to install and configure ODBC on Windows.

#### **In this topic:**

• *[Installing the ODBC Driver](#page-223-0)*

**–** *[Prerequisites](#page-223-1)*

- **–** *[1. Run the Windows installer](#page-223-2)*
- *[3. Configuring the ODBC Driver DSN](#page-224-0)*
	- **–** *[Connection Parameters](#page-227-0)*
- *[Troubleshooting](#page-227-1)*
	- **–** *[Solving "Code 126" ODBC errors](#page-227-2)*

### <span id="page-223-0"></span>**4.2.1.2.5.2 Installing the ODBC Driver**

#### <span id="page-223-1"></span>**4.2.1.2.5.3 Prerequisites**

#### <span id="page-223-3"></span>**4.2.1.2.5.4 Visual Studio 2015 Redistributables**

To install the ODBC driver you must first install Microsoft's **Visual C++ Redistributable for Visual Studio 2015**. To install Visual C++ Redistributable for Visual Studio 2015, see the [Install Instructions.](https://www.microsoft.com/en-us/download/details.aspx?id=48145)

### **4.2.1.2.5.5 Administrator Privileges**

The SQream DB ODBC driver requires administrator privileges on your computer to add the DSNs (data source names).

### <span id="page-223-2"></span>**4.2.1.2.5.6 1. Run the Windows installer**

Install the driver by following the on-screen instructions in the easy-to-follow installer.

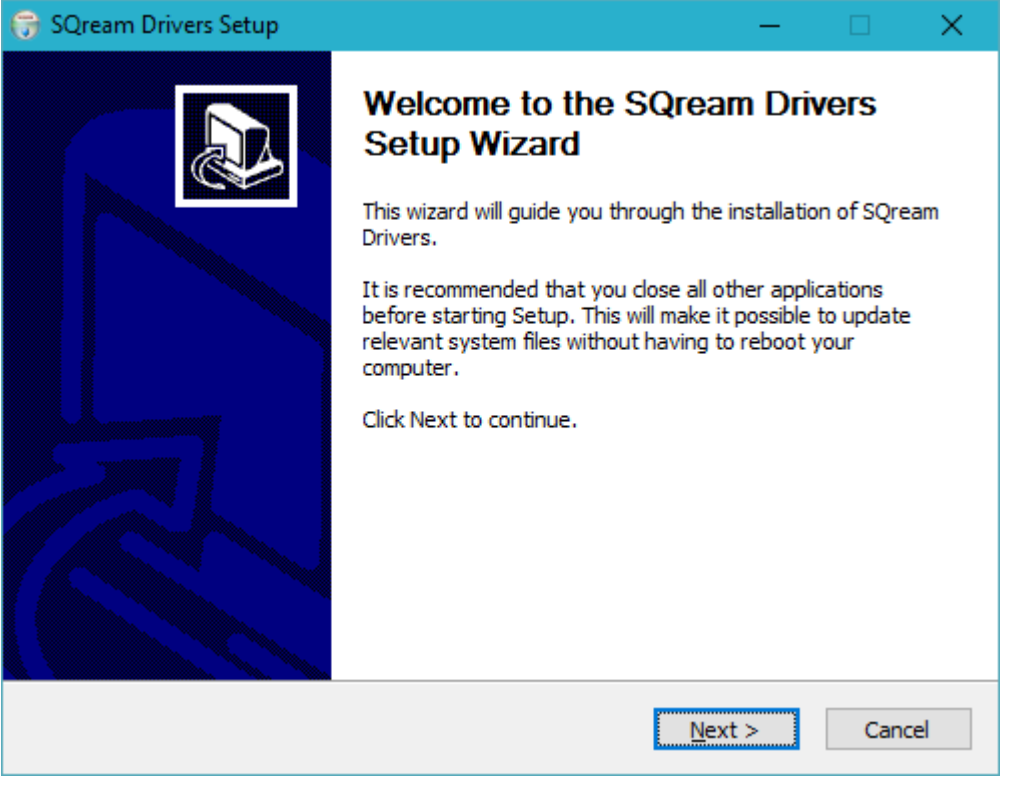

**Note:** The installer will install the driver in C:\Program Files\SQream Technologies\ODBC Driver by default. This path is changable during the installation.

# **4.2.1.2.5.7 2. Selecting Components**

The installer includes additional components, like JDBC and Tableau customizations.

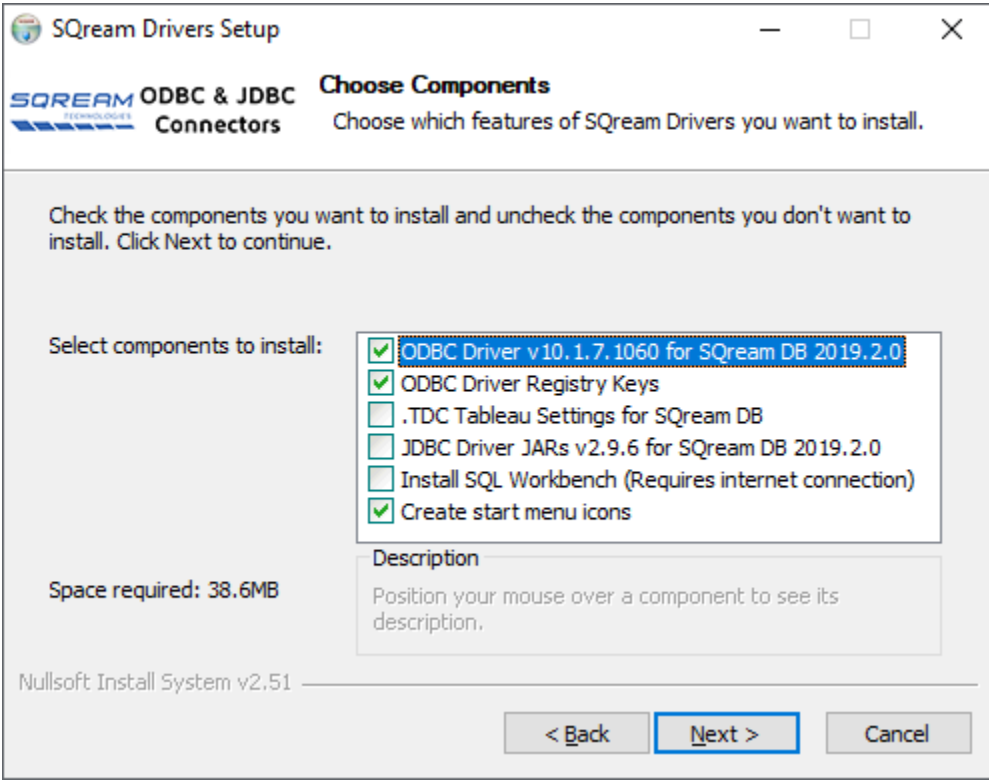

You can deselect items you don't want to install, but the items named **ODBC Driver DLL** and **ODBC Driver Registry Keys** must remain selected for a complete installation of the ODBC driver.

Once the installer finishes, you will be ready to configure the DSN for connection.

## <span id="page-224-0"></span>**4.2.1.2.5.8 3. Configuring the ODBC Driver DSN**

ODBC driver configurations are done via DSNs. Each DSN represents one SQream DB database.

- 1. Open up the Windows menu by clicking the Windows button on your keyboard (⊞ Win) or pressing the Windows button with your mouse.
- 2. Type **ODBC** and select **ODBC Data Sources (64-bit)**. Click the item to open up the setup window.

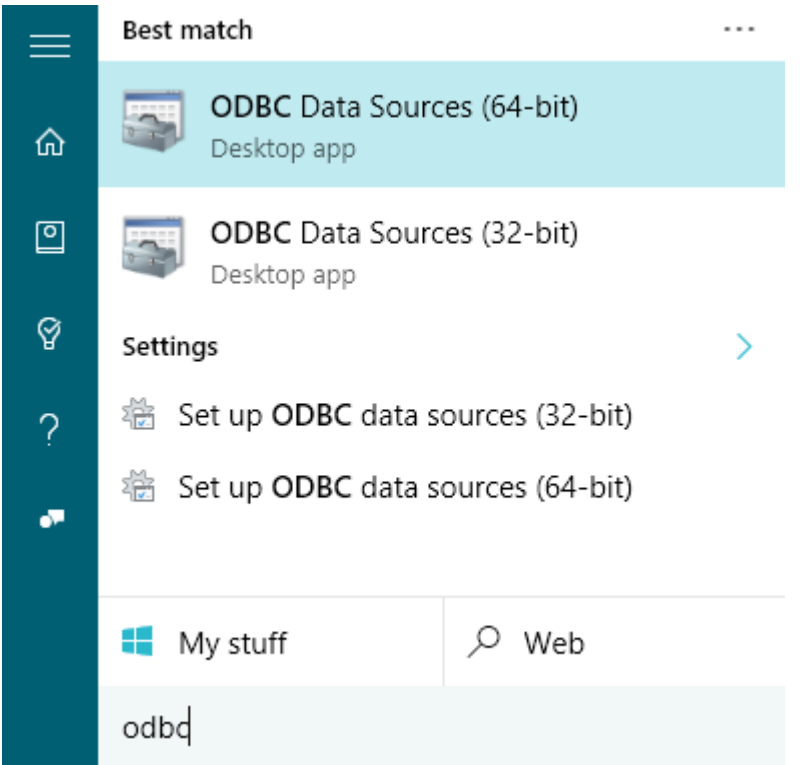

3. The installer has created a sample User DSN named **SQreamDB**

You can modify this DSN, or create a new one (*Add • SQream ODBC Driver • Next*)

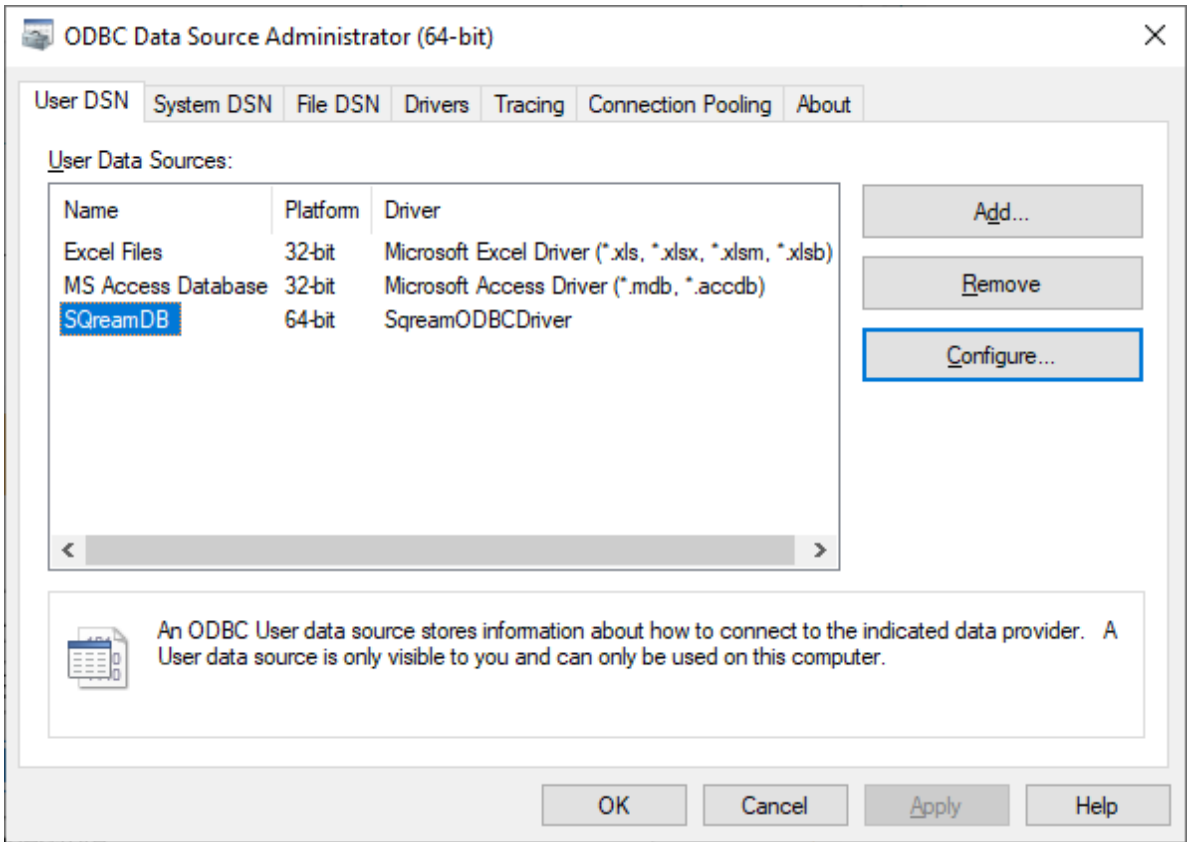

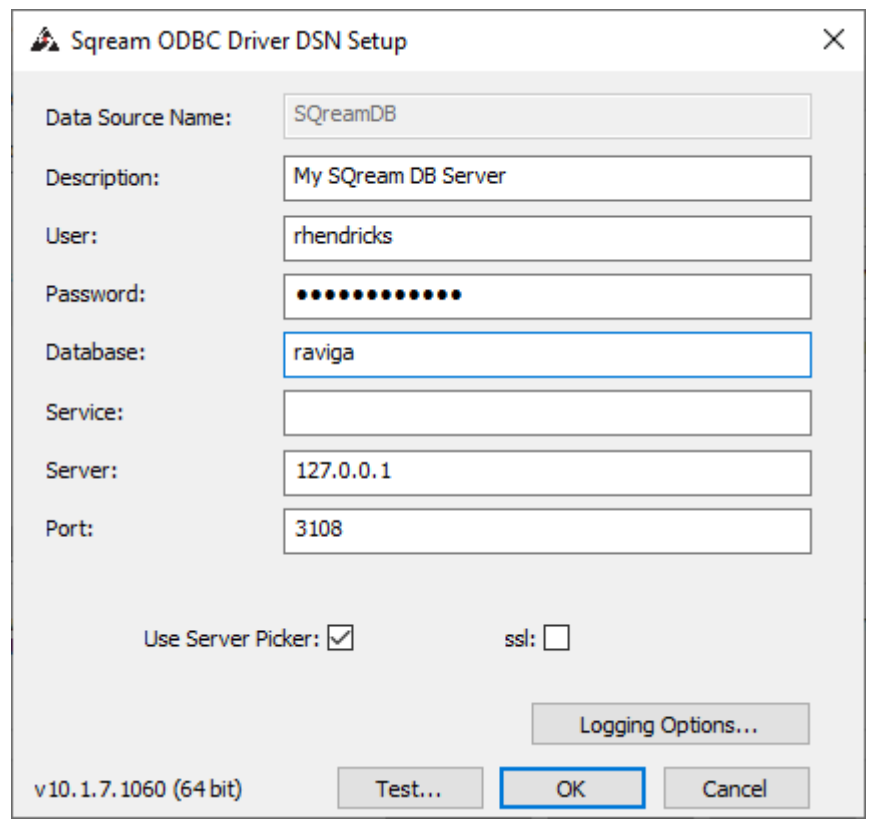

4. Enter your connection parameters. See the reference below for a description of the parameters.

5. When completed, save the DSN by selecting *OK*

**Tip:** Test the connection by clicking *Test* before saving. A successful test looks like this:

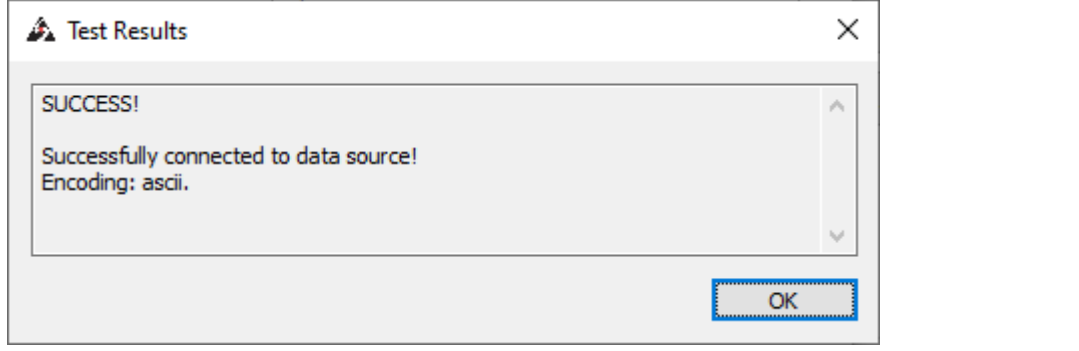

1. You can now use this DSN in ODBC applications like Tableau.

## <span id="page-227-0"></span>**4.2.1.2.5.9 Connection Parameters**

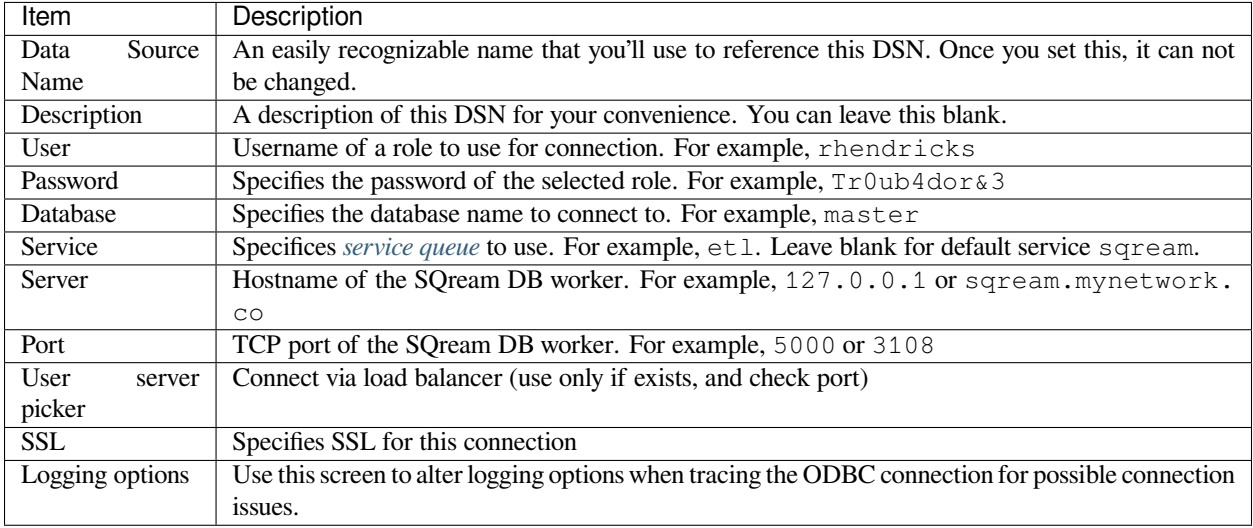

## <span id="page-227-1"></span>**4.2.1.2.5.10 Troubleshooting**

# <span id="page-227-2"></span>**4.2.1.2.5.11 Solving "Code 126" ODBC errors**

After installing the ODBC driver, you may experience the following error:

```
The setup routines for the SQreamDriver64 ODBC driver could not be loaded due to␣
,→system error
code 126: The specified module could not be found.
(c:\Program Files\SQream Technologies\ODBC Driver\sqreamOdbc64.dll)
```
This is an issue with the Visual Studio Redistributable packages. Verify you've correctly installed them, as described in the *[Visual Studio 2015 Redistributables](#page-223-3)* section above.

## <span id="page-227-3"></span>**4.2.1.2.5.12 Install and configure ODBC on Linux**

The ODBC driver for Windows is provided as a shared library.

This tutorial shows how to install and configure ODBC on Linux.

#### **In this topic:**

- *[Prerequisites](#page-228-0)*
	- **–** *[unixODBC](#page-228-1)*
- *[Install the ODBC driver with a script](#page-228-2)*
- *[Install the ODBC driver manually](#page-229-0)*
- *[Install the driver dependencies](#page-230-0)*
- *[Testing the connection](#page-230-1)*

• *[ODBC DSN Parameters](#page-231-0)*

#### <span id="page-228-0"></span>**4.2.1.2.5.13 Prerequisites**

#### <span id="page-228-1"></span>**4.2.1.2.5.14 unixODBC**

The ODBC driver requires a driver manager to manage the DSNs. SQream DB's driver is built for unixODBC.

Verify unixODBC is installed by running:

```
$ odbcinst -j
unixODBC 2.3.4
DRIVERS............: /etc/odbcinst.ini
SYSTEM DATA SOURCES: /etc/odbc.ini
FILE DATA SOURCES..: /etc/ODBCDataSources
USER DATA SOURCES..: /home/rhendricks/.odbc.ini
SQLULEN Size.......: 8
SQLLEN Size........: 8
SQLSETPOSIROW Size.: 8
```
Take note of the location of .odbc.ini and .odbcinst.ini. In this case, /etc. If odbcinst is not installed, follow the instructions for your platform below:

#### **Install unixODBC on:**

- *[Install unixODBC on RHEL 7 / CentOS 7](#page-228-3)*
- *[Install unixODBC on Ubuntu](#page-228-4)*

#### <span id="page-228-3"></span>**4.2.1.2.5.15 Install unixODBC on RHEL 7 / CentOS 7**

\$ yum install -y unixODBC unixODBC-devel

#### <span id="page-228-4"></span>**4.2.1.2.5.16 Install unixODBC on Ubuntu**

\$ sudo apt-get install unixodbc unixodbc-dev

#### <span id="page-228-2"></span>**4.2.1.2.5.17 Install the ODBC driver with a script**

Use this method if you have never used ODBC on your machine before. If you have existing DSNs, see the manual install process below.

1. Unpack the tarball Copy the downloaded file to any directory, and untar it to a new directory:

```
$ mkdir -p sqream_odbc64
$ tar xf sqream_2019.2.1_odbc_3.0.0_x86_64_linux.tar.gz -C sqream_odbc64
```
2. Run the first-time installer. The installer will create an editable DSN.

```
$ cd sqream_odbc64
./odbc_install.sh --install
```
3. Edit the DSN created by editing /etc/.odbc.ini. See the parameter explanation in the section *[ODBC DSN](#page-231-0) [Parameters](#page-231-0)*.

#### <span id="page-229-0"></span>**4.2.1.2.5.18 Install the ODBC driver manually**

Use this method when you have existing ODBC DSNs on your machine.

1. Unpack the tarball Copy the file you downloaded to the directory where you want to install it, and untar it:

```
$ tar xf sqream_2019.2.1_odbc_3.0.0_x86_64_linux.tar.gz -C sqream_odbc64
```
Take note of the directory where the driver was unpacked. For example, /home/rhendricks/ sqream\_odbc64

- 2. Locate the .odbc.ini and .odbcinst.ini files, using odbcinst -j.
	- 1. In .odbcinst.ini, add the following lines to register the driver (change the highlighted paths to match your specific driver):

```
[ODBC Drivers]
SqreamODBCDriver=Installed
[SqreamODBCDriver]
Description=Driver DSII SqreamODBC 64bit
Driver=/home/rhendricks/sqream_odbc64/sqream_odbc64.so
Setup=/home/rhendricks/sqream_odbc64/sqream_odbc64.so
APILevel=1
ConnectFunctions=YYY
DriverODBCVer=03.80
SQLLevel=1
IconvEncoding=UCS-4LE
```
2. In .odbc.ini, add the following lines to configure the DSN (change the highlighted parameters to match your installation):

```
[ODBC Data Sources]
MyTest=SqreamODBCDriver
[MyTest]
Description=64-bit Sqream ODBC
Driver=/home/rhendricks/sqream_odbc64/sqream_odbc64.so
Server="127.0.0.1"
Port="5000"
Database="raviga"
Service=""
User="rhendricks"
Password="Tr0ub4dor&3"
Cluster=false
Ssl=false
```
Parameters are in the form of parameter  $=$  value. For details about the parameters that can be set for each DSN, see the section *[ODBC DSN Parameters](#page-231-0)*.

3. Create a file called .sqream\_odbc.ini for managing the driver settings and logging. This file should be created alongside the other files, and add the following lines (change the highlighted parameters to match your installation):

```
# Note that this default DriverManagerEncoding of UTF-32 is for iODBC.␣
,→unixODBC uses UTF-16 by default.
# If unixODBC was compiled with -DSQL_WCHART_CONVERT, then UTF-32 is␣
,→the correct value.
# Execute 'odbc_config --cflags' to determine if you need UTF-32 or␣
,→UTF-16 on unixODBC
[Driver]
DriverManagerEncoding=UTF-16
DriverLocale=en-US
ErrorMessagesPath=/home/rhendricks/sqream_odbc64/ErrorMessages
LogLevel=0
LogNamespace=
LogPath=/tmp/
ODBCInstLib=libodbcinst.so
```
#### <span id="page-230-0"></span>**4.2.1.2.5.19 Install the driver dependencies**

Add the ODBC driver path to LD\_LIBRARY\_PATH:

\$ export LD\_LIBRARY\_PATH=\$LD\_LIBRARY\_PATH:/home/rhendricks/sqream\_odbc64/lib

You can also add this previous command line to your  $\sim/$ . bashrc file in order to keep this installation working between reboots without re-entering the command manually

#### <span id="page-230-1"></span>**4.2.1.2.5.20 Testing the connection**

Test the driver using isql.

If the DSN created is called MyTest as the example, run isql in this format:

\$ isql MyTest

# **4.2.1.2.5.21 ODBC DSN Parameters**

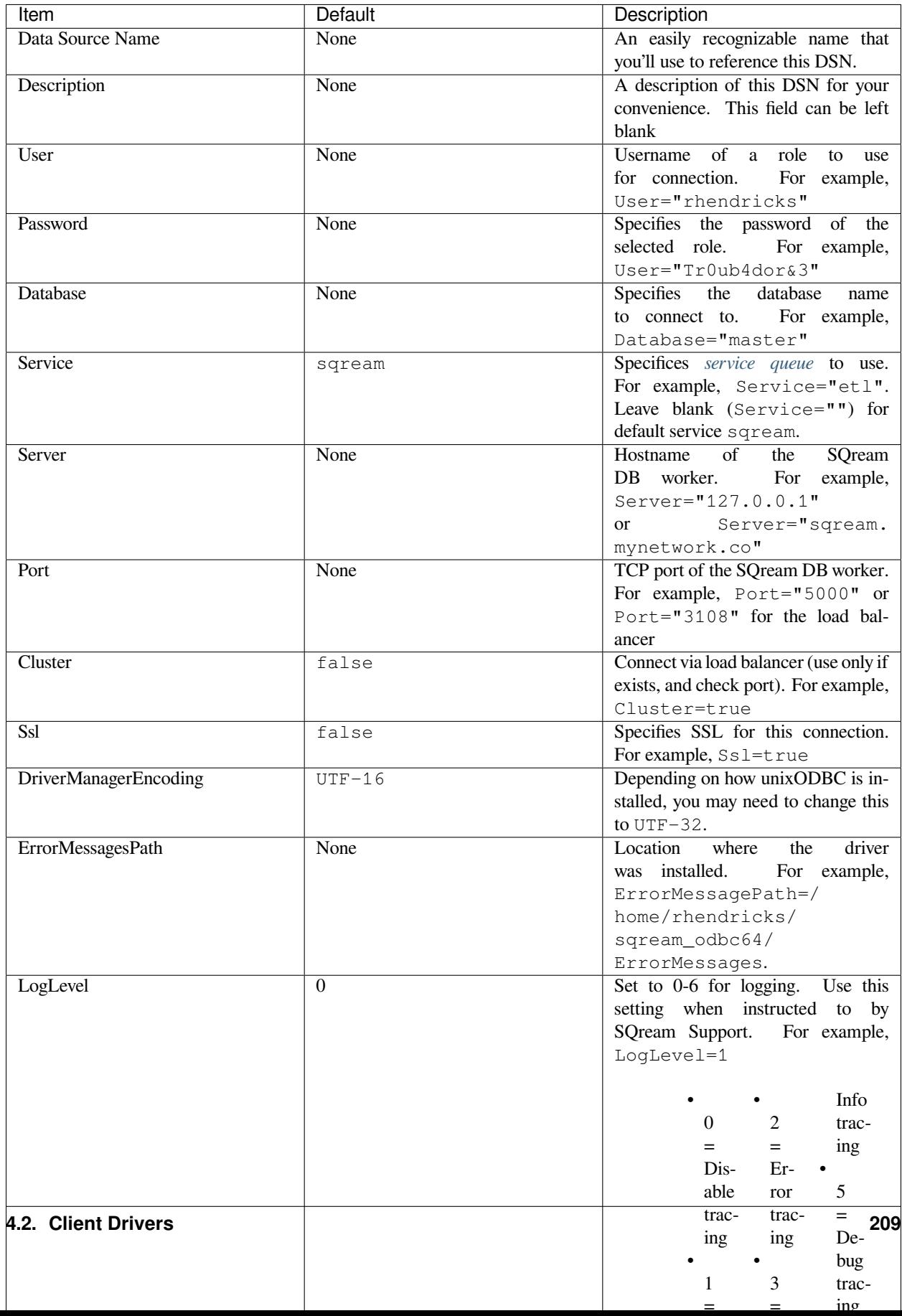

SQream has an ODBC driver to connect to SQream DB. This tutorial shows how to install the ODBC driver for Linux or Windows for use with applications like Tableau, PHP, and others that use ODBC.

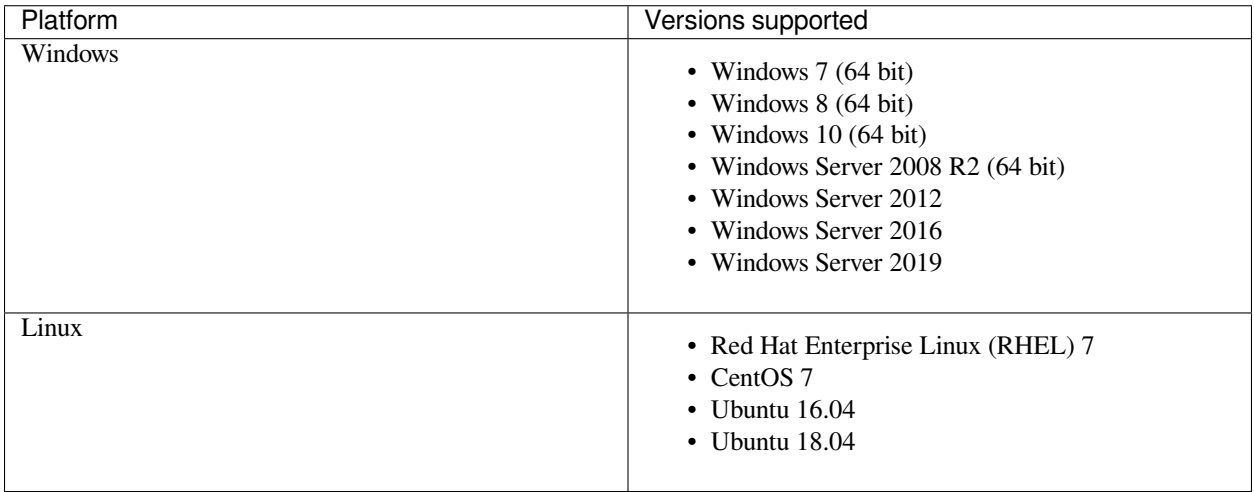

Other distributions may also work, but are not officially supported by SQream.

## **4.2.1.2.5.22 Getting the ODBC driver**

The SQream ODBC driver is distributed by your SQream account manager. Before contacting your account manager, verify which platform the ODBC driver will be used on. Go to [SQream Support](https://sqream.atlassian.net/servicedesk/) or contact your SQream account manager to get the driver.

The driver is provided as an executable installer for Windows, or a compressed tarball for Linux platforms. After downloading the driver, follow the relevant instructions to install and configure the driver for your platform:

## **4.2.1.2.5.23 Install and configure the ODBC driver**

Continue based on your platform:

- *[Install and Configure ODBC on Windows](#page-222-1)*
- *[Install and configure ODBC on Linux](#page-227-3)*

#### **4.2.1.2.6 Connecting to SQream Using .NET**

The SqreamNet ADO.NET Data Provider lets you connect to SQream through your .NET environment.

The .NET page includes the following sections:

- *[Integrating SQreamNet](#page-234-0)*
- *[Connecting to SQream For the First Time](#page-234-1)*

# <span id="page-234-0"></span>**4.2.1.2.6.1 Integrating SQreamNet**

The **Integrating SQreamNet** section describes the following:

- *[Prerequisites](#page-234-2)*
- *[Getting the DLL file](#page-234-3)*
- *[Integrating SQreamNet](#page-234-4)*
- *[Known Driver Limitations](#page-234-5)*

### <span id="page-234-2"></span>**4.2.1.2.6.2 Prerequisites**

The SqreamNet provider requires a .NET version 6 or newer.

### <span id="page-234-3"></span>**4.2.1.2.6.3 Getting the DLL file**

The .NET driver is available for download from the *[client drivers download page](#page-199-0)*.

### <span id="page-234-4"></span>**4.2.1.2.6.4 Integrating SQreamNet**

After downloading the .NET driver, save the archive file to a known location. Next, in your IDE, add a Sqreamnet.dll reference to your project.

If you wish to upgrade SQreamNet within an existing project, you may replace the existing .dll file with an updated one or change the project's reference location to a new one.

## <span id="page-234-5"></span>**4.2.1.2.6.5 Known Driver Limitations**

- Unicode characters are not supported when using INSERT INTO AS SELECT.
- To avoid possible casting issues, use getDouble when using FLOAT.

## <span id="page-234-1"></span>**4.2.1.2.6.6 Connecting to SQream For the First Time**

An initial connection to SQream must be established by creating a **SqreamConnection** object using a connection string.

- *[Connection String](#page-235-0)*
- *[Sample C# Program](#page-236-0)*

# <span id="page-235-0"></span>**4.2.1.2.6.7 Connection String**

To connect to SQream, instantiate a **SqreamConnection** object using this connection string.

The following is the syntax for SQream:

```
"Data Source=<hostname or ip>,<port>;User=<username>;Password=<password>;Initial␣
,→Catalog=<database name>;Integrated Security=true";
```
### **4.2.1.2.6.8 Connection Parameters**

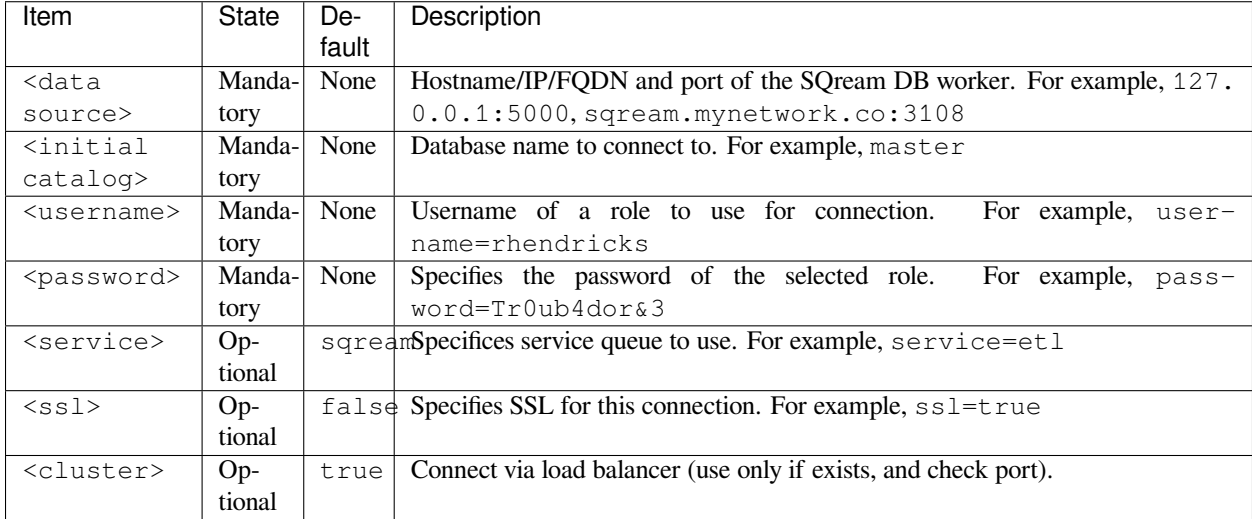

#### **4.2.1.2.6.9 Connection String Examples**

The following is an example of a SQream cluster with load balancer and no service queues (with SSL):

```
Data Source=sqream.mynetwork.co,3108;User=rhendricks;Password=Tr0ub4dor&3;Initial.
,→Catalog=master;Integrated Security=true;ssl=true;cluster=true;
```
The following is a minimal example for a local standalone SQream database:

```
Data Source=127.0.0.1,5000;User=rhendricks;Password=Tr0ub4dor&3;Initial.
,→Catalog=master;
```
The following is an example of a SQream cluster with load balancer and a specific service queue named  $et1$ , to the database named raviga

```
Data Source=sqream.mynetwork.co,3108;User=rhendricks;Password=Tr0ub4dor&3;Initial.
,→Catalog=raviga;Integrated Security=true;service=etl;cluster=true;
```
### <span id="page-236-0"></span>**4.2.1.2.6.10 Sample C# Program**

You can download the .NET Application Sample File below by right-clicking and saving it to your computer.

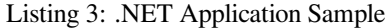

```
1 public void Test()
2 \vert {
3 var connection = OpenConnection("192.168.4.62", 5000, "sqream", "sqream",
   ,→"master");
4
s ExecuteSQLCommand(connection, "create or replace table tbl_example as.
   ,→select 1 as x , 'a' as y;");
6
7 var tableData = ReadExampleData(connection, "select * from tbl_example;");
8 }
9
10 /// <summary>
11 /// Builds a connection string to sqream server and opens a connection
12 /// </summary>
13 /// <param name="ipAddress">host to connect</param>
14 /// <param name="port">port sqreamd is running on</param>
15 /// <param name="username">role username</param>
16 /// <param name="password">role password</param>
17 /// <param name="databaseName">database name</param>
18 /// <param name="isCluster">optional - set to true when the ip,port endpoint␣
   ,→is a server picker process</param>
19 /// <returns>
20 /// SQream connection object
21 /// Throws SqreamException if fails to open a connction
22 /// </returns>
23 public SqreamConnection OpenConnection (string ipAddress, int port, string
   ,→username, string password, string databaseName, bool isCluster = false)
24 {
25 // create the connection string according to the format
26 var connectionString = string.Format(
27 \blacksquare \blacksquare ,→Cluster={5}",
28 ipAddress,
29 port,
30 username,
31 password,
32 databaseName,
33 isCluster
34 );
35
36 // create a sqeram connection object
37 var connection = new SqreamConnection (connectionString);
38
39 // open a connection
40 connection.Open();
41
42 // returns the connection object
43 return connection;
44 }
45
46 /// <summary>
```

```
47 /// Executes a SQL command to sqream server
48 /// </summary>
49 /// <param name="connection">connection to sqream server</param>
50 /// <param name="sql">sql command</param>
51 /// <exception cref="InvalidOperationException"> thrown when the connection␣
   ,→is not open</exception>
52 public void ExecuteSQLCommand(SqreamConnection connection, string sql)
53 {
54 // validates the connection is open and throws exception if not
55 if (connection.State != System.Data.ConnectionState.Open)
56 throw new InvalidOperationException(string.Format("connection to␣
   ,→sqream is not open. connection.State: {0}", connection.State));
57
58 // creates a new command object utilizing the sql and the connection
\begin{bmatrix} 59 \end{bmatrix} var command = new SqreamCommand(sql, connection);
60
61 // executes the command
62 command.ExecuteNonQuery();
63 }
64
65 /// <summary>
66 /// Executes a SQL command to sqream server, and reads the result set usiing␣
   ,→DataReader
67 /// </summary>
68 /// <param name="connection">connection to sqream server</param>
69 /// <param name="sql">sql command</param>
70 /// <exception cref="InvalidOperationException"> thrown when the connection␣
   ,→is not open</exception>
n | public List<Tuple<int, string>> ReadExampleData(SqreamConnection connection,
   ,→string sql)
72 {
73 // validates the connection is open and throws exception if not
74 if (connection.State != System.Data.ConnectionState.Open)
75 throw new InvalidOperationException(string.Format("connection to␣
   ,→sqream is not open. connection.State: {0}", connection.State));
76
77 // creates a new command object utilizing the sql and the connection
78 var command = new SqreamCommand(sql, connection);
79
80 // creates a reader object to iterate over the result set
\begin{array}{c} \text{all} \\ \text{all} \end{array} var reader = (SqreamDataReader)command.ExecuteReader();
82
83 // list of results
\begin{array}{c|c|c|c|c|c} \mathbf{0} & \mathbf{0} & \mathbf{0} & \mathbf{0} & \mathbf{0} \end{array} var result = new List<Tuple<int, string>>();
85
86 //iterate the reader and read the table int,string values into a result␣
   ,→tuple object
87 | while (reader.Read())
88 result.Add(new Tuple<int, string>(reader.GetInt32(0), reader.
   ,→GetString(1)));
89
90 // return the result set
91 return result;
92 }
```
# **Need help?**

If you couldn't find what you're looking for, contact [SQream Support](https://sqream.atlassian.net/servicedesk/customer/portal/2/group/8/create/26)

# **Looking for older drivers?**

If you're looking for an older version of SQreamDB drivers, visit [here.](https://sqream.com/product/client-drivers/)

If you need a tool that SQream does not support, contact [SQream Support](https://sqream.atlassian.net/servicedesk/customer/portal/2/group/8/create/26) or your SQream account manager for more information.

**CHAPTER**

**FIVE**

# **EXTERNAL STORAGE PLATFORMS**

SQream supports the following external storage platforms:

# **5.1 Google Cloud Platform**

Ingesting data using Google Cloud Platform (GCP) requires configuring Google Cloud Storage (GCS) bucket access. You may configure SQreamDB to separate source and destination by granting read access to one bucket and write access to a different bucket. Such separation requires that each bucket be individually configured.

# **5.1.1 Google Cloud Platform URI Format**

Specify a location for a file (or files) when using copy\_from or *[Foreign Tables](#page-287-0)*.

The following is an example of the general GCP syntax:

gs://<gcs path>/<gcs\_bucket>/

# **5.1.2 Granting GCP access**

#### **5.1.2.1 Before You Begin**

It is essential that you have a GCP service account string.

String example:

sample\_service\_account@sample\_project.iam.gserviceaccount.com

- 1. In your Google Cloud console, go to **Select a project** and select the desired project.
- 2. From the **PRODUCTS** menu, select **Cloud Storage** > **Buckets**.
- 3. Select the bucket you wish to configure; or create a new bucket by selecting **CREATE** and following the **Create a bucket** procedure, and select the newly created bucket.
- 4. Select **UPLOAD FILES** and upload the data files you wish SQreamDB to ingest.
- 5. Go to **PERMISSIONS** and select **GRANT ACCESS**.
- 6. Under **Add principals**, in the **New principals** box, paste your service account string.
- 7. Under **Assign roles**, in the **Select a role** box, select **Storage Admin**.
- 8. Select **ADD ANOTHER ROLE** and in the newly created **Select a role** box, select **Storage Object Admin**.

9. Select **SAVE**.

**Note:** Optimize access time to your data by configuring the location of your bucket according to [Google Cloud location](https://cloud.google.com/storage/docs/locations#location-r) [considerations](https://cloud.google.com/storage/docs/locations#location-r).

# **5.1.3 Example**

```
COPY table_name FROM WRAPPER csv_fdw OPTIONS(location = 'gs://mybucket/sqream-demo-
,→data/file.csv');
```
# <span id="page-241-0"></span>**5.2 HDFS Environment**

# **5.2.1 Configuring an HDFS Environment for the User sqream**

This section describes how to configure an HDFS environment for the user **sqream** and is only relevant for users with an HDFS environment.

#### **To configure an HDFS environment for the user sqream:**

1. Open your **bash\_profile** configuration file for editing:

\$ vim /home/sqream/.bash\_profile

2. Verify that the edits have been made:

source /home/sqream/.bash\_profile

3. Check if you can access Hadoop from your machine:

\$ hadoop fs -ls hdfs://<hadoop server name or ip>:8020/

4. Verify that an HDFS environment exists for SQream services:

\$ ls -l /etc/sqream/sqream\_env.sh

<span id="page-241-1"></span>5. If an HDFS environment does not exist for SQream services, create one (sqream\_env.sh):

```
$ #!/bin/bash
$ SQREAM_HOME=/usr/local/sqream
$ export SQREAM_HOME
$ export JAVA_HOME=${SQREAM_HOME}/hdfs/jdk
$ export HADOOP_INSTALL=${SQREAM_HOME}/hdfs/hadoop
$ export CLASSPATH=`${HADOOP_INSTALL}/bin/hadoop classpath --glob`
$ export HADOOP_COMMON_LIB_NATIVE_DIR=${HADOOP_INSTALL}/lib/native
$ export LD_LIBRARY_PATH=$LD_LIBRARY_PATH:${SQREAM_HOME}/lib:$HADOOP_COMMON_LIB_
,→NATIVE_DIR
$ PATH=$PATH:$HOME/.local/bin:$HOME/bin:${SQREAM_HOME}/bin/:${JAVA_HOME}/bin:
```

```
,→$HADOOP_INSTALL/bin
$ export PATH
```
*[Back to top](#page-241-0)*

# **5.2.2 Authenticating Hadoop Servers that Require Kerberos**

If your Hadoop server requires Kerberos authentication, do the following:

1. Create a principal for the user **sqream**.

```
$ kadmin -p root/admin@SQ.COM
$ addprinc sqream@SQ.COM
```
2. If you do not know yor Kerberos root credentials, connect to the Kerberos server as a root user with ssh and run **kadmin.local**:

\$ kadmin.local

Running **kadmin.local** does not require a password.

3. If a password is not required, change your password to **sqream@SQ.COM**.

\$ change\_password sqream@SQ.COM

4. Connect to the hadoop name node using ssh:

```
$ cd /var/run/cloudera-scm-agent/process
```
5. Check the most recently modified content of the directory above:

\$ ls -lrt

6. Look for a recently updated folder containing the text **hdfs**.

The following is an example of the correct folder name:

cd <number>-hdfs-<something>

This folder should contain a file named **hdfs.keytab** or another similar .keytab file.

- 7. Copy the .keytab file to user **sqream's** Home directory on the remote machines that you are planning to use Hadoop on.
- 8. Copy the following files to the **sqream sqream@server: < sqream folder>/hdfs/hadoop/etc/hadoop:** directory:
	- core-site.xml
	- hdfs-site.xml
- 9. Connect to the sqream server and verify that the .keytab file's owner is a user sqream and is granted the correct permissions:

```
$ sudo chown sqream:sqream /home/sqream/hdfs.keytab
$ sudo chmod 600 /home/sqream/hdfs.keytab
```
- 10. Log into the sqream server.
- 11. Log in as the user **sqream**.

12. Navigate to the Home directory and check the name of a Kerberos principal represented by the following .keytab file:

\$ klist -kt hdfs.keytab

The following is an example of the correct output:

```
$ sqream@Host-121 ~ $ klist -kt hdfs.keytab
$ Keytab name: FILE:hdfs.keytab
$ KVNO Timestamp Principal
$ ---- ------------------- --------------------------------------------------
,→----
$ 5 09/15/2020 18:03:05 HTTP/nn1@SQ.COM
$ 5 09/15/2020 18:03:05 HTTP/nn1@SQ.COM
$ 5 09/15/2020 18:03:05 HTTP/nn1@SQ.COM
$ 5 09/15/2020 18:03:05 HTTP/nn1@SQ.COM
$ 5 09/15/2020 18:03:05 HTTP/nn1@SQ.COM
$ 5 09/15/2020 18:03:05 HTTP/nn1@SQ.COM
$ 5 09/15/2020 18:03:05 HTTP/nn1@SQ.COM
$ 5 09/15/2020 18:03:05 HTTP/nn1@SQ.COM
$ 5 09/15/2020 18:03:05 hdfs/nn1@SQ.COM
$ 5 09/15/2020 18:03:05 hdfs/nn1@SQ.COM
$ 5 09/15/2020 18:03:05 hdfs/nn1@SQ.COM
$ 5 09/15/2020 18:03:05 hdfs/nn1@SQ.COM
$ 5 09/15/2020 18:03:05 hdfs/nn1@SQ.COM
$ 5 09/15/2020 18:03:05 hdfs/nn1@SQ.COM
$ 5 09/15/2020 18:03:05 hdfs/nn1@SQ.COM
$ 5 09/15/2020 18:03:05 hdfs/nn1@SQ.COM
```
- 13. Verify that the hdfs service named **hdfs/nn1@SQ.COM** is shown in the generated output above.
- 14. Run the following:

\$ kinit -kt hdfs.keytab hdfs/nn1@SQ.COM

15. Check the output:

\$ klist

The following is an example of the correct output:

```
$ Ticket cache: FILE:/tmp/krb5cc_1000
$ Default principal: sqream@SQ.COM
\mathcal{S}$ Valid starting Expires Service principal
$ 09/16/2020 13:44:18 09/17/2020 13:44:18 krbtgt/SQ.COM@SQ.COM
```
16. List the files located at the defined server name or IP address:

\$ hadoop fs -ls hdfs://<hadoop server name or ip>:8020/

- 17. Do one of the following:
	- If the list below is output, continue with Step 16.
	- If the list is not output, verify that your environment has been set up correctly.

If any of the following are empty, verify that you followed *[Step 6](#page-241-1)* in the **Configuring an HDFS Environment for the User sqream** section above correctly:

```
$ echo $JAVA_HOME
$ echo $SQREAM_HOME
$ echo $CLASSPATH
$ echo $HADOOP_COMMON_LIB_NATIVE_DIR
$ echo $LD_LIBRARY_PATH
$ echo $PATH
```
18. Verify that you copied the correct keytab file.

19. Review this procedure to verify that you have followed each step.

*[Back to top](#page-241-0)*

# **5.3 Amazon Web Services**

SQreamDB uses a native Amazon Simple Storage Services (S3) connector for inserting data. The s3:// URI specifies an external file path to an S3 bucket. File names may contain wildcard characters, and the files can be in CSV or columnar format, such as Parquet and ORC.

# **5.3.1 S3 URI Format**

With S3, specify a location for a file (or files) when using copy\_from or *[Foreign Tables](#page-287-0)*.

The following is an example of the general S3 syntax:

s3://bucket\_name/path

# **5.3.2 Granting Access to S3**

A best practice for granting access to AWS S3 is by creating an [Identity and Access Management \(IAM\)](https://docs.aws.amazon.com/IAM/latest/UserGuide/getting-started.html) user account. If creating an IAM user account is not possible, you may follow AWS guidelines for [using the global configuration object](https://docs.aws.amazon.com/sdk-for-javascript/v2/developer-guide/global-config-object.html) and setting an [AWS region](https://docs.aws.amazon.com/sdk-for-javascript/v2/developer-guide/setting-region.html).

# **5.3.3 Connecting to S3 Using SQreamDB Legacy Configuration File**

You may use the following parameters within your SQreamDB legacy configuration file:

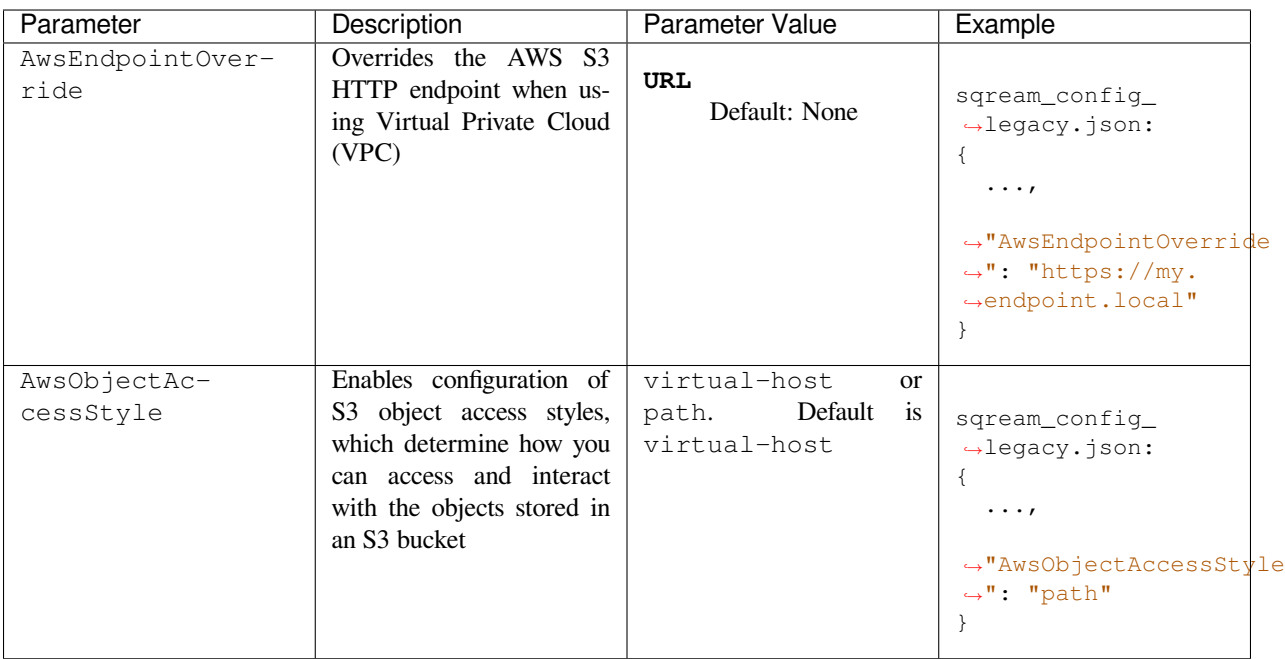

# **5.3.4 Authentication**

SQreamDB supports AWS ID and AWS SECRET authentication. These should be specified when executing a statement.

# **5.3.5 Examples**

Use a foreign table to stage data from S3 before loading from CSV, Parquet, or ORC files.

## **5.3.5.1 Creating a Foreign Table**

Based on the source file's structure, you can create a foreign table with the appropriate structure, and point it to your file as shown in the following example:

```
CREATE FOREIGN TABLE nba
(
  Name text(40),
  Team text(40),
  Number tinyint,
  Position text(2),
  Age tinyint,
  Height text(4),
  Weight real,
  College text(40),
   Salary float
 )
WRAPPER csv_fdw
OPTIONS
   (
      LOCATION = 's3://sqream-demo-data/nba_players.csv',
      RECORD_DELIMITER = '\r\n' -- DOS delimited file
```
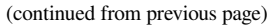

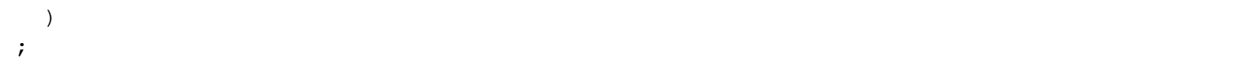

In the example above the file format is CSV, and it is stored as an S3 object. If the path is on HDFS, you must change the URI accordingly. Note that the record delimiter is a DOS newline ( $\ln \ln$ ).

For more information, see the following:

- Creating a foreign table
- *[HDFS Environment](#page-241-0)*

# **5.3.5.2 Querying Foreign Tables**

The following shows the data in the foreign table:

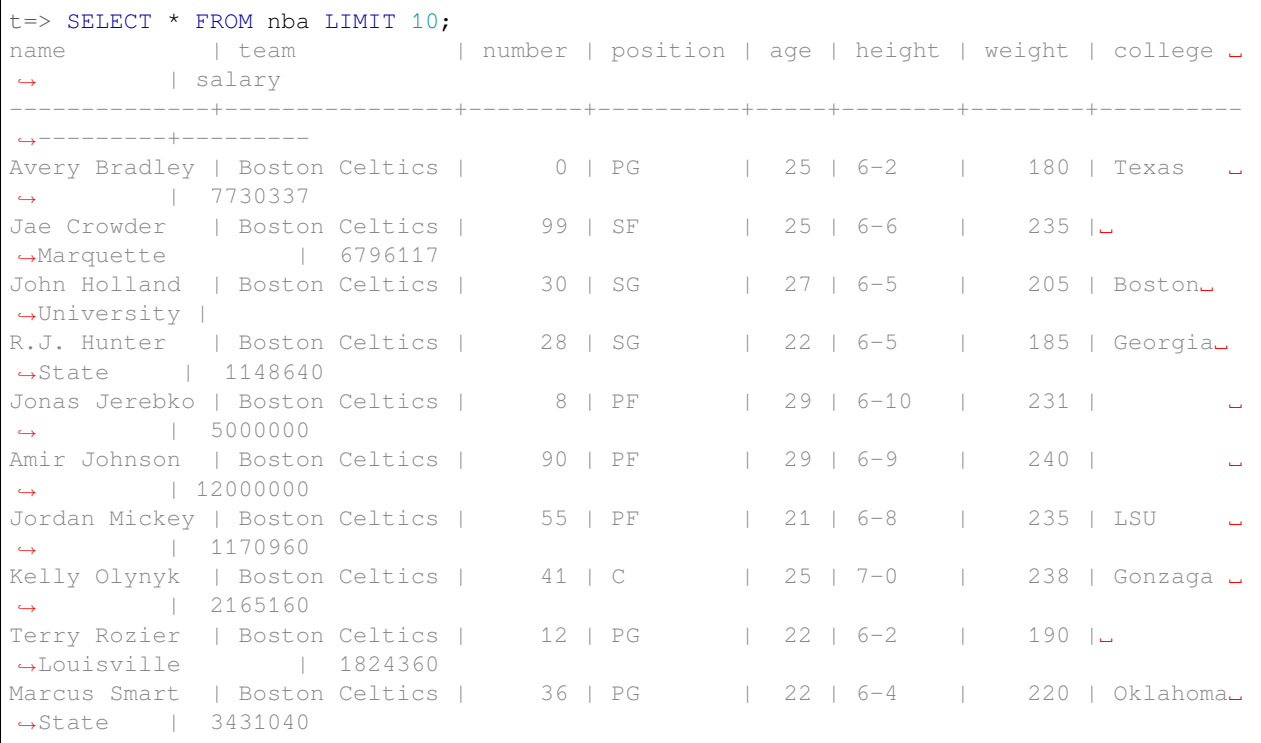

#### **5.3.5.3 Bulk Loading a File from a Public S3 Bucket**

The COPY FROM command can also be used to load data without staging it first.

The bucket must be publicly available and objects must be listed.

COPY nba FROM 's3://sqream-demo-data/nba.csv' WITH OFFSET 2 RECORD DELIMITER '\r\n';

# **5.3.5.4 Loading Files from an Authenticated S3 Bucket**

```
COPY nba FROM 's3://secret-bucket/*.csv' WITH OFFSET 2 RECORD DELIMITER '\r\n'
AWS_ID '12345678'
AWS_SECRET 'super_secretive_secret';
```
For more information, see the following:

- *[Foreign Tables](#page-287-0)*
- copy\_from
- copy\_to

# **LOADING AND UNLOADING DATA**

The **Loading Data** section describes concepts and operations related to importing data into your SQream database:

- [Overview of loading data](https://docs.sqream.com/en/v2022.1/data_ingestion/inserting_data.html) Describes best practices and considerations for loading data into SQream from a variety of sources and locations.
- [Alternatives to loading data \(foreign tables\)](https://docs.sqream.com/en/v2022.1/operational_guides/foreign_tables.html) Useful for running queries directly on external data without importing into your SQream database.
- [Supported data types](https://docs.sqream.com/en/v2022.1/data_type_guides/supported_data_types.html) Overview of supported data types, including descriptions, examples, and relevant aliases.
- [Ingesting data from external sources](https://docs.sqream.com/en/v2022.1/data_ingestion/index.html) List of data ingestion sources that SQream supports.
- [Inserting data from external tables](https://docs.sqream.com/en/v2022.1/reference/sql/sql_statements/dml_commands/insert.html#insert) Inserts one or more rows into a table.
- [Ingesting data from third party client platforms](https://docs.sqream.com/en/v2022.1/third_party_tools/client_platforms/index.html) Gives you direct access to a variety of drivers, connectors, tools, vizualisers, and utilities..
- [Using the COPY FROM statement](https://docs.sqream.com/en/v2022.1/reference/sql/sql_statements/dml_commands/copy_from.html) Used for loading data from files located on a filesystem into SQream tables.
- [Importing data using Studio](https://docs.sqream.com/en/v2022.1/sqream_studio_5.4.3/executing_statements_and_running_queries_from_the_editor.html#performing-statement-related-operations-from-the-database-tree) SQream's web-based client providing users with all functionality available from the command line in an intuitive and easy-to-use format.
- [Loading data using Amazon S3](https://docs.sqream.com/en/v2022.1/operational_guides/s3.html) Used for loading data from Amazon S3.
- Troubleshooting Describes troubleshooting solutions related to importing data from the following:
	- **–** [SAS Viya](https://docs.sqream.com/en/v2022.1/troubleshooting/sas_viya_related_issues.html)
	- **–** [Tableau](https://docs.sqream.com/en/v2022.1/troubleshooting/tableau_related_issues.html)

The **Unloading Data** section describes concepts and operations related to exporting data from your SQream database:

- [Overview of unloading data](https://docs.sqream.com/en/v2022.1/operational_guides/external_tables.html) Describes best practices and considerations for unloading data from SQream to a variety of sources and locations.
- [The COPY TO statement](https://docs.sqream.com/en/v2022.1/reference/sql/sql_statements/dml_commands/copy_to.html) Used for unloading data from a SQream database table or query to a file on a filesystem.

# **CHAPTER**

# **SEVEN**

# **FEATURE GUIDES**

The **Feature Guides** section describes background processes that SQream uses to manage several areas of operation, such as data ingestion, load balancing, and access control.

This section describes the following features:

# **7.1 Automatic Foreign Table DDL Resolution**

The **Automatic Foreign Table DDL Resolution** page describes the following:

- *[Overview](#page-250-0)*
- *[Usage Notes](#page-250-1)*
- *[Syntax](#page-251-0)*
- *[Example](#page-251-1)*
- *[Permissions](#page-251-2)*

# <span id="page-250-0"></span>**7.1.1 Overview**

SQream must be able to access a schema when reading and mapping external files to a foreign table. To facilitate this, you must specify the correct schema in the statement that creates the foreign table, which must also include the correct list of columns. To avoid human error related to this complex process SQream can now automatically identify the corresponding schema, saving you the time and effort required to build your schema manually. This is especially useful for particular file formats, such as Parquet, which include a built-in schema declaration.

# <span id="page-250-1"></span>**7.1.2 Usage Notes**

The automatic foreign table DDL resolution feature supports Parquet, ORC, JSON, and Avro files, while using it with CSV files generates an error. You can activate this feature when you create a foreign table by omitting the column list, described in the **Syntax** section below.

Using this feature the path you specify in the LOCATION option must point to at least one existing file. If no files exist for the schema to read, an error will be generated. You can specify the schema manually even in the event of the error above.

**Note:** When using this feature, SQream assumes that all files in the path use the same schema.

# <span id="page-251-0"></span>**7.1.3 Syntax**

The following is the syntax for using the automatic foreign table DDL resolution feature:

```
CREATE FOREIGN TABLE table_name
[FOREIGN DATA] WRAPPER fdw_name
[OPTIONS (...)];
```
# <span id="page-251-1"></span>**7.1.4 Example**

The following is an example of using the automatic foreign table DDL resolution feature:

```
create foreign table parquet_table
wrapper parquet_fdw
options (location = '/tmp/file.parquet');
```
# <span id="page-251-2"></span>**7.1.5 Permissions**

The automatic foreign table DDL resolution feature requires **Read** permissions.

# **7.2 Query Healer**

The **Query Healer** page describes the following:

- *[Overview](#page-251-3)*
- *[Configuration](#page-251-4)*
- *[Query Log](#page-252-0)*
- *[Activating a Graceful Shutdown](#page-252-1)*

# <span id="page-251-3"></span>**7.2.1 Overview**

The **Query Healer** periodically examines the progress of running statements, creating a log entry for all statements exceeding a defined time period.

# <span id="page-251-4"></span>**7.2.2 Configuration**

The following **Administration Worker** flags are required to configure the Query Healer:
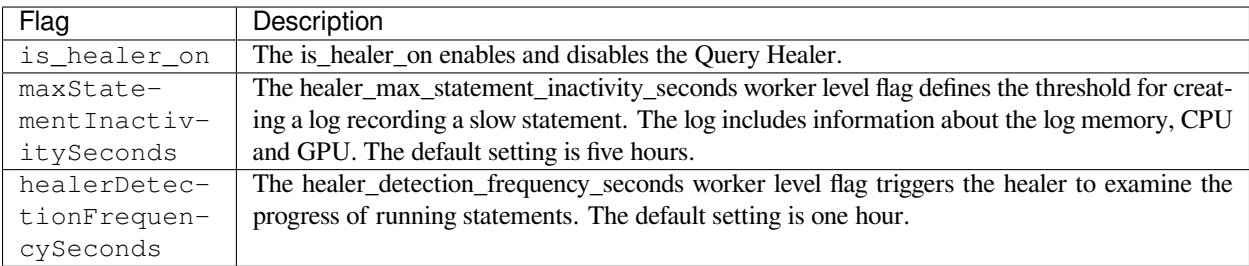

## **7.2.3 Query Log**

The following is an example of a log record for a query stuck in the query detection phase for more than five hours:

```
|INFO|0x00007f9a497fe700:Healer|192.168.4.65|5001|-1|master|sqream|-1|sqream|0|
,→"[ERROR]|cpp/SqrmRT/healer.cpp:140 |"Stuck query found. Statement ID: 72, Last␣
,→chunk producer updated: 1.
```
Once you identify the stuck worker, you can execute the shutdown\_server utility function from this specific worker, as described in the next section.

## **7.2.4 Activating a Graceful Shutdown**

You can activate a graceful shutdown if your log entry says Stuck query found, as shown in the example above. You can do this by setting the **shutdown\_server** utility function to select shutdown\_server();.

#### **To activte a graceful shutdown:**

1. Locate the IP and the Port of the stuck worker from the logs.

**Note:** The log in the previous section identifies the IP **(192.168.4.65)** and port **(5001)** referring to the stuck query.

2. From the machine of the stuck query (IP: **192.168.4.65**, port: **5001**), connect to SQream SQL client:

```
./sqream sql --port=$STUCK_WORKER_IP --username=$SQREAM_USER --password=$SQREAM_
,→PASSWORD databasename=$SQREAM_DATABASE
```
3. Execute shutdown\_server.

For more information, see the following:

- Activating the shutdown\_server\_command utility function. This page describes all of shutdown\_server options.
- Configuring the shutdown\_server flag.

# **7.3 Data Encryption**

The **Data Encryption** page describes the following:

## **7.3.1 Overview**

**Data Encryption** helps protect sensitive data at rest by concealing it from unauthorized users in the event of a breach. This is achieved by scrambling the content into an unreadable format based on encryption and decryption keys. Typically speaking, this data pertains to **PII (Personally Identifiable Information)**, which is sensitive information such as credit card numbers and other information related to an identifiable person.

Users encrypt their data on a column basis by specifying column\_name in the encryption syntax.

The demand for confidentiality has steadily increased to protect the growing volumes of private data stored on computer systems and transmitted over the internet. To this end, regulatory bodies such as the **General Data Protection Regulation (GDPR)** have produced requirements to standardize and enforce compliance aimed at protecting customer data.

Encryption can be used for the following:

- Creating tables with up to three encrypted columns.
- Joining encrypted columns with other tables.
- Selecting data from an encrypted column.

```
Warning: The SELECT statement decrypts information by default. When executing CREATE TABLE AS SE-
LECT or INSERT INTO TABLE AS SELECT, encrypted information will appear as clear text in the newly created
table.
```
For more information on the encryption syntax, see *[Syntax](#page-254-0)*.

For more information on GDPR compliance requirements, see the [GDPR checklist](https://gdpr.eu/checklist/).

## **7.3.2 Encryption Methods**

Data exists in one of following states and determines the encryption method:

### **7.3.2.1 Encrypting Data in Transit**

**Data in transit** refers to data you use on a regular basis, usually stored on a database and accessed through applications or programs. This data is typically transferred between several physical or remote locations through email or uploading documents to the cloud. This type of data must therefore be protected while **in transit**. SQream encrypts data in transit using SSL when, for example, users insert data files from external repositories over a JDBC or ODBC connection.

For more information, see [Use TLS/SSL When Possible.](https://docs.sqream.com/en/v2022.1/operational_guides/security.html#use-tls-ssl-when-possible)

#### **7.3.2.2 Encrypting Data at Rest**

**Data at rest** refers to data stored on your hard drive or on the cloud. Because this data can be potentially intercepted **physically**, it requires a form of encryption that protects your data wherever you store it. SQream faciliates encryption by letting you encrypt any columns located in your database that you want to keep private.

## **7.3.3 Data Types**

Typically speaking, sensitive pertains to **PII (Personally Identifiable Information)**, which is sensitive information such as credit card numbers and other information related to an identifiable person.

SQream's data encryption feature supports encrypting column-based data belonging to the following data types:

- INT
- BIGINT
- TEXT

For more information on the above data types, see *[Supported Data Types](#page-439-0)*.

### <span id="page-254-0"></span>**7.3.4 Syntax**

The following is the syntax for encrypting a new table:

```
CREATE TABLE <table name>
    <column_name> NOT NULL ENCRYPT,
    <column_name> <type_name> ENCRYPT,
    <column_name> <type_name>,
     <column_name> <type_name> ENCRYPT);
```
The following is an example of encrypting a new table:

```
CREATE TABLE client_name (
    id BIGINT NOT NULL ENCRYPT,
    first_name TEXT ENCRYPT,
    last_name TEXT,
    salary INT ENCRYPT);
```
**Note:** Because encryption is not associated with any role, users with **Read** or **Insert** permissions can read tables containing encrypted data.

You cannot encrypt more than three columns. Attempting to encrypt more than three columns displays the following error message:

Error preparing statement: Cannot create a table with more than three encrypted. *,→*columns.

## **7.3.5 Permissions**

Because the Data Encryption feature does not require a role, users with **Read** and **Insert** permissions can read tables containing encrypted data.

# **7.4 Compression**

SQreamDB uses a variety of compression and encoding methods to optimize query performance and to save disk space.

- *[Encoding](#page-255-0)*
- *[Lossless Compression](#page-255-1)*
- *[Best Practices](#page-262-0)*

## <span id="page-255-0"></span>**7.4.1 Encoding**

**Encoding** is an automatic operation used to convert data into common formats. For example, certain formats are often used for data stored in columnar format, in contrast with data stored in a CSV file, which stores all data in text format.

Encoding enhances performance and reduces data size by using specific data formats and encoding methods. SQream encodes data in a number of ways in accordance with the data type. For example, a **date** is stored as an **integer**, starting with **March 1st 1CE**, which is significantly more efficient than encoding the date as a string. In addition, it offers a wider range than storing it relative to the Unix Epoch.

## <span id="page-255-1"></span>**7.4.2 Lossless Compression**

**Compression** transforms data into a smaller format without sacrificing accuracy, known as **lossless compression**.

After encoding a set of column values, SQream packs the data and compresses it and decompresses it to make it accessible to users. Depending on the compression scheme used, these operations can be performed on the CPU or the GPU. Some users find that GPU compression provide better performance.

### **7.4.2.1 Automatic Compression**

By default, SQream automatically compresses every column (see *[Specifying Compression Strategies](#page-256-0)* below for overriding default compression). This feature is called **automatic adaptive compression** strategy.

When loading data, SQreamDB automatically decides on the compression schemes for specific chunks of data by trying several compression schemes and selecting the one that performs best. SQreamDB tries to balance more aggressive compression with the time and CPU/GPU time required to compress and decompress the data.

### **7.4.2.2 Compression Methods**

The following table shows the supported compression methods:

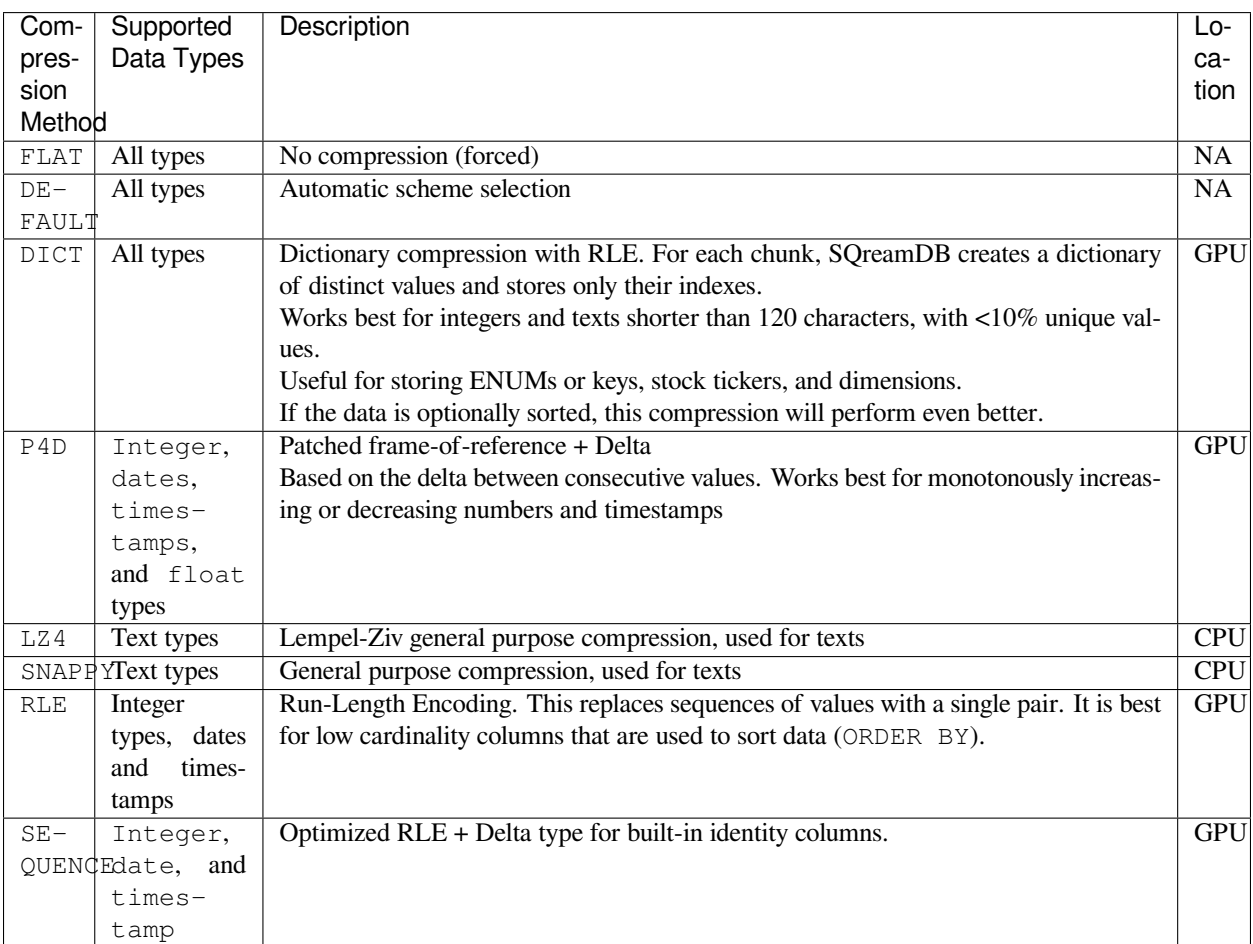

### <span id="page-256-0"></span>**7.4.2.3 Specifying Compression Strategies**

When you create a table without defining any compression specifications, SQream defaults to automatic adaptive compression ("default"). However, you can prevent this by specifying a compression strategy when creating a table.

This section describes the following compression strategies:

- *[Explicitly Specifying Automatic Compression](#page-257-0)*
- *[Forcing No Compression](#page-257-1)*
- *[Forcing Compression](#page-257-2)*

#### <span id="page-257-0"></span>**7.4.2.3.1 Explicitly Specifying Automatic Compression**

When you explicitly specify automatic compression, the following two are equivalent:

```
CREATE TABLE t (
   x INT,
   y TEXT(50)
);
```
In this version, the default compression is specified explicitly:

```
CREATE TABLE t (
   x INT CHECK('CS "default"'),
   y TEXT(50) CHECK('CS "default"')
);
```
#### <span id="page-257-1"></span>**7.4.2.3.2 Forcing No Compression**

**Forcing no compression** is also known as "flat", and can be used in the event that you want to remove compression entirely on some columns. This may be useful for reducing CPU or GPU resource utilization at the expense of increased I/O.

The following is an example of removing compression:

```
CREATE TABLE t (
  x INT NOT NULL CHECK('CS "flat"'), -- This column won't be compressed
   y TEXT(50) -- This column will still be compressed automatically
);
```
#### <span id="page-257-2"></span>**7.4.2.3.3 Forcing Compression**

In other cases, you may want to force SQream to use a specific compression scheme based on your knowledge of the data, as shown in the following example:

```
CREATE TABLE t (
  id BIGINT NOT NULL CHECK('CS "sequence"'),
  y TEXT(110) CHECK('CS "lz4"'), -- General purpose text compression
   z TEXT(80) CHECK('CS "dict"'), -- Low cardinality column
);
```
However, if SQream finds that the given compression method cannot effectively compress the data, it will return to the default compression type.

#### **7.4.2.4 Examining Compression Effectiveness**

Queries made on the internal metadata catalog can expose how effective the compression is, as well as what compression schemes were selected.

This section describes the following:

- *[Querying the Catalog](#page-258-0)*
- *[Example Subset from "Ontime" Table](#page-258-1)*
- *[Notes on Reading the "Ontime" Table](#page-261-0)*

#### <span id="page-258-0"></span>**7.4.2.4.1 Querying the Catalog**

The following is a sample query that can be used to query the catalog:

```
SELECT c.column name AS "Column",
      cc.compression_type AS "Actual compression",
      AVG(cc.compressed_size) "Compressed",
      AVG(cc.uncompressed_size) "Uncompressed",
      AVG(cc.uncompressed_size::FLOAT/ cc.compressed_size) -1 AS "Compression␣
,→effectiveness",
      MIN(c.compression_strategy) AS "Compression strategy"
FROM sqream_catalog.chunk_columns cc
  INNER JOIN sqream_catalog.columns c
          ON cc.table_id = c.table_id
         AND cc.database_name = c.database_name
         AND cc.column_id = c.column_id
  WHERE c.table_name = 'some_table' -- This is the table name which we want to␣
,→inspect
  GROUP BY 1,
            2;
```
#### <span id="page-258-1"></span>**7.4.2.4.2 Example Subset from "Ontime" Table**

The following is an example (subset) from the ontime table:

```
stats=> SELECT c.column_name AS "Column",
           . cc.compression_type AS "Actual compression",
           . AVG(cc.compressed_size) "Compressed",
           . AVG(cc.uncompressed_size) "Uncompressed",
           . AVG(cc.uncompressed_size::FLOAT/ cc.compressed_size) -1 AS "Compression␣
,→effectiveness",
           . MIN(c.compression_strategy) AS "Compression strategy"
    . FROM sqream_catalog.chunk_columns cc
      . INNER JOIN sqream_catalog.columns c
              . ON cc.table_id = c.table_id
             . AND cc.database_name = c.database_name
             . AND cc.column_id = c.column_id
.
    . WHERE c.table_name = 'ontime'
```
. . GROUP BY 1,  $\ddot{\textbf{2}}$ ; Column | Actual compression | Compressed | Uncompressed |␣ *,→*Compression effectiveness | Compression strategy --------------------------+--------------------+------------+--------------+---------- *,→*-----------------+-------------------- actualelapsedtime@null | dict  $| 129177 | 1032957 |$ *,<sup>→</sup>* 7 | default actualelapsedtime@val | dict | 1379797 | 4131831 | *,<sup>→</sup>* 2 | default airlineid | dict | 578150 | 2065915 | ␣ *,<sup>→</sup>* 2.7 | default airtime@null | dict | 130011 | 1039625 | ␣ *,<sup>→</sup>* 7 | default air is a series of the 1019833 | and 1019833 |  $\overline{a}$ *,<sup>→</sup>* 116575.61 | default  $1142045$  |  $4131831$  | *,<sup>→</sup>* 7.57 | default arrdel15@null | dict | 129177 | 1032957 | *,<sup>→</sup>* 7 | default arrest | 129183 | 4131831 | <mark>Qi</mark> *,<sup>→</sup>* 30.98 | default arrdelay@null | dict | 129177 | 1032957 | *,<sup>→</sup>* 7 | default  $|$  1389660 | 4131831 |  $\Box$ *,<sup>→</sup>* 2 | default arrdelayminutes@null | dict | 129177 | 1032957 | ␣ *,<sup>→</sup>* 7 | default arrdelayminutes@val | dict | 1356034 | 4131831 | *,<sup>→</sup>* 2.08 | default  $\arrivaldelaygroups@null$  | dict  $\qquad$  | 129177 | 1032957 |  $\qquad \qquad$ *,<sup>→</sup>* 7 | default  $\arrivalent$  arrivaldelaygroups@val | p4d | 516539 | 2065915 |  $\Box$ *,<sup>→</sup>* 3 | default arrtime@null | dict | 129177 | 1032957 | ␣ *,<sup>→</sup>* 7 | default arrtime@val | p4d | 1652799 | 2065915 | ␣ *,<sup>→</sup>* 0.25 | default arrtimeblk | dict | 688870 | 9296621 | *,<sup>→</sup>* 12.49 | default cancellationcode@null | dict | 129516 | 1035666 | ␣ *,<sup>→</sup>* 7 | default  $-$  54392 | 1031646 |  $-$ *,<sup>→</sup>* 131944.62 | default  $\text{canceledval}$  | dict | 263149 | 1032957 |  $\text{c}$ *,<sup>→</sup>* 4.12 | default | dict | 129183 | 4131831 | <mark>→</mark> *,<sup>→</sup>* 30.98 | default carrier | dict | 578150 | 2065915 | ␣ *,<sup>→</sup>* 2.7 | default carrierdelay@null | dict | 129516 | 1035666 | ␣ *,<sup>→</sup>* 7 | default carrierdelay@null | flat | 1041250 | 1041250 | 
| *,<sup>→</sup>* 0 | default  $\text{carrierdelay}$ enull | rle |  $\text{4869}$  | 1026493 |

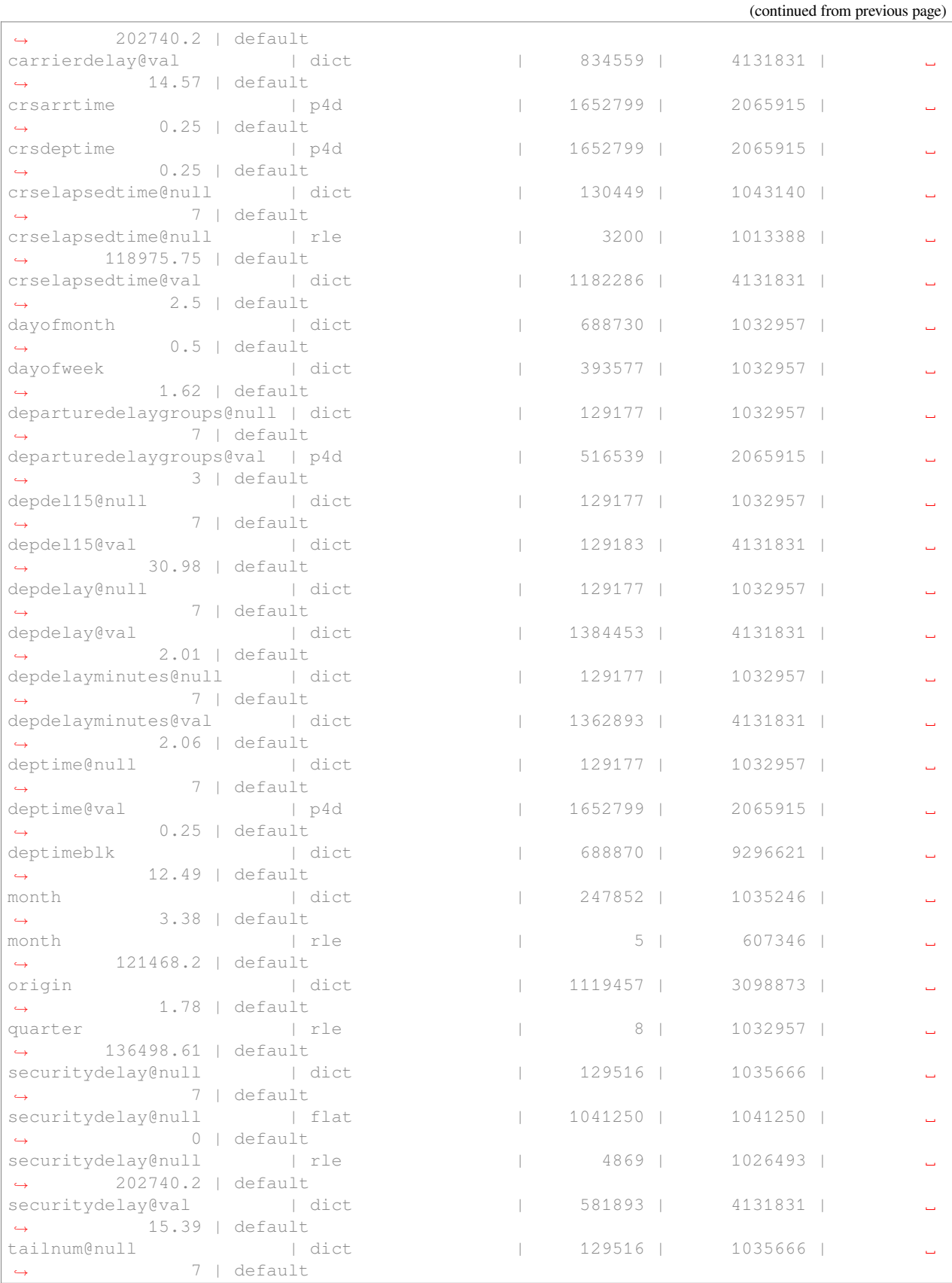

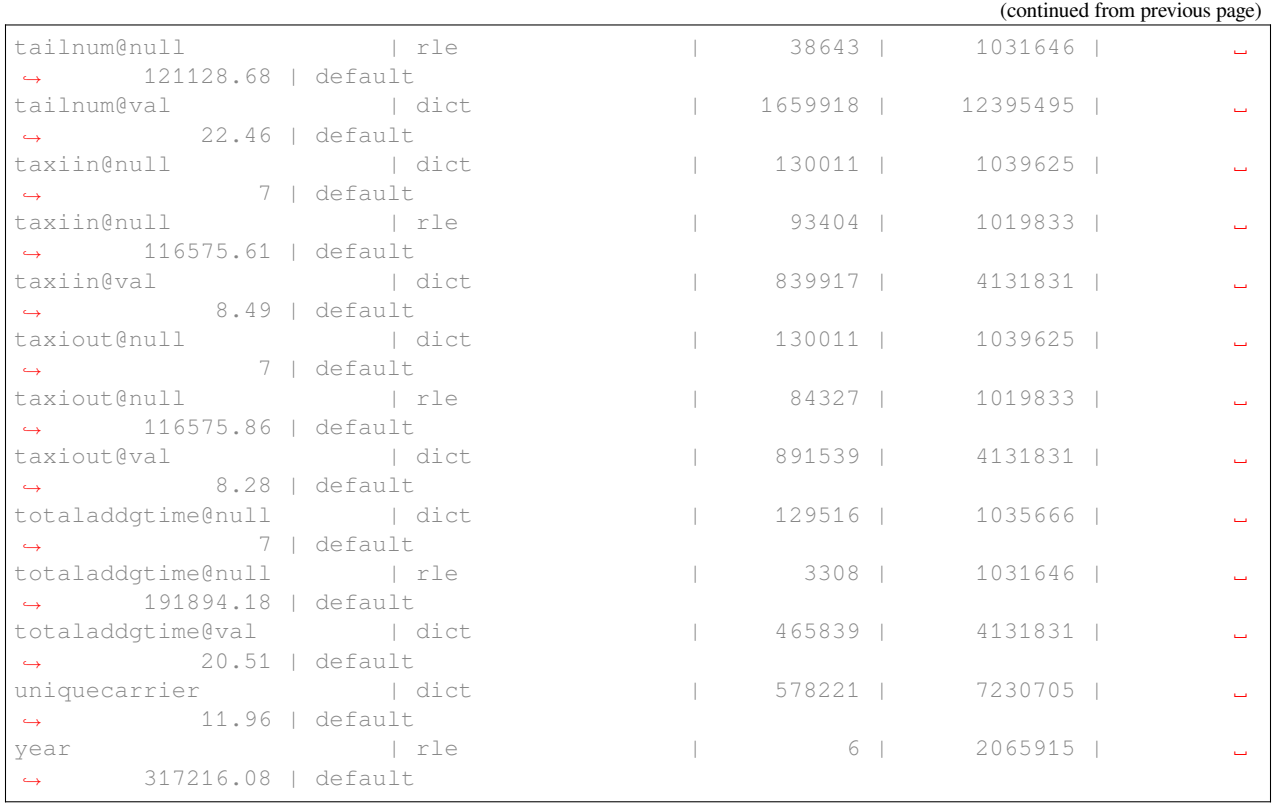

### <span id="page-261-0"></span>**7.4.2.4.3 Notes on Reading the "Ontime" Table**

The following are some useful notes on reading the "Ontime" table shown above:

- 1. Higher numbers in the **Compression effectiveness** column represent better compressions. **0** represents a column that has **not been compressed**.
- 2. Column names are an internal representation. Names with  $\lbrack \mathcal{C} \text{null} \rbrack$  and  $\lbrack \mathcal{C} \text{null} \rbrack$  suffixes represent a nullable column's null (boolean) and values respectively, but are treated as one logical column.
- 3. The query lists all actual compressions for a column, so it may appear several times if the compression has changed mid-way through the loading (as with the carrierdelay column).
- 4. When your compression strategy is default, the system automatically selects the best compression, including no compression at all (flat).

## <span id="page-262-0"></span>**7.4.3 Best Practices**

This section describes the best compression practices:

- *[Letting SQream Determine the Best Compression Strategy](#page-262-1)*
- *[Maximizing the Advantage of Each Compression Scheme](#page-262-2)*
- *[Choosing Data Types that Fit Your Data](#page-262-3)*

### <span id="page-262-1"></span>**7.4.3.1 Letting SQream Determine the Best Compression Strategy**

In general, SQream determines the best compression strategy for most cases. If you decide to override SQream's selected compression strategies, we recommend benchmarking your query and load performance **in addition to** your storage size.

#### <span id="page-262-2"></span>**7.4.3.2 Maximizing the Advantage of Each Compression Scheme**

Some compression schemes perform better when data is organized in a specific way. For example, to take advantage of RLE, sorting a column may result in better performance and reduced disk-space and I/O usage. Sorting a column partially may also be beneficial. As a rule of thumb, aim for run-lengths of more than 10 consecutive values.

### <span id="page-262-3"></span>**7.4.3.3 Choosing Data Types that Fit Your Data**

Adapting to the narrowest data type improves query performance while reducing disk space usage. However, smaller data types may compress better than larger types.

For example, SQream recommends using the smallest numeric data type that will accommodate your data. Using BIGINT for data that fits in INT or SMALLINT can use more disk space and memory for query execution. Using FLOAT to store integers will reduce compression's effectiveness significantly.

# **7.5 Python User-Defined Functions**

User-Defined Functions (UDFs) offer streamlined statements, enabling the creation of a function once, storing it in the database, and calling it multiple times within a statement. Additionally, UDFs can be shared among roles, created by a database administrator and utilized by others. Furthermore, they contribute to code simplicity by allowing independent modifications in SQream DB without altering program source code.

To enable UDFs, in your *[legacy configuration file](#page-370-0)*, set the enablePythonUdfs configuration flag to true.

- *[Before You Begin](#page-263-0)*
- *[SQreamDB's UDF Support](#page-263-1)*
- *[Working with Existing UDFs](#page-263-2)*
- *[Permissions and Sharing](#page-264-0)*
- *[Example](#page-264-1)*
- *[Best Practices](#page-265-0)*

### <span id="page-263-0"></span>**7.5.1 Before You Begin**

- Ensure you have Python 3.6.7 or newer installed
- Enable UDFs by setting the enablePythonUdfs configuration flag to true in your *[legacy configuration file](#page-370-0)*

## <span id="page-263-1"></span>**7.5.2 SQreamDB's UDF Support**

#### **7.5.2.1 Scalar Functions**

SQreamDB's UDFs are scalar functions. This means that the UDF returns a single data value of the type defined in the RETURNS clause. For an inline scalar function, the returned scalar value is the result of a single statement.

### **7.5.2.2 Python**

Python is installed alongside SQreamDB, for use exclusively by SQreamDB. You may have a different version of Python installed on your server.

To find which version of Python is installed for use by SQreamDB, create and run this UDF:

```
master=> CREATE OR REPLACE FUNCTION py_version()
 . RETURNS text
  . AS $$
. import sys
. return (T<sup>p</sup>ython version: " + sys.version + ". Path: " + sys.base\_exec\_prefix)$$ LANGUAGE PYTHON;
executed
master=> SELECT py_version();
py_version
-------------------------------------------------------------------------------------
Python version: 3.6.7 (default, Jul 22 2019, 11:03:54) [GCC 5.4.0].
Path: /opt/sqream/python-3.6.7-5.4.0
```
### **7.5.2.3 Using Modules**

To import a Python module, use the standard import syntax in the first lines of the user-defined function.

## <span id="page-263-2"></span>**7.5.3 Working with Existing UDFs**

#### **7.5.3.1 Finding Existing UDFs in the Catalog**

The user\_defined\_functions catalog view contains function information.

Here's how you'd list all UDFs in the system:

```
master=> SELECT * FROM sqream_catalog.user_defined_functions;
database_name | function_id | function_name
   --------------+-------------+--------------
master | 1 | my_upper
```
#### **7.5.3.2 Getting Function DDL**

```
master=> SELECT GET_FUNCTION_DDL('my_upper');
ddl
----------------------------------------------------
create function "my_upper" (x1 text) returns text as
SSreturn x1.upper()
SSlanguage python volatile;
```
See get\_function\_ddl for more information.

#### **7.5.3.3 Handling Errors**

In UDFs, any error that occurs causes the execution of the function to stop. This in turn causes the statement that invoked the function to be canceled.

### <span id="page-264-0"></span>**7.5.4 Permissions and Sharing**

To create a UDF, the creator needs the CREATE FUNCTION permission at the database level.

For example, to grant CREATE FUNCTION to a non-superuser role:

GRANT CREATE FUNCTION ON DATABASE master TO role1;

To execute a UDF, the role needs the EXECUTE FUNCTION permission for every function.

For example, to grant the permission to the  $r_b$  is users role group, run:

GRANT EXECUTE ON FUNCTION my\_upper TO r\_bi\_users;

**Note:** Functions are stored for each database, outside of any schema.

See more information about permissions in the *[Access control guide](#page-274-0)*.

### <span id="page-264-1"></span>**7.5.5 Example**

Most databases have an UPPER function, including SQream DB. However, assume that this function is missing for the sake of this example.

You can write a function in Python to uppercase a text value using the create\_function syntax.

```
CREATE FUNCTION my_upper (x1 text)
  RETURNS text
  AS $$
return x1.upper()
$$ LANGUAGE PYTHON;
```
Let's break down this example:

• CREATE FUNCTION my\_upper - Create a function called my\_upper. This name must be unique in the current database

- (x1 text) the function accepts one argument named x1 which is of the SOL type TEXT. All data types are supported.
- RETURNS text the function returns the same type TEXT. All data types are supported.
- AS  $$5$  what follows is some code that we don't want to quote, so we use dollar-quoting  $($ \$\$) instead of single quotes (').
- return  $x1$ .upper() the Python function's body is the argument named  $x1$ , uppercased.
- \$\$ LANGUAGE PYTHON this is the end of the function, and it's in the Python language.

#### **Running this example**

After creating the function, you can use it in any SQL query.

For example:

```
master=>CREATE TABLE jabberwocky(line text);
executed
master=> INSERT INTO jabberwocky VALUES
. ('''Twas brillig, and the slithy toves '), (' Did gyre and gimble in the␣
,→wabe: ')
  . ,('All mimsy were the borogoves, '), (' And the mome raths outgrabe. ')
   . ,('"Beware the Jabberwock, my son! '), (' The jaws that bite, the claws that␣
,→catch! ')
 . ,('Beware the Jubjub bird, and shun '), (' The frumious Bandersnatch!" ');
executed
master=> SELECT line, my_upper(line) FROM jabberwocky;
line | my_upper
-------------------------------------------------+------------------------------------
,→-------------
'Twas brillig, and the slithy toves | 'TWAS BRILLIG, AND THE SLITHY TOVES
   Did gyre and gimble in the wabe: | DID GYRE AND GIMBLE IN THE
,→WABE:
All mimsy were the borogoves, \vert ALL MIMSY WERE THE BOROGOVES,
   And the mome raths outgrabe. \vert and the MOME RATHS OUTGRABE.
"Beware the Jabberwock, my son! | "BEWARE THE JABBERWOCK, MY SON!
    The jaws that bite, the claws that catch! | THE JAWS THAT BITE, THE
,→CLAWS THAT CATCH!
Beware the Jubjub bird, and shun | | BEWARE THE JUBJUB BIRD, AND SHUN
    The frumious Bandersnatch!" | THE FRUMIOUS BANDERSNATCH!"
```
### <span id="page-265-0"></span>**7.5.6 Best Practices**

Although user-defined functions add flexibility, they may have some performance drawbacks. They are not usually a replacement for subqueries or views.

In some cases, the user-defined function provides benefits like sharing extended functionality which makes it very appealing.

Use user-defined functions sparingly in the WHERE clause. SQream DB can't optimize the function's usage, and it will be called once for every value. If possible, you should narrow down the number of results before the UDF is called by using a subquery.

# **7.6 Workload Manager**

The **Workload Manager** allows SQream workers to identify their availability to clients with specific service names. The load balancer uses that information to route statements to specific workers.

## **7.6.1 Overview**

The Workload Manager allows a system engineer or database administrator to allocate specific workers and compute resources for various tasks.

For example:

- 1. Creating a service queue named ETL and allocating two workers exclusively to this service prevents non-ETL statements from utilizing these compute resources.
- 2. Creating a service for the company's leadership during working hours for dedicated access, and disabling this service at night to allow maintenance operations to use the available compute.

## **7.6.2 Setting Up Service Queues**

By default, every worker subscribes to the sqream service queue.

Additional service names are configured in the configuration file for every worker, but can also be set on a per-session basis.

## **7.6.3 Example - Allocating ETL Resources**

Allocating ETL resources ensures high quality service without requiring management users to wait.

The configuration in this example allocates resources as shown below:

- 1 worker for ETL work
- 3 workers for general queries
- All workers assigned to queries from management

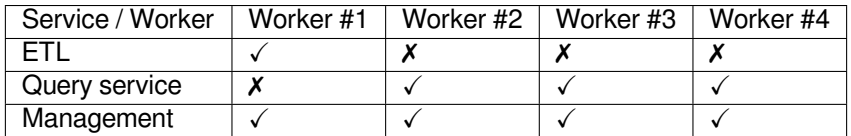

This configuration gives the ETL queue dedicated access to one worker, which cannot be used..

Queries from management uses any available worker.

#### **7.6.3.1 Creating the Configuration**

```
{
  "cluster": "/home/rhendricks/raviga_database",
 "cudaMemQuota": 25,
 "gpu": 0,
 "maxConnectionInactivitySeconds": 120,
 "legacyConfigFilePath": "tzah_legacy.json",
 "licensePath": "/home/sqream/.sqream/license.enc",
 "metadataServerIp": "192.168.0.103",
 "limitQueryMemoryGB": 250,
 "machineIP": "192.168.0.103",
 "metadataServerPort": 3105,
  "port": 5000,
  "useConfigIP": true
}
```
Listing 1: Legacy File

```
{
  "debugNetworkSession": false,
  "diskSpaceMinFreePercent": 1,
  "maxNumAutoCompressedChunksThreshold" : 1,
  "insertMergeRowsThreshold":40000000,
  "insertCompressors": 8,
  "insertParsers": 8,
  "nodeInfoLoggingSec": 60,
  "reextentUse": true,
  "separatedGatherThreads": 16,
  "showFullExceptionInfo": true,
  "spoolMemoryGB":200,
  "useClientLog": true,
  "useMetadataServer":true
}
```
**Tip:** You can create this configuration temporarily (for the current session only) by using the subscribe service and unsubscribe\_service statements.

### **7.6.3.2 Verifying the Configuration**

Use show\_subscribed\_instances to view service subscriptions for each worker. Use [SHOW\\_SERVER\\_STATUS](https://docs.sqream.com/en/v2020.3/reference/sql/sql_statements/monitoring_commands/show_server_status.html) to see the statement queues.

```
t=> SELECT SHOW_SUBSCRIBED_INSTANCES();
service | servernode | serverip | serverport
         -----------+------------+---------------+-----------
management | node_9383 | 192.168.0.111 | 5000
etl | node_9383 | 192.168.0.111 | 5000
query | node_9384 | 192.168.0.111 | 5001
management | node_9384 | 192.168.0.111 | 5001
query | node_9385 | 192.168.0.111 | 5002
management | node_9385 | 192.168.0.111 | 5002
query | node_9551 | 192.168.1.91 | 5000
management | node_9551 | 192.168.1.91 | 5000
```
## **7.6.4 Configuring a Client Connection to a Specific Service**

You can configure a client connection to a specific service in one of the following ways:

- *[Using SQream Studio](#page-268-0)*
- *[Using the SQream SQL CLI Reference](#page-268-1)*
- *[Using a JDBC Client Driver](#page-269-0)*
- *[Using an ODBC Client Driver](#page-269-1)*
- *[Using a Python Client Driver](#page-269-2)*
- *[Using a Node.js Client Driver](#page-270-0)*

#### <span id="page-268-0"></span>**7.6.4.1 Using SQream Studio**

When using **SQream Studio**, you can configure a client connection to a specific service from the SQream Studio, as shown below:

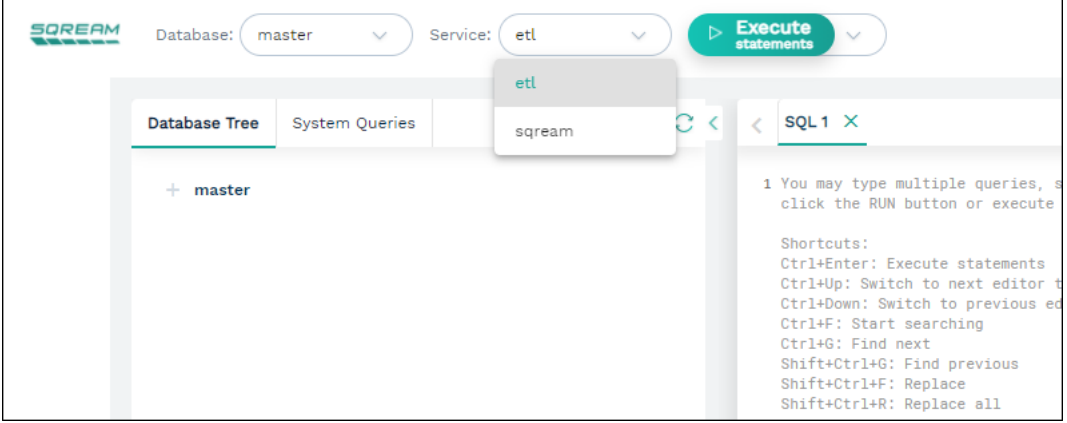

For more information, in Studio, see [Executing Statements from the Toolbar](https://docs.sqream.com/en/v2020.3/sqream_studio_5.4.3/executing_statements_and_running_queries_from_the_editor.html#executing-statements-from-the-toolbar).

#### <span id="page-268-1"></span>**7.6.4.2 Using the SQream SQL CLI Reference**

When using the **SQream SQL CLI Reference**, you can configure a client connection to a specific service by adding --service=<service name> to the command line, as shown below:

```
$ sqream sql --port=3108 --clustered --username=mjordan --databasename=master --
,→service=etl
Password:
Interactive client mode
To quit, use ^D or \q.
master=>_
```
For more information, see the *[Sqream SQL CLI Reference](#page-422-0)*.

### <span id="page-269-0"></span>**7.6.4.3 Using a JDBC Client Driver**

When using a **JDBC client driver**, you can configure a client connection to a specific service by adding --service=<service name> to the command line, as shown below:

#### Listing 2: JDBC Connection String

```
jdbc:Sqream://127.0.0.1:3108/raviga;user=rhendricks;password=Tr0ub4dor&3;service=etl;
,→cluster=true;ssl=false;
```
For more information, see the [JDBC Client Driver](https://docs.sqream.com/en/v2020.3/third_party_tools/client_drivers/jdbc/index.html).

### <span id="page-269-1"></span>**7.6.4.4 Using an ODBC Client Driver**

When using an **ODBC client driver**, you can configure a client connection to a specific service on Linux by modifying the *[DSN parameters](#page-231-0)* in odbc.ini.

For example, Service="etl":

#### Listing 3: odbc.ini

```
[sqreamdb]
Description=64-bit Sqream ODBC
Driver=/home/rhendricks/sqream_odbc64/sqream_odbc64.so
Server="127.0.0.1"
Port="3108"
Database="raviga"
Service="etl"
User="rhendricks"
Password="Tr0ub4dor&3"
Cluster=true
Ssl=false
```
On Windows, change the parameter in the *[DSN editing window](#page-224-0)*.

For more information, see the [ODBC Client Driver.](https://docs.sqream.com/en/v2020.3/third_party_tools/client_drivers/odbc/index.html)

### <span id="page-269-2"></span>**7.6.4.5 Using a Python Client Driver**

When using a Python client driver, you can configure a client connection to a specific service by setting the service parameter in the connection command, as shown below:

Listing 4: Python

```
con = pysqream.connect(host='127.0.0.1', port=3108, database='raviga'
                       , username='rhendricks', password='Tr0ub4dor&3'
                       , clustered=True, use_ssl = False, service='etl')
```
For more information, see the [Python \(pysqream\) connector.](https://docs.sqream.com/en/v2020.3/third_party_tools/client_drivers/python/index.html)

#### <span id="page-270-0"></span>**7.6.4.6 Using a Node.js Client Driver**

When using a **Node is client driver**, you can configure a client connection to a specific service by adding the service to the connection settings, as shown below:

Listing 5: Node.js

```
const Connection = require('sqreamdb');
const config = {
  host: '127.0.0.1',
  port: 3108,
  username: 'rhendricks',
   password: 'Tr0ub4dor&3',
  connectDatabase: 'raviga',
   cluster: 'true',
   service: 'etl'
};
```
For more information, see the [Node.js Client Driver](https://docs.sqream.com/en/v2020.3/third_party_tools/client_drivers/nodejs/index.html).

## **7.7 Concurrency and Locks**

Locks are used in SQream DB to provide consistency when there are multiple concurrent transactions updating the database.

Read only transactions are never blocked, and never block anything. Even if you drop a database while concurrently running a query on it, both will succeed correctly (as long as the query starts running before the drop database commits).

## **7.7.1 Locking Modes**

SQream DB has two kinds of locks:

• exclusive - this lock mode prevents the resource from being modified by other statements

This lock tells other statements that they'll have to wait in order to change an object.

DDL operations are always exclusive. They block other DDL operations, and update DML operations (insert and delete).

• inclusive - For insert operations, an inclusive lock is obtained on a specific object. This prevents other statements from obtaining an exclusive lock on the object.

This lock allows other statements to insert or delete data from a table, but they'll have to wait in order to run DDL.

## **7.7.2 When are Locks Obtained?**

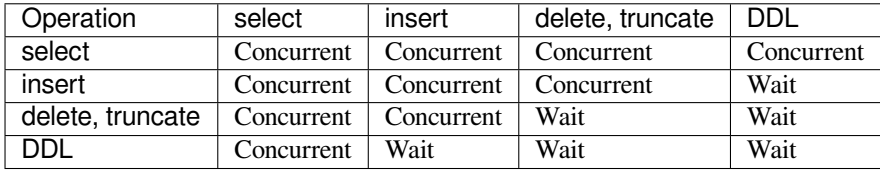

Statements that wait will exit with an error if they hit the lock timeout. The default timeout is 3 seconds, see statementLockTimeout.

## **7.7.3 Monitoring Locks**

Monitoring locks across the cluster can be useful when transaction contention takes place, and statements appear "stuck" while waiting for a previous statement to release locks.

The utility show\_locks can be used to see the active locks.

In this example, we create a table based on results (create\_table\_as), but we are also effectively dropping the previous table (by using OR REPLACE which also drops the table). Thus, SQream DB applies locks during the table creation process to prevent the table from being altered during it's creation.

```
t=> SELECT SHOW_LOCKS();
statement_id | statement_string
,→ | username | server | port | locked_object ␣
,→ | lockmode | statement_start_time | lock_start_time
-------------+------------------------------------------------------------------------
,→-------------------------+----------+--------------+------+-------------------------
,→--------+-----------+----------------------+--------------------
287 | CREATE OR REPLACE TABLE nba2 AS SELECT "Name" FROM nba WHERE REGEXP_
,→COUNT("Name", '( )+', 8)>1; | sqream | 192.168.1.91 | 5000 | database$t ␣
,→ | Inclusive | 2019-12-26 00:03:30 | 2019-12-26 00:03:30
287 | CREATE OR REPLACE TABLE nba2 AS SELECT "Name" FROM nba WHERE REGEXP_
→COUNT("Name", '( )+', 8)>1; | sqream | 192.168.1.91 | 5000 | qlobalpermission$
,→ | Exclusive | 2019-12-26 00:03:30 | 2019-12-26 00:03:30
287 | CREATE OR REPLACE TABLE nba2 AS SELECT "Name" FROM nba WHERE REGEXP_
→COUNT("Name", '( )+', 8)>1; | sqream | 192.168.1.91 | 5000 | schema$t$public
,→ | Inclusive | 2019-12-26 00:03:30 | 2019-12-26 00:03:30
            287 | CREATE OR REPLACE TABLE nba2 AS SELECT "Name" FROM nba WHERE REGEXP_
,→COUNT("Name", '( )+', 8)>1; | sqream | 192.168.1.91 | 5000 | table$t$public$nba2
,→$Insert | Exclusive | 2019-12-26 00:03:30 | 2019-12-26 00:03:30
            287 | CREATE OR REPLACE TABLE nba2 AS SELECT "Name" FROM nba WHERE REGEXP_
,→COUNT("Name", '( )+', 8)>1; | sqream | 192.168.1.91 | 5000 | table$t$public$nba2
,→$Update | Exclusive | 2019-12-26 00:03:30 | 2019-12-26 00:03:30
```
For more information on troubleshooting lock related issues, see *[Lock Related Issues](#page-477-0)*.

# **7.8 Concurrency and Scaling in SQream DB**

A SQream DB cluster can concurrently run one regular statement per worker process. A number of small statements will execute alongside these statements without waiting or blocking anything.

SQream DB supports n concurrent statements by having n workers in a cluster. Each worker uses a fixed slice of a GPU's memory, with usual values are around 8-16GB of GPU memory per worker. This size is ideal for queries running on large data with potentially large row sizes.

## **7.8.1 Scaling when data sizes grow**

For many statements, SQream DB scales linearly when adding more storage and querying on large data sets. It uses very optimised 'brute force' algorithms and implementations, which don't suffer from sudden performance cliffs at larger data sizes.

## **7.8.2 Scaling when queries are queueing**

SQream DB scales well by adding more workers, GPUs, and nodes to support more concurrent statements.

## **7.8.3 What to do when queries are slow**

Adding more workers or GPUs does not boost the performance of a single statement or query.

To boost the performance of a single statement, start by examining the *[best practices](#page-328-0)* and ensure the guidelines are followed.

Adding additional RAM to nodes, using more GPU memory, and faster CPUs or storage can also sometimes help.

### **Need help?**

Analyzing complex workloads can be challenging. SQream's experienced customer support has the experience to advise on these matters to ensure the best experience.

Visit [SQream's support portal](https://support.sqream.com) for additional support.

## **CHAPTER**

## **EIGHT**

# **OPERATIONAL GUIDES**

The **Operational Guides** section describes processes that SQream users can manage to affect the way their system operates, such as creating storage clusters and monitoring query performance.

This section summarizes the following operational guides:

# <span id="page-274-0"></span>**8.1 Access Control**

### **8.1.1 Overview**

Access control refers to SQream's authentication and authorization operations, managed using a **Role-Based Access Control (RBAC)** system, such as ANSI SQL or other SQL products. SQream's default permissions system is similar to Postgres, but is more powerful. SQream's method lets administrators prepare the system to automatically provide objects with their required permissions.

SQream users can log in from any worker, which verify their roles and permissions from the metadata server. Each statement issues commands as the role that you're currently logged into. Roles are defined at the cluster level, and are valid for all databases in the cluster. To bootstrap SQream, new installations require one SUPERUSER role, typically named sqream. You can only create new roles by connecting as this role.

Access control refers to the following basic concepts:

- **Role** A role can be a user, a group, or both. Roles can own database objects (such as tables) and can assign permissions on those objects to other roles. Roles can be members of other roles, meaning a user role can inherit permissions from its parent role.
- **Authentication** Verifies the identity of the role. User roles have usernames (or **role names**) and passwords.
- **Authorization** Checks that a role has permissions to perform a particular operation, such as the grant command.

### **8.1.2 Password Policy**

The **Password Policy** describes the following:

- *[Password Strength Requirements](#page-275-0)*
- *[Brute Force Prevention](#page-276-0)*

#### <span id="page-275-0"></span>**8.1.2.1 Password Strength Requirements**

As part of our compliance with GDPR standards SQream relies on a strong password policy when accessing the CLI or Studio, with the following requirements:

- At least eight characters long.
- Mandatory upper and lowercase letters.
- At least one numeric character.
- May not include a username.
- Must include at least one special character, such as **?**, **!**, **\$**, etc.

You can create a password by using the Studio graphic interface or using the CLI, as in the following example command:

```
CREATE ROLE user_a ;
GRANT LOGIN to user_a ;
GRANT PASSWORD 'BBAu47?fqPL' to user_a ;
```
Creating a password which does not comply with the password policy generates an error message with a request to include any of the missing above requirements:

```
The password you attempted to create does not comply with SQream's security
,→requirements.
Your password must:
* Be at least eight characters long.
* Contain upper and lowercase letters.
* Contain at least one numeric character.
* Not include a username.
* Include at least one special character, such as **?**, **!**, **$**, etc.
```
#### <span id="page-276-0"></span>**8.1.2.2 Brute Force Prevention**

Unsuccessfully attempting to log in five times displays the following message:

```
The user is locked. Please contact your system administrator to reset the password␣
,→and regain access functionality.
```
You must have superuser permissions to release a locked user to grant a new password:

```
GRANT PASSWORD '<password>' to <blocked_user>;
```
For more information, see login\_max\_retries.

**Warning:** Because superusers can also be blocked, **you must have** at least two superusers per cluster.

### **8.1.3 Managing Roles**

Roles are used for both users and groups, and are global across all databases in the SQream cluster. For a ROLE to be used as a user, it requires a password and log-in and connect permissionss to the relevant databases.

The Managing Roles section describes the following role-related operations:

- *[Creating New Roles \(Users\)](#page-276-1)*
- *[Dropping a User](#page-277-0)*
- *[Altering a User Name](#page-277-1)*
- *[Changing a User Password](#page-277-2)*
- *[Altering Public Role Permissions](#page-277-3)*
- *[Altering Role Membership \(Groups\)](#page-278-0)*

#### <span id="page-276-1"></span>**8.1.3.1 Creating New Roles (Users)**

A user role logging in to the database requires LOGIN permissions and a password.

The following is the syntax for creating a new role:

```
CREATE ROLE <role_name> ;
GRANT LOGIN to <role_name> ;
GRANT PASSWORD <'new_password'> to <role_name> ;
GRANT CONNECT ON DATABASE <database_name> to <role_name> ;
```
The following is an example of creating a new role:

```
CREATE ROLE new_role_name ;
GRANT LOGIN TO new_role_name;
GRANT PASSWORD 'Passw0rd!' to new_role_name;
GRANT CONNECT ON DATABASE master to new_role_name;
```
A database role may have a number of permissions that define what tasks it can perform, which are assigned using the grant command.

#### <span id="page-277-0"></span>**8.1.3.2 Dropping a User**

The following is the syntax for dropping a user:

DROP ROLE <role\_name> ;

The following is an example of dropping a user:

```
DROP ROLE admin_role ;
```
#### <span id="page-277-1"></span>**8.1.3.3 Altering a User Name**

The following is the syntax for altering a user name:

ALTER ROLE <role\_name> RENAME TO <new\_role\_name> ;

The following is an example of altering a user name:

```
ALTER ROLE admin_role RENAME TO copy_role ;
```
#### <span id="page-277-2"></span>**8.1.3.4 Changing a User Password**

You can change a user role's password by granting the user a new password.

The following is an example of changing a user password:

GRANT PASSWORD <'new\_password'> TO rhendricks;

**Note:** Granting a new password overrides any previous password. Changing the password while the role has an active running statement does not affect that statement, but will affect subsequent statements.

#### <span id="page-277-3"></span>**8.1.3.5 Altering Public Role Permissions**

The database has a predefined PUBLIC role that cannot be deleted. Each user role is automatically granted membership in the PUBLIC role public group, and this membership cannot be revoked. However, you have the capability to adjust the permissions associated with this PUBLIC role.

The PUBLIC role has USAGE and CREATE permissions on PUBLIC schema by default, therefore, newly created user roles are granted CREATE (databases, schemas, roles, functions, views, and tables) on the public schema. Other permissions, such as insert, delete, select, and update on objects in the public schema are not automatically granted.

### <span id="page-278-0"></span>**8.1.3.6 Altering Role Membership (Groups)**

Many database administrators find it useful to group user roles together. By grouping users, permissions can be granted to, or revoked from a group with one command. In SQream DB, this is done by creating a group role, granting permissions to it, and then assigning users to that group role.

To use a role purely as a group, omit granting it LOGIN and PASSWORD permissions.

The CONNECT permission can be given directly to user roles, and/or to the groups they are part of.

```
CREATE ROLE my_group;
```
Once the group role exists, you can add user roles (members) using the GRANT command. For example:

```
-- Add my_user to this group
GRANT my_group TO my_user;
```
To manage object permissions like databases and tables, you would then grant permissions to the group-level role (see the permissions table below.

All member roles then inherit the permissions from the group. For example:

```
-- Grant all group users connect permissions
GRANT CONNECT ON DATABASE a_database TO my_group;
-- Grant all permissions on tables in public schema
GRANT ALL ON all tables IN schema public TO my_group;
```
Removing users and permissions can be done with the REVOKE command:

```
-- remove my_other_user from this group
REVOKE my_group FROM my_other_user;
```
## **8.1.4 Permissions**

The following table displays the access control permissions:

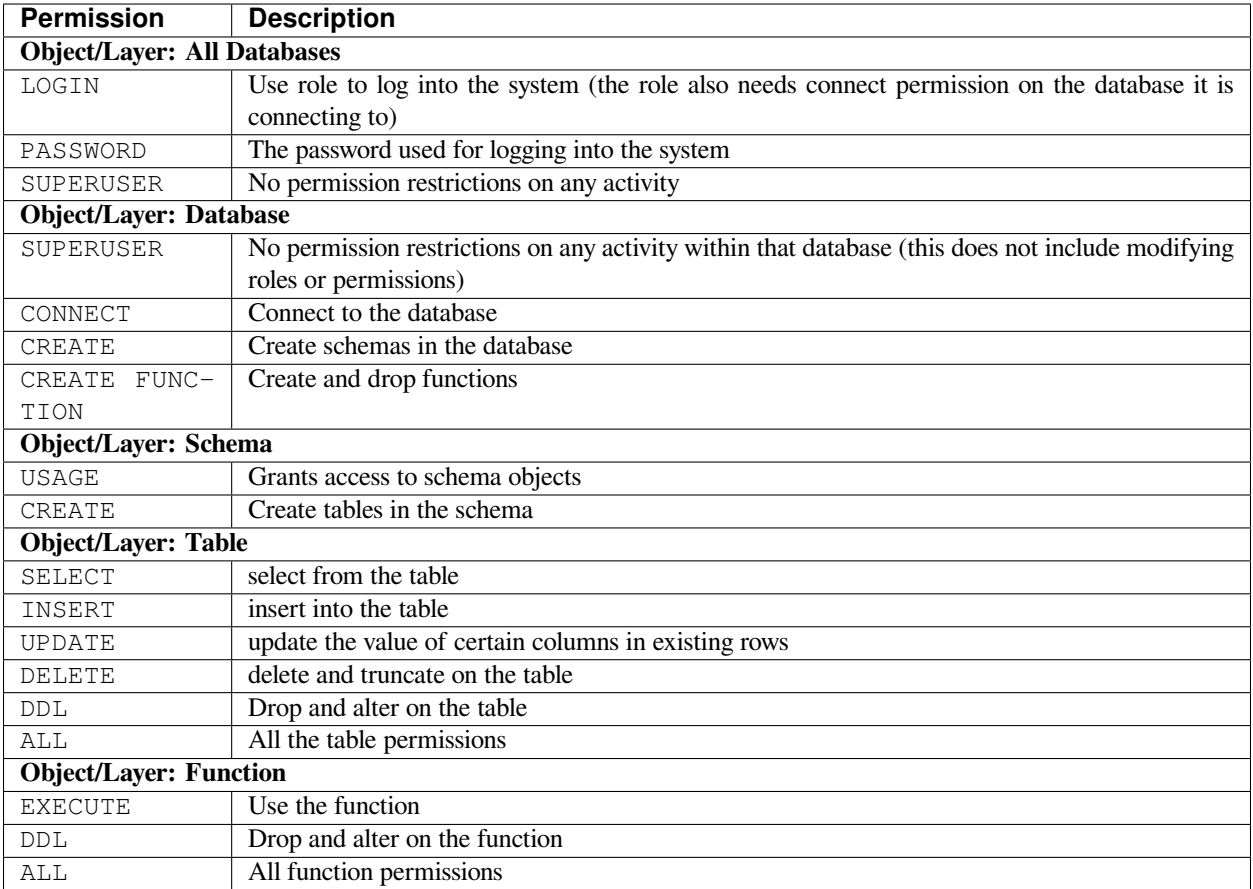

### **8.1.4.1 GRANT**

grant gives permissions to a role.

```
-- Grant permissions at the instance/ storage cluster level:
GRANT
{ SUPERUSER
| LOGIN
| PASSWORD '<password>'
}
TO \langle \text{role} \rangle [, ...]
-- Grant permissions at the database level:
    GRANT {{CREATE | CONNECT| DDL | SUPERUSER | CREATE FUNCTION} [, ...] | ALL␣
,→[PERMISSIONS]}
ON DATABASE <database> [, ...]
TO \langle \text{role} \rangle [, ...]
-- Grant permissions at the schema level:
GRANT {{ CREATE | DDL | USAGE | SUPERUSER } [, ...] | ALL [
PERMISSIONS ]}
ON SCHEMA <schema> [, ...]
TO <role> [, ...]
```

```
-- Grant permissions at the object level:
GRANT {{SELECT | INSERT | DELETE | DDL | UPDATE } [, ...] | ALL [PERMISSIONS]}
ON { TABLE <table_name> [, ...] | ALL TABLES IN SCHEMA <schema_name> [, ...]}
TO \langle \text{role} \rangle [, ...]
-- Grant execute function permission:
GRANT {ALL | EXECUTE | DDL} ON FUNCTION function_name
TO role;
-- Allows role2 to use permissions granted to role1
GRANT <role1> [, ...]
TO <role2>
-- Also allows the role2 to grant role1 to other roles:
GRANT <role1> [, ...]
TO <role2>
```
GRANT examples:

```
GRANT LOGIN, superuser TO admin;
GRANT CREATE FUNCTION ON database master TO admin;
GRANT SELECT ON TABLE admin.table1 TO userA;
GRANT EXECUTE ON FUNCTION my_function TO userA;
GRANT ALL ON FUNCTION my_function TO userA;
GRANT DDL ON admin.main_table TO userB;
GRANT ALL ON all tables IN schema public TO userB;
GRANT admin TO userC;
GRANT superuser ON schema demo TO userA
GRANT admin_role TO userB;
```
#### **8.1.4.2 REVOKE**

revoke removes permissions from a role.

```
-- Revoke permissions at the instance/ storage cluster level:
REVOKE
{ SUPERUSER
| LOGIN
| PASSWORD
}
FROM <role> [, ...]
-- Revoke permissions at the database level:
REVOKE {{CREATE | CONNECT | DDL | SUPERUSER | CREATE FUNCTION}[, ...] |ALL␣
,→[PERMISSIONS]}
```

```
ON DATABASE <database> [, ...]
FROM <role> [, ...]
-- Revoke permissions at the schema level:
REVOKE { { CREATE | DDL | USAGE | SUPERUSER } [, ...] | ALL [PERMISSIONS]}
ON SCHEMA <schema> [, ...]
FROM <role> [, ...]
-- Revoke permissions at the object level:
REVOKE { { SELECT | INSERT | DELETE | DDL | UPDATE } [, ...] | ALL }
ON { [ TABLE ] <table_name> [, ...] | ALL TABLES IN SCHEMA
     <schema_name> [, ...] }
FROM <role> [, ...]
-- Removes access to permissions in role1 by role 2
REVOKE <role1> [, ...] FROM <role2> [, ...]
-- Removes permissions to grant role1 to additional roles from role2
REVOKE <role1> [, ...] FROM <role2> [, ...]
```
Examples:

```
REVOKE superuser on schema demo from userA;
REVOKE delete on admin.table1 from userB;
REVOKE login from role_test;
REVOKE CREATE FUNCTION FROM admin;
```
#### **8.1.4.3 Default permissions**

The default permissions system (See alter default permissions) can be used to automatically grant permissions to newly created objects (See the departmental example below for one way it can be used).

A default permissions rule looks for a schema being created, or a table (possibly by schema), and is table to grant any permission to that object to any role. This happens when the create table or create schema statement is run.

```
ALTER DEFAULT PERMISSIONS FOR modifying role
    [IN schema_name, ...]
     FOR { TABLES | SCHEMAS }
     { grant_clause | DROP grant_clause}
     TO ROLE { role_name | public };
grant_clause ::=
 GRANT
    { CREATE FUNCTION
     | SUPERUSER
    | CONNECT
     | CREATE
     | USAGE
     | SELECT
     | INSERT
     | DELETE
```

```
| DDL
| UPDATE
| EXECUTE
I ALL
```
}

### **8.1.5 Departmental Example**

You work in a company with several departments.

The example below shows you how to manage permissions in a database shared by multiple departments, where each department has different roles for the tables by schema. It walks you through how to set the permissions up for existing objects and how to set up default permissions rules to cover newly created objects.

The concept is that you set up roles for each new schema with the correct permissions, then the existing users can use these roles.

A superuser must do new setup for each new schema which is a limitation, but superuser permissions are not needed at any other time, and neither are explicit grant statements or object ownership changes.

In the example, the database is called my\_database, and the new or existing schema being set up to be managed in this way is called my\_schema.

Our departmental example has four user group roles and seven users roles

There will be a group for this schema for each of the following:

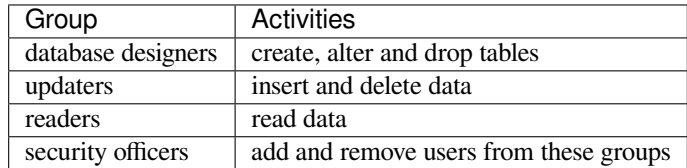

### **8.1.5.1 Setting up the department permissions**

As a superuser, you connect to the system and run the following:

```
-- create the groups
CREATE ROLE my_schema_security_officers;
CREATE ROLE my_schema_database_designers;
CREATE ROLE my_schema_updaters;
CREATE ROLE my_schema_readers;
-- grant permissions for each role
-- we grant permissions for existing objects here too,
-- so you don't have to start with an empty schema
-- security officers
GRANT connect ON DATABASE my_database TO my_schema_security_officers;
GRANT usage ON SCHEMA my_schema TO my_schema_security_officers;
GRANT my_schema_database_designers TO my_schema_security_officers WITH ADMIN OPTION;
```

```
GRANT my_schema_updaters TO my_schema_security_officers WITH ADMIN OPTION;
GRANT my_schema_readers TO my_schema_security_officers WITH ADMIN OPTION;
-- database designers
GRANT connect ON DATABASE my_database TO my_schema_database_designers;
GRANT usage ON SCHEMA my_schema TO my_schema_database_designers;
GRANT create,ddl ON SCHEMA my_schema TO my_schema_database_designers;
-- updaters
GRANT connect ON DATABASE my_database TO my_schema_updaters;
GRANT usage ON SCHEMA my_schema TO my_schema_updaters;
GRANT SELECT,INSERT,DELETE ON ALL TABLES IN SCHEMA my_schema TO my_schema_updaters;
-- readers
GRANT connect ON DATABASE my_database TO my_schema_readers;
GRANT usage ON SCHEMA my_schema TO my_schema_readers;
GRANT SELECT ON ALL TABLES IN SCHEMA my_schema TO my_schema_readers;
GRANT EXECUTE ON ALL FUNCTIONS TO my_schema_readers;
-- create the default permissions for new objects
ALTER DEFAULT PERMISSIONS FOR my_schema_database_designers IN my_schema
FOR TABLES GRANT SELECT, INSERT, DELETE TO my_schema_updaters;
-- For every table created by my_schema_database_designers, give access to my_schema_
,→readers:
ALTER DEFAULT PERMISSIONS FOR my_schema_database_designers IN my_schema
FOR TABLES GRANT SELECT TO my_schema_readers;
```
**Note:**

- This process needs to be repeated by a user with SUPERUSER permissions each time a new schema is brought into this permissions management approach.
- By default, any new object created will not be accessible by our new my\_schema\_readers group. Running a GRANT SELECT ... only affects objects that already exist in the schema or database.

If you're getting a Missing the following permissions: SELECT on table 'database. public.tablename' error, make sure that you've altered the default permissions with the ALTER DEFAULT PERMISSIONS statement.

#### **8.1.5.2 Creating new users in the departments**

After the group roles have been created, you can now create user roles for each of your users.

```
-- create the new database designer users
CREATE ROLE ecodd;
GRANT LOGIN TO ecodd;
GRANT PASSWORD 'Passw0rd!' TO ecodd;
GRANT CONNECT ON DATABASE my_database TO ecodd;
GRANT my_schema_database_designers TO ecodd;
CREATE ROLE ebachmann;
GRANT LOGIN TO ebachmann;
GRANT PASSWORD 'Passw0rd!!!' TO ebachmann;
GRANT CONNECT ON DATABASE my_database TO ebachmann;
GRANT my_database_designers TO ebachmann;
-- If a user already exists, we can assign that user directly to the group
GRANT my_schema_updaters TO rhendricks;
-- Create users in the readers group
CREATE ROLE jbarker;
GRANT LOGIN TO jbarker;
GRANT PASSWORD 'action_jacC%k' TO jbarker;
GRANT CONNECT ON DATABASE my_database TO jbarker;
GRANT my_schema_readers TO jbarker;
CREATE ROLE lbream;
GRANT LOGIN TO lbream;
GRANT PASSWORD 'artichoke123O$' TO lbream;
GRANT CONNECT ON DATABASE my_database TO lbream;
GRANT my_schema_readers TO lbream;
CREATE ROLE pgregory;
GRANT LOGIN TO pgregory;
GRANT PASSWORD 'c1ca6aG$' TO pgregory;
GRANT CONNECT ON DATABASE my_database TO pgregory;
GRANT my_schema_readers TO pgregory;
-- Create users in the security officers group
CREATE ROLE hoover;
GRANT LOGIN TO hoover;
GRANT PASSWORD 'mint*Rchip' TO hoover;
GRANT CONNECT ON DATABASE my_database TO hoover;
GRANT my_schema_security_officers TO hoover;
```
After this setup:

- Database designers will be able to run any ddl on objects in the schema and create new objects, including ones created by other database designers
- Updaters will be able to insert and delete to existing and new tables
- Readers will be able to read from existing and new tables

All this will happen without having to run any more GRANT statements.

Any security officer will be able to add and remove users from these groups. Creating and dropping login users themselves must be done by a superuser.

## **8.2 Creating or Cloning Storage Clusters**

When SQream DB is installed, it comes with a default storage cluster. This guide will help if you need a fresh storage cluster or a separate copy of an existing storage cluster.

### **8.2.1 Creating a new storage cluster**

SQream DB comes with a CLI tool, *[SqreamStorage](#page-421-0)*. This tool can be used to create a new empty storage cluster.

In this example, we will create a new cluster at /home/rhendricks/raviga\_database:

```
$ SqreamStorage --create-cluster --cluster-root /home/rhendricks/raviga_database
Setting cluster version to: 26
```
This can also be written shorthand as SqreamStorage  $-C -r$  /home/rhendricks/raviga\_database.

This Setting cluster version... message confirms the creation of the cluster successfully.

### **8.2.2 Tell SQream DB to use this storage cluster**

#### **8.2.2.1 Permanently setting the storage cluster setting**

To permanently set the new cluster location, change the "cluster" path listed in the configuration file.

For example:

```
{
    "compileFlags": {
    },
    "runtimeFlags": {
    },
    "runtimeGlobalFlags": {
    },
    "server": {
        "gpu": 0,
        "port": 5000,
        "cluster": "/home/sqream/my_old_cluster",
        "licensePath": "/home/sqream/.sqream/license.enc"
    }
}
```
should be changed to

```
{
    "compileFlags": {
    },
    "runtimeFlags": {
    },
    "runtimeGlobalFlags": {
    },
```

```
"server": {
        "gpu": 0,
        "port": 5000,
        "cluster": "/home/rhendricks/raviga_database",
        "licensePath": "/home/sqream/.sqream/license.enc"
    }
}
```
Now, the cluster should be restarted for the changes to take effect.

#### **8.2.2.2 Start a temporary SQream DB worker with a storage cluster**

Starting a SQream DB worker with a custom cluster path can be done in two ways:

#### **8.2.2.2.1 Using a configuration file (recommended)**

Similar to the technique above, create a configuration file with the correct cluster path. Then, start sqreamd using the -config flag:

\$ sqreamd -config config\_file.json

#### **8.2.2.2.2 Using the command line parameters**

Use sqreamd's command line parameters to override the default storage cluster path:

```
$ sqreamd /home/rhendricks/raviga_database 0 5000 /home/sqream/.sqream/license.enc
```
Note: sqreamd's command line parameters' order is sqreamd <cluster path> <GPU ordinal> <TCP listen port (unsecured)> <License path>

### **8.2.3 Copying an existing storage cluster**

Copying an existing storage cluster to another path may be useful for testing or troubleshooting purposes.

- 1. Identify the location of the active storage cluster. This path can be found in the configuration file, under the "cluster" parameter.
- 2. Shut down the SQream DB cluster. This prevents very large storage directories from being modified during the copy process.
- 3. (optional) Create a tarball of the storage cluster, with tar -zcvf sqream\_cluster\_`date +"%Y-%m-%d-%H-%M"`.tgz <cluster path>. This will create a tarball with the current date and time as part of the filename.
- 4. Copy the storage cluster directory (or tarball) with cp to another location on the local filesystem, or use rsync to copy to a remote server.
- 5. After the copy is completed, start the SQream DB cluster to continue using SQream DB.

# **8.3 Working with External Data**

SQream supports the following external data sources:

For more information, see the following:

- external\_tables
- copy\_from
- copy\_to

# **8.4 Foreign Tables**

Foreign tables can be used to run queries directly on data without inserting it into SQream DB first. SQream DB supports read-only foreign tables so that you can query from foreign tables, but you cannot insert to them, or run deletes or updates on them.

Running queries directly on foreign data is most effectively used for one-off querying. If you are repeatedly querying data, the performance will usually be better if you insert the data into SQream DB first.

Although foreign tables can be used without inserting data into SQream DB, one of their main use cases is to help with the insertion process. An insert select statement on a foreign table can be used to insert data into SQream using the full power of the query engine to perform ETL.

### **In this topic:**

- *[Supported Data Formats](#page-287-0)*
- *[Supported Data Staging](#page-288-0)*
- *[Using Foreign Tables](#page-288-1)*
- *[Error Handling and Limitations](#page-290-0)*

### <span id="page-287-0"></span>**8.4.1 Supported Data Formats**

SQream DB supports foreign tables over:

- Text CSV, TSV, and PSV
- Parquet
- ORC
- Avro
- JSON
# **8.4.2 Supported Data Staging**

SQream can stage data from:

- a local filesystem (e.g. /mnt/storage/....)
- *[Amazon Web Services](#page-244-0)* buckets (e.g. s3://pp-secret-bucket/users/\*.parquet)
- *[HDFS Environment](#page-241-0)* (e.g. hdfs://hadoop-nn.piedpiper.com/rhendricks/\*.csv)

# **8.4.3 Using Foreign Tables**

Use a foreign table to stage data before loading from CSV, Parquet or ORC files.

## **8.4.3.1 Planning for Data Staging**

For the following examples, we will interact with a CSV file.

The file is stored on *[Amazon Web Services](#page-244-0)*, at s3://sqream-demo-data/nba\_players.csv. We will make note of the file structure, to create a matching CREATE\_EXTERNAL\_TABLE statement.

## **8.4.3.2 Creating a Foreign Table**

Based on the source file structure, we create a foreign table with the appropriate structure, and point it to the file.

```
CREATE foreign table nba
(
  Name varchar,
  Team varchar,
  Number tinyint,
  Position varchar,
  Age tinyint,
  Height varchar,
  Weight real,
  College varchar,
   Salary float
 )
   WRAPPER csv_fdw
   OPTIONS
     ( LOCATION = 's3://sqream-demo-data/nba_players.csv',
       DELIMITER = '\r\n' -- DOS delimited file
     );
```
The file format in this case is CSV, and it is stored as an *[Amazon Web Services](#page-244-0)* object (if the path is on *[HDFS Environment](#page-241-0)*, change the URI accordingly).

We also took note that the record delimiter was a DOS newline ( $\ln \ln$ ).

## **8.4.3.3 Querying Foreign Tables**

Let's peek at the data from the foreign table:

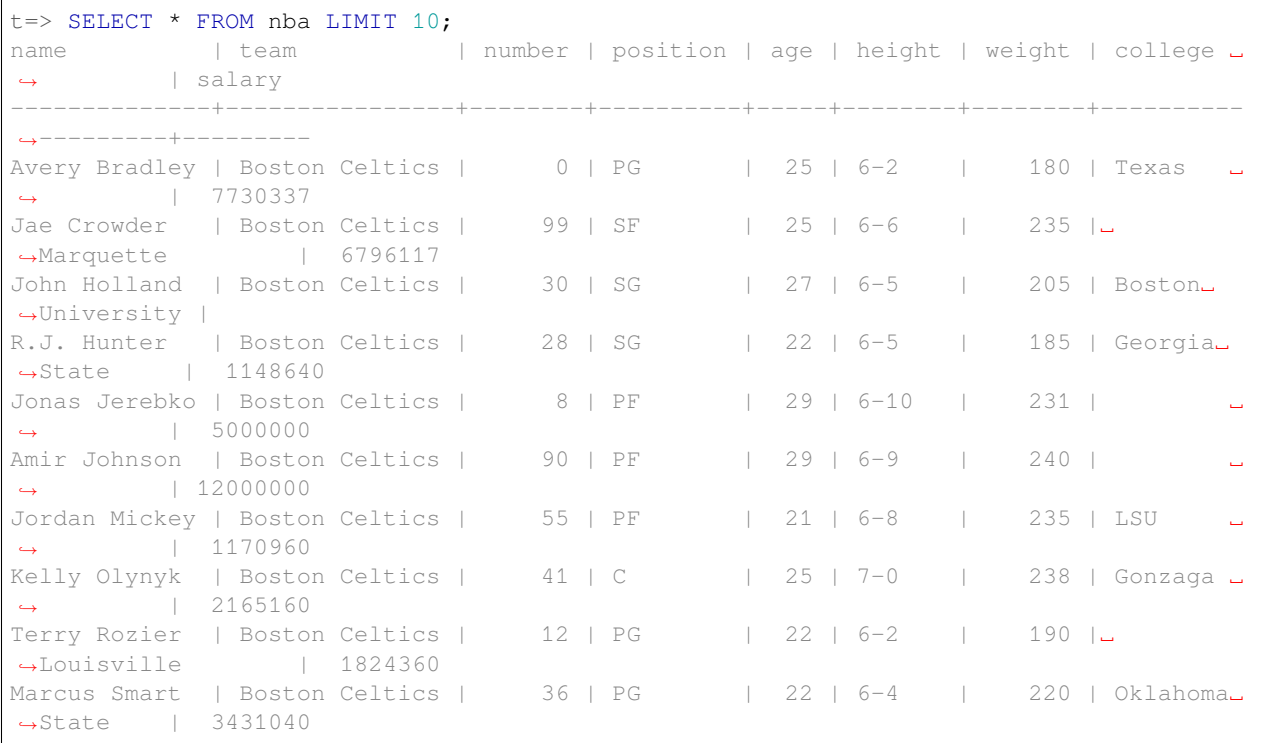

## **8.4.3.4 Modifying Data from Staging**

One of the main reasons for staging data is to examine the content and modify it before loading. Assume we are unhappy with weight being in pounds because we want to use kilograms instead. We can apply the transformation as part of a query:

```
t=> SELECT name, team, number, position, age, height, (weight / 2.205) as weight,
,→college, salary
. FROM nba
. ORDER BY weight;
name | team | number | position | age | height.
→| weight | college | salary
                                   -------------------------+------------------------+--------+----------+-----+--------
,→+----------+-----------------------+---------
Nikola Pekovic | Minnesota Timberwolves | 14 | C | 30 | 6-11 ␣
,→| 139.229 | | 12100000
Boban Marjanovic | San Antonio Spurs | 40 | C | 27 | 7-3 ␣
,→| 131.5193 | | 1200000
Al Jefferson | Charlotte Hornets | 25 | C | 31 | 6-10 <u>J</u>
,→| 131.0658 | | 13500000
            Jusuf Nurkic | Denver Nuggets | 23 | C | 21 | 7-0 ␣
,→| 126.9841 | | 1842000
Andre Drummond | Detroit Pistons | 0 | C | 22 | 6-11 ␣
,→| 126.5306 | Connecticut | 3272091
Kevin Seraphin | New York Knicks | 1 | C | 26 | 6-10 ␣
```
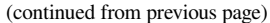

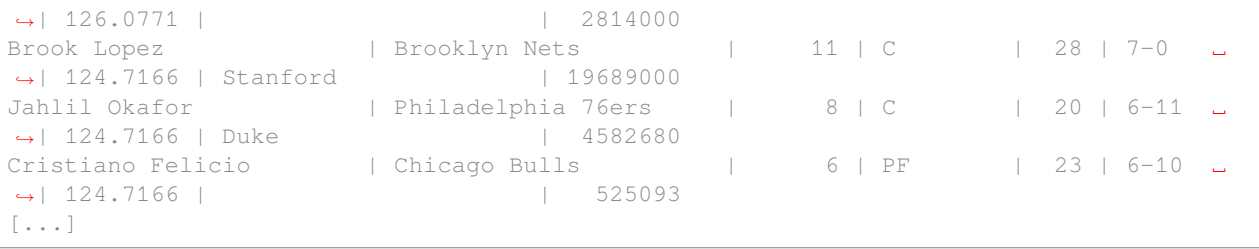

Now, if we're happy with the results, we can convert the staged foreign table to a standard table

#### **8.4.3.5 Converting a Foreign Table to a Standard Database Table**

create table as can be used to materialize a foreign table into a regular table.

**Tip:** If you intend to use the table multiple times, convert the foreign table to a standard table.

```
t=> CREATE TABLE real_nba AS
   SELECT name, team, number, position, age, height, (weight / 2.205) as weight,
,→college, salary
. FROM nba
         ORDER BY weight;
executed
t=> SELECT * FROM real_nba LIMIT 5;
name | team | number | position | age | height | weight␣
,→ | college | salary
          -----------------+------------------------+--------+----------+-----+--------+--------
,→--+-------------+---------
Nikola Pekovic | Minnesota Timberwolves | 14 | C | 30 | 6-11 | 139.
,→229 | | 12100000
Boban Marjanovic | San Antonio Spurs | 40 | C | 27 | 7-3 | 131.
,→5193 | | 1200000
Al Jefferson | Charlotte Hornets | 25 | C | 31 | 6-10 | 131.
,→0658 | | 13500000
Jusuf Nurkic | Denver Nuggets | 23 | C | 21 | 7-0 | 126.
,→9841 | | 1842000
Andre Drummond | Detroit Pistons | 0 | C | 22 | 6-11 | 126.
,→5306 | Connecticut | 3272091
```
## **8.4.4 Error Handling and Limitations**

- Error handling in foreign tables is limited. Any error that occurs during source data parsing will result in the statement aborting.
- Foreign tables are logical and do not contain any data, their structure is not verified or enforced until a query uses the table. For example, a CSV with the wrong delimiter may cause a query to fail, even though the table has been created successfully:

```
t=> SELECT * FROM nba;
master=> select * from nba;
```

```
(continued from previous page)
```

```
Record delimiter mismatch during CSV parsing. User defined line delimiter \n does␣
,→not match the first delimiter \r\n found in s3://sqream-demo-data/nba.csv
```
• Since the data for a foreign table is not stored in SQream DB, it can be changed or removed at any time by an external process. As a result, the same query can return different results each time it runs against a foreign table. Similarly, a query might fail if the external data is moved, removed, or has changed structure.

# **8.5 Deleting Data**

The **Deleting Data** page describes how the **Delete** statement works and how to maintain data that you delete:

- *[Overview](#page-291-0)*
- *[The Deletion Process](#page-291-1)*
- *[Usage Notes](#page-292-0)*
- *[Examples](#page-293-0)*
- *[Best Practices](#page-295-0)*

## <span id="page-291-0"></span>**8.5.1 Overview**

Deleting data typically refers to deleting rows, but can refer to deleting other table content as well. The general workflow for deleting data is to delete data followed by triggering a cleanup operation. The cleanup operation reclaims the space occupied by the deleted rows, discussed further below.

The **DELETE** statement deletes rows defined by a predicate that you have specified, preventing them from appearing in subsequent queries.

For example, the predicate below defines and deletes rows containing animals heavier than 1000 weight units:

```
farm=> DELETE FROM cool_animals WHERE weight > 1000;
```
The major benefit of the DELETE statement is that it deletes transactions simply and quickly.

## <span id="page-291-1"></span>**8.5.2 The Deletion Process**

Deleting rows occurs in the following two phases:

- **Phase 1 Deletion** All rows you mark for deletion are ignored when you run any query. These rows are not deleted until the clean-up phase.
- **Phase 2 Clean-up** The rows you marked for deletion in Phase 1 are physically deleted. The clean-up phase is not automated, letting users or DBAs control when to activate it. The files you marked for deletion during Phase 1 are removed from disk, which you do by by sequentially running the utility function commands CLEANUP\_CHUNKS and CLEANUP\_EXTENTS.

# <span id="page-292-0"></span>**8.5.3 Usage Notes**

The **Usage Notes** section includes important information about the DELETE statement:

- *[General Notes](#page-292-1)*
- *[Deleting Data does not Free Space](#page-292-2)*
- *[Clean-Up Operations Are I/O Intensive](#page-292-3)*

## <span id="page-292-1"></span>**8.5.3.1 General Notes**

This section describes the general notes applicable when deleting rows:

- The alter table command and other DDL operations are locked on tables that require clean-up. If the estimated clean-up time exceeds the permitted threshold, an error message is displayed describing how to override the threshold limitation. For more information, see *[Concurrency and Locks](#page-270-0)*.
- If the number of deleted records exceeds the threshold defined by the mixedColumnChunksThreshold parameter, the delete operation is aborted. This alerts users that the large number of deleted records may result in a large number of mixed chunks. To circumvent this alert, use the following syntax (replacing XXX with the desired number of records) before running the delete operation:

set mixedColumnChunksThreshold=XXX;

## <span id="page-292-2"></span>**8.5.3.2 Deleting Data does not Free Space**

With the exception of running a full table delete, deleting data does not free unused disk space. To free unused disk space you must trigger the clean-up process.

For more information on running a full table delete, see TRUNCATE.

For more information on freeing disk space, see *[Triggering a Clean-Up](#page-295-1)*.

## <span id="page-292-3"></span>**8.5.3.3 Clean-Up Operations Are I/O Intensive**

The clean-up process reduces table size by removing all unused space from column chunks. While this reduces query time, it is a time-costly operation occupying disk space for the new copy of the table until the operation is complete.

**Tip:** Because clean-up operations can create significant I/O load on your database, consider using them sparingly during ideal times.

If this is an issue with your environment, consider using CREATE TABLE AS to create a new table and then rename and drop the old table.

## <span id="page-293-0"></span>**8.5.4 Examples**

The **Examples** section includes the following examples:

- *[Deleting Rows from a Table](#page-293-1)*
- *[Deleting Values Based on Complex Predicates](#page-293-2)*
- *[Identifying and Cleaning Up Tables](#page-294-0)*

#### <span id="page-293-1"></span>**8.5.4.1 Deleting Rows from a Table**

The following example shows how to delete rows from a table.

1. Display the table:

```
farm=> SELECT * FROM cool_animals;
```
The following table is displayed:

```
1,Dog ,7
2,Possum ,3
3, Cat <br>4, Elephant (5500)
4, Elephant
5, Rhinoceros , 2100
6, \N, \N
```
2. Delete rows from the table:

farm=> DELETE FROM cool\_animals WHERE weight > 1000;

3. Display the table:

```
farm=> SELECT * FROM cool_animals;
```
The following table is displayed:

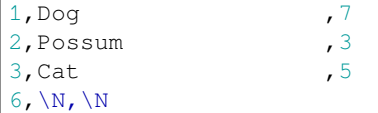

#### <span id="page-293-2"></span>**8.5.4.2 Deleting Values Based on Complex Predicates**

The following example shows how to delete values based on complex predicates.

1. Display the table:

```
farm=> SELECT * FROM cool_animals;
```
The following table is displayed:

1,Dog ,7 2, Possum , 3<br>3, Cat , 5  $3$ , Cat 4,Elephant ,6500 5, Rhinoceros , 2100  $6, \overline{\N}, \overline{\N}$ 

2. Delete rows from the table:

farm=> DELETE FROM cool\_animals WHERE weight > 1000;

3. Display the table:

```
farm=> SELECT * FROM cool_animals;
```
The following table is displayed:

```
1,Dog ,7
2,Possum ,3
3, Cat ,56, \overline{\N}, \overline{\N}
```
## <span id="page-294-0"></span>**8.5.4.3 Identifying and Cleaning Up Tables**

The **Identifying and Cleaning Up Tables** section includes the following examples:

- *[Listing Tables that Have Not Been Cleaned Up](#page-294-1)*
- *[Identifying Predicates for Clean-Up](#page-295-2)*
- *[Triggering a Clean-Up](#page-295-1)*

## <span id="page-294-1"></span>**8.5.4.3.1 Listing Tables that Have Not Been Cleaned Up**

The following example shows how to list tables that have not been cleaned up:

```
farm=> SELECT t.table_name FROM sqream_catalog.delete_predicates dp
  JOIN sqream_catalog.tables t
  ON dp.table_id = t.table_id
  GROUP BY 1;
cool_animals
1 row
```
## <span id="page-295-2"></span>**8.5.4.3.2 Identifying Predicates for Clean-Up**

The following example shows how to identify predicates for clean-up:

```
farm=> SELECT delete_predicate FROM sqream_catalog.delete_predicates dp
  JOIN sqream_catalog.tables t
  ON dp.table_id = t.table_id
  WHERE t.table_name = 'cool_animals';
weight > 1000
1 row
```
## <span id="page-295-1"></span>**8.5.4.3.3 Triggering a Clean-Up**

The following example shows how to trigger a clean-up:

1. Run the chunk CLEANUP CHUNKS command (also known as SWEEP) to reorganize the chunks:

farm=> SELECT CLEANUP\_CHUNKS('public','cool\_animals');

2. Run the CLEANUP\_EXTENTS command (also known as VACUUM) to delete the leftover files:

```
farm=> SELECT CLEANUP_EXTENTS('public','cool_animals');
```
3. Display the table:

```
farm=> SELECT delete_predicate FROM sqream_catalog.delete_predicates dp
  JOIN sqream_catalog.tables t
  ON dp.table_id = t.table_id
  WHERE t.table_name = 'cool_animals';
```
# <span id="page-295-0"></span>**8.5.5 Best Practices**

This section includes the best practices when deleting rows:

- Run CLEANUP\_CHUNKS and CLEANUP\_EXTENTS after running large DELETE operations.
- When you delete large segments of data from very large tables, consider running a CREATE TABLE AS operation instead, renaming, and dropping the original table.
- Avoid killing CLEANUP\_EXTENTS operations in progress.
- SQream is optimized for time-based data, which is data naturally ordered according to date or timestamp. Deleting rows based on such columns leads to increased performance.

# **8.6 Exporting Data**

You can export data from SQream, which you may want to do for the following reasons:

- To use data in external tables. See [Working with External Data](https://docs.sqream.com/en/v2020-2/installation_guides/external_data.html).
- To share data with other clients or consumers with different systems.
- To copy data into another SQream cluster.

SQream provides the following methods for exporting data:

• Copying data from a SQream database table or query to another file - See [COPY TO](https://docs.sqream.com/en/latest/reference/sql/sql_statements/dml_commands/copy_to.html).

# <span id="page-296-0"></span>**8.7 Logging**

# **8.7.1 Locating the Log Files**

The *[storage cluster](#page-357-0)* contains a logs directory. Each worker produces a log file in its own directory, which can be identified by the worker's hostname and port.

Note: Additional internal debug logs may reside in the main logs directory.

The worker logs contain information messages, warnings, and errors pertaining to SQream DB's operation, including:

- Server start-up and shutdown
- Configuration changes
- Exceptions and errors
- User login events
- Session events
- Statement execution success / failure
- Statement execution statistics

## **8.7.1.1 Log Structure and Contents**

The log is a CSV, with several fields.

| Field           | Description                                                                                          |
|-----------------|----------------------------------------------------------------------------------------------------|
| #SQ#            | Start delimiter. When used with the end of line delimiter can be used to parse multi-line statements |
|                 | correctly                                                                                            |
| Row Id          | Unique identifier for the row                                                                        |
| Timestamp       | Timestamp for the message (ISO 8601 date format)                                                     |
| Information     | Information level of the message. See information level table below                                  |
| Level           |                                                                                                    |
| Thread Id       | System thread identifier (internal use)                                                              |
| Worker<br>host- | Hostname of the worker that generated the message                                                    |
| name            |                                                                                                    |
| Worker port     | Port of the worker that generated the message                                                        |
| Connection Id   | Connection Id for the message. Defaults to $-1$ if no connection                                     |
| Database name   | Database name that generated the message. Can be empty for no database                               |
| User Id         | User role that was connected during the message. Can be empty if no user caused the message          |
| Statement Id    | Statement Id for the message. Defaults to $-1$ if no statement                                       |
| Service name    | Service name for the connection. Can be empty.                                                       |
| Message type Id | Message type Id. See message type table below)                                                       |
| Message         | Content for the message                                                                              |
| #EOM#           | End of line delimiter                                                                                |

Table 1: Log fields

## Table 2: Information Level

<span id="page-297-0"></span>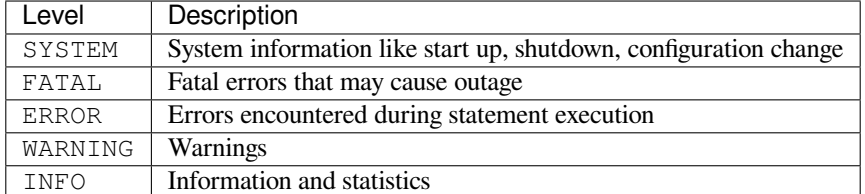

<span id="page-298-0"></span>

| <b>Type</b>               | Level         | Description                                                | Example message con-<br>tent                                                                                                    |
|---------------------------|---------------|------------------------------------------------------------|----------------------------------------------------------------------------------------------------|
| $\mathbf{1}$              | INFO          | Statement start informa-<br>tion                           | • "Query<br>be-<br>fore parsing<br>handle<br>(statement<br>opened)<br>· "SELECT<br>$\star$<br>FROM<br>WHERE<br>nba<br>""Team""<br>NOT<br>$" "Port -$<br>LIKE<br>land%%"""<br>(statement prepar-<br>ing) |
| 2                         | INFO          | Statement passed to an-<br>other worker for execution      | · ""Reconstruct<br>query before<br>parsing"<br>· "SELECT<br>$\star$<br>FROM<br>nba<br>WHERE<br>""Team""<br><b>NOT</b><br>$" "Port -$<br>LIKE<br>land%%"""<br>(statement prepar-<br>ing on node)         |
| 4                         | <b>INFO</b>   | Statement has entered exe-<br>cution                       | "Statement execu-<br>tion"                                                                                                    |
| 10                        | INFO          | Statement execution com-<br>pleted                         | "Success"<br>"Failed"                                                                                                    |
| 20                        | INFO          | Compilation error, with<br>accompanying error mes-<br>sage | "Could<br>not<br>find<br>function<br>dateplart<br>in<br>catalog."                                                                                                    |
| 21                        | <b>INFO</b>   | Execution error, with ac-<br>companying error message      | Error text                                                                                                    |
| 30                        | INFO          | Size of data read from disk<br>in megabytes                | 18                                                                                                    |
| 31                        | INFO          | Row count of result set                                    | 45                                                                                                    |
| 32                        | INFO          | <b>Processed Rows</b>                                      | 450134749978                                                                                                    |
| 100                       | INFO          | Session start - Client IP ad-<br>dress                     | "192.168.5.5"                                                                                                    |
| 101                       | INFO          | Login                                                      | "Login<br>Success" /<br>"Login Failed"                                                                                                    |
| 110                       | INFO          | Session end                                                | "Session ended"                                                                                                    |
| 200                       | INFO          | show_node_info periodic<br>output                          |                                                                                                    |
| 500                       | ERROR         | Exception occured in a<br>statement                        | "Cannot return the<br>inverse cosine of<br>a number not<br>in<br>$[-1, 1]$ range"                                                                                                    |
| 8 <sup>.7000</sup> ogging | <b>SYSTEM</b> | Worker startup message                                     | "Server Start75<br>Time - 2019-12-30<br>21:18:31,<br>SQream<br>ver{v2020.2}"                                                                                                    |
| 1002                      | SYSTEM        | Metadata                                                   | Metadata<br>server                                                                                                    |

Table 3: Message Type

## **8.7.1.2 Log-Naming**

Log file name syntax

sqream\_<date>\_<sequence>.log

• date is formatted %y%m%d, for example 20191231 for December 31st 2019.

By default, each worker will create a new log file every time it is restarted.

• sequence is the log's sequence. When a log is rotated, the sequence number increases. This starts at 000.

For example, /home/rhendricks/sqream\_storage/192.168.1.91\_5000.

See the *[Changing Log Rotation](#page-299-0)* below for information about controlling this setting.

# **8.7.2 Log Control and Maintenance**

## **8.7.2.1 Changing Log Verbosity**

A few configuration settings alter the verbosity of the logs:

| Flag        | Description                                               | De-            | Values                           |
|-------------|-----------------------------------------------------------|----------------|----------------------------------|
|             |                                                           | fault          |                                  |
| $1$ oq-     | Used to control which log level should appear in the logs | $\overline{4}$ | 0 SYSTEM (lowest) - 4 INFO       |
| ClientLevel |                                                           | (INFO)         | (highest). See information level |
|             |                                                           |                | table above.                     |
| nodeIn-     | Sets an interval for automatically logging long-running   | 60             | Positive whole number $>=1$ .    |
| foLog-      | statements' show_node_info output. Output is written as   | (every         |                                  |
| gingSec     | a message type 200.                                       | minute)        |                                  |

Table 4: Log verbosity configuration

## <span id="page-299-0"></span>**8.7.2.2 Changing Log Rotation**

A few configuration settings alter the log rotation policy:

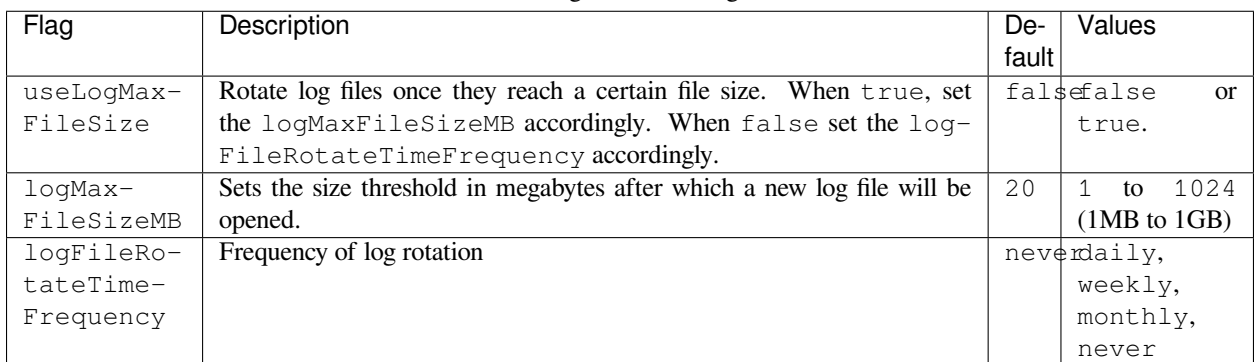

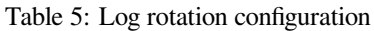

# **8.7.3 Collecting Logs from Your Cluster**

Collecting logs from your cluster can be as simple as creating an archive from the logs subdirectory:  $tar -czyf$ logs.tgz \*.log.

However, SQream DB comes bundled with a data collection utility and an SQL utility intended for collecting logs and additional information that can help SQream support drill down into possible issues.

## **8.7.3.1 SQL Syntax**

```
SELECT REPORT_COLLECTION(output_path, mode)
;
output_path ::=
  filepath
mode ::=
  log | db | db_and_log
```
## **8.7.3.2 Command Line Utility**

If you cannot access SQream DB for any reason, you can also use a command line tool to collect the same information:

```
$ ./bin/report_collection <path to storage> <path for output> <mode>
```
## **8.7.3.3 Parameters**

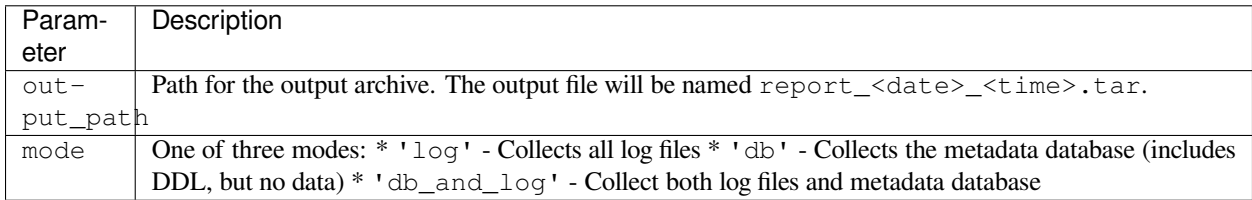

## **8.7.3.4 Example**

Write an archive to /home/rhendricks, containing log files:

```
SELECT REPORT_COLLECTION('/home/rhendricks', 'log')
;
```
Write an archive to /home/rhendricks, containing log files and metadata database:

```
SELECT REPORT_COLLECTION('/home/rhendricks', 'db_and_log')
;
```
Using the command line utility:

\$ ./bin/report\_collection /home/rhendricks/sqream\_storage /home/rhendricks db\_and\_log

# **8.7.4 Troubleshooting with Logs**

## **8.7.4.1 Loading Logs with Foreign Tables**

Assuming logs are stored at /home/rhendricks/sqream\_storage/logs/, a database administrator can access the logs using the external\_tables concept through SQream DB.

```
CREATE FOREIGN TABLE logs
(
 start_marker TEXT(4),
 row_id BIGINT,
 timestamp DATETIME,
 message_level TEXT,
 thread_id TEXT,
 worker_hostname TEXT,
 worker_port INT,
 connection_id INT,
 database_name TEXT,
 user_name TEXT,
 statement_id INT,
 service_name TEXT,
message_type_id INT,
 message TEXT,
 end_message TEXT(5)
)
WRAPPER csv_fdw
OPTIONS
 (
   LOCATION = '/home/rhendricks/sqream_storage/logs/**/sqream*.log',
   DELIMITER = '|',
    CONTINUE_ON_ERROR = true
 )
;
```
For more information, see Loading Logs with Foreign Tables.

## **8.7.4.2 Counting Message Types**

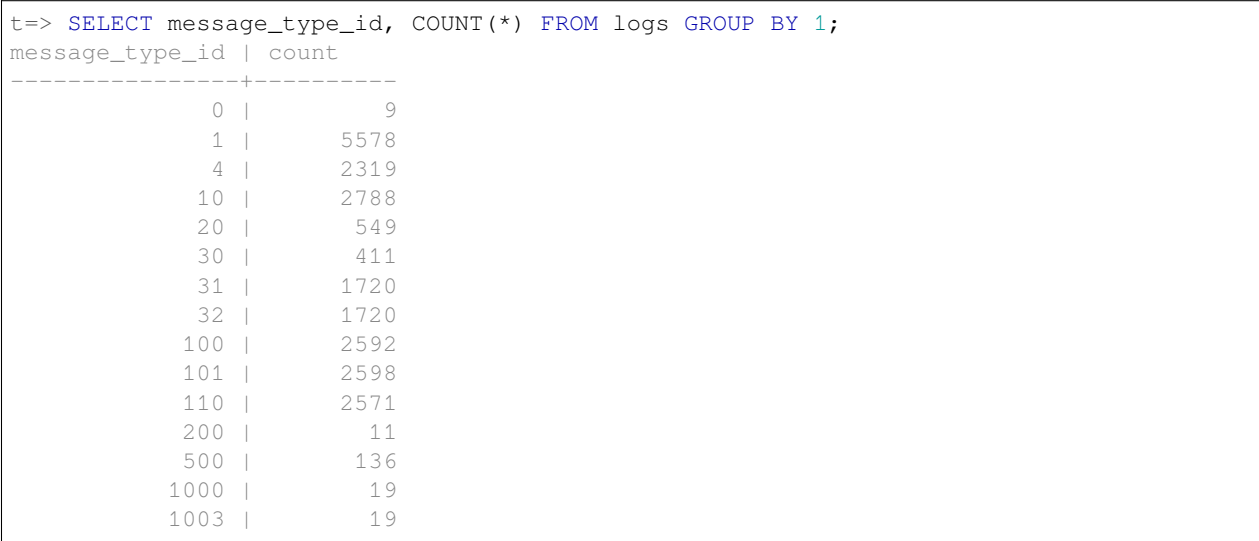

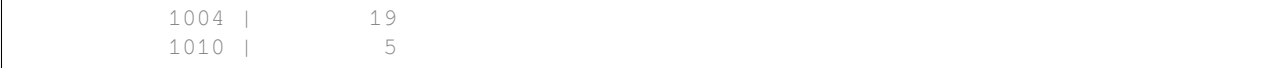

#### **8.7.4.3 Finding Fatal Errors**

```
t=> SELECT message FROM logs WHERE message_type_id=1010;
Internal Runtime Error,open cluster metadata database:IO error: lock /home/rhendricks/
,→sqream_storage/rocksdb/LOCK: Resource temporarily unavailable
Internal Runtime Error,open cluster metadata database:IO error: lock /home/rhendricks/
,→sqream_storage/rocksdb/LOCK: Resource temporarily unavailable
Mismatch in storage version, upgrade is needed, Storage version: 25, Server version.
,→is: 26
Mismatch in storage version, upgrade is needed, Storage version: 25, Server version
,→is: 26
Internal Runtime Error,open cluster metadata database:IO error: lock /home/rhendricks/
,→sqream_storage/LOCK: Resource temporarily unavailable
```
#### **8.7.4.4 Countng Error Events Within a Certain Timeframe**

```
t=> SELECT message_type_id,
          . COUNT(*)
  . FROM logs
  WHERE message_type_id IN (1010,500)
  . AND timestamp BETWEEN '2019-12-20' AND '2020-01-01'
   . GROUP BY 1;
message_type_id | count
  ----------------+------
           500 | 18
           1010 | 3
```
#### **8.7.4.5 Tracing Errors to Find Offending Statements**

If we know an error occured, but don't know which statement caused it, we can find it using the connection ID and statement ID.

```
t=> SELECT connection_id, statement_id, message
     . FROM logs
     . WHERE message_level = 'ERROR'
     . AND timestamp BETWEEN '2020-01-01' AND '2020-01-06';
connection_id | statement_id | message
--------------+--------------+--------------------------------------------------------
,→------------------------------------------------------------------------------------
,→----------------------
          79 | 67 | Column type mismatch, expected UByte, got INT64 on␣
,→column Number, file name: /home/sqream/nba.parquet
```
Use the connection id and statement id to narrow down the results.

```
t=> SELECT database_name, message FROM logs
       WHERE connection_id=79 AND statement_id=67 AND message_type_id=1;
database_name | message
```
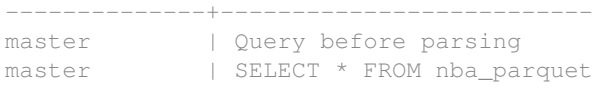

# **8.8 Monitoring Query Performance**

When analyzing options for query tuning, the first step is to analyze the query plan and execution. The query plan and execution details explain how SQreamDB processes a query and where time is spent. This document details how to analyze query performance with execution plans. This guide focuses specifically on identifying bottlenecks and possible optimization techniques to improve query performance. Performance tuning options for each query are different. You should adapt the recommendations and tips for your own workloads. See also our *[Optimization and Best Practices](#page-328-0)* guide for more information about data loading considerations and other best practices.

- *[Setting Up the System for Monitoring](#page-303-0)*
- *Using the [SHOW\\_NODE\\_INFO](#page-305-0) Command*
- *[Understanding the Query Execution Plan Output](#page-306-0)*
- *[Examples](#page-307-0)*
- *[Further Reading](#page-324-0)*

# <span id="page-303-0"></span>**8.8.1 Setting Up the System for Monitoring**

By default, SQreamDB logs execution details for every statement that runs for more than 60 seconds. If you want to see the execution details for a currently running statement, see *[Using the SHOW\\_NODE\\_INFO Command](#page-305-0)* below.

## **8.8.1.1 Adjusting the Logging Frequency**

To adjust the frequency of logging for statements, you may want to reduce the interval from 60 seconds down to, say, 5 or 10 seconds. Modify the configuration files and set the nodeInfoLoggingSec parameter as you see fit:

```
{
   "compileFlags":{
   },
   "runtimeFlags":{
   },
   "runtimeGlobalFlags":{
      "nodeInfoLoggingSec" : 5,
   },
   "server":{
   }
}
```
After restarting the SQreamDB cluster, the execution plan details will be logged to the *[standard SQreamDB logs directory](#page-296-0)*, as a message of type 200. You can see these messages with a text viewer or with queries on the log *[Foreign Tables](#page-287-0)*.

## **8.8.1.2 Reading Execution Plans with a Foreign Table**

First, create a foreign table for the logs

```
CREATE FOREIGN TABLE logs (
 start marker TEXT(4),
  row_id BIGINT,
  timestamp DATETIME,
 message_level TEXT,
  thread_id TEXT,
  worker_hostname TEXT,
  worker_port INT,
  connection_id INT,
  database_name TEXT,
  user_name TEXT,
  statement_id INT,
  service_name TEXT,
  message_type_id INT,
 message TEXT,
  end_message TEXT(5)
)
WRAPPER
  csv_fdw
OPTIONS
  (
    LOCATION = '/home/rhendricks/sqream_storage/logs/**/sqream*.log',
    DELIMITER = '|'
  );
```
Once you've defined the foreign table, you can run queries to observe the previously logged execution plans. This is recommended over looking at the raw logs.

```
SELECT
 message
FROM
 logs
WHERE
 message type id = 200AND timestamp BETWEEN '2020-06-11' AND '2020-06-13';
message
--------------------------------------------------------------------------------------
,→-------------------------------------------
SELECT *,coalesce((depdelay > 15),false) AS isdepdelayed FROM ontime WHERE year IN␣
,→(2005, 2006, 2007, 2008, 2009, 2010)
1,PushToNetworkQueue ,10354468,10,1035446,2020-06-12 20:41:42,-1,,,,13.55
2, Rechunk ,10354468,10,1035446,2020-06-12 20:41:42,1,,,0.10<br>3, ReorderInput ,10354468,10,1035446,2020-06-12 20:41:42,2,,,,0.00
3,ReorderInput ,10354468,10,1035446,2020-06-12 20:41:42,2,,,,0.00
4,DeferredGather ,10354468,10,1035446,2020-06-12 20:41:42,3,,,,1.23
5,ReorderInput ,10354468,10,1035446,2020-06-12 20:41:41,4,,,,0.01
6,GpuToCpu ,10354468,10,1035446,2020-06-12 20:41:41,5,,,,0.07
7,GpuTransform ,10354468,10,1035446,2020-06-12 20:41:41,6,,,,0.02
8,ReorderInput ,10354468,10,1035446,2020-06-12 20:41:41,7,,,,0.00
9,Filter ,10354468,10,1035446,2020-06-12 20:41:41,8,,,,0.07
10,GpuTransform ,10485760,10,1048576,2020-06-12 20:41:41,9,,,,0.07
11,GpuDecompress ,10485760,10,1048576,2020-06-12 20:41:41,10,,,,0.03
12,GpuTransform ,10485760,10,1048576,2020-06-12 20:41:41,11,,,,0.22
```
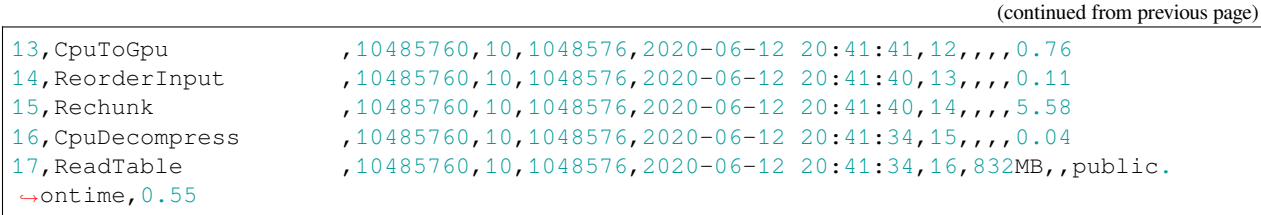

# <span id="page-305-0"></span>**8.8.2 Using the SHOW\_NODE\_INFO Command**

The show\_node\_info command returns a snapshot of the current query plan, similar to EXPLAIN ANALYZE from other databases. The show\_node\_info result, just like the periodically-logged execution plans described above, are an at-themoment view of the compiler's execution plan and runtime statistics for the specified statement. To inspect a currently running statement, execute the show\_node\_info utility function in a SQL client like *[sqream sql](#page-422-0)*, the SQream Studio Editor, or any other third party SQL terminal.

In this example, we inspect a statement with statement ID of 176. The command looks like this:

```
SELECT
 SHOW_NODE_INFO(176);
stmt_id | node_id | node_type | rows | chunks | avg_rows_in_chunk | time
,→ | parent_node_id | read | write | comment | timeSum
--------+---------+--------------------+------+--------+-------------------+----------
,→-----------+----------------+------+-------+------------+--------
  176 | 1 | PushToNetworkQueue | 1 | 1 | 1 | 2019-12-
,→25 23:53:13 | -1 | | | | 0.0025
 176 | 2 | Rechunk | 1 | 1 | 1 | 1 | 2019-12-
\rightarrow25 23:53:13 | 1 | | | | 0
 176 | 3 | GpuToCpu | 1 | 1 | 1 | 1 | 2019-12-
,→25 23:53:13 | 2 | | | | 0
  176 | 4 | ReorderInput | 1 | 1 | 1 | 1 | 2019-12-
,→25 23:53:13 | 3 | | | | 0
  176 | 5 | Filter | 1 | 1 | 1 | 1 | 2019-12-
,→25 23:53:13 | 4 | | | | 0.0002
  176 | 6 | GpuTransform | 457 | 1 | 457 | 2019-12-
,→25 23:53:13 | 5 | | | | 0.0002
  176 | 7 | GpuDecompress | 457 | 1 | 457 | 2019-12-
\rightarrow25 23:53:13 | 6 | | | | 0<br>176 | 8 | CpuToGpu | 457 | 1 | 0
  176 | 8 | CpuToGpu | 457 | 1 | 457 | 2019-12-
,→25 23:53:13 | 7 | | | | 0.0003
  176 | 9 | Rechunk | 457 | 1 | 457 | 2019-12-
,→25 23:53:13 | 8 | | | | 0
  176 | 10 | CpuDecompress | 457 | 1 | 457 | 2019-12-
,→25 23:53:13 | 9 | | | | 0
  176 | 11 | ReadTable | 457 | 1 | 457 | 2019-12-
,→25 23:53:13 | 10 | 4MB | | public.nba | 0.0004
```
Alternatively, you may also retrieve the query execution plan output using SQreamDB Studio, and contact [SQream Sup](https://sqream.atlassian.net/servicedesk/customer/portal/2/group/8/create/26)[port](https://sqream.atlassian.net/servicedesk/customer/portal/2/group/8/create/26).

# <span id="page-306-0"></span>**8.8.3 Understanding the Query Execution Plan Output**

Both show\_node\_info and the logged execution plans represents the query plan as a graph hierarchy, with data separated into different columns. Each row represents a single logical database operation, which is also called a **node** or **chunk producer**. A node reports several metrics during query execution, such as how much data it has read and written, how many chunks and rows, and how much time has elapsed. Consider the example show node info presented above. The source node with ID #11 (ReadTable), has a parent node ID #10 (CpuDecompress). If we were to draw this out in a graph, it'd look like this:

The last node, also called the sink, has a parent node ID of -1, meaning it has no parent. This is typically a node that sends data over the network or into a table.

When using show\_node\_info, a tabular representation of the currently running statement execution is presented. See the examples below to understand how the query execution plan is instrumental in identifying bottlenecks and optimizing long-running statements.

## **8.8.3.1 Information Presented in the Execution Plan**

## **8.8.3.2 Commonly Seen Nodes**

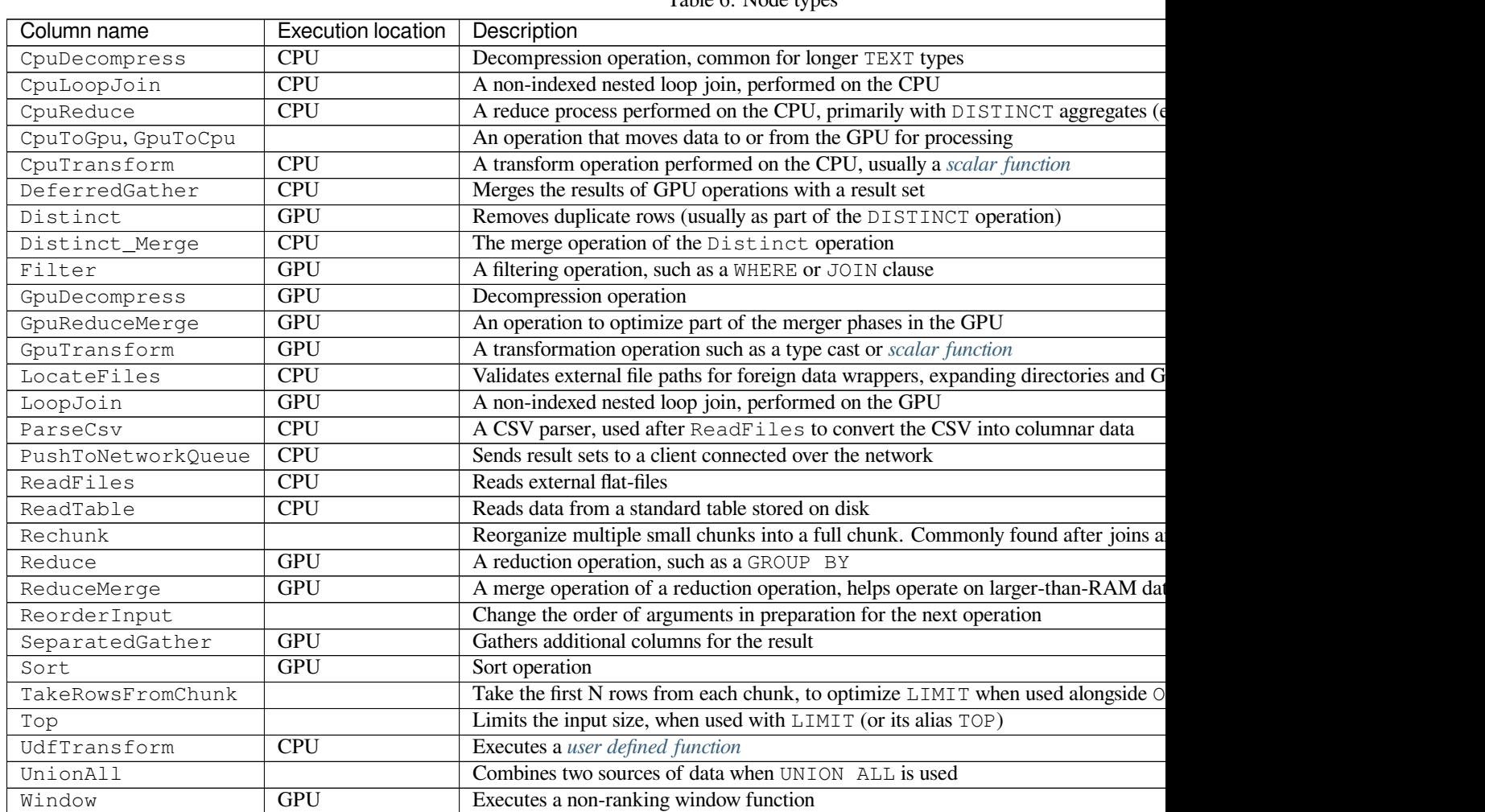

Table 6: Node types

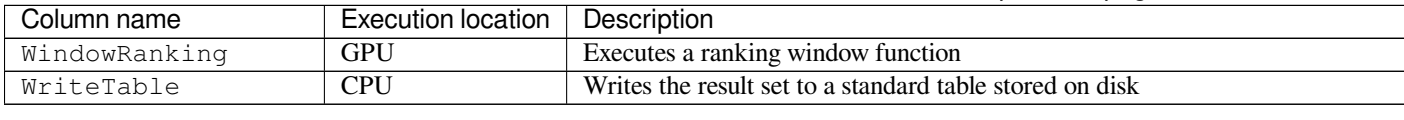

Table 6 – continued from previous page

**Tip:** The full list of nodes appears in the Node types table, as part of the show\_node\_info reference.

## <span id="page-307-0"></span>**8.8.4 Examples**

In general, looking at the top three longest running nodes (as is detailed in the  $t$  imeSum column) can indicate the biggest bottlenecks. In the following examples you will learn how to identify and solve some common issues.

## **8.8.4.1 Spooling to Disk**

When there is not enough RAM to process a statement, SQreamDB will spill over data to the temp folder in the storage disk. While this ensures that a statement can always finish processing, it can slow down the processing significantly. It's worth identifying these statements, to figure out if the cluster is configured correctly, as well as potentially reduce the statement size. You can identify a statement that spools to disk by looking at the write column in the execution details. A node that spools will have a value, shown in megabytes in the write column. Common nodes that write spools include Join or LoopJoin.

## **8.8.4.1.1 Identifying the Offending Nodes**

1. Run a query.

For example, a query from the TPC-H benchmark:

```
SELECT
 o_year,
  SUM(
    CASE
      WHEN nation = 'BRAZIL' THEN volume
      ELSE 0
   END
 ) / SUM(volume) AS mkt_share
FROM
  (
   SELECT
      datepart(YEAR, o_orderdate) AS o_year,
      l_extendedprice * (1 - l_discount / 100.0) AS volume,
     n2.n_name AS nation
    FROM
      lineitem
      JOIN part ON p_partkey = CAST (l_partkey AS INT)
      JOIN orders ON l_orderkey = o_orderkey
      JOIN customer ON o_custkey = c_custkey
      JOIN nation n1 ON c_nationkey = n1.n_nationkey
      JOIN region ON n1.n_regionkey = r_regionkey
      JOIN supplier ON s_suppkey = l_suppkey
      JOIN nation n2 ON s_nationkey = n2.n_nationkey
    WHERE
```
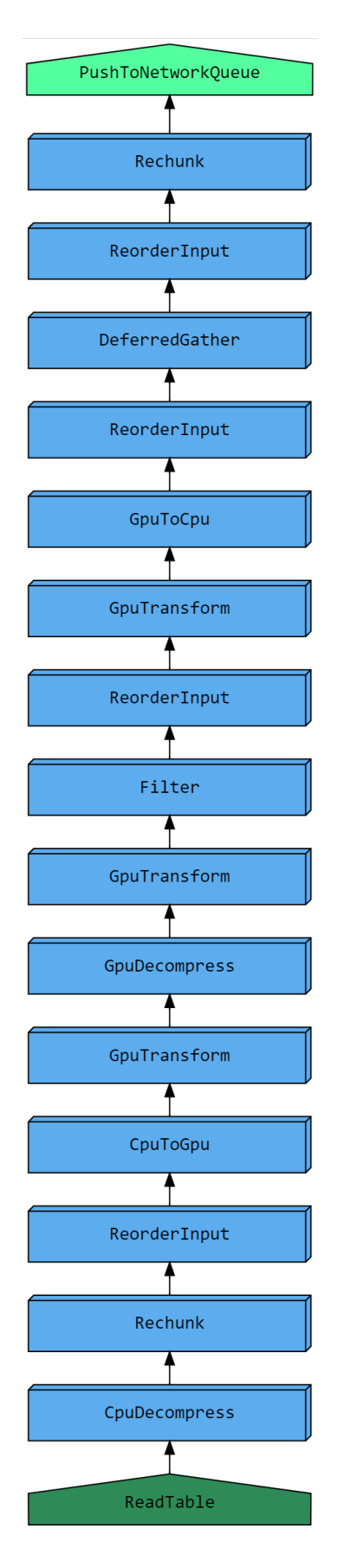

```
o_orderdate BETWEEN '1995-01-01' AND '1996-12-31'
 ) AS all_nations
GROUP BY
 o_year
ORDER BY
  o_year;
```
2. Observe the execution information by using the foreign table, or use show\_node\_info

This statement is made up of 199 nodes, starting from a ReadTable, and finishes by returning only 2 results to the client.

The execution below has been shortened, but note the highlighted rows for LoopJoin:

```
SELECT message FROM logs WHERE message_type_id = 200 LIMIT 1;
message
---------------------------------------------------------------------------------
,→--------
SELECT o_year,
      SUM(CASE WHEN nation = 'BRAZIL' THEN volume ELSE 0 END) / SUM(volume) AS␣
,→mkt_share
 : FROM (SELECT datepart(YEAR,o_orderdate) AS o_year,
 : l_extendedprice*(1 - l_discount / 100.0) AS volume,
 : n2.n_name AS nation
 : FROM lineitem
 : JOIN part ON p_partkey = CAST (l_partkey AS INT)
 : JOIN orders ON l_orderkey = o_orderkey
 : JOIN customer ON o_custkey = c_custkey
 : JOIN nation n1 ON c_nationkey = n1.n_nationkey
 : JOIN region ON n1.n regionkey = r_regionkey
 : JOIN supplier ON s_suppkey = l_suppkey
 : JOIN nation n2 ON s_nationkey = n2.n_nationkey
 : WHERE o_orderdate BETWEEN '1995-01-01' AND '1996-12-31') AS all_nations
 : GROUP BY o_year
 : ORDER BY o_year
 : 1,PushToNetworkQueue ,2,1,2,2020-09-04 18:32:50,-1,,,,0.27
 : 2, Rechunk , 2, 1, 2, 2020-09-04 18:32:50, 1,,,,0.00
 : 3,SortMerge , 2, 1, 2, 2020-09-04 18:32:49, 2, ,,,0.00
 : 4, GpuToCpu , 2, 1, 2, 2020-09-04 18:32:49, 3, ,,,0.00
 : 5, Sort , 2, 1, 2, 2020-09-04 18:32:49, 4, 7, 0.00: 6,ReorderInput ,2,1,2,2020-09-04 18:32:49,5,,,,0.00
 : 7,GpuTransform ,2,1,2,2020-09-04 18:32:49,6,,,,0.00
 : 8, CpuToGpu , 2, 1, 2, 2020-09-04 18:32:49, 7, , , , 0.00
 : 9, Rechunk , 2, 1, 2, 2020-09-04 18:32:49, 8, , , , 0.00
 : 10,ReduceMerge ,2,1,2,2020-09-04 18:32:49,9,,,,0.03
 : 11, GpuToCpu , 6, 3, 2, 2020-09-04 18:32:49, 10, ,,,0.00
 : 12, Reduce , 6, 3, 2, 2020-09-04 18:32:49, 11, ,,, 0.64
 [...]: 49,LoopJoin ,182369485,7,26052783,2020-09-04 18:32:36,48,1915MB,
,→1915MB,inner,4.94
 [...]
 : 98, LoopJoin ,182369485, 12, 15197457, 2020-09-04 18:32:16, 97, 2191MB,
,→2191MB,inner,5.01
 [...]
: 124, LoopJoin ,182369485, 8, 22796185, 2020-09-04 18:32:03, 123, 3064MB,
,→3064MB,inner,6.73
 [\ldots]
```

```
: 150, LoopJoin ,182369485, 10, 18236948, 2020-09-04 18:31:47, 149,
,→12860MB,12860MB,inner,23.62
 [...]
 : 199, ReadTable , 20000000, 1, 20000000, 2020-09-04 18:30:33, 198, OMB,,
,→public.part,0.83
```
Because of the relatively low amount of RAM in the machine and because the data set is rather large at around 10TB, SQreamDB needs to spool.

The total spool used by this query is around  $20GB (1915MB + 2191MB + 3064MB + 12860MB)$ .

#### **8.8.4.1.2 Common Solutions for Reducing Spool**

• Increase the amount of spool memory available for the workers, as a proportion of the maximum statement memory. When the amount of spool memory is increased, SQreamDB may not need to write to disk.

This setting is called spoolMemoryGB. Refer to the configuration guide.

• Reduce the amount of **workers** per host, and increase the amount of spool available to the (now reduced amount of) active workers. This may reduce the amount of concurrent statements, but will improve performance for heavy statements.

#### **8.8.4.2 Queries with Large Result Sets**

When queries have large result sets, you may see a node called DeferredGather. This gathering occurs when the result set is assembled, in preparation for sending it to the client.

#### **8.8.4.2.1 Identifying the Offending Nodes**

1. Run a query.

For example, a modified query from the TPC-H benchmark:

```
SELECT
  s.*,
  l.*,
 r.*,
 n1.*,
 n2.*,
 p.*,
 \circ.*,
 c.*
FROM
 lineitem l
 JOIN part p ON p_partkey = CAST (l_partkey AS INT)
  JOIN orders o ON l_orderkey = o_orderkey
 JOIN customer c ON o_custkey = c_custkey
 JOIN nation n1 ON c_nationkey = n1.n_nationkey
 JOIN region r ON n1.n_regionkey = r_regionkey
 JOIN supplier s ON s_suppkey = l_suppkey
 JOIN nation n2 ON s_nationkey = n2.n_nationkey
WHERE
  r_name = 'AMERICA'
```

```
AND o_orderdate BETWEEN '1995-01-01' AND '1996-12-31'
AND high_selectivity(p_type = 'ECONOMY BURNISHED NICKEL');
```
2. Observe the execution information by using the foreign table, or use show\_node\_info

This statement is made up of 221 nodes, containing 8 ReadTable nodes, and finishes by returning billions of results to the client.

The execution below has been shortened, but note the highlighted rows for DeferredGather:

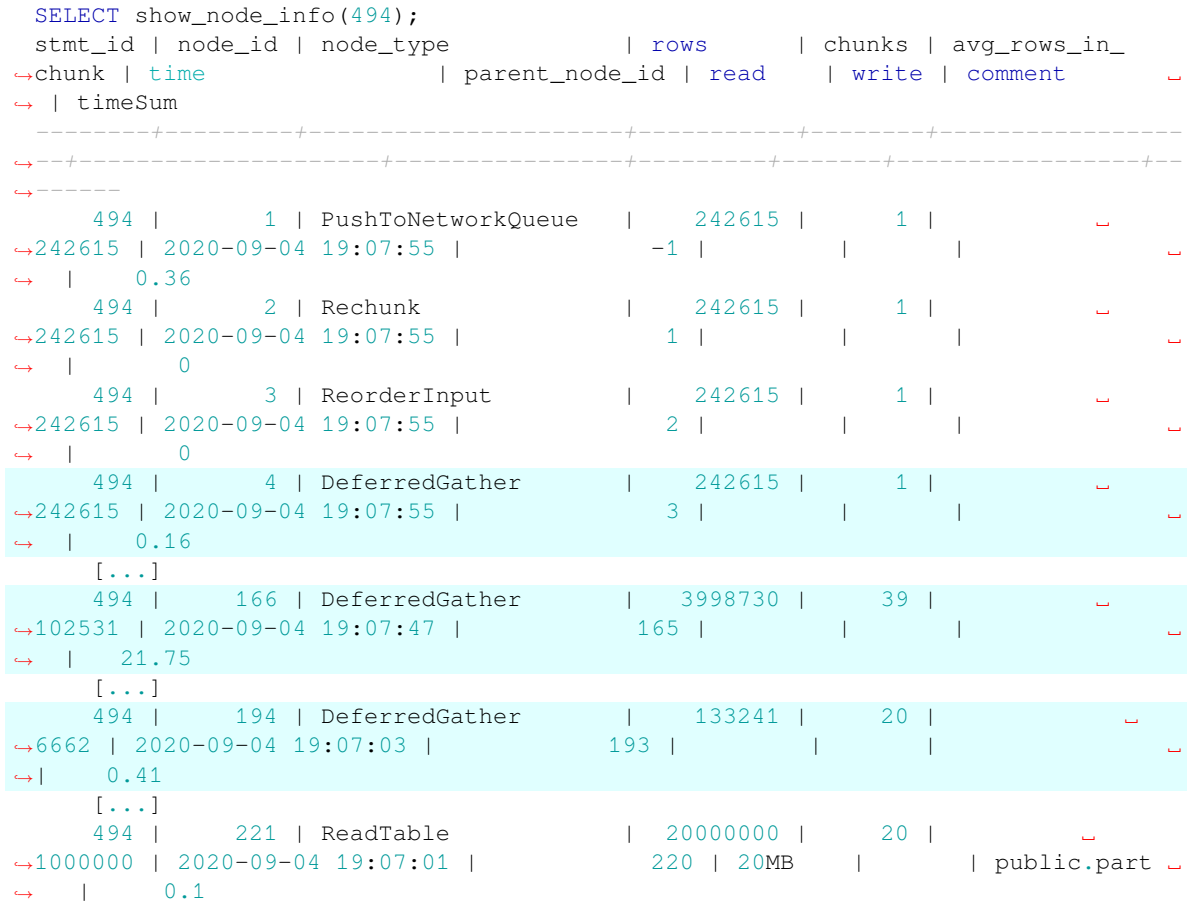

When you see DeferredGather operations taking more than a few seconds, that's a sign that you're selecting too much data. In this case, the DeferredGather with node ID 166 took over 21 seconds.

3. Modify the statement to see the difference Altering the select clause to be more restrictive will reduce the deferred gather time back to a few milliseconds.

```
SELECT
 DATEPART(year, o_orderdate) AS o_year,
 l_extendedprice * (1 - l_discount / 100.0) as volume,
 n2.n_name as nation
FROM ...
```
#### **8.8.4.2.2 Common Solutions for Reducing Gather Time**

• Reduce the effect of the preparation time. Avoid selecting unnecessary columns (SELECT  $*$  FROM...), or reduce the result set size by using more filters.

#### **8.8.4.3 Inefficient Filtering**

When running statements, SQreamDB tries to avoid reading data that is not needed for the statement by skipping chunks. If statements do not include efficient filtering, SQreamDB will read a lot of data off disk. In some cases, you need the data and there's nothing to do about it. However, if most of it gets pruned further down the line, it may be efficient to skip reading the data altogether by using the metadata.

#### **8.8.4.3.1 Identifying the Situation**

We consider the filtering to be inefficient when the  $Filter$  node shows that the number of rows processed is less than a third of the rows passed into it by the ReadTable node. For example: #.

Run a query.

In this example, we execute a modified query from the TPC-H benchmark. Our lineitem table contains 600,037,902 rows.

```
SELECT
  o_year,
  SUM(
    CASE
      WHEN nation = 'BRAZIL' THEN volume
      ELSE 0
    END
 ) / SUM(volume) AS mkt_share
FROM
  (
    SELECT
      datepart(YEAR, o_orderdate) AS o_year,
      l_extendedprice * (1 - l_discount / 100.0) AS volume,
     n2.n_name AS nation
   FROM
      lineitem
      JOIN part ON p_partkey = CAST (l_partkey AS INT)
      JOIN orders ON l_orderkey = o_orderkey
      JOIN customer ON o_custkey = c_custkey
      JOIN nation n1 ON c_nationkey = n1.n_nationkey
      JOIN region ON n1.n_regionkey = r_regionkey
      JOIN supplier ON s_suppkey = l_suppkey
      JOIN nation n2 ON s_nationkey = n2.n_nationkey
    WHERE
      r_name = 'AMERICA'
      AND lineitem.l_quantity = 3
     AND o_orderdate BETWEEN '1995-01-01' AND '1996-12-31'
      AND high_selectivity(p_type = 'ECONOMY BURNISHED NICKEL')
  ) AS all_nations
GROUP BY
 o_year
ORDER BY
  o_year;
```
1. Observe the execution information by using the foreign table, or use show\_node\_info

The execution below has been shortened, but note the highlighted rows for ReadTable and Filter:

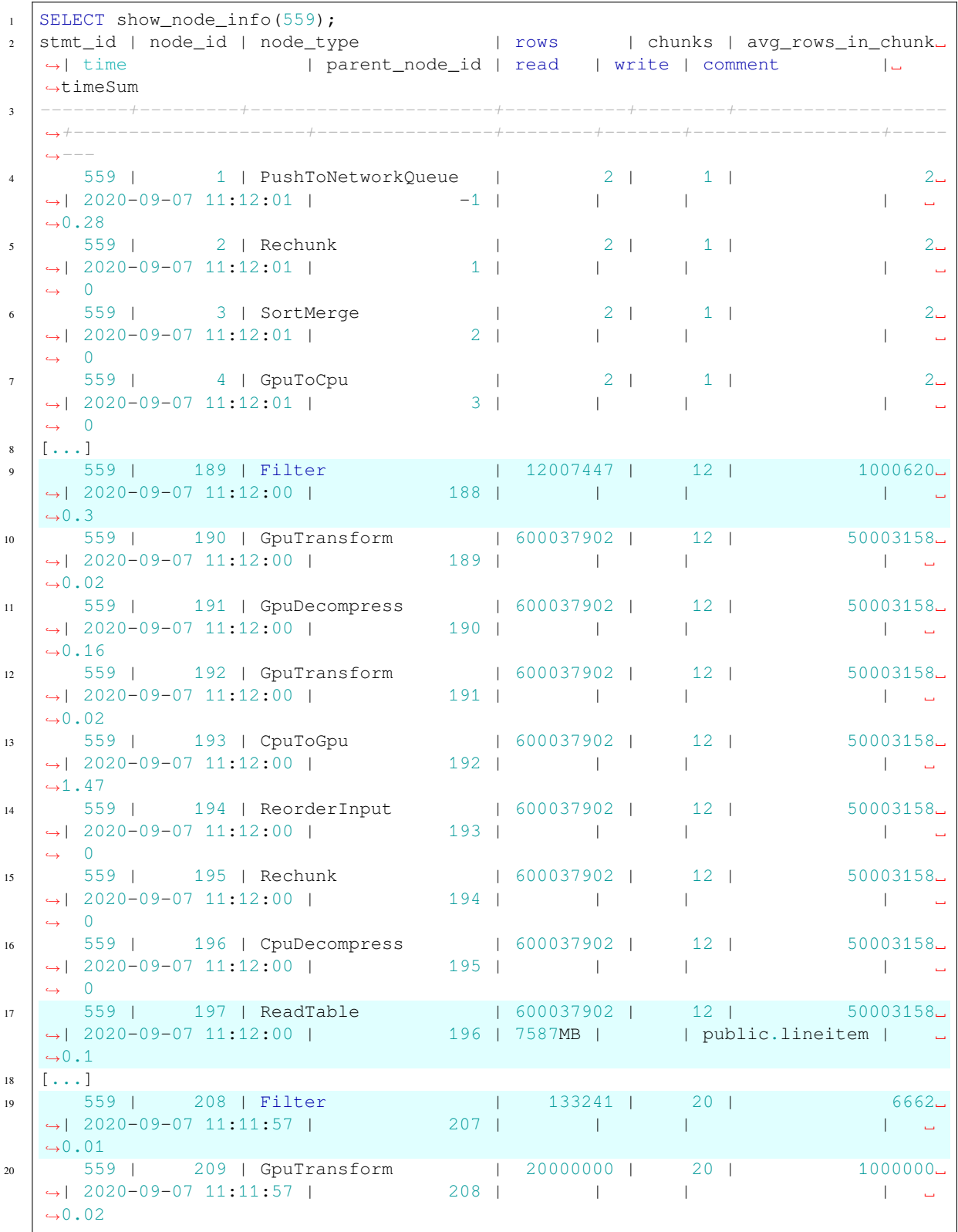

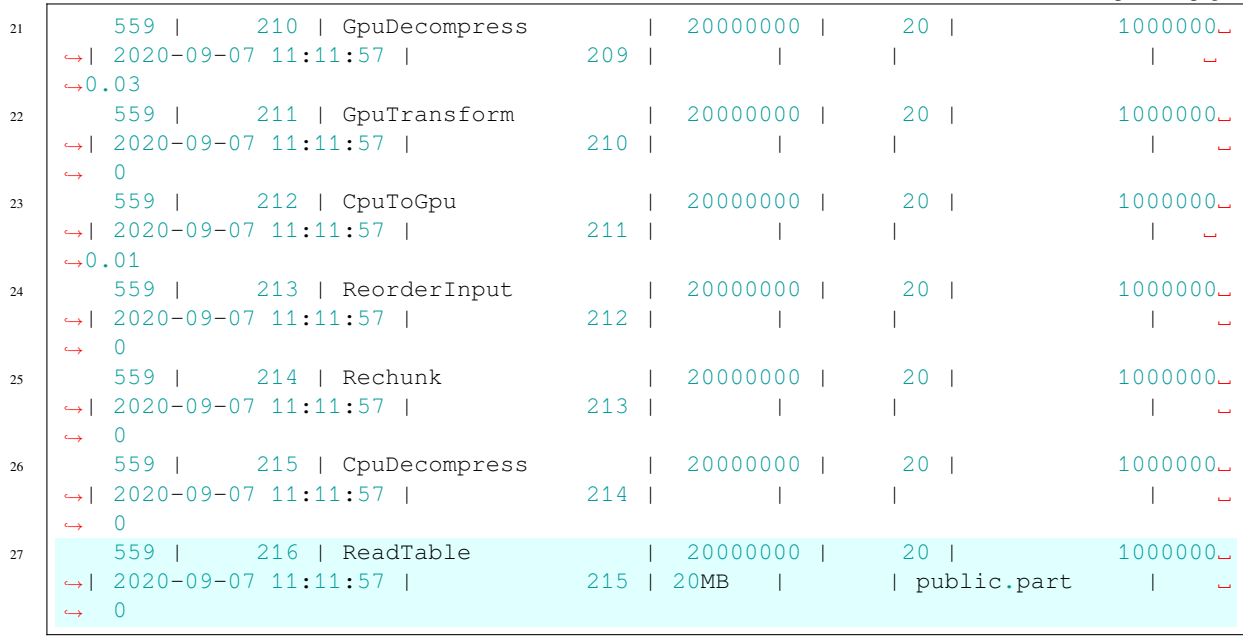

- The Filter on line 9 has processed 12,007,447 rows, but the output of ReadTable on public. lineitem on line 17 was 600,037,902 rows. This means that it has filtered out 98% (1 *−* 600037902  $\frac{12007447}{12007447}$  = 98%) of the data, but the entire table was read.
- The Filter on line 19 has processed 133,000 rows, but the output of ReadTable on public.part on line 27 was 20,000,000 rows. This means that it has filtered out >99% (1  $-\frac{133241}{2000000}$ 20000000 = 99*.*4%) of the data, but the entire table was read. However, this table is small enough that we can ignore it.
- 2. Modify the statement to see the difference Altering the statement to have a WHERE condition on the clustered l\_orderkey column of the lineitem table will help SQreamDB skip reading the data.

```
SELECT o_year,
      SUM(CASE WHEN nation = 'BRAZIL' THEN volume ELSE 0 END) / SUM(volume) AS␣
,→mkt_share
FROM (SELECT datepart(YEAR, o_orderdate) AS o_year,
            l extendedprice*(1 - 1 discount / 100.0) AS volume,
            n2.n_name AS nation
      FROM lineitem
       JOIN part ON p_partkey = CAST (l_partkey AS INT)
        JOIN orders ON l_orderkey = o_orderkey
        JOIN customer ON o_custkey = c_custkey
       JOIN nation n1 ON c_nationkey = n1.n_nationkey
       JOIN region ON n1.n_regionkey = r_regionkey
       JOIN supplier ON s_suppkey = l_suppkey
       JOIN nation n2 ON s_nationkey = n2.n_nationkey
      WHERE r_name = 'AMERICA'
      AND lineitem.l_orderkey > 4500000
      AND o_orderdate BETWEEN '1995-01-01' AND '1996-12-31'
     AND high selectivity(p_type = 'ECONOMY BURNISHED NICKEL')) AS all nations
GROUP BY o_year
ORDER BY o_year;
```

```
SELECT show_node_info(586);
```
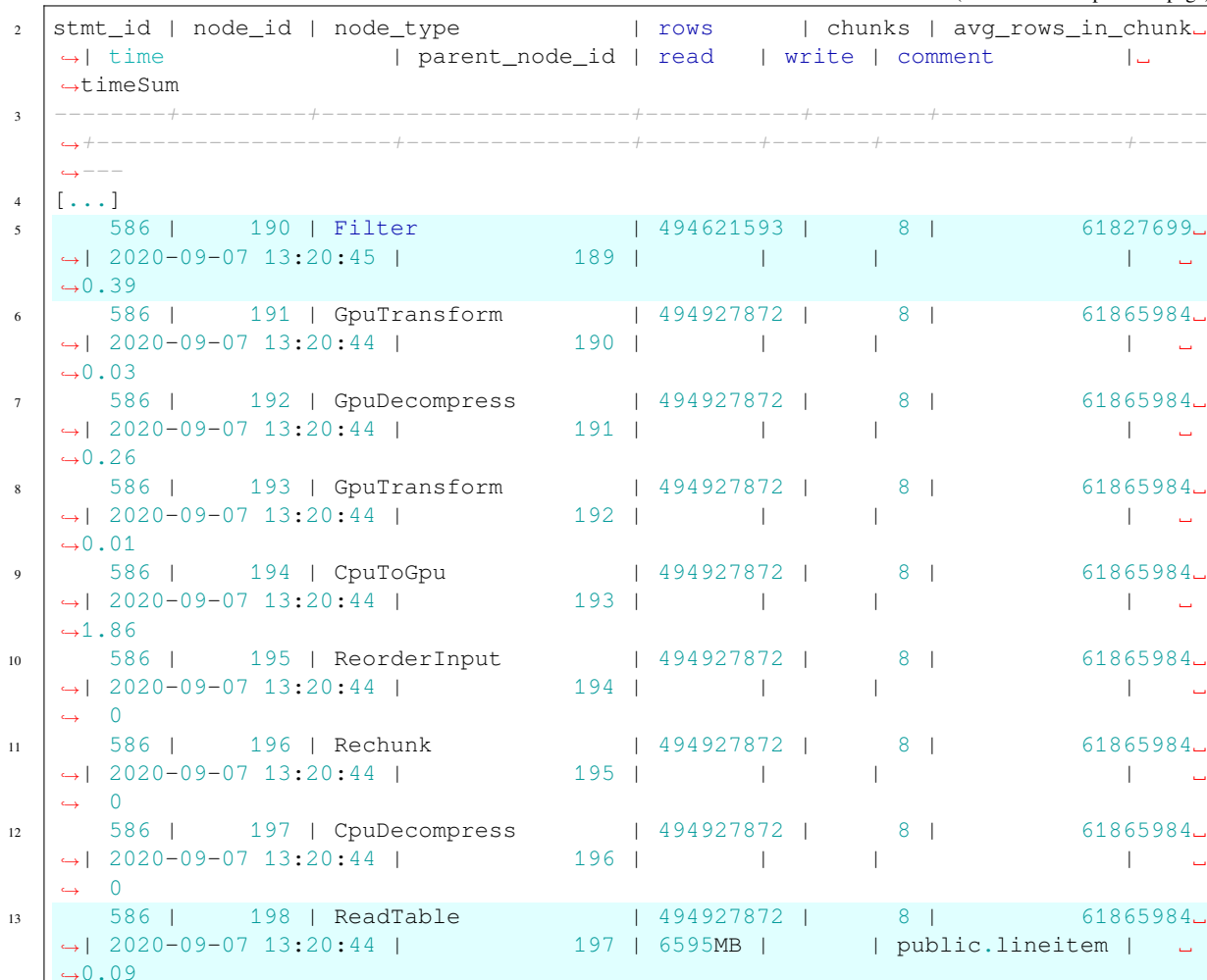

In this example, the filter processed 494,621,593 rows, while the output of ReadTable on public.lineitem was 494,927,872 rows. This means that it has filtered out all but 0.01% (1  $-\frac{494621593}{494927872}$  $\frac{151621655}{494927872} = 0.01\%$  of the data that was read.

The metadata skipping has performed very well, and has pre-filtered the data for us by pruning unnecessary chunks.

 $14$   $\begin{bmatrix} 1, . . . \end{bmatrix}$ 

## **8.8.4.3.2 Common Solutions for Improving Filtering**

- Use clustering keys and naturally ordered data in your filters.
- Avoid full table scans when possible

#### **8.8.4.4 Joins with text Keys**

Joins on long text keys do not perform as well as numeric data types or very short text keys.

#### **8.8.4.4.1 Identifying the Situation**

When a join is inefficient, you may note that a query spends a lot of time on the Join node. For example, consider these two table structures:

```
CREATE TABLE t_a
(
 amt FLOAT NOT NULL,
 i INT NOT NULL,
 ts DATETIME NOT NULL,
 country_code TEXT(3) NOT NULL,
 flag TEXT(10) NOT NULL,
 fk TEXT(50) NOT NULL
);
CREATE TABLE t_b
\left(id TEXT(50) NOT NULL
 prob FLOAT NOT NULL,
 j INT NOT NULL,
);
```
1. Run a query.

In this example, we will join  $t_a$ . fk with  $t_b$ . id, both of which are TEXT(50).

```
SELECT AVG(t_b.j :: BIGINT),
      t_a.country_code
FROM t_a
 JOIN t_b ON (t_a, f_k = t_b, id)GROUP BY t_a.country_code
```
2. Observe the execution information by using the foreign table, or use show\_node\_info

The execution below has been shortened, but note the highlighted rows for Join. The Join node is by far the most time-consuming part of this statement - clocking in at 69.7 seconds joining 1.5 billion records.

```
\vert SELECT show node info(5);
2 stmt_id | node_id | node_type | rows | chunks | avg_rows_in_
  ,→chunk | time | parent_node_id | read | write | comment |␣
  ,→timeSum
3 --------+---------+----------------------+------------+--------+------------------
   ,→-+---------------------+----------------+-------+-------+------------+--------
4 \begin{bmatrix} \dots \end{bmatrix}5 5 | 19 | GpuTransform | 1497366528 | 204 | ␣
  ,→7340032 | 2020-09-08 18:29:03 | 18 | | | | ␣
  ,→ 1.46
```

```
(continued from previous page)
6 5 | 20 | ReorderInput | 1497366528 | 204 |
  ,→7340032 | 2020-09-08 18:29:03 | 19 | | | | ␣
  ,→ 0
7 5 | 21 | ReorderInput | 1497366528 | 204 | ␣
  ,→7340032 | 2020-09-08 18:29:03 | 20 | | | | ␣
      ,→ 0
8 \mid 5 \mid 22 \mid Join | 1497366528 | 204 |
  ,→7340032 | 2020-09-08 18:29:03 | 21 | | | inner | ␣
  ,→ 69.7
9 5 | 24 | AddSortedMinMaxMet.. | 6291456 | 1 | ␣
  ,→6291456 | 2020-09-08 18:26:05 | 22 | | | | ␣
  ,→ 0
10 | 5 | 25 | Sort | 6291456 | 1 |
  ,→6291456 | 2020-09-08 18:26:05 | 24 | | | | ␣
  ,→ 2.06
11 \left[ \ldots \right]12 5 | 31 | ReadTable | 6291456 | 1 | ␣
  ,→6291456 | 2020-09-08 18:26:03 | 30 | 235MB | | public.t_b | ␣
  ,→ 0.02
13 [\ldots]14 | 5 | 41 | CpuDecompress | 10000000 | 2 |
  ,→5000000 | 2020-09-08 18:26:09 | 40 | | | | ␣
  ,→ 0
15 5 | 42 | ReadTable | 10000000 | 2 | ␣
  ,→5000000 | 2020-09-08 18:26:09 | 41 | 14MB | | public.t_a | ␣
  ,→ 0
```
## **8.8.4.4.2 Improving Query Performance**

- In general, try to avoid TEXT as a join key. As a rule of thumb, BIGINT works best as a join key.
- Convert text values on-the-fly before running the query. For example, the crc64 function takes a text input and returns a BIGINT hash.

For example:

```
SELECT AVG(t_b.j::BIGINT), t_a.country_code
FROM "public"."t_a"
JOIN "public"."t_b" ON (CRC64(t_a, f_k, TEXT) = CRC64(t_b, id, TEXT))GROUP BY t_a.country_code;
```
The execution below has been shortened, but note the highlighted rows for Join. The Join node went from taking nearly 70 seconds, to just 6.67 seconds for joining 1.5 billion records.

 $\vert$  SELECT show node info(6); 2 stmt\_id | node\_id | node\_type | rows | chunks | avg\_rows\_in\_ *,→*chunk | time | parent\_node\_id | read | write | comment |␣ *,→*timeSum <sup>3</sup> *--------+---------+----------------------+------------+--------+--------------- ,→----+---------------------+----------------+-------+-------+------------+------- ,→-*  $4$  [...] <sup>5</sup> 6 | 19 | GpuTransform | 1497366528 | 85 | ␣ *,→*17825792 | 2020-09-08 18:57:04 | 18 | | | | ␣ *,<sup>→</sup>* 1.48

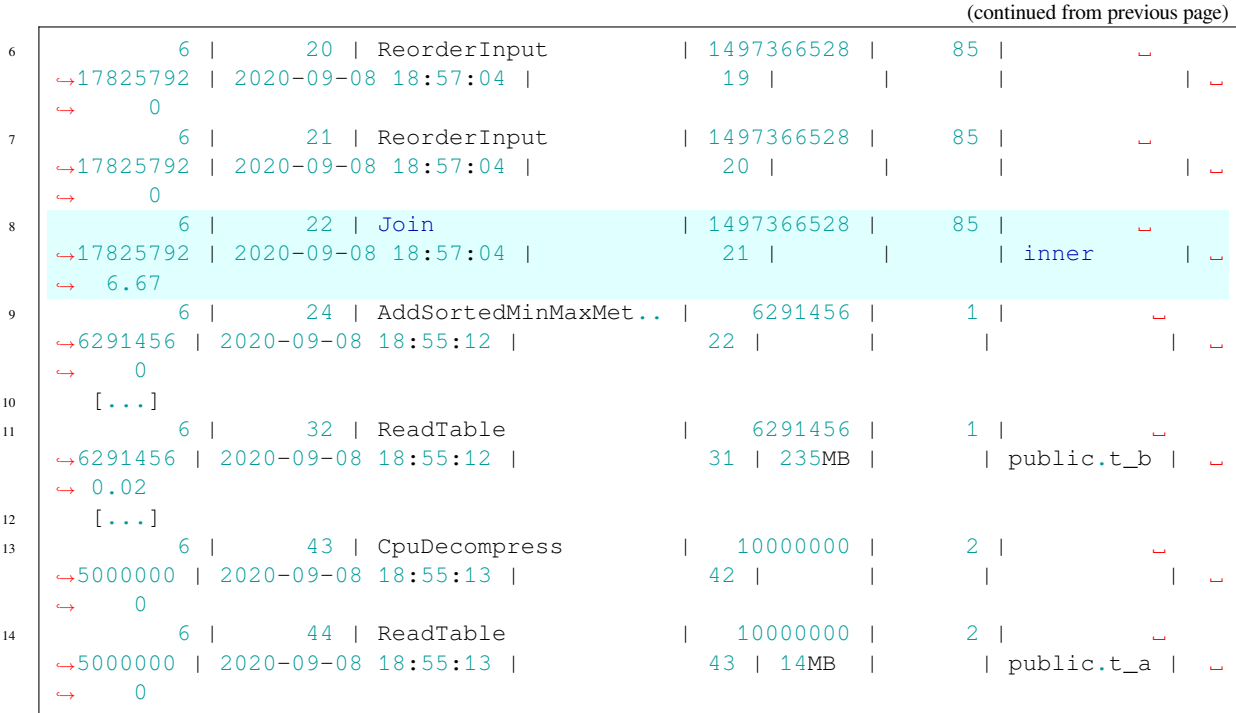

• You can map some text values to numeric types by using a dimension table. Then, reconcile the values when you need them by joining the dimension table.

## **8.8.4.5 Sorting on big TEXT fields**

In general, SQreamDB automatically inserts a Sort node which arranges the data prior to reductions and aggregations. When running a GROUP BY on large TEXT fields, you may see nodes for Sort and Reduce taking a long time.

#### **8.8.4.5.1 Identifying the Situation**

When running a statement, inspect it with show\_node\_info. If you see Sort and Reduce among your top five longest running nodes, there is a potential issue. For example: #.

Run a query to test it out.

Our t\_inefficient table contains 60,000,000 rows, and the structure is simple, but with an oversized country\_code column:

```
CREATE TABLE t_inefficient (
   i INT NOT NULL,
   amt DOUBLE NOT NULL,
   ts DATETIME NOT NULL,
   country_code TEXT(100) NOT NULL,
   flag TEXT(10) NOT NULL,
   string_fk TEXT(50) NOT NULL
);
```
We will run a query, and inspect it's execution details:

SELECT country\_code, SUM(amt) FROM t\_inefficient GROUP BY country\_code; country\_code | sum *-------------+-----------* VUT | 1195416012 GIB | 1195710372 TUR | 1195946178 [...]

SELECT SHOW\_NODE\_INFO(30); stmt\_id | node\_id | node\_type | rows | chunks | avg\_rows\_in\_ *,→*chunk | time | parent\_node\_id | read | write | comment ␣ *,<sup>→</sup>* | timeSum *--------+---------+--------------------+----------+--------+----------------- ,→--+---------------------+----------------+-------+-------+----------------- ,→-----+--------* 30 | 1 | PushToNetworkQueue | 249 | 1 |  $\rightarrow$ 249 | 2020-09-10 16:17:10 | -1 | | | | *,<sup>→</sup>* | 0.25 30 | 2 | Rechunk | 249 | 1 | ␣ *,→*249 | 2020-09-10 16:17:10 | 1 | | | ␣ *,<sup>→</sup>* | 0 30 | 3 | ReduceMerge | 249 | 1 | ␣ *,→*249 | 2020-09-10 16:17:10 | 2 | | | ␣ *,<sup>→</sup>* | 0.01 30 | 4 | GpuToCpu | 1508 | 15 | ␣ *,→*100 | 2020-09-10 16:17:10 | 3 | | | ␣ *,<sup>→</sup>* | 0 30 | 5 | Reduce | 1508 | 15 | ␣ *,→*100 | 2020-09-10 16:17:10 | 4 | | | ␣ *,<sup>→</sup>* | 7.23 30 | 6 | Sort | 60000000 | 15 | ␣ *,→*4000000 | 2020-09-10 16:17:10 | 5 | | | ␣ *,<sup>→</sup>* | 36.8 30 | 7 | GpuTransform | 60000000 | 15 | ␣ *,→*4000000 | 2020-09-10 16:17:10 | 6 | | | ␣ *,<sup>→</sup>* | 0.08 30 | 8 | GpuDecompress | 60000000 | 15 | ␣ *,→*4000000 | 2020-09-10 16:17:10 | 7 | | | ␣ *,<sup>→</sup>* | 2.01 30 | 9 | CpuToGpu | 60000000 | 15 | ␣ *,→*4000000 | 2020-09-10 16:17:10 | 8 | | | ␣ *,<sup>→</sup>* | 0.16 30 | 10 | Rechunk | 60000000 | 15 | ␣ *,→*4000000 | 2020-09-10 16:17:10 | 9 | | | ␣ *,<sup>→</sup>* | 0 30 | 11 | CpuDecompress | 60000000 | 15 | ␣ *,→*4000000 | 2020-09-10 16:17:10 | 10 | | | ␣ *,<sup>→</sup>* | 0 30 | 12 | ReadTable | 60000000 | 15 | ␣ *,→*4000000 | 2020-09-10 16:17:10 | 11 | 520MB | | public.t\_ *,→*inefficient | 0.05

1. We can look to see if there's any shrinking we can do on the GROUP BY key

```
SELECT MAX(LEN(country_code)) FROM t_inefficient;
max
---
3
```
With a maximum string length of just 3 characters, our TEXT (100) is way oversized.

2. We can recreate the table with a more restrictive TEXT(3), and can examine the difference in performance:

```
CREATE TABLE t_efficient
 AS SELECT i,
           amt,
           ts,
           country_code::TEXT(3) AS country_code,
           flag
 FROM t_inefficient;
SELECT
     country_code,
 SUM(amt::bigint)
FROM t_efficient
GROUP BY country_code;
country_code | sum
-------------+-----------
VUT | 1195416012
GIB | 1195710372
TUR | 1195946178
[\ldots]
```
This time, the entire query took just 4.75 seconds, or just about 91% faster.

## **8.8.4.5.2 Improving Sort Performance on Text Keys**

When using TEXT, ensure that the maximum length defined in the table structure is as small as necessary. For example, if you're storing phone numbers, don't define the field as TEXT(255), as that affects sort performance.

You can run a query to get the maximum column length (e.g. MAX (LEN (a\_column))), and potentially modify the table structure.

## <span id="page-320-0"></span>**8.8.4.6 High Selectivity Data**

Selectivity is the ratio of cardinality to the number of records of a chunk. We define selectivity as  $\frac{\text{Distance}}{\text{Total number of records in a chunk}}$ SQreamDB has a hint called HIGH\_SELECTIVITY, which is a function you can wrap a condition in. The hint signals to SQreamDB that the result of the condition will be very sparse, and that it should attempt to rechunk the results into fewer, fuller chunks. .. note:

```
SQreamDB doesn't do this automatically because it adds a significant overhead on␣
,→naturally ordered and
well-clustered data, which is the more common scenario.
```
## **8.8.4.6.1 Identifying the Situation**

This is easily identifiable - when the amount of average of rows in a chunk is small, following a  $Filter$  operation. Consider this execution plan:

```
SELECT SHOW_NODE_INFO(30);
stmt_id | node_id | node_type | rows | chunks | avg_rows_in_chunk | time_
,→ | parent_node_id | read | write | comment | timeSum
--------+---------+-------------------+-----------+--------+-------------------+------
,→---------------+----------------+-------+-------+------------+--------
[...]
   30 | 38 | Filter | 18160 | 74 | 245 | 2020-
\rightarrow09-10 12:17:09 | 37 | | |
[...]
   30 | 44 | ReadTable | 77000000 | 74 | 1040540 | 2020-
,→09-10 12:17:09 | 43 | 277MB | | public.dim | 0.058
```
The table was read entirely - 77 million rows into 74 chunks. The filter node reduced the output to just 18,160 relevant rows, but they're distributed across the original 74 chunks. All of these rows could fit in one single chunk, instead of spanning 74 rather sparse chunks.

#### **8.8.4.6.2 Improving Performance with High Selectivity Hints**

- Use when there's a WHERE condition on an unclustered column, and when you expect the filter to cut out more than 60% of the result set.
- Use when the data is uniformly distributed or random

#### **8.8.4.7 Performance of unsorted data in joins**

When data is not well-clustered or naturally ordered, a join operation can take a long time.

## **8.8.4.7.1 Identifying the Situation**

When running a statement, inspect it with show\_node\_info. If you see Join and DeferredGather among your top five longest running nodes, there is a potential issue. In this case, we're also interested in the number of chunks produced by these nodes.

Consider this execution plan:

```
SELECT SHOW_NODE_INFO(30);
stmt_id | node_id | node_type | rows | chunks | avg_rows_in_chunk | time
             ,→ | parent_node_id | read | write | comment | timeSum
--------+---------+-------------------+-----------+--------+-------------------+------
,→---------------+----------------+-------+-------+------------+--------
[\ldots]30 | 13 | ReorderInput | 181582598 | 70596 | 2572 | 2020-
,→09-10 12:17:10 | 12 | | | | 4.681
   30 | 14 | DeferredGather | 181582598 | 70596 | 2572 | 2020-
,→09-10 12:17:10 | 13 | | | | 29.901
30 | 15 | ReorderInput | 181582598 | 70596 | 2572 | 2020-<br>→09-10 12:17:10 | 14 | | | | | | 3.053
                 ,→09-10 12:17:10 | 14 | | | | 3.053
   30 | 16 | GpuToCpu | 181582598 | 70596 | 2572 | 2020-
```
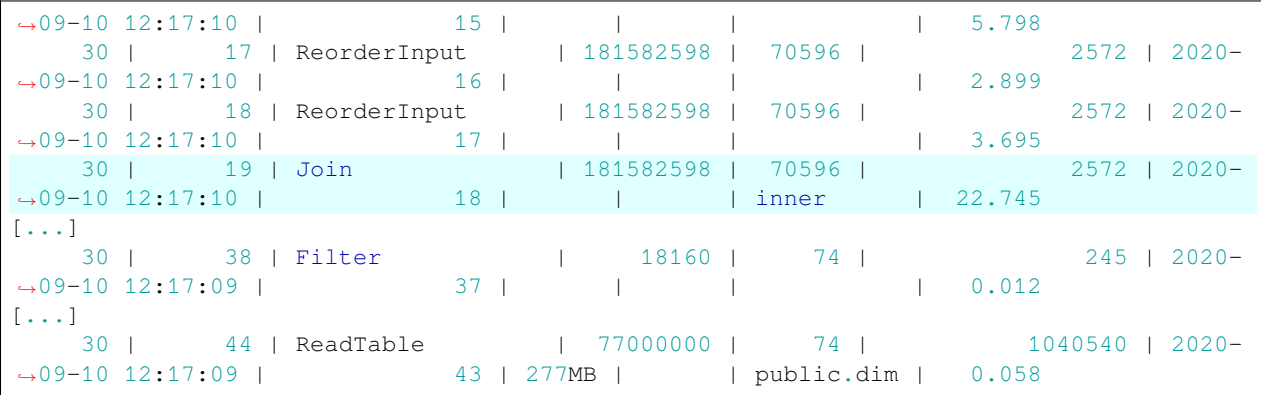

- Join is the node that matches rows from both table relations.
- DeferredGather gathers the required column chunks to decompress

Pay special attention to the volume of data removed by the Filter node. The table was read entirely - 77 million rows into 74 chunks. The filter node reduced the output to just 18,160 relevant rows, but they're distributed across the original 74 chunks. All of these rows could fit in one single chunk, instead of spanning 74 rather sparse chunks.

#### **8.8.4.7.2 Improving Join Performance when Data is Sparse**

You can tell SQreamDB to reduce the amount of chunks involved, if you know that the filter is going to be quite agressive by using the *[HIGH\\_SELECTIVITY](#page-331-0)* hint described *[above](#page-320-0)*. This forces the compiler to rechunk the data into fewer chunks. To tell SQreamDB to rechunk the data, wrap a condition (or several) in the HIGH\_SELECTIVITY hint:

```
-- Without the hint
SELECT *
FROM cdrs
WHERE
   RequestReceiveTime BETWEEN '2018-01-01 00:00:00.000' AND '2018-08-31 23:59:59.999'
   AND EnterpriseID=1150
   AND MSISDN='9724871140341';
-- With the hint
SELECT *
FROM cdrs
WHERE
   HIGH_SELECTIVITY(RequestReceiveTime BETWEEN '2018-01-01 00:00:00.000' AND '2018-08-
,→31 23:59:59.999')
   AND EnterpriseID=1150
   AND MSISDN='9724871140341';
```
#### **8.8.4.8 Manual Join Reordering**

When joining multiple tables, you may wish to change the join order to join the smallest tables first.

### **8.8.4.8.1 Identifying the situation**

When joining more than two tables, the Join nodes will be the most time-consuming nodes.

#### **8.8.4.8.2 Changing the Join Order**

Always prefer to join the smallest tables first. .. note:

```
We consider small tables to be tables that only retain a small amount of rows after.
,→conditions
are applied. This bears no direct relation to the amount of total rows in the table.
```
Changing the join order can reduce the query runtime significantly. In the examples below, we reduce the time from 27.3 seconds to just 6.4 seconds.

Listing 1: Original query

```
-- This variant runs in 27.3 seconds
SELECT SUM(l_extendedprice / 100.0*(1 - l_discount / 100.0)) AS revenue,
      c_nationkey
FROM lineitem --6B Rows, ~183GB
 JOIN orders --1.5B Rows, ~55GB
 ON l_orderkey = o_orderkey
 JOIN customer --150M Rows, ~12GB
 ON c_custkey = o_custkey
WHERE c_nationkey = 1
     AND o_orderdate >= DATE '1993-01-01'
     AND o_orderdate < '1994-01-01'
     AND l_shipdate >= '1993-01-01'
     AND 1_{shipdate} \leq data dateadd(DAY, 122, '1994-01-01')
GROUP BY c_nationkey
```
:caption: Modified query with improved join order

```
-- This variant runs in 6.4 seconds
SELECT SUM(l extendedprice / 100.0*(1 - l discount / 100.0)) AS revenue,
      c_nationkey
FROM orders --1.5B Rows, ~55GB
 JOIN customer --150M Rows, ~12GB
  ON c_custkey = o_custkey
  JOIN lineitem --6B Rows, ~183GB
 ON l_orderkey = o_orderkey
WHERE c_nationkey = 1
     AND o_orderdate >= DATE '1993-01-01'
      AND o_orderdate < '1994-01-01'
      AND l_shipdate >= '1993-01-01'
      AND 1_{\text{shipdate}} \leq \text{dated}(\text{DAY},122,'1994-01-01')GROUP BY c_nationkey
```
## **8.8.5 Further Reading**

See our *[Optimization and Best Practices](#page-328-0)* guide for more information about query optimization and data loading considerations.

# **8.9 Security**

SQream DB has some security features that you should be aware of to increase the security of your data.

#### **In this topic:**

- *[Overview](#page-324-0)*
- *[Security best practices for SQream DB](#page-324-1)*
	- **–** *[Secure OS access](#page-324-2)*
	- **–** *[Change the default](#page-325-0) SUPERUSER*
	- **–** *[Create distinct user roles](#page-325-1)*
	- **–** *Limit [SUPERUSER](#page-325-2) access*
	- **–** *[Password strength guidelines](#page-325-3)*
	- **–** *[Use TLS/SSL when possible](#page-325-4)*

#### <span id="page-324-0"></span>**8.9.1 Overview**

An **initial, unsecured** installation of SQream DB can carry some risks:

- Your data open to any client that can access an open node through an IP and port combination.
- The initial administrator username and password, when unchanged, can let anyone log in.
- Network connections to SQream DB aren't encrypted.

To avoid these security risks, SQream DB provides authentication, authorizaiton, logging, and network encryption.

Read through the best practices guide to understand more.

### <span id="page-324-1"></span>**8.9.2 Security best practices for SQream DB**

#### <span id="page-324-2"></span>**8.9.2.1 Secure OS access**

SQream DB often runs as a dedicated user on the host OS. This user is the file system owner of SQream DB data files.

Any user who logs in to the OS with this user can read or delete data from outside of SQream DB.

This user can also read any logs which may contain user login attempts.

Therefore, it is very important to secure the host OS and prevent unauthorized access.

System administrators should only log in to the host OS to perform maintenance tasks like upgrades. A database user should not log in using the same username in production environments.

#### <span id="page-325-0"></span>**8.9.2.2 Change the default SUPERUSER**

To bootstrap SQream DB, a new install will always have one SUPERUSER role, typically named sqream. After creating a second SUPERUSER role, remove or change the default credentials to the default sqream user.

No database user should ever use the default SUPERUSER role in a production environment.

#### <span id="page-325-1"></span>**8.9.2.3 Create distinct user roles**

Each user that signs in to a SQream DB cluster should have a distinct user role for several reasons:

- For logging and auditing purposes. Each user that logs in to SQream DB can be identified.
- For limiting permissions. Use groups and permissions to manage access. See our *[Access Control](#page-274-0)* guide for more information.

#### <span id="page-325-2"></span>**8.9.2.4 Limit SUPERUSER access**

Limit users who have the SUPERUSER role.

A superuser role bypasses all permissions checks. Only system administrators should have SUPERUSER roles. See our *[Access Control](#page-274-0)* guide for more information.

#### <span id="page-325-3"></span>**8.9.2.5 Password strength guidelines**

System administrators should verify the passwords used are strong ones.

SQream DB stores passwords as salted SHA1 hashes in the system catalog so they are obscured and can't be recovered. However, passwords may appear in server logs. Prevent access to server logs by securing OS access as described above.

Follow these recommendations to strengthen passwords:

- Pick a password that's easy to remember
- At least 8 characters
- Mix upper and lower case letters
- Mix letters and numbers
- Include non-alphanumeric characters (except " and ')

#### <span id="page-325-4"></span>**8.9.2.6 Use TLS/SSL when possible**

SQream DB's protocol implements client/server TLS security (even though it is called SSL).

All SQream DB connectors and drivers support transport encryption. Ensure that each connection uses SSL and the correct access port for the SQream DB cluster:

- The load balancer (server\_picker) is often started with the secure port at an offset of 1 from the original port (e.g. port 3108 for the unsecured connection and port 3109 for the secured connection).
- A SQream DB worker is often started with the secure port enabled at an offset of 100 from the original port (e.g. port 5000 for the unsecured connection and port 5100 for the secured connection).

Refer to each *[client driver](#page-199-0)* for instructions on enabling TLS/SSL.

# <span id="page-326-0"></span>**8.10 Saved Queries**

Using the save\_query command will both generate and save an execution plan. This allows you to save time when running frequently used complex queries.

Note that the saved execution plan is tightly coupled with the structure of its underlying tables, which means that if one or more of the objects mentioned in the query is modified, the saved query must be re-created.

### **8.10.1 How Saved Queries Work**

Saved queries are compiled when they are created. When a saved query is run, this query plan is used instead of compiling a query plan at query time.

### **8.10.2 Parameter Support**

Query parameters can be used as substitutes for constants expressions in queries.

- Parameters cannot be used to substitute identifiers like column names and table names.
- Query parameters of a string datatype (like TEXT) must be of a fixed length, and can be used in equality checks, but not patterns (e.g. like, rlike, etc.)

### **8.10.3 Creating a Saved Query**

A saved query is created using the save\_query utility command.

#### **8.10.3.1 Saving a Simple Query**

```
SELECT SAVE_QUERY('select_all','SELECT * FROM nba');
executed
```
#### **8.10.3.2 Saving a Parameterized Query**

Parameterized queries, also known as prepared statements, enable the usage of parameters which may be replaced by actual values when executing the query. They are created and managed in application code, primarily to optimize query execution, enhance security, and allow for the reuse of query templates with different parameter values.

```
SELECT SAVE_QUERY('select_by_weight_and_team', 'SELECT * FROM nba WHERE Weight > ? AND
,→Team = ?');
```
### **8.10.4 Executing Saved Queries**

Executing a saved query requires calling it by it's name in a execute\_saved\_query statement. A saved query with no parameter is called without parameters.

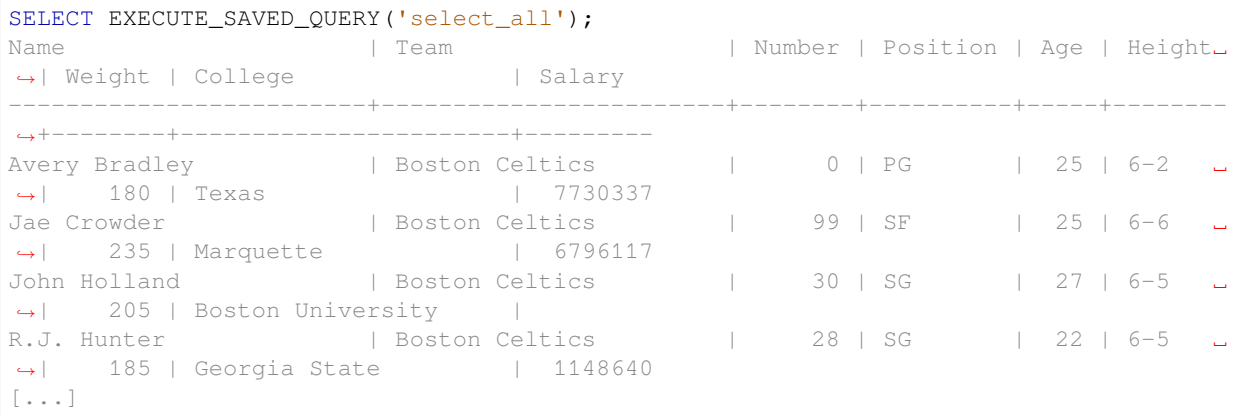

Executing a saved query with parameters requires specifying the parameters in the order they appear in the query:

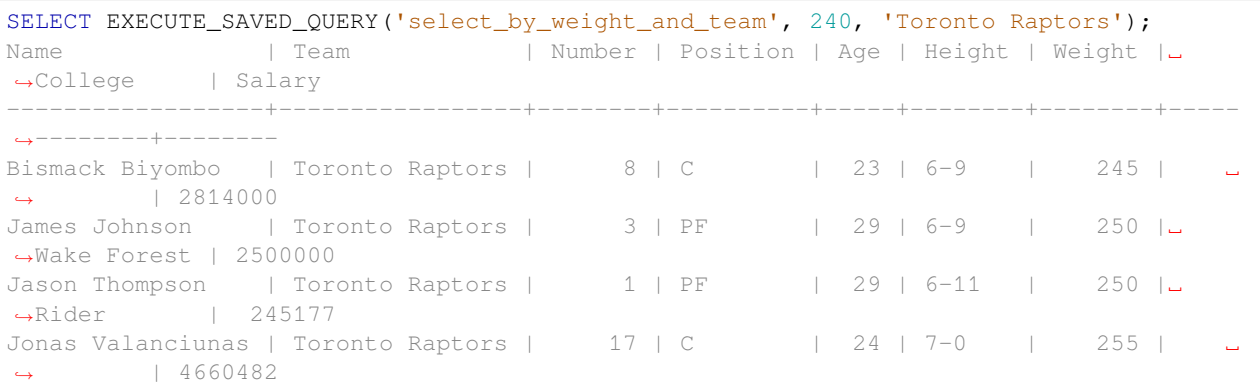

### **8.10.5 Listing Saved Queries**

Saved queries are saved as a database objects. They can be listed in one of two ways:

Using the *[catalog](#page-395-0)*:

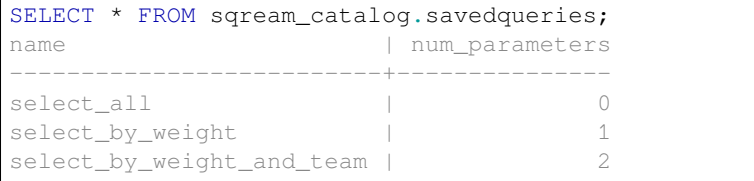

Using the list\_saved\_queries utility function:

```
SELECT LIST_SAVED_QUERIES();
saved_query
-------------------------
select_all
select_by_weight
select_by_weight_and_team
```
## **8.10.6 Dropping a Saved Query**

When you're done with a saved query, or would like to replace it with another, you can drop it with drop\_saved\_query:

```
SELECT DROP_SAVED_QUERY('select_all');
executed
SELECT DROP_SAVED_QUERY('select_by_weight_and_team');
executed
SELECT LIST_SAVED_QUERIES();
saved_query
-------------------------
select_by_weight
```
# <span id="page-328-0"></span>**8.11 Optimization and Best Practices**

This topic explains some best practices of working with SQream DB.

See also our *[Monitoring Query Performance](#page-303-0)* guide for more information.

```
In this topic:
```
- *[Table design](#page-329-0)*
	- **–** *[Use date and datetime types for columns](#page-329-1)*
	- **–** *[Don't flatten or denormalize data](#page-329-2)*
	- **–** *[Convert foreign tables to native tables](#page-329-3)*
	- **–** *[Use information about the column data to your advantage](#page-329-4)*
		- ∗ *Set NULL or NOT NULL [when relevant](#page-329-5)*
- *[Sorting](#page-330-0)*
- *[Query best practices](#page-330-1)*
	- **–** *[Reduce data sets before joining tables](#page-330-2)*
	- **–** *[Prefer the ANSI JOIN](#page-330-3)*
	- **–** *[Use the high selectivity hint](#page-331-0)*
	- **–** *[Cast smaller types to avoid overflow in aggregates](#page-331-1)*
	- **–** *Prefer COUNT(\*) and COUNT [on non-nullable columns](#page-332-0)*
	- **–** *[Return only required columns](#page-332-1)*
	- **–** *[Use saved queries to reduce recurring compilation time](#page-332-2)*
	- **–** *[Pre-filter to reduce JOIN complexity](#page-332-3)*
- *[Data loading considerations](#page-333-0)*
	- **–** *[Allow and use natural sorting on data](#page-333-1)*
- *[Further reading and monitoring query performance](#page-333-2)*

## <span id="page-329-0"></span>**8.11.1 Table design**

This section describes best practices and guidelines for designing tables.

#### <span id="page-329-1"></span>**8.11.1.1 Use date and datetime types for columns**

When creating tables with dates or timestamps, using the purpose-built DATE and DATETIME types over integer types or TEXT will bring performance and storage footprint improvements, and in many cases huge performance improvements (as well as data integrity benefits). SQream DB stores dates and datetimes very efficiently and can strongly optimize queries using these specific types.

#### <span id="page-329-2"></span>**8.11.1.2 Don't flatten or denormalize data**

SQream DB executes JOIN operations very effectively. It is almost always better to JOIN tables at query-time rather than flatten/denormalize your tables.

This will also reduce storage size and reduce row-lengths.

We highly suggest using INT or BIGINT as join keys, rather than a text/string type.

#### <span id="page-329-3"></span>**8.11.1.3 Convert foreign tables to native tables**

SQream DB's native storage is heavily optimized for analytic workloads. It is always faster for querying than other formats, even columnar ones such as Parquet. It also enables the use of additional metadata to help speed up queries, in some cases by many orders of magnitude.

You can improve the performance of all operations by converting foreign tables into native tables by using the create\_table\_as syntax.

For example,

CREATE TABLE native\_table AS SELECT \* FROM external\_table

The one situation when this wouldn't be as useful is when data will be only queried once.

#### <span id="page-329-4"></span>**8.11.1.4 Use information about the column data to your advantage**

Knowing the data types and their ranges can help design a better table.

#### <span id="page-329-5"></span>**8.11.1.4.1 Set NULL or NOT NULL when relevant**

For example, if a value can't be missing (or NULL), specify a NOT NULL constraint on the columns.

Not only does specifying NOT NULL save on data storage, it lets the query compiler know that a column cannot have a NULL value, which can improve query performance.

### <span id="page-330-0"></span>**8.11.2 Sorting**

Data sorting is an important factor in minimizing storage size and improving query performance.

- Minimizing storage saves on physical resources and increases performance by reducing overall disk I/O. Prioritize the sorting of low-cardinality columns. This reduces the number of chunks and extents that SQream DB reads during query execution.
- Where possible, sort columns with the lowest cardinality first. Avoid sorting TEXT columns with lengths exceeding 50 characters.
- For longer-running queries that run on a regular basis, performance can be improved by sorting data based on the WHERE and GROUP BY parameters. Data can be sorted during insert by using external\_tables or by using create\_table\_as.

### <span id="page-330-1"></span>**8.11.3 Query best practices**

This section describes best practices for writing SQL queries.

#### <span id="page-330-2"></span>**8.11.3.1 Reduce data sets before joining tables**

Reducing the input to a JOIN clause can increase performance. Some queries benefit from retreiving a reduced dataset as a subquery prior to a join.

For example,

```
SELECT store_name, SUM(amount)
FROM store_dim AS dim INNER JOIN store_fact AS fact ON dim.store_id=fact.store_id
WHERE p_date BETWEEN '2018-07-01' AND '2018-07-31'
GROUP BY 1;
```
Can be rewritten as

```
SELECT store_name, sum_amount
FROM store_dim AS dim INNER JOIN
  (SELECT SUM(amount) AS sum_amount, store_id
  FROM store fact
  WHERE p_date BETWEEN '2018-07-01' AND '2018-07-31'
  group by 2) AS fact
ON dim.store_id=fact.store_id;
```
#### <span id="page-330-3"></span>**8.11.3.2 Prefer the ANSI JOIN**

SQream DB prefers the ANSI JOIN syntax. In some cases, the ANSI JOIN performs better than the non-ANSI variety.

For example, this ANSI JOIN example will perform better:

Listing 2: ANSI JOIN will perform better

```
SELECT p.name, s.name, c.name
FROM "Products" AS p
JOIN "Sales" AS s
 ON p.product_id = s.sale_id
JOIN "Customers" as c
 ON s.c_id = c.id AND c.id = 20301125;
```
This non-ANSI JOIN is supported, but not recommended:

Listing 3: Non-ANSI JOIN may not perform well

```
SELECT p.name, s.name, c.name
FROM "Products" AS p, "Sales" AS s, "Customers" as c
WHERE p.product_id = s.sale_id
 AND s.c_id = c.id
 AND c.id = 20301125;
```
#### <span id="page-331-0"></span>**8.11.3.3 Use the high selectivity hint**

Selectivity is the ratio of cardinality to the number of records of a chunk. We define selectivity as  $\frac{\text{Distance}}{\text{Total number of records in a chunk}}$ 

SQream DB has a hint function called HIGH\_SELECTIVITY, which is a function you can wrap a condition in.

The hint signals to SQream DB that the result of the condition will be very sparse, and that it should attempt to rechunk the results into fewer, fuller chunks.

Use the high selectivity hint when you expect a predicate to filter out most values. For example, when the data is dispersed over lots of chunks (meaning that the data is not well-clustered).

For example,

```
SELECT store_name, SUM(amount) FROM store_dim
WHERE HIGH_SELECTIVITY(p_date = '2018-07-01')
GROUP BY 1;
```
This hint tells the query compiler that the WHERE condition is expected to filter out more than 60% of values. It never affects the query results, but when used correctly can improve query performance.

**Tip:** The HIGH\_SELECTIVITY() hint function can only be used as part of the WHERE clause. It can't be used in equijoin conditions, cases, or in the select list.

Read more about identifying the scenarios for the high selectivity hint in our *[Monitoring query performance guide](#page-320-0)*.

#### <span id="page-331-1"></span>**8.11.3.4 Cast smaller types to avoid overflow in aggregates**

When using an INT or smaller type, the SUM and COUNT operations return a value of the same type. To avoid overflow on large results, cast the column up to a larger type.

For example

```
SELECT store_name, SUM(amount :: BIGINT) FROM store_dim
GROUP BY 1;
```
#### <span id="page-332-0"></span>**8.11.3.5 Prefer COUNT(\*) and COUNT on non-nullable columns**

SQream DB optimizes COUNT(\*) queries very strongly. This also applies to COUNT(column\_name) on non-nullable columns. Using COUNT (column\_name) on a nullable column will operate quickly, but much slower than the previous variations.

#### <span id="page-332-1"></span>**8.11.3.6 Return only required columns**

Returning only the columns you need to client programs can improve overall query performance. This also reduces the overall result set, which can improve performance in third-party tools.

SQream is able to optimize out unneeded columns very strongly due to its columnar storage.

#### <span id="page-332-2"></span>**8.11.3.7 Use saved queries to reduce recurring compilation time**

*[Saved Queries](#page-326-0)* are compiled when they are created. The query plan is saved in SQream DB's metadata for later re-use.

Saved query plans enable reduced compilation overhead, especially with very complex queries, such as queries with lots of values in an IN predicate.

When executed, the saved query plan is recalled and executed on the up-to-date data stored on disk.

See how to use saved queries in the *[saved queries guide](#page-326-0)*.

#### <span id="page-332-3"></span>**8.11.3.8 Pre-filter to reduce JOIN complexity**

Filter and reduce table sizes prior to joining on them

```
SELECT store_name,
       SUM(amount)
FROM dimention dim
 JOIN fact ON dim.store_id = fact.store_id
WHERE p_date BETWEEN '2019-07-01' AND '2019-07-31'
GROUP BY store_name;
```
Can be rewritten as:

```
SELECT store_name,
      sum_amount
FROM dimention AS dim
 INNER JOIN (SELECT SUM(amount) AS sum_amount,
                     store_id
              FROM fact
              WHERE p_date BETWEEN '2019-07-01' AND '2019-07-31'
              GROUP BY store_id) AS fact ON dim.store_id = fact.store_id;
```
# <span id="page-333-0"></span>**8.11.4 Data loading considerations**

### <span id="page-333-1"></span>**8.11.4.1 Allow and use natural sorting on data**

Very often, tabular data is already naturally ordered along a dimension such as a timestamp or area.

This natural order is a major factor for query performance later on, as data that is naturally sorted can be more easily compressed and analyzed with SQream DB's metadata collection.

For example, when data is sorted by timestamp, filtering on this timestamp is more effective than filtering on an unordered column.

Natural ordering can also be used for effective delete operations.

# <span id="page-333-2"></span>**8.11.5 Further reading and monitoring query performance**

Read our *[Monitoring Query Performance](#page-303-0)* guide to learn how to use the built in monitoring utilities. The guide also gives concerete examples for improving query performance.

**CHAPTER**

# **NINE**

# **SQREAM ACCELERATION STUDIO 5.4.7**

The SQream Acceleration Studio 5.4.7 is a web-based client for use with SQream. Studio provides users with all functionality available from the command line in an intuitive and easy-to-use format. This includes running statements, managing roles and permissions, and managing SQream clusters.

This section describes how to use the SQream Accleration Studio version 5.4.7:

# **9.1 Getting Started with SQream Acceleration Studio 5.4.7**

### **9.1.1 Setting Up and Starting Studio**

When starting Studio, it listens on the local machine on port 8080.

### **9.1.2 Logging In to Studio**

#### **To log in to SQream Studio:**

1. Open a browser to the host on **port 8080**.

For example, if your machine IP address is 192.168.0.100, insert the IP address into the browser as shown below:

\$ http://192.168.0.100:8080

2. Fill in your SQream DB login credentials. These are the same credentials used for *[sqream sql](#page-422-0)* or JDBC.

When you sign in, the License Warning is displayed.

### **9.1.3 Navigating Studio's Main Features**

When you log in, you are automatically taken to the **Editor** screen. The Studio's main functions are displayed in the **Navigation** pane on the left side of the screen.

From here you can navigate between the main areas of the Studio:

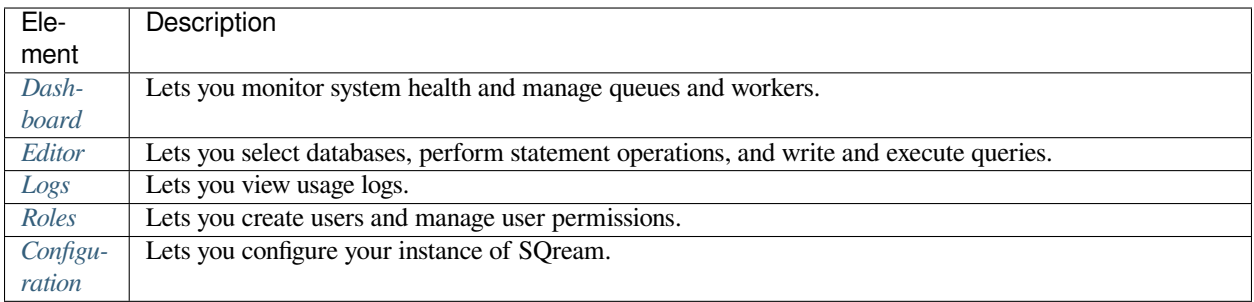

By clicking the user icon, you can also use it for logging out and viewing the following:

- User information
- Connection type
- SQream version
- SQream Studio version
- License expiration date
- License storage capacity
- Log out

# <span id="page-335-0"></span>**9.2 Monitoring Workers and Services from the Dashboard**

The **Dashboard** is used for the following:

- Monitoring system health.
- Viewing, monitoring, and adding defined service queues.
- Viewing and managing worker status and add workers.

The following is an image of the Dashboard:

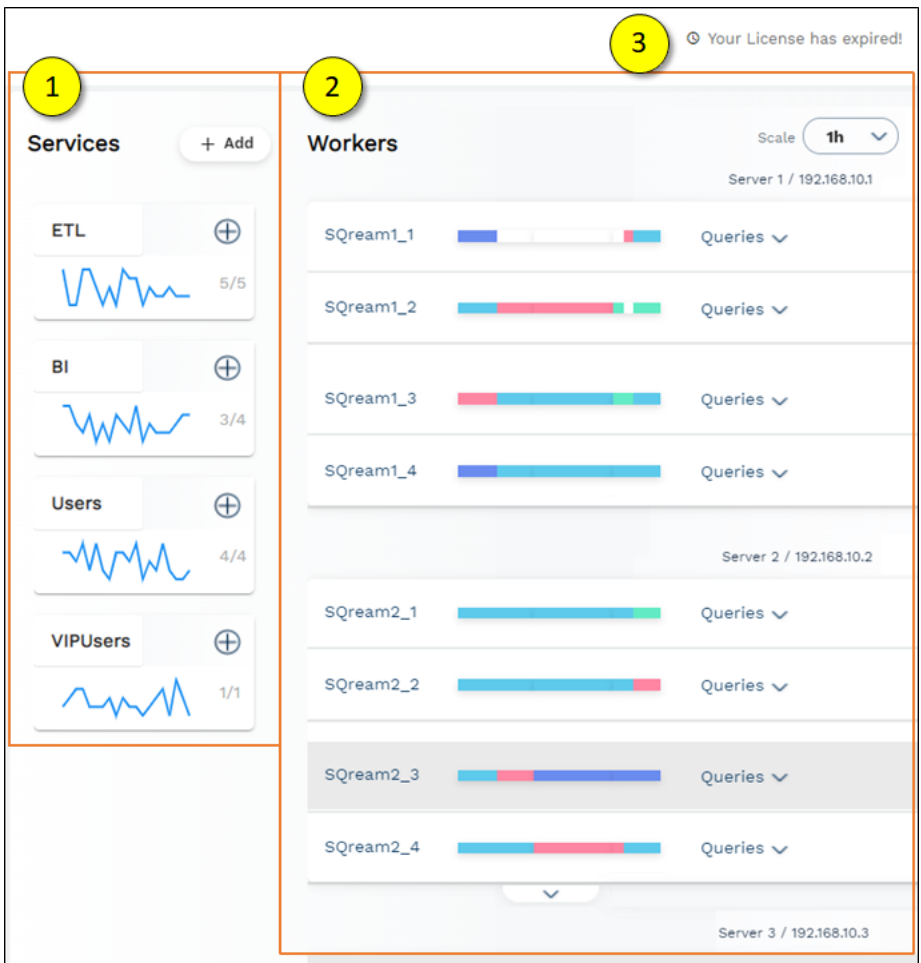

You can only access the Dashboard if you signed in with a SUPERUSER role.

The following is a brief description of the Dashboard panels:

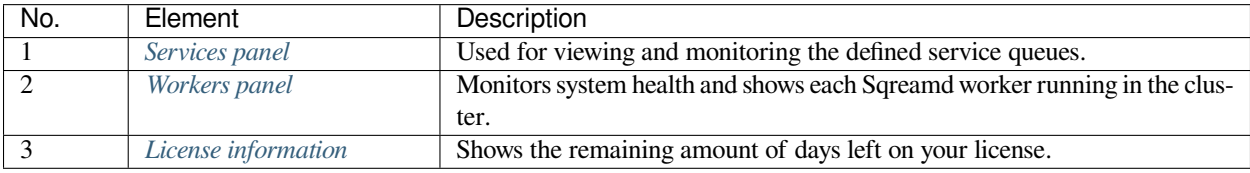

*[Back to Monitoring Workers and Services from the Dashboard](#page-335-0)*

## <span id="page-336-0"></span>**9.2.1 Subscribing to Workers from the Services Panel**

Services are used to categorize and associate (also known as **subscribing**) workers to particular services. The **Service** panel is used for viewing, monitoring, and adding defined [service queues.](https://docs.sqream.com/en/v2020.3/feature_guides/workload_manager.html)

The following is a brief description of each pane:

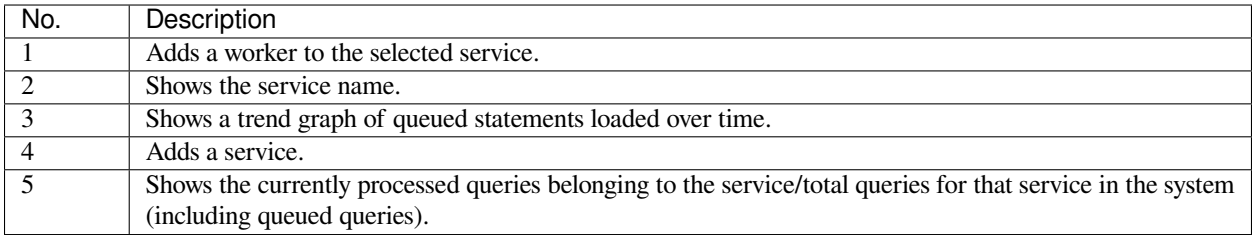

#### **9.2.1.1 Adding A Service**

You can add a service by clicking **+ Add** and defining the service name.

**Note:** If you do not associate a worker with the new service, it will not be created.

You can manage workers from the **Workers** panel. For more information about managing workers, see the following:

- *[Managing Workers from the Workers Panel](#page-337-0)*
- [Workers](https://docs.sqream.com/en/v2020-2/reference/cli/sqream_console.html?highlight=workers#workers)

*[Back to Monitoring Workers and Services from the Dashboard](#page-335-0)*

### <span id="page-337-0"></span>**9.2.2 Managing Workers from the Workers Panel**

From the **Workers** panel you can do the following:

- *[View workers](#page-337-1)*
- *[Add a worker to a service](#page-338-0)*
- *[View a worker's active query information](#page-338-1)*
- *[View a worker's execution plan](#page-338-2)*

#### <span id="page-337-1"></span>**9.2.2.1 Viewing Workers**

The **Worker** panel shows each worker (sqreamd) running in the cluster. Each worker has a status bar that represents the status over time. The status bar is divided into 20 equal segments, showing the most dominant activity in that segment.

From the **Scale** dropdown menu you can set the time scale of the displayed information You can hover over segments in the status bar to see the date and time corresponding to each activity type:

- **Idle** the worker is idle and available for statements.
- **Compiling** the worker is compiling a statement and is preparing for execution.
- **Executing** the worker is executing a statement after compilation.
- **Stopped** the worker was stopped (either deliberately or due to an error).
- **Waiting** the worker was waiting on an object locked by another worker.

#### <span id="page-338-0"></span>**9.2.2.2 Adding A Worker to A Service**

You can add a worker to a service by clicking the **add** button.

Clicking the **add** button shows the selected service's workers. You can add the selected worker to the service by clicking **Add Worker**. Adding a worker to a service does not break associations already made between that worker and other services.

#### <span id="page-338-1"></span>**9.2.2.3 Viewing A Worker's Active Query Information**

You can view a worker's active query information by clicking **Queries**, which displays them in the selected service.

Each statement shows the **query ID**, **status**, **service queue**, **elapsed time**, **execution time**, and **estimated completion status**. In addition, each statement can be stopped or expanded to show its execution plan and progress. For more information on viewing a statement's execution plan and progress, see *[Viewing a Worker's Execution Plan](#page-338-2)* below.

#### **9.2.2.4 Viewing A Worker's Host Utilization**

While viewing a worker's query information, clicking the **down arrow** expands to show the host resource utilization.

The graphs show the resource utilization trends over time, and the **CPU memory** and **utilization** and the **GPU utilization** values on the right. You can hover over the graph to see more information about the activity at any point on the graph.

Error notifications related to statements are displayed, and you can hover over them for more information about the error.

#### <span id="page-338-2"></span>**9.2.2.5 Viewing a Worker's Execution Plan**

Clicking the ellipsis in a service shows the following additional options:

- **Stop Query** stops the query.
- **Show Execution Plan** shows the execution plan as a table. The columns in the **Show Execution Plan** table can be sorted.

For more information on the current query plan, see [SHOW\\_NODE\\_INFO](https://docs.sqream.com/en/v2020-2/reference/sql/sql_statements/monitoring_commands/show_node_info.html#show-node-info). For more information on checking active sessions across the cluster, see [SHOW\\_SERVER\\_STATUS](https://docs.sqream.com/en/v2020-2/reference/sql/sql_statements/monitoring_commands/show_server_status.html).

#### **9.2.2.6 Managing Worker Status**

In some cases you may want to stop or restart workers for maintenance purposes. Each Worker line has a  $\pm$  menu used for stopping, starting, or restarting workers.

Starting or restarting workers terminates all queries related to that worker. When you stop a worker, its background turns gray.

*[Back to Monitoring Workers and Services from the Dashboard](#page-335-0)*

## <span id="page-339-1"></span>**9.2.3 License Information**

The license information section shows the following:

- The amount of time in days remaining on the license.
- The license storage capacity.

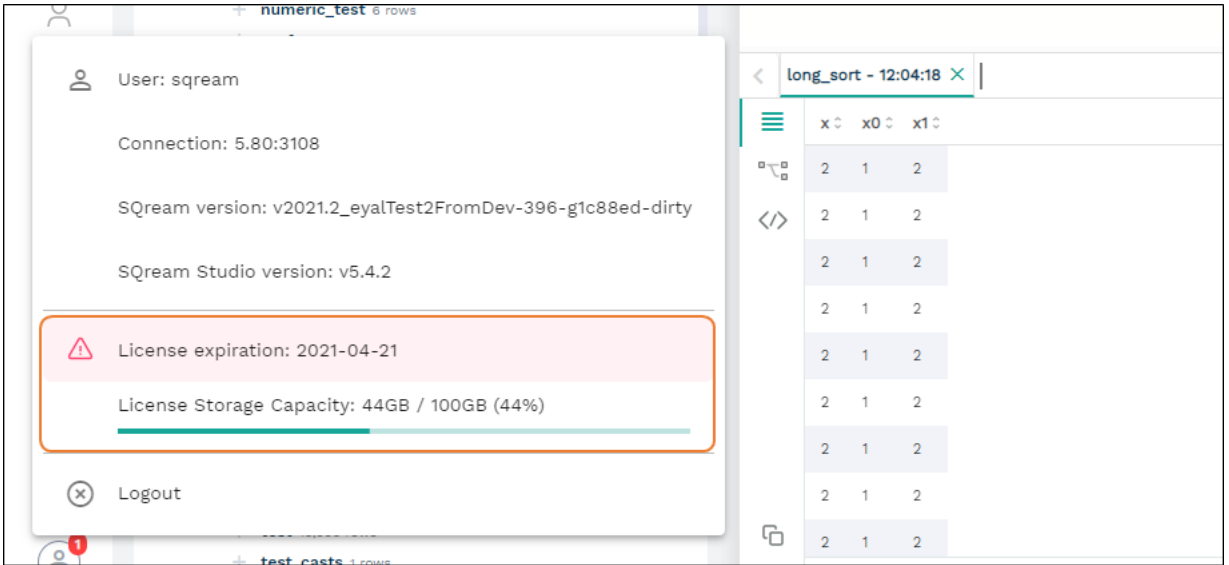

*[Back to Monitoring Workers and Services from the Dashboard](#page-335-0)*

# <span id="page-339-0"></span>**9.3 Executing Statements and Running Queries from the Editor**

The **Editor** is used for the following:

- Selecting an active database and executing queries.
- Performing statement-related operations and showing metadata.
- Executing pre-defined queries.
- Writing queries and statements and viewing query results.

The following is a brief description of the Editor panels:

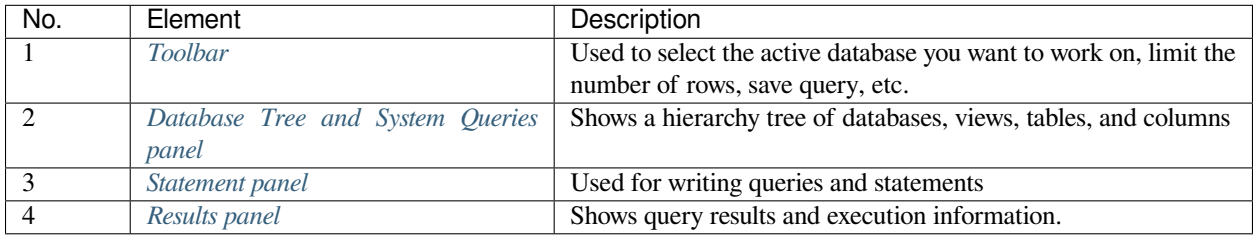

# <span id="page-340-0"></span>**9.3.1 Executing Statements from the Toolbar**

You can access the following from the Toolbar pane:

- **Database dropdown list** select a database that you want to run statements on.
- **Service dropdown list** select a service that you want to run statements on. The options in the service dropdown menu depend on the database you select from the **Database** dropdown list.
- **Execute** lets you set which statements to execute. The **Execute** button toggles between **Execute** and **Stop**, and can be used to stop an active statement before it completes:
	- **– Statements** executes the statement at the location of the cursor.
	- **– Selected** executes only the highlighted text. This mode should be used when executing subqueries or sections of large queries (as long as they are valid SQLs).
	- **– All** executes all statements in a selected tab.
- **Format SQL** Lets you reformat and reindent statements.
- **Download query** Lets you download query text to your computer.
- **Open query** Lets you upload query text from your computer.
- **Max Rows** By default, the Editor fetches only the first 10,000 rows. You can modify this number by selecting an option from the **Max Rows** dropdown list. Note that setting a higher number may slow down your browser if the result is very large. This number is limited to 100,000 results. To see a higher number, you can save the results in a file or a table using the create\_table\_as command.

For more information on stopping active statements, see the STOP\_STATEMENT command.

*[Back to Executing Statements and Running Queries from the Editor](#page-339-0)*

### <span id="page-340-1"></span>**9.3.2 Performing Statement-Related Operations from the Database Tree**

From the Database Tree you can perform statement-related operations and show metadata (such as a number indicating the amount of rows in the table).

The database object functions are used to perform the following:

- The **SELECT** statement copies the selected table's **columns** into the Statement panel as SELECT parameters.
- The **copy** feature  $\Box$  copies the selected table's **name** into the Statement panel.
- The **additional operations** displays the following additional options:

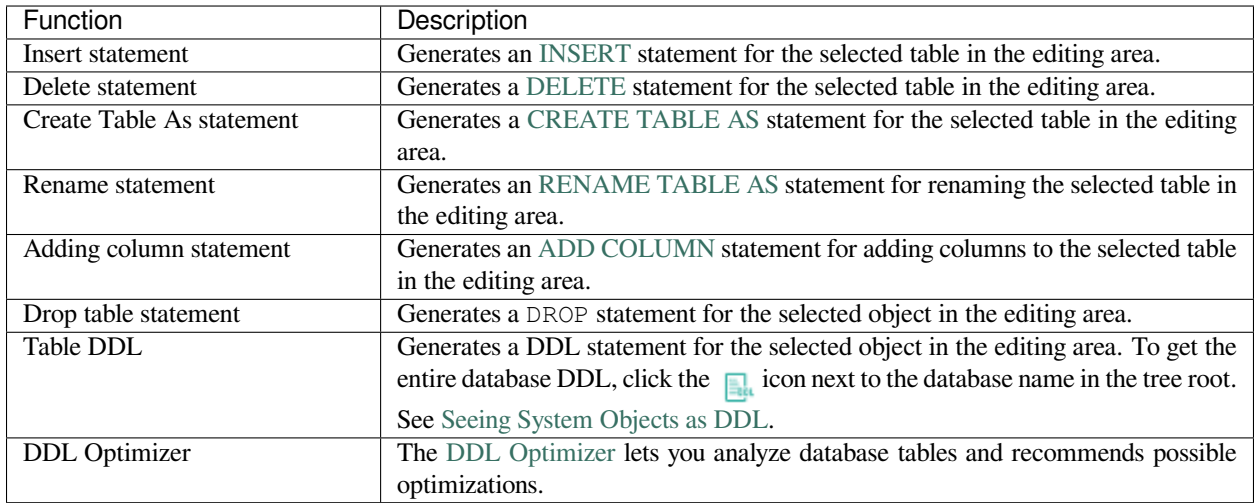

#### **9.3.2.1 Optimizing Database Tables Using the DDL Optimizer**

The **DDL Optimizer** tab analyzes database tables and recommends possible optimizations according to SQreamDB's best practices.

As described in the previous table, you can access the DDL Optimizer by clicking the **additional options icon** and selecting **DDL Optimizer**.

The following table describes the DDL Optimizer screen:

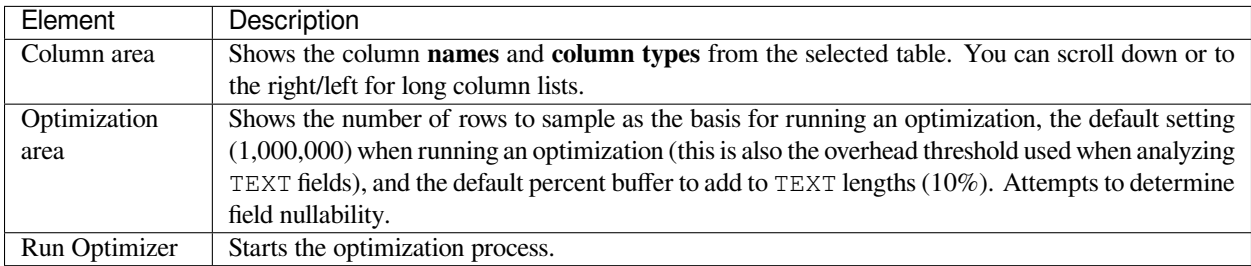

Clicking **Run Optimizer** adds a tab to the Statement panel showing the optimized results of the selected object.

For more information, see [Optimization and Best Practices](https://docs.sqream.com/en/latest/operational_guides/optimization_best_practices.html).

#### **9.3.2.2 Executing Pre-Defined Queries from the System Queries Panel**

The **System Queries** panel lets you execute predefined queries and includes the following system query types:

- **Catalog queries** Used for analyzing table compression rates, users and permissions, etc.
- **Admin queries** Queries useful for SQreamDB database management.

Clicking an item pastes the query into the Statement pane, and you can undo a previous operation by pressing **Ctrl + Z**.

# <span id="page-342-0"></span>**9.3.3 Writing Statements and Queries from the Statement Panel**

The multi-tabbed statement area is used for writing queries and statements, and is used in tandem with the toolbar. When writing and executing statements, you must first select a database from the **Database** dropdown menu in the toolbar. When you execute a statement, it passes through a series of statuses until completed. Knowing the status helps you with statement maintenance, and the statuses are shown in the **Results panel**.

The auto-complete feature assists you when writing statements by suggesting statement options.

The following table shows the statement statuses:

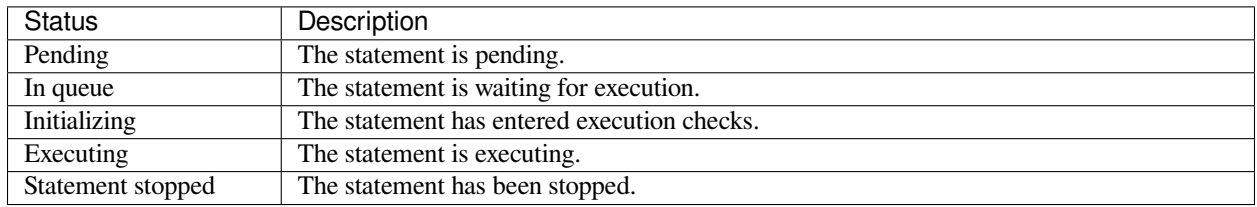

You can add and name new tabs for each statement that you need to execute, and Studio preserves your created tabs when you switch between databases. You can add new tabs by clicking  $\bigoplus$ , which creates a new tab to the right with a default

name of SQL and an increasing number. This helps you keep track of your statements.

You can also rename the default tab name by double-clicking it and typing a new name and write multiple statements in tandem in the same tab by separating them with semicolons (;).If too many tabs to fit into the Statement Pane are open at the same time, the tab arrows are displayed. You can scroll through the tabs by clicking or , and close tabs by clicking . You can also close all tabs at once by clicking **Close all** located to the right of the tabs. *[Back to Executing](#page-339-0) [Statements and Running Queries from the Editor](#page-339-0)*

### <span id="page-342-1"></span>**9.3.4 Viewing Statement and Query Results from the Results Panel**

The results panel shows statement and query results. By default, only the first 10,000 results are returned, although you can modify this from the studio\_editor\_toolbar, as described above. By default, executing several statements together opens a separate results tab for each statement. Executing statements together executes them serially, and any failed statement cancels all subsequent executions.

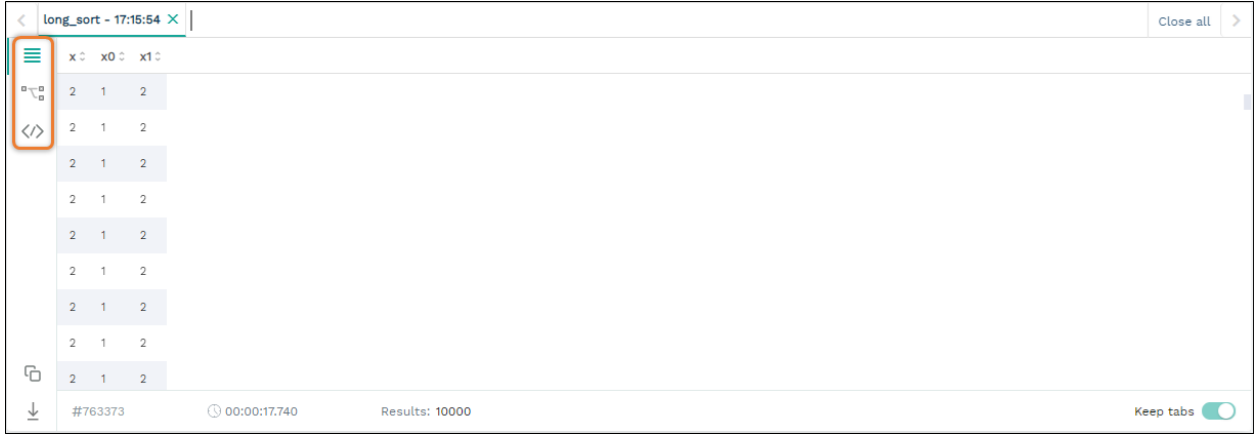

The following is a brief description of the Results panel views highlighted in the figure above:

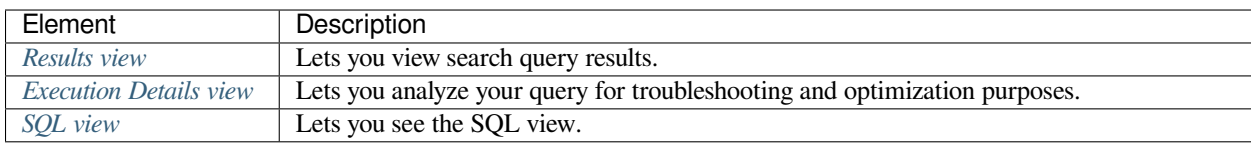

<span id="page-343-0"></span>*[Back to Executing Statements and Running Queries from the Editor](#page-339-0)*

#### **9.3.4.1 Searching Query Results in the Results View**

The **Results view** lets you view search query results.

From this view you can also do the following:

- View the amount of time (in seconds) taken for a query to finish executing.
- Switch and scroll between tabs.
- Close all tabs at once.
- Enable keeping tabs by selecting **Keep tabs**.
- Sort column results.

#### **9.3.4.1.1 Saving Results to the Clipboard**

The **Save results to clipboard** function lets you save your results to the clipboard to paste into another text editor or into Excel for further analysis.

#### **9.3.4.1.2 Saving Results to a Local File**

The **Save results to local file** functions lets you save your search query results to a local file. Clicking **Save results to local file** downloads the contents of the Results panel to an Excel sheet. You can then use copy and paste this content into other editors as needed.

In the Results view you can also run parallel statements, as described in **Running Parallel Statements** below.

#### **9.3.4.1.3 Running Parallel Statements**

While Studio's default functionality is to open a new tab for each executed statement, Studio supports running parallel statements in one statement tab. Running parallel statements requires using macros and is useful for advanced users.

The following shows the syntax for running parallel statements:

```
$ @@ parallel
$5$ select 1;
$ select 2;
$ select 3;
$5
```
*[Back to Viewing Statement and Query Results from the Results Panel](#page-342-1)*

#### <span id="page-344-0"></span>**9.3.4.2 Execution Details View**

The **Execution Details View** section describes the following:

- *[Overview](#page-344-1)*
- *[Viewing Query Statistics](#page-346-0)*
- *[Using the Plain View](#page-346-1)*

#### <span id="page-344-1"></span>**9.3.4.2.1 Overview**

Clicking **Execution Details View** displays the **Execution Tree**, which is a chronological tree of processes that occurred to execute your queries. The purpose of the Execution Tree is to analyze all aspects of your query for troubleshooting and optimization purposes, such as resolving queries with an exceptionally long runtime.

**Note:** The **Execution Details View** button is enabled only when a query takes longer than five seconds.

From this screen you can scroll in, out, and around the execution tree with the mouse to analyze all aspects of your query. You can navigate around the execution tree by dragging or by using the mini-map in the bottom right corner.

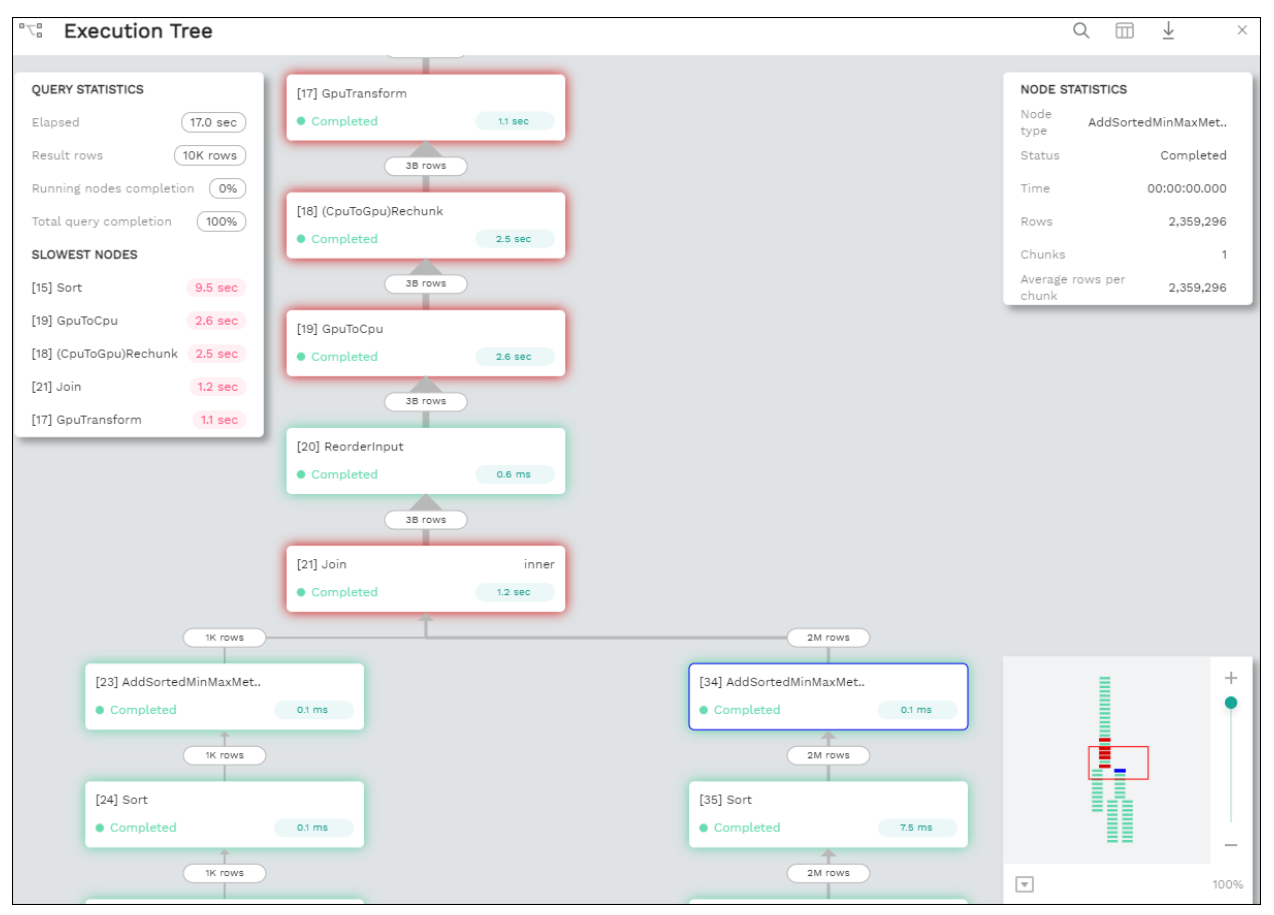

You can also search for query data by pressing  $Ctrl + F$  or clicking the search icon  $\alpha$  in the search field in the top right corner and typing text.

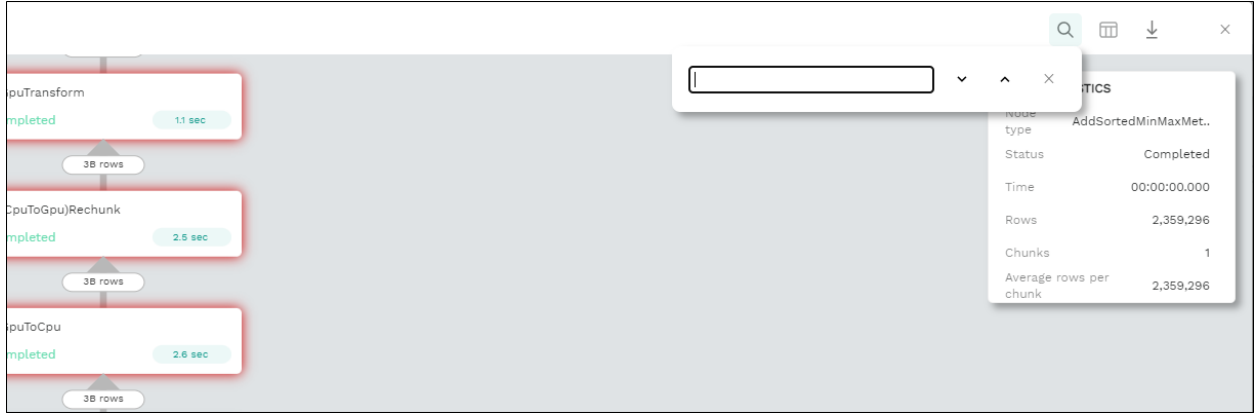

Pressing **Enter** takes you directly to the next result matching your search criteria, and pressing **Shift + Enter** takes you directly to the previous result. You can also search next and previous results using the up and down arrows.

The nodes are color-coded based on the following:

- **Slow nodes** red
- **In progress nodes** yellow
- **Completed nodes** green
- **Pending nodes** white
- **Currently selected node** blue
- **Search result node** purple (in the mini-map)

The execution tree displays the same information as shown in the plain view in tree format.

The Execution Tree tracks each phase of your query in real time as a vertical tree of nodes. Each node refers to an operation that occurred on the GPU or CPU. When a phase is completed, the next branch begins to its right until the entire query is complete. Joins are displayed as two parallel branches merged together in a node called **Join**, as shown in the figure above. The nodes are connected by a line indicating the number of rows passed from one node to the next. The width of the line indicates the amount of rows on a logarithmic scale.

Each node displays a number displaying its **node ID**, its **type**, **table name** (if relevant), **status**, and **runtime**. The nodes are color-coded for easy identification. Green nodes indicate **completed nodes**, yellow indicates **nodes in progress**, and red indicates **slowest nodes**, typically joins, as shown below:

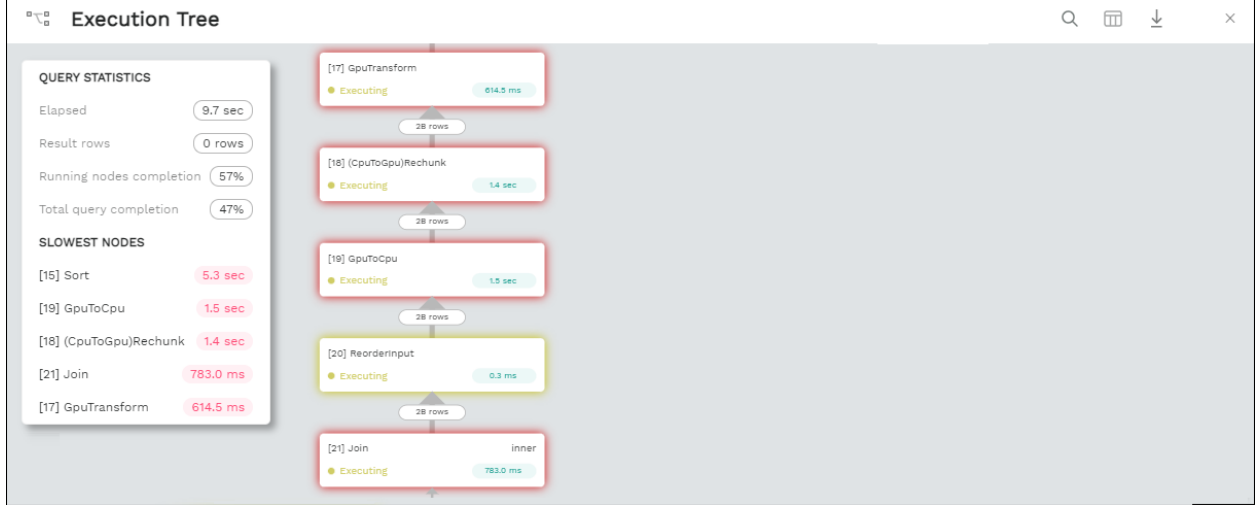

#### <span id="page-346-0"></span>**9.3.4.2.2 Viewing Query Statistics**

The following statistical information is displayed in the top left corner, as shown in the figure above:

- **Query Statistics**:
	- **– Elapsed** the total time taken for the query to complete.
	- **– Result rows** the amount of rows fetched.
	- **– Running nodes completion**
	- **– Total query completion** the amount of the total execution tree that was executed (nodes marked green).
- **Slowest Nodes** information is displayed in the top right corner in red text. Clicking the slowest node centers automatically on that node in the execution tree.

You can also view the following **Node Statistics** in the top right corner for each individual node by clicking a node:

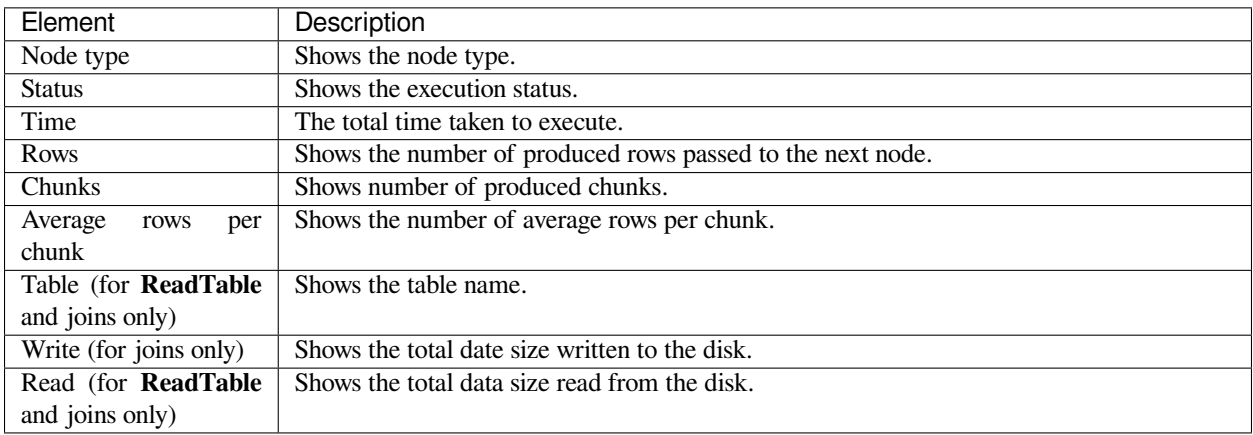

Note that you can scroll the Node Statistics table. You can also download the execution plan table in .csv format by clicking the download arrow  $\downarrow$  in the upper-right corner.

#### <span id="page-346-1"></span>**9.3.4.2.3 Using the Plain View**

You can use the **Plain View** instead of viewing the execution tree by clicking **Plain View**  $\overline{m}$  in the top right corner. The plain view displays the same information as shown in the execution tree in table format.

The plain view lets you view a query's execution plan for monitoring purposes and highlights rows based on how long they ran relative to the entire query.

This can be seen in the **timeSum** column as follows:

- **Rows highlighted red** longest runtime
- **Rows highlighted orange** medium runtime
- **Rows highlighted yellow** shortest runtime

*[Back to Viewing Statement and Query Results from the Results Panel](#page-342-1)*

#### <span id="page-347-1"></span>**9.3.4.3 Viewing Wrapped Strings in the SQL View**

The SQL View panel allows you to more easily view certain queries, such as a long string that appears on one line. The SQL View makes it easier to see by wrapping it so that you can see the entire string at once. It also reformats and organizes query syntax entered in the Statement panel for more easily locating particular segments of your queries. The SQL View is identical to the **Format SQL** feature in the Toolbar, allowing you to retain your originally constructed query while viewing a more intuitively structured snapshot of it.

*[Back to Viewing Statement and Query Results from the Results Panel](#page-342-1)*

*[Back to Executing Statements and Running Queries from the Editor](#page-339-0)*

# <span id="page-347-0"></span>**9.4 Viewing Logs**

The **Logs** screen is used for viewing logs and includes the following elements:

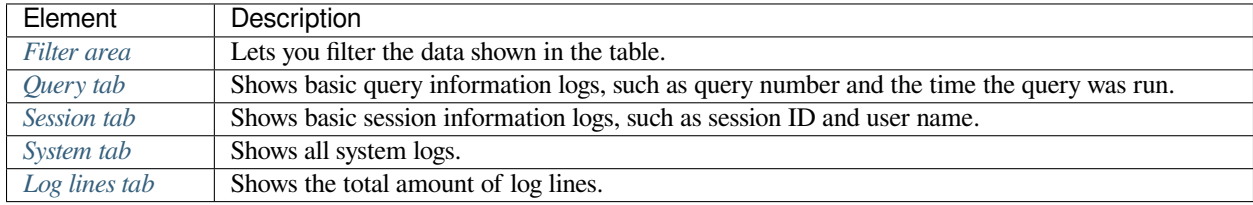

### <span id="page-347-2"></span>**9.4.1 Filtering Table Data**

From the Logs tab, from the **FILTERS** area you can also apply the **TIMESPAN**, **ONLY ERRORS**, and additional filters (**Add**). The **Timespan** filter lets you select a timespan. The **Only Errors** toggle button lets you show all queries, or only queries that generated errors. The **Add** button lets you add additional filters to the data shown in the table. The Filter button applies the selected filter(s).

Other filters require you to select an item from a dropdown menu:

- INFO
- WARNING
- ERROR
- FATAL
- SYSTEM

You can also export a record of all of your currently filtered logs in Excel format by clicking **Download** located above the Filter area.

<span id="page-347-3"></span>*[Back to Viewing Logs](#page-347-0)*

## **9.4.2 Viewing Query Logs**

The **QUERIES** log area shows basic query information, such as query number and the time the query was run. The number next to the title indicates the amount of queries that have been run.

From the Queries area you can see and sort by the following:

- Query ID
- Start time
- Query
- Compilation duration
- Execution duration
- Total duration
- Details (execution details, error details, successful query details)

In the Queries table, you can click on the **Statement ID** and **Query** items to set them as your filters. In the **Details** column you can also access additional details by clicking one of the **Details** options for a more detailed explanation of the query.

*[Back to Viewing Logs](#page-347-0)*

### <span id="page-348-0"></span>**9.4.3 Viewing Session Logs**

The **SESSIONS** tab shows the sessions log table and is used for viewing activity that has occurred during your sessions. The number at the top indicates the amount of sessions that have occurred.

From here you can see and sort by the following:

- Timestamp
- Connection ID
- Username
- Client IP
- Login (Success or Failed)
- Duration (of session)
- Configuration Changes

In the Sessions table, you can click on the **Timestamp**, **Connection ID**, and **Username** items to set them as your filters.

*[Back to Viewing Logs](#page-347-0)*

### <span id="page-348-1"></span>**9.4.4 Viewing System Logs**

The **SYSTEM** tab shows the system log table and is used for viewing all system logs. The number at the top indicates the amount of sessions that have occurred. Because system logs occur less frequently than queries and sessions, you may need to increase the filter timespan for the table to display any system logs.

From here you can see and sort by the following:

- Timestamp
- Log type

• Message

In the Systems table, you can click on the **Timestamp** and **Log type** items to set them as your filters. In the **Message** column, you can also click on an item to show more information about the message.

*[Back to Viewing Logs](#page-347-0)*

# <span id="page-349-1"></span>**9.4.5 Viewing All Log Lines**

The **LOG LINES** tab is used for viewing the total amount of log lines in a table. From here users can view a more granular breakdown of log information collected by Studio. The other tabs (QUERIES, SESSIONS, and SYSTEM) show a filtered form of the raw log lines. For example, the QUERIES tab shows an aggregation of several log lines.

From here you can see and sort by the following:

- Timestamp
- Message level
- Worker hostname
- Worker port
- Connection ID
- Database name
- User name
- Statement ID

In the **LOG LINES** table, you can click on any of the items to set them as your filters.

*[Back to Viewing Logs](#page-347-0)*

# <span id="page-349-0"></span>**9.5 Creating, Assigning, and Managing Roles and Permissions**

The **Creating, Assigning, and Managing Roles and Permissions** describes the following:

- *[Overview](#page-350-0)*
- *[Viewing Information About a Role](#page-350-1)*
- *[Creating a New Role](#page-350-2)*
- *[Editing a Role](#page-351-1)*
- *[Deleting a Role](#page-351-2)*

### <span id="page-350-0"></span>**9.5.1 Overview**

In the **Roles** area you can create and assign roles and manage user permissions.

The **Type** column displays one of the following assigned role types:

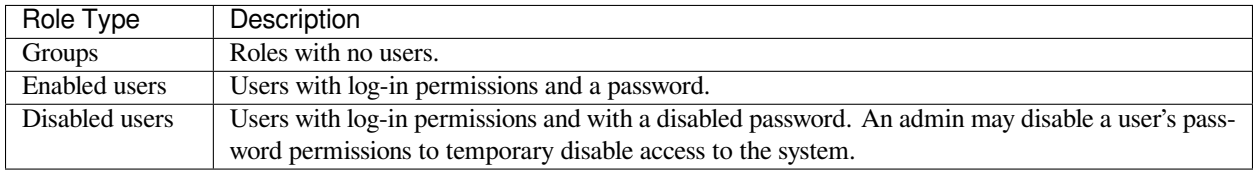

**Note:** If you disable a password, when you enable it you have to create a new one.

*[Back to Creating, Assigning, and Managing Roles and Permissions](#page-349-0)*

## <span id="page-350-1"></span>**9.5.2 Viewing Information About a Role**

Clicking a role in the roles table displays the following information:

- **Parent Roles** displays the parent roles of the selected role. Roles inherit all roles assigned to the parent.
- **Members** displays all members that the role has been assigned to. The arrow indicates the roles that the role has inherited. Hovering over a member displays the roles that the role is inherited from.
- **Permissions** displays the role's permissions. The arrow indicates the permissions that the role has inherited. Hovering over a permission displays the roles that the permission is inherited from.

*[Back to Creating, Assigning, and Managing Roles and Permissions](#page-349-0)*

## <span id="page-350-2"></span>**9.5.3 Creating a New Role**

You can create a new role by clicking **New Role**.

An admin creates a **user** by granting login permissions and a password to a role. Each role is defined by a set of permissions. An admin can also group several roles together to form a **group** to manage them simultaneously. For example, permissions can be granted to or revoked on a group level.

Clicking **New Role** lets you do the following:

- Add and assign a role name (required)
- Enable or disable log-in permissions for the role
- Set a password
- Assign or delete parent roles
- Add or delete permissions
- Grant the selected user with superuser permissions

From the New Role panel you view directly and indirectly (or inherited) granted permissions. Disabled permissions have no connect permissions for the referenced database and are displayed in gray text. You can add or remove permissions from the **Add permissions** field. From the New Role panel you can also search and scroll through the permissions. In the **Search** field you can use the **and** operator to search for strings that fulfill multiple criteria.

When adding a new role, you must select the **Enable login for this role** and **Has password** check boxes.

*[Back to Creating, Assigning, and Managing Roles and Permissions](#page-349-0)*

## <span id="page-351-1"></span>**9.5.4 Editing a Role**

Once you've created a role, clicking the **Edit Role** button lets you do the following:

- Edit role name
- Enable or disable log-in permissions
- Set a password
- Assign or delete parent roles
- Assign a role **administrator** permissions
- Add or delete permissions
- Grant the selected user with superuser permissions

From the Edit Role panel you view directly and indirectly (or inherited) granted permissions. Disabled permissions have no connect permissions for the referenced database and are displayed in gray text. You can add or remove permissions from the **Add permissions** field. From the Edit Role panel you can also search and scroll through the permissions. In the **Search** field you can use the **and** operator to search for strings that fulfill multiple criteria.

*[Back to Creating, Assigning, and Managing Roles and Permissions](#page-349-0)*

## <span id="page-351-2"></span>**9.5.5 Deleting a Role**

Clicking the **delete** icon displays a confirmation message with the amount of users and groups that will be impacted by deleting the role.

*[Back to Creating, Assigning, and Managing Roles and Permissions](#page-349-0)*

# <span id="page-351-0"></span>**9.6 Configuring Your Instance of SQreams**

The **Configuration** section lets you edit parameters from one centralized location. While you can edit these parameters from the **worker configuration file (config.json)** or from your CLI, you can also modify them in Studio in an easy-to-use format.

Configuring your instance of SQream in Studio is session-based, which enables you to edit parameters per session on your own device. Because session-based configurations are not persistent and are deleted when your session ends, you can edit your required parameters while avoiding conflicts between parameters edited on different devices at different points in time.

# **9.6.1 Editing Your Parameters**

When configuring your instance of SQream in Studio you can edit parameters for the **Generic** and **Admin** parameters only.

Studio includes two types of parameters: toggle switches, such as **flipJoinOrder**, and text fields, such as **logSysLevel**. After editing a parameter, you can reset each one to its previous value or to its default value individually, or revert all parameters to their default setting simultaneously. Note that you must click **Save** to save your configurations.

You can hover over the **information** icon located on each parameter to read a short description of its behavior.

# **9.6.2 Exporting and Importing Configuration Files**

You can also export and import your configuration settings into a .json file. This allows you to easily edit your parameters and to share this file with other users if required.

For more information about configuring your instance of SQream, see Configuration.

### **CHAPTER**

# **SYSTEM ARCHITECTURE**

The *[Internals and Architecture](#page-354-0)* and *[Filesystem and Usage](#page-357-0)* guides are walk-throughs for end-users, database administrators, and system architects who wish to get familiarized with the SQreamDB system and its unique capabilities.

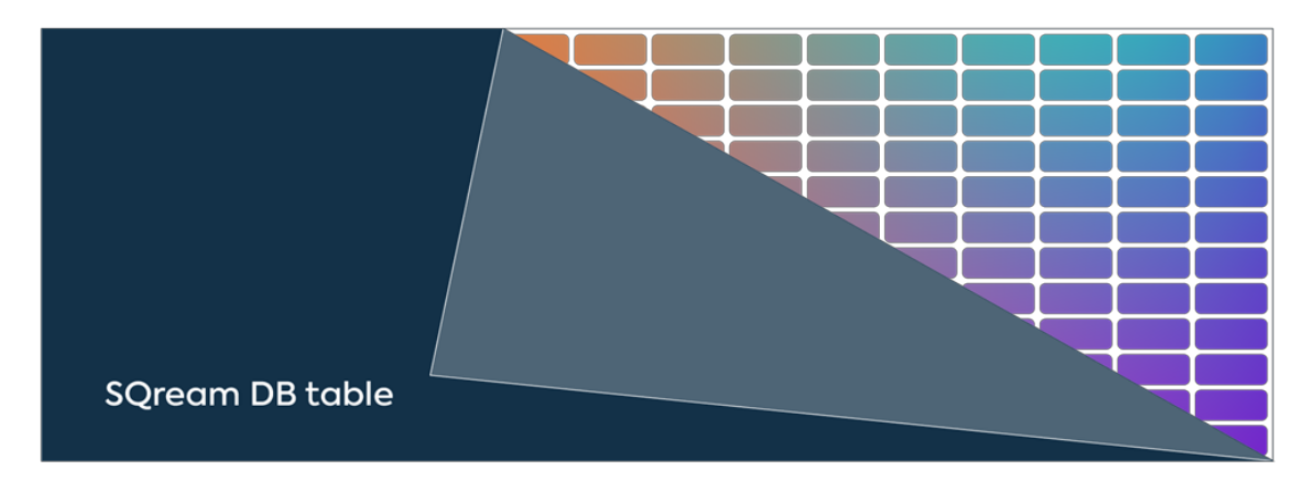

# <span id="page-354-0"></span>**10.1 Internals and Architecture**

Get to know the SQreamDB key functions and system architecture components, best practices, customization possibilities, and optimizations.

SQreamDB leverages GPU acceleration as an essential component of its core database operations, significantly enhancing columnar data processing. This integral GPU utilization isn't an optional feature but is fundamental to a wide range of data tasks such as GROUP BY, scalar functions, JOIN, ORDER BY, and more. This approach harnesses the inherent parallelism of GPUs, effectively employing a single instruction to process multiple values, akin to the Single-Instruction, Multiple Data (SIMD) concept, tailored for high-throughput operations.

the performance of CPU-intensive tasks.

relies largely on the capabilities of the statement compiler.

### **10.1.1 Concurrency and Admission Control**

The SQreamDB execution engine employs thread workers and message passing for its foundation. This threading approach enables the concurrent execution of diverse operations, seamlessly integrating IO and GPU tasks with CPU operations while boosting

Learn more about *[Con](#page-272-0)[currency and Scaling in](#page-272-0) [SQream DB](#page-272-0)*.

## **10.1.2 Statement Compiler**

The Statement Compiler, developed using Haskell, accepts SQL text and generates optimized statement execution plans.

# **10.1.3 Building Blocks (GPU Workers)**

In SQreamDB, the main workload is carried out by specialized C++/CUDA building blocks, also known as Workers, which intentionally lack inherent intelligence and require precise instructions for operation. Effectively assembling these components

### **10.1.4 Storage Layer**

The storage is split into the metadata layer and an append-only data layer.

#### **10.1.4.1 Metadata Layer**

Utilizing RocksDB key/value data store, the metadata layer incorporates features such as snapshots and atomic writes within the transaction system, while working in conjunction with the append-only bulk data layer to maintain overall data

#### **10.1.4.2 Bulk Data Layer Optimization**

SQreamDB harnesses the power of its columnar storage architecture within the bulk data layer for performance optimization. This layer employs IOoptimized extents containing compression-enabled CPU and GPU-efficient chunks. Even during small

insert operations, SQreamDB maintains efficiency by generating less optimized chunks and extents as needed. This is achieved through background transactional reorganization, such as DeferredGather, that doesn't disrupt Data Manipulation Language (DML) operations. Deferred Gather optimizes GPU processing by selectively gathering only the necessary columns after GPU execution, effectively conserving memory and enhancing query performance.

> The system initially writes small chunks via small inserts and subsequently reorganizes them, facilitating swift medium-sized insert transactions and rapid queries. This optimization strategy, coupled with SQreamDB's columnar storage, ensures peak

performance across diverse data processing tasks.

consistency.

### **10.1.5 Transactions**

SQreamDB has serializable (auto commit) transactions, with these features:

- Serializable, with any kind of statement
- Run multiple SELECT queries concurrently with anything
- Run multiple inserts to the same table at the same time
- Cannot run multiple statements in a single transaction
- <span id="page-357-0"></span>• Other operations such as delete, truncate, and DDL use *[coarse-grained exclu](#page-270-0)[sive locking](#page-270-0)*.

# **10.2 Filesystem and Usage**

SQreamDB writes and reads data from disk.

The SQreamDB storage directory, sometimes referred to as a **storage cluster** is a collection of database objects, metadata database, and logs.

Each SQreamDB worker and the metadata server must have access to the storage cluster in order to function properly.

### **10.2.1 Directory organization**

The **cluster root** is the directory in which all data for SQreamDB is stored.

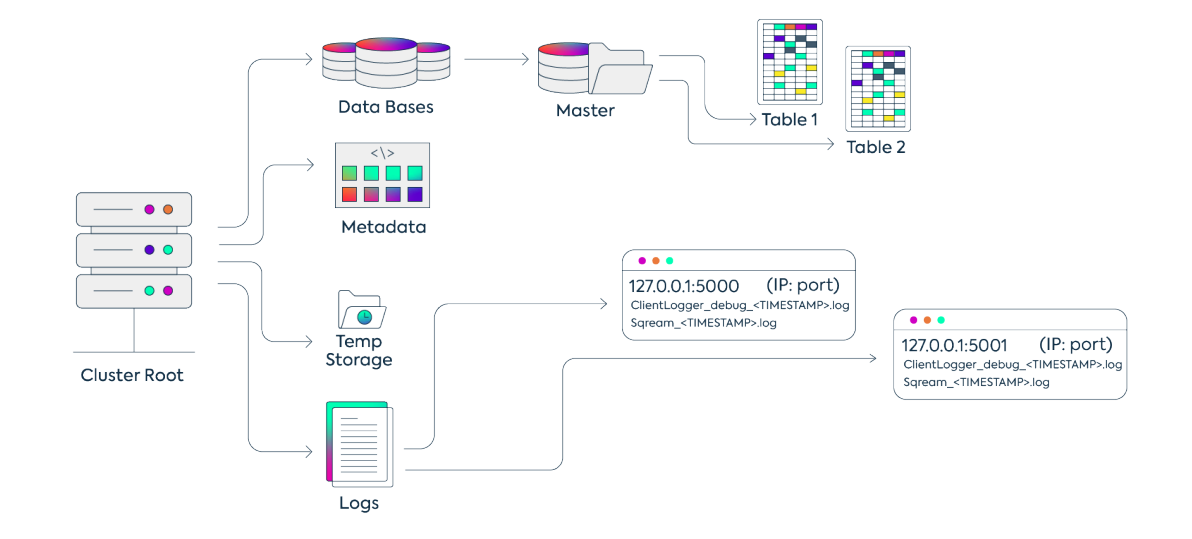

<span id="page-358-0"></span>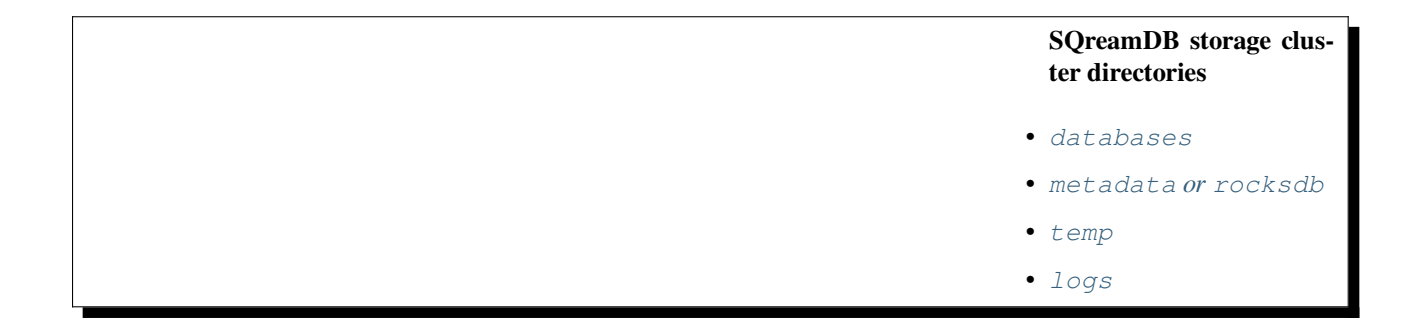

#### **10.2.1.1 databases**

The databases directory houses all of the actual data in tables and columns.

Each database is stored as its own directory. Each table is stored under its respective database, and columns are stored in their respective table.

In the example above, the database named retail contains a table directory with a directory named 23.

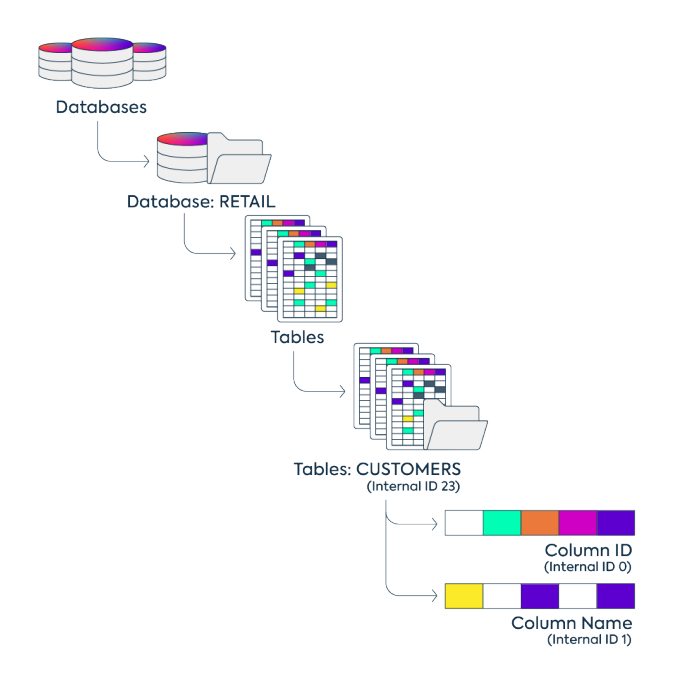

**Tip:** To find table IDs, use a catalog query:

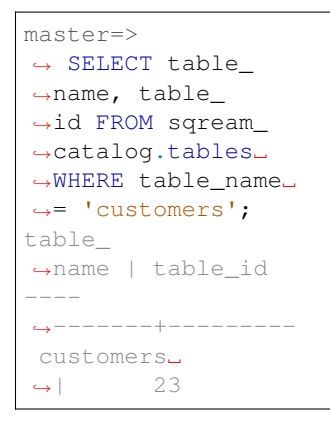

Each table directory contains a directory for each physical column. An SQL column may be built up of several physical columns (e.g. if the data type is nullable).

**Tip:** To find column IDs, use a catalog query:
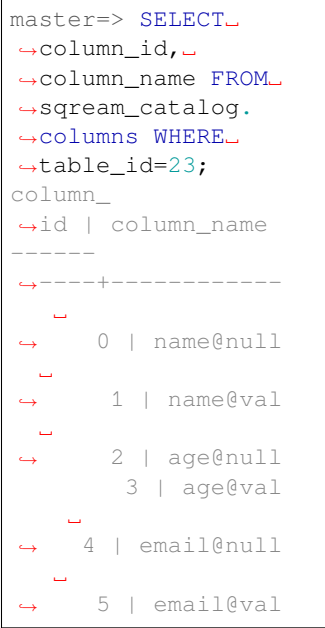

Each column directory will contain extents, which are collections of chunks.

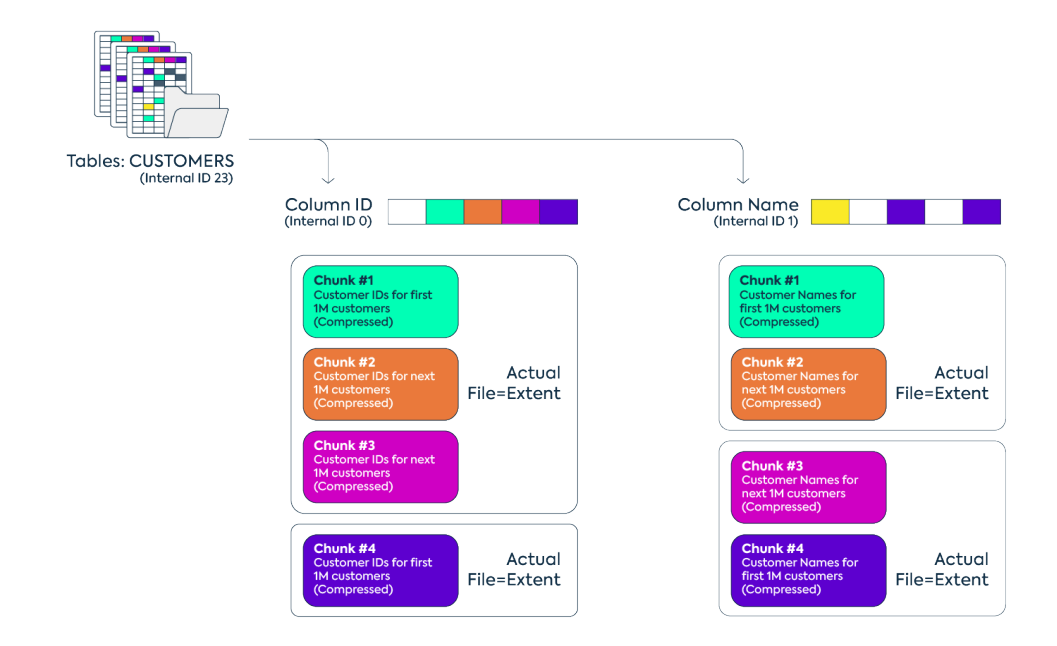

#### **10.2.1.2 metadata or rocksdb**

SQreamDB's metadata is an embedded keyvalue store, based on RocksDB. RocksDB helps SQreamDB ensure efficient storage for keys, handle atomic writes, snapshots, durability, and automatic recovery.

The metadata is where all database objects are stored, including roles, permissions, database and table structures, chunk mappings, and more.

#### **10.2.1.3 temp**

The temp directory is where SQreamDB writes temporary data.

The directory to which SQreamDB writes temporary data can be changed to any other directory on the filesystem. SQreamDB recommends remapping this directory to a fast local storage to get better performance when executing intensive larger-than-RAM

operations like sorting. SQreamDB recommends an SSD or NVMe drive, in mirrored RAID 1 configuration.

If desired, the temp folder can be redirected to a local disk for improved performance, by setting the tempPath setting in the *[legacy configuration](#page-370-0)* file.

#### **10.2.1.4 logs**

The logs directory contains logs produced by SQreamDB.

See more about the logs in the *[Logging](#page-296-0)* guide.

## **10.3 Sizing**

## **10.3.1 Concurrency and Scaling in SQreamDB**

A SQreamDB cluster can execute one statement per worker process while also supporting the concurrent operation of multiple workers. Utility functions with minimal resource requirements, such as show\_server\_status,

show\_locks, and show\_node\_info will be executed regardless of the workload.

Minimum Resource Required Per Worker:

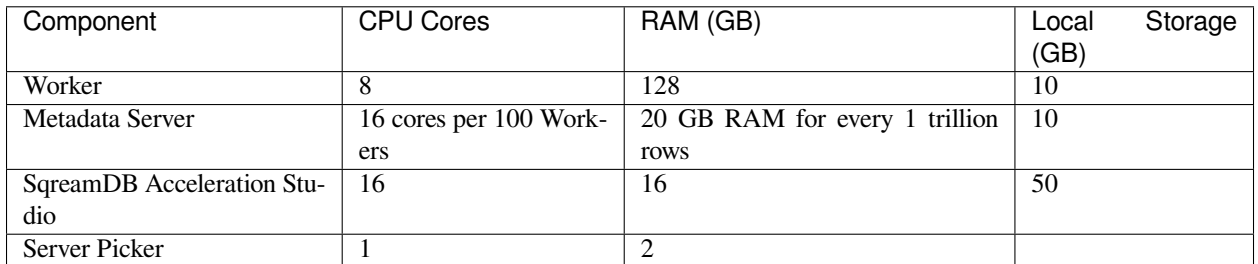

Lightweight queries, such as copy\_to and *[Clean-Up](#page-291-0)* require 64 RAM (GB).

Maximum Workers Per GPU:

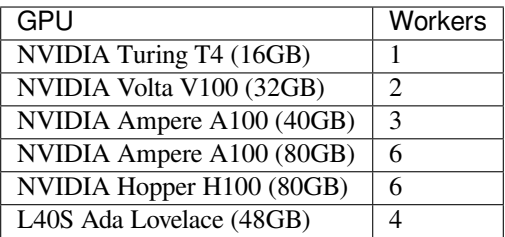

**Tip:** Your GPU is not on the list? Visit [SQreamDB Support](https://sqream.atlassian.net/servicedesk/customer/portal/2/group/8/create/26) for additional information.

#### **10.3.1.1 Scaling When Data Sizes Grow**

For many statements, SQreamDB scales linearly when adding more storage and querying on large data sets. It uses optimized 'brute force' algorithms and implementations, which don't suffer from sudden performance cliffs at larger data sizes.

#### **10.3.1.2 Scaling When Queries Are Queuing**

SQreamDB scales well by adding more workers, GPUs, and nodes to support more concurrent statements.

#### **10.3.1.3 What To Do When Queries Are Slow**

Adding more workers or GPUs does not boost the performance of a single statement or query.

To boost the performance of a single statement, start by examining the *[best prac](#page-328-0)[tices](#page-328-0)* and ensure the guidelines are followed.

Adding additional RAM to nodes, using more GPU

memory, and faster CPUs or storage can also sometimes help.

## **10.3.2 Spooling Configuration**

 $limitQueryMemoryGB =$ Total RAM - Internal Operation - metadata Server - Server picke Number of Workers

 $spoolMemoryGB =$ *limitQueryMemoryGB−* 50*GB*

The limitQueryMemoryGB flag is the total memory you've allocated for processing queries. In addition, the limitQueryMemoryGB defines how much total system memory is used by each worker. Note that spoolMemoryGB must

#### **10.3.2.1 Example**

**10.3.2.1.1 Setting Spool Memory**

The provided examples assume a configuration with 2T of RAM, 8 workers running on 2 A100(80GB) GPUs, with 200 GB allocated for Internal Operations, Metadata Server, Server Picker, and UI.

Configuring the limit-QueryMemoryGB using the Worker configuration file:

```
{
   "cluster":␣
,→"/home/test_user/
,→sqream_testing_
,→temp/sqreamdb",
   "gpu": 0,"licensePath":␣
,→"home/test_user/
```
bet set to less than the limitQueryMemoryGB.

(continued from previous page)

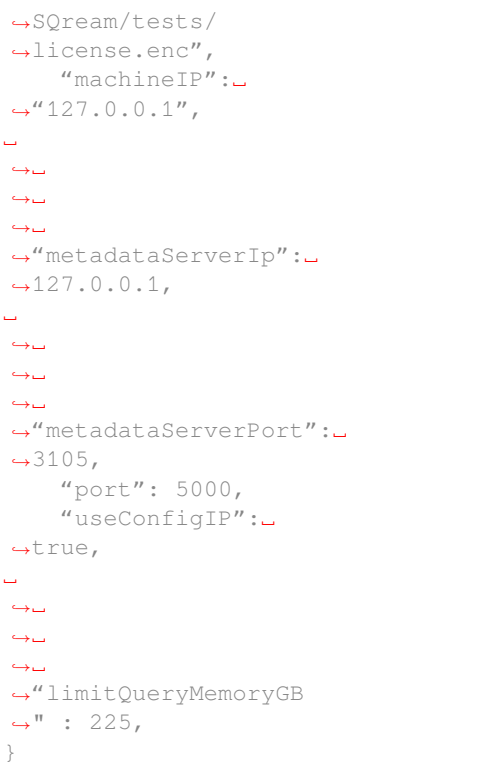

Configuring the spoolMemoryGB using the legacy configuration file:

{ ␣ *,→*␣ *,→*␣ *,→*␣ *,→*␣ *,→*␣ *,→*␣ *,→*␣ *,→ ,→*"diskSpaceMinFreePercent *,→*": 10, ␣ *,<sup>→</sup>* "enableLogDebug *,→*": false, ␣ *,→*␣ *,→*␣ *,→*␣ *,→*␣ *,→*␣ *,→*␣ *,→*␣ *,→* (continues on next page)

(continued from previous page)

```
,→"insertCompressors
,→": 8,
    ␣
,→ "insertParsers
,→": 8,
␣
,→␣
,→␣
,→␣
,→␣
,→␣
,→␣
,→␣
,→
,→"isUnavailableNode
,→": false,
   ␣
,→ "logBlackList
,→": "webui",
    ␣
,→ "logDebugLevel
,→": 6,
␣
,→␣
,→␣
,→␣
,→␣
,→␣
,→␣
,→␣
,→
,→"nodeInfoLoggingSec
,→": 60,
   ␣
,→ "useClientLog
,→": true,
␣
,→␣
,→␣
,→␣
,→␣
,→␣
,→␣
,→␣
,→
,→"useMetadataServer
,→": true,
    ␣
,→ "spoolMemoryGB
,→": 175,
␣
,→␣
,→␣
,→␣
,→␣
,→␣
,→␣
```
*,→*␣ *,→ ,→*"waitForClientSeconds *,→*": 18000, ␣ *,→*"enablePythonUdfs *,→*": true }

#### **Need help?**

Visit [SQreamDB Support](https://sqream.atlassian.net/servicedesk/customer/portal/2/group/8/create/26) for additional information.

(continued from previous page)

#### **CHAPTER**

## **ELEVEN**

## **CONFIGURATION GUIDES**

The **Configuration Guides** page describes the following configuration information:

# **11.1 Configuring SQream**

The **Configuring SQream** page describes the following configuration topics:

## **11.1.1 Configuration Levels**

SQream's configuration parameters are based on the following hierarchy:

- *[Cluster-Based Configuration](#page-368-0)*
- *[Worker-Based Configuration](#page-368-1)*
- *[Session-Based Configuration](#page-369-0)*

#### <span id="page-368-0"></span>**11.1.1.1 Cluster-Based Configuration**

Cluster-based configuration lets you centralize configurations for all workers on the cluster. Only *[Regular and Cluster flag](#page-369-1) [types](#page-369-1)* can be modified on the cluster level. These modifications are persistent and stored at the metadata level, which are applied globally to all workers in the cluster.

**Note:** While cluster-based configuration was designed for configuring Workers, you can only configure Worker values set to the Regular or Cluster type.

#### <span id="page-368-1"></span>**11.1.1.2 Worker-Based Configuration**

Worker-based configuration lets you modify individual workers using a worker configuration file. Worker-based configuration modifications are persistent.

For more information on making configurations from the worker configuration file, see previous\_configuration\_method.

#### <span id="page-369-0"></span>**11.1.1.3 Session-Based Configuration**

Session-based configurations are not persistent and are deleted when your session ends. This method enables you to modify all required configurations while avoiding conflicts between flag attributes modified on different devices at different points in time. The **SET flag\_name** command is used to modify flag values on the session level. Any modifications you make with the **SET flag\_name** command apply only to your open session, and are not saved when it ends.

For example, when the query below has completed executing, the values configured will be restored to its previous setting:

```
set spoolMemoryGB=700;
select * from table a where date='2021-11-11'
```
## <span id="page-369-1"></span>**11.1.2 Flag Types**

SQream uses three flag types, **Cluster**, **Worker**, and **Regular**. Each of these flag types is associated with one of three hierarchical configuration levels described earlier, making it easier to configure your system.

The highest level in the hierarchy is Cluster, which lets you set configurations across all workers in a given cluster. Modifying cluster values is **persistent**, meaning that any configurations you set are retained after shutting down your system. Configurations set at the Cluster level take the highest priority and override settings made on the Regular and Worker level. This is known as **cluster-based configuration**. Note that Cluster-based configuration lets you modify Cluster *and* Regular flag types. An example of a Cluster flag is **persisting your cache directory.**

The second level is Worker, which lets you configure individual workers. Modifying Worker values are also **persistent**. This is known as **worker-based configuration**. Some examples of Worker flags includes **setting total device memory usage** and **setting metadata server connection port**.

The lowest level is Regular, which means that modifying values of Regular flags affects only your current session and are not persistent. This means that they are automatically restored to their default value when the session ends. This is known as **session-based configuration**. Some examples of Regular flags includes **setting your bin size** and **setting CUDA memory**.

To see each flag's default value, see one of the following:

- The **Default Value** column in the *[All Configurations](#page-372-0)* section.
- The flag's individual description page, such as Setting CUDA Memory.

### **11.1.3 Configuration Roles**

SQream divides flags into the following roles, each with their own set of permissions:

- admin\_flags can be modified by administrators on a session and cluster basis using the ALTER SYSTEM SET command:
	- **–** Regular
	- **–** Worker
	- **–** Cluster
- generic\_flags can be modified by standard users on a session basis:
	- **–** Regular
	- **–** Worker

### <span id="page-370-0"></span>**11.1.4 Modification Methods**

- *[Modifying Your Configuration Using the Worker Configuration File](#page-370-1)*
- *[Modifying Your Configuration Using a Legacy Configuration File](#page-370-2)*

#### <span id="page-370-1"></span>**11.1.4.1 Modifying Your Configuration Using the Worker Configuration File**

You can modify your configuration using the **worker configuration file (config.json)**. Changes that you make to worker configuration files are persistent. Note that you can only set the attributes in your worker configuration file **before** initializing your SQream worker, and while your worker is active these attributes are read-only.

The following is an example of a worker configuration file:

```
{
   "cluster": "/home/test_user/sqream_testing_temp/sqreamdb",
   "gpu": 0,
   "licensePath": "home/test_user/SQream/tests/license.enc",
   "machineIP": "127.0.0.1",
   "metadataServerIp": "127.0.0.1",
   "metadataServerPort": 3105,
    "port": 5000,
    "useConfigIP": true,
    "legacyConfigFilePath": "home/SQream_develop/SqrmRT/utils/json/legacy_congif.json"
}
```
You can access the legacy configuration file from the legacyConfigFilePath parameter shown above. If all (or most) of your workers require the same flag settings, you can set the legacyConfigFilePath attribute to the same legacy file.

#### <span id="page-370-2"></span>**11.1.4.2 Modifying Your Configuration Using a Legacy Configuration File**

You can modify your configuration using a legacy configuration file.

The Legacy configuration file provides access to the read/write flags. A link to this file is provided in the **legacyConfig-FilePath** parameter in the worker configuration file.

The following is an example of the legacy configuration file:

```
"developerMode": true,
"reextentUse": false,
"useClientLog": true,
"useMetadataServer": false,
"enablePythonUdfs": true
```
{

}

## **11.1.5 Parameter Values**

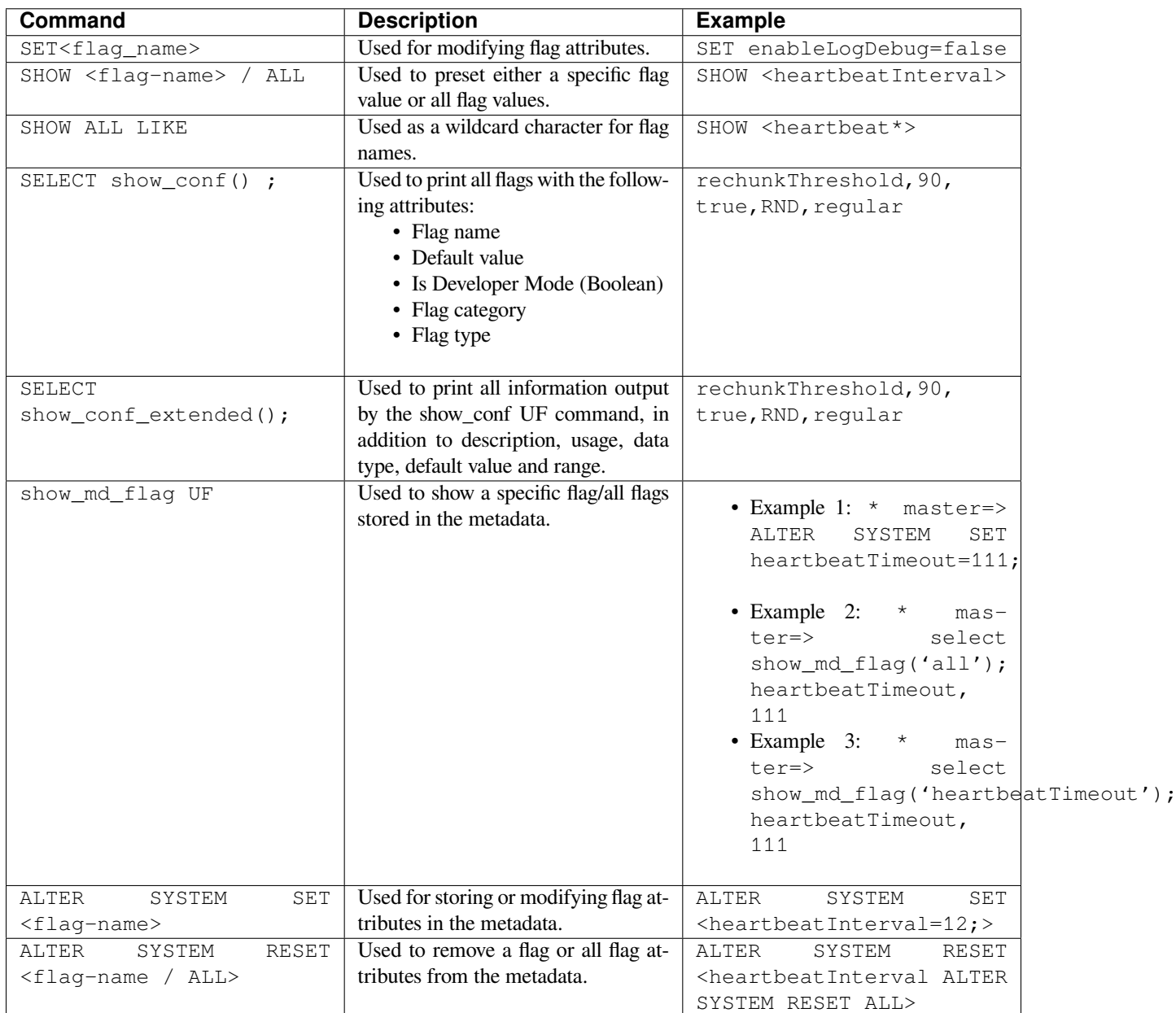

## **11.1.6 Command Examples**

This section includes the following command examples:

- *[Running a Regular Flag Type Command](#page-372-1)*
- *[Running a Worker Flag Type Command](#page-372-2)*
- *[Running a Cluster Flag Type Command](#page-372-3)*

#### <span id="page-372-1"></span>**11.1.6.1 Running a Regular Flag Type Command**

The following is an example of running a **Regular** flag type command:

```
SET spoolMemoryGB= 11;
executed
```
#### <span id="page-372-2"></span>**11.1.6.2 Running a Worker Flag Type Command**

The following is an example of running a **Worker** flag type command:

```
SHOW spoolMemoryGB;
```
#### <span id="page-372-3"></span>**11.1.6.3 Running a Cluster Flag Type Command**

The following is an example of running a **Cluster** flag type command:

```
ALTER SYSTEM RESET useMetadataServer;
executed
```
## **11.1.7 Showing All Flags in the Catalog Table**

SQream uses the **sqream\_catalog.parameters** catalog table for showing all flags, providing the scope (default, cluster and session), description, default value and actual value.

The following is the correct syntax for a catalog table query:

SELECT \* FROM sqream\_catalog.parameters

The following is an example of a catalog table query:

```
externalTableBlobEstimate, 100, 100, default,
varcharEncoding, ascii, ascii, default, Changes the expected encoding for Varchar␣
,→columns
useCrcForTextJoinKeys, true, true, default,
hiveStyleImplicitStringCasts, false, false, default,
```
## <span id="page-372-0"></span>**11.1.8 All Configurations**

The following table describes all **Generic** and **Administration** configuration flags:

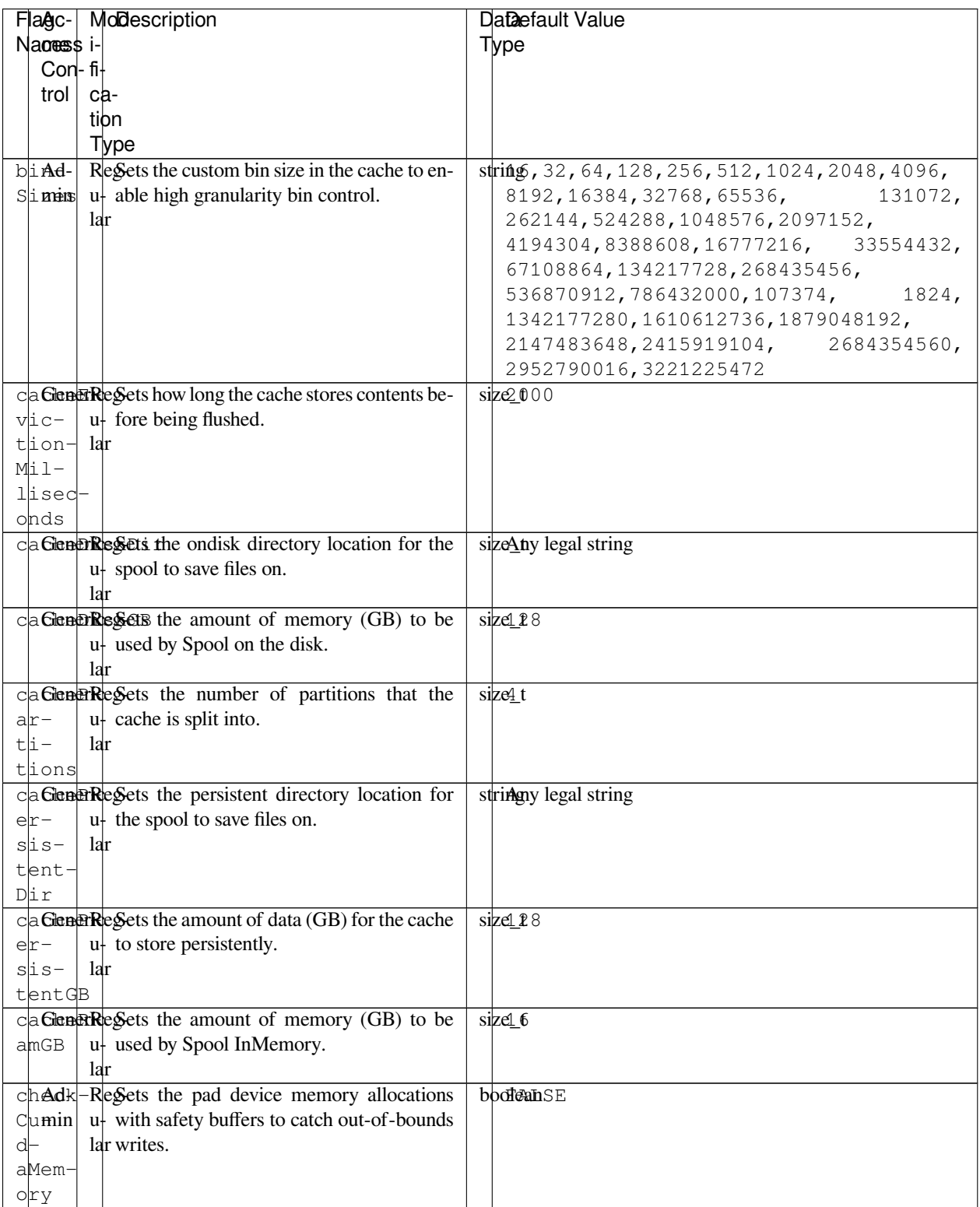

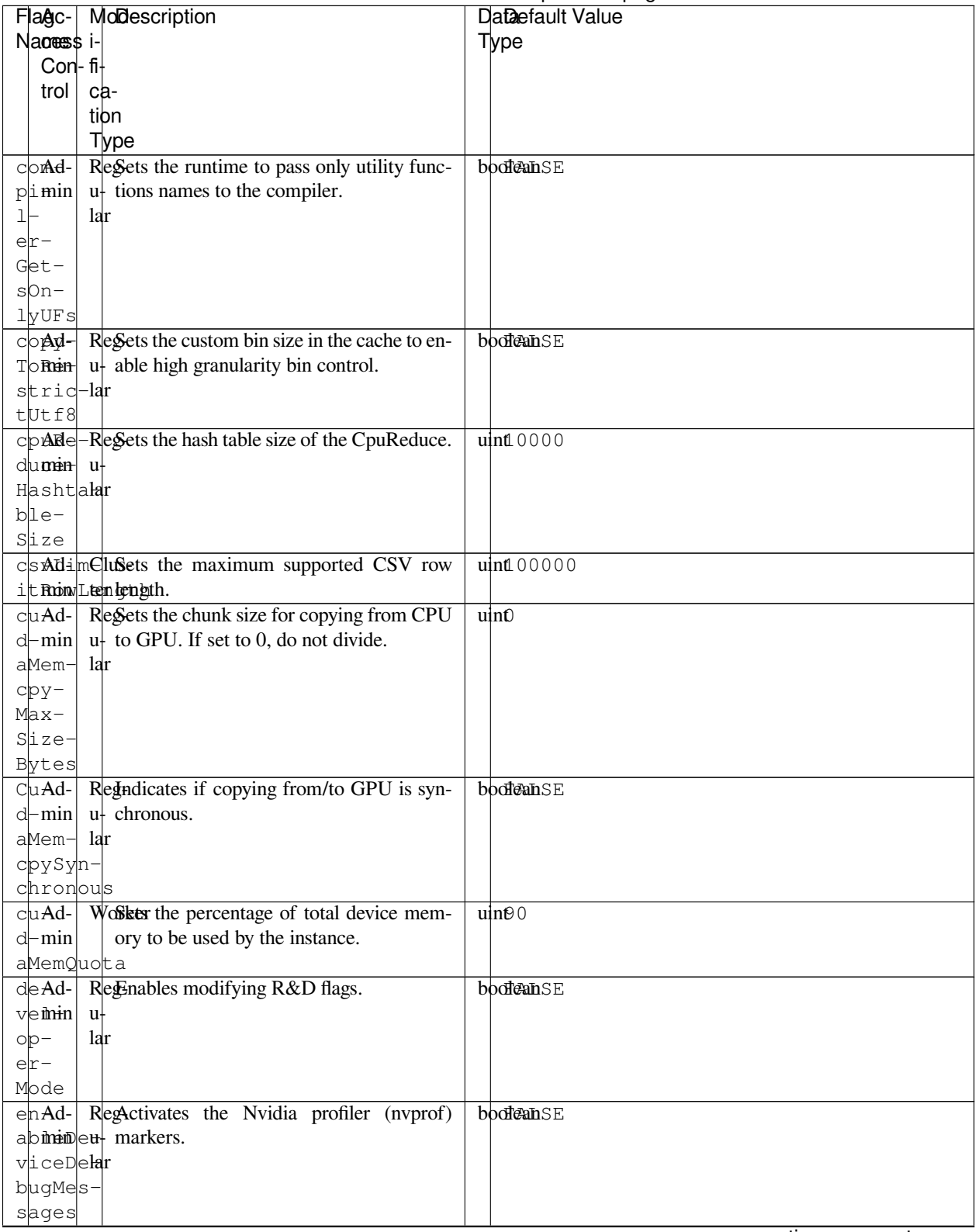

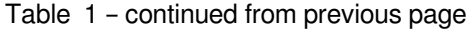

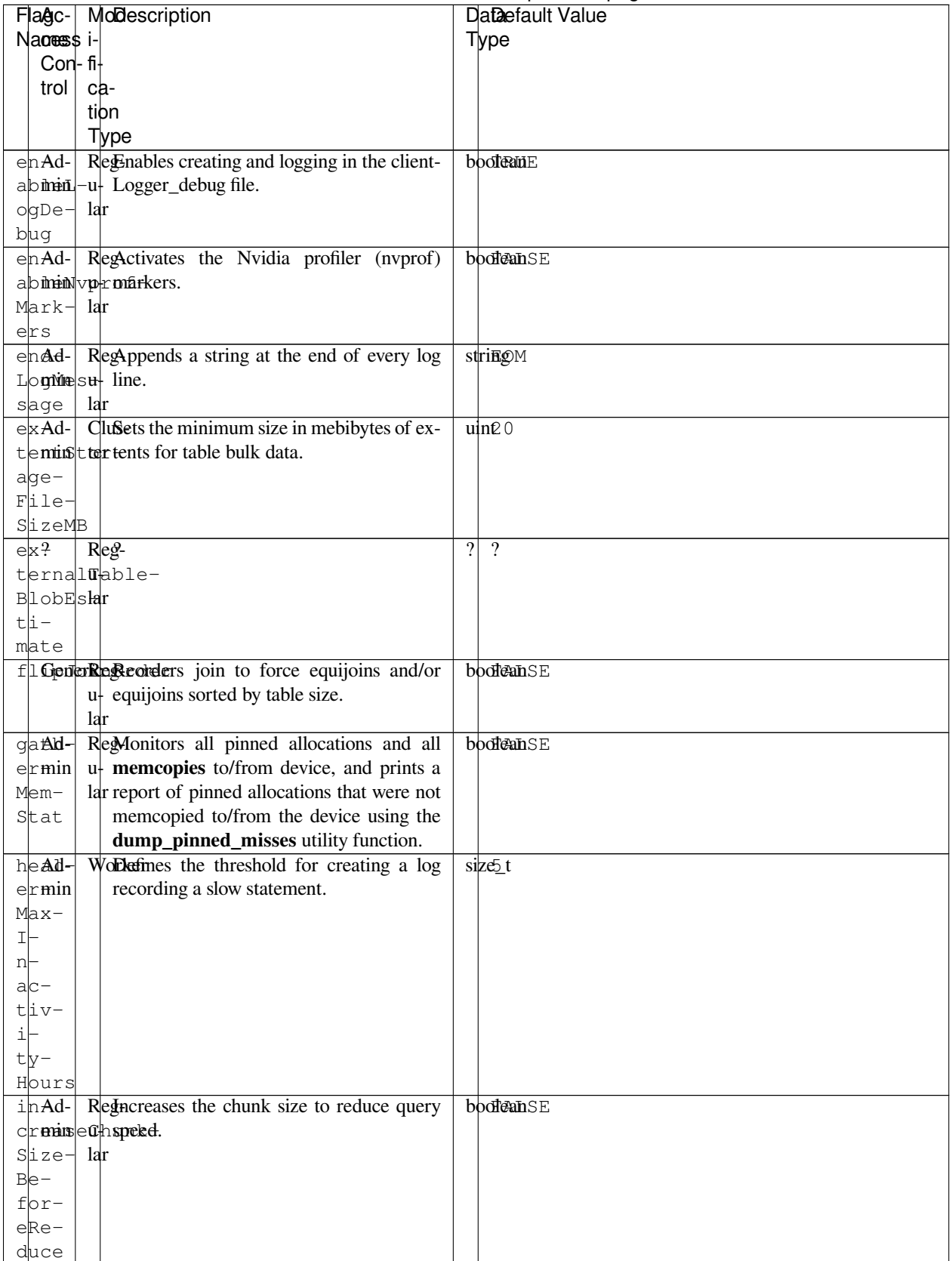

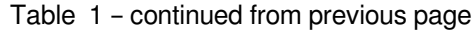

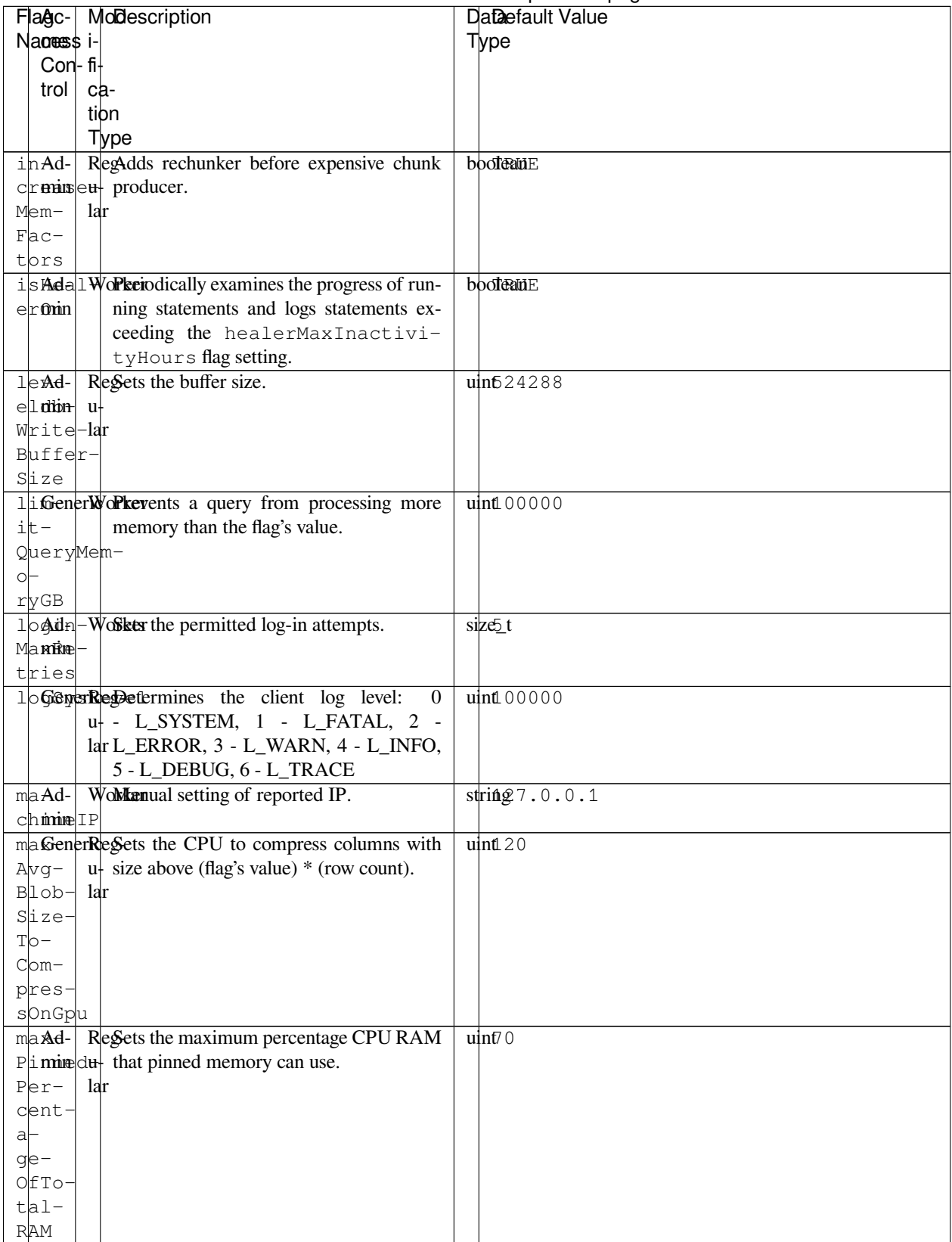

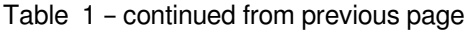

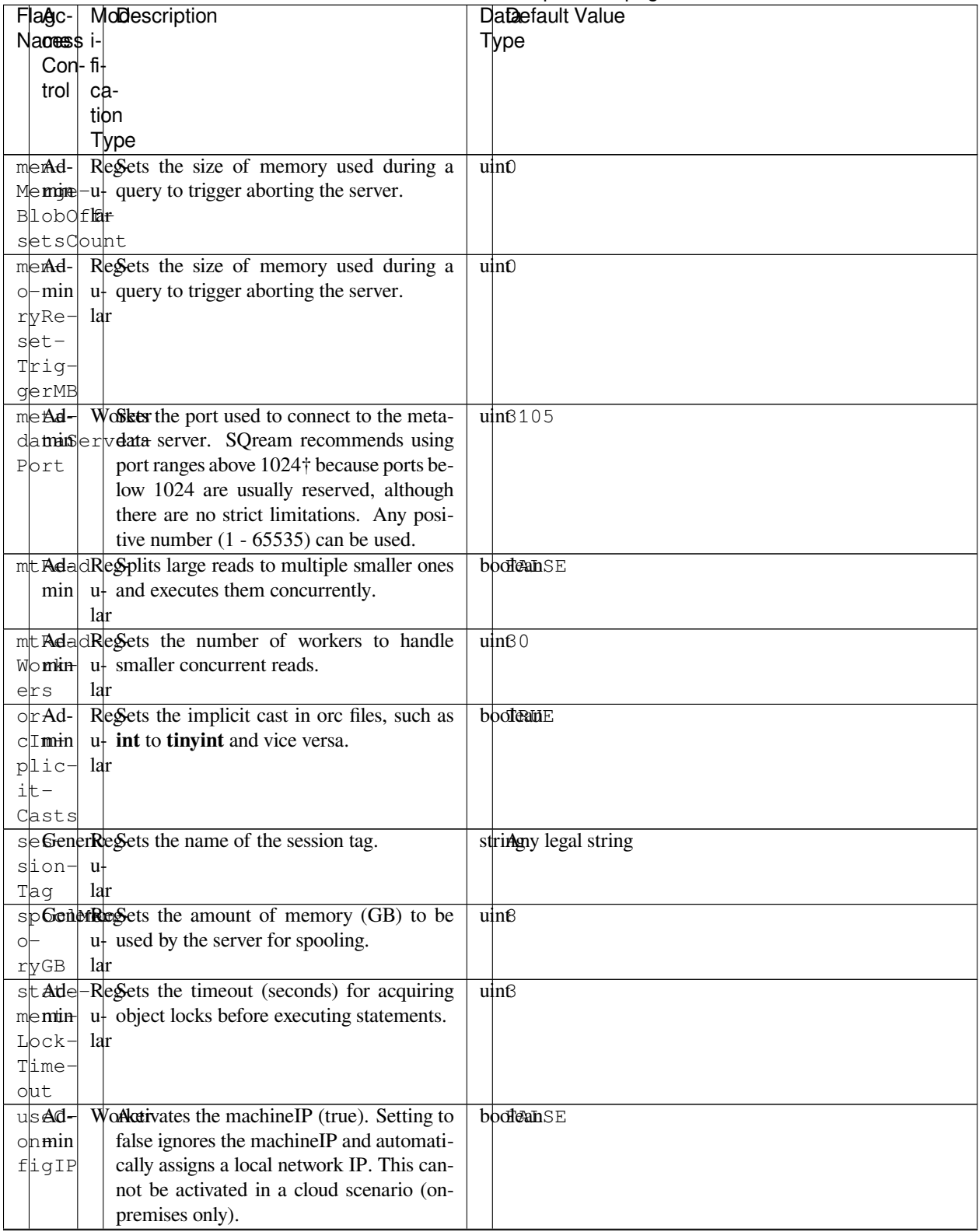

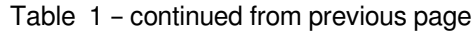

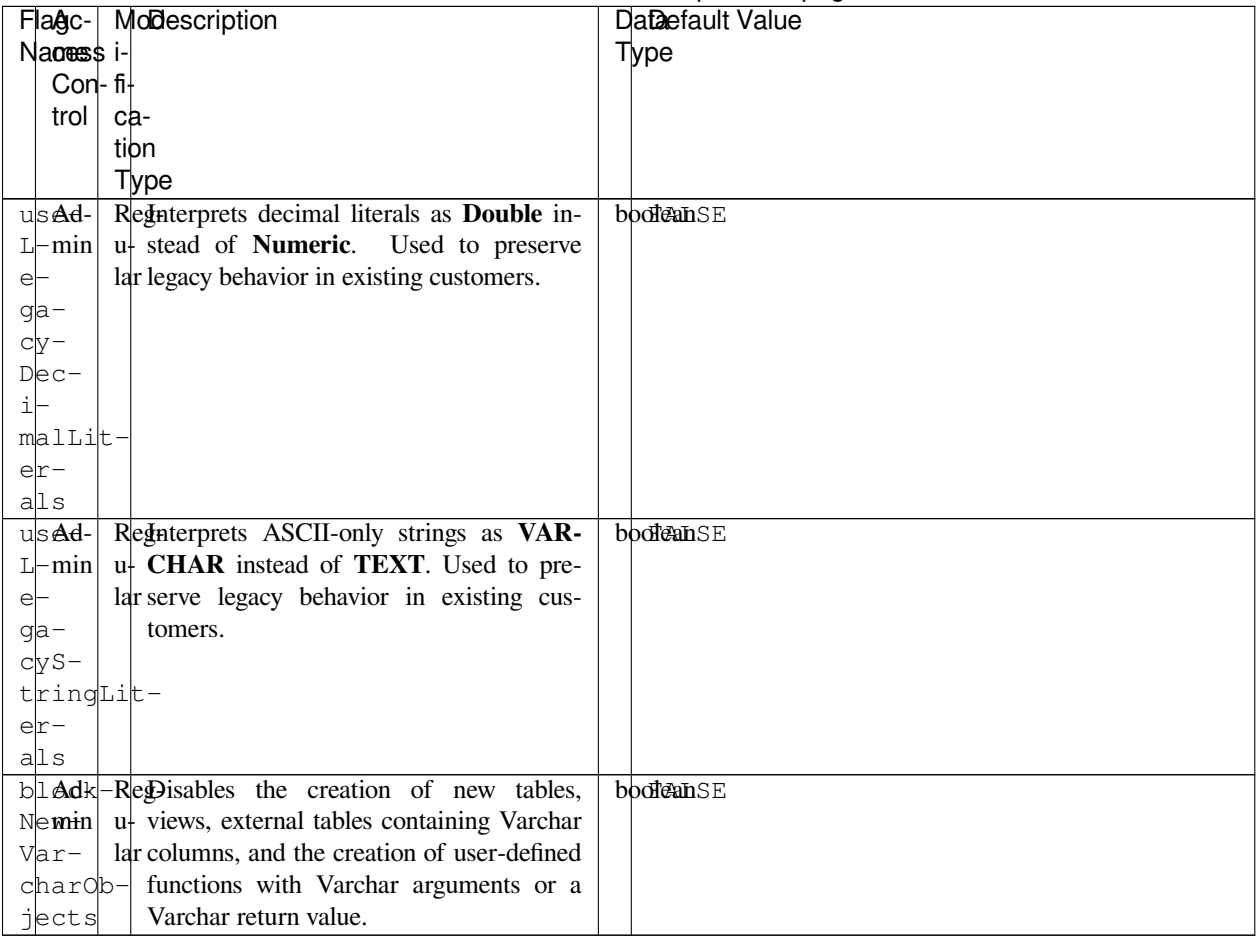

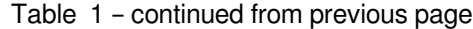

# **11.2 Configuring LDAP authentication**

Lightweight Directory Access Protocol (LDAP) is an authentication management service used with Microsoft Active Directory and other directory services. Once LDAP authentication has been configured for SQream, authorization for all existing and newly added roles must be handled by the LDAP server, except for the initial system deployment sqream role, which was immediately given full control permissions when SQream was initially deployed.

Before integrating SQream with LDAP consider the following:

- If SQream DB is being installed within an environment where LDAP is already configured, it is best practice to ensure that the newly created SQream role names are consistent with existing LDAP user names.
- If SQream DB has been installed and LDAP has not yet been integrated with SQream, it is best practice to ensure that the newly created LDAP user names are consistent with existing SQream role names. Previously existing SQream roles that were mistakenly not configured in LDAP or that have names which are different than in LDAP, will be recreated in SQream as roles that cannot log in, have no permissions, and have no default schema.
- *[Configuring SQream roles](#page-379-0)*
- *[Configuring LDAP Authentication](#page-379-1)*

## <span id="page-379-0"></span>**11.2.1 Configuring SQream roles**

Follow this procedure if you already have LDAP configured for your environment.

1. Create a new role:

```
CREATE ROLE <new_role>;
```
2. Grant the new role login permission:

```
GRANT LOGIN TO <new_role>;
```
3. Grant the new role CONNECT permission:

```
GRANT CONNECT ON DATABASE <my_database> TO <new_role>;
```
You may also wish to rename SQream roles so that they are consistent with existing LDAP user names.

## <span id="page-379-1"></span>**11.2.2 Configuring LDAP Authentication**

- *[Configuration Methods](#page-379-2)*
- *[Basic Method](#page-379-3)*
- *[Advanced Method](#page-381-0)*
- *[Disabling LDAP Authentication](#page-383-0)*

#### <span id="page-379-2"></span>**11.2.2.1 Configuration Methods**

To configure LDAP authentication for SQream, you may choose one of the following configuration methods:

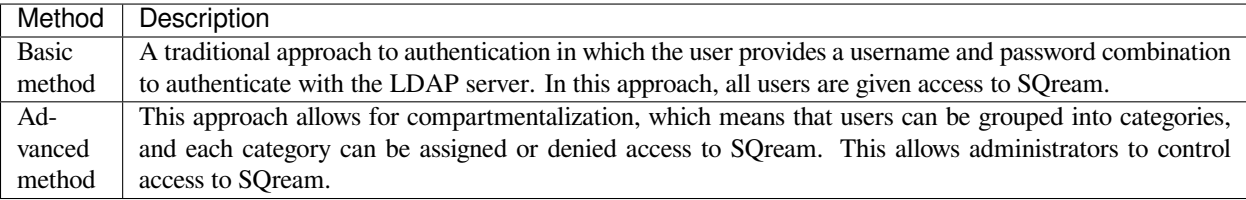

#### <span id="page-379-3"></span>**11.2.2.2 Basic Method**

#### **11.2.2.2.1 Flag Attributes**

To enable basic LDAP authentication, configure the following cluster flag attributes using the ALTER SYSTEM SET command:

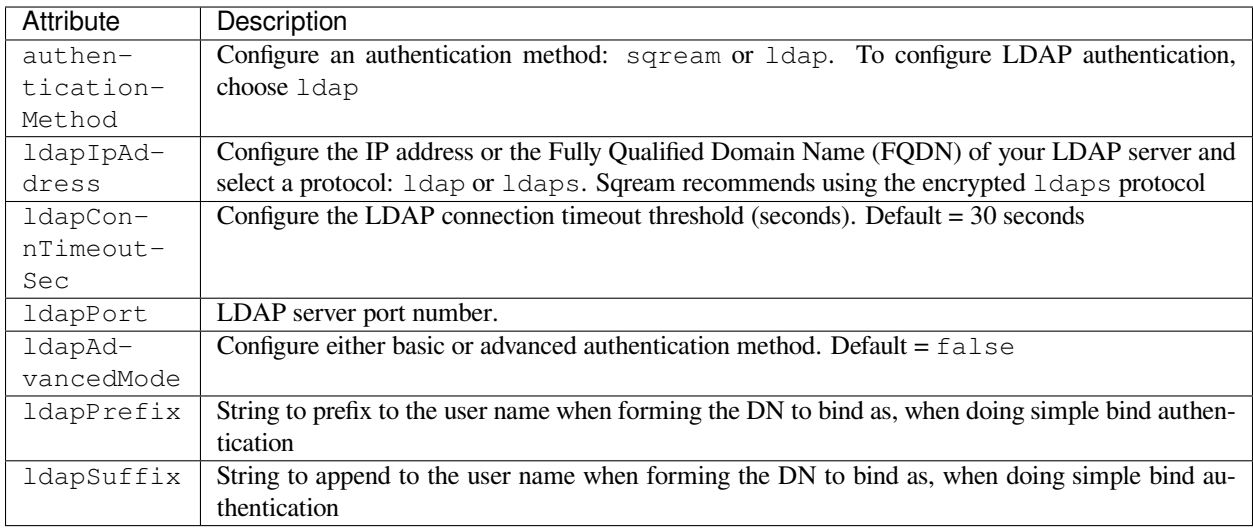

#### **11.2.2.2.2 Basic Method Configuration**

Only roles with admin privileges or higher may enable LDAP Authentication.

#### **Procedure**

1. Set the authenticationMethod attribute:

```
ALTER SYSTEM SET authenticationMethod = 'ldap';
```
2. Set the ldapIpAddress attribute:

ALTER SYSTEM SET ldapIpAddress = '<ldaps://...>';

3. Set the ldapPrefix attribute:

```
ALTER SYSTEM SET ldapPrefix = '<DN_binding_string_prefix>=';
```
4. Set the ldapSuffix attribute:

```
ALTER SYSTEM SET ldapSuffix = '<DN_binding_string_suffix>';
```
5. To set the ldapPort attribute (Optional), run:

ALTER SYSTEM SET ldapPort = <port\_number>

6. To set the ldapConnTimeoutSec attribute (Optional), run:

ALTER SYSTEM SET ldapConnTimeoutSec = <15>;

7. Restart all sqreamd servers.

#### **11.2.2.2.3 Example**

After completing the setup above, we can try to bind to a user by a distinguished name. For example, if the DN of the user is:

CN=ElonMusk,OU=Sqream Users,DC=sqream,DC=loc

We could set the ldapPrefix and ldapSuffix to

```
ALTER SYSTEM SET ldapPrefix = 'CN=';
ALTER SYSTEM SET ldapSuffix = ', OU=Sqream Users, DC=sqream, DC=loc';
```
Logging in will be possible using the username ElonMusk using sqream client

```
./sqream sql --username=ElonMusk --password=sqream123 --databasename=master --
,→port=5000
```
#### <span id="page-381-0"></span>**11.2.2.3 Advanced Method**

#### **11.2.2.3.1 Flag Attributes**

To enable advanced LDAP authentication, configure the following cluster flag attributes using the ALTER SYSTEM SET command:

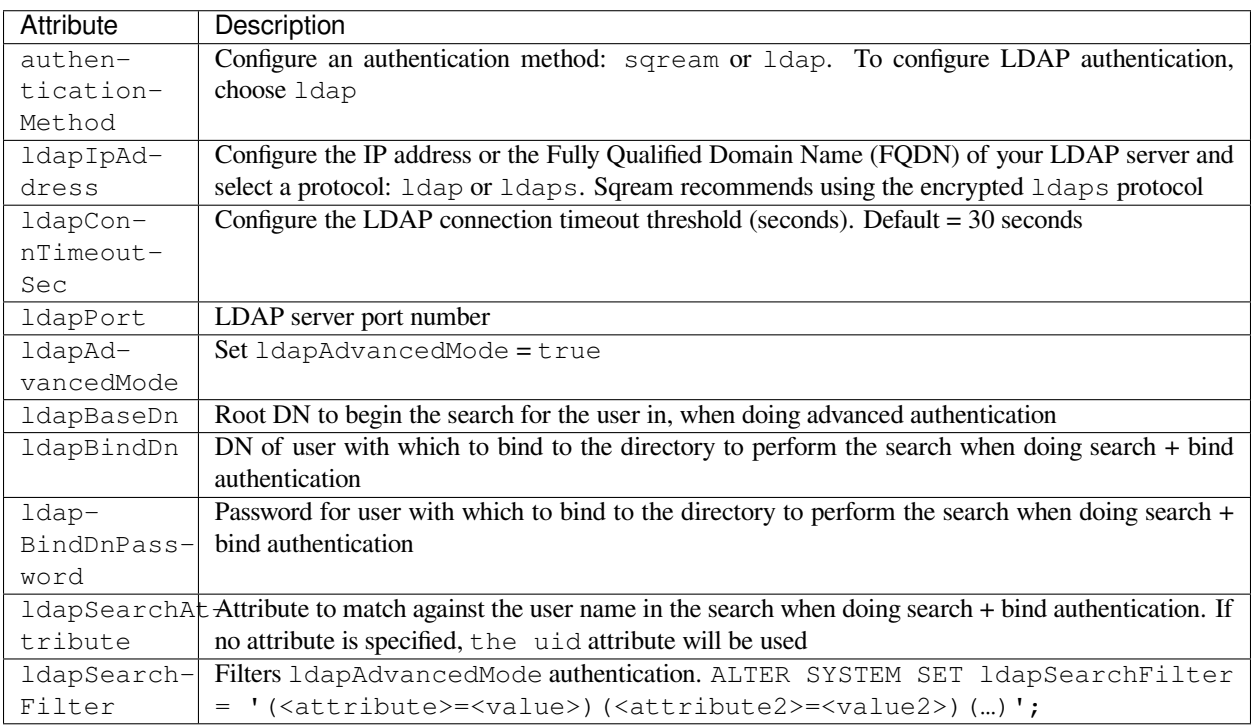

#### **11.2.2.3.2 Advanced Method Configuration**

Only roles with admin privileges and higher may enable LDAP Authentication.

#### **Procedure**

1. Set the authenticationMethod attribute:

ALTER SYSTEM SET authenticationMethod = 'ldap';

2. Set the ldapAdvancedMode attribute:

ALTER SYSTEM SET ldapAdvancedMode = true;

3. Set the ldapIpAddress attribute:

ALTER SYSTEM SET ldapIpAddress = '<ldaps://<IpAddress>';

4. Set the ldapBindDn attribute:

ALTER SYSTEM SET ldapBindDn = <br/>binding\_user\_DN>;

5. Set the ldapBindDnPassword attribute:

ALTER SYSTEM SET ldapBindDnPassword = '<br/>binding\_user\_password>';

6. Set the ldapBaseDn attribute:

ALTER SYSTEM SET ldapBaseDn = '<search\_root\_DN>';

7. Set the ldapSearchAttribute attribute:

ALTER SYSTEM SET ldapSearchAttribute = '<search\_attribute>';

8. To set the ldapSearchFilter attribute (Optional), run:

ALTER SYSTEM SET ldapSearchFilter = '(<attribute>=<value>)(<attribute2>=<value2>)(…)';

9. To set the ldapPort attribute (Optional), run:

ALTER SYSTEM SET ldapPort = <port\_number>

10. To set the ldapConnTimeoutSec attribute (Optional), run:

ALTER SYSTEM SET ldapConnTimeoutSec = <15>;

11. Restart all sqreamd servers.

#### **11.2.2.3.3 Example**

After completing the setup above we can try to bind to a user by locating it by one of its unique attributes.

User  $DN =$ 

CN=ElonMusk,OU=Sqream Users,DC=sqream,DC=loc

User has value of elonm for attribute sAMAccountName.

ALTER SYSTEM SET authenticationMethod = 'ldap'; ALTER SYSTEM SET ldapAdvancedMode = true; ALTER SYSTEM SET ldapIpAddress = 'ldaps://192.168.10.20'; ALTER SYSTEM SET ldapPort = 5000 ALTER SYSTEM SET ldapBindDn = 'CN=LDAP admin, OU=network admin, DC=sqream, DC=loc'; ALTER SYSTEM SET ldapBindDnPassword = 'sqream123'; ALTER SYSTEM SET ldapBaseDn = 'OU=Sqream Users,DC=sqream,DC=loc'; ALTER SYSTEM SET ldapSearchAttribute = 'sAMAccountName'; ALTER SYSTEM SET ldapConnTimeoutSec = 30; ALTER SYSTEM SET ldapSearchFilter = "(memberOf=CN=SqreamGroup,CN=Builtin,DC=sqream, *,→*DC=loc)(memberOf=CN=Admins,CN=Builtin,DC=sqream,DC=loc)";

Logging in will be possible using the username elonm using sqream client

```
./sqream sql --username=elonm --password=<elonm_password> --databasename=master --
,→port=5000
```
#### <span id="page-383-0"></span>**11.2.2.4 Disabling LDAP Authentication**

To disable LDAP authentication and configure sqream authentication:

1. Execute the following syntax:

ALTER SYSTEM SET authenticationMethod = 'sqream';

2. Restart all sqreamd servers.

### **CHAPTER**

## **TWELVE**

## **REFERENCES**

The **Reference Guides** section provides reference for using SQream DB's interfaces and SQL features.

## **12.1 SQL Statements and Syntax**

This section provides reference for using SQream DB's SQL statements - *[DDL commands](#page-385-0)*, *[DML commands](#page-386-0)* and *[SQL](#page-384-0) [query syntax](#page-384-0)*.

## <span id="page-384-0"></span>**12.1.1 SQL Syntax Features**

SQream DB supports SQL from the ANSI 92 syntax and describes the following:

- keywords\_and\_identifiers
- literals
- scalar\_expressions
- joins
- common\_table\_expressions
- window functions
- subqueries
- null\_handling

### **12.1.2 SQL Statements**

The **SQL Statements** page describes the following commands:

- *[Data Definition Commands \(DDL\)](#page-385-1)*
- *[Data Manipulation Commands \(DML\)](#page-386-1)*
- *[Utility Commands](#page-386-2)*
- *[Workload Management](#page-388-0)*
- *[Access Control Commands](#page-388-1)*

SQream supports commands from ANSI SQL.

## <span id="page-385-1"></span>**12.1.2.1 Data Definition Commands (DDL)**

<span id="page-385-0"></span>The following table shows the Data Definition commands:

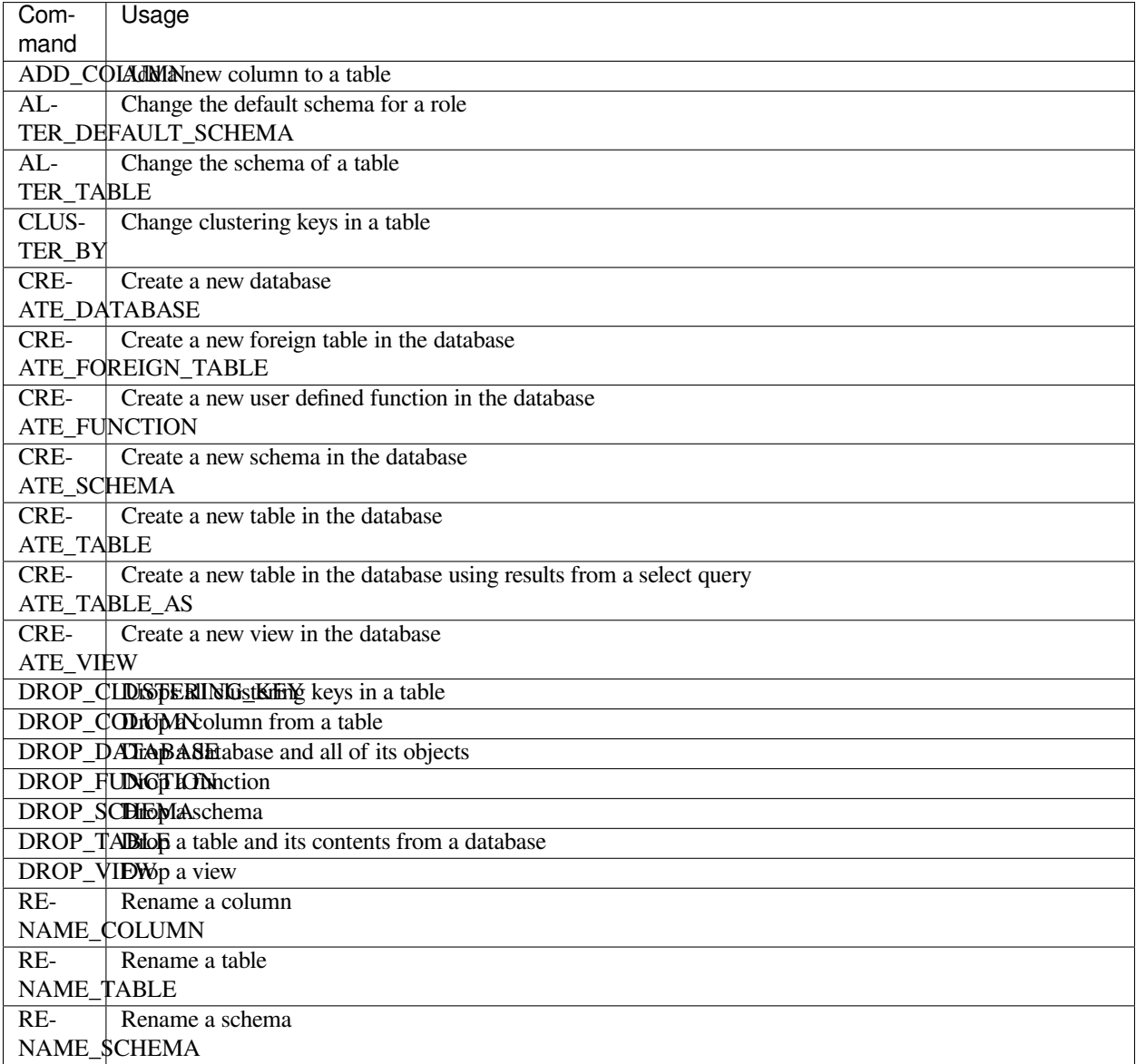

## <span id="page-386-1"></span>**12.1.2.2 Data Manipulation Commands (DML)**

<span id="page-386-0"></span>The following table shows the Data Manipulation commands:

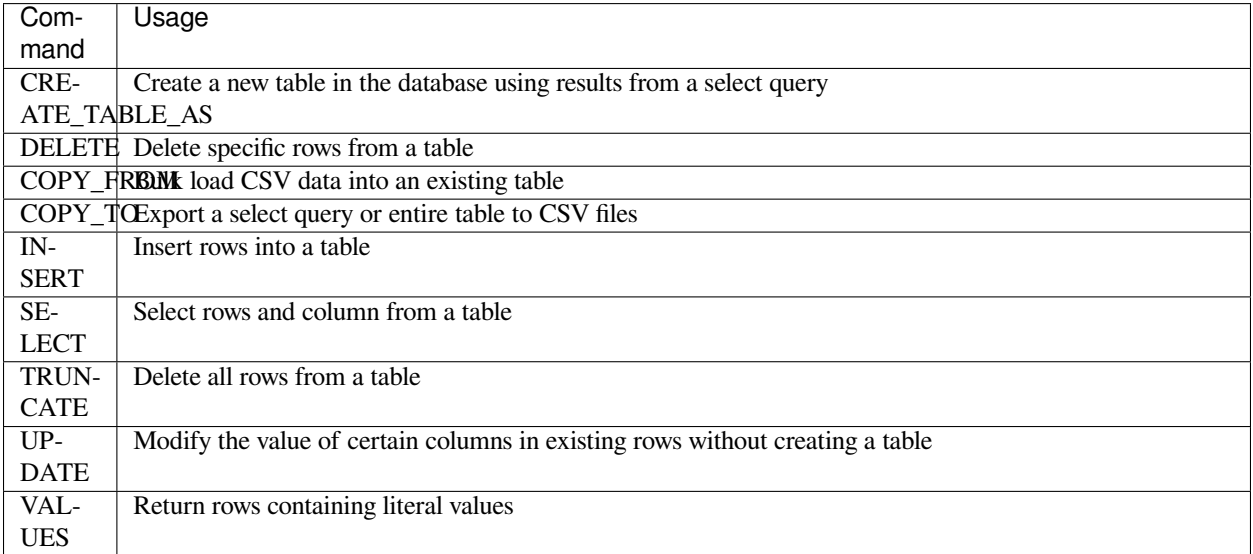

## <span id="page-386-2"></span>**12.1.2.3 Utility Commands**

The following table shows the Utility commands:

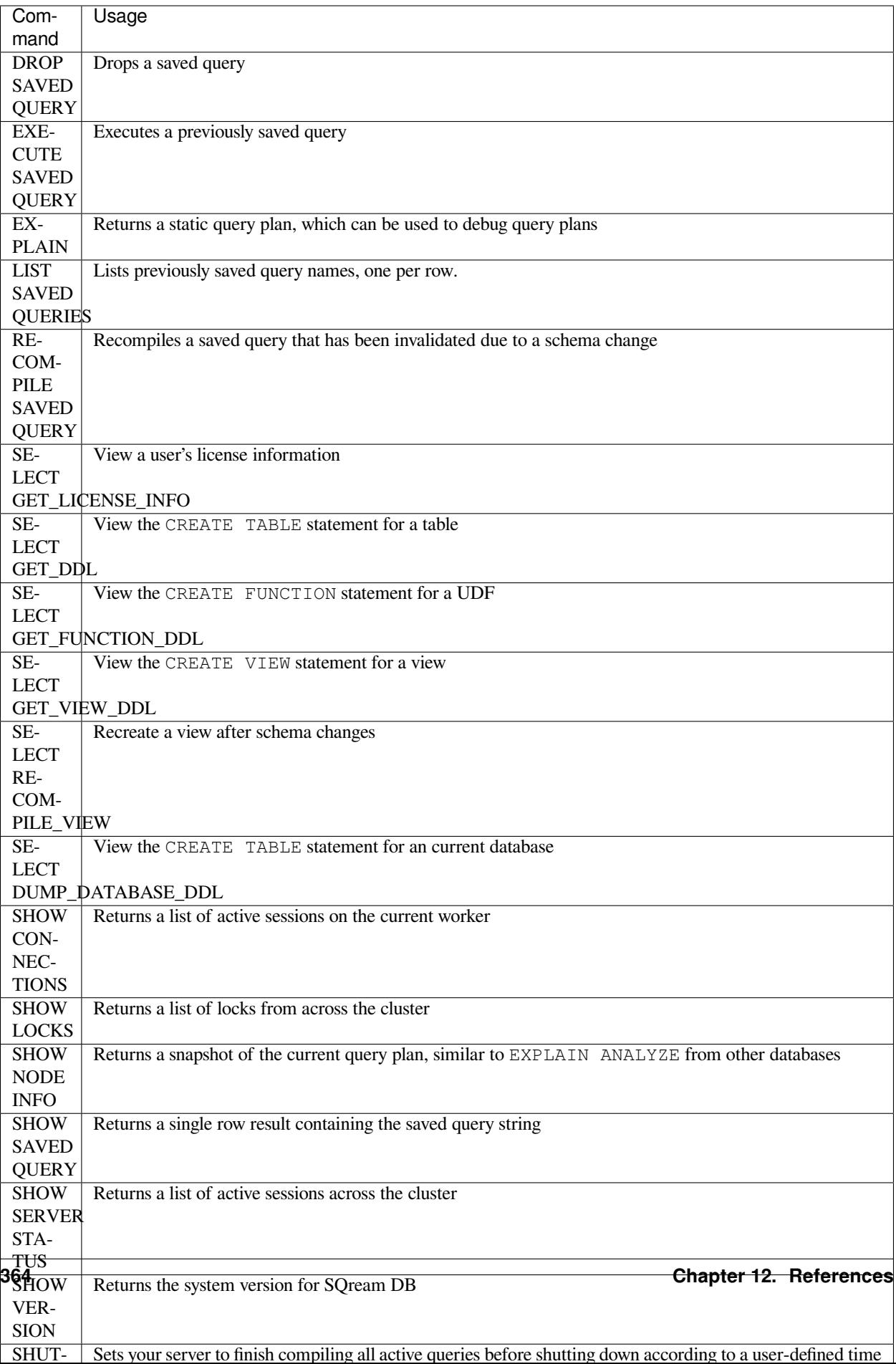

## <span id="page-388-0"></span>**12.1.2.4 Workload Management**

The following table shows the Workload Management commands:

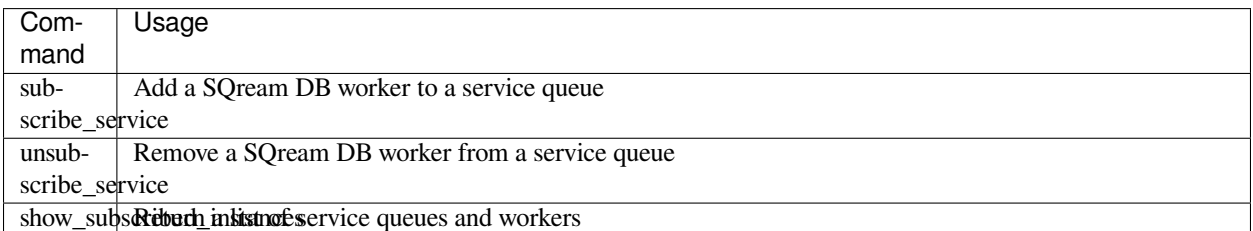

#### <span id="page-388-1"></span>**12.1.2.5 Access Control Commands**

The following table shows the Access Control commands:

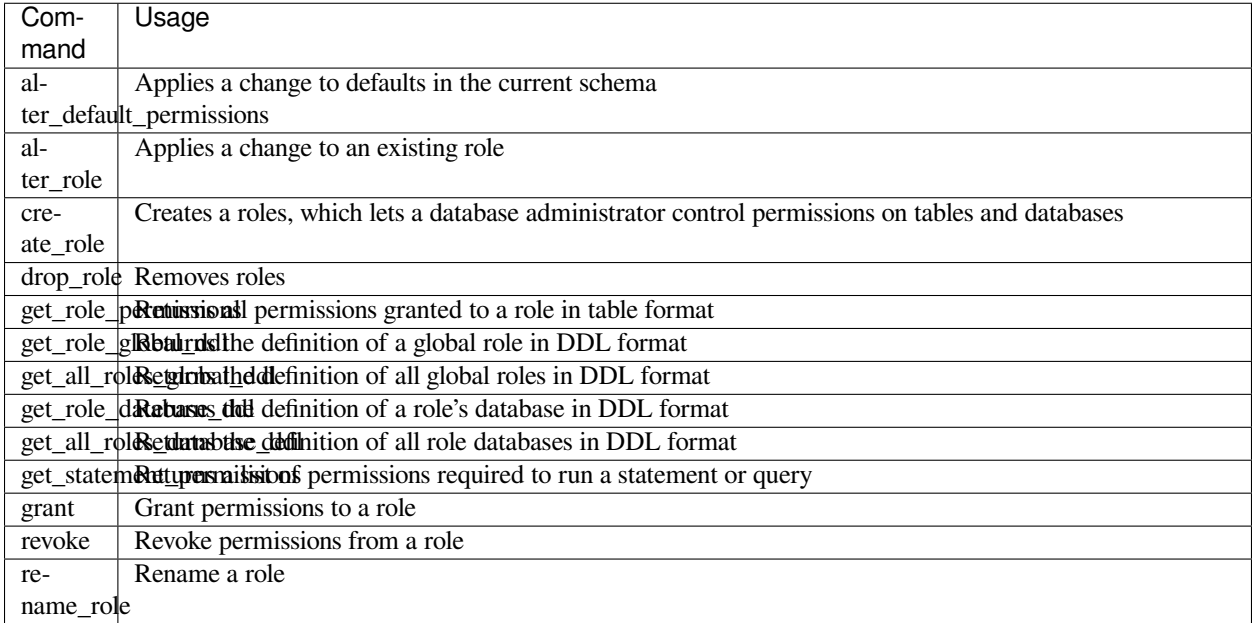

## **12.1.3 SQL Functions**

SQream supports functions from ANSI SQL, as well as others for compatibility.

#### **12.1.3.1 Summary of Functions**

- *[Built-In Scalar Functions](#page-389-0)* **–** *[Bitwise Operations](#page-389-1)* **–** *[Conditionals](#page-390-0)* **–** *[Conversion](#page-390-1)* **–** *[Date and Time](#page-390-2)*
	- **–** *[Numeric](#page-391-0)*
	- **–** *[Strings](#page-392-0)*
	- *[User-Defined Scalar Functions](#page-392-1)*
	- *[Aggregate Functions](#page-393-0)*
	- *[Window Functions](#page-393-1)*
	- *[Workload Management Functions](#page-394-0)*

#### <span id="page-389-0"></span>**12.1.3.1.1 Built-In Scalar Functions**

For more information about built-in scalar functions, see *[Built-In Scalar Functions](#page-394-1)*.

#### <span id="page-389-1"></span>**12.1.3.1.1.1 Bitwise Operations**

The following table shows the **bitwise operations** functions:

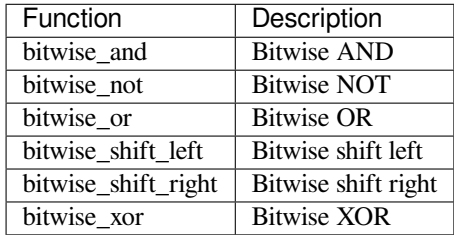

### <span id="page-390-0"></span>**12.1.3.1.1.2 Conditionals**

The following table shows the **conditionals** functions:

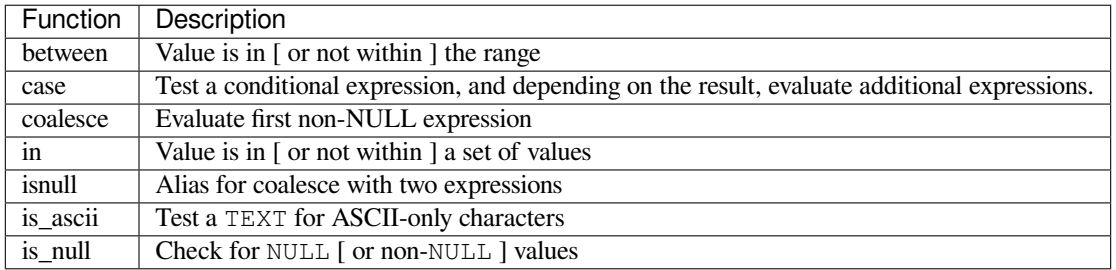

#### <span id="page-390-1"></span>**12.1.3.1.1.3 Conversion**

The following table shows the **conversion** functions:

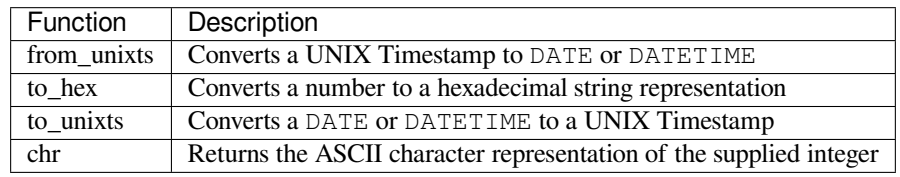

#### <span id="page-390-2"></span>**12.1.3.1.1.4 Date and Time**

The following table shows the **date and time** functions:

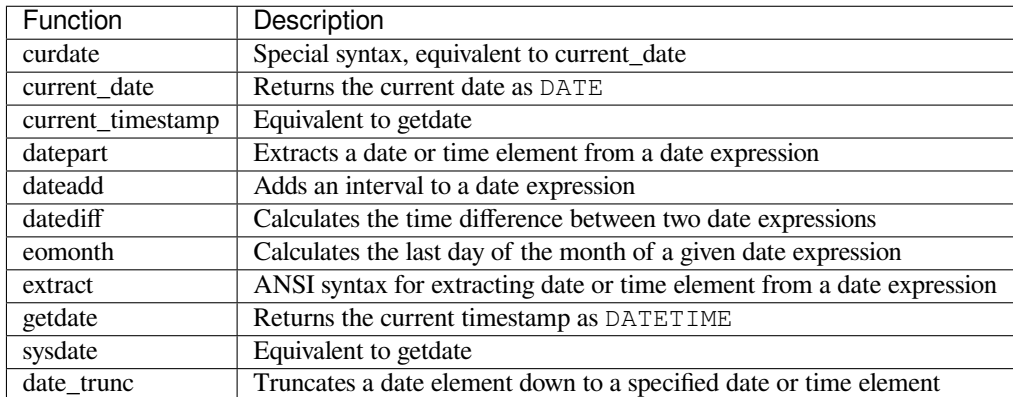

### <span id="page-391-0"></span>**12.1.3.1.1.5 Numeric**

The following table shows the **arithmetic operators**:

| Operator    | Syntax     | Description                                                       |
|-------------|------------|-------------------------------------------------------------------|
| $+$ (unary) | $+a$       | Converts a string to a numeric value. Identical to $a : :$ double |
| ╇           | $a + b$    | Adds two expressions together                                     |
| $-$ (unary) | $-a$       | Negates a numeric expression                                      |
|             | $a - b$    | Subtracts b from a                                                |
| $\star$     | $*$ b<br>a | Multiplies a by b                                                 |
|             | a / b      | $\overline{Divides}$ a by b                                       |
| ٩,          | a % b      | Modulu of a by b. See also mod                                    |

Table 1: Arithmetic Operators

For more information about arithmetic operators, see arithmetic\_operators.

The following table shows the **arithmetic operator** functions:

Table 2: Arithemtic Operator Functions

| Function | Description                                                               |  |  |
|----------|---------------------------------------------------------------------------|--|--|
| abs      | Calculates the absolute value of an argument                              |  |  |
| acos     | Calculates the inverse cosine of an argument                              |  |  |
| asin     | Calculates the inverse sine of an argument                                |  |  |
| atan     | Calculates the inverse tangent of an argument                             |  |  |
| atn2     | Calculates the inverse tangent for a point $(y, x)$                       |  |  |
| ceiling  | Calculates the next integer for an argument                               |  |  |
| cos      | Calculates the cosine of an argument                                      |  |  |
| cot      | Calculates the cotangent of an argument                                   |  |  |
| degrees  | Converts a value from radian values to degrees                            |  |  |
| exp      | Calcalates the natural exponent for an argument $(e^x)$                   |  |  |
| floor    | Calculates the largest integer smaller than the argument                  |  |  |
| log      | Calculates the natural log for an argument                                |  |  |
| log10    | Calculates the 10-based log for an argument                               |  |  |
| mod      | Calculates the modulu (remainder) of two arguments                        |  |  |
| pi       | Returns the constant value for $\pi$                                      |  |  |
| power    | Calculates x to the power of $y(x^y)$                                     |  |  |
| radians  | Converts a value from degree values to radians                            |  |  |
| round    | Rounds an argument down to the nearest integer, or an arbitrary precision |  |  |
| sin      | Calculates the sine of an argument                                        |  |  |
| sqrt     | Calculates the square root of an argument $(\sqrt{x})$                    |  |  |
| square   | Raises an argument to the power of $2(x^y)$                               |  |  |
| tan      | Calculates the tangent of an argument                                     |  |  |
| trunc    | Rounds a number to its integer representation towards 0                   |  |  |
|          |                                                                           |  |  |

## <span id="page-392-0"></span>**12.1.3.1.1.6 Strings**

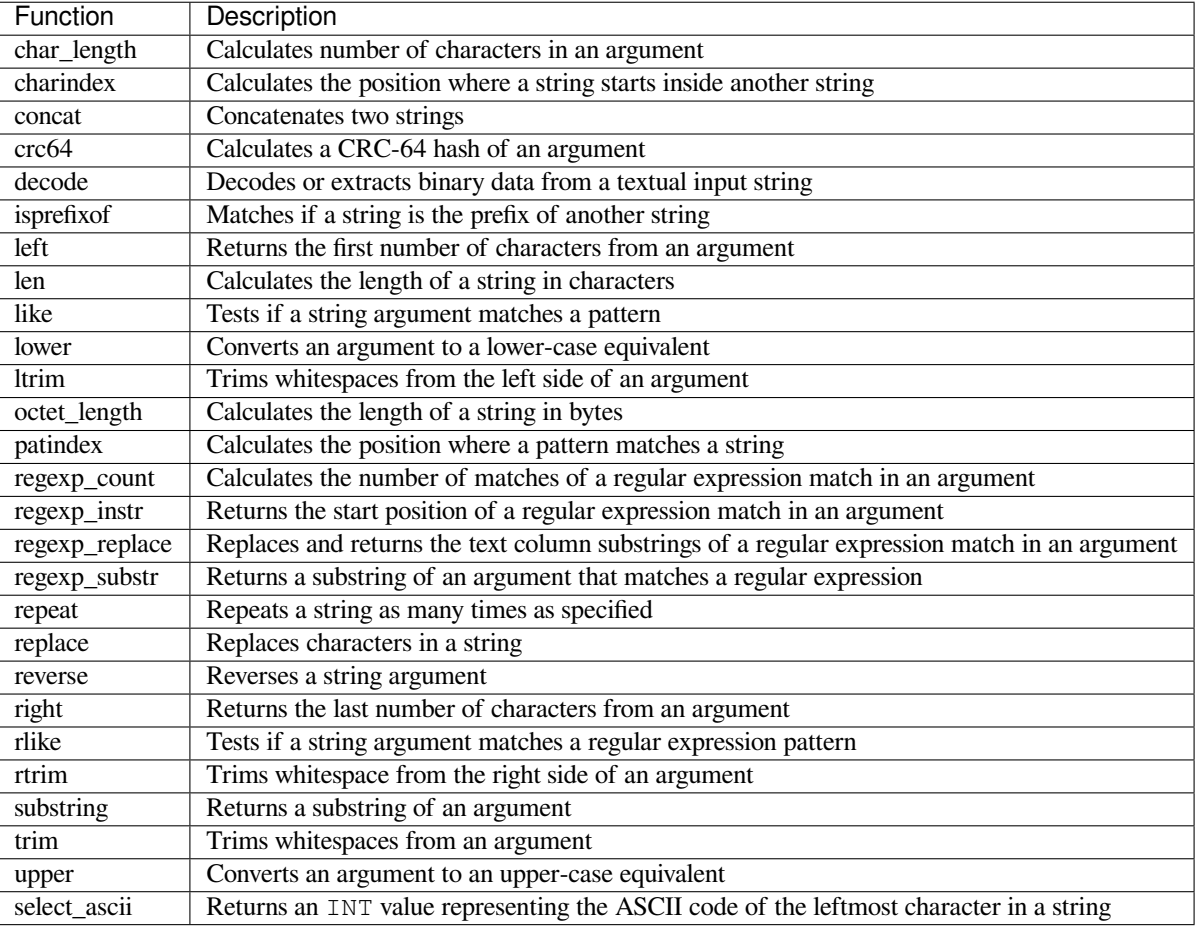

The following table shows the **string** functions:

## <span id="page-392-1"></span>**12.1.3.1.2 User-Defined Scalar Functions**

For more information about user-defined scalar functions, see scalar\_sql\_udf.

## <span id="page-393-0"></span>**12.1.3.1.3 Aggregate Functions**

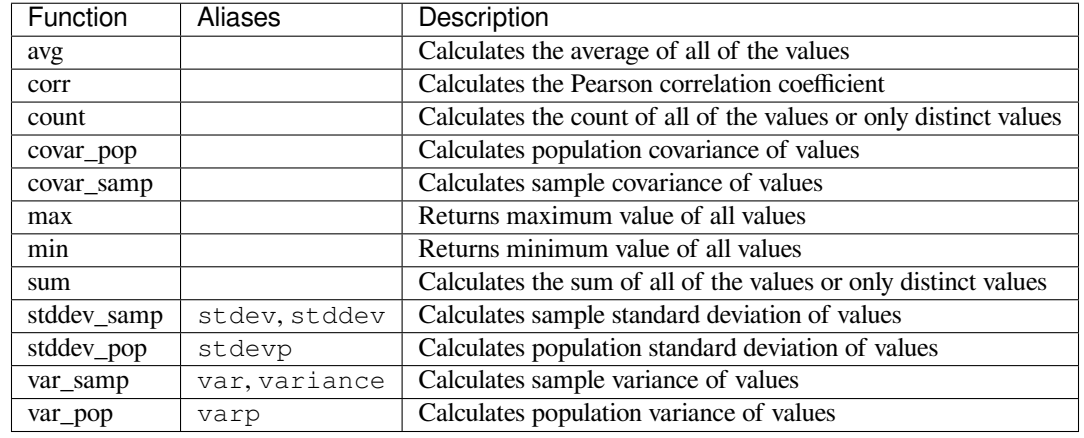

The following table shows the **aggregate** functions:

For more information about aggregate functions, see *[Aggregate Functions](#page-395-0)*.

#### <span id="page-393-1"></span>**12.1.3.1.4 Window Functions**

The following table shows the **window** functions:

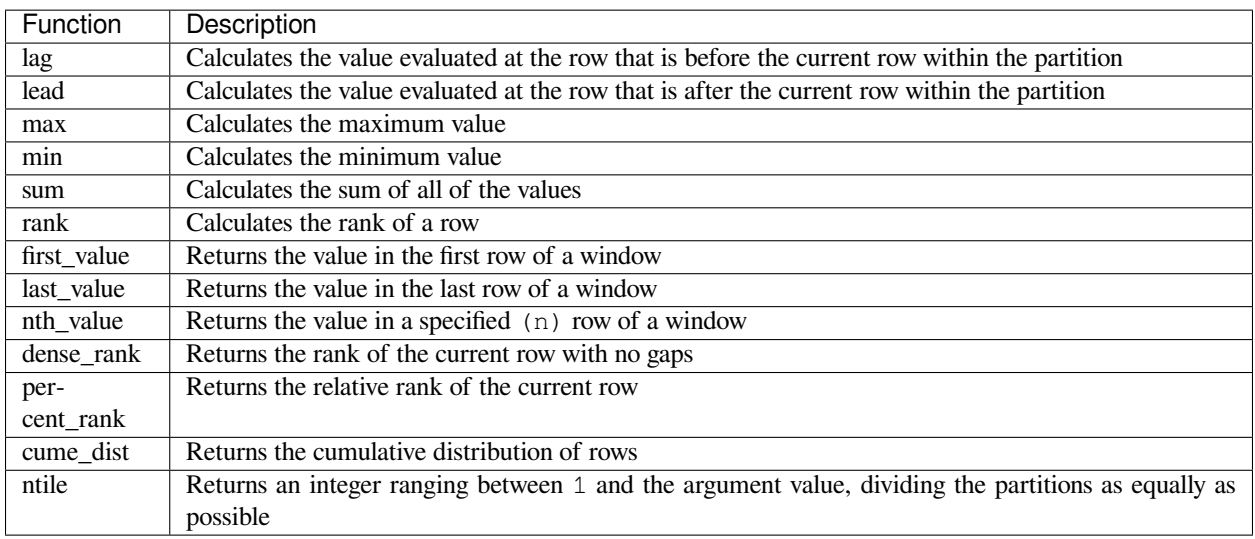

For more information about window functions, see window\_functions.

#### <span id="page-394-0"></span>**12.1.3.1.5 Workload Management Functions**

The following table shows the **workload management** functions:

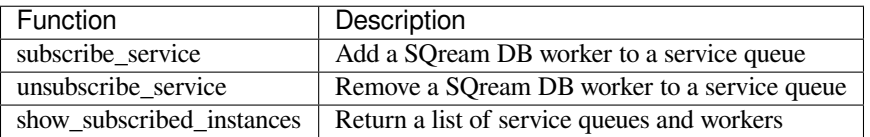

#### <span id="page-394-1"></span>**12.1.3.1.5.1 Built-In Scalar Functions**

The **Built-In Scalar Functions** page describes functions that return one value per call:

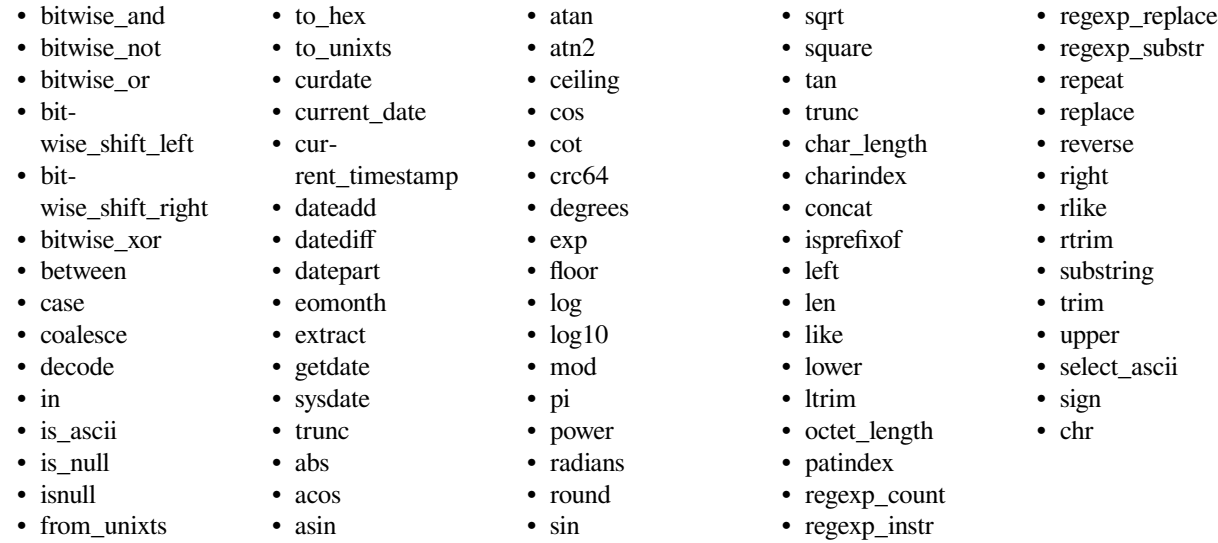

#### **12.1.3.1.5.2 User-Defined Functions**

The following user-defined functions are functions that can be defined and configured by users.

The **User-Defined Functions** page describes the following:

- *[Python user-defined functions](#page-262-0)*
- Scalar SQL user-defined functions
- Simple Scalar SQL UDF's

#### <span id="page-395-0"></span>**12.1.3.1.5.3 Aggregate Functions**

#### **12.1.3.1.5.4 Overview**

Aggregate functions perform calculations based on a set of values and return a single value. Most aggregate functions ignore null values. Aggregate functions are often used with the GROUP BY clause of the select statement.

#### **12.1.3.1.5.5 Available Aggregate Functions**

The following list shows the available aggregate functions:

- AVG
- CORR
- COUNT
- COVAR\_POP
- COVAR\_SAMP
- MAX
- MIN
- MODE

#### **12.1.3.1.5.6 Window Functions**

Window functions are functions applied over a subset (known as a window) of the rows returned by a select query and describes the following:

- lag
- lead
- row number
- rank
- first\_value
- last\_value

For more information, see window\_functions in the *[SQL Syntax Features](#page-384-0)* section.

# **12.2 Catalog Reference Guide**

The **Catalog Reference Guide** describes the following:

## **12.2.1 Overview**

The SQream database uses a schema called sqream\_catalog that contains information about your database's objects, such as tables, columns, views, and permissions. Some additional catalog tables are used primarily for internal analysis and may differ across SQream versions.

- *[What Information Does the Schema Contain?](#page-396-0)*
- *[Catalog Tables](#page-397-0)*
- *[Additional Tables](#page-403-0)*
- *[Examples](#page-405-0)*

• nth\_value

• SUM • VAR\_POP • VAR\_SAMP

- dense\_rank
- percent\_rank

• PERCENTILE CONT • PERCENTILE DISC • STDDEV\_POP • STDDEV\_SAMP

- cume\_dist
- ntile

**372 Chapter 12. References**
# **12.2.2 What Information Does the Schema Contain?**

The schema includes tables designated and relevant for both external and internal use:

- *[External Tables](#page-396-0)*
- *[Internal Tables](#page-396-1)*

# <span id="page-396-0"></span>**12.2.2.1 External Tables**

The following table shows the data objects contained in the sqream\_catalog schema designated for external use:

| Database                     | Table                                                                 |
|------------------------------|-----------------------------------------------------------------------|
| Object                       |                                                                       |
| Cluster-                     | clustering_keys                                                       |
| <i>ing Keys</i>              |                                                                       |
| Columns                      | columns, external table columns                                       |
| <i>Databases</i>             | databases                                                             |
| Permis-                      | table_permissions, database_permissions, schema_permissions, permis-  |
| sions                        | sion_types, udf_permissions, sqream_catalog.table_default_permissions |
| <i><u><b>Oueries</b></u></i> | saved queries                                                         |
| Roles                        | roles, roles memeberships                                             |
| <b>Schemas</b>               | schemas                                                               |
| <b>Tables</b>                | tables, external tables                                               |
| <i>Views</i>                 | views                                                                 |
| <i>User</i>                  | user defined functions                                                |
| Defined                      |                                                                       |
| Func-                        |                                                                       |
| tions                        |                                                                       |

Table 3: Database Objects

# <span id="page-396-1"></span>**12.2.2.2 Internal Tables**

The following table shows the data objects contained in the sqream\_catalog schema designated for internal use:

Table 4: Storage Objects

| Database Table |                                                                   |
|----------------|-------------------------------------------------------------------|
| Object         |                                                                   |
| Extents        | Shows extents.                                                    |
| Chunk          | Shows chunks_columns.                                             |
| columns        |                                                                   |
| Chunks         | Shows chunks.                                                     |
| Delete         | Shows delete_predicates. For more information, see Deleting Data. |
| predi-         |                                                                   |
| cates          |                                                                   |

# **12.2.3 Catalog Tables**

The sqream\_catalog includes the following tables:

- *[Clustering Keys](#page-397-0)*
- *[Columns](#page-397-1)*
- *[Databases](#page-398-0)*
- *[Permissions](#page-399-0)*
- *[Queries](#page-401-0)*
- *[Roles](#page-401-1)*
- *[Schemas](#page-402-0)*
- *[Tables](#page-402-1)*
- *[Views](#page-403-0)*
- *[User Defined Functions](#page-403-1)*

# <span id="page-397-0"></span>**12.2.3.1 Clustering Keys**

The clustering\_keys data object is used for explicit clustering keys for tables. If you define more than one clustering key, each key is listed in a separate row, and is described in the following table:

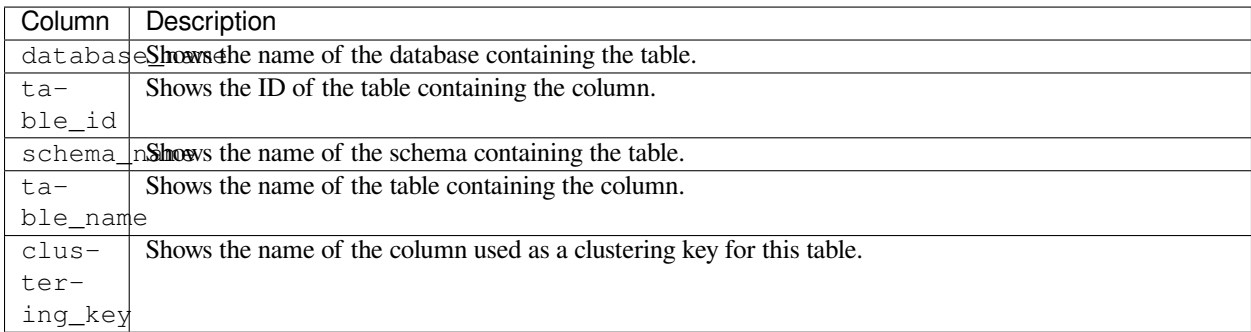

# <span id="page-397-1"></span>**12.2.3.2 Columns**

The **Columns** database object shows the following tables:

#### • *[Columns](#page-398-1)*

• *[External Table Columns](#page-398-2)*

# <span id="page-398-1"></span>**12.2.3.2.1 Columns**

The column data object is used with standard tables and is described in the following table:

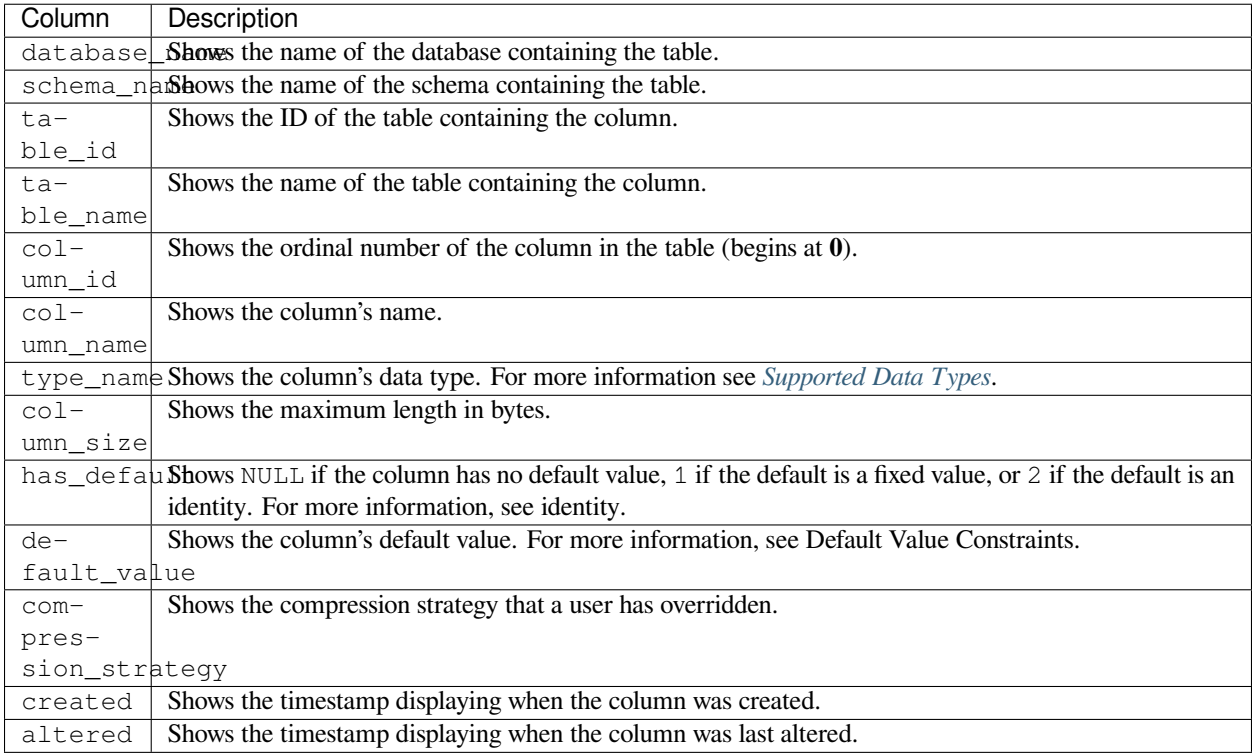

# <span id="page-398-2"></span>**12.2.3.2.2 External Table Columns**

The external\_table\_columns is used for viewing data from foreign tables.

For more information on foreign tables, see CREATE FOREIGN TABLE.

#### <span id="page-398-0"></span>**12.2.3.3 Databases**

The databases data object is used for displaying database information, and is described in the following table:

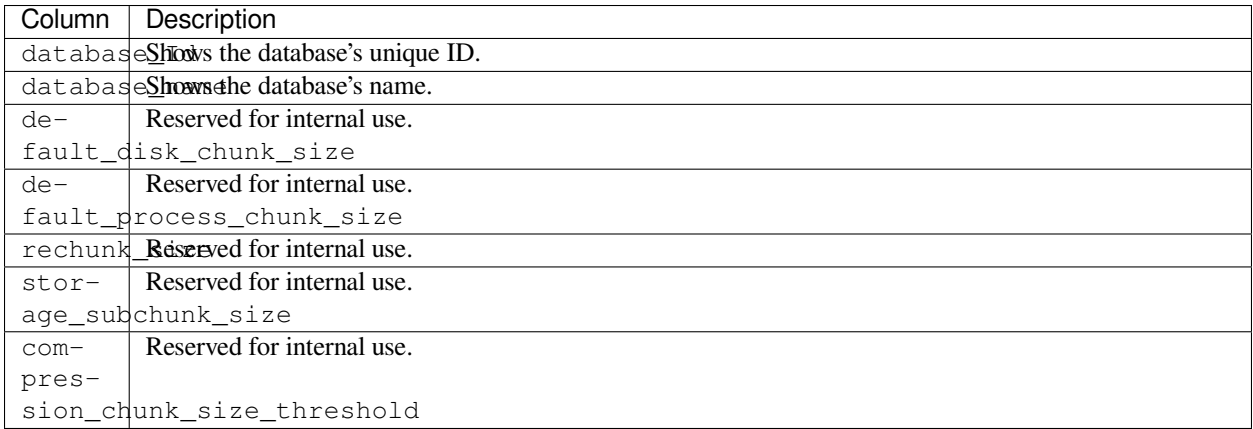

# <span id="page-399-0"></span>**12.2.3.4 Permissions**

The permissions data object is used for displaying permission information, such as roles (also known as **grantees**), and is described in the following tables:

- *[Permission Types](#page-399-1)*
- *[Default Permissions](#page-399-2)*
- *[Table Permissions](#page-400-0)*
- *[Database Permissions](#page-400-1)*
- *[Schema Permissions](#page-401-2)*

# <span id="page-399-1"></span>**12.2.3.4.1 Permission Types**

The permission\_types object identifies the permission names existing in the database.

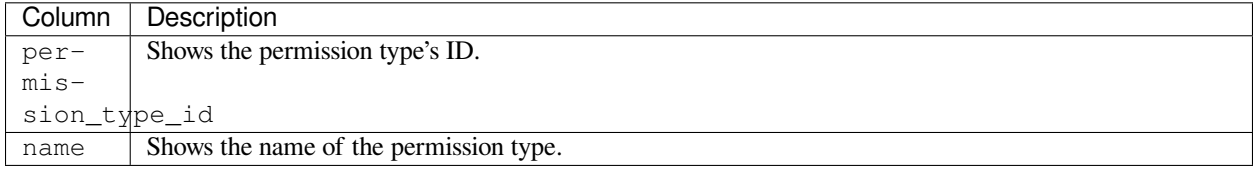

# <span id="page-399-2"></span>**12.2.3.4.2 Default Permissions**

The commands included in the **Default Permissions** section describe how to check the following default permissions:

- *[Default Table Permissions](#page-399-3)*
- *[Default Schema Permissions](#page-400-2)*

### <span id="page-399-3"></span>**12.2.3.4.2.1 Default Table Permissions**

The sqream\_catalog.table\_default\_permissions command shows the columns described below:

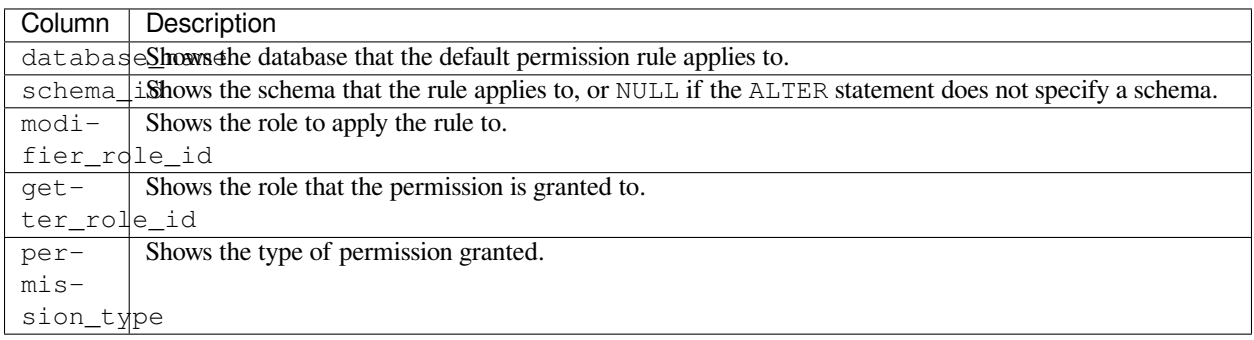

# <span id="page-400-2"></span>**12.2.3.4.2.2 Default Schema Permissions**

The sqream\_catalog.schema\_default\_permissions command shows the columns described below:

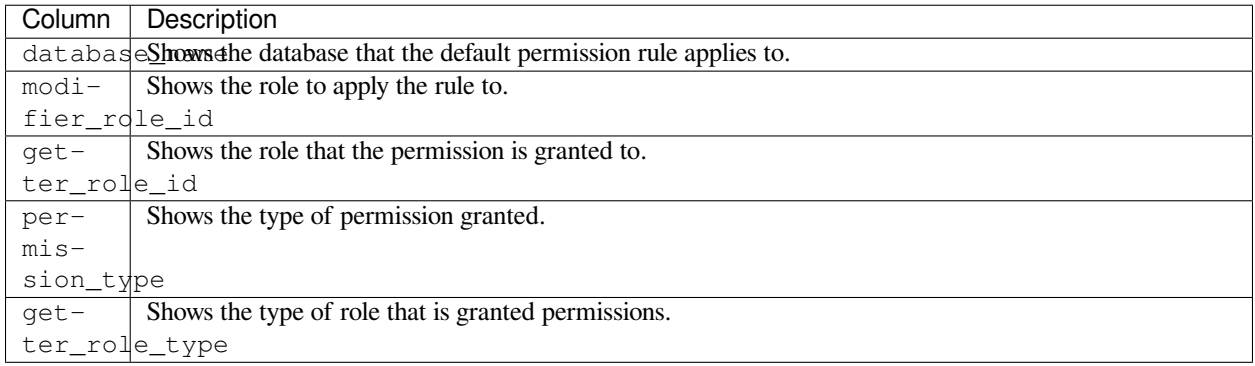

For an example of using the sqream\_catalog.table\_default\_permissions command, see Granting Default Table Permissions.

# <span id="page-400-0"></span>**12.2.3.4.3 Table Permissions**

The table\_permissions data object identifies all permissions granted to tables. Each role-permission combination displays one row.

The following table describes the table\_permissions data object:

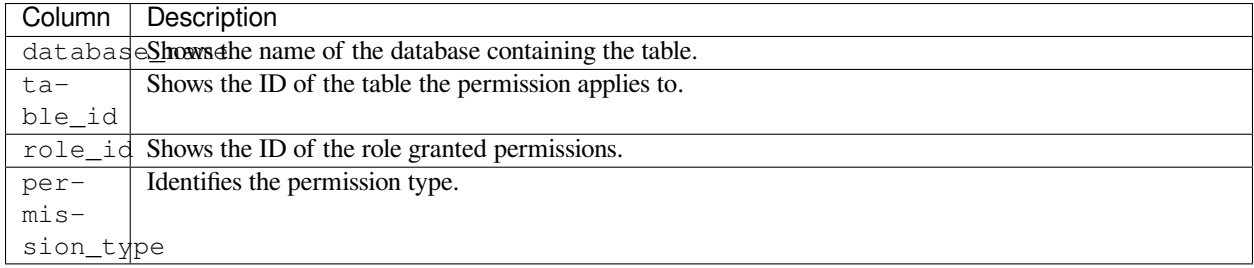

# <span id="page-400-1"></span>**12.2.3.4.4 Database Permissions**

The database\_permissions data object identifies all permissions granted to databases. Each role-permission combination displays one row.

The following table describes the database\_permissions data object:

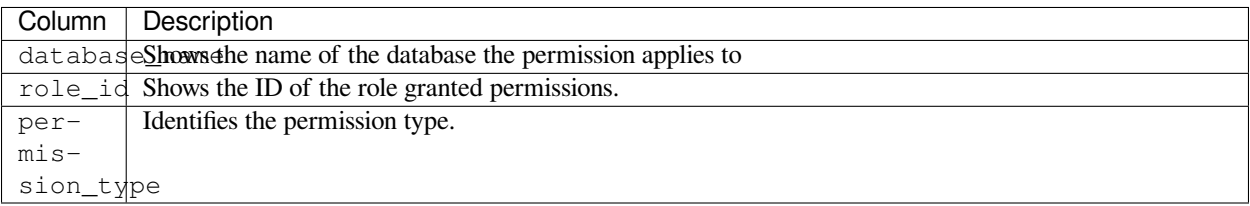

# <span id="page-401-2"></span>**12.2.3.4.5 Schema Permissions**

The schema\_permissions data object identifies all permissions granted to schemas. Each role-permission combination displays one row.

The following table describes the schema\_permissions data object:

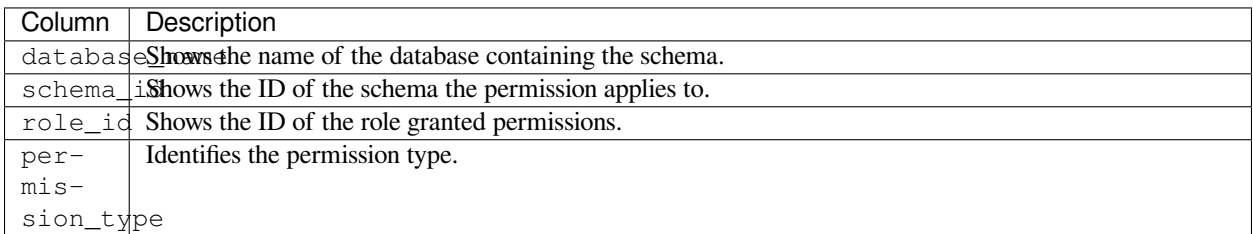

# <span id="page-401-0"></span>**12.2.3.5 Queries**

The savedqueries data object identifies the saved\_queries in the database, as shown in the following table:

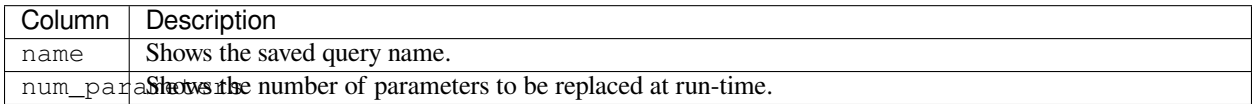

For more information, see *[saved\\_queries](#page-326-0)*.

### <span id="page-401-1"></span>**12.2.3.6 Roles**

The roles data object is used for displaying role information, and is described in the following tables:

- *[Roles](#page-401-3)*
- *[Role Memberships](#page-402-2)*

#### <span id="page-401-3"></span>**12.2.3.6.1 Roles**

The roles data object identifies the roles in the database, as shown in the following table:

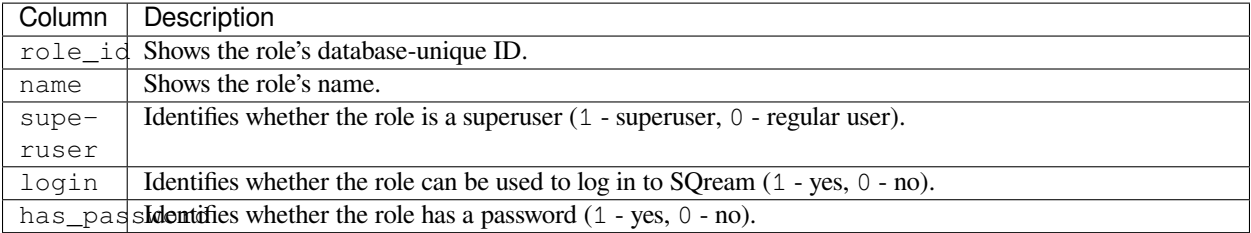

# <span id="page-402-2"></span>**12.2.3.6.2 Role Memberships**

The roles\_memberships data object identifies the role memberships in the database, as shown below:

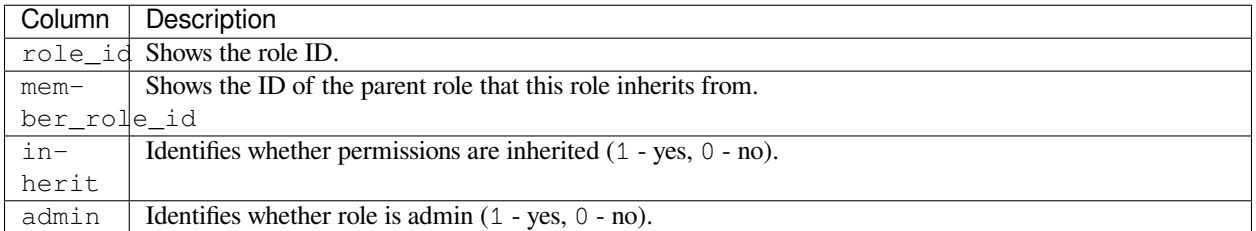

# <span id="page-402-0"></span>**12.2.3.7 Schemas**

The schemas data object identifies all the database's schemas, as shown below:

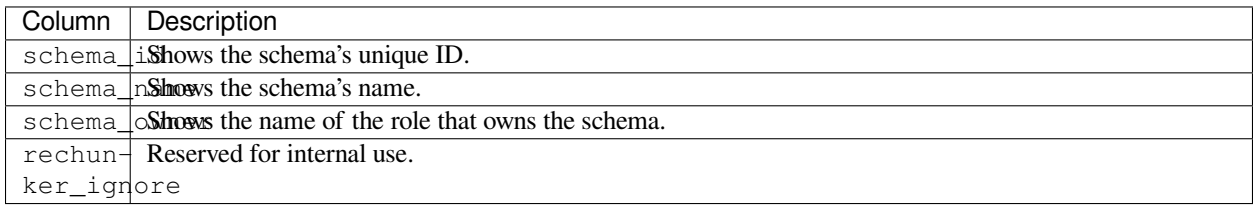

# <span id="page-402-1"></span>**12.2.3.8 Tables**

The tables data object is used for displaying table information, and is described in the following tables:

- *[Tables](#page-402-3)*
- *[Foreign Tables](#page-403-2)*

### <span id="page-402-3"></span>**12.2.3.8.1 Tables**

The tables data object identifies proper (**Comment** - *What does "proper" mean?*) SQream tables in the database, as shown in the following table:

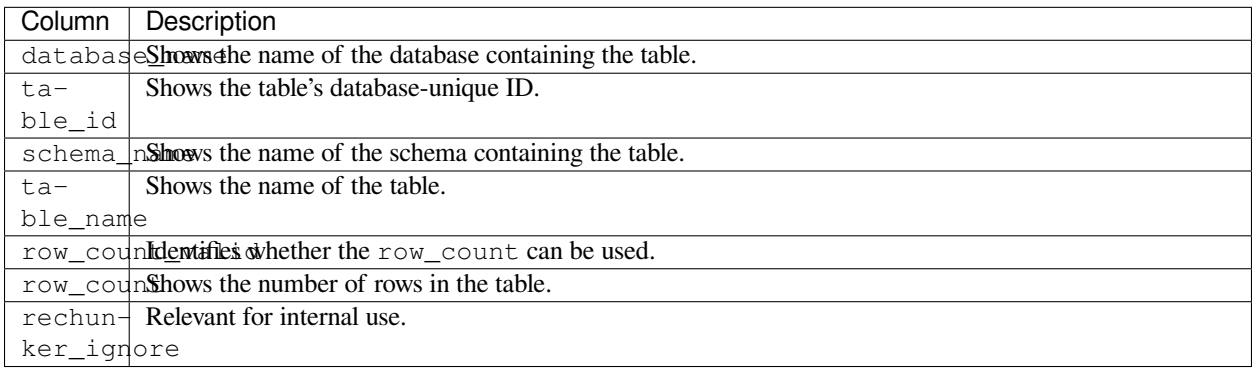

# <span id="page-403-2"></span>**12.2.3.8.2 Foreign Tables**

The external\_tables data object identifies foreign tables in the database, as shown below:

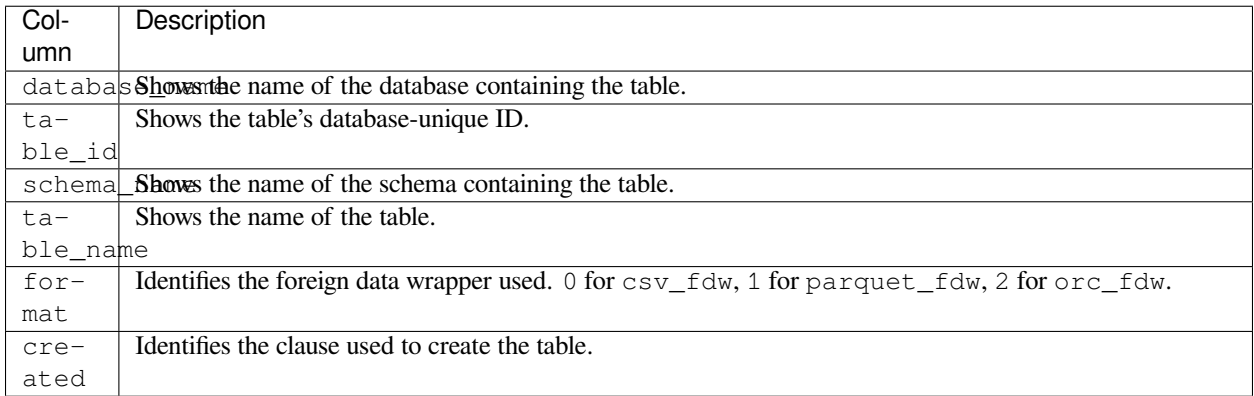

# <span id="page-403-0"></span>**12.2.3.9 Views**

The views data object is used for displaying views in the database, as shown below:

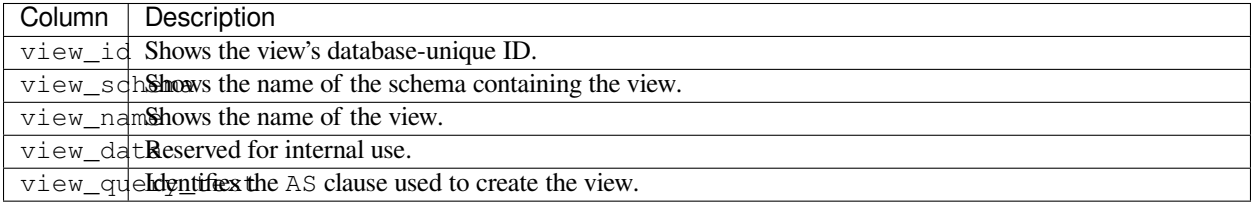

# <span id="page-403-1"></span>**12.2.3.10 User Defined Functions**

The udf data object is used for displaying UDFs in the database, as shown below:

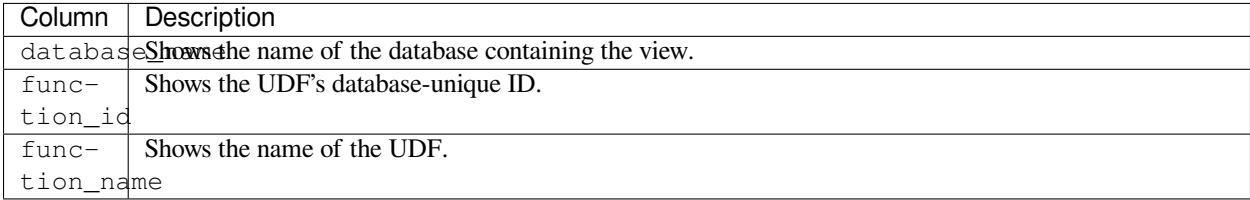

# **12.2.4 Additional Tables**

The Reference Catalog includes additional tables that can be used for performance monitoring and inspection. The definition for these tables described on this page may change across SQream versions.

- *[Extents](#page-404-0)*
- *[Chunk Columns](#page-404-1)*
- *[Chunks](#page-405-0)*

• *[Delete Predicates](#page-405-1)*

# <span id="page-404-0"></span>**12.2.4.1 Extents**

The extents storage object identifies storage extents, and each storage extents can contain several chunks.

**Note:** This is an internal table designed for low-level performance troubleshooting.

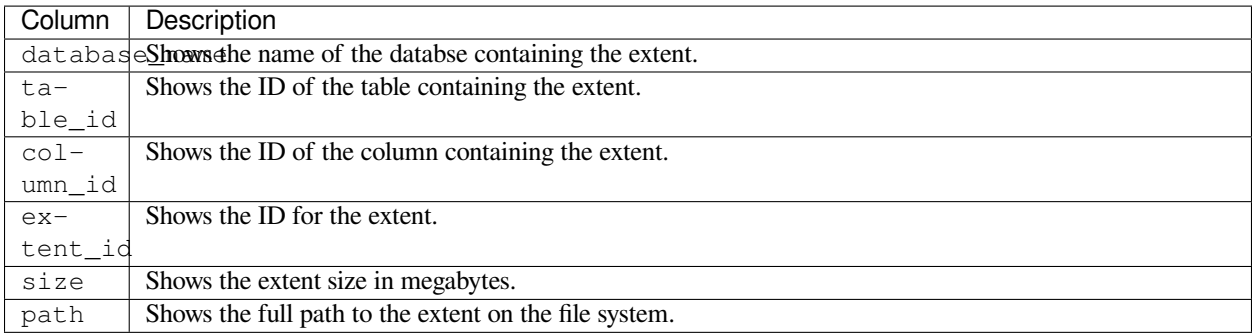

# <span id="page-404-1"></span>**12.2.4.2 Chunk Columns**

The chunk\_columns storage object lists chunk information by column.

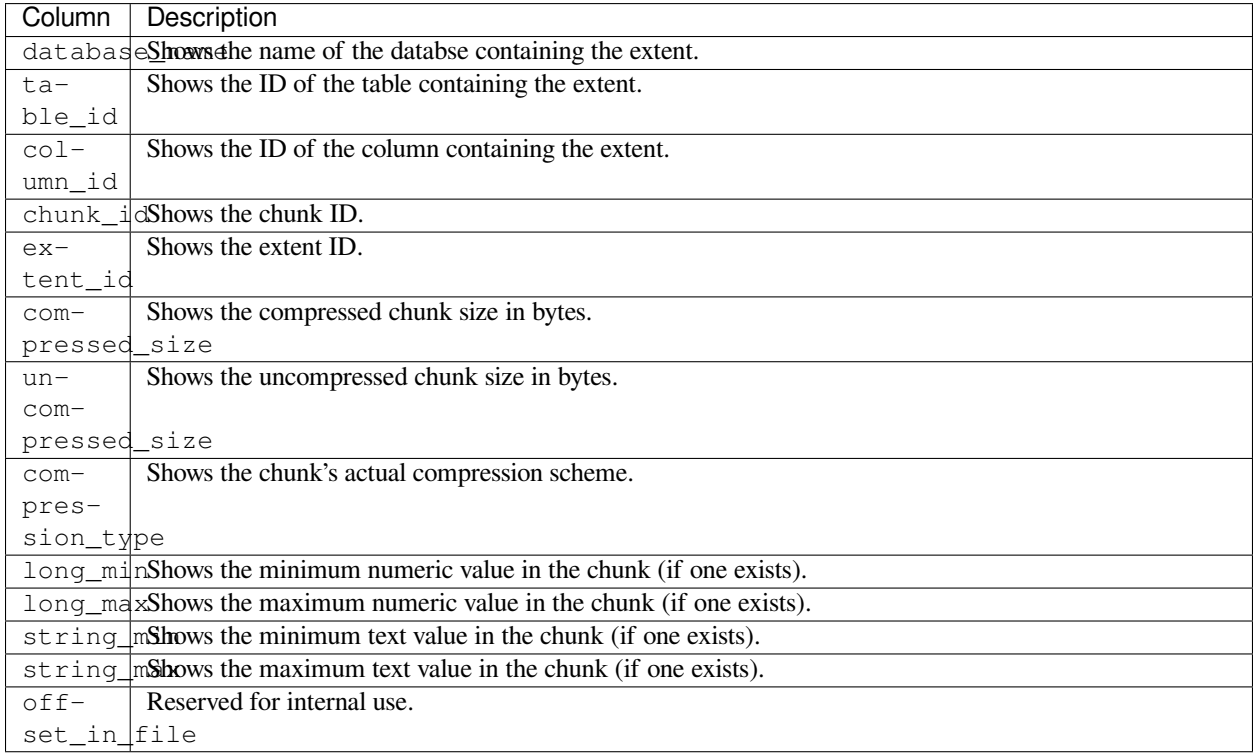

**Note:** This is an internal table designed for low-level performance troubleshooting.

# <span id="page-405-0"></span>**12.2.4.3 Chunks**

The chunks storage object identifies storage chunks.

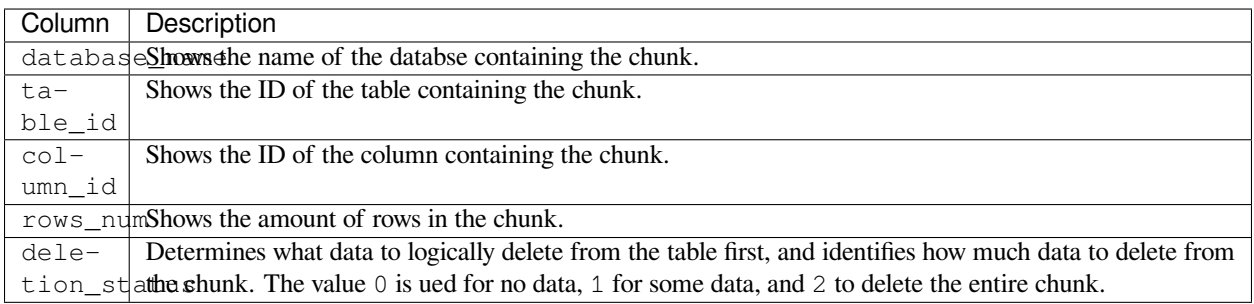

**Note:** This is an internal table designed for low-level performance troubleshooting.

#### <span id="page-405-1"></span>**12.2.4.4 Delete Predicates**

The delete\_predicates storage object identifies the existing delete predicates that have not been cleaned up.

Each DELETE command may result in several entries in this table.

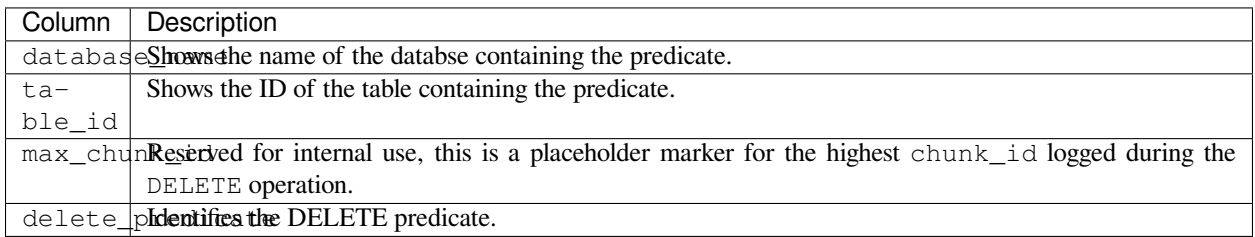

**Note:** This is an internal table designed for low-level performance troubleshooting.

# **12.2.5 Examples**

The **Examples** page includes the following examples:

- *[Listing All Tables in a Database](#page-406-0)*
- *[Listing All Schemas in a Database](#page-406-1)*
- *[Listing Columns and Their Types for a Specific Table](#page-406-2)*
- *[Listing Delete Predicates](#page-406-3)*

• *[Listing Saved Queries](#page-407-0)*

#### <span id="page-406-0"></span>**12.2.5.1 Listing All Tables in a Database**

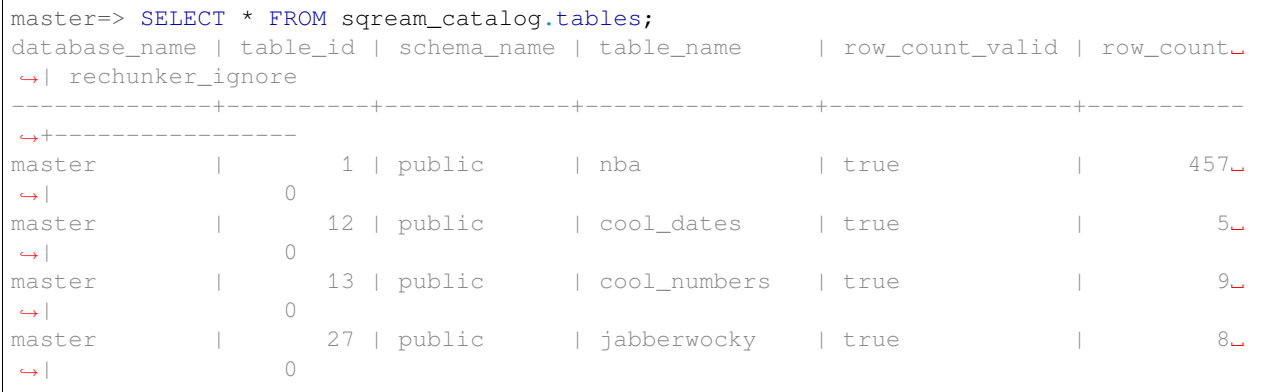

#### <span id="page-406-1"></span>**12.2.5.2 Listing All Schemas in a Database**

```
master=> SELECT * FROM sqream_catalog.schemas;
schema_id | schema_name | rechunker_ignore
          ----------+---------------+-----------------
        0 | public | false
        1 | secret_schema | false
```
# <span id="page-406-2"></span>**12.2.5.3 Listing Columns and Their Types for a Specific Table**

```
SELECT column_name, type_name
FROM sqream_catalog.columns
WHERE table_name='cool_animals';
```
#### <span id="page-406-3"></span>**12.2.5.4 Listing Delete Predicates**

```
SELECT t.table_name, d.* FROM
sqream_catalog.delete_predicates AS d
INNER JOIN sqream_catalog.tables AS t
ON d.table_id=t.table_id;
```
#### <span id="page-407-0"></span>**12.2.5.5 Listing Saved Queries**

SELECT \* FROM sqream\_catalog.savedqueries;

For more information, see *[Saved Queries](#page-326-0)*.

# **12.3 Command line programs**

SQream contains several command line programs for using, starting, managing, and configuring SQream DB clusters.

This topic contains the reference for these programs, as well as flags and configuration settings.

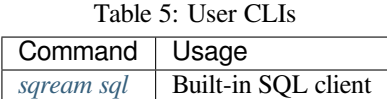

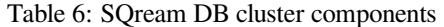

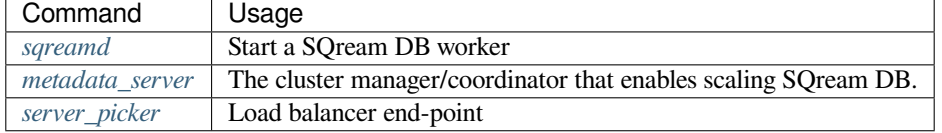

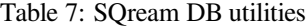

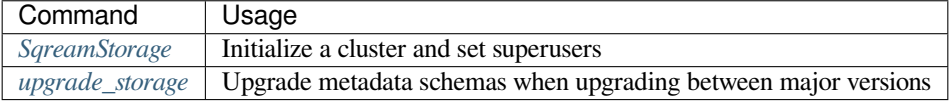

#### Table 8: Docker utilities

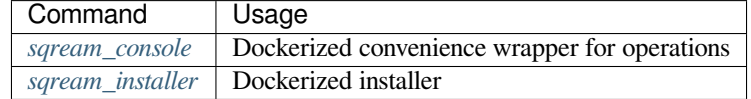

# <span id="page-407-1"></span>**12.3.1 metadata\_server**

SQream DB's cluster manager/coordinator is called metadata\_server.

In general, you should not need to run metadata\_server manually, but it is sometimes useful for testing.

This page serves as a reference for the options and parameters.

#### **12.3.1.1 Positional command line arguments**

```
$ metadata_server [ <logging path> [ <listen port> ] ]
```
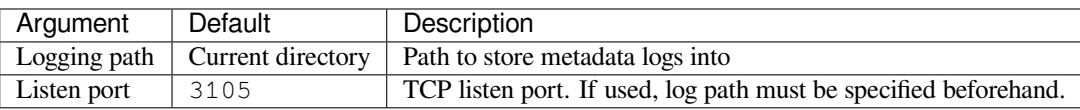

#### **12.3.1.2 Starting metadata server**

#### **12.3.1.2.1 Starting temporarily**

```
$ nohup metadata_server &
$ MS_PID=$!
```
Using nohup and  $\&$  sends metadata server to run in the background.

#### **Note:**

- Logs are saved to the current directory, under metadata\_server\_logs.
- The default listening port is 3105

#### **12.3.1.2.2 Starting temporarily with non-default port**

To use a non-default port, specify the logging path as well.

```
$ nohup metadata_server /home/rhendricks/metadata_logs 9241 &
$ MS_PID=$!
```
Using nohup and & sends metadata server to run in the background.

#### **Note:**

- Logs are saved to the /home/rhendricks/metadata\_logs directory.
- The listening port is 9241

#### **12.3.1.2.3 Stopping metadata server**

To stop metadata server:

\$ kill -9 \$MS\_PID

**Tip:** It is safe to stop any SQream DB component at any time using kill. No partial data or data corruption should occur when using this method to stop the process.

# <span id="page-409-0"></span>**12.3.2 sqreamd**

SQream DB's main worker is called sqreamd.

This page serves as a reference for the options and parameters.

### **12.3.2.1 Starting SQream DB**

#### **12.3.2.1.1 Start SQream DB temporarily**

In general, you should not need to run sqreamd manually, but it is sometimes useful for testing.

```
$ nohup sqreamd -config ~/.sqream/sqream_config.json &
$ SQREAM_PID=$!
```
Using nohup and & sends SQream DB to run in the background.

To stop the active worker:

```
$ kill -9 $SQREAM_PID
```
**Tip:** It is safe to stop SQream DB at any time using kill. No partial data or data corruption should occur when using this method to stop the process.

#### **12.3.2.2 Command line arguments**

sqreamd supports the following command line arguments:

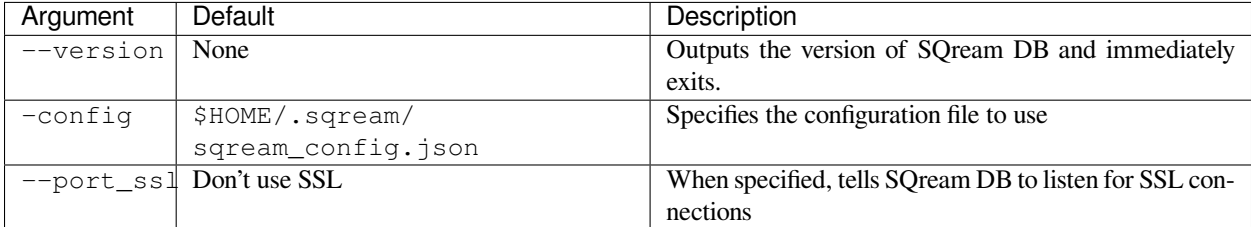

#### **12.3.2.2.1 Positional command arguments**

sqreamd also supports positional arguments, when not using a configuration file.

This method can be used to temporarily start a SQream DB worker for testing.

\$ sqreamd <Storage path> <GPU ordinal> <TCP listen port (unsecured)> <License path>

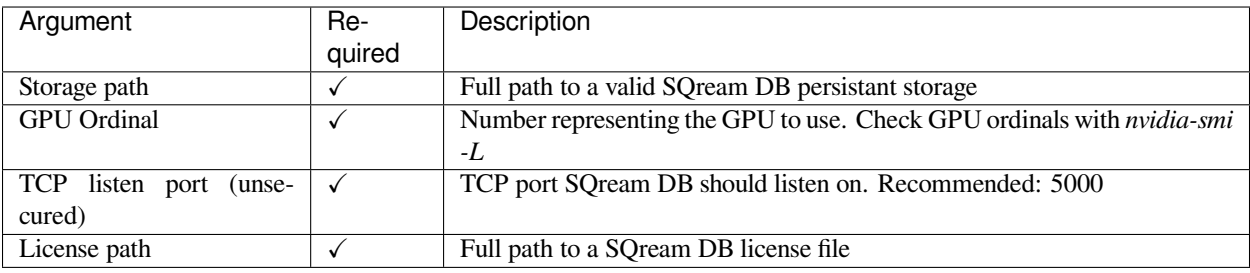

# <span id="page-410-0"></span>**12.3.3 sqream-console**

sqream-console is an interactive shell designed to help manage a dockerized SQream DB installation.

The console itself is a dockerized application.

This page serves as a reference for the options and parameters.

#### **In this topic:**

- *[Starting the console](#page-411-0)*
- *[Operations and flag reference](#page-412-0)*
	- **–** *[Commands](#page-412-1)*
	- **–** *[Master](#page-412-2)*
		- ∗ *[Syntax](#page-412-3)*
		- ∗ *[Common usage](#page-413-0)*
			- · *[Start master node](#page-413-1)*
			- · *[Start master node on different ports](#page-413-2)*
			- · *[Listing active master nodes and workers](#page-413-3)*
			- · *[Stopping all SQream DB workers and master](#page-413-4)*
	- **–** *[Workers](#page-413-5)*
		- ∗ *[Syntax](#page-413-6)*
		- ∗ *[Common usage](#page-414-0)*
			- · *[Start 2 workers](#page-414-1)*
			- · *[Stop a single worker](#page-414-2)*
			- · *[Start workers with a different spool size](#page-414-3)*
			- · *[Starting multiple workers on non-dedicated GPUs](#page-415-0)*
			- · *[Overriding default configuration files](#page-415-1)*
	- **–** *[Client](#page-415-2)*
		- ∗ *[Syntax](#page-415-3)*
		- ∗ *[Common usage](#page-416-0)*
			- · *[Start a client](#page-416-1)*

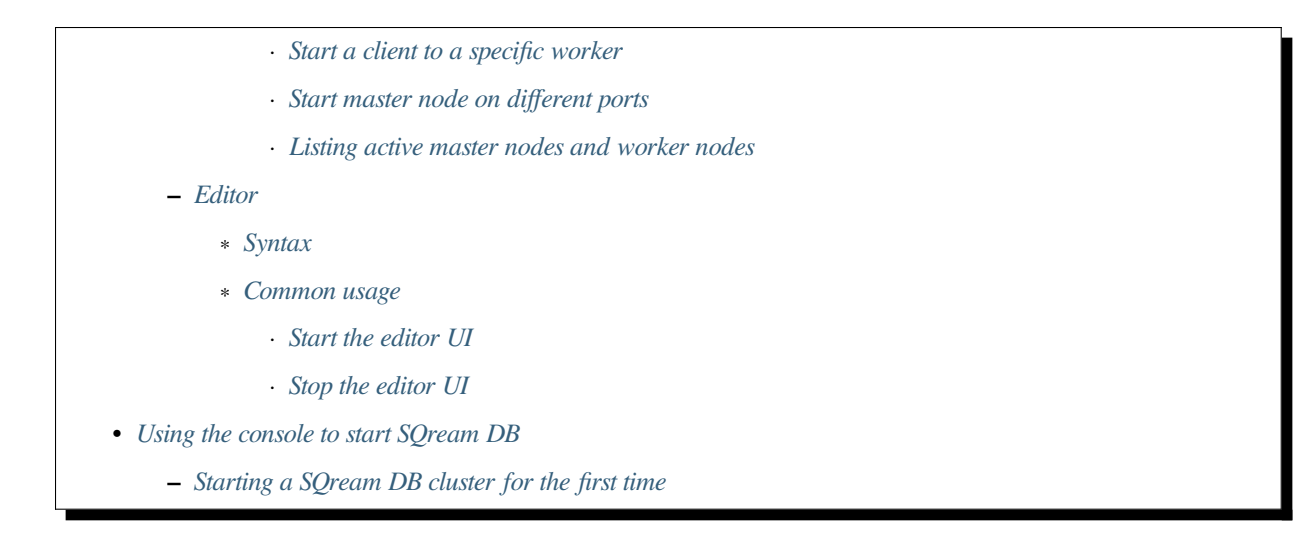

#### <span id="page-411-0"></span>**12.3.3.1 Starting the console**

sqream-console can be found in your SQream DB installation, under the name sqream-console.

Start the console by executing it from the shell

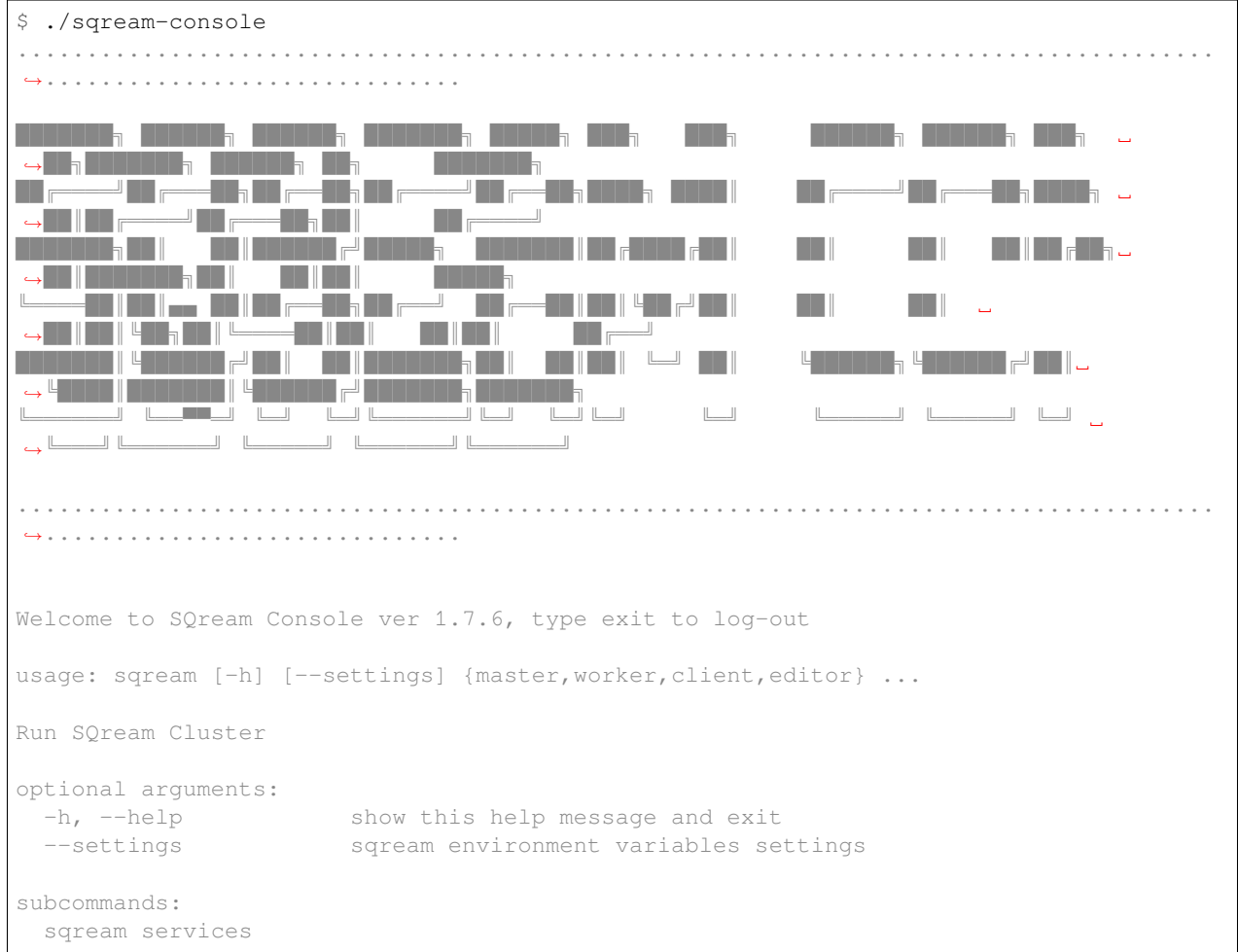

(continues on next page)

(continued from previous page)

```
{master,worker,client,editor}
                 sub-command help
  master start sqream master
  worker start sqream worker
  client operating sqream client
  editor operating sqream statement editor
sqream-console>
```
The console is now waiting for commands.

The console is a wrapper around a standard linux shell. It supports commands like 1s, cp, etc.

All SQream DB-specific commands start with the keyword sqream.

#### <span id="page-412-0"></span>**12.3.3.2 Operations and flag reference**

# <span id="page-412-1"></span>**12.3.3.2.1 Commands**

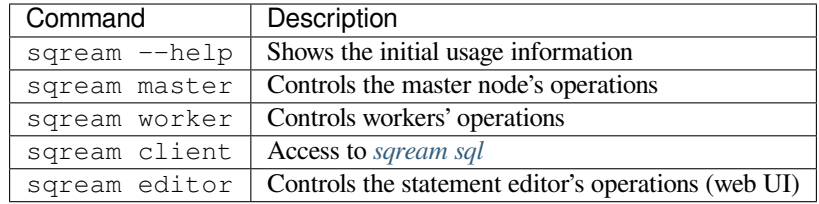

#### <span id="page-412-2"></span>**12.3.3.2.2 Master**

The master node contains the *[metadata server](#page-407-1)* and the *[load balancer](#page-420-0)*.

#### <span id="page-412-3"></span>**12.3.3.2.2.1 Syntax**

sqream master <flags>

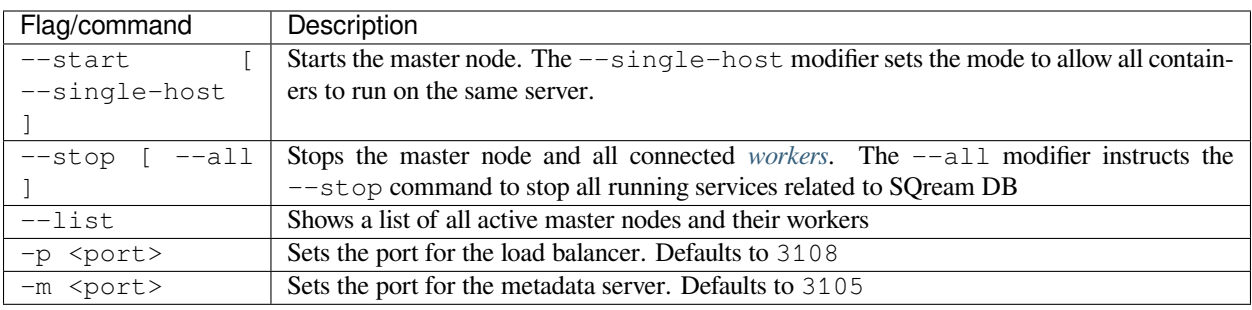

#### <span id="page-413-0"></span>**12.3.3.2.2.2 Common usage**

#### <span id="page-413-1"></span>**12.3.3.2.2.3 Start master node**

```
sqream-console> sqream master --start
starting master server in single_host mode ...
sqream_single_host_master is up and listening on ports: 3105,3108
```
### <span id="page-413-2"></span>**12.3.3.2.2.4 Start master node on different ports**

```
sqream-console> sqream master --start -p 4105 -m 4108
starting master server in single_host mode ...
sqream_single_host_master is up and listening on ports: 4105,4108
```
#### <span id="page-413-3"></span>**12.3.3.2.2.5 Listing active master nodes and workers**

```
sqream-console> sqream master --list
container name: sqream_single_host_worker_1, container id: de9b8aff0a9c
container name: sqream_single_host_worker_0, container id: c919e8fb78c8
container name: sqream_single_host_master, container id: ea7eef80e038
```
#### <span id="page-413-4"></span>**12.3.3.2.2.6 Stopping all SQream DB workers and master**

```
sqream-console> sqream master --stop --all
 shutting down 2 sqream services ...
sqream_editor stopped
 sqream_single_host_worker_1 stopped
 sqream_single_host_worker_0 stopped
sqream_single_host_master stopped
```
#### <span id="page-413-5"></span>**12.3.3.2.3 Workers**

Workers are *[SQream DB daemons](#page-409-0)*, that connect to the master node.

#### <span id="page-413-6"></span>**12.3.3.2.3.1 Syntax**

```
sqream worker <flags>
```
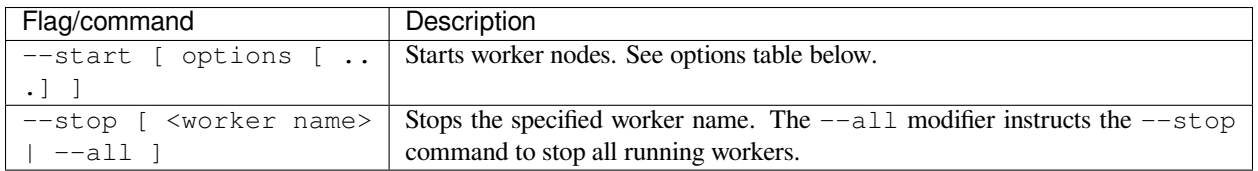

Start options are specified consecutively, separated by spaces.

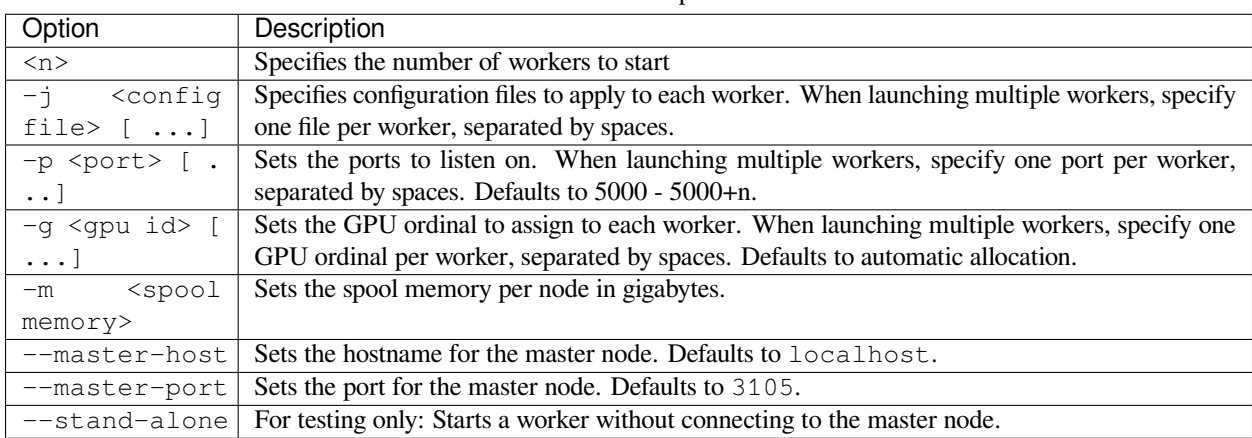

#### Table 9: Start options

#### <span id="page-414-0"></span>**12.3.3.2.3.2 Common usage**

#### <span id="page-414-1"></span>**12.3.3.2.3.3 Start 2 workers**

After starting the master node, start workers:

```
sqream-console> sqream worker --start 2
started sqream_single_host_worker_0 on port 5000, allocated gpu: 0
started sqream_single_host_worker_1 on port 5001, allocated gpu: 1
```
#### <span id="page-414-2"></span>**12.3.3.2.3.4 Stop a single worker**

To stop a single worker, find its name first:

```
sqream-console> sqream master --list
container name: sqream_single_host_worker_1, container id: de9b8aff0a9c
container name: sqream_single_host_worker_0, container id: c919e8fb78c8
container name: sqream_single_host_master, container id: ea7eef80e038
```
Then, issue a stop command:

```
sqream-console> sqream worker --stop sqream_single_host_worker_1
stopped sqream_single_host_worker_1
```
#### <span id="page-414-3"></span>**12.3.3.2.3.5 Start workers with a different spool size**

If no spool size is specified, the RAM is equally distributed among workers. Sometimes a system engineer may wish to specify the spool size manually.

This example starts two workers, with a spool size of 50GB per node:

sqream-console> sqream worker --start 2 -m 50

#### <span id="page-415-0"></span>**12.3.3.2.3.6 Starting multiple workers on non-dedicated GPUs**

By default, SQream DB workers assign one worker per GPU. However, a system engineer may wish to assign multiple workers per GPU, if the workload permits it.

This example starts 4 workers on 2 GPUs, with 50GB spool each:

```
sqream-console> sqream worker --start 2 -g 0 -m 50
started sqream_single_host_worker_0 on port 5000, allocated gpu: 0
started sqream_single_host_worker_1 on port 5001, allocated gpu: 0
sqream-console> sqream worker --start 2 -q 1 -m 50
started sqream_single_host_worker_2 on port 5002, allocated gpu: 1
started sqream_single_host_worker_3 on port 5003, allocated gpu: 1
```
#### <span id="page-415-1"></span>**12.3.3.2.3.7 Overriding default configuration files**

It is possible to override default configuration settings by listing a configuration file for every worker.

This example starts 2 workers on the same GPU, with modified configuration files:

```
sqream-console> sqream worker --start 2 -g 0 -j /etc/sqream/configfile.json /etc/
,→sqream/configfile2.json
```
#### <span id="page-415-2"></span>**12.3.3.2.4 Client**

The client operation runs *[sqream sql](#page-422-0)* in interactive mode.

**Note:** The dockerized client is useful for testing and experimentation. It is not the recommended method for executing analytic queries. See more about connecting a third party tool to SQream DB for data analysis.

#### <span id="page-415-3"></span>**12.3.3.2.4.1 Syntax**

```
sqream client <flags>
```
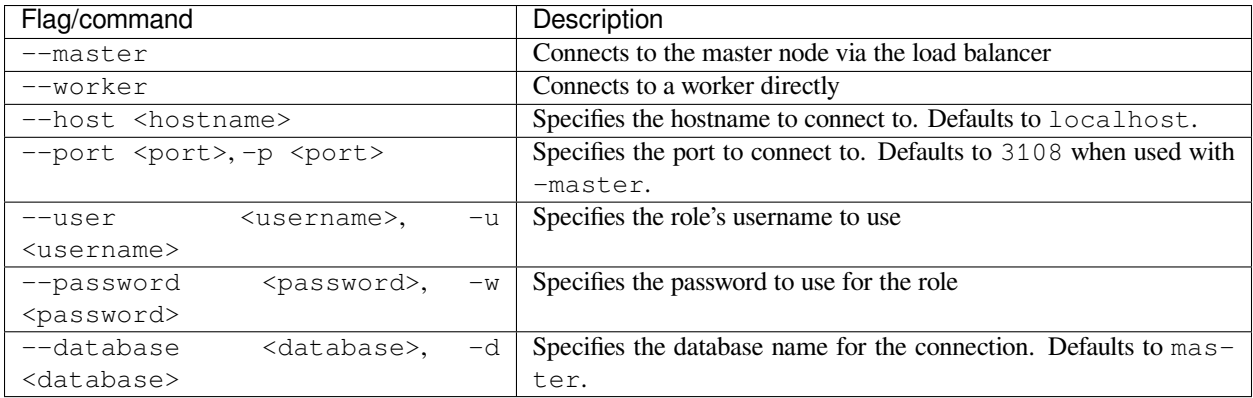

#### <span id="page-416-0"></span>**12.3.3.2.4.2 Common usage**

#### <span id="page-416-1"></span>**12.3.3.2.4.3 Start a client**

Connect to default master database through the load balancer:

```
sqream-console> sqream client --master -u sqream -w sqream
Interactive client mode
To quit, use ^D or \q.
master=> _
```
#### <span id="page-416-2"></span>**12.3.3.2.4.4 Start a client to a specific worker**

Connect to database raviga directly to a worker on port 5000:

```
sqream-console> sqream client --worker -u sqream -w sqream -p 5000 -d raviga
Interactive client mode
To quit, use ^D or \q.
raviga=> _
```
#### <span id="page-416-3"></span>**12.3.3.2.4.5 Start master node on different ports**

```
sqream-console> sqream master --start -p 4105 -m 4108
starting master server in single_host mode ...
sqream_single_host_master is up and listening on ports: 4105,4108
```
#### <span id="page-416-4"></span>**12.3.3.2.4.6 Listing active master nodes and worker nodes**

```
sqream-console> sqream master --list
container name: sqream_single_host_worker_1, container id: de9b8aff0a9c
container name: sqream_single_host_worker_0, container id: c919e8fb78c8
container name: sqream_single_host_master, container id: ea7eef80e038
```
# <span id="page-416-5"></span>**12.3.3.2.5 Editor**

The editor operation runs the web UI for the SQream DB Statement Editor.

The editor can be used to run queries from a browser.

#### <span id="page-417-0"></span>**12.3.3.2.5.1 Syntax**

```
sqream editor <flags>
```
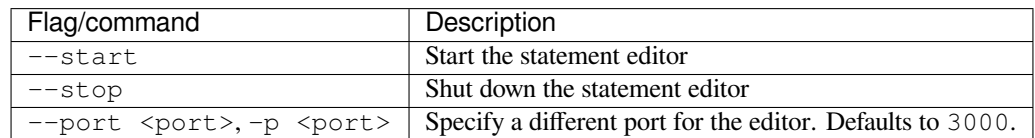

#### <span id="page-417-1"></span>**12.3.3.2.5.2 Common usage**

#### <span id="page-417-2"></span>**12.3.3.2.5.3 Start the editor UI**

```
sqream-console> sqream editor --start
access sqream statement editor through Chrome http://192.168.0.100:3000
```
# <span id="page-417-3"></span>**12.3.3.2.5.4 Stop the editor UI**

```
sqream-console> sqream editor --stop
sqream_editor stopped
```
#### <span id="page-417-4"></span>**12.3.3.3 Using the console to start SQream DB**

The console is used to start and stop SQream DB components in a dockerized environment.

#### <span id="page-417-5"></span>**12.3.3.3.1 Starting a SQream DB cluster for the first time**

To start a SQream DB cluster, start the master node, followed by workers.

The example below starts 2 workers, running on 2 dedicated GPUs.

```
sqream-console> sqream master --start
starting master server in single_host mode ...
sqream_single_host_master is up and listening on ports: 3105,3108
sqream-console> sqream worker --start 2
started sqream_single_host_worker_0 on port 5000, allocated gpu: 0
started sqream_single_host_worker_1 on port 5001, allocated gpu: 1
sqream-console> sqream editor --start
access sqream statement editor through Chrome http://192.168.0.100:3000
```
SQream DB is now listening on port 3108 for any incoming statements.

A user can also access the web editor (running on port 3000 on the SQream DB machine) to connect and run queries.

# <span id="page-418-0"></span>**12.3.4 sqream-installer**

sqream-installer is an application that prepares and configures a dockerized SQream DB installation.

This page serves as a reference for the options and parameters.

# **In this topic:**

- *[Operations and flag reference](#page-418-1)*
	- **–** *[Command line flags](#page-418-2)*
- *[Usage](#page-419-0)*
	- **–** *[Install SQream DB for the first time](#page-419-1)*
	- **–** *[Modify exposed directories](#page-419-2)*
	- **–** *[Install a new license package](#page-419-3)*
	- **–** *[View system settings](#page-419-4)*
	- **–** *[Upgrading to a new version of SQream DB](#page-420-1)*

# <span id="page-418-1"></span>**12.3.4.1 Operations and flag reference**

# <span id="page-418-2"></span>**12.3.4.1.1 Command line flags**

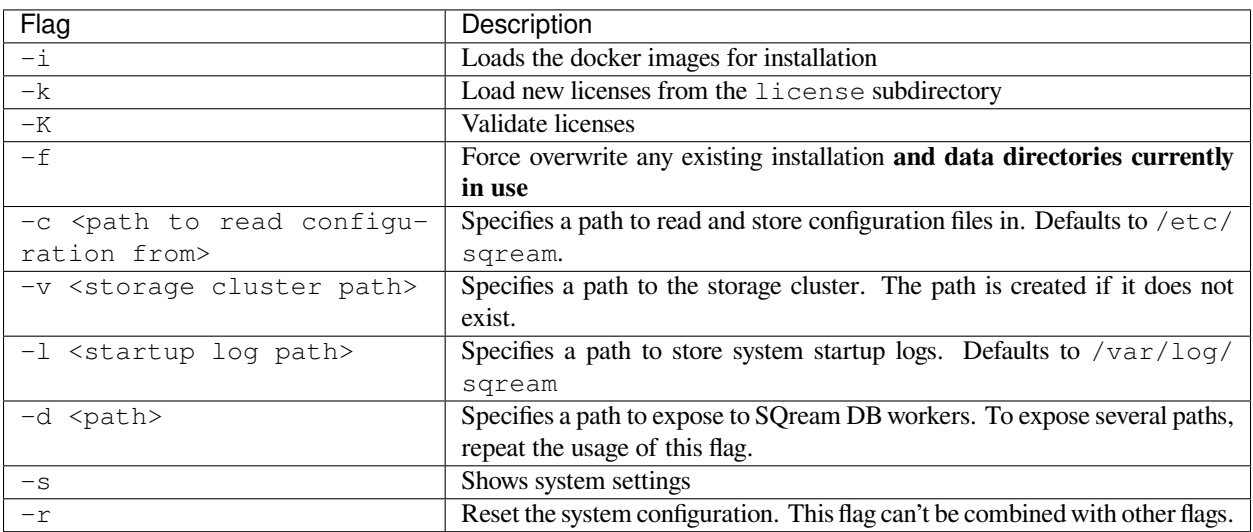

#### <span id="page-419-0"></span>**12.3.4.2 Usage**

#### <span id="page-419-1"></span>**12.3.4.2.1 Install SQream DB for the first time**

Assuming license package tarball has been placed in the license subfolder.

- The path where SQream DB will store data is /home/rhendricks/sqream\_storage.
- Logs will be stored in /var/log/sqream
- Source CSV, Parquet, and ORC files can be accessed from /home/rhendricks/source\_data. All other directory paths are hidden from the Docker container.

```
# ./sqream-install -i -k -v /home/rhendricks/sqream_storage -l /var/log/sqream -c /
,→etc/sqream -d /home/rhendricks/source_data
```
**Note:** Installation commands should be run with sudo or root access.

#### <span id="page-419-2"></span>**12.3.4.2.2 Modify exposed directories**

To expose more directory paths for SQream DB to read and write data from, re-run the installer with additional directory flags.

# ./sqream-install -d /home/rhendricks/more\_source\_data

There is no need to specify the initial installation flags - only the modified exposed directory paths flag.

#### <span id="page-419-3"></span>**12.3.4.2.3 Install a new license package**

Assuming license package tarball has been placed in the license subfolder.

# ./sqream-install -k

#### <span id="page-419-4"></span>**12.3.4.2.4 View system settings**

This information may be useful to identify problems accessing directory paths, or locating where data is stored.

```
# ./sqream-install -s
SQREAM_CONSOLE_TAG=1.7.4
SQREAM_TAG=2020.1
SQREAM_EDITOR_TAG=3.1.0
license_worker_0=[...]
license_worker_1=[...]
license_worker_2=[...]
license_worker_3=[...]
SQREAM_VOLUME=/home/rhendricks/sqream_storage
SQREAM_DATA_INGEST=/home/rhendricks/source_data
SQREAM_CONFIG_DIR=/etc/sqream/
LICENSE_VALID=true
SQREAM_LOG_DIR=/var/log/sqream/
SQREAM_USER=sqream
```
(continues on next page)

(continued from previous page)

```
SQREAM_HOME=/home/sqream
SQREAM_ENV_PATH=/home/sqream/.sqream/env_file
PROCESSOR=x86_64
METADATA_PORT=3105
PICKER_PORT=3108
NUM_OF_GPUS=8
CUDA_VERSION=10.1
NVIDIA_SMI_PATH=/usr/bin/nvidia-smi
DOCKER_PATH=/usr/bin/docker
NVIDIA_DRIVER=418
SQREAM_MODE=single_host
```
#### <span id="page-420-1"></span>**12.3.4.2.5 Upgrading to a new version of SQream DB**

When upgrading to a new version with Docker, most settings don't need to be modified.

The upgrade process replaces the existing docker images with new ones.

- 1. Obtain the new tarball, and untar it to an accessible location. Enter the newly extracted directory.
- 2. Install the new images

```
./sqream-install -i
```
- 3. The upgrade process will check for running SQream DB processes. If any are found running, the installer will ask to stop them in order to continue the upgrade process. Once all services are stopped, the new version will be loaded.
- 4. After the upgrade, open *[sqream-console](#page-410-0)* and restart the desired services.

# <span id="page-420-0"></span>**12.3.5 Server Picker**

SQream DB's load balancer is called server\_picker.

This page serves as a reference for the options and parameters.

#### **12.3.5.1 Positional command line arguments**

```
$ server_picker [ <Metadata server address> <Metadata server port> [ <TCP listen port>
,→ [ <SSL listen port> ] ]
```
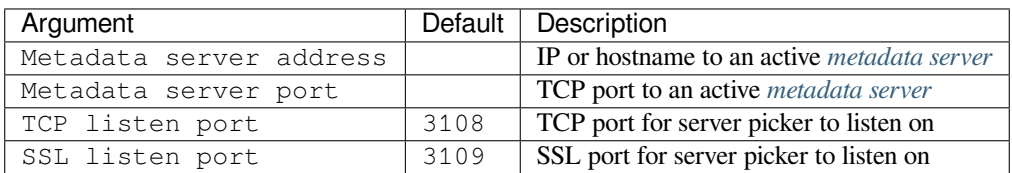

### **12.3.5.2 Starting server picker**

#### **12.3.5.2.1 Starting temporarily**

In general, you should not need to run server\_picker manually, but it is sometimes useful for testing.

Assuming we have a *[metadata server](#page-407-1)* listening on the localhost, on port 3105:

```
$ nohup server_picker 127.0.0.1 3105 &
$ SP_PID=$!
```
Using nohup and  $\&$  sends server picker to run in the background.

#### **12.3.5.2.2 Starting temporarily with non-default port**

Tell server picker to listen on port 2255 for unsecured connections, and port 2266 for SSL connections.

```
$ nohup server_picker 127.0.0.1 3105 2255 2266 &
$ SP_PID=$!
```
Using nohup and  $\&$  sends server picker to run in the background.

#### **12.3.5.2.3 Stopping server picker**

\$ kill -9 \$SP\_PID

**Tip:** It is safe to stop any SQream DB component at any time using kill. No partial data or data corruption should occur when using this method to stop the process.

# <span id="page-421-0"></span>**12.3.6 SqreamStorage**

You can use the **SqreamStorage** program to create a new *[storage cluster](#page-357-0)*.

The **SqreamStorage** page serves as a reference for the options and parameters.

#### **12.3.6.1 Running SqreamStorage**

The **SqreamStorage** program is located in the **bin** directory of your SQream installation..

#### **12.3.6.2 Command Line Arguments**

The **SqreamStorage** program supports the following command line arguments:

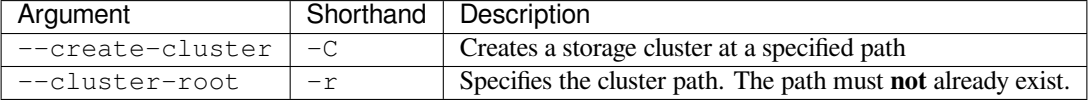

#### **12.3.6.3 Example**

The **Examples** section describes how to create a new storage cluster at /home/rhendricks/raviga\_database:

```
$ SqreamStorage --create-cluster --cluster-root /home/rhendricks/raviga_database
Setting cluster version to: 26
```
Alternatively, you can write this in shorthand as SqreamStorage  $-C -r$  /home/rhendricks/ raviga\_database. A message is displayed confirming that your cluster has been created.

# <span id="page-422-0"></span>**12.3.7 Sqream SQL CLI Reference**

SQream DB comes with a built-in client for executing SQL statements either interactively or from the command-line.

This page serves as a reference for the options and parameters. Learn more about using SQream DB SQL with the CLI by visiting the first\_steps tutorial.

#### **In this topic:**

- *[Installing Sqream SQL](#page-423-0)*
	- **–** *[Troubleshooting Sqream SQL Installation](#page-423-1)*
- *[Using Sqream SQL](#page-424-0)*
	- **–** *[Running Commands Interactively \(SQL shell\)](#page-424-1)*
	- **–** *[Executing Batch Scripts \(](#page-425-0)-f)*
	- **–** *[Executing Commands Immediately \(](#page-425-1)-c)*
- *[Examples](#page-426-0)*
	- **–** *[Starting a Regular Interactive Shell](#page-426-1)*
	- **–** *[Executing Statements in an Interactive Shell](#page-426-2)*
	- **–** *[Executing SQL Statements from the Command Line](#page-427-0)*
	- **–** *[Controlling the Client Output](#page-427-1)*
		- ∗ *[Exporting SQL Query Results to CSV](#page-427-2)*
		- ∗ *[Changing a CSV to a TSV](#page-427-3)*
	- **–** *[Executing a Series of Statements From a File](#page-428-0)*
	- **–** *[Connecting Using Environment Variables](#page-428-1)*
	- **–** *[Connecting to a Specific Queue](#page-428-2)*
- *[Operations and Flag References](#page-428-3)*
	- **–** *[Command Line Arguments](#page-428-4)*
		- ∗ *[Supported Record Delimiters](#page-429-0)*
	- **–** *[Meta-Commands](#page-429-1)*
	- **–** *[Basic Commands](#page-430-0)*
	- **–** *[Moving Around the Command Line](#page-430-1)*
	- **–** *[Searching](#page-430-2)*

#### <span id="page-423-0"></span>**12.3.7.1 Installing Sqream SQL**

If you have a SQream DB installation on your server, sqream sql can be found in the bin directory of your SQream DB installation, under the name sqream.

**Note:** If you installed SQream DB via Docker, the command is named sqream-client sql, and can be found in the same location as the console.

Changed in version 2020.1: As of version 2020.1, ClientCmd has been renamed to sqream sql.

To run sqream sql on any other Linux host:

- 1. Download the sqream sql tarball package from the *[Client Drivers](#page-199-0)* page.
- 2. Untar the package: tar xf sqream-sql-v2020.1.1\_stable.x86\_64.tar.qz
- 3. Start the client:

```
$ cd sqream-sql-v2020.1.1_stable.x86_64
$ ./sqream sql --port=5000 --username=jdoe --databasename=master
Password:
Interactive client mode
To quit, use ^D or \q.
master=> _
```
#### <span id="page-423-1"></span>**12.3.7.1.1 Troubleshooting Sqream SQL Installation**

Upon running sqream sql for the first time, you may get an error error while loading shared libraries: libtinfo.so.5: cannot open shared object file: No such file or directory.

Solving this error requires installing the ncruses or libtinfo libraries, depending on your operating system.

- Ubuntu:
	- 1. Install libtinfo:
		- \$ sudo apt-get install -y libtinfo
	- 2. Depending on your Ubuntu version, you may need to create a symbolic link to the newer libtinfo that was installed.

For example, if libtinfo was installed as /lib/x86\_64-linux-gnu/libtinfo.so.6.2:

\$ sudo ln -s /lib/x86\_64-linux-gnu/libtinfo.so.6.2 /lib/ x86\_64-linux-gnu/libtinfo.so.5

- CentOS / RHEL:
	- 1. Install ncurses:
		- \$ sudo yum install -y ncurses-libs
	- 2. Depending on your RHEL version, you may need to create a symbolic link to the newer libtinfo that was installed.

For example, if libtinfo was installed as /usr/lib64/libtinfo.so.6:

```
$ sudo ln -s /usr/lib64/libtinfo.so.6 /usr/lib64/libtinfo.so.5
```
#### <span id="page-424-0"></span>**12.3.7.2 Using Sqream SQL**

By default, sqream sql runs in interactive mode. You can issue commands or SQL statements.

#### <span id="page-424-1"></span>**12.3.7.2.1 Running Commands Interactively (SQL shell)**

When starting sqream sql, after entering your password, you are presented with the SQL shell.

To exit the shell, type  $\qquad \qquad \qquad$  or Ctrl-d.

```
$ sqream sql --port=5000 --username=jdoe --databasename=master
Password:
Interactive client mode
To quit, use ^D or \q.
master=> _
```
The database name shown means you are now ready to run statements and queries.

Statements and queries are standard SQL, followed by a semicolon  $($ ;  $)$ . Statement results are usually formatted as a valid CSV, followed by the number of rows and the elapsed time for that statement.

```
master=> SELECT TOP 5 * FROM nba;
Avery Bradley ,Boston Celtics , 0, PG, 25, 6-2, 180, Texas
,→,7730337
Jae Crowder ,Boston Celtics ,99,SF,25,6-6 ,235,Marquette and L
,→ ,6796117
John Holland ,Boston Celtics ,30,SG,27,6-5,205,Boston University
,→ ,\N
R.J. Hunter ,Boston Celtics , 28, SG, 22, 6-5 , 185, Georgia State L
,→ ,1148640
Jonas Jerebko ,Boston Celtics ,8,PF,29,6-10,231,\N,5000000
5 rows
time: 0.001185s
```
**Note:** Null values are represented as \N.

When writing long statements and queries, it may be beneficial to use line-breaks. The prompt for a multi-line statement will change from  $\Rightarrow$  to ., to alert users to the change. The statement will not execute until a semicolon is used.

```
$ sqream sql --port=5000 --username=mjordan -d master
Password:
Interactive client mode
To quit, use ^D or \q.
master=> SELECT "Age",
. AVG("Salary")
. FROM NBA
. GROUP BY 1
. ORDER BY 2 ASC
. LIMIT 5
. 7.38,1840041
19,1930440
23,2034746
21,2067379
36,2238119
5 rows
time: 0.009320s
```
# <span id="page-425-0"></span>**12.3.7.2.2 Executing Batch Scripts (-f)**

To run an SQL script, use the  $-f$   $\leq$  filename  $>$  argument.

For example,

```
$ sqream sql --port=5000 --username=jdoe -d master -f sql_script.sql --results-only
```

```
Tip: Output can be saved to a file by using redirection (>).
```
### <span id="page-425-1"></span>**12.3.7.2.3 Executing Commands Immediately (-c)**

To run a statement from the console, use the  $-c$   $\leq$  statement> argument.

For example,

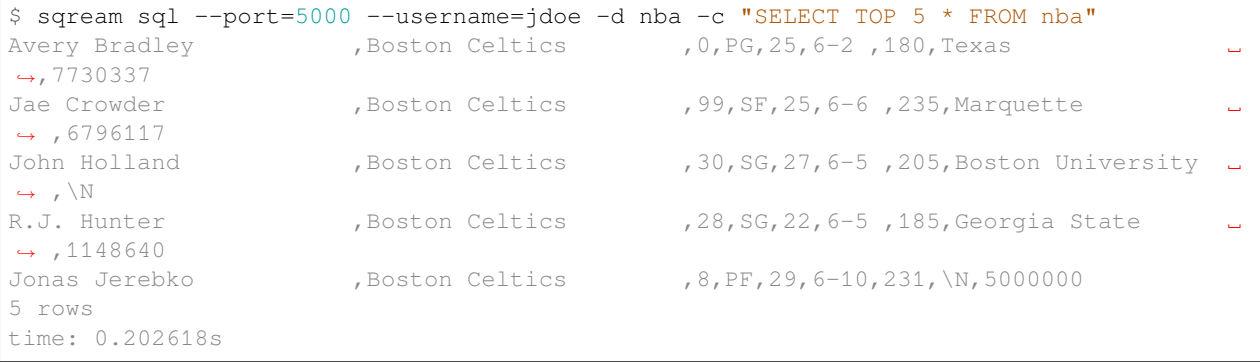

**Tip:** Remove the timing and row count by passing the  $--$ results-only parameter

### <span id="page-426-0"></span>**12.3.7.3 Examples**

#### <span id="page-426-1"></span>**12.3.7.3.1 Starting a Regular Interactive Shell**

Connect to local server 127.0.0.1 on port 5000, to the default built-in database, *master*:

```
$ sqream sql --port=5000 --username=mjordan -d master
Password:
Interactive client mode
To quit, use ^D or \q.
master=>_
```
Connect to local server 127.0.0.1 via the built-in load balancer on port 3108, to the default built-in database, *master*:

```
$ sqream sql --port=3105 --clustered --username=mjordan -d master
Password:
Interactive client mode
To quit, use ^D or \q.
master=>_
```
#### <span id="page-426-2"></span>**12.3.7.3.2 Executing Statements in an Interactive Shell**

Note that all SQL commands end with a semicolon.

Creating a new database and switching over to it without reconnecting:

```
$ sqream sql --port=3105 --clustered --username=oldmcd -d master
Password:
Interactive client mode
To quit, use ^D or \q.
master=> create database farm;
executed
time: 0.003811s
master=> \c farm
farm=>
```

```
farm=> create table animals(id int not null, name text(30) not null, is_angry bool.
,→not null);
executed
time: 0.011940s
farm=> insert into animals values(1, 'goat', false);
executed
time: 0.000405s
farm=> insert into animals values(4,'bull',true) ;
executed
time: 0.049338s
```
(continues on next page)

(continued from previous page)

```
farm=> select * from animals;
\begin{array}{ccc} 1, \, \mathtt{goat} & & \phantom{xxxxx} \end{array} \qquad \qquad \begin{array}{ccc} 0 & & \phantom{xxxxx} \end{array}4, bull
2 rows
time: 0.029299s
```
#### <span id="page-427-0"></span>**12.3.7.3.3 Executing SQL Statements from the Command Line**

```
$ sqream sql --port=3105 --clustered --username=oldmcd -d farm -c "SELECT * FROM␣
,→animals WHERE is_angry = true"
4, bull , 1
1 row
time: 0.095941s
```
#### <span id="page-427-1"></span>**12.3.7.3.4 Controlling the Client Output**

Two parameters control the dispay of results from the client:

- $--results-only$  removes row counts and timing information
- --delimiter changes the record delimiter

#### <span id="page-427-2"></span>**12.3.7.3.4.1 Exporting SQL Query Results to CSV**

Using the --results-only flag removes the row counts and timing.

```
$ sqream sql --port=3105 --clustered --username=oldmcd -d farm -c "SELECT * FROM␣
,→animals" --results-only > file.csv
$ cat file.csv
1, goat \begin{array}{ccc} 1, & 0 \\ 2, & 0 \end{array}2, sow3, chicken , 0
4, bull , 1
```
#### <span id="page-427-3"></span>**12.3.7.3.4.2 Changing a CSV to a TSV**

The --delimiter parameter accepts any printable character.

**Tip:** To insert a tab, use  $Ctrl-V$  followed by Tab  $\approx$  in Bash.

```
$ sqream sql --port=3105 --clustered --username=oldmcd -d farm -c "SELECT * FROM␣
,→animals" --delimiter ' ' > file.tsv
$ cat file.tsv
1 goat 0
2 sow 0
3 chicken 0
4 bull 1
```
#### <span id="page-428-0"></span>**12.3.7.3.5 Executing a Series of Statements From a File**

Assuming a file containing SQL statements (separated by semicolons):

```
$ cat some_queries.sql
  CREATE TABLE calm_farm_animals
  ( id INT IDENTITY(0, 1), name TEXT(30)
 );
INSERT INTO calm_farm_animals (name)
 SELECT name FROM animals WHERE is_angry = false;
```

```
$ sqream sql --port=3105 --clustered --username=oldmcd -d farm -f some_queries.sql
executed
time: 0.018289s
executed
time: 0.090697s
```
#### <span id="page-428-1"></span>**12.3.7.3.6 Connecting Using Environment Variables**

You can save connection parameters as environment variables:

```
$ export SQREAM_USER=sqream;
$ export SQREAM_DATABASE=farm;
$ sqream sql --port=3105 --clustered --username=$SQREAM_USER -d $SQREAM_DATABASE
```
#### <span id="page-428-2"></span>**12.3.7.3.7 Connecting to a Specific Queue**

When using the *[dynamic workload manager](#page-266-0)* - connect to  $etl$  queue instead of using the default sqream queue.

```
$ sqream sql --port=3105 --clustered --username=mjordan -d master --service=etl
Password:
Interactive client mode
To quit, use ^D or \q.
master=>_
```
#### <span id="page-428-3"></span>**12.3.7.4 Operations and Flag References**

### <span id="page-428-4"></span>**12.3.7.4.1 Command Line Arguments**

**Sqream SQL** supports the following command line arguments:

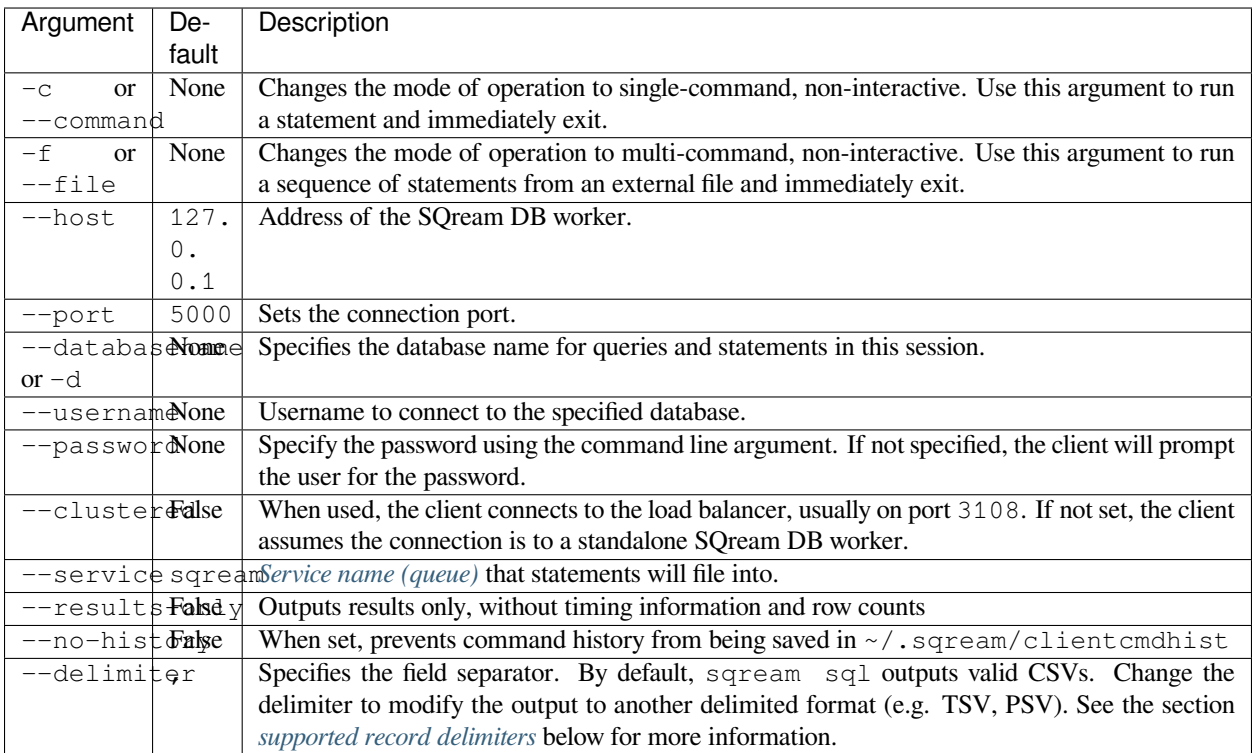

Tip: Run \$ sqream sql --help to see a full list of arguments

# <span id="page-429-0"></span>**12.3.7.4.1.1 Supported Record Delimiters**

The supported record delimiters are printable ASCII values (32-126).

- Recommended delimiters for use are: ,, , , tab character.
- The following characters are **not supported**:  $\setminus$ , N, -, :, ",  $\setminus$ n,  $\setminus$ r, ., lower-case latin letters, digits (0-9)

### <span id="page-429-1"></span>**12.3.7.4.2 Meta-Commands**

• Meta-commands in Sqream SQL start with a backslash (\)

**Note:** Meta commands do not end with a semicolon

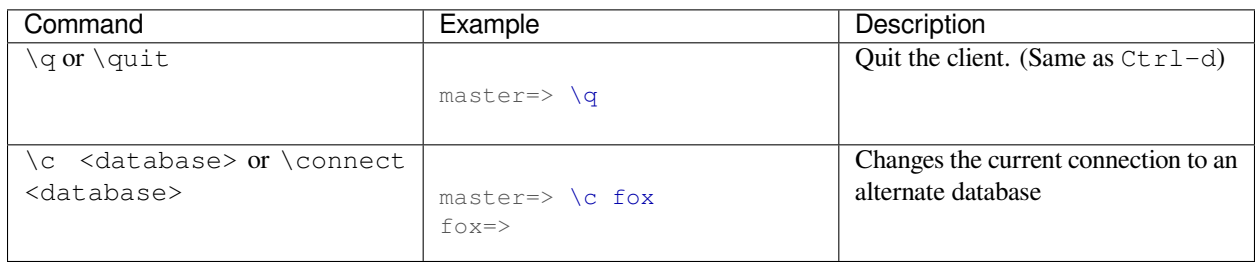

# <span id="page-430-0"></span>**12.3.7.4.3 Basic Commands**

# <span id="page-430-1"></span>**12.3.7.4.4 Moving Around the Command Line**

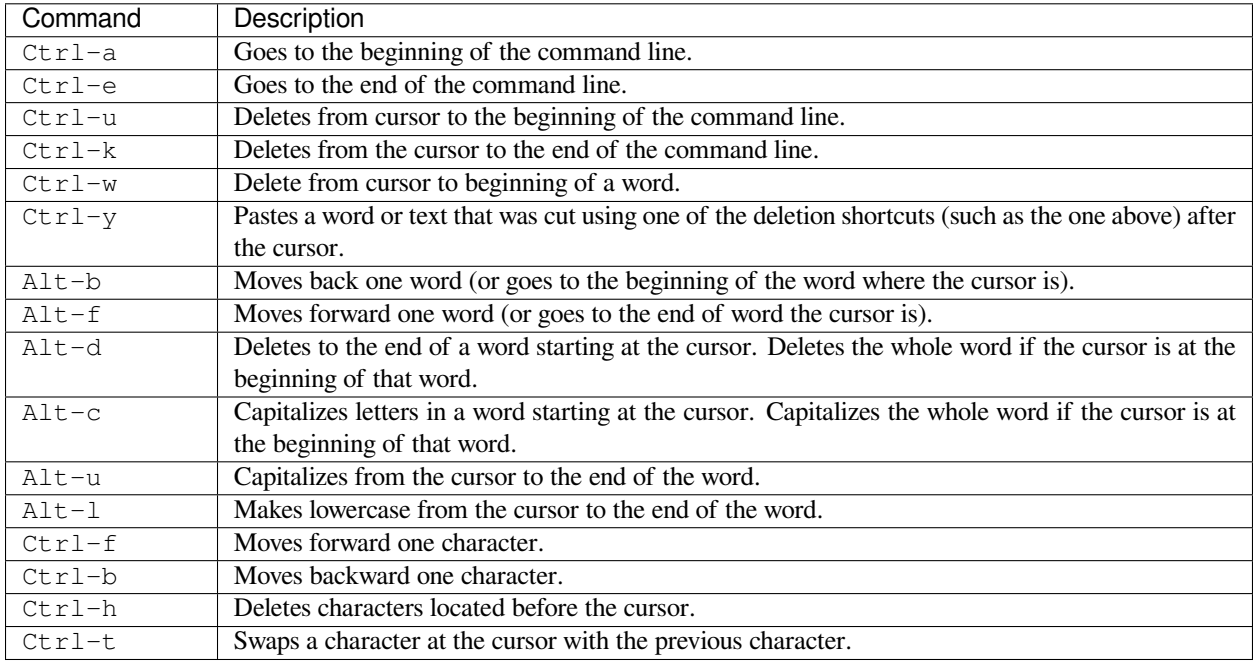

# <span id="page-430-2"></span>**12.3.7.4.5 Searching**

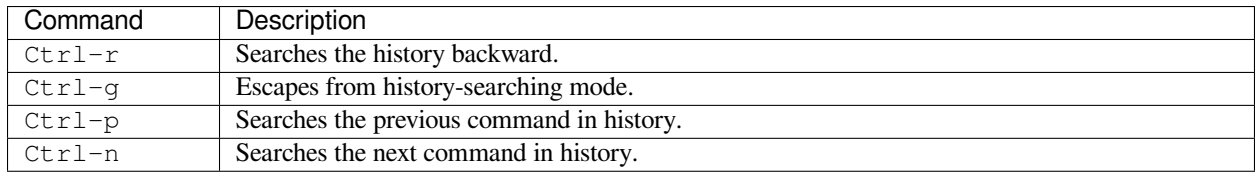

# <span id="page-431-0"></span>**12.3.8 upgrade\_storage**

upgrade\_storage is used to upgrade metadata schemas, when upgrading between major versions.

This page serves as a reference for the options and parameters.

#### **12.3.8.1 Running upgrade\_storage**

upgrade\_storage can be found in the bin directory of your SQream DB installation.

#### **12.3.8.1.1 Command line arguments and options**

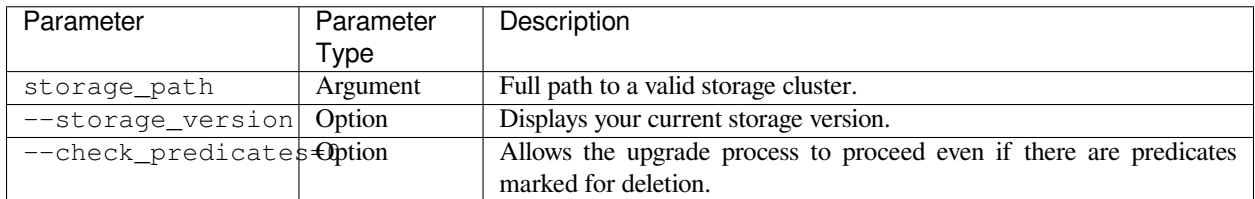

#### **12.3.8.1.2 Syntax**

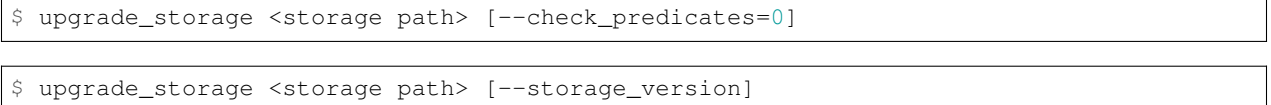

### **12.3.8.2 Results and error codes**

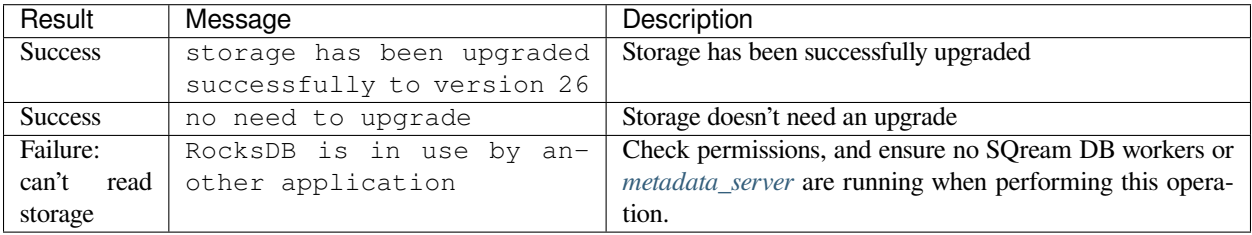

#### **12.3.8.3 Examples**

#### **12.3.8.3.1 Upgrade SQream DB's storage cluster**

```
$ ./upgrade_storage /home/rhendricks/raviga_database
get_rocksdb_version path{/home/rhendricks/raviga_database}
current storage version 23
upgrade_v24
upgrade_storage to 24
upgrade_storage to 24 - Done
upgrade_v25
```
(continues on next page)
(continued from previous page)

```
upgrade_storage to 25
upgrade_storage to 25 - Done
upgrade_v26
upgrade_storage to 26
upgrade_storage to 26 - Done
validate_rocksdb
storage has been upgraded successfully to version 26
```
This message confirms that the cluster has already been upgraded correctly.

# **12.4 SQL Feature Checklist**

To understand which ANSI SQL and other SQL features SQream DB supports, use the tables below.

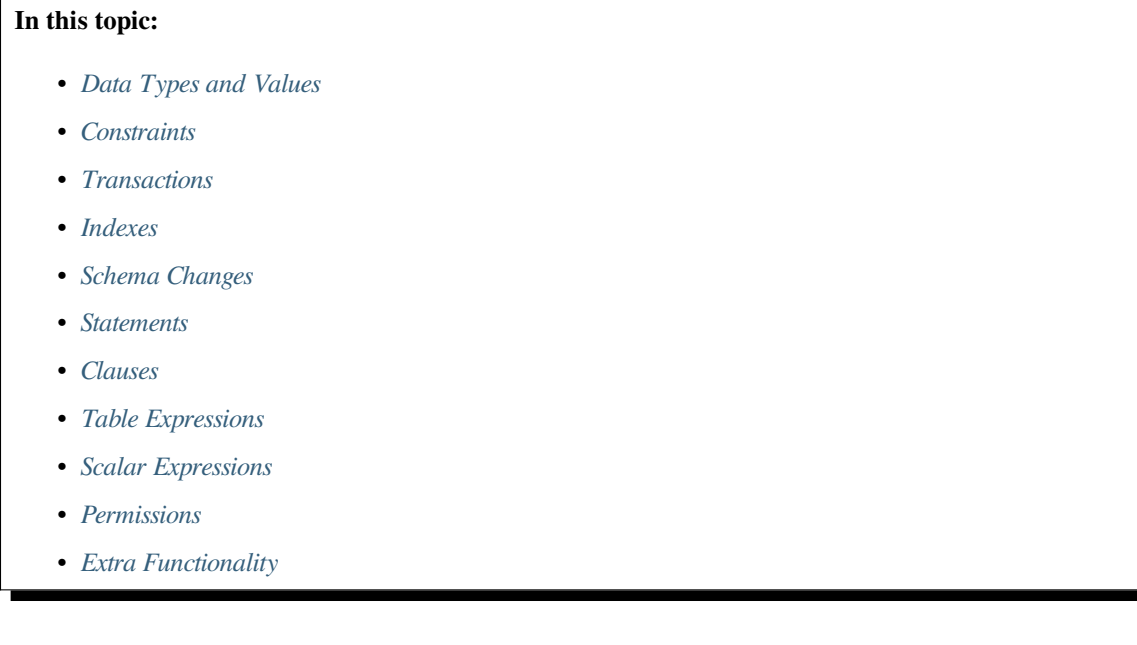

# <span id="page-433-0"></span>**12.4.1 Data Types and Values**

Read more about Yes data types.

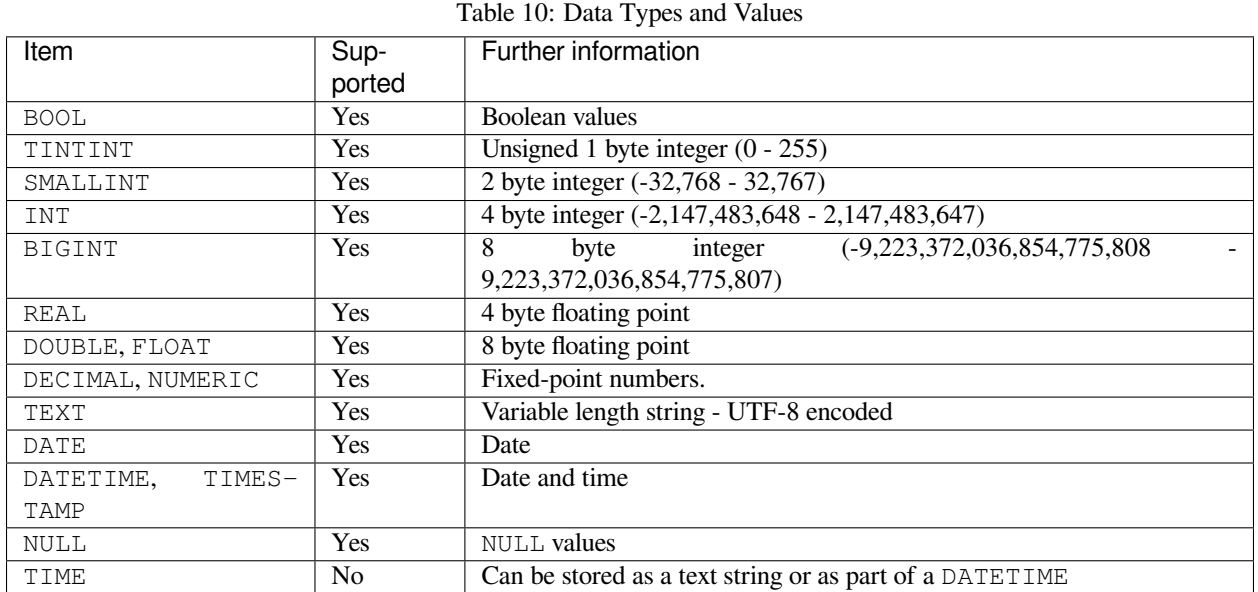

# <span id="page-433-1"></span>**12.4.2 Constraints**

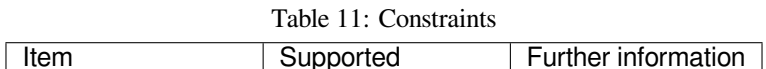

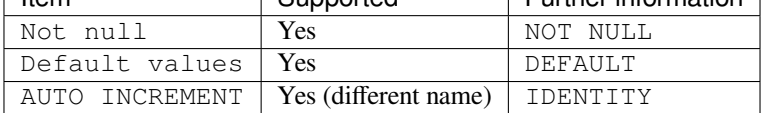

# <span id="page-433-2"></span>**12.4.3 Transactions**

SQream DB treats each statement as an auto-commit transaction. Each transaction is isolated from other transactions with serializable isolation.

If a statement fails, the entire transaction is canceled and rolled back. The database is unchanged.

# <span id="page-433-3"></span>**12.4.4 Indexes**

SQream DB has a range-index collected on all columns as part of the metadata collection process.

SQream DB does not support explicit indexing, but does support clustering keys.

Read more about clustering keys and our metadata system.

# <span id="page-434-0"></span>**12.4.5 Schema Changes**

| Item                  | Sup-           | Further information                                                        |
|-----------------------|----------------|----------------------------------------------------------------------------|
|                       | ported         |                                                                            |
| ALTER TABLE           | Yes            | alter_table - Add column, alter column, drop column, rename column, rename |
|                       |                | table, modify clustering keys                                              |
| Rename database       | N <sub>o</sub> |                                                                            |
| Rename table          | Yes            | rename table                                                               |
| Rename column         | Yes            | rename column                                                              |
| Add column            | Yes            | add column                                                                 |
| Remove column         | Yes            | drop_column                                                                |
| Alter column data     | N <sub>o</sub> |                                                                            |
| type                  |                |                                                                            |
| Add / modify cluster- | Yes            | cluster_by                                                                 |
| ing keys              |                |                                                                            |
| Drop clustering keys  | Yes            | drop_clustering_key                                                        |
| Add / Remove con-     | No             |                                                                            |
| straints              |                |                                                                            |
| Rename schema         | Yes            | rename_schema                                                              |
| Drop schema           | Yes            | drop_schema                                                                |
| Alter default schema  | Yes            | alter_default_schema                                                       |
| per user              |                |                                                                            |

Table 12: Schema Changes

# <span id="page-434-1"></span>**12.4.6 Statements**

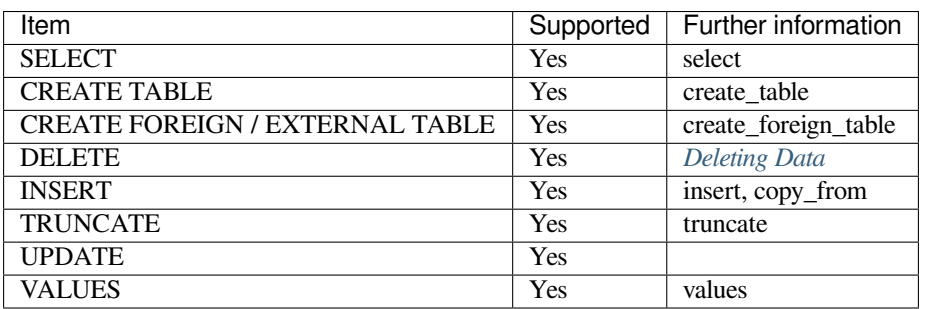

## Table 13: Statements

# <span id="page-434-2"></span>**12.4.7 Clauses**

| $1.41710 + 1.1211411101$ |           |                     |  |  |  |  |
|--------------------------|-----------|---------------------|--|--|--|--|
| Item                     | Supported | Further information |  |  |  |  |
| LIMIT / TOP              | Yes       |                     |  |  |  |  |
| LIMIT with OFFSET        | No        |                     |  |  |  |  |
| WHERE                    | Yes       |                     |  |  |  |  |
| HAVING                   | Yes       |                     |  |  |  |  |
| OVER                     | Yes       |                     |  |  |  |  |

Table 14: Clauses

# <span id="page-435-0"></span>**12.4.8 Table Expressions**

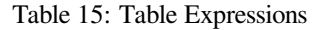

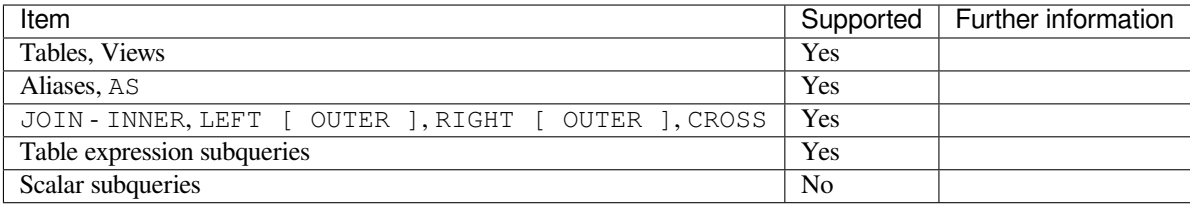

# <span id="page-435-1"></span>**12.4.9 Scalar Expressions**

Read more about scalar\_expressions.

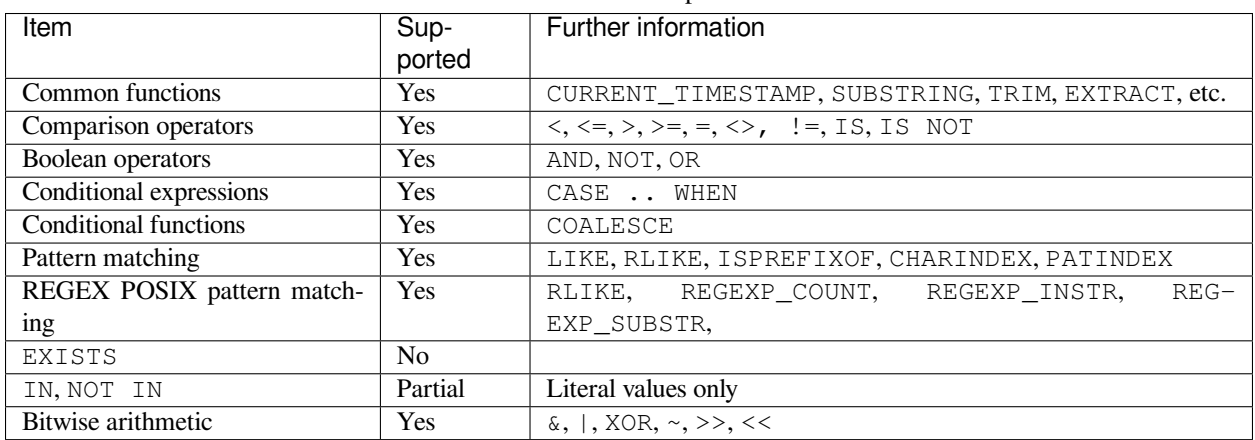

## Table 16: Scalar Expressions

## <span id="page-435-2"></span>**12.4.10 Permissions**

Read more about *[Access Control](#page-274-0)* in SQream DB.

Table 17: Permissions

| Item                           | Supported | Further information |
|--------------------------------|-----------|---------------------|
| Roles as users and groups      | Yes       |                     |
| Object default permissions     | Yes       |                     |
| Column / Row based permissions | No        |                     |
| Object ownership               | No        |                     |

# <span id="page-436-0"></span>**12.4.11 Extra Functionality**

| Table To. Extra Punctionality                |           |                          |  |  |  |
|----------------------------------------------|-----------|--------------------------|--|--|--|
| Item                                         | Supported | Further information      |  |  |  |
| Information schema                           | Yes       | Catalog Reference Guide  |  |  |  |
| <b>Views</b>                                 | Yes       | create view              |  |  |  |
| Window functions                             | Yes       | window functions         |  |  |  |
| <b>CTEs</b>                                  | Yes       | common_table_expressions |  |  |  |
| Saved queries, Saved queries with parameters | Yes       | <b>Saved Queries</b>     |  |  |  |
| Sequences                                    | Yes       | identity                 |  |  |  |

Table 18: Extra Functionality

## **CHAPTER**

# **THIRTEEN**

# **DATA TYPE GUIDES**

This section describes the following:

# **13.1 Converting and Casting Types**

SQream supports explicit and implicit casting and type conversion. The system may automatically add implicit casts when combining different data types in the same expression. In many cases, while the details related to this are not important, they can affect the results of a query. When necessary, an explicit cast can be used to override the automatic cast added by SQream DB.

For example, the ANSI standard defines a SUM() aggregation over an INT column as an INT. However, when dealing with large amounts of data this could cause an overflow.

You can rectify this by casting the value to a larger data type, as shown below:

SUM(some\_int\_column :: BIGINT)

SQream supports the following three data conversion types:

- CAST(<value> AS <data type>), to convert a value from one type to another. For example, CAST('1997-01-01' AS DATE), CAST(3.45 AS SMALLINT), CAST(some\_column AS TEXT).
- <value>:: <data type>, a shorthand for the CAST syntax. For example, '1997-01-01' :: DATE, 3.45 :: SMALLINT, (3+5) :: BIGINT.
- See the *[SQL functions reference](#page-389-0)* for additional functions that convert from a specific value which is not an SQL type, such as from\_unixts, etc.

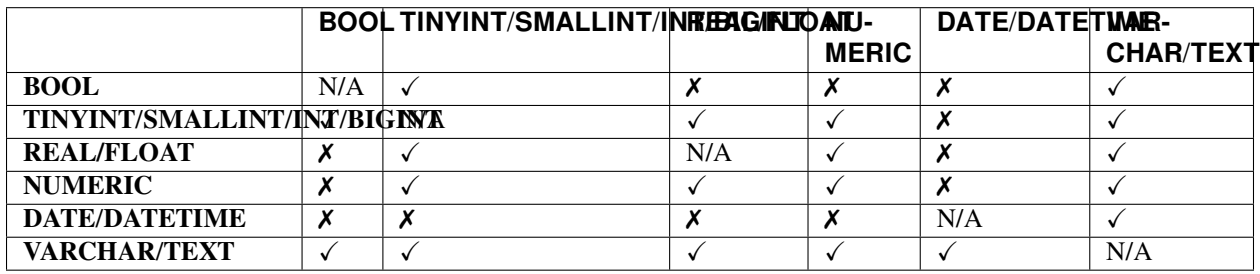

## **13.1.1 Supported Casts**

# **13.2 Supported Data Types**

The **Supported Data Types** page describes SQream's supported data types:

The following table shows the supported data types.

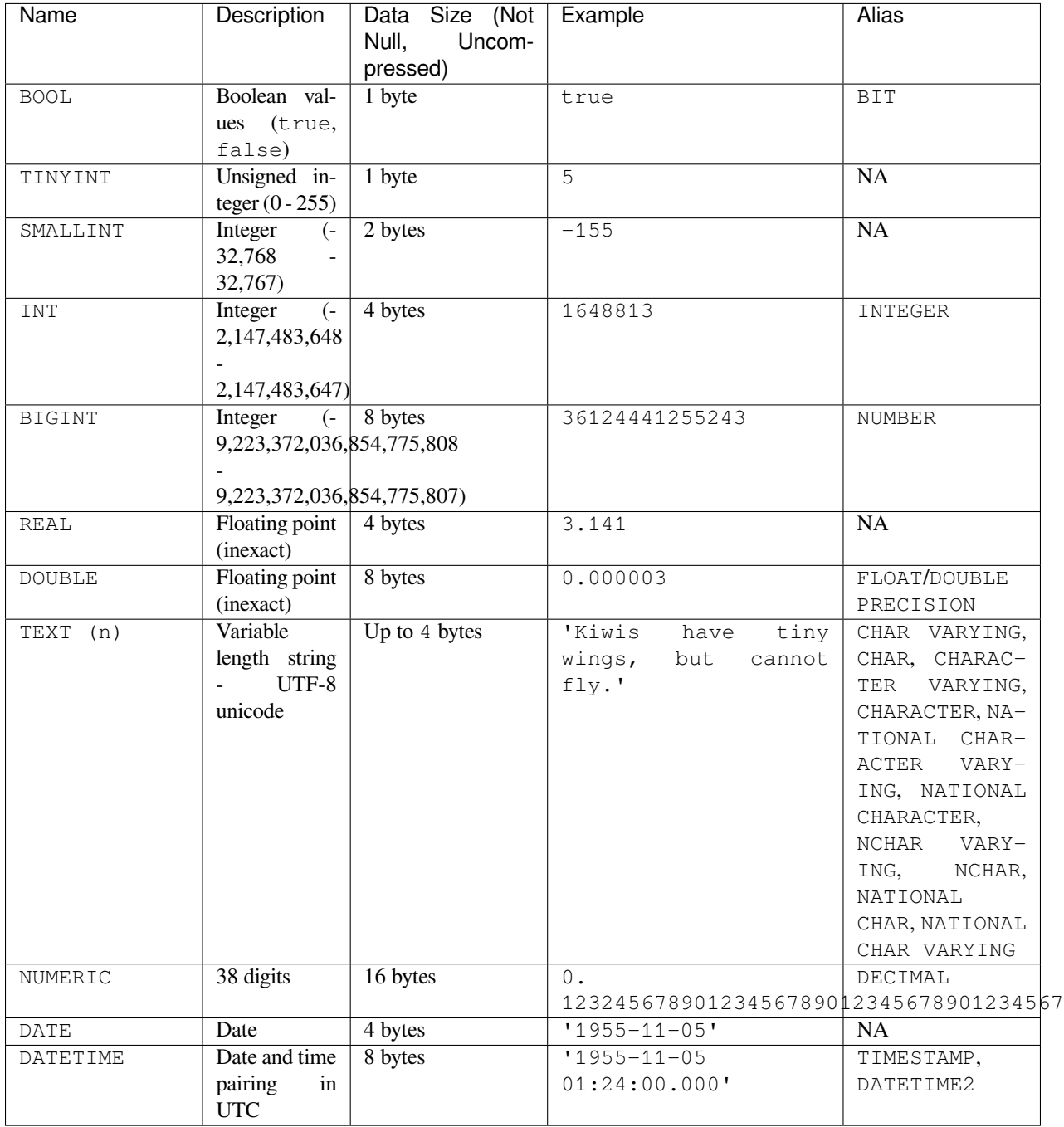

**Note:** SQream compresses all columns and types. The data size noted is the maximum data size allocation for uncompressed data.

# **13.3 Supported Casts**

The **Supported Casts** section describes supported casts for the following types:

## **13.3.1 Numeric**

The **Numeric** data type (also known as **Decimal**) is recommended for values that tend to occur as exact decimals, such as in Finance. While Numeric has a fixed precision of 38, higher than REAL (9) or DOUBLE (17), it runs calculations more slowly. For operations that require faster performance, using Floating Point is recommended.

The correct syntax for Numeric is numeric(p, s)), where p is the total number of digits (38 maximum), and s is the total number of decimal digits.

## **13.3.1.1 Numeric Examples**

The following is an example of the Numeric syntax:

```
$ create or replace table t(x numeric(20, 10), y numeric(38, 38));
$ insert into t values(1234567890.1234567890, 0.
,→12324567890123456789012345678901234567);
$ select x + y from t;
```
The following table shows information relevant to the Numeric data type:

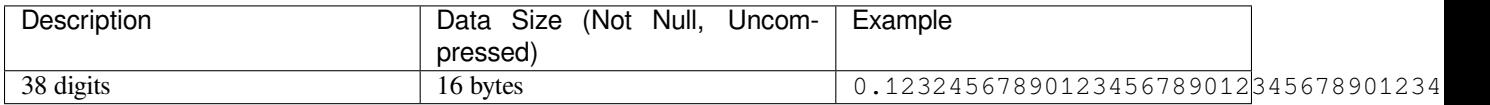

Numeric supports the following operations:

- All join types.
- All aggregation types (not including Window functions).
- Scalar functions (not including some trigonometric and logarithmic functions).

## **13.3.2 Boolean**

The following table describes the Boolean data type.

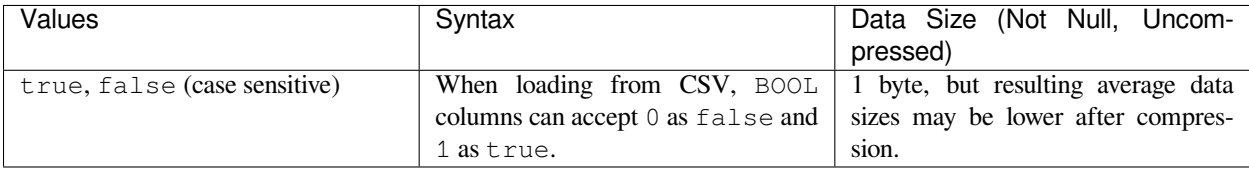

## **13.3.2.1 Boolean Examples**

The following is an example of the Boolean syntax:

```
CREATE TABLE animals (name TEXT, is_angry BOOL);
INSERT INTO animals VALUES ('fox',true), ('cat',true), ('kiwi',false);
SELECT name, CASE WHEN is_angry THEN 'Is really angry!' else 'Is not angry' END FROM␣
,→animals;
```
The following is an example of the correct output:

"fox","Is really angry!" "cat","Is really angry!" "kiwi", "Is not angry"

## **13.3.2.2 Boolean Casts and Conversions**

The following table shows the possible Boolean value conversions:

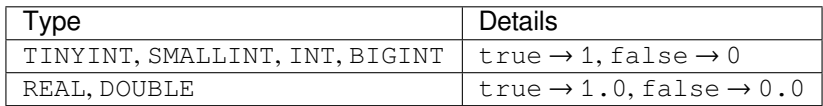

## **13.3.3 Integer**

Integer data types are designed to store whole numbers.

For more information about identity sequences (sometimes called auto-increment or auto-numbers), see identity.

## **13.3.3.1 Integer Types**

The following table describes the Integer types.

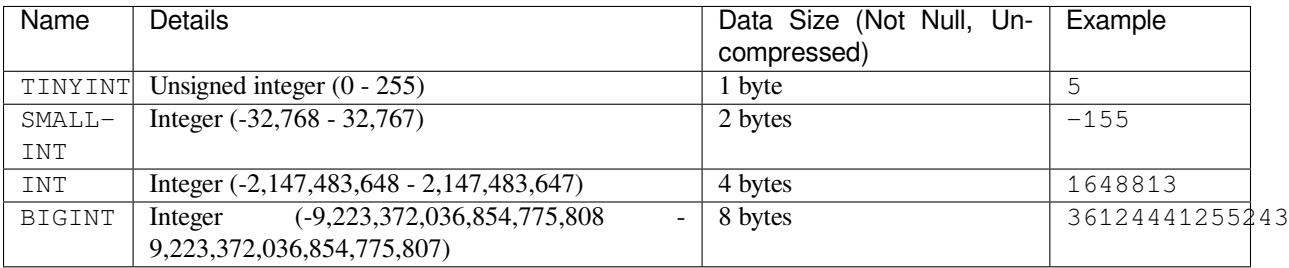

The following table describes the Integer data type.

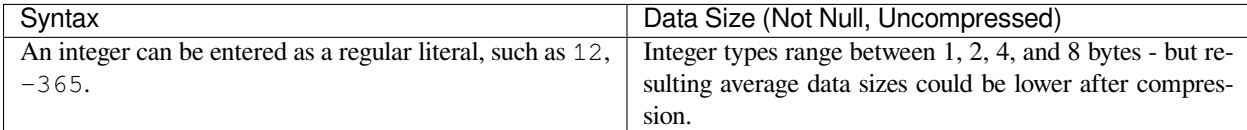

## **13.3.3.2 Integer Examples**

The following is an example of the Integer syntax:

```
CREATE TABLE cool_numbers (a INT NOT NULL, b TINYINT, c SMALLINT, d BIGINT);
INSERT INTO cool_numbers VALUES (1,2,3,4), (-5, 127, 32000, 45000000000);
SELECT * FROM cool_numbers;
```
The following is an example of the correct output:

```
1,2,3,4
-5,127,32000,45000000000
```
## **13.3.3.3 Integer Casts and Conversions**

The following table shows the possible Integer value conversions:

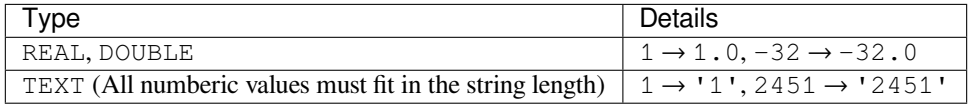

## **13.3.4 Floating Point**

The **Floating Point** data types (REAL and DOUBLE) store extremely close value approximations, and are therefore recommended for values that tend to be inexact, such as Scientific Notation. While Floating Point generally runs faster than Numeric, it has a lower precision of 9 (REAL) or 17 (DOUBLE) compared to Numeric's 38. For operations that require a higher level of precision, using Numeric is recommended.

The floating point representation is based on [IEEE 754](https://en.wikipedia.org/wiki/IEEE_754).

## **13.3.4.1 Floating Point Types**

The following table describes the Floating Point data types.

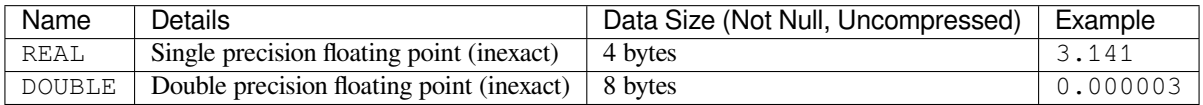

The following table shows information relevant to the Floating Point data types.

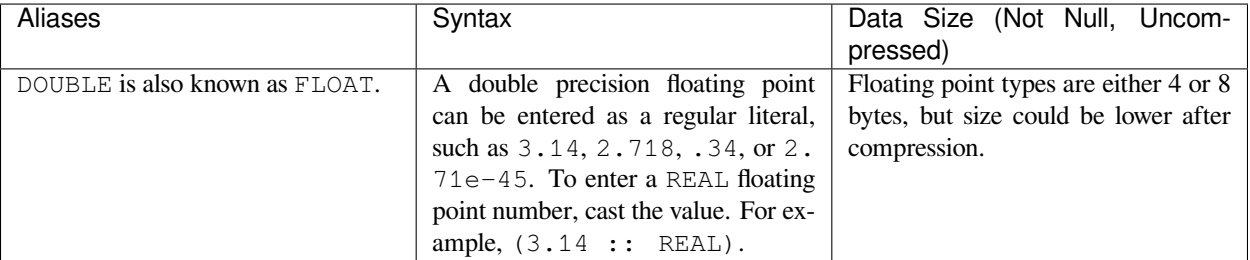

## **13.3.4.2 Floating Point Examples**

The following are examples of the Floating Point syntax:

```
CREATE TABLE cool_numbers (a REAL NOT NULL, b DOUBLE);
INSERT INTO cool_numbers VALUES (1,2), (3.14159265358979, 2.718281828459);
SELECT * FROM cool_numbers;
```
1.0,2.0 3.1415927,2.718281828459

**Note:** Most SQL clients control display precision of floating point numbers, and values may appear differently in some clients.

#### **13.3.4.3 Floating Point Casts and Conversions**

The following table shows the possible Floating Point value conversions:

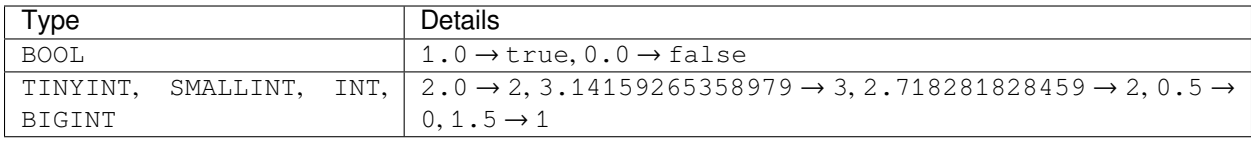

Note: As shown in the above examples, casting real to int rounds down.

## **13.3.5 String**

TEXT is designed for storing text or strings of characters.

SQream UTF-8 representations (TEXT).

## **13.3.5.1 Length**

When using TEXT, specifying a size is optional. If not specified, the text field carries no constraints. To limit the size of the input, use  $TEXT(n)$ , where n is the permitted number of characters.

The following apply to setting the String type length:

- If the data exceeds the column length limit on INSERT or COPY operations, SQream DB will return an error.
- When casting or converting, the string has to fit in the target. For example, 'Kiwis are weird birds' :: TEXT(5) will return an error. Use SUBSTRING to truncate the length of the string.

#### **13.3.5.2 Syntax**

String types can be written with standard SQL string literals, which are enclosed with single quotes, such as 'Kiwi bird'. To include a single quote in the string, use double quotations, such as 'Kiwi bird''s wings are tiny'. String literals can also be dollar-quoted with the dollar sign \$, such as \$\$Kiwi bird's wings are tiny\$\$ is the same as 'Kiwi bird''s wings are tiny'.

## **13.3.5.3 Size**

TEXT(n) can occupy up to *4\*n* bytes. However, the size of strings is variable and is compressed by SQream.

#### **13.3.5.4 String Examples**

The following is an example of the String syntax:

```
CREATE TABLE cool_strings (a TEXT NOT NULL, b TEXT);
INSERT INTO cool_strings VALUES ('hello world', 'Hello to kiwi birds specifically');
INSERT INTO cool_strings VALUES ('This is ASCII only', 'But this column can contain␣
→2222');
SELECT * FROM cool_strings;
```
The following is an example of the correct output:

hello world , Hello to kiwi birds specifically This is ASCII only, But this column can contain 2222

**Note:** Most clients control the display precision of floating point numbers, and values may appear differently in some clients.

## **13.3.5.5 String Casts and Conversions**

The following table shows the possible String value conversions:

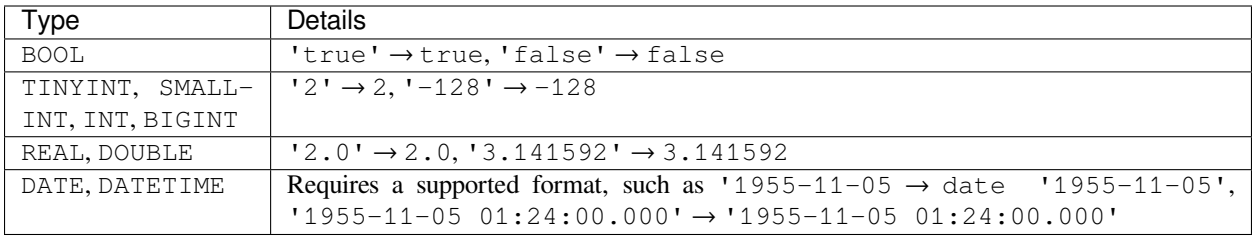

## **13.3.6 Date**

DATE is a type designed for storing year, month, and day. DATETIME is a type designed for storing year, month, day, hour, minute, seconds, and milliseconds in UTC with 1 millisecond precision.

## **13.3.6.1 Date Types**

The following table describes the Date types:

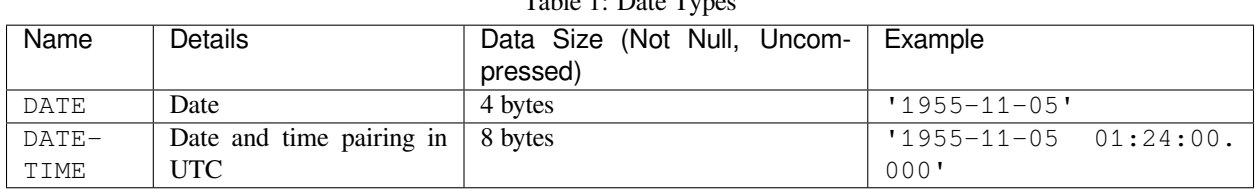

Table 1: Date Types

## **13.3.6.2 Aliases**

DATETIME is also known as TIMESTAMP or DATETIME2.

## **13.3.6.3 Syntax**

DATE values are formatted as string literals.

The following is an example of the DATETIME syntax:

```
'1955-11-05'
```
date '1955-11-05'

DATETIME values are formatted as string literals conforming to [ISO 8601.](https://en.wikipedia.org/wiki/ISO_8601)

The following is an example of the DATETIME syntax:

'1955-11-05 01:26:00'

SQream attempts to guess if the string literal is a date or datetime based on context, for example when used in date-specific functions.

## **13.3.6.4 Size**

A DATE column is 4 bytes in length, while a DATETIME column is 8 bytes in length.

However, the size of these values is compressed by SQream DB.

## **13.3.6.5 Date Examples**

The following is an example of the Date syntax:

```
CREATE TABLE important_dates (a DATE, b DATETIME);
INSERT INTO important_dates VALUES ('1997-01-01', '1955-11-05 01:24');
SELECT * FROM important_dates;
```
The following is an example of the correct output:

1997-01-01,1955-11-05 01:24:00.0

The following is an example of the Datetime syntax:

SELECT a :: DATETIME, b :: DATE FROM important\_dates;

The following is an example of the correct output:

1997-01-01 00:00:00.0,1955-11-05

**Warning:** Some client applications may alter the DATETIME value by modifying the timezone.

## **13.3.6.6 Date Casts and Conversions**

The following table shows the possible DATE and DATETIME value conversions:

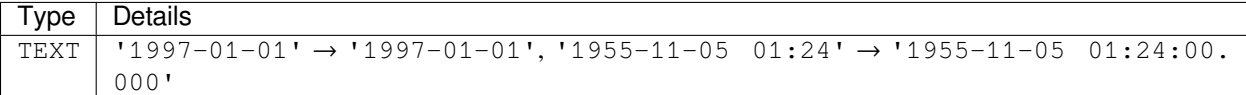

## **CHAPTER**

# **FOURTEEN**

# **RELEASE NOTES**

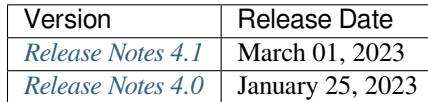

# **14.1 Release Notes 4.0**

The 4.0 Release Notes describe the following releases:

## <span id="page-448-0"></span>**14.1.1 Release Notes 4.0**

SQream is introducing a new version release system that follows the more commonly used Major.Minor versioning schema. The newly released **4.0 version** is a minor version upgrade and does not require considerable preparation.

The 4.0 release notes were released on 01/25/2023 and describe the following:

- *[New Features](#page-449-0)*
- *[Storage Version](#page-449-1)*
- *[SQream Studio Updates and Improvements](#page-449-2)*
- *[Known Issues](#page-449-3)*
- *[Version 4.0 resolved Issues](#page-449-4)*
- *[Configuration Changes](#page-450-0)*
- *[Naming Changes](#page-450-1)*
- *[Deprecated Features](#page-450-2)*
- *[End of Support](#page-450-3)*
- *[Upgrading to version 4.0](#page-450-4)*

## <span id="page-449-0"></span>**14.1.1.1 New Features**

- Re-enabling an enhanced version of the *[License Storage Capacity](#page-335-0)* feature
- *[Lightweight Directory Access Protocol\(LDAP\)](#page-378-0)* may be used to authenticate SQream roles
- Physical deletion performance enhancement by supporting file systems with parallelism capabilities

## <span id="page-449-1"></span>**14.1.1.2 Storage Version**

The storage version presently in effect is version 45.

## <span id="page-449-2"></span>**14.1.1.3 SQream Studio Updates and Improvements**

- When creating a **New Role**, you may now create a group role by selecting **Set as a group role**.
- When editing an **Existing Role**, you are no longer obligated to update the role's password.

## <span id="page-449-3"></span>**14.1.1.4 Known Issues**

Percentile is not supported for Window functions.

## <span id="page-449-4"></span>**14.1.1.5 Version 4.0 resolved Issues**

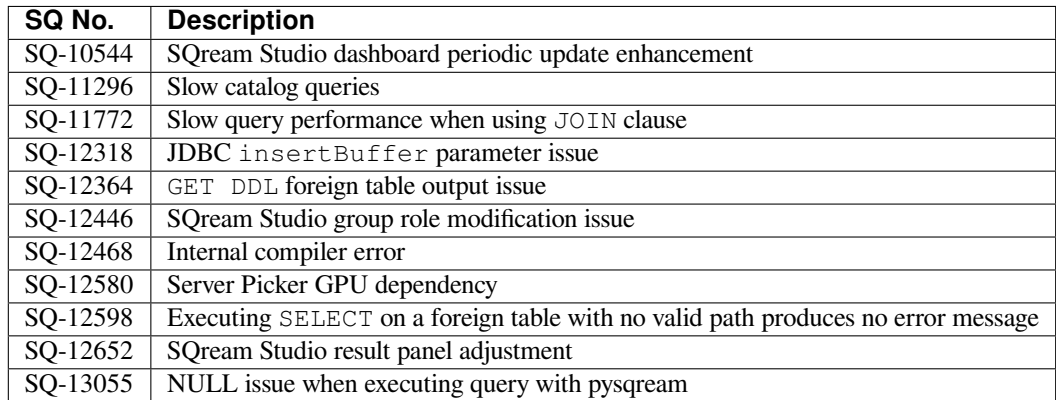

#### <span id="page-450-0"></span>**14.1.1.6 Configuration Changes**

No configuration changes were made.

#### <span id="page-450-1"></span>**14.1.1.7 Naming Changes**

No relevant naming changes were made.

#### <span id="page-450-2"></span>**14.1.1.8 Deprecated Features**

SQream is declaring end of support of VARCHAR data type, the decision resulted by SQream's effort to enhance its core functionalities and with respect to ever changing echo system requirements.

VARCHAR is no longer supported for new customers - effective from Version 2022.1.3 (September 2022).

TEXT data type is replacing VARCHAR and NVARCHAR - SQream will maintain VARCHAR data type support until 09/30/2023.

#### <span id="page-450-3"></span>**14.1.1.9 End of Support**

No End of Support changes were made.

#### <span id="page-450-4"></span>**14.1.1.10 Upgrading to version 4.0**

1. Generate a back-up of the metadata by running the following command:

```
$ select backup_metadata('out_path');
```
**Tip:** SQream recommends storing the generated back-up locally in case needed.

SQream runs the Garbage Collector and creates a clean backup tarball package.

- 2. Shut down all SQream services.
- 3. Extract the recently created back-up file.
- 4. Replace your current metadata with the metadata you stored in the back-up file.
- 5. Navigate to the new SQream package bin folder.
- 6. Run the following command:

\$ ./upgrade\_storage <levelDB path>

**Note:** Upgrading from a major version to another major version requires you to follow the **Upgrade Storage** step. This is described in Step 7 of the [Upgrading SQream Version](../installation_guides/installing_sqream_with_binary.html#upgrading-sqream-version) procedure.

## <span id="page-451-0"></span>**14.1.2 Release Notes 4.1**

SQream is introducing a new version release system that follows the more commonly used Major.Minor.Patch versioning schema. The newly released **4.0 version** is a minor version upgrade and does not require considerable preparation.

The 4.1 release notes were released on 03/01/2023 and describe the following:

• *[New Features](#page-451-1)* • *[Newly Released Connector Drivers](#page-451-2)* • *[Storage Version](#page-451-3)* • *[SQream Studio Updates and Improvements](#page-451-4)* • *[Known Issues](#page-452-0)* • *[Version 4.1 resolved Issues](#page-452-1)* • *[Configuration Changes](#page-452-2)* • *[Naming Changes](#page-452-3)* • *[Deprecated Features](#page-452-4)* • *[End of Support](#page-452-5)* • *[Upgrading to v4.1](#page-453-0)*

## <span id="page-451-1"></span>**14.1.2.1 New Features**

- *[Lightweight Directory Access Protocol \(LDAP\)](#page-378-0)* management enhancement
- A new brute-force attack protection mechanism locks out user accounts for 15 minutes following 5 consecutive failed login attempts

## <span id="page-451-2"></span>**14.1.2.2 Newly Released Connector Drivers**

JDBC 4.5.7 [.jar file](https://sq-ftp-public.s3.amazonaws.com/sqream-jdbc-4.5.7.jar)

## <span id="page-451-3"></span>**14.1.2.3 Storage Version**

The storage version presently in effect is version 45.

## <span id="page-451-4"></span>**14.1.2.4 SQream Studio Updates and Improvements**

SQream Studio v5.5.4 has been released.

## <span id="page-452-0"></span>**14.1.2.5 Known Issues**

Percentile is not supported for Window functions.

#### <span id="page-452-1"></span>**14.1.2.6 Version 4.1 resolved Issues**

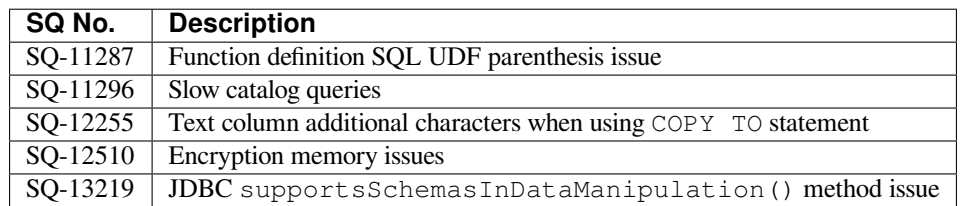

## <span id="page-452-2"></span>**14.1.2.7 Configuration Changes**

No configuration changes

## <span id="page-452-3"></span>**14.1.2.8 Naming Changes**

No naming changes

#### <span id="page-452-4"></span>**14.1.2.9 Deprecated Features**

#### ► Square Brackets []

The [], which are frequently used to delimit identifiers such as column names, table names, and other database objects, will soon be deprecated to facilitate the use of the ARRAY data type.

- Support in [] for delimiting database object identifiers ends on June 1st, 2023.
- To delimit database object identifiers, you will be able to use double quotes "".
- ► VARCHAR

The VARCHAR data type is deprecated to improve the core functionalities of the platform and to align with the constantly evolving ecosystem requirements.

- Support in the VARCHAR data type ends at September 30th, 2023.
- VARCHAR is no longer supported for new customers, effective from Version 2022.1.3.
- The TEXT data type is replacing the VARCHAR and NVARCHAR data types.

## <span id="page-452-5"></span>**14.1.2.10 End of Support**

No End of Support changes were made.

## <span id="page-453-0"></span>**14.1.2.11 Upgrading to v4.1**

1. Generate a back-up of the metadata by running the following command:

\$ select backup\_metadata('out\_path');

**Tip:** SQream recommends storing the generated back-up locally in case needed.

SQream runs the Garbage Collector and creates a clean backup tarball package.

- 2. Shut down all SQream services.
- 3. Copy the recently created back-up file.
- 4. Replace your current metadata with the metadata you stored in the back-up file.
- 5. Navigate to the new SQream package bin folder.
- 6. Run the following command:

\$ ./upgrade\_storage <levelDB path>

**Note:** Upgrading from a major version to another major version requires you to follow the **Upgrade Storage** step. This is described in Step 7 of the [Upgrading SQream Version](../installation_guides/installing_sqream_with_binary.html#upgrading-sqream-version) procedure.

# **14.2 Release Notes 2022.1**

The 2022.1 Release Notes describe the following releases:

## **14.2.1 Release Notes 2022.1.7**

The 2022.1.7 release notes were released on 12/15/2022 and describe the following:

• *[New Features](#page-454-0)*

```
• Storage Version
```
- *[Known Issues](#page-454-2)*
- *[Version 2022.1.7 resolved Issues](#page-454-3)*
- *[Configuration Changes](#page-454-4)*
- *[Naming Changes](#page-454-5)*
- *[Deprecated Features](#page-454-6)*
- *[End of Support](#page-455-0)*
- *[Upgrading to v2022.1.7](#page-455-1)*

## <span id="page-454-0"></span>**14.2.1.1 New Features**

- Ingesting data from *[JSON](#page-154-0)* files.
- ZLIB compression performance enhancements.

#### <span id="page-454-1"></span>**14.2.1.2 Storage Version**

The storage version presently in effect is version 43.

## <span id="page-454-2"></span>**14.2.1.3 Known Issues**

Percentile is not supported for Window functions.

## <span id="page-454-3"></span>**14.2.1.4 Version 2022.1.7 resolved Issues**

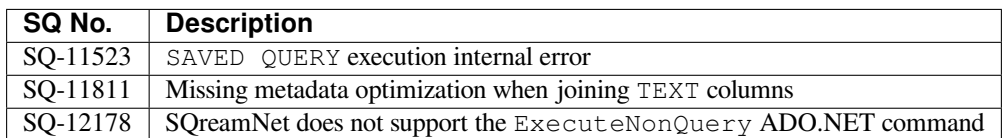

## <span id="page-454-4"></span>**14.2.1.5 Configuration Changes**

No configuration changes were made.

## <span id="page-454-5"></span>**14.2.1.6 Naming Changes**

No relevant naming changes were made.

## <span id="page-454-6"></span>**14.2.1.7 Deprecated Features**

SQream is declaring end of support of VARCHAR data type, the decision resulted by SQream's effort to enhance its core functionalities and with respect to ever changing echo system requirements.

VARCHAR is no longer supported for new customers - effective from Version 2022.1.3 (September 2022).

TEXT data type is replacing VARCHAR and NVARCHAR - SQream will maintain VARCHAR data type support until 09/30/2023.

#### <span id="page-455-0"></span>**14.2.1.8 End of Support**

No End of Support changes were made.

#### <span id="page-455-1"></span>**14.2.1.9 Upgrading to v2022.1.7**

1. Generate a back-up of the metadata by running the following command:

\$ select backup\_metadata('out\_path');

**Tip:** SQream recommends storing the generated back-up locally in case needed.

SQream runs the Garbage Collector and creates a clean backup tarball package.

- 2. Shut down all SQream services.
- 3. Extract the recently created back-up file.
- 4. Replace your current metadata with the metadata you stored in the back-up file.
- 5. Navigate to the new SQream package bin folder.
- 6. Run the following command:

\$ ./upgrade\_storage <levelDB path>

**Note:** Upgrading from a major version to another major version requires you to follow the **Upgrade Storage** step. This is described in Step 7 of the [Upgrading SQream Version](../installation_guides/installing_sqream_with_binary.html#upgrading-sqream-version) procedure.

## **14.2.2 Release Notes 2022.1.6**

The 2022.1.6 release notes were released on 12/11/2022 and describe the following:

- *[New Features](#page-456-0)*
- *[Storage Version](#page-456-1)*
- *[Known Issues](#page-456-2)*
- *[Version 2022.1.6 resolved Issues](#page-456-3)*
- *[Configuration Changes](#page-456-4)*
- *[Naming Changes](#page-456-5)*
- *[Deprecated Features](#page-457-0)*
- *[End of Support](#page-457-1)*

## • *[Upgrading to v2022.1.6](#page-457-2)*

## <span id="page-456-0"></span>**14.2.2.1 New Features**

• *[.Net Driver](#page-233-0)* now supports .NET version 6 or newer.

## <span id="page-456-1"></span>**14.2.2.2 Storage Version**

The storage version presently in effect is version 42.

## <span id="page-456-2"></span>**14.2.2.3 Known Issues**

Percentile is not supported for Window functions.

## <span id="page-456-3"></span>**14.2.2.4 Version 2022.1.6 resolved Issues**

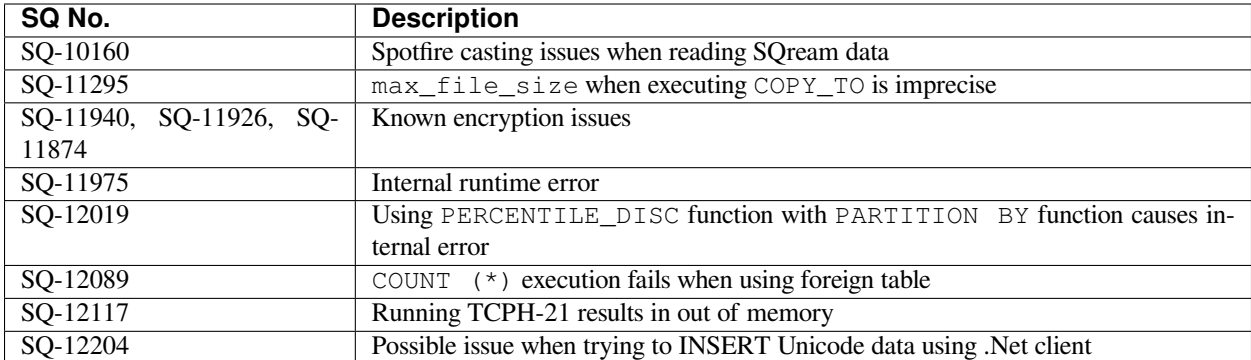

## <span id="page-456-4"></span>**14.2.2.5 Configuration Changes**

No configuration changes were made.

## <span id="page-456-5"></span>**14.2.2.6 Naming Changes**

No relevant naming changes were made.

## <span id="page-457-0"></span>**14.2.2.7 Deprecated Features**

SQream is declaring end of support of VARCHAR data type, the decision resulted by SQream's effort to enhance its core functionalities and with respect to ever changing echo system requirements.

VARCHAR is no longer supported for new customers - effective from Version 2022.1.3 (September 2022).

TEXT data type is replacing VARCHAR and NVARCHAR - SQream will maintain VARCHAR data type support until 09/30/2023.

## <span id="page-457-1"></span>**14.2.2.8 End of Support**

No End of Support changes were made.

## <span id="page-457-2"></span>**14.2.2.9 Upgrading to v2022.1.6**

1. Generate a back-up of the metadata by running the following command:

```
$ select backup_metadata('out_path');
```
**Tip:** SQream recommends storing the generated back-up locally in case needed.

SQream runs the Garbage Collector and creates a clean backup tarball package.

- 2. Shut down all SQream services.
- 3. Extract the recently created back-up file.
- 4. Replace your current metadata with the metadata you stored in the back-up file.
- 5. Navigate to the new SQream package bin folder.
- 6. Run the following command:

\$ ./upgrade\_storage <levelDB path>

**Note:** Upgrading from a major version to another major version requires you to follow the **Upgrade Storage** step. This is described in Step 7 of the [Upgrading SQream Version](../installation_guides/installing_sqream_with_binary.html#upgrading-sqream-version) procedure.

# **14.2.3 Release Notes 2022.1.5**

The 2022.1.5 release notes were released on 11/02/2022 and describe the following:

- *[New Features](#page-458-0)*
- *[Storage Version](#page-458-1)*
- *[Known Issues](#page-458-2)*
- *[Resolved Issues](#page-459-0)*
- *[Operations and Configuration Changes](#page-459-1)*
- *[Naming Changes](#page-459-2)*
- *[Deprecated Features](#page-459-3)*
- *[End of Support](#page-459-4)*
- *[Upgrading to v2022.1.5](#page-459-5)*

## <span id="page-458-0"></span>**14.2.3.1 New Features**

The 2022.1.5 Release Notes include the following new features:

- keys\_evaluate utility function enhancement add problematic chunk ID to the function's output report
- Automatically close database client connections that have been open for 24 hours without any active statements
- release\_defunct\_locks utility function enhancement to receive new optional input parameter to specify timeout - for more details see *[Lock Related Issues](#page-477-0)*.
- Metadata scale up process improvement through RocksDB configuration improvements

#### <span id="page-458-1"></span>**14.2.3.2 Storage Version**

The storage version presently in effect is version 42.

#### <span id="page-458-2"></span>**14.2.3.3 Known Issues**

Recently discovered issue with the encryption feature, at this time SQream recommends to avoid using this feature - a fix will be introduced in the near future.

## <span id="page-459-0"></span>**14.2.3.4 Resolved Issues**

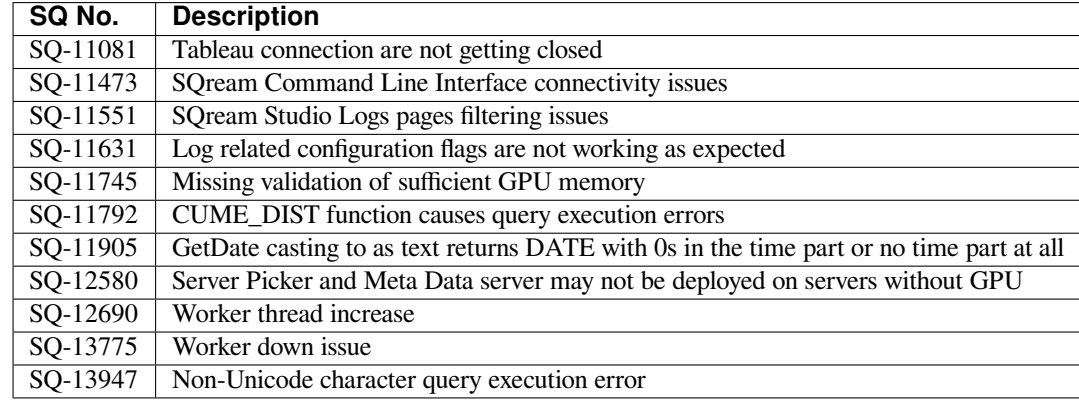

The following table lists the issues that were resolved in Version 2022.1.5:

## <span id="page-459-1"></span>**14.2.3.5 Operations and Configuration Changes**

No configuration changes were made.

## <span id="page-459-2"></span>**14.2.3.6 Naming Changes**

No relevant naming changes were made.

## <span id="page-459-3"></span>**14.2.3.7 Deprecated Features**

SQream is declaring end of support of VARCHAR data type, the decision resulted by SQream's effort to enhance its core functionalities and with respect to ever changing echo system requirements.

VARCHAR is no longer supported for new customers - effective from Version 2022.1.3 (September 2022).

TEXT data type is replacing VARCHAR - SQream will maintain VARCHAR data type support until 09/30/2023.

## <span id="page-459-4"></span>**14.2.3.8 End of Support**

No End of Support changes were made.

## <span id="page-459-5"></span>**14.2.3.9 Upgrading to v2022.1.5**

1. Generate a back-up of the metadata by running the following command:

\$ select backup\_metadata('out\_path');

**Tip:** SQream recommends storing the generated back-up locally in case needed.

SQream runs the Garbage Collector and creates a clean backup tarball package.

2. Shut down all SQream services.

- 3. Extract the recently created back-up file.
- 4. Replace your current metadata with the metadata you stored in the back-up file.
- 5. Navigate to the new SQream package bin folder.
- 6. Run the following command:

```
$ ./upgrade_storage <levelDB path>
```
**Note:** Upgrading from a major version to another major version requires you to follow the **Upgrade Storage** step. This is described in Step 7 of the [Upgrading SQream Version](../installation_guides/installing_sqream_with_binary.html#upgrading-sqream-version) procedure.

## **14.2.4 Release Notes 2022.1.4**

The 2022.1.4 release notes were released on 10/11/2022 and describe the following:

- *[Version Content](#page-460-0)*
- *[Storage Version](#page-461-0)*
- *[Known Issues](#page-461-1)*
- *[Resolved Issues](#page-461-2)*
- *[Operations and Configuration Changes](#page-461-3)*
- *[Naming Changes](#page-461-4)*
- *[Deprecated Features](#page-461-5)*
- *[End of Support](#page-461-6)*
- *[Upgrading to v2022.1.4](#page-462-0)*

## <span id="page-460-0"></span>**14.2.4.1 Version Content**

The 2022.1.4 Release Notes describes the following:

• Security enhancement - Disable Python UDFs by default.

## <span id="page-461-0"></span>**14.2.4.2 Storage Version**

The storage version presently in effect is version 42.

## <span id="page-461-1"></span>**14.2.4.3 Known Issues**

No relevant Known Issues.

## <span id="page-461-2"></span>**14.2.4.4 Resolved Issues**

The following table lists the issues that were resolved in Version 2022.1.4:

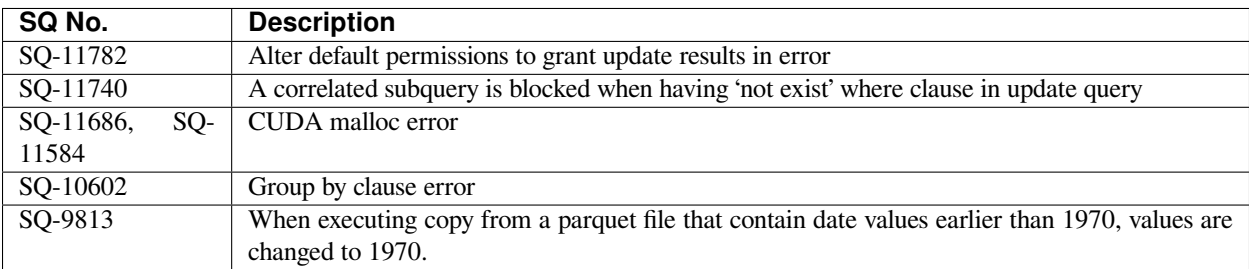

## <span id="page-461-3"></span>**14.2.4.5 Operations and Configuration Changes**

No configuration changes were made.

## <span id="page-461-4"></span>**14.2.4.6 Naming Changes**

No relevant naming changes were made.

## <span id="page-461-5"></span>**14.2.4.7 Deprecated Features**

SQream is declaring end of support of VARCHAR data type, the decision resulted by SQream's effort to enhance its core functionalities and with respect to ever changing echo system requirements.

VARCHAR is no longer supported for new customers - effective from Version 2022.1.3 (September 2022).

TEXT data type is replacing VARCHAR - SQream will maintain VARCHAR data type support until 09/30/2023.

## <span id="page-461-6"></span>**14.2.4.8 End of Support**

No End of Support changes were made.

## <span id="page-462-0"></span>**14.2.4.9 Upgrading to v2022.1.4**

1. Generate a back-up of the metadata by running the following command:

\$ select backup\_metadata('out\_path');

**Tip:** SQream recommends storing the generated back-up locally in case needed.

SQream runs the Garbage Collector and creates a clean backup tarball package.

- 2. Shut down all SQream services.
- 3. Extract the recently created back-up file.
- 4. Replace your current metadata with the metadata you stored in the back-up file.
- 5. Navigate to the new SQream package bin folder.
- 6. Run the following command:

```
$ ./upgrade_storage <levelDB path>
```
**Note:** Upgrading from a major version to another major version requires you to follow the **Upgrade Storage** step. This is described in Step 7 of the [Upgrading SQream Version](../installation_guides/installing_sqream_with_binary.html#upgrading-sqream-version) procedure.

## **14.2.5 Release Notes 2022.1.3**

The 2022.1.3 release notes were released on 9/20/2022 and describe the following:

- *[Version Content](#page-463-0)*
- *[Storage Version](#page-463-1)*
- *[Known Issues](#page-463-2)*
- *[Resolved Issues](#page-463-3)*
- *[Operations and Configuration Changes](#page-463-4)*
- *[Naming Changes](#page-464-0)*
- *[Deprecated Features](#page-464-1)*
- *[End of Support](#page-464-2)*
- *[Upgrading to v2022.1.3](#page-464-3)*

## <span id="page-463-0"></span>**14.2.5.1 Version Content**

The 2022.1.3 Release Notes describes the following:

- Optimize the delete operation by removing redundant calls.
- Support LIKE condition for filtering metadata.
- Migration tool for converting VARCHAR columns into TEXT columns.
- Support sub-queries in the UPDATE condition.

## <span id="page-463-1"></span>**14.2.5.2 Storage Version**

The storage version presently in effect is version 42.

#### <span id="page-463-2"></span>**14.2.5.3 Known Issues**

The following table lists the issues that are known limitations in Version 2022.1.3:

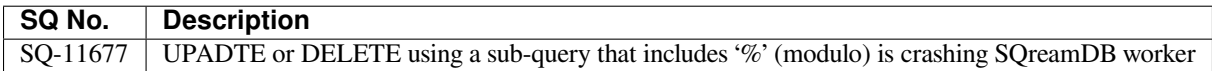

## <span id="page-463-3"></span>**14.2.5.4 Resolved Issues**

The following table lists the issues that were resolved in Version 2022.1.3:

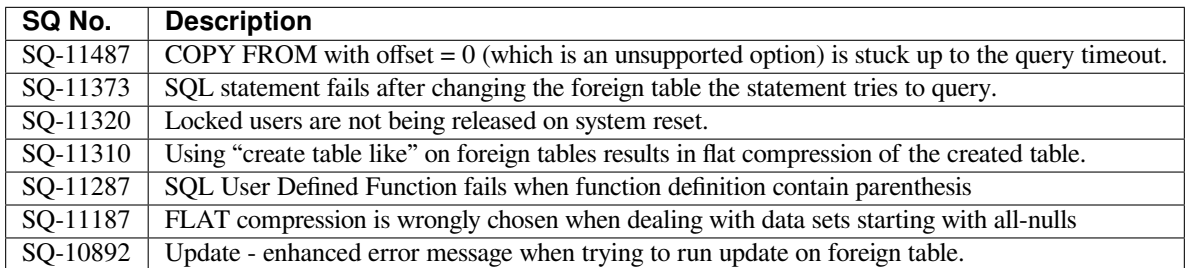

## <span id="page-463-4"></span>**14.2.5.5 Operations and Configuration Changes**

No configuration changes were made.

## <span id="page-464-0"></span>**14.2.5.6 Naming Changes**

No relevant naming changes were made.

## <span id="page-464-1"></span>**14.2.5.7 Deprecated Features**

SQream is declaring end of support of VARCHAR data type, the decision resulted by SQream's effort to enhance its core functionalities and with respect to ever changing echo system requirements.

VARCHAR is no longer supported for new customers - effective immediately.

TEXT data type is replacing VARCHAR - SQream will maintain VARCHAR data type support until 09/30/2023.

As part of this release 2022.1.3, SQream provides an automated and secured migration tool to help customers with the conversion phase from VARCHAR to TEXT data type, please address delivery for further information.

## <span id="page-464-2"></span>**14.2.5.8 End of Support**

No End of Support changes were made.

## <span id="page-464-3"></span>**14.2.5.9 Upgrading to v2022.1.3**

1. Generate a back-up of the metadata by running the following command:

```
$ select backup_metadata('out_path');
```
**Tip:** SQream recommends storing the generated back-up locally in case needed.

SQream runs the Garbage Collector and creates a clean backup tarball package.

- 2. Shut down all SQream services.
- 3. Extract the recently created back-up file.
- 4. Replace your current metadata with the metadata you stored in the back-up file.
- 5. Navigate to the new SQream package bin folder.
- 6. Run the following command:

```
$ ./upgrade_storage <levelDB path>
```
**Note:** Upgrading from a major version to another major version requires you to follow the **Upgrade Storage** step. This is described in Step 7 of the [Upgrading SQream Version](../installation_guides/installing_sqream_with_binary.html#upgrading-sqream-version) procedure.

## **14.2.6 Release Notes 2022.1.2**

The 2022.1.2 release notes were released on 8/24/2022 and describe the following:

- *[Version Content](#page-465-0)*
- *[Storage Version](#page-465-1)*
- *[New Features](#page-465-2)*
- *[Resolved Issues](#page-466-0)*
- *[Operations and Configuration Changes](#page-466-1)*
- *[Naming Changes](#page-466-2)*
- *[Deprecated Features](#page-466-3)*
- *[End of Support](#page-466-4)*
- *[Upgrading to v2022.1.2](#page-466-5)*

## <span id="page-465-0"></span>**14.2.6.1 Version Content**

The 2022.1.2 Release Notes describes the following:

- Automatic schema identification.
- Optimized queries on external Parquet tables.

#### <span id="page-465-1"></span>**14.2.6.2 Storage Version**

The storage version presently in effect is version 41.

#### <span id="page-465-2"></span>**14.2.6.3 New Features**

The 2022.1.2 Release Notes include the following new features:

• *[Parquet Read Optimization](#page-465-3)*

#### <span id="page-465-3"></span>**14.2.6.3.1 Parquet Read Optimization**

Querying Parquet foreign tables has been optimized and is now up to 20x faster than in previous versions.

## <span id="page-466-0"></span>**14.2.6.4 Resolved Issues**

The following table lists the issues that were resolved in Version 2022.1.2:

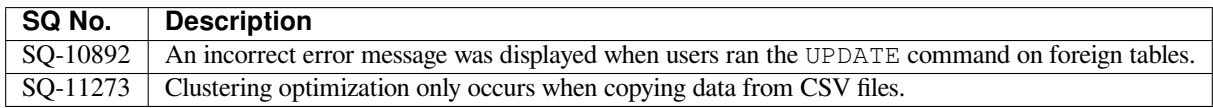

## <span id="page-466-1"></span>**14.2.6.5 Operations and Configuration Changes**

No configuration changes were made.

#### <span id="page-466-2"></span>**14.2.6.6 Naming Changes**

No relevant naming changes were made.

#### <span id="page-466-3"></span>**14.2.6.7 Deprecated Features**

No features were deprecated for Version 2022.1.2.

#### <span id="page-466-4"></span>**14.2.6.8 End of Support**

The End of Support section is not relevant to Version 2022.1.2.

## <span id="page-466-5"></span>**14.2.6.9 Upgrading to v2022.1.2**

1. Generate a back-up of the metadata by running the following command:

```
$ select backup_metadata('out_path');
```
**Tip:** SQream recommends storing the generated back-up locally in case needed.

SQream runs the Garbage Collector and creates a clean backup tarball package.

- 2. Shut down all SQream services.
- 3. Extract the recently created back-up file.
- 4. Replace your current metadata with the metadata you stored in the back-up file.
- 5. Navigate to the new SQream package bin folder.
- 6. Run the following command:

\$ ./upgrade\_storage <levelDB path>

**Note:** Upgrading from a major version to another major version requires you to follow the **Upgrade Storage** step. This is described in Step 7 of the [Upgrading SQream Version](https://docs.sqream.com/en/v2022.1.2/installation_guides/installing_sqream_with_binary.html#upgrading-sqream-version) procedure.

## **14.2.7 Release Notes 2022.1.1**

The 2022.1.1 release notes were released on 7/19/2022 and describe the following:

- *[Version Content](#page-467-0)*
- *[Storage Version](#page-467-1)*
- *[New Features](#page-467-2)*
- *[Known Issues](#page-468-0)*
- *[Resolved Issues](#page-468-1)*
- *[Operations and Configuration Changes](#page-468-2)*
- *[Naming Changes](#page-468-3)*
- *[Deprecated Features](#page-468-4)*
- *[End of Support](#page-468-5)*
- *[Upgrading to v2022.1.1](#page-468-6)*

#### <span id="page-467-0"></span>**14.2.7.1 Version Content**

The 2022.1.1 Release Notes describes the following:

- Enhanced security features
- For more information, see [SQream Acceleration Studio 5.4.7.](https://docs.sqream.com/en/v2022.1.1/sqream_studio_5.4.7/index.html)

#### <span id="page-467-1"></span>**14.2.7.2 Storage Version**

The storage version presently in effect is version 40.

#### <span id="page-467-2"></span>**14.2.7.3 New Features**

The 2022.1.1 Release Notes include the following new features:

• *[Password Security Compliance](#page-468-7)*
### **14.2.7.3.1 Password Security Compliance**

In compliance with GDPR standards, SQream now requires a strong password policy when accessing the CLI or Studio. For more information, see [Password Policy](https://docs.sqream.com/en/v2022.1.1/operational_guides/access_control_password_policy.html).

### **14.2.7.4 Known Issues**

There were no known issues in Version 2022.1.1.

#### **14.2.7.5 Resolved Issues**

The following table lists the issues that were resolved in Version 2022.1.1:

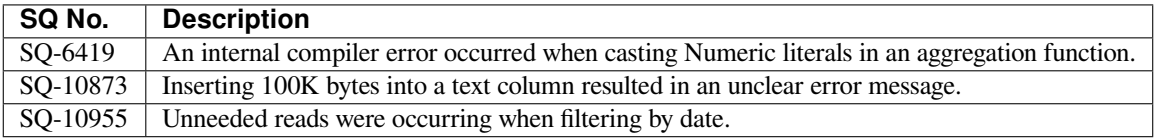

#### **14.2.7.6 Operations and Configuration Changes**

The login\_max\_retries configuration flag is required for adjusting the permitted log-in attempts.

For more information, see [Adjusting the Permitted Log-In Attempts.](https://docs.sqream.com/en/v2022.1.1/configuration_guides/login_max_retries.html)

#### **14.2.7.7 Naming Changes**

No relevant naming changes were made.

#### **14.2.7.8 Deprecated Features**

In [SQream Acceleration Studio 5.4.7,](https://docs.sqream.com/en/v2022.1.1/sqream_studio_5.4.7/index.html) the **Configuration** section has been temporarily disabled and will be enabled at a later date. In addition, the **Log Lines** tab in the **Log** section has been removed.

#### **14.2.7.9 End of Support**

The End of Support section is not relevant to Version 2022.1.1.

### **14.2.7.10 Upgrading to v2022.1.1**

1. Generate a back-up of the metadata by running the following command:

```
$ select backup_metadata('out_path');
```
**Tip:** SQream recommends storing the generated back-up locally in case needed.

SQream runs the Garbage Collector and creates a clean backup tarball package.

- 2. Shut down all SQream services.
- 3. Extract the recently created back-up file.
- 4. Replace your current metadata with the metadata you stored in the back-up file.
- 5. Navigate to the new SQream package bin folder.
- 6. Run the following command:

```
$ ./upgrade_storage <levelDB path>
```
**Note:** Upgrading from a major version to another major version requires you to follow the **Upgrade Storage** step. This is described in Step 7 of the [Upgrading SQream Version](https://docs.sqream.com/en/v2022.1.1/installation_guides/installing_sqream_with_binary.html#upgrading-sqream-version) procedure.

### **14.2.8 Release Notes 2022.1**

The 2022.1 release notes were released on 7/19/2022 and describe the following:

- *[Version Content](#page-469-0)*
- *[Storage Version](#page-470-0)*
- *[New Features](#page-470-1)*
- *[Known Issues](#page-470-2)*
- *[Resolved Issues](#page-471-0)*
- *[Operations and Configuration Changes](#page-471-1)*
- *[Naming Changes](#page-471-2)*
- *[Deprecated Features](#page-471-3)*
- *[End of Support](#page-471-4)*
- *[Upgrading to v2022.1](#page-471-5)*

### <span id="page-469-0"></span>**14.2.8.1 Version Content**

The 2022.1 Release Notes describe the following:

- Enhanced security features.
- New data manipulation command.
- Additional data ingestion format.

### <span id="page-470-0"></span>**14.2.8.2 Storage Version**

The storage version presently in effect is version 40.

### <span id="page-470-1"></span>**14.2.8.3 New Features**

The 2022.1 Release Notes include the following new features:

- *[Data Encryption](#page-470-3)*
- *[Update Feature](#page-470-4)*
- *[Avro Ingestion](#page-470-5)*

### <span id="page-470-3"></span>**14.2.8.3.1 Data Encryption**

SQream now supports data encryption mechanisms in accordance with **General Data Protection Regulation (GDPR)** standards.

Using the data encryption feature may lead to a maximum of a 10% increase in performance degradation.

For more information, see [Data Encryption](https://docs.sqream.com/en/v2022.1/feature_guides/data_encryption.html).

### <span id="page-470-4"></span>**14.2.8.3.2 Update Feature**

SQream now supports the DML **Update** feature, which is used for modifying the value of certain columns in existing rows.

For more information, see [UPDATE.](https://docs.sqream.com/en/v2022.1/reference/sql/sql_statements/dml_commands/update.html#update)

### <span id="page-470-5"></span>**14.2.8.3.3 Avro Ingestion**

SQream now supports ingesting data from Avro files.

For more information, see [Inserting Data from Avro.](https://docs.sqream.com/en/v2022.1/data_ingestion/avro.html)

### <span id="page-470-2"></span>**14.2.8.4 Known Issues**

The following table lists the known issues for Version 2022.1:

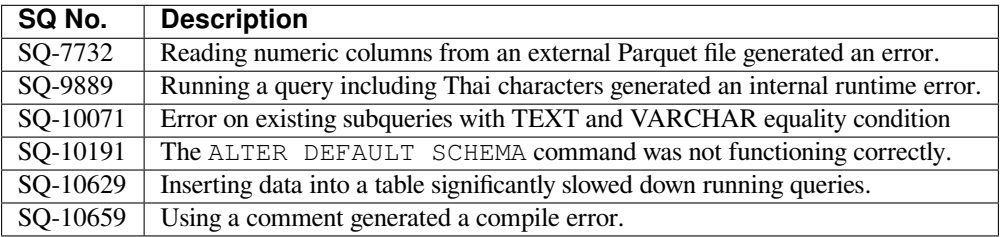

### <span id="page-471-0"></span>**14.2.8.5 Resolved Issues**

The following table lists the issues that were resolved in Version 2022.1:

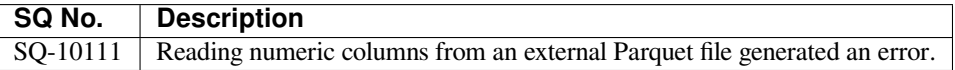

#### <span id="page-471-1"></span>**14.2.8.6 Operations and Configuration Changes**

No relevant operations and configuration changes were made.

#### <span id="page-471-2"></span>**14.2.8.7 Naming Changes**

No relevant naming changes were made.

### <span id="page-471-3"></span>**14.2.8.8 Deprecated Features**

In SQream version 2022.1 the VARCHAR data type has been deprecated and replaced with TEXT. SQream will maintain VARCHAR in all previous versions until completing the migration to TEXT, at which point it will be deprecated in all earlier versions. SQream also provides an automated and secure tool to facilitate and simplify migration from VARCHAR to TEXT.

If you are using an earlier version of SQream, see the [Using Legacy String Literals](https://docs.sqream.com/en/v2022.1/configuration_guides/use_legacy_string_literals.html) configuration flag.

### <span id="page-471-4"></span>**14.2.8.9 End of Support**

The End of Support section is not relevant to Version 2022.1.

### <span id="page-471-5"></span>**14.2.8.10 Upgrading to v2022.1**

1. Generate a backup of the metadata by running the following command:

```
$ select backup_metadata('out_path', 'single_file');
```
**Tip:** SQream recommends storing the generated backup locally in case needed.

SQream runs the Garbage Collector and creates a clean backup tarball package.

- 2. Shut down all SQream services.
- 3. Extract the recently created backup file.
- 4. Replace your current metadata with the metadata you stored in the backup file.
- 5. Navigate to the new SQream package bin folder.

#### 6. Run the following command:

```
$ ./upgrade_storage <levelDB path>
```
**Note:** Upgrading from a major version to another major version requires you to follow the **Upgrade Storage** step. This is described in Step 7 of the [Upgrading SQream Version](https://docs.sqream.com/en/v2022.1/installation_guides/installing_sqream_with_binary.html#upgrading-sqream-version) procedure.

### **CHAPTER**

## **FIFTEEN**

# **TROUBLESHOOTING**

<span id="page-474-0"></span>The **Troubleshooting** page describes solutions to the following issues:

# **15.1 Remedying Slow Queries**

This page describes how to troubleshoot the causes of slow queries.

Slow queries may be the result of various factors, including inefficient query practices, suboptimal table designs, or issues with system resources. If you're experiencing sluggish query performance, it's essential to diagnose and address the underlying causes promptly.

### **Step 1: A single query is slow**

If a query isn't performing as you expect, follow the *[Query best practices](#page-330-0)* part of the *[Optimization and Best Practices](#page-328-0)* guide.

If all queries are slow, continue to step 2.

### **Step 2: All queries on a specific table are slow**

- 1. If all queries on a specific table aren't performing as you expect, follow the *[Table design best practices](#page-329-0)* part of the *[Optimization and Best Practices](#page-328-0)* guide.
- 2. Check for active delete predicates in the table. Consult the *[Deleting Data](#page-291-0)* guide for more information.

If the problem spans all tables, continue to step 3.

### **Step 3: Check that all workers are up**

Use SELECT show\_cluster\_nodes(); to list the active cluster workers.

If the worker list is incomplete, locate and start the missing worker(s).

If all workers are up, continue to step 4.

### **Step 4: Check that all workers are performing well**

- 1. Identify if a specific worker is slower than others by running the same query on different workers. (e.g. by connecting directly to the worker or through a service queue)
- 2. If a specific worker is slower than others, investigate performance issues on the host using standard monitoring tools (e.g. top).
- 3. Restart SQream DB workers on the problematic host.
- If all workers are performing well, continue to step 5.

### **Step 5: Check if the workload is balanced across all workers**

1. Run the same query several times and check that it appears across multiple workers (use SELECT show\_server\_status() to monitor)

<span id="page-475-0"></span>2. If some workers have a heavier workload, check the service queue usage. Refer to the *[Workload Manager](#page-266-0)* guide.

If the workload is balanced, continue to step 6.

#### **Step 6: Check if there are long running statements**

- 1. Identify any currently running statements (use SELECT show\_server\_status() to monitor)
- 2. If there are more statements than available resources, some statements may be in an In queue mode.
- 3. If there is a statement that has been running for too long and is blocking the queue, consider stopping it (use SELECT stop\_statement(<statement id>)).

If the statement does not stop correctly, contact [SQream Support](https://sqream.atlassian.net/servicedesk/customer/portal/2/group/8/create/26).

If there are no long running statements or this does not help, continue to step 7.

#### **Step 7: Check if there are active locks**

- 1. Use SELECT show\_locks() to list any outstanding locks.
- 2. If a statement is locking some objects, consider waiting for that statement to end or stop it.
- 3. If after a statement is completed the locks don't free up, refer to the *[Concurrency and Locks](#page-270-0)* guide.

If performance does not improve after the locks are released, continue to step 8.

#### **Step 8: Check free memory across hosts**

- 1. Check free memory across the hosts by running  $\frac{1}{2}$  free -th from the terminal.
- 2. If the machine has less than 5% free memory, consider **lowering** the limitQueryMemoryGB and spoolMemoryGB settings. Refer to the spooling guide.
- 3. If the machine has a lot of free memory, consider **increasing** the limitQueryMemoryGB and spoolMemoryGB settings.

If performance does not improve, contact [SQream Support](https://sqream.atlassian.net/servicedesk/customer/portal/2/group/8/create/26).

## **15.2 Resolving Common Issues**

The **Resolving Common Issues** page describes how to resolve the following common issues:

### **15.2.1 Troubleshooting Cluster Setup and Configuration**

- 1. Note any errors Make a note of any error you see, or check the *[logs](#page-296-0)* for errors you might have missed.
- 2. If SQream DB can't start, start SQream DB on a new storage cluster, with default settings. If it still can't start, there could be a driver or hardware issue. *[Contact SQream support](#page-480-0)*.
- 3. Reproduce the issue with a standalone SQream DB starting up a temporary, standalone SQream DB can isolate the issue to a configuration issue, network issue, or similar.
- 4. Reproduce on a minimal example Start a standalone SQream DB on a clean storage cluster and try to replicate the issue if possible.

## **15.2.2 Troubleshooting Connectivity Issues**

- 1. Verify the correct login credentials username, password, and database name.
- 2. Verify the host name and port
- 3. Try connecting directly to a SQream DB worker, rather than via the load balancer
- 4. Verify that the driver version you're using is supported by the SQream DB version. Driver versions often get updated together with major SQream DB releases.
- 5. Try connecting directly with *[the built in SQL client](#page-422-0)*. If you can connect with the local SQL client, check network availability and firewall settings.

## **15.2.3 Troubleshooting Query Performance**

- 1. Use show\_node\_info to examine which building blocks consume time in a statement. If the query has finished, but the results are not yet materialized in the client, it could point to a problem in the application's data buffering or a network throughput issue. Alternatively, you may also retrieve the query execution plan output using SQreamDB Studio.
- 2. If a problem occurs through a 3rd party client, try reproducing it directly with *[the built in SQL client](#page-422-0)*. If the performance is better in the local client, it could point to a problem in the application or network connection.
- 3. Consult the *[Optimization and Best Practices](#page-328-0)* guide to learn how to optimize queries and table structures.

## **15.2.4 Troubleshooting Query Behavior**

- 1. Consult the *[SQL Statements and Syntax](#page-384-0)* reference to verify if a statement or syntax behaves correctly. SQream DB may have some differences in behavior when compared to other databases.
- 2. If a problem occurs through a 3rd party client, try reproducing it directly with *[the built in SQL client](#page-422-0)*. If the problem still occurs, file an issue with SQream support.

## **15.2.5 File an issue with SQream support**

To file an issue, follow our *[Gathering Information for SQream Support](#page-480-0)* guide.

# **15.3 Examining Logs**

See the *[Collecting Logs and Metadata Database](#page-482-0)* section of the *[Gathering Information for SQream Support](#page-480-0)* guide for information about collecting logs for support.

# **15.4 Identifying Configuration Issues**

The **Troubleshooting Common Issues** page describes how to troubleshoot the following common issues:

Starting a SQream DB temporarily (not as part of a cluster, with default settings) can be helpful in identifying configuration issues.

Example:

\$ sqreamd /home/rhendricks/raviga\_database 0 5000 /home/sqream/.sqream/license.enc

#### **Tip:**

- Using nohup and & sends SQream DB to run in the background.
- It is safe to stop SQream DB at any time using kill. No partial data or data corruption should occur when using this method to stop the process.

\$ kill -9 \$SQREAM\_PID

## **15.5 Lock Related Issues**

Sometimes, a rare situation can occur where a lock is never freed.

The workflow for troubleshooting locks is:

- 1. Identify which statement has obtained locks.
- 2. Understand if the statement is itself stuck, or waiting for another statement.
- 3. Try to stop the offending statement, as in the following example:

SELECT STOP\_STATEMENT (2484923);

## **15.6 Log Related Issues**

The **Log Related Issues** page describes how to resolve the following common issues:

### **15.6.1 Loading Logs with Foreign Tables**

Assuming logs are stored at /home/rhendricks/sqream\_storage/logs/, a database administrator can access the logs using the external\_tables concept through SQream DB.

```
CREATE FOREIGN TABLE logs
(
 start_marker TEXT(4),
 row_id BIGINT,
 timestamp DATETIME,
 message_level TEXT,
 thread_id TEXT,
 worker_hostname TEXT,
```
(continues on next page)

(continued from previous page)

```
worker_port INT,
  connection_id INT,
  database_name TEXT,
 user_name TEXT,
 statement_id INT,<br>service_name TEXT,
 service_name
 message_type_id INT,
 message TEXT,
 end_message TEXT(5)
)
WRAPPER csv_fdw
OPTIONS
 \left(LOCATION = '/home/rhendricks/sqream_storage/logs/**/sqream*.log',
    DELIMITER = '|',
    CONTINUE_ON_ERROR = true
 )
;
```
For more information, see [Loading Logs with Foreign Tables.](https://docs.sqream.com/en/latest/reference/sql/sql_statements/dml_commands/copy_from.html)

## **15.6.2 Counting Message Types**

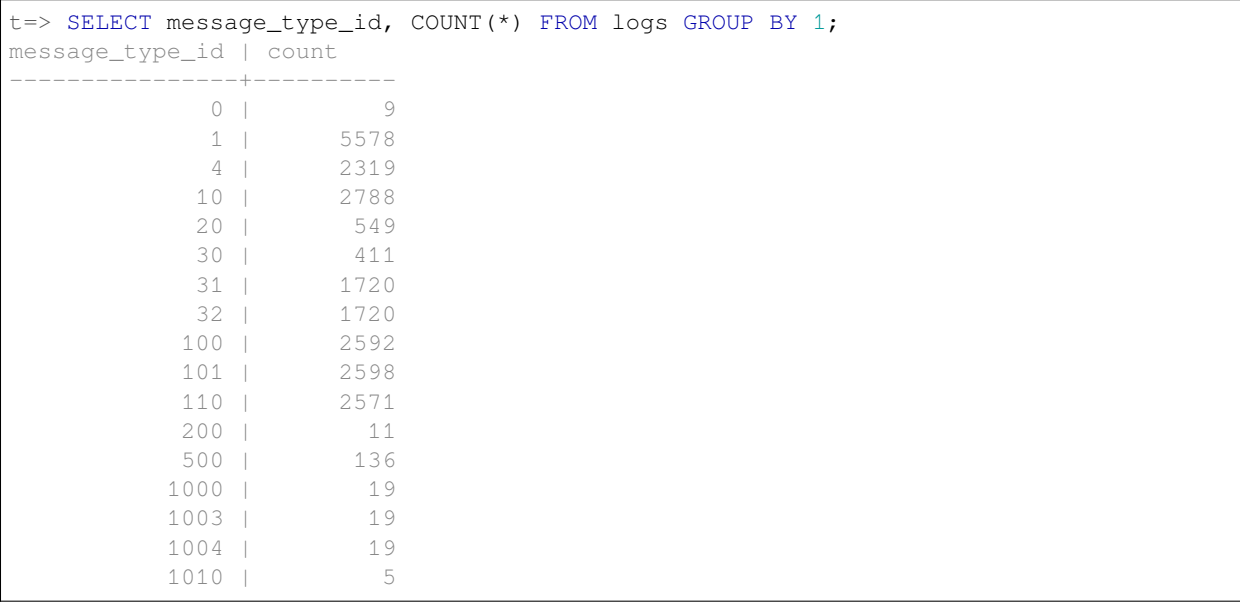

## **15.6.3 Finding Fatal Errors**

t=> SELECT message FROM logs WHERE message\_type\_id=1010; Internal Runtime Error,open cluster metadata database:IO error: lock /home/rhendricks/ *,→*sqream\_storage/rocksdb/LOCK: Resource temporarily unavailable Internal Runtime Error,open cluster metadata database:IO error: lock /home/rhendricks/ *,→*sqream\_storage/rocksdb/LOCK: Resource temporarily unavailable Mismatch in storage version, upgrade is needed, Storage version: 25, Server version. *,→*is: 26 Mismatch in storage version, upgrade is needed, Storage version: 25, Server version. *,→*is: 26 Internal Runtime Error,open cluster metadata database:IO error: lock /home/rhendricks/ *,→*sqream\_storage/LOCK: Resource temporarily unavailable

### **15.6.4 Countng Error Events Within a Certain Timeframe**

```
t=> SELECT message_type_id,
          COUNT(*). FROM logs
   WHERE message_type_id IN (1010,500)
  . AND timestamp BETWEEN '2019-12-20' AND '2020-01-01'
  . GROUP BY 1;
message_type_id | count
  ----------------+------
           500 | 18
          1010 | 3
```
### <span id="page-479-0"></span>**15.6.5 Tracing Errors to Find Offending Statements**

If we know an error occured, but don't know which statement caused it, we can find it using the connection ID and statement ID.

```
t=> SELECT connection_id, statement_id, message
. FROM logs
     . WHERE message_level = 'ERROR'
     . AND timestamp BETWEEN '2020-01-01' AND '2020-01-06';
connection_id | statement_id | message
--------------+--------------+--------------------------------------------------------
,→------------------------------------------------------------------------------------
          79 |
                        67 | Column type mismatch, expected UByte, got INT64 on
,→column Number, file name: /home/sqream/nba.parquet
```
Use the connection\_id and statement\_id to narrow down the results.

```
t=> SELECT database_name, message FROM logs
     WHERE connection_id=79 AND statement_id=67 AND message_type_id=1;
database_name | message
--------------+--------------------------
master | Query before parsing
master | SELECT * FROM nba_parquet
```
## **15.7 Core Dumping Related Issues**

The **Core Dumping Related Issues** page describes the troubleshooting procedure to be followed if all parameters have been configured correctly, but the cores have not been created.

**To troubleshoot core dumping:**

- 1. Reboot the server.
- 2. Verify that you have folder permissions:

\$ sudo chmod -R 777 /tmp/core\_dumps

3. Verify that the limits have been set correctly:

\$ ulimit -c

If all parameters have been configured correctly, the correct output is:

```
$ unlimited
```
4. If all parameters have been configured correctly, but running **ulimit -c** outputs **0**, run the following:

```
$ sudo vim /etc/profile
```
5. Search for line and tag it with the **hash** symbol:

 $$$  ulimit -S -c  $0$  > /dev/null 2>&1

- 6. If the line is not found in **/etc/profile** directory, do the following:
	- a. Run the following command:

\$ sudo vim /etc/init.d/functions

b. Search for the following:

\$ ulimit -S -c \${DAEMON\_COREFILE\_LIMIT:-0} >/dev/null 2>&1

c. If the line is found, tag it with the **hash** symbol and reboot the server.

## <span id="page-480-0"></span>**15.8 Gathering Information for SQream Support**

- *[Getting Support and Reporting Bugs](#page-481-0)*
- *[How SQream Debugs Issues](#page-481-1)*
- *[Collecting a Reproducible Example of a Problematic Statement](#page-482-1)*
- *[Collecting Logs and Metadata Database](#page-482-0)*
- *[Using the Command Line Utility:](#page-483-0)*

## <span id="page-481-0"></span>**15.8.1 Getting Support and Reporting Bugs**

When contacting [SQream Support](https://sqream.atlassian.net/servicedesk/customer/portal/2/group/8/create/26), we recommend reporting the following information:

- What is the problem encountered?
- What was the expected outcome?
- How can SQream reproduce the issue?

When possible, please attach as many of the following:

- Error messages or result outputs
- DDL and queries that reproduce the issue
- *[Log files](#page-296-0)*
- Screen captures if relevant
- Execution plan output

### <span id="page-481-1"></span>**15.8.2 How SQream Debugs Issues**

#### **15.8.2.1 Reproduce**

If we are able to easily reproduce your issue in our testing lab, this greatly improves the speed at which we can fix it.

Reproducing an issue consists of understanding:

- 1. What was SQream DB doing at the time?
- 2. How is the SQream DB cluster configured?
- 3. How does the schema look?
- 4. What is the query or statement that exposed the problem?
- 5. Were there any external factors? (e.g. Network disconnection, hardware failure, etc.)

See the *[Collecting a Reproducible Example of a Problematic Statement](#page-482-1)* section ahead for information about collecting a full reproducible example.

### **15.8.2.2 Logs**

The logs produced by SQream DB contain a lot of information that may be useful for debugging.

Look for *[error messages in the log and the offending statements](#page-479-0)*. SQream's support staff are experienced in correlating logs to workloads, and finding possible problems.

See the *[Collecting Logs and Metadata Database](#page-482-0)* section ahead for information about collecting a set of logs that can be analyzed by SQream support.

### **15.8.2.3 Fix**

Once we have a fix, this can be issued as a hotfix to an existing version, or as part of a bigger major release.

Your SQream account manager will keep you up-to-date about the status of the issue.

## <span id="page-482-1"></span>**15.8.3 Collecting a Reproducible Example of a Problematic Statement**

SQream DB contains an SQL utility that can help SQream support reproduce a problem with a query or statement.

This utility compiles and executes a statement, and collects the relevant data in a small database which can be used to recreate and investigate the issue.

### **15.8.3.1 SQL Syntax**

```
SELECT EXPORT_REPRODUCIBLE_SAMPLE(output_path, query_stmt [, ... ])
;
output_path ::=
   filepath
```
### **15.8.3.2 Parameters**

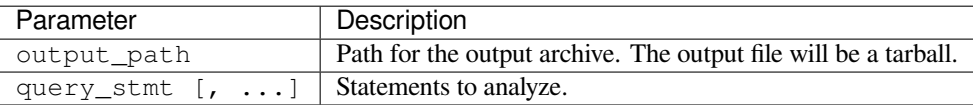

### **15.8.3.3 Example**

```
SELECT EXPORT_REPRODUCIBLE_SAMPLE('/home/rhendricks', 'SELECT * FROM t', $$SELECT
,→"Name", "Team" FROM nba$$);
```
### <span id="page-482-0"></span>**15.8.4 Collecting Logs and Metadata Database**

SQream DB comes bundled with a data collection utility and an SQL utility intended for collecting logs and additional information that can help SQream support drill down into possible issues.

See more information in the *[Collect logs from your cluster](#page-300-0)* section of the *[Logging](#page-296-0)* guide.

### **15.8.4.1 Examples**

;

Write an archive to /home/rhendricks, containing log files:

```
SELECT REPORT_COLLECTION('/home/rhendricks', 'log')
```
Write an archive to /home/rhendricks, containing log files and metadata database:

```
SELECT REPORT_COLLECTION('/home/rhendricks', 'db_and_log')
;
```
## <span id="page-483-0"></span>**15.8.5 Using the Command Line Utility:**

\$ ./bin/report\_collection /home/rhendricks/sqream\_storage /home/rhendricks db\_and\_log

## **CHAPTER**

# **SIXTEEN**

# **GLOSSARY**

The following table shows the **Glossary** descriptions:

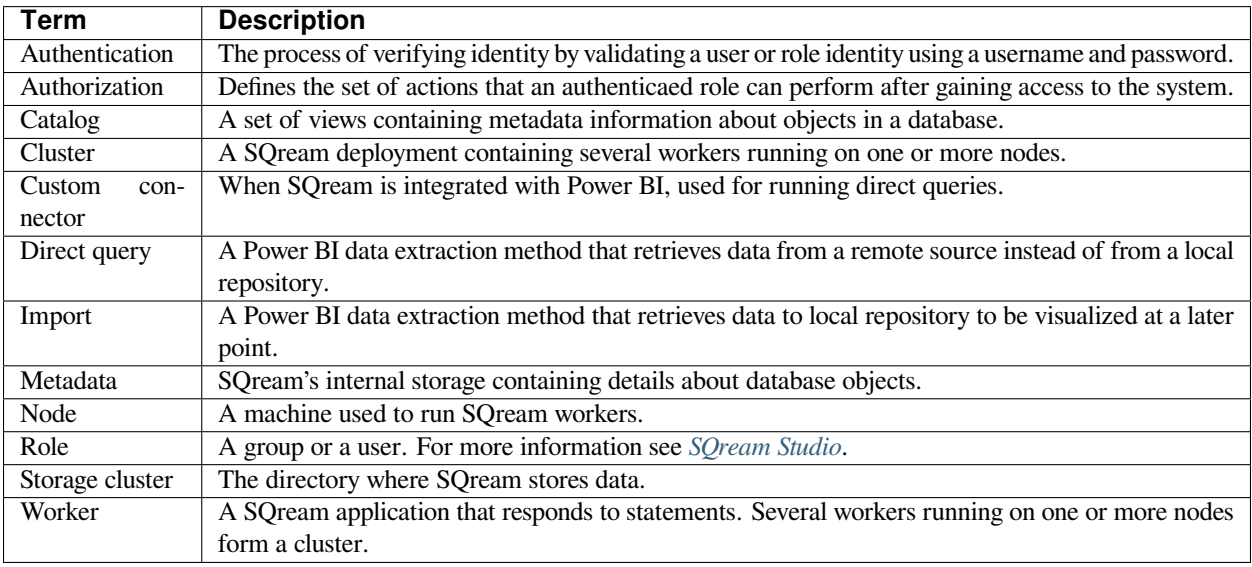

## **INDEX**

# S

- Step 1: A single query is slow, **[451](#page-474-0)**
- Step 2: All queries on a specific table are slow, **[451](#page-474-0)**
- Step 3: Check that all workers are up, **[451](#page-474-0)**
- Step 4: Check that all workers are performing well, **[451](#page-474-0)**
- Step 5: Check if the workload is balanced across all workers, **[451](#page-474-0)**
- Step 6: Check if there are long running statements, **[452](#page-475-0)**
- Step 7: Check if there are active locks, **[452](#page-475-0)**
- Step 8: Check free memory across hosts, **[452](#page-475-0)**